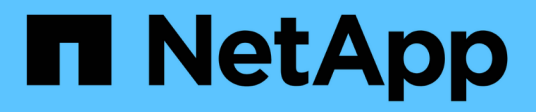

# **SANtricity Software-Dokumentation 11.5**

SANtricity 11.5

NetApp February 12, 2024

This PDF was generated from https://docs.netapp.com/de-de/e-series-santricity-115/index.html on February 12, 2024. Always check docs.netapp.com for the latest.

# **Inhalt**

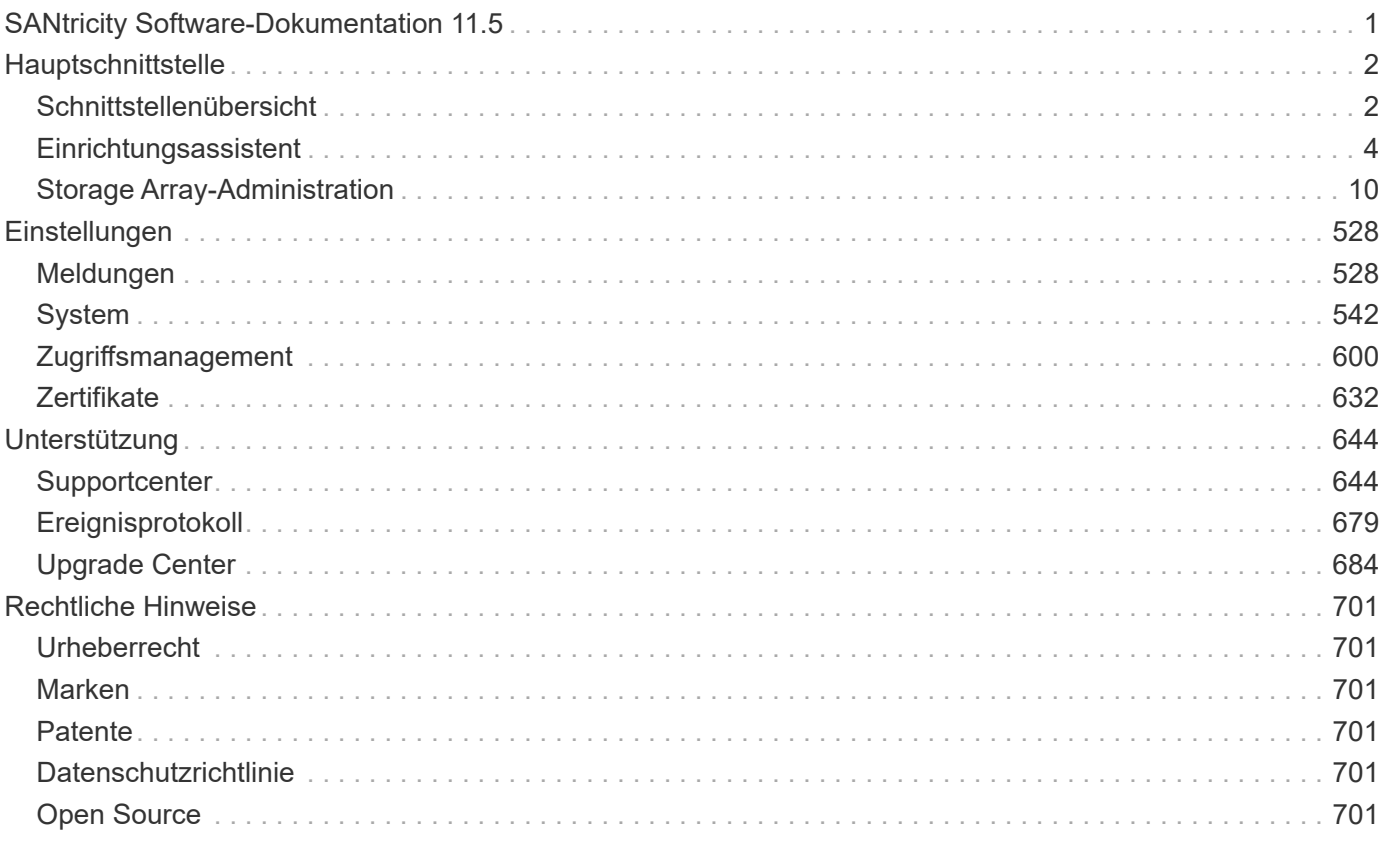

# <span id="page-2-0"></span>**SANtricity Software-Dokumentation 11.5**

# <span id="page-3-0"></span>**Hauptschnittstelle**

## <span id="page-3-1"></span>**Schnittstellenübersicht**

## **Konzepte**

## **System Manager Startseite**

Die Startseite enthält eine Dashboard-Ansicht für die tägliche Verwaltung Ihres Speicherarrays. Wenn Sie sich bei System Manager anmelden, wird die Startseite der erste Bildschirm angezeigt.

Die Dashboard-Ansicht enthält vier Übersichtsbereiche mit wichtigen Informationen zu Status und Zustand Ihres Storage-Arrays. Weitere Informationen finden Sie im Übersichtsbereich.

## • **Benachrichtigungen**

Im Bereich Benachrichtigungen werden Problembenachrichtigungen angezeigt, die den Status des Speicher-Arrays und seiner Komponenten anzeigen. In diesem Portlet werden automatisierte Warnungen angezeigt, die Sie bei der Behebung von Problemen unterstützen können, bevor diese sich auf andere Bereiche Ihrer Storage-Umgebung auswirken.

## • **Leistung**

Im Bereich Performance können Sie die Ressourcennutzung im Laufe der Zeit vergleichen und gegenüberstellen. Sie können die Performance-Kennzahlen eines Storage-Arrays für Reaktionszeit (IOPS), Übertragungsraten (MiB/s) und die Menge der genutzten Verarbeitungskapazität (CPU) anzeigen.

• \* Kapazität\*

Im Bereich Kapazität wird eine Diagrammansicht der zugewiesenen Kapazität, der freien Speicherkapazität und der nicht zugewiesenen Speicherkapazität im Speicher-Array angezeigt.

• \* Speicherhierarchie\*

Der Bereich Speicherhierarchie bietet eine organisierte Ansicht der verschiedenen Hardwarekomponenten und Speicherobjekte, die von Ihrem Speicher-Array verwaltet werden. Klicken Sie auf den Dropdown-Pfeil, um eine bestimmte Aktion für die Hardwarekomponente oder das Storage-Objekt auszuführen.

## **Was ist neu in SANtricity System Manager**

System Manager enthält die folgenden neuen Funktionen.

## **Neue Funktionen in Version 11.53**

Diese Version enthält nur geringfügige Verbesserungen und Korrekturen.

#### **Neue Funktionen in Version 11.52**

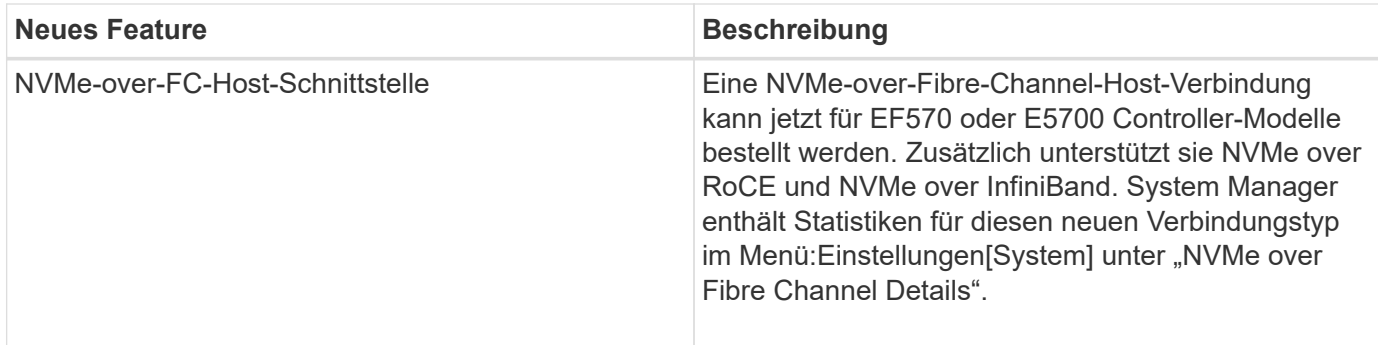

#### **Neue Funktionen in Version 11.51**

Diese Version enthält nur geringfügige Verbesserungen und Korrekturen.

#### **Neue Funktionen in Version 11.50**

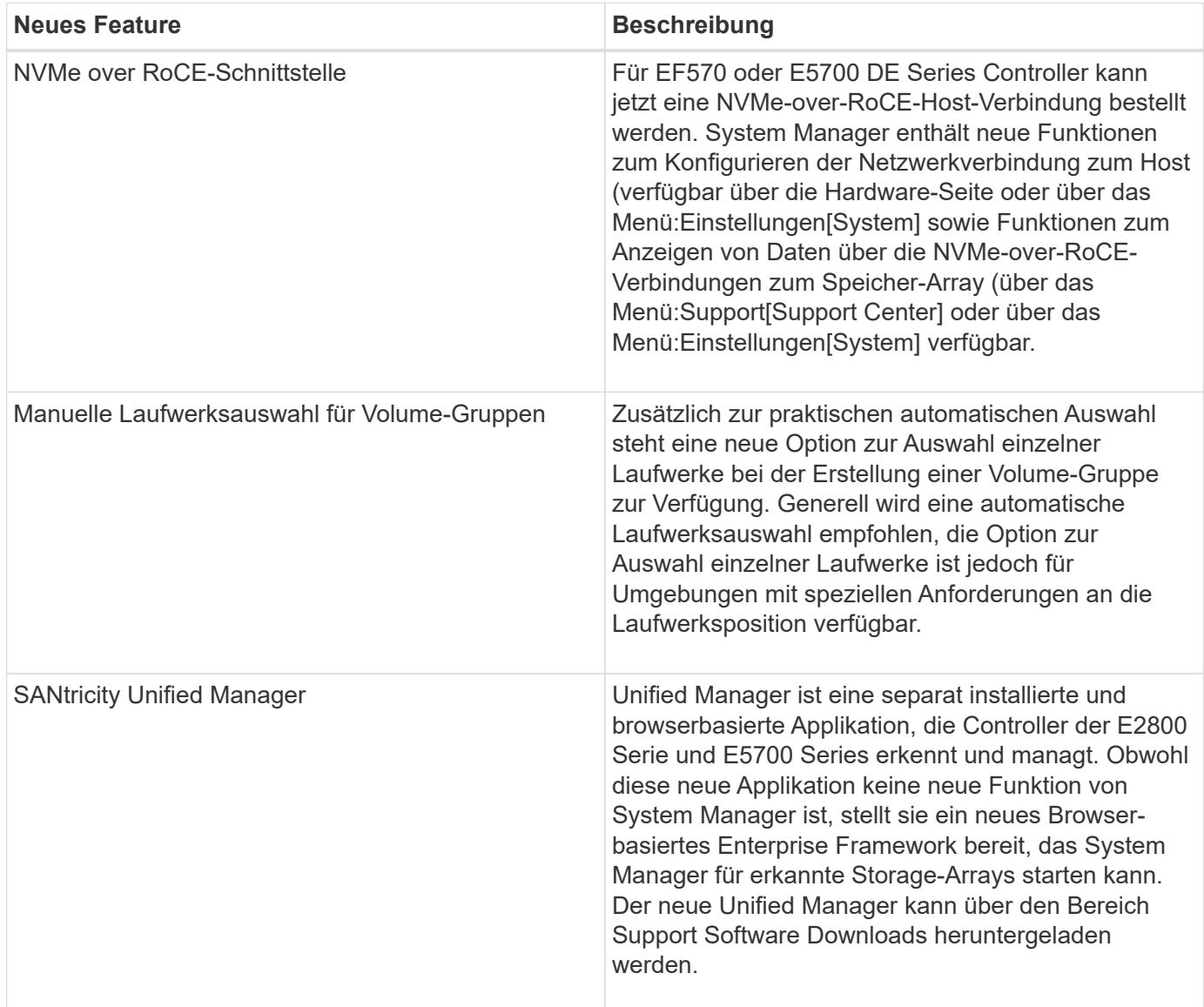

## <span id="page-5-0"></span>**Einrichtungsassistent**

## **Konzepte**

## **Übersicht über den Setup-Assistenten**

Mit dem Setup-Assistenten können Sie Ihr Storage-Array konfigurieren, einschließlich Hardware, Hosts, Applikationen, Workloads Pools, Warnmeldungen und AutoSupport.

Wenn Sie System Manager zum ersten Mal öffnen, wird der Setup-Assistent gestartet.

Der Setup-Assistent fordert Sie auf, grundlegende Konfigurationsaufgaben durchzuführen, z. B. die Benennung Ihres Speicher-Arrays, die Konfiguration Ihrer Hosts, die Auswahl von Anwendungen und die Erstellung von Speicherpools.

Wenn Sie den Assistenten abbrechen, können Sie ihn nicht manuell neu starten.

Der Assistent wird automatisch neu gestartet, wenn Sie den System Manager öffnen oder den Browser aktualisieren, und mindestens eine der folgenden Bedingungen erfüllt ist:

- Es werden keine Pools und Volume-Gruppen erkannt.
- Es werden keine Workloads erkannt.
- Es werden keine Benachrichtigungen konfiguriert.

## **Terminologie des Setup-Assistenten**

Erfahren Sie, wie der Setup-Assistent auf Ihr Storage Array angewendet wird.

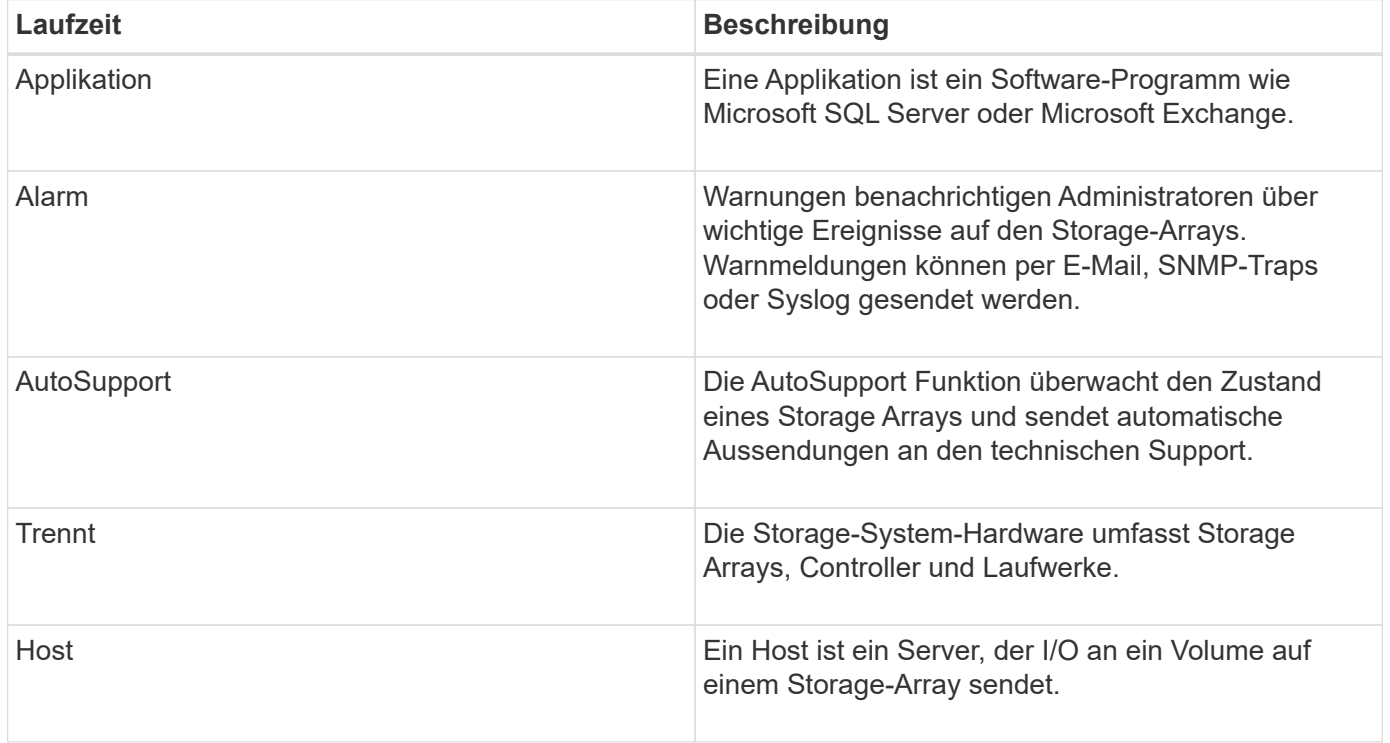

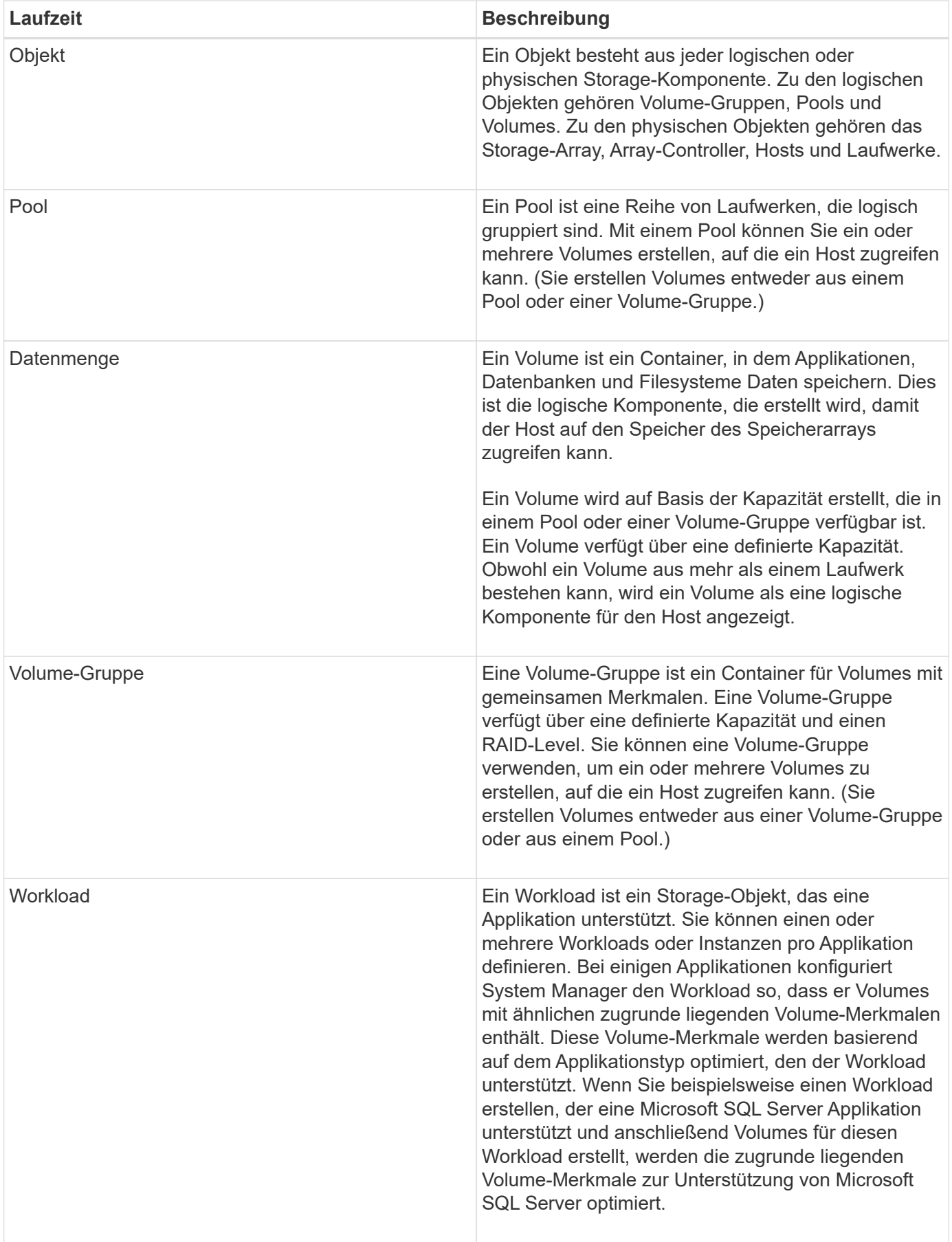

## **FAQs**

## **Was, wenn ich nicht alle meine Hardware-Komponenten sehen?**

Wenn im Dialogfeld **Hardware überprüfen** nicht alle Hardwarekomponenten angezeigt werden, kann dies bedeuten, dass ein Festplatten-Shelf nicht richtig angeschlossen ist oder dass ein inkompatibles Shelf im Speicher-Array installiert ist.

Vergewissern Sie sich, dass alle Laufwerk-Shelfs ordnungsgemäß angeschlossen sind. Wenn Sie unsicher sind, welche Laufwerkseinschübe kompatibel sind, wenden Sie sich an den technischen Support.

## **Was, wenn ich nicht alle meine Gastgeber sehen?**

Wenn Sie die verbundenen Hosts nicht sehen, ist die automatische Erkennung fehlgeschlagen, die Hosts sind nicht ordnungsgemäß angeschlossen oder es sind derzeit keine Hosts angeschlossen.

Sie können Hosts später konfigurieren, sobald Sie die Einrichtung durchgeführt haben. Hosts können wie folgt automatisch oder manuell erstellt werden:

- Wenn Sie den Host Context Agent (HCA) auf Ihren Hosts installiert haben, sendet das HCA die Hostkonfigurationsinformationen an das Speicher-Array. System Manager konfiguriert diese Hosts automatisch und zeigt sie im Assistenten \* Initial Setup\* an.
- Sie können Hosts manuell erstellen und die entsprechenden Host-Port-IDs zuordnen, indem Sie zu MENU:Storage[Hosts] wechseln. Hosts, die manuell erstellt wurden, werden auch im Assistenten \* Initial Setup\* angezeigt.
- Ziel und Host müssen für den Host-Porttyp konfiguriert sein (z. B. iSCSI oder NVMe over InfiniBand) und eine Sitzung zum Storage vor der automatischen Erkennung eingerichtet sein.

## **Wie kann ich feststellen, welches Host-Betriebssystem richtig ist?**

Das Feld Host-Betriebssystemtyp enthält das Betriebssystem des Hosts. Sie können den empfohlenen Hosttyp aus der Dropdown-Liste auswählen oder dem Host Context Agent (HCA) die Konfiguration des Hosts und des entsprechenden Host-Betriebssystems ermöglichen.

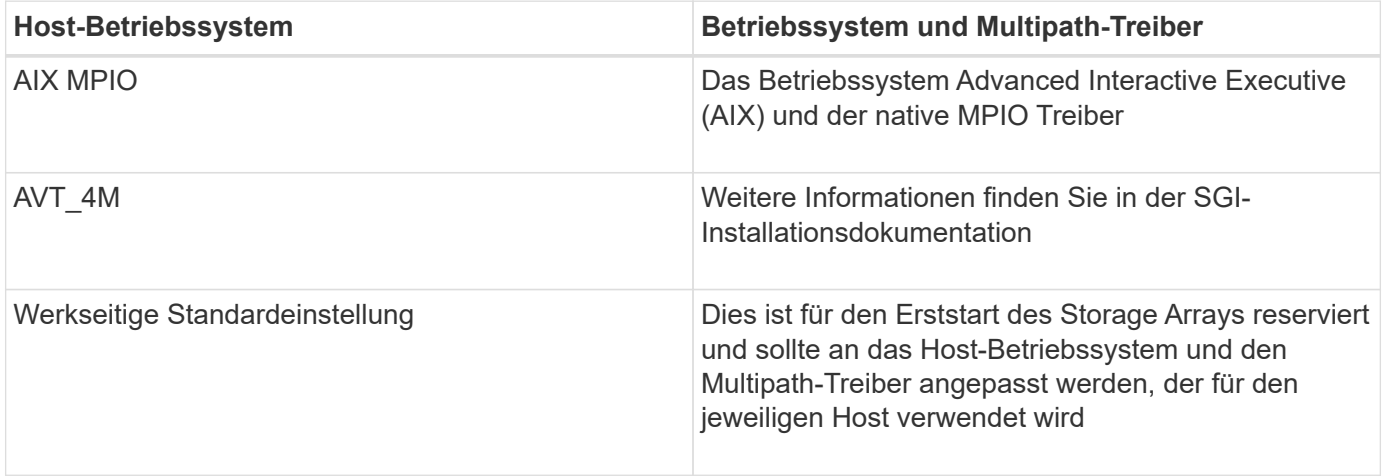

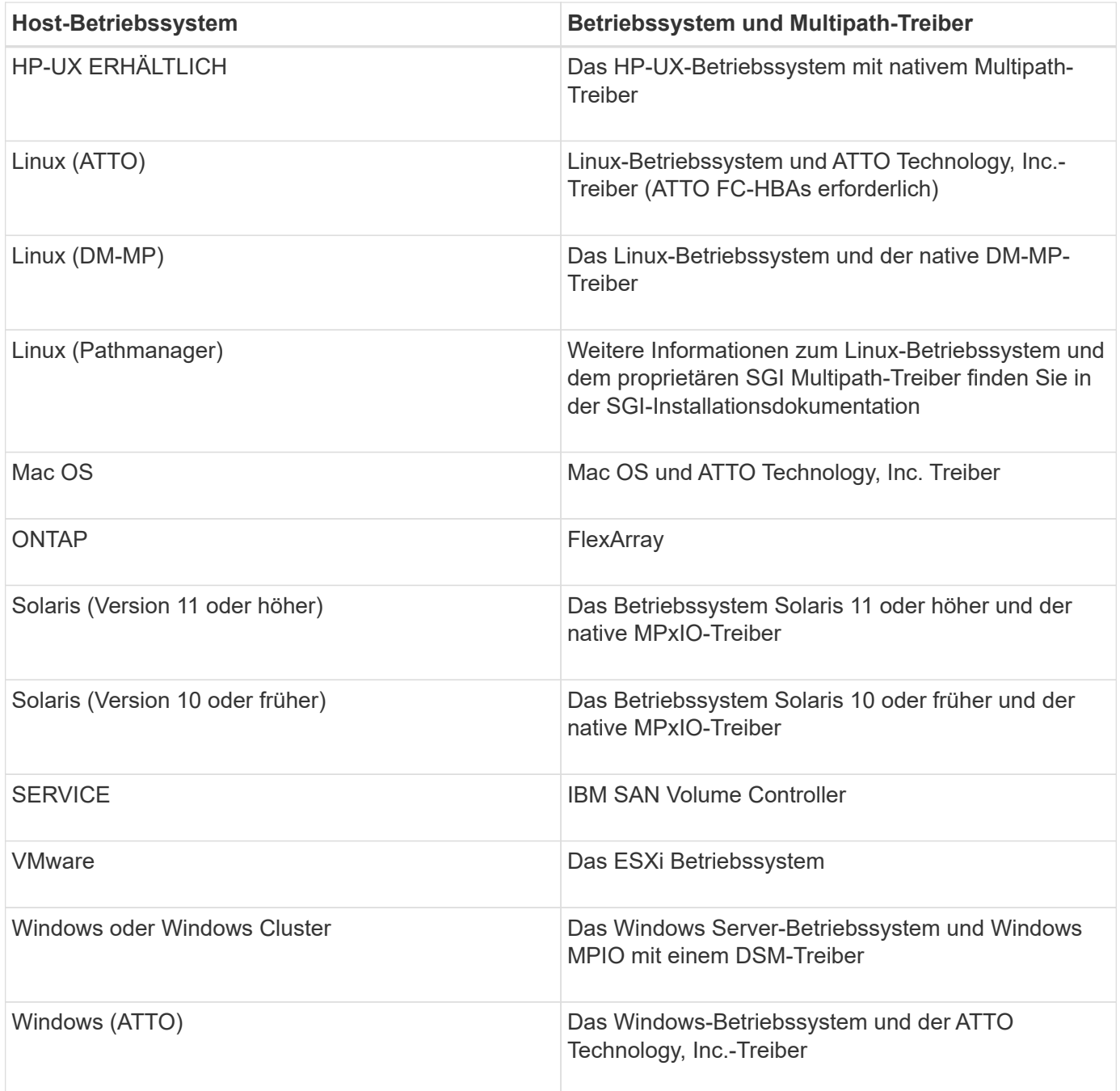

Nachdem die HCA installiert und der Speicher mit dem Host verbunden ist, sendet die HCA die Hosttopologie über den I/O-Pfad an die Speicher-Controller. Auf der Grundlage der Host-Topologie definieren die Storage Controller automatisch den Host und die zugehörigen Host-Ports und legen anschließend den Host-Typ fest.

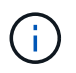

Wenn der HCA den empfohlenen Hosttyp nicht wählt, müssen Sie den Hosttyp manuell in System Manager einstellen.

## **Wie kann ich anhand der Identifizierung von Applikationen mein Storage-Array managen?**

Wenn Sie Applikationen identifizieren, empfiehlt System Manager automatisch eine Volume-Konfiguration, die den Storage basierend auf dem Applikationstyp optimiert.

Die Optimierung von Volumes durch Applikation ermöglicht einen effizienteren Storage-Betrieb. Merkmale wie

I/O-Typ, Segmentgröße, Controller-Eigentümer und Lese- und Schreib-Cache sind in der Volume-Konfiguration enthalten. Zusätzlich können Sie Performance-Daten nach Applikation und Workload anzeigen, um Latenz, IOPS und MiB/s der Applikationen und der zugehörigen Workloads zu bewerten.

## **Was ist ein Workload?**

Für einige Applikationen im Netzwerk, z. B. SQL Server oder Exchange, können Sie einen Workload definieren, der den Storage für die jeweilige Applikation optimiert.

Ein Workload ist ein Storage-Objekt, das eine Applikation unterstützt. Sie können einen oder mehrere Workloads oder Instanzen pro Applikation definieren. Bei einigen Applikationen konfiguriert System Manager den Workload so, dass er Volumes mit ähnlichen zugrunde liegenden Volume-Merkmalen enthält. Diese Volume-Merkmale werden basierend auf dem Applikationstyp optimiert, den der Workload unterstützt. Wenn Sie beispielsweise einen Workload erstellen, der eine Microsoft SQL Server Applikation unterstützt und anschließend Volumes für diesen Workload erstellt, werden die zugrunde liegenden Volume-Merkmale zur Unterstützung von Microsoft SQL Server optimiert.

Während der Volume-Erstellung werden Sie von System Manager aufgefordert, Fragen zur Verwendung eines Workloads zu beantworten. Wenn Sie beispielsweise Volumes für Microsoft Exchange erstellen, werden Sie gefragt, wie viele Mailboxen Sie benötigen, wie viele Mailboxen Ihre durchschnittlichen Anforderungen an die Mailbox-Kapazität sind und wie viele Kopien der Datenbank Sie benötigen. System Manager verwendet diese Informationen, um eine optimale Volume-Konfiguration für Sie zu erstellen, die Sie nach Bedarf bearbeiten können.

## **Wie konfiguriere ich SNMP- oder syslog-Alarme?**

Neben E-Mail-Warnungen können Benachrichtigungen auch über SNMP-Traps (Simple Network Management Protocol) oder Syslog-Nachrichten gesendet werden.

Um SNMP- oder Syslog-Warnmeldungen zu konfigurieren, gehen Sie zu MENU:Einstellungen[Warnungen].

## **Wie konfiguriere ich die Bereitstellungsmethode für AutoSupport?**

Um Konfigurationsaufgaben für AutoSupport-Bereitstellungsmethoden aufzurufen, gehen Sie zu **Support › Support Center** und klicken Sie auf die Registerkarte AutoSupport.

Die folgenden Protokolle werden unterstützt: HTTPS, HTTP und SMTP.

## **Welche Datentypen werden über die AutoSupport Funktion erfasst?**

Die AutoSupport-Funktion enthält drei standardmäßige Entsendungstypen: Ereignispatches, geplante Dispatches sowie On-Demand- und Remote-Diagnose-Patches.

Die AutoSupport-Daten enthalten keine Benutzerdaten.

## • **Event-Entsendungen**

Wenn Ereignisse auf dem System auftreten, die über proaktive Benachrichtigungen an den technischen Support verfügen, sendet die AutoSupport Funktion automatisch einen Event-ausgelösten Dispatch.

◦ Wird gesendet, wenn ein Support-Ereignis auf dem verwalteten Speicher-Array auftritt.

- In diesem Service wird eine umfassende Übersicht über die Ereignisse zum Zeitpunkt des Ereignisses des Storage-Arrays erstellt.
- **Geplante Entsendungen**

Die AutoSupport-Funktion sendet automatisch mehrere Entsendungen nach einem regelmäßigen Zeitplan.

- **Tägliche Dispatches** wird in einem vom Benutzer konfigurierbaren Zeitintervall einmal täglich gesendet. Enthält die aktuellen Systemereignisprotokolle und Performance-Daten.
- **Wöchentlich Dispatches** wird einmal wöchentlich in einem vom Benutzer konfigurierbaren Zeitintervall und Tag gesendet. Einschließlich Konfigurations- und Systemstatus-Informationen.
- **AutoSupport OnDemand und Remote Diagnostics Dispatches**
	- **AutoSupport OnDemand** ermöglicht technischen Support, bei Bedarf eine erneute Übertragung eines früheren AutoSupport Dispatch zur Fehlerbehebung anzufordern. Sämtliche Übertragungen werden vom Storage Array aus initiiert, nicht vom AutoSupport Server. Das Storage Array überprüft in regelmäßigen Abständen mit dem AutoSupport Server, um zu ermitteln, ob es noch ausstehende Neuübertragungsanfragen gibt und entsprechend darauf reagiert.
	- **Ferndiagnose** ermöglicht technischen Support, bei Bedarf einen neuen, aktuellen AutoSupport-Dispatch zur Fehlerbehebung anzufordern. Sämtliche Übertragungen werden vom Storage Array aus initiiert, nicht vom AutoSupport Server. Das Storage-Array überprüft in regelmäßigen Abständen mit dem AutoSupport Server, um zu ermitteln, ob ausstehende neue Anfragen zu bestehen und entsprechend darauf zu reagieren.

## **Woher weiß ich, ob ich die empfohlene Pool-Konfiguration akzeptieren sollte?**

Ob Sie die empfohlene Poolkonfiguration akzeptieren, hängt von einigen Faktoren ab.

Ermitteln Sie den Storage-Typ, der Ihre Anforderungen am besten erfüllt, indem Sie folgende Fragen beantworten:

- Bevorzugen Sie mehrere Pools mit geringerer Kapazität, anstatt die größten Pools möglich?
- Bevorzugen Sie RAID-Volume-Gruppen statt Pools?
- Möchten Sie Ihre Laufwerke lieber manuell bereitstellen, anstatt eine Konfiguration für Sie zu empfehlen?

Wenn Sie eine dieser Fragen mit Ja beantwortet haben, sollten Sie die empfohlene Poolkonfiguration ablehnen.

## **System Manager hat keine Hosts erkannt. Was mache ich?**

Wenn Sie die verbundenen Hosts nicht sehen, ist die automatische Erkennung fehlgeschlagen, die Hosts sind nicht ordnungsgemäß angeschlossen oder es sind derzeit keine Hosts angeschlossen.

Sie können Hosts später konfigurieren, sobald Sie die Einrichtung durchgeführt haben. Hosts können wie folgt automatisch oder manuell erstellt werden:

- Wenn Sie den Host Context Agent (HCA) auf Ihren Hosts installiert haben, sendet das HCA die Hostkonfigurationsinformationen an das Speicher-Array. System Manager konfiguriert diese Hosts automatisch und zeigt sie im Assistenten \* Initial Setup\* an.
- Sie können Hosts manuell erstellen und die entsprechenden Host-Port-IDs zuordnen, indem Sie zu MENU:Storage[Hosts] wechseln. Hosts, die manuell erstellt wurden, werden auch im Assistenten \* Initial

Setup\* angezeigt.

• Ziel und Host müssen für den Host-Porttyp konfiguriert sein (z. B. iSCSI oder NVMe over InfiniBand) und eine Sitzung zum Storage vor der automatischen Erkennung eingerichtet sein.

## **Was ist eine Hot-Spare-Festplatte?**

Hot Spares fungieren als Standby-Laufwerke in RAID 1-, RAID 5- oder RAID 6-Volume-Gruppen. Es handelt sich dabei um voll funktionsfähige Laufwerke, die keine Daten enthalten. Wenn ein Laufwerk in der Volume-Gruppe ausfällt, rekonstruiert der Controller die Daten vom ausgefallenen Laufwerk automatisch auf eine Hot Spare-Festplatte.

Wenn ein Laufwerk im Speicher-Array ausfällt, wird das Hot-Spare-Laufwerk automatisch durch das ausgefallene Laufwerk ersetzt, ohne dass ein physischer Austausch erforderlich ist. Wenn das Hot-Spare-Laufwerk verfügbar ist, wenn ein Laufwerk ausfällt, verwendet der Controller Redundanzdaten, um die Daten von dem ausgefallenen Laufwerk auf dem Hot-Spare-Laufwerk zu rekonstruieren.

Ein Hot-Spare-Laufwerk ist nicht einer bestimmten Volume-Gruppe zugewiesen. Stattdessen können Sie ein Hot-Spare-Laufwerk für alle ausgefallenen Laufwerke im Storage-Array mit derselben Kapazität oder kleinerer Kapazität verwenden. Ein Hot-Spare-Laufwerk muss vom gleichen Medientyp (HDD oder SSD) sein wie die Laufwerke, die es schützt.

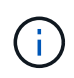

Hot-Spare-Festplatten werden mit Pools nicht unterstützt. Anstatt Hot-Spare-Festplatten nutzen Pools die freie Kapazität in jedem Laufwerk, das den Pool umfasst.

## **Was ist eine Volume-Gruppe?**

Eine Volume-Gruppe ist ein Container für Volumes mit gemeinsamen Merkmalen. Eine Volume-Gruppe verfügt über eine definierte Kapazität und einen RAID-Level. Sie können eine Volume-Gruppe verwenden, um ein oder mehrere Volumes zu erstellen, auf die ein Host zugreifen kann. (Sie erstellen Volumes entweder aus einer Volume-Gruppe oder aus einem Pool.)

## **Worin bestehen die Unterschiede zwischen Pools und Volume-Gruppen?**

Ein Pool ähnelt einer Volume-Gruppe mit den folgenden Unterschieden.

- Die Daten in einem Pool werden zufällig auf allen Laufwerken im Pool gespeichert, im Gegensatz zu Daten in einer Volume-Gruppe, die auf demselben Satz an Laufwerken gespeichert werden.
- Wenn ein Laufwerk ausfällt, weist ein Pool weniger Performance-Einbußen auf und die Rekonstruktionszeit verkürzt sich.
- Ein Pool verfügt über integrierte Konservierungskapazität und benötigt daher keine dedizierten Hot-Spare-Festplatten.
- Ein Pool ermöglicht die Gruppierung einer großen Anzahl von Laufwerken.
- Ein Pool benötigt keine angegebene RAID-Stufe.

# <span id="page-11-0"></span>**Storage Array-Administration**

## **Konzepte**

## **Übersicht über Storage Array**

Ein Storage Array ist eine Storage-Einheit, die von der System Manager Software gemanagt wird. Ein Storage Array besteht aus einer Sammlung sowohl physischer als auch logischer Komponenten.

## **Physische Komponenten**

Die physischen Komponenten eines Storage-Arrays werden in dieser Tabelle beschrieben.

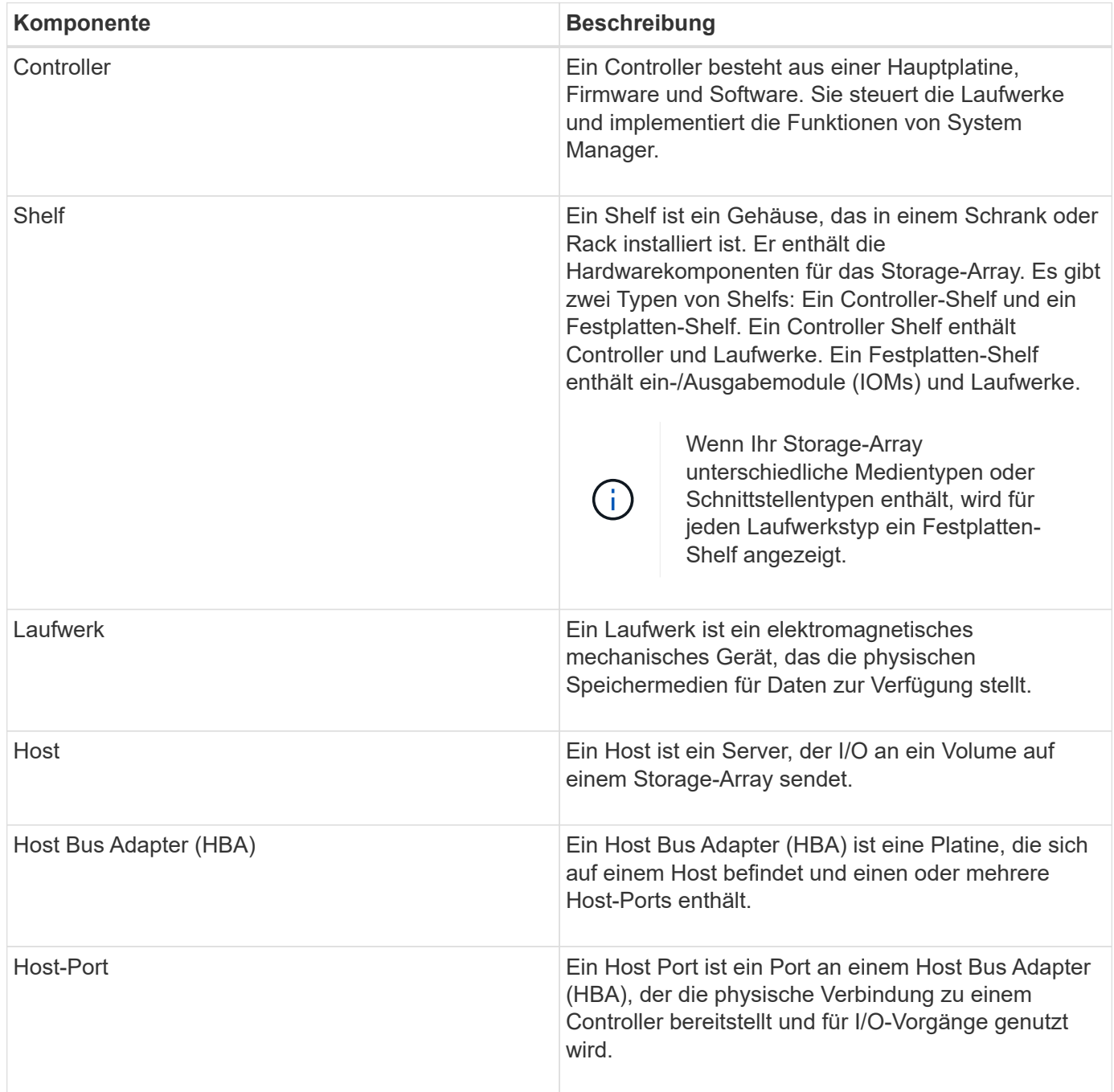

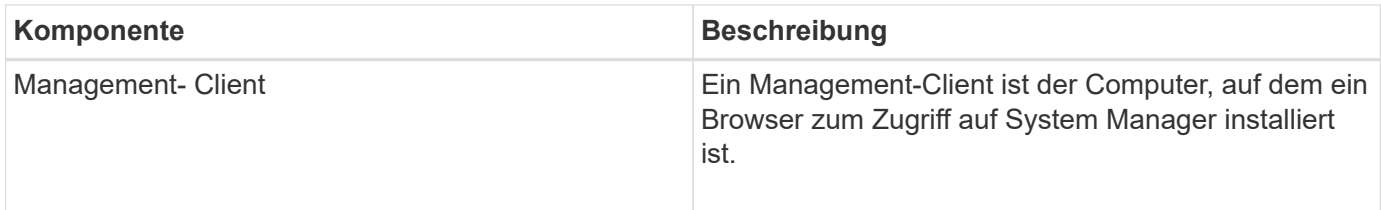

#### **Logische Komponenten**

Die Laufwerke im Speicher-Array stellen die physische Speicherkapazität für Daten bereit. Mit System Manager lässt sich die physische Kapazität in logischen Komponenten wie Pools, Volume-Gruppen und Volumes konfigurieren. Diese Komponenten sind die Tools, mit denen Sie Daten im Storage Array konfigurieren, speichern, warten und erhalten. In dieser Tabelle werden die logischen Komponenten eines Speicherarrays beschrieben.

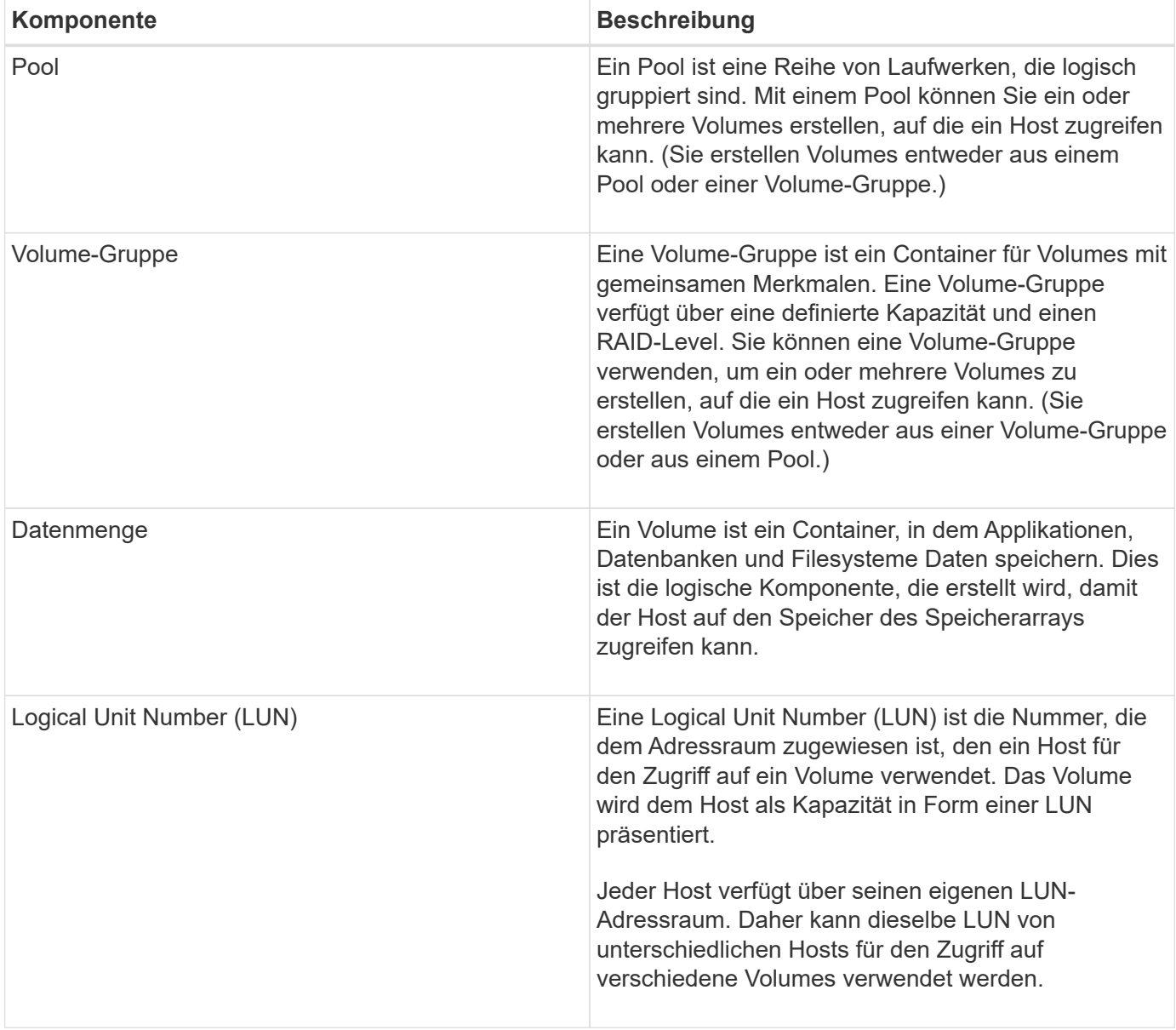

## **Schutz von Administratorpasswörtern**

Sie müssen das Speicher-Array mit einem Administratorkennwort konfigurieren, um es

## vor unbefugtem Zugriff zu schützen.

#### **Festlegen eines Administratorpassworts**

Das Einrichten eines Administratorpassworts für Ihr Storage Array schützt es vor Benutzern, die unwissentlich oder böswillig destruktive Befehle ausführen. Sie müssen ein Administratorkennwort festlegen, wenn Sie System Manager zum ersten Mal starten.

Es gibt ein Administratorpasswort, das von allen Benutzern freigegeben wird. Jeder Benutzer mit diesem Kennwort kann Konfigurationsänderungen am Speicher-Array vornehmen, z. B. Objekte oder Einstellungen hinzufügen, ändern oder entfernen.

#### **Geben Sie Ihr Kennwort ein**

Das System fordert Sie zur Eingabe des Passworts nur einmal während einer einzigen Verwaltungssitzung auf. Eine Sitzung läuft nach 20 Minuten Inaktivität ab. Zu diesem Zeitpunkt müssen Sie das Passwort erneut eingeben.

Wenn ein anderer Benutzer, der dasselbe Speicher-Array von einem anderen Management-Client aus verwaltet, das Passwort während der Sitzung ändert, werden Sie beim nächsten Versuch eines Konfigurationsvorgangs oder einer Ansicht aufgefordert, ein Passwort einzugeben.

Aus Sicherheitsgründen können Sie nur fünf Mal versuchen, ein Passwort einzugeben, bevor das Speicherarray den Status "Sperre" eingibt. In diesem Zustand weist das Speicherarray nachfolgende Passwortversuche zurück. Sie müssen 10 Minuten warten, bis das Speicherarray auf einen "normalen" Zustand zurückgesetzt wird, bevor Sie erneut versuchen, ein Passwort einzugeben.

#### **Entfernen von Laufwerken mit Kennwortschutz**

Das Passwort wird auf einem reservierten Bereich jedes Laufwerks im Speicher-Array gespeichert. Wenn Sie alle Laufwerke aus einem Speicher-Array entfernen, funktioniert das Kennwort nicht mehr. Um diese Bedingung zu beheben, installieren Sie eines der Originallaufwerke erneut in das Speicher-Array.

#### **Passwortschutz wird entfernt**

Wenn Sie keine Befehle mehr kennwortgeschützt haben möchten, geben Sie das aktuelle Administratorpasswort ein, und lassen Sie die neuen Textfelder für das Kennwort leer.

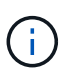

Wenn Konfigurationsbefehle auf einem Storage-Array ausgeführt werden, kann dies zu ernsthaften Schäden und Datenverlusten führen. Aus diesem Grund sollten Sie immer ein Administratorkennwort für Ihr Speicherarray festlegen. Verwenden Sie ein langes Administratorkennwort mit mindestens 15 alphanumerischen Zeichen, um die Sicherheit zu erhöhen.

## **Problembenachrichtigung**

System Manager verwendet Symbole und verschiedene andere Methoden, um Sie über Probleme mit dem Speicher-Array zu informieren.

#### **Symbole**

System Manager verwendet diese Symbole, um den Status des Speicher-Arrays und seiner Komponenten anzuzeigen.

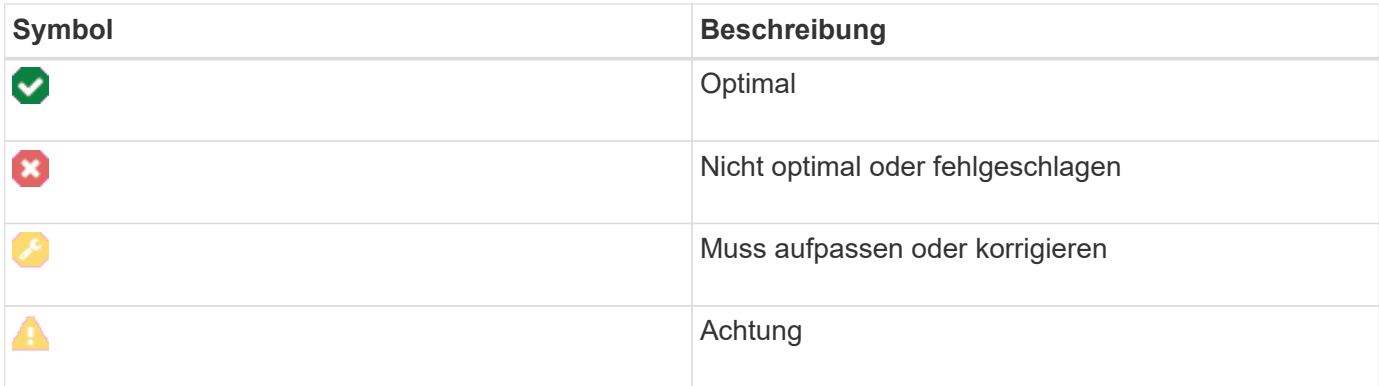

System Manager zeigt diese Symbole an verschiedenen Orten an.

- Im Bereich Benachrichtigungen auf der Startseite werden das Fehlersymbol und eine Meldung angezeigt.
- Das Symbol Startseite im Navigationsbereich zeigt das Fehlersymbol an.
- Auf der Seite Komponenten wird in der Grafik für Laufwerke und Controller das Fehlersymbol angezeigt.

## **Meldungen und LEDs**

Zudem wird von System Manager über Probleme in anderer Weise benachrichtigt.

- System Manager sendet SNMP-Benachrichtigungen oder E-Mail-Fehlermeldungen.
- Die LEDs für die Serviceaktion, die für die Hardware erforderlich sind, leuchten auf.

Wenn Sie eine Benachrichtigung über ein Problem erhalten, können Sie es mithilfe des Recovery Guru beheben. Verwenden Sie bei Bedarf die Hardware-Dokumentation mit den Wiederherstellungsschritten, um fehlerhafte Komponenten zu ersetzen.

## **Kritische Ereignisse**

Kritische Ereignisse weisen auf ein Problem mit dem Speicher-Array hin. Wenn das kritische Ereignis sofort behoben wird, kann der Verlust des Datenzugriffs verhindert werden.

Wenn ein kritisches Ereignis eintritt, wird es im Ereignisprotokoll protokolliert. Alle kritischen Ereignisse werden an die SNMP-Verwaltungskonsole oder an den E-Mail-Empfänger gesendet, den Sie so konfiguriert haben, dass Sie Benachrichtigungen erhalten. Wenn die Shelf-ID zum Zeitpunkt des Ereignisses nicht bekannt ist, wird die Shelf-ID als "Shelf unbekannt" aufgeführt.

Bei Erhalt eines kritischen Ereignisses finden Sie im Recovery Guru Procedure eine detaillierte Beschreibung des kritischen Ereignisses. Schließen Sie das Verfahren des Recovery Guru zur Korrektur des kritischen Ereignisses ab. Zur Korrektur bestimmter kritischer Ereignisse müssen Sie sich möglicherweise an den technischen Support wenden.

## **Betrieb wird ausgeführt**

Auf der Seite "Vorgänge in Bearbeitung" können Sie eine Liste von lang laufenden Vorgängen anzeigen, die derzeit ausgeführt werden oder sich in einem Status "ausgesetzt", "angehalten" oder "fehlgeschlagen" befinden. Sie können bei bestimmten Arten von Operationen Maßnahmen ergreifen.

Lange laufende Vorgänge können die Systemleistung beeinträchtigen. Bei einigen Vorgängen haben Sie die Möglichkeit, den Vorgang zu beenden oder dessen Priorität zu ändern, damit zuerst mehr wichtige Vorgänge abgeschlossen werden.

Die Vorgänge, die auf der Seite "Vorgänge in Bearbeitung" angezeigt werden, umfassen Folgendes:

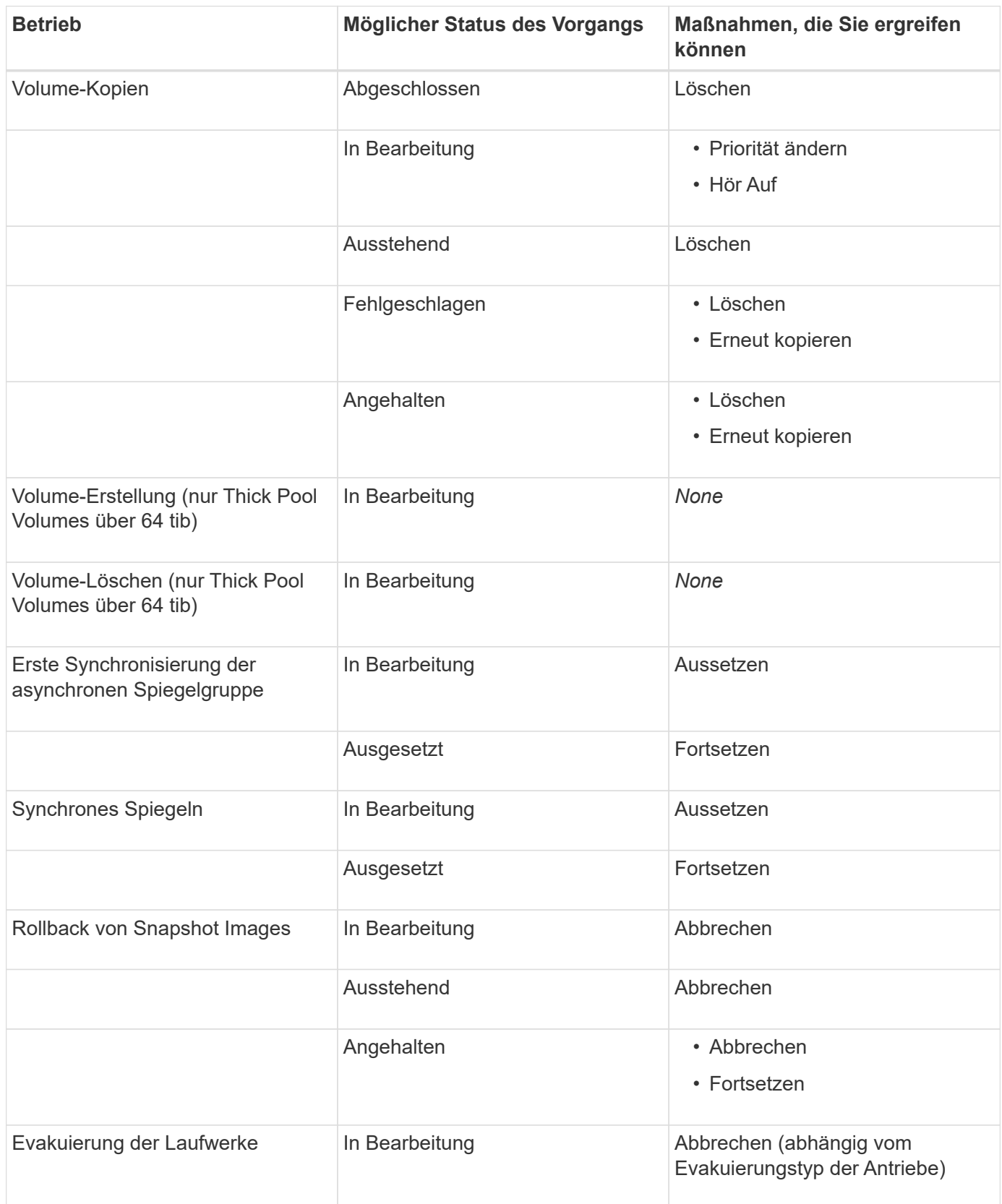

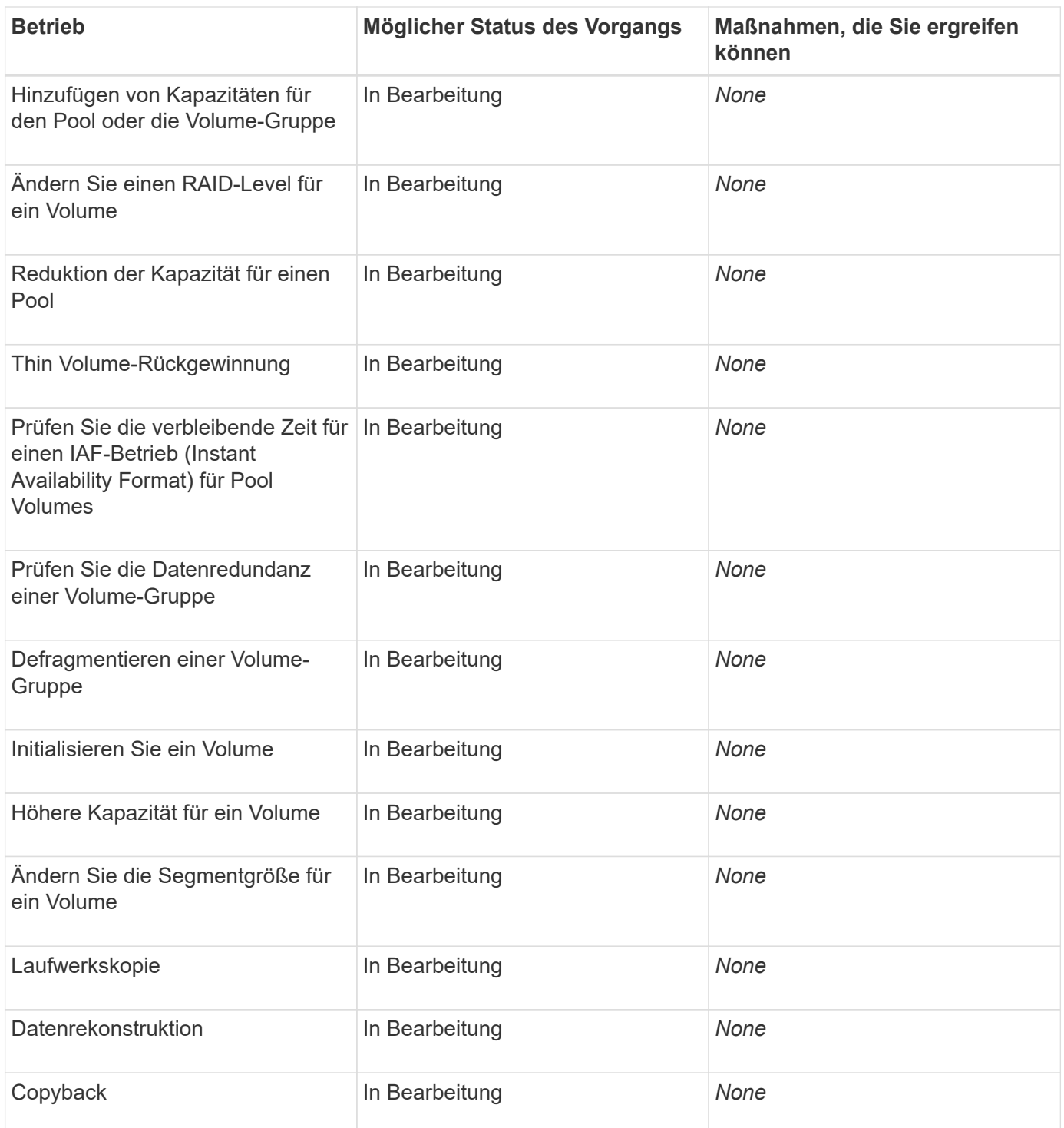

## **Anleitungen**

## **Standardeinheiten für Kapazitätswerte festlegen**

System Manager kann Kapazitätswerte in Gibibyte (gib) bzw. Tebibyte (tib) anzeigen.

## **Über diese Aufgabe**

```
| == =| Abkürzung | Wert
```
 a| Gib a| 1,024^3^ Byte a| TIB a| 1,024^4^ Byte  $|===$ Einstellungen werden im lokalen Speicher des Browsers gespeichert, so dass alle Benutzer ihre eigenen Einstellungen haben können. .Schritte . Wählen Sie Menü:Einstellungen[Voreinstellungen festlegen]. . Klicken Sie entweder auf das Optionsfeld für \*Gibibyte\* oder \*Tebibyte\* und bestätigen Sie, dass Sie den Vorgang durchführen möchten. [[IDee9d68e3c267919db1eed4f2f4028e8f]] = Legen Sie den Standardzeitrahmen für Performance-Diagramme fest :allow-uri-read: :experimental: :icons: font :relative\_path: ./sm-interface/ : imagesdir: {root path}{relative path}../media/ [role="lead"] Sie können den Standardzeitrahmen ändern, der von den Performance-Diagrammen angezeigt wird. .Über diese Aufgabe Performance-Diagramme, die auf der Startseite und auf der Seite Performance angezeigt werden, zeigen zunächst einen Zeitrahmen von 1 Stunde an. Einstellungen werden im lokalen Speicher des Browsers gespeichert, so dass alle Benutzer ihre eigenen Einstellungen haben können. .Schritte

```
. Wählen Sie Menü:Einstellungen[Voreinstellungen festlegen].
. Wählen Sie in der Dropdown-Liste entweder *5 Minuten*, *1 Stunde*, *8
Stunden*, *1 Tag* oder *7 Tage*, Und bestätigen Sie, dass Sie den Vorgang
ausführen möchten.
[[IDa08dd7fc87590e1ed40926213325b172]]
= Mit Recovery Guru können Sie Probleme beheben
:allow-uri-read:
:icons: font
:relative_path: ./sm-interface/
:imagesdir: {root path}{relative path}../media/
[role="lead"]
Recovery Guru ist eine Komponente von System Manager, der Probleme im
Storage Array diagnostiziert und Recovery-Verfahren zur Behebung dieser
Probleme empfiehlt.
.Schritte
. Wählen Sie *Home*.
. Klicken Sie auf den Link *Wiederherstellen von `n` Probleme* in der
Mitte des Fensters.
+
Das Dialogfeld *Recovery Guru* wird angezeigt.
. Wählen Sie das erste Problem aus der Zusammenfassungsliste aus, und
befolgen Sie die Anweisungen im Wiederherstellungsverfahren, um das
Problem zu beheben. Verwenden Sie bei Bedarf die Austauschanweisungen, um
fehlerhafte Komponenten auszutauschen. Wiederholen Sie diesen Schritt für
jedes aufgelistete Problem.
+Innerhalb eines Storage-Arrays können mehrere Probleme auftreten. In
diesem Fall kann die Reihenfolge, in der die Probleme korrigiert werden,
das Ergebnis beeinflussen. Wählen und korrigieren Sie die Probleme in der
Reihenfolge, in der sie in der Zusammenfassungsliste aufgeführt sind.
+
Mehrere Ausfälle für einen Netzteilbehälter werden gruppiert und als ein
Problem in der Zusammenfassungsliste aufgeführt. Mehrere Ausfälle für
einen Lüfterbehälter werden ebenfalls als ein Problem aufgeführt.
. Um sicherzustellen, dass der Wiederherstellungsvorgang erfolgreich war,
klicken Sie auf *recheck*.
+
```
Wenn Sie ein Problem für eine asynchrone Spiegelgruppe oder ein Mitglied einer asynchronen Spiegelgruppe ausgewählt haben, klicken Sie auf "Löschen", um den Fehler vom Controller zu beheben. Klicken Sie anschließend auf "erneut prüfen", um das Ereignis aus dem Recovery Guru zu entfernen.  $+$ Wenn alle Probleme behoben wurden, wechselt das Speicherarray-Symbol schließlich von der erforderlichen Aufmerksamkeit zum optimalen. Bei

einigen Problemen wird während eines Vorgangs, z. B. der Rekonstruktion, ein Symbol zur Fehlerbehebung angezeigt.

. \*Optional:\* um die Recovery Guru-Informationen in einer Datei zu speichern, klicken Sie auf das Symbol \*Speichern\*.  $+$ Die Datei wird im Ordner Downloads für Ihren Browser mit dem Namen gespeichert `recovery-guru-failure-yyyy-mm-dd-hh-mm-ss-mmm.html`.

. \*Optional:\* um die Recovery Guru-Informationen zu drucken, klicken Sie auf das Symbol \*Drucken\*.

[[ID40fb062edfe836cbf6234fa5f06327a6]] = Vorgänge in Bearbeitung anzeigen und umsetzen :allow-uri-read: :icons: font :relative\_path: ./sm-interface/ : imagesdir: {root path}{relative path}../media/

[role="lead"] Verwenden Sie die Seite "Vorgänge in Bearbeitung", um bei lang laufenden Vorgängen Aktionen anzuzeigen und Maßnahmen zu ergreifen.

```
.Über diese Aufgabe
```
Für jeden Vorgang, der auf der Seite "Vorgänge in Bearbeitung" aufgeführt ist, werden ein Prozentsatz der Fertigstellung und die geschätzte verbleibende Zeit bis zum Abschluss des Vorgangs angezeigt. In einigen Fällen können Sie einen Vorgang anhalten oder eine höhere oder niedrigere Priorität zuweisen. Sie können auch einen abgeschlossenen Kopiervorgang für Volumes aus der Liste löschen.

#### .Schritte

. Wählen Sie auf der Seite \*Home\* die Option \*Vorgänge in Bearbeitung anzeigen\*.

```
+
Die Seite "Vorgänge in Bearbeitung" wird angezeigt.
. Verwenden Sie die Links in der Spalte *Aktionen*, um die Priorität für
einen Vorgang zu beenden oder zu ändern.
+
[CAUTION]
====Lesen Sie alle in den Dialogfeldern angegebenen Vorsichtstexte,
insbesondere wenn Sie einen Vorgang unterbrechen.
====+Sie können den Vorgang einer Volume-Kopie anhalten oder deren Priorität
ändern.
. Sobald ein Vorgang zur Volume-Kopie abgeschlossen ist, können Sie
*Löschen* wählen, um es aus der Liste zu entfernen.
+
Oben auf der Startseite werden eine Informationsmeldung und ein gelbes
Schraubenschlüsselsymbol angezeigt, wenn ein Vorgang abgeschlossen ist.
Diese Meldung enthält einen Link, mit dem Sie den Vorgang auf der Seite
"Vorgänge in Bearbeitung" löschen können.
:leveloffset: -1
= FAQs
:leveloffset: +1
[[ID57a8c42dbcd2f7bb5d0c93e6339fff62]]
= Wo finde ich weitere Informationen zu Anzeigeeinstellungen?
:allow-uri-read:
:icons: font
:relative_path: ./sm-interface/
:imagesdir: {root_path}{relative_path}../media/
[role="lead"]
Informationen zu den verfügbaren Anzeigeoptionen finden Sie in den
folgenden Hilfethemen.
```

```
* Weitere Informationen zu den Standardeinheiten zum Anzeigen von
Kapazitätswerten finden Sie unter xref:{relative_path}set-default-units-
for-capacity-values.html["Standardeinheiten für Kapazitätswerte
festlegen"].
* Weitere Informationen zum Standardzeitrahmen zum Anzeigen von
Performance-Diagrammen finden Sie unter xref: {relative path}set-default-
time-frame-for-performance-graphs.html["Legen Sie den Standardzeitrahmen
für Performance-Diagramme fest"].
[[ID44fa0c646a8eebe7c2e18f33b240a38c]]
= Welche Browser werden unterstützt?
:allow-uri-read:
:icons: font
:relative_path: ./sm-interface/
: imagesdir: {root path}{relative path}../media/
[role="lead"]
System Manager unterstützt diese Browser-Versionen.
| == =| Browser | Mindestversion
  a|
Google Chrome
 a|
47
  a|
Microsoft Internet Explorer
 a|
11
  a|
Microsoft Edge
  a|
EdgeHTML 12
```

```
 a|
Mozilla Firefox
 a|
31
 a|
Safari
 a|
9
| == =[[IDfb285a42f1cf775dd8542c0f0e78785d]]
= Was sind die Tastenkombinationen?
:allow-uri-read:
:icons: font
:relative_path: ./sm-interface/
:imagesdir: {root_path}{relative_path}../media/
[role="lead"]
Sie können mit der Tastatur alleine durch den System Manager navigieren.
== Gesamtnavigation
|===| Aktion | Tastenkombination
 a|
Zum nächsten Element wechseln.
 a|
Registerkarte
  a|
Zum vorherigen Element wechseln.
  a|
```

```
Umschalt + Tab
 a|
Wählen Sie ein Element aus.
 a|
Eingabe
 a|
Dropdown-Liste: Zum nächsten oder vorherigen Element verschieben.
  a|
Pfeil nach unten oder nach oben
 a|
Kontrollkästchen - Wählen Sie ein Element aus.
 a|
Leertaste
 a|
Optionsfelder: Wechseln zwischen den Elementen.
 a|
Pfeil nach unten oder nach oben
 a|
Erweiterbarer Text – Erweiterung oder Vertragselement.
 a|
Eingabe
|===== Tabellennavigation
| == =| Aktion | Tastenkombination
  a|
```

```
Wählen Sie eine Zeile aus.
  a|
Um eine Zeile auszuwählen, drücken Sie die Eingabetaste
 a|
Blättern Sie nach oben oder unten.
  a|
Pfeil nach unten/Pfeil nach oben oder Bild nach unten/Bild nach oben
 a|
Ändern Sie die Sortierreihenfolge einer Spalte.
  a|
Um eine Spaltenüberschrift auszuwählen, drücken Sie die Eingabetaste
| == === Kalendernavigation
|===| Aktion | Tastenkombination
 a|
Zum vorherigen Monat wechseln.
 a|
Bild Nach Oben
 a|
Zum nächsten Monat wechseln.
  a|
Bild Nach Unten
 a|
Wechseln Sie zum Vorjahr.
 a|
Strg + Bild Nach Oben
```

```
 a|
Gehen Sie zum nächsten Jahr.
 a|
Strg + Bild Nach Unten
 a|
Öffnen Sie die Datumauswahl, falls sie geschlossen ist.
 a|
Control + Home
 a|
Wechseln Sie zum aktuellen Monat.
 a|
Steuerung / Befehl + Home
 a|
Zum vorherigen Tag wechseln.
 a|
Steuerung / Befehl + Links
 a|
Gehen Sie zum nächsten Tag.
 a|
Steuerung / Befehl + Rechts
 a|
Wechseln Sie zur vorherigen Woche.
 a|
Steuerung / Befehl + Nach Oben
 a|
Gehen Sie zur nächsten Woche.
  a|
Steuerung / Befehl + Nach Unten
```

```
 a|
Wählen Sie das fokussierte Datum aus.
  a|
Eingabe
  a|
Schließen Sie die Datumsauswahl, und löschen Sie das Datum.
  a|
Steuerung / Befehl + Ende
 a|
Schließen Sie die Datumsauswahl ohne Auswahl.
  a|
Flucht
| == =:leveloffset: -1
:leveloffset: -1
:leveloffset: -1
= Storage
:leveloffset: +1
= Pools und Volume-Gruppen
:leveloffset: +1
= Konzepte
```

```
:leveloffset: +1
```
[[ID439e532073fe986d25a45507f280323f]] = Funktionsweise von Pools und Volume-Gruppen :allow-uri-read: :icons: font :relative\_path: ./sm-storage/ :imagesdir: {root path}{relative path}../media/

[role="lead"] Um Speicher bereitzustellen, erstellen Sie entweder einen Pool oder eine Volume-Gruppe, die die Festplatten (HDD) oder Solid State Disk (SSD) Laufwerke enthalten, die Sie in Ihrem Speicher-Array verwenden möchten.

Physische Hardware wird in logischen Komponenten bereitgestellt, sodass Daten organisiert und einfach abgerufen werden können. Es werden zwei Arten von Gruppierungen unterstützt:

\* Pools

\* RAID-Volume-Gruppen

Pools und Volume-Gruppen sind die obersten Storage-Einheiten in einem Storage Array: Sie teilen die Kapazität von Laufwerken in einfach zu verwaltende Abteilungen. Innerhalb dieser logischen Unterteilungen sind die einzelnen Volumes oder LUNs, in denen die Daten gespeichert werden. Dieses Konzept wird in der folgenden Abbildung dargestellt.

image::../media/sam1130-dwg-volumes-drive-structure-pools-and-volumegroups.gif[Sam1130 dwg Volumes Drive Structure Pools und Volume-Gruppen]

^1^ Host-LUNs; ^2^ Volumes; ^3^ Volume-Gruppen oder Pools; ^4^ HDD- oder SSD-Laufwerke

Wenn ein Storage-System implementiert wird, müssen die verschiedenen Hosts über die verfügbare Laufwerkskapazität verfügen:

\* Erstellen von Pools oder Volume-Gruppen mit ausreichender Kapazität \* Fügen Sie die Anzahl der erforderlichen Laufwerke hinzu, um den Performance-Anforderungen des Pools oder der Volume-Gruppe zu entsprechen \* Wählen Sie die gewünschte RAID-Schutzstufe (bei Nutzung der Volume-Gruppen) aus, um den spezifischen geschäftlichen Anforderungen gerecht zu werden

Es können zwar Pools oder Volume-Gruppen auf demselben Speichersystem vorhanden sein, ein Laufwerk kann jedoch nicht mehr als ein Pool oder eine Volume-Gruppe umfassen. Volumes, die Hosts für I/O-Vorgänge zur Verfügung gestellt werden, werden dann unter Verwendung des Speicherplatzes im Pool oder der Volume-Gruppe erstellt.

#### == Pools

Pools wurden entwickelt, um physische Festplatten in einem großen Storage-Bereich zu aggregieren und bieten dafür besseren RAID-Schutz. Ein Pool erstellt viele virtuelle RAID-Sätze von der Gesamtzahl der Laufwerke, die dem Pool zugewiesen sind. Dabei werden die Daten gleichmäßig auf alle teilnehmenden Laufwerke verteilt. Wenn ein Laufwerk verloren geht oder hinzugefügt wird, verteilt System Manager die Daten dynamisch über alle aktiven Laufwerke hinweg.

Pools funktionieren als weitere RAID-Ebene und virtualisieren die zugrunde liegende RAID-Architektur, um die Performance und Flexibilität bei Aufgaben wie Neuaufbau, Laufwerkserweiterung und Handhabung von Laufwerksausfällen zu optimieren. Der RAID-Level wird in einer 8+2- Konfiguration automatisch auf 6 gesetzt (acht Datenfestplatten plus zwei Paritätslaufwerke).

#### === Abstimmung des Laufwerks

Es besteht die Möglichkeit, entweder HDDs oder SSDs zur Nutzung in Pools zur Verfügung zu stellen. Allerdings müssen wie bei Volume-Gruppen alle Laufwerke im Pool dieselbe Technologie verwenden. Die Controller wählen automatisch aus, welche Laufwerke enthalten sollen. Sie müssen daher sicherstellen, dass Sie über eine ausreichende Anzahl an Laufwerken für die von Ihnen gewählte Technologie verfügen.

#### === Verwalten ausgefallener Laufwerke

Pools haben eine minimale Kapazität von 11 Laufwerken, aber die Kapazität eines Laufwerks ist bei einem Laufwerksausfall für freie Kapazität reserviert. Diese freie Kapazität wird als "`Erhaltungskapazität`" bezeichnet.

Wenn Pools erstellt werden, wird eine bestimmte Menge an Kapazität für den Notfall-Einsatz erhalten. Diese Kapazität wird in System Manager mit einer Anzahl von Laufwerken ausgedrückt, die eigentliche Implementierung wird jedoch über alle Laufwerke hinweg verteilt. Die vorbehaltenen Kapazitätsmengen basieren auf der Anzahl der Laufwerke im Pool.

Nach der Erstellung des Pools können Sie den Wert für die unveränderte Kapazität auf mehr oder weniger Kapazität ändern oder sogar auf keine Speicherkapazität einstellen (Wert von 0 Laufwerken). Die maximale Kapazität, die erhalten bleiben kann (ausgedrückt als Anzahl an Laufwerken), ist 10, die verfügbare Kapazität kann jedoch aufgrund der Gesamtzahl der Laufwerke im Pool kleiner sein.

#### == Volume-Gruppen

Volume-Gruppen definieren, wie Kapazität im Storage-System Volumes zugewiesen wird. Festplattenlaufwerke sind in RAID-Gruppen eingeteilt und Volumes befinden sich über die Laufwerke in einer RAID-Gruppe hinweg. Aus diesem Grund identifizieren die Konfigurationseinstellungen der Volume-Gruppe, welche Laufwerke Teil der Gruppe sind und welches RAID-Level verwendet wird.

Wenn Sie eine Volume-Gruppe erstellen, wählen Controller automatisch die Laufwerke aus, die in die Gruppe aufgenommen werden sollen. Sie müssen manuell die RAID-Ebene für die Gruppe auswählen. Die Kapazität der Volume-Gruppe entspricht der Gesamtzahl der ausgewählten Laufwerke, multipliziert mit ihrer Kapazität.

=== Abstimmung des Laufwerks

Für die Größe und Performance müssen die Laufwerke in der Volume-Gruppe übereinstimmen. Wenn in der Volume-Gruppe kleinere und größere Laufwerke vorhanden sind, werden alle Laufwerke als die kleinste Kapazitätsgröße erkannt. Wenn es langsamere und schnellere Laufwerke in der Volume-Gruppe gibt, werden alle Laufwerke mit der langsamsten Geschwindigkeit erkannt. Diese Faktoren wirken sich auf die Performance und die Gesamtkapazität des Storage-Systems aus.

Es ist nicht möglich, unterschiedliche Laufwerktechnologien (HDD- und SSD-Laufwerke) miteinander zu kombinieren. RAID 3, 5 und 6 sind auf maximal 30 Laufwerke begrenzt. RAID 1 und RAID 10 verwenden eine Spiegelung, daher müssen diese Volume-Gruppen eine gleichmäßige Anzahl an Festplatten aufweisen.

=== Verwalten ausgefallener Laufwerke

Volume-Gruppen verwenden Hot-Spare-Laufwerke als Standby, falls ein Laufwerk in RAID 1/10-, RAID 3-, RAID 5- oder RAID 6-Volumes einer Volume-Gruppe ausfällt. Ein Hot-Spare-Laufwerk enthält keine Daten und fügt Ihrem Speicher-Array eine weitere Ebene von Redundanz hinzu.

Wenn ein Laufwerk im Speicher-Array ausfällt, wird das Hot-Spare-Laufwerk automatisch durch das ausgefallene Laufwerk ersetzt, ohne dass ein physischer Austausch erforderlich ist. Wenn das Hot-Spare-Laufwerk verfügbar ist, wenn ein Laufwerk ausfällt, verwendet der Controller Redundanzdaten, um die Daten von dem ausgefallenen Laufwerk auf dem Hot-Spare-Laufwerk zu rekonstruieren.

[[IDccd3bd5ab9a2abe74abf665745e8622b]] = Terminologie der Kapazität :allow-uri-read: :icons: font :relative\_path: ./sm-storage/ : imagesdir: {root path}{relative path}../media/

```
[role="lead"]
Erfahren Sie, welche Kapazitätbedingungen sich auf Ihr Storage Array
beziehen.
```
== Storage-Objekte

In der folgenden Terminologie werden die verschiedenen Typen von Speicherobjekten beschrieben, die mit Ihrem Speicher-Array interagieren können.

```
[cols="2*"]| == =| Storage Objekt | Beschreibung
 a|
Host
  a|
Ein Host ist ein Server, der I/O an ein Volume auf einem Storage-Array
sendet.
```
 a| **LUN**  a| Eine Logical Unit Number (LUN) ist die Nummer, die dem Adressraum zugewiesen ist, den ein Host für den Zugriff auf ein Volume verwendet. Das Volume wird dem Host als Kapazität in Form einer LUN präsentiert. Jeder Host verfügt über seinen eigenen LUN-Adressraum. Daher kann dieselbe LUN von unterschiedlichen Hosts für den Zugriff auf verschiedene Volumes verwendet werden.  $a$ | Spiegelung der Konsistenzgruppe  $a$ | Eine gespiegelte Konsistenzgruppe ist ein Container für ein oder mehrere gespiegelte Paare. Für asynchrone Spiegelungsvorgänge müssen Sie eine Konsistenzgruppe erstellen. a| Gespiegeltes Volume-Paar  $a$ | Ein gespiegeltes Paar besteht aus zwei Volumes, einem primären Volume und einem sekundären Volume. a| Pool a| Ein Pool ist eine Reihe von Laufwerken, die logisch gruppiert sind. Mit einem Pool können Sie ein oder mehrere Volumes erstellen, auf die ein Host zugreifen kann. (Sie erstellen Volumes entweder aus einem Pool oder einer Volume-Gruppe.) a| Snapshot Konsistenzgruppe a| Eine Snapshot Konsistenzgruppe ist eine Sammlung von Volumes, die beim

Erstellen eines Snapshot Images als eine Einheit behandelt werden. Jedes dieser Volumes verfügt über ein eigenes Snapshot-Image, jedoch werden alle Bilder zum gleichen Zeitpunkt erstellt. a| Snapshot-Gruppe a| Eine Snapshot-Gruppe ist eine Sammlung von Snapshot Images aus einem einzigen Basis-Volume.  $a$ | Snapshot Volume a| Ein Snapshot-Volume ermöglicht dem Host den Zugriff auf Daten im Snapshot Image. Das Snapshot Volume verfügt über eine eigene reservierte Kapazität, um alle Änderungen am Basis-Volume ohne Beeinträchtigung des ursprünglichen Snapshot Images zu speichern. a| Datenmenge a| Ein Volume ist ein Container, in dem Applikationen, Datenbanken und Filesysteme Daten speichern. Dies ist die logische Komponente, die erstellt wird, damit der Host auf den Speicher des Speicherarrays zugreifen kann. a| Volume-Gruppe a| Eine Volume-Gruppe ist ein Container für Volumes mit gemeinsamen Merkmalen. Eine Volume-Gruppe verfügt über eine definierte Kapazität und einen RAID-Level. Sie können eine Volume-Gruppe verwenden, um ein oder mehrere Volumes zu erstellen, auf die ein Host zugreifen kann. (Sie erstellen Volumes entweder aus einer Volume-Gruppe oder aus einem Pool.)  $| == =$ 

== Storage-Kapazität

```
In der folgenden Terminologie werden die verschiedenen Kapazitätstypen
beschrieben, die auf Ihrem Storage Array verwendet werden.
[cols="2*"]| == =| Kapazitätstyp | Beschreibung
 a|
Zugewiesene Kapazität
 a|
Zugewiesene Kapazität ist die physische Kapazität, die den Laufwerken in
einem Pool bzw. einer Volume-Gruppe zugewiesen ist.
Die zugewiesene Kapazität wird zur Erstellung von Volumes und für
Kopierdienste genutzt.
  a|
Freie Kapazität
  a|
Freie Kapazität ist die in einem Pool oder einer Volume-Gruppe verfügbare
Kapazität, der der Volume-Erstellung noch nicht zugewiesen wurde.
  a|
Pool- oder Volume-Gruppen-Kapazität
 a|
Pool-, Volume- oder Volume-Gruppenkapazität ist die Kapazität in einem
Speicher-Array, das einem Pool oder einer Volume-Gruppe zugewiesen wurde.
Diese Kapazität wird verwendet, um Volumes zu erstellen und die
verschiedenen Kapazitätsanforderungen von Services-Vorgängen und Storage-
Objekten zu warten.
  a|
Pool – nicht nutzbare Kapazität
 a|
Die nicht nutzbare Kapazität im Pool ist der Speicherplatz in einem Pool,
der aufgrund von nicht übereinstimmenden Laufwerksgrößen nicht verwendet
werden kann.
```
 a| Erhaltungskapazität  $a$ | Bei der Konservierung wird die Kapazität (Anzahl der Laufwerke) verwendet, die in einem Pool reserviert ist, um potenzielle Laufwerksausfälle zu unterstützen.  $a$ | Gemeldete Kapazität a| Die gemeldete Kapazität ist die Kapazität, die dem Host gemeldet wird und vom Host abgerufen werden kann. a| Reservierte Kapazität  $a$ | Reservierte Kapazität ist die zugewiesene physische Kapazität, die für jeden Kopierdienst- und Storage-Objekt verwendet wird. Er ist nicht direkt vom Host lesbar. a| SSD Cache a| SSD Cache ist eine Gruppe von Solid-State Disk (SSD)-Laufwerken, die Sie logisch in Ihrem Storage-Array zusammenfassen. Die SSD Cache Funktion speichert die am häufigsten verwendeten Daten ("heiße" Daten) im Cache auf SSD-Laufwerken mit niedrigerer Latenz und beschleunigt dadurch Applikations-Workloads dynamisch. a| Nicht zugewiesene Kapazität a| Nicht zugewiesene Kapazität ist der Speicherplatz in einem Speicher-Array, dem ein Pool oder eine Volume-Gruppe \*nicht\* zugewiesen wurde.

a|
```
Geschriebene Kapazität
  a|
Die geschriebene Kapazität ist die Menge an Kapazität, die aus der für
Thin Volumes zugewiesenen reservierten Kapazität geschrieben wurde.
| == =[[ID071120f0526bc919f16dc4474d59a0bc]]
= Funktionsweise von reservierter Kapazität
:allow-uri-read:
:icons: font
:relative_path: ./sm-storage/
: imagesdir: {root path}{relative path}../media/
[role="lead"]
Reservierte Kapazität wird automatisch erstellt, wenn Kopierservice-
Vorgänge wie Snapshots oder asynchrone Spiegelungsvorgänge für Ihre
Volumes bereitgestellt werden. Der Zweck der reservierten Kapazität
besteht darin, Datenänderungen auf diesen Volumes zu speichern, sollte
etwas schief gehen. Wie Volumes wird auch reservierte Kapazität aus Pools
oder Volume-Gruppen erstellt.
== Kopieren Sie Serviceobjekte mit reservierter Kapazität
Die reservierte Kapazität ist der zugrunde liegende Storage-Mechanismus,
der von diesen Service-Objekten der Kopie verwendet wird:
* Snapshot Gruppen
* Lese-/Schreib-Snapshot-Volumes
* Volumes für Mitglieder der Konsistenzgruppe
* Gespiegelte Paar-Volumes
Wenn Sie diese Servicepobjekte erstellen oder erweitern, müssen Sie neue
reservierte Kapazität entweder aus einem Pool oder einer Volume-Gruppe
erstellen. Die reservierte Kapazität beträgt normalerweise 40 % des Basis-
Volumes für Snapshot-Vorgänge und 20 % des Basis-Volumes für asynchrone
Spiegelungsvorgänge. Die reservierte Kapazität kann jedoch je nach Anzahl
der Änderungen an den ursprünglichen Daten variieren.
```
== Thin Volumes und reservierte Kapazität

Wenn bei einem Thin-Volume die maximale gemeldete Kapazität von 256 tib erreicht ist, können Sie seine Kapazität nicht erhöhen. Stellen Sie sicher, dass die reservierte Kapazität des Thin-Volumes auf eine Größe gesetzt ist, die größer als die maximale gemeldete Kapazität ist. (Ein Thin Volume wird immer über Thin Provisioning bereitgestellt. Das bedeutet, dass die Kapazität beim Schreiben der Daten auf das Volume zugewiesen wird.)

Wenn Sie reservierte Kapazität mit einem Thin-Volume in einem Pool erstellen, überprüfen Sie die folgenden Aktionen und Ergebnisse mit der reservierten Kapazität:

\* Wenn die reservierte Kapazität eines Thin Volume ausfällt, wechselt das Thin Volume selbst nicht automatisch in den Status "Fehlgeschlagen". Da jedoch alle I/O-Vorgänge auf einem Thin Volume Zugriff auf das reservierte Kapazitäts-Volume erfordern, werden I/O-Vorgänge immer dazu führen, dass eine Check Condition an den anfordernden Host zurückgegeben wird. Kann das zugrunde liegende Problem mit dem reservierten Kapazitäts-Volume gelöst werden, wird das reservierte Kapazitäts-Volume wieder in einen optimalen Zustand zurückversetzt und das Thin Volume wird wieder in Funktion. \* Wenn Sie ein vorhandenes Thin Volume zum Abschließen eines asynchronen gespiegelten Paares verwenden, wird dieses Thin Volume mit einem neuen reservierten Kapazitäts-Volume neu initialisiert. Bei der ersten Synchronisierung werden nur bereitgestellte Blöcke auf der primären Seite übertragen.

# == Kapazitätswarnungen

Das Copy-Service-Objekt verfügt über eine konfigurierbare Kapazitätswarnung und Alarmschwelle sowie eine konfigurierbare Antwort, wenn die reservierte Kapazität voll ist.

Wenn sich die reservierte Kapazität eines Volume eines Copy-Service-Objekts dem Füllpunkt nähert, wird dem Benutzer eine Warnmeldung ausgegeben. Standardmäßig wird diese Warnmeldung ausgegeben, wenn das reservierte Kapazitäts-Volume zu 75 % voll ist. Sie können diesen Warnhinweis jedoch nach Bedarf vertikal oder abwärts anpassen. Wenn diese Meldung erhalten wird, können Sie die Kapazität des reservierten Kapazitätsvolumes zu diesem Zeitpunkt erhöhen. Jedes Copy-Service-Objekt kann hier unabhängig konfiguriert werden.

== Verwaiste reservierte Kapazitäts-Volumes

Ein verwaiste kapazitätsstarkes Volume ist ein Volume, das keine Daten mehr für Kopierservicevorgänge speichert, da das zugehörige Copy-Service-Objekt gelöscht wurde. Sobald das Copy-Service-Objekt gelöscht wurde, sollte auch das reservierte Kapazitäts-Volume gelöscht werden. Das reservierte Kapazitäts-Volume konnte jedoch nicht gelöscht werden.

Da auf verwaiste reservierte Kapazitäts-Volumes kein Host zugegriffen wird, sind sie Kandidaten für eine Rückgewinnung. Löschen Sie das verwaiste Volumes mit reservierter Kapazität manuell, sodass Sie dessen Kapazität für andere Vorgänge nutzen können.

System Manager benachrichtigt Sie über verwaiste Kapazitäts-Volumes mit einer Meldung \*nicht genutzte Kapazität\* im Bereich Benachrichtigungen auf der Startseite. Sie können auf \*ungenutzte Kapazität zurückgewinnen\* klicken, um das Dialogfeld "ungenutzte Kapazität neu zuweisen" anzuzeigen, in dem Sie das verwaiste Volumen der reservierten Kapazität löschen können.

== Merkmale der reservierten Kapazität

\* Für die reservierte Kapazität muss während der Volume-Erstellung berücksichtigt werden, um ausreichend freie Kapazität zur Verfügung zu haben.

\* Die reservierte Kapazität kann kleiner sein als das Basis-Volume (die minimale Größe beträgt 8 MiB).

\* Einige Kapazität wird durch Metadaten verbraucht, aber es ist sehr wenig (192 KiB), somit muss man sie nicht bei der Bestimmung der Größe des reservierten Kapazitäts-Volume berücksichtigen.

\* Die reservierte Kapazität kann nicht direkt von einem Host gelesen oder geschrieben werden.

\* Für jedes Snapshot Volume mit Lese-/Schreibvorgängen, für jede Snapshot Gruppe, für ein Volume für Mitglied der Konsistenzgruppe und für ein gespiegeltes Paar-Volume ist reservierte Kapazität vorhanden.

[[ID16ff61cbf0360feb7d9735f7d7cb0b9c]] = Funktionsweise von SSD Cache :allow-uri-read: :icons: font :relative\_path: ./sm-storage/

[role="lead"] Die SSD Cache Funktion ist eine Controller-basierte Lösung, die am häufigsten abgerufene Daten ("heiße" Daten) auf latenzarmen Solid State Drives (SSDs) zwischenspeichert und so die System-Performance dynamisch steigert. SSD Cache wird ausschließlich für Host-Lesevorgänge verwendet.

== SSD Cache im Vergleich zum primären Cache

SSD Cache ist ein sekundärer Cache zur Verwendung mit dem primären Cache im dynamischen Random-Access Memory (DRAM) des Controllers.

SSD Cache funktioniert anders als der primäre Cache:

\* Im primären Cache muss jeder I/O-Vorgang Daten durch den Cache stacieren, um den Vorgang durchzuführen. +

Im primären Cache werden die Daten nach dem Lesen des Hosts im DRAM gespeichert.

\* SSD-Cache wird nur verwendet, wenn System Manager feststellt, dass sie vorteilhaft ist, die Daten im Cache zu platzieren, um die allgemeine System-Performance zu verbessern.

Im SSD Cache werden die Daten aus Volumes kopiert und auf zwei internen RAID-Volumes (eine pro Controller) gespeichert, die bei der Erstellung eines SSD-Caches automatisch erstellt werden.

Die internen RAID-Volumes werden für die interne Cache-Verarbeitung verwendet. Auf diese Volumes kann nicht zugegriffen oder in der Benutzeroberfläche angezeigt werden. Diese beiden Volumes zählen jedoch die Gesamtanzahl der im Storage Array zulässigen Volumes.

# == Verwendung von SSD Cache

Mit der intelligenten Cache-Speicherung werden Daten auf einem Laufwerk mit niedrigerer Latenz platziert. So kann schneller auf zukünftige Anfragen nach diesen Daten reagiert werden. Wenn ein Programm Daten anfordert, die sich im Cache befinden (so genannte "`Cache Hit`"), kann

+

diese Transaktion auf der Festplatte mit niedrigerer Latenz verarbeitet werden. Andernfalls tritt ein "`Cache Miss`" auf, und auf die Daten muss vom ursprünglichen, langsameren Laufwerk zugegriffen werden. Je mehr Cache-Treffer auftreten, desto besser wird die Gesamt-Performance.

Wenn ein Hostprogramm auf die Laufwerke des Storage-Arrays zugreift, werden die Daten im SSD-Cache gespeichert. Wenn das Hostprogramm wieder auf dieselben Daten zugreift, wird es anstelle der Festplatten aus dem SSD-Cache gelesen. Die am häufigsten abgerufenen Daten werden im SSD-Cache gespeichert. Auf die Festplatten wird nur zugegriffen, wenn die Daten nicht aus dem SSD-Cache gelesen werden können.

SSD-Cache wird nur verwendet, wenn System Manager feststellt, dass sie vorteilhaft ist, die Daten im Cache zu platzieren, um die allgemeine System-Performance zu verbessern.

Wenn die CPU Lesedaten verarbeiten muss, führt dies wie folgt aus:

# .Schritte

. Überprüfen Sie den DRAM-Cache.

. Wenn sie nicht im DRAM-Cache gefunden werden, überprüfen Sie den SSD-Cache.

. Wenn nicht im SSD Cache gefunden, dann von der Festplatte. Wenn Daten für den Cache sinnvoll sind, sollten Sie diese in den SSD Cache kopieren.

#### == Verbesserte Performance

Das Kopieren der am häufigsten aufgerufenen Daten (Hot Spot) in SSD Cache ermöglicht einen effizienteren Festplattenbetrieb, geringere Latenz und eine beschleunigte Lese- und Schreibgeschwindigkeit. Mithilfe hochperformanter SSDs können Daten von HDD-Volumes zwischengespeichert werden, was die I/O-Performance und die Reaktionszeiten verbessert.

Über einfache Volume-I/O-Mechanismen werden Daten in den und aus dem SSD-Cache verschoben. Nachdem Daten im Cache gespeichert und auf den SSDs gespeichert wurden, werden nachfolgende Lesezugriffe auf diese Daten im SSD Cache ausgeführt. Auf das HDD-Volume ist somit kein Zugriff mehr erforderlich.

== SSD-Cache und die Laufwerkssicherheitsfunktion

Wenn Sie SSD Cache auf einem Volume verwenden möchten, das auch die

Laufwerkssicherheit verwendet (ist sicher aktiviert), müssen die Laufwerksicherheitsfunktionen des Volumes und des SSD-Caches übereinstimmen. Stimmen sie nicht überein, wird das Volume nicht sicher aktiviert. == Implementierung von SSD-Cache Gehen Sie zum Implementieren von SSD-Cache wie folgt vor: .Schritte . Erstellen Sie den SSD-Cache. . Verbinden Sie den SSD-Cache mit den Volumes, für die Sie SSD-Lese-Caching implementieren möchten. [NOTE]  $====$ Jedes Volume, das der Nutzung des SSD-Caches eines Controllers zugewiesen ist, kann keine automatische Lastverteilung durchführen.  $====$ [[ID4ab6d3b760d5c6f38d31b3c903b70ab0]] = Einschränkungen für SSD-Cache :allow-uri-read: :icons: font :relative\_path: ./sm-storage/ : imagesdir: {root path}{relative path}../media/ [role="lead"] Erfahren Sie mehr über die Einschränkungen bei der Verwendung von SSD Cache in Ihrem Storage Array. \* Jedes Volume, das der Nutzung des SSD-Caches eines Controllers zugewiesen ist, kann keine automatische Lastverteilung durchführen. \* Derzeit wird pro Storage-Array nur ein SSD-Cache unterstützt. \* Die maximale nutzbare SSD-Cache-Kapazität auf einem Storage-Array hängt von der primären Cache-Kapazität des Controllers ab. \* SSD Cache wird von Snapshot Images nicht unterstützt. \* Wenn Sie Volumes importieren oder exportieren, die SSD Cache aktiviert oder deaktiviert sind, werden die zwischengespeicherten Daten nicht importiert oder exportiert.

```
* Sie können das letzte Laufwerk in einem SSD-Cache nicht entfernen, ohne
zuerst den SSD-Cache zu löschen.
== Einschränkungen von SSD-Cache bei der Laufwerksicherheit
* Sie können die Sicherheit im SSD-Cache nur aktivieren, wenn Sie den SSD-
Cache erstellen. Sie können die Sicherheit später nicht wie möglich auf
einem Volume aktivieren.
* Wenn Sie Laufwerke kombinieren, die sicher mit Laufwerken verbunden
sind, die in SSD Cache nicht sicher-fähig sind, können Sie die
Laufwerksicherheit für diese Laufwerke nicht aktivieren.
* Für sichere Volumes muss ein sicherer SSD-Cache aktiviert sein.
[[ID5d784ea6306ab704de7441f109bef5a0]]
= Entscheiden Sie, ob ein Pool oder eine Volume-Gruppe verwendet werden
soll
:allow-uri-read:
:icons: font
:relative_path: ./sm-storage/
: imagesdir: {root path}{relative path}../media/
[role="lead"]
Sie können Volumes entweder mit einem Pool oder einer Volume-Gruppe
erstellen. Die beste Auswahl hängt in erster Linie von den wichtigsten
Storage-Anforderungen wie dem erwarteten I/O-Workload, den Performance-
Anforderungen und den Datensicherungsanforderungen ab.
== Gründe für die Auswahl eines Pools oder einer Volume-Gruppe
*Wählen Sie einen Pool*
* Wenn Sie schnellere Laufwerk-Rebuilds und eine vereinfachte Storage-
Administration benötigen, benötigen Sie Thin Volumes und/oder einen
hochzufälligen Workload.
* Wenn Sie die Daten für jedes Volume zufällig über einen Satz von
Laufwerken verteilen möchten, die diesen Pool bilden.
+
Sie können den RAID-Level von Pools oder Volumes in den Pools nicht
```

```
festlegen oder ändern. Pools verwenden RAID Level 6.
*Wählen Sie eine Volume-Gruppe*
* Wenn Sie die maximale Netzwerkbandbreite des Systems benötigen, die
Möglichkeit zur Anpassung von Storage-Einstellungen und einen stark
sequenziellen Workload benötigen.
* Wenn Sie die Daten basierend auf RAID-Level über die Laufwerke verteilen
möchten. Sie können den RAID-Level beim Erstellen der Volume-Gruppe
angeben.
* Wenn Sie die Daten für jedes Volume sequenziell über die Laufwerke
schreiben möchten, die die Volume-Gruppe umfassen.
[NOTE]
====Da Pools mit Volume-Gruppen nebeneinander bestehen können, kann ein
Storage-Array sowohl Pools als auch Volume-Gruppen enthalten.
====== Funktionsunterschiede zwischen Pools und Volume-Gruppen
Die folgende Tabelle bietet einen Funktionsvergleich zwischen Volume-
Gruppen und Pools.
[cols="3*"]| == =| Nutzung | Pool | Volume-Gruppe
  a|
Zufälliger Workload
 a|
Besser
  a|
Gut
  a|
Sequenzieller Workload
  a|
Gut
```
 a| Besser a| Laufwerks-Rebuild-Zeit a| Schneller a| Langsamer a| Performance (optimaler Modus) a| Gut: Am besten für kleine Blöcke, zufällige Workloads. a| Gut: Ideal für große Blöcke, sequenzielle Workloads a| Performance (Laufwerks-Rebuild-Modus) a| Besser: In der Regel besser als RAID 6  $a$ | Verschlechtert: Bis zu 40 % Leistungsrückgang a| Mehrere Laufwerke ausfallen a| Höhere Datensicherung: Schnellere, priorisierte Rebuilds a| Weniger Datensicherung: Langsame Rebuilds, höheres Risiko von Datenverlust a| Hinzufügen von Laufwerken a| Schneller: Bei laufendem Betrieb in den Pool aufnehmen a| Langsamer: Erfordert dynamische Kapazitätserweiterung

 a| Thin Volumes-Unterstützung a| Ja. a| Nein a| Unterstützung von Solid State Disk (SSD a| Ja. a| Ja.  $a$ | Vereinfachte Administration a| Ja: Keine Hot Spares oder RAID-Einstellungen zu konfigurieren  $a$ | Nein: Wir müssen Hot Spares zuweisen, RAID konfigurieren a| Abstimmbare Performance  $a$ | Nein a| Ja.  $|===$ [[IDdb67d4451dcd0c7428823b01bd94ccf3]] = Funktionsvergleich der Pools und Volume-Gruppen :allow-uri-read: :icons: font :relative\_path: ./sm-storage/ : imagesdir: {root path}{relative path}../media/

```
[role="lead"]
Die Funktion und der Zweck eines Pools und einer Volume-Gruppe sind
gleich. Beide Objekte sind eine Gruppe von Laufwerken, die in einem
Storage-Array logisch gruppiert sind und dazu verwendet werden, Volumes zu
erstellen, auf die ein Host zugreifen kann.
Die folgende Tabelle hilft Ihnen bei der Entscheidung, ob ein Pool oder
eine Volume-Gruppe Ihre Storage-Anforderungen am besten erfüllt.
[cols="3*"]
| == =| Funktion | Pool | Volume-Gruppe
 a|
Unterschiedliche unterstützte RAID-Level
 a|
Nein Immer RAID 6.
 a|
Ja. RAID 0, 1, 10, 5 und 6 erhältlich.
 a|
Unterstützung von Thin Volumes
 a|
Ja.
 a|
Nein
 a|
Unterstützung von vollständiger Festplattenverschlüsselung (Full Disk
Encryption, FDE)
a|
Ja.
 a|
Ja.
  a|
Data Assurance (da) wird unterstützt
  a|
```
Ja.  $a$ | Ja. a| Schutz vor Shelf-Verlust unterstützt a| Ja.  $a$ | Ja. a| Schubladenschutz unterstützt a| Ja. a| Ja. a| Unterstützung für gemischte Laufwerksgeschwindigkeiten a| Es wird empfohlen, das gleiche zu sein, aber nicht erforderlich. Langsamstes Laufwerk bestimmt die Geschwindigkeit für alle Laufwerke. a| Es wird empfohlen, das gleiche zu sein, aber nicht erforderlich. Langsamstes Laufwerk bestimmt die Geschwindigkeit für alle Laufwerke. a| Kapazität gemischter Laufwerke wird unterstützt  $a$ | Es wird empfohlen, das gleiche zu sein, aber nicht erforderlich. Kleinstes Laufwerk bestimmt die Kapazität für alle Laufwerke. a| Es wird empfohlen, das gleiche zu sein, aber nicht erforderlich. Kleinstes Laufwerk bestimmt die Kapazität für alle Laufwerke.

a|

Mindestanzahl an Laufwerken a| 11 a| Hängt von der RAID-Ebene ab. RAID 0 benötigt 1. RAID 1 oder 10 benötigt 2 (erfordert eine gleichmäßige Zahl). RAID 5 Minimum ist 3. RAID 6 Minimum ist 5. a| Maximale Anzahl an Laufwerken a| Bis zur Obergrenze für das Storage-Array  $a$ | RAID 1 und 10 bis zur maximalen Obergrenze für RAID 5- und 6-30-Laufwerke des Speicherarrays a| Bei der Erstellung eines Volumes können einzelne Laufwerke ausgewählt werden a| Nein a| Ja. a| Kann die Segmentgröße beim Erstellen eines Volumes festlegen a| Ja. 128 KB unterstützt.  $a$ | Ja. a| Bei der Erstellung eines Volumes können I/O-Merkmale festgelegt werden  $a$ | Nein a| Ja. Dateisystem, Datenbank, Multimedia und benutzerdefinierte Unterstützung.

```
 a|
Schutz vor Laufwerksausfällen
  a|
Nutzt die Konservierungskapazität auf jedem Laufwerk im Pool, um die
Rekonstruktion zu beschleunigen.
  a|
Verwendet ein Hot-Spare-Laufwerk. Die Rekonstruktion wird durch den IOPS
des Laufwerks begrenzt.
  a|
Warnung beim Erreichen der Kapazitätsgrenze
  a|
Ja. Kann eine Meldung festlegen, wenn die genutzte Kapazität einen
Prozentsatz der maximalen Kapazität erreicht.
 a|
Nein
 a|
Migration zu einem anderen unterstützten Storage-Array
  a|
Nein Erfordert, dass Sie zuerst zu einer Volume-Gruppe migrieren.
 a|
Ja.
  a|
Dynamische Segmentgröße (DSS)
  a|
Nein
 a|
Ja.
  a|
Der RAID-Level kann geändert werden
 a|
Nein
  a|
Ja.
```

```
 a|
Volume-Erweiterung (zusätzliche Kapazität)
 a|
Ja.
 a|
Ja.
a|
Kapazitätserweiterung (zusätzliche Kapazität)
 a|
Ja.
 a|
Ja.
|a|Senkung der Kapazität
 a|
Ja.
a|
Nein
|===[NOTE]
====Gemischte Laufwerkstypen (HDD, SSD) werden weder für Pools noch für
Volume-Gruppen unterstützt.
====
[[ID7cb67230819ebedecc2e31bba5bcbc72]]
= Automatische Erstellung von Pools gegenüber manueller Poolanlage
:allow-uri-read:
:icons: font
:relative_path: ./sm-storage/
: imagesdir: {root path}{relative path}../media/
```

```
[role="lead"]
```
Sie erstellen Pools automatisch oder manuell, um eine Gruppierung des physischen Speichers zu ermöglichen und dann dynamisch nach Bedarf zuweisen zu können. Wenn ein Pool erstellt wird, können Sie physische Laufwerke hinzufügen.

#### == Automatische Erstellung

Die automatische Poolerstellung wird initiiert, wenn der System Manager nicht zugewiesene Kapazitäten in einem Speicher-Array erkennt. Wenn nicht zugewiesene Kapazität erkannt wird, fordert System Manager Sie automatisch auf, einen oder mehrere Pools zu erstellen oder die nicht zugewiesene Kapazität einem vorhandenen oder beiden Pool hinzuzufügen.

Automatische Poolerstellung tritt auf, wenn eine dieser Bedingungen zutrifft:

\* Pools sind nicht im Speicher-Array vorhanden, und es gibt genügend ähnliche Laufwerke, um einen neuen Pool zu erstellen. \* Ein Speicher-Array mit mindestens einem Pool wird mit neuen Laufwerken erweitert.

Jedes Laufwerk in einem Pool muss vom gleichen Laufwerkstyp (HDD oder SSD) sein und eine ähnliche Kapazität haben. Sie werden von System Manager aufgefordert, die folgenden Aufgaben auszuführen:

\* Erstellen Sie einen einzelnen Pool, wenn eine ausreichende Anzahl von Laufwerken dieser Typen vorhanden ist.

\* Erstellen Sie mehrere Pools, wenn die nicht zugewiesene Kapazität aus verschiedenen Laufwerkstypen besteht.

\* Fügen Sie die Laufwerke zum vorhandenen Pool hinzu, wenn bereits ein Pool im Speicher-Array definiert ist, und fügen Sie dem Pool neue Laufwerke desselben Laufwerkstyps hinzu.

\* Fügen Sie die Laufwerke desselben Laufwerkstyps zum vorhandenen Pool hinzu. Erstellen Sie dann mithilfe der anderen Laufwerktypen verschiedene Pools, wenn die neuen Laufwerke unterschiedliche Laufwerkstypen haben.

== Manuelle Erstellung

Sie möchten möglicherweise einen Pool manuell erstellen, wenn die automatische Erstellung die beste Konfiguration nicht bestimmen kann. Diese Situation kann aus einem der folgenden Gründe auftreten:

\* Die neuen Laufwerke können potenziell mehr als einem Pool hinzugefügt werden.

\* Mindestens eine der neuen Poolkandidaten kann einen Shelf-Verlust-Schutz oder Schubladenschutz verwenden.

\* Mindestens einer der aktuellen Poolkandidaten kann den Schutz vor Regalverlust oder Schubladenverlust nicht aufrechterhalten.

Möglicherweise möchten Sie auch einen Pool manuell erstellen, wenn Sie mehrere Anwendungen auf Ihrem Speicher-Array haben und nicht möchten, dass sie mit den gleichen Laufwerkressourcen konkurrieren. In diesem Fall könnten Sie erwägen, manuell einen kleineren Pool für eine oder mehrere Anwendungen zu erstellen. Sie können nur ein oder zwei Volumes zuweisen, statt den Workload einem großen Pool mit vielen Volumes zuzuweisen, über die die Daten verteilt werden sollen. Durch die manuelle Erstellung eines separaten Pools, der dem Workload einer bestimmten Applikation zugewiesen ist, kann die Performance von Storage-Array-Operationen mit weniger Konflikten schneller erfolgen.

:leveloffset: -1

= Anleitungen

:leveloffset: +1

= Erstellung von Pools und Volume-Gruppen

:leveloffset: +1

[[ID13825a5228414b19c133df4649060194]] = Pool automatisch erstellen :allow-uri-read: :experimental: :icons: font :relative\_path: ./sm-storage/ :imagesdir: {root\_path}{relative\_path}../media/

[role="lead"] Die Erstellung des Pools wird automatisch initiiert, wenn System Manager nicht zugewiesene Laufwerke im Speicher-Array erkennt. Mithilfe der

automatischen Pool-Erstellung können alle nicht zugewiesenen Laufwerke im Speicher-Array in einem Pool konfiguriert und Laufwerke zu vorhandenen Pools hinzugefügt werden.

.Bevor Sie beginnen Sie können das Dialogfeld "automatische Konfiguration des Pools" starten, wenn eine der folgenden Bedingungen zutrifft:

\* Es wurde mindestens ein nicht zugewiesenes Laufwerk erkannt, das einem vorhandenen Pool mit ähnlichen Laufwerktypen hinzugefügt werden kann. \* Es wurden elf (11) oder mehr nicht zugewiesene Laufwerke erkannt, die zur Erstellung eines neuen Pools verwendet werden können (wenn sie aufgrund unterschiedlicher Antriebstypen nicht zu einem vorhandenen Pool hinzugefügt werden können).

.Über diese Aufgabe Beachten Sie Folgendes:

\* Wenn Sie einem Speicher-Array Laufwerke hinzufügen, erkennt System Manager automatisch die Laufwerke und fordert Sie auf, basierend auf dem Laufwerkstyp und der aktuellen Konfiguration einen einzelnen Pool oder mehrere Pools zu erstellen.

\* Wenn bereits Pools definiert wurden, fordert Sie System Manager automatisch auf, die kompatiblen Laufwerke einem vorhandenen Pool hinzuzufügen. Wenn zu einem vorhandenen Pool neue Laufwerke hinzugefügt werden, verteilt System Manager die Daten automatisch auf die neue Kapazität, die jetzt die neuen Laufwerke enthält, die Sie hinzugefügt haben.

Sie können das Dialogfeld "automatische Konfiguration des Pools" mit einer der folgenden Methoden starten:

\* Wenn nicht zugewiesene Kapazität erkannt wird, wird die Empfehlung für die automatische Konfiguration des Pools auf der Startseite im Bereich Benachrichtigungen angezeigt. Klicken Sie auf \*Pool automatisch konfigurieren\*, um das Dialogfeld zu starten.

\* Sie können das Dialogfeld Automatische Konfiguration des Pools auch auf der Seite Pools und Volume Groups starten, wie in der folgenden Aufgabe beschrieben.

.Schritte

. Wählen Sie Menü:Speicher[Pools & Volume Groups].

. Wählen Sie MENU:Mehr[Pool Auto-Configuration starten]. In der Ergebnistabelle werden neue Pools, vorhandene Pools mit hinzugefügten

```
Laufwerken oder beides aufgeführt. Ein neuer Pool wird standardmäßig mit
einer sequenziellen Nummer benannt.
+
Beachten Sie, dass System Manager folgende Schritte ausführen wird:
+
** Erstellen Sie einen einzelnen Pool, wenn eine ausreichende Anzahl von
Laufwerken mit demselben Laufwerkstyp (HDD oder SSD) und ähnliche
Kapazität vorhanden sind.
** Erstellen Sie mehrere Pools, wenn die nicht zugewiesene Kapazität aus
verschiedenen Laufwerkstypen besteht.
** Fügen Sie die Laufwerke einem vorhandenen Pool hinzu, wenn bereits ein
Pool im Speicher-Array definiert ist, und Sie fügen dem Pool neue
Laufwerke desselben Laufwerkstyps hinzu.
** Fügen Sie die Laufwerke desselben Laufwerkstyps zum vorhandenen Pool
hinzu. Erstellen Sie dann mithilfe der anderen Laufwerktypen verschiedene
Pools, wenn die neuen Laufwerke unterschiedliche Laufwerkstypen haben.
. Um den Namen eines neuen Pools zu ändern, klicken Sie auf das Symbol
*Bearbeiten* (der Stift).
. Um zusätzliche Merkmale des Pools anzuzeigen, positionieren Sie den
Cursor über oder berühren Sie das Symbol *Details* (die Seite).
+
Es werden Informationen zum Laufwerkstyp, zur Sicherheitsfunktion, zur
Data Assurance (da)-Funktion, zum Schutz vor Shelf-Verlust und zum Schutz
vor Schubladenverlust angezeigt.
. Klicken Sie Auf *Akzeptieren*.
[[ID0a396a36a56b323540ed474f02e8c027]]
= Pool manuell erstellen
:allow-uri-read:
:experimental:
:icons: font
:relative_path: ./sm-storage/
:imagesdir: {root path}{relative path}../media/
[role="lead"]
Sie können einen Pool manuell (aus einer Reihe von Kandidaten) erstellen,
```
wenn die Funktion "Pool Auto Configuration" keinen Pool bietet, der Ihren Anforderungen entspricht. Ein Pool bietet die logische Storage-Kapazität, mit der Sie individuelle Volumes erstellen können, die dann zum Hosten

```
Ihrer Applikationen genutzt werden können.
.Bevor Sie beginnen
* Sie müssen mindestens 11 Laufwerke desselben Typs (HDD oder SSD) haben.
* Zum Schutz vor Shelf-Schäden müssen sich die Laufwerke aus dem Pool in
mindestens sechs verschiedenen Laufwerk-Shelfs befinden und es gibt nicht
mehr als zwei Laufwerke in einem einzelnen Laufwerk-Shelf.
* Der Schutz vor Schubladenverlust erfordert, dass sich die Laufwerke aus
dem Pool in mindestens fünf verschiedenen Schubladen befinden und der Pool
eine gleiche Anzahl von Laufwerk-Shelfs von jedem Fach enthält.
.Schritte
. Wählen Sie Menü:Speicher[Pools & Volume Groups].
. Klicken Sie auf Menü:Create[Pool].
+
Das Dialogfeld *Pool erstellen* wird angezeigt.
. Geben Sie einen Namen für den Pool ein.
. (Optional) Wenn Sie mehr als einen Laufwerkstyp im Speicher-Array haben,
wählen Sie den Laufwerkstyp aus, den Sie verwenden möchten.
+
Die Ergebnistabelle enthält alle möglichen Pools, die Sie erstellen
können.
. Wählen Sie den Pool-Kandidaten aus, den Sie anhand der folgenden
Eigenschaften verwenden möchten, und klicken Sie dann auf *Erstellen*.
+
[cols="2*"]| == =| Charakteristisch | Nutzung
 a|
Freie Kapazität
 a|
Zeigt die freie Kapazität des Poolkandidaten in gib an. Wählen Sie einen
Pool-Kandidaten mit der Kapazität für die Storage-Anforderungen Ihrer
Applikation aus.
Die Erhaltungskapazität (freie) wird ebenfalls im gesamten Pool verteilt
und ist nicht Teil der freien Kapazitätsmenge.
```
 a| Laufwerke Insgesamt Zeigt die Anzahl der im Pool-Kandidaten verfügbaren Laufwerke an.

System Manager behält automatisch so viele Laufwerke wie möglich zur Erhaltung von Kapazität bei (für alle sechs Laufwerke eines Pools behält der System Manager ein Laufwerk zur Erhaltung der Kapazität vor).

Bei einem Laufwerksausfall werden die rekonstruierten Daten anhand der Festplattenkapazität gespeichert.

 a| Sicher

a|

a|

Zeigt an, ob dieser Pool-Kandidat vollständig aus sicheren Laufwerken besteht, bei denen es sich entweder um vollständige Festplattenverschlüsselung (Full Disk Encryption, FDE) oder FIPS-Laufwerke (Federal Information Processing Standard) handeln kann.

\*\* Sie können Ihren Pool mit Laufwerkssicherheit schützen, aber alle Laufwerke müssen sicher sein, dass diese Funktion verwendet werden kann. \*\* Wenn Sie einen nur-FDE-Pool erstellen möchten, suchen Sie in der Spalte Secure-fähiger nach \*Yes - FDE\*. Wenn Sie einen nur-FIPS-Pool erstellen möchten, suchen Sie in der Spalte Secure-fähiger nach \*Yes - FIPS\*. \*\* Sie können einen Pool aus Laufwerken erstellen, die möglicherweise sicher oder nicht sicher sind oder eine Kombination aus Sicherheitsstufen aufweisen. Wenn die Laufwerke im Pool Laufwerke enthalten, die nicht sicher sind, können Sie den Pool nicht sichern.

 a| Sicherheit Aktivieren?

a|

Bietet die Möglichkeit, die Sicherheitsfunktion des Laufwerks mit sicheren Laufwerken zu aktivieren. Wenn der Pool sicher-fähig ist und Sie einen Sicherheitsschlüssel erstellt haben, können Sie die Sicherheit aktivieren, indem Sie das Kontrollkästchen aktivieren.

### [NOTE]  $====$

Die einzige Möglichkeit, die Laufwerksicherheit zu entfernen, nachdem sie aktiviert ist, ist, den Pool zu löschen und die Laufwerke zu löschen.

 $====$ 

 a| DA-fähig a| Gibt an, ob Data Assurance (da) für diesen Pool-Kandidaten verfügbar ist. DA überprüft und korrigiert Fehler, die auftreten können, wenn Daten zwischen einem Host und einem Storage-Array kommuniziert werden. Wenn Sie da verwenden möchten, wählen Sie einen Pool aus, der für das dafähig ist. Diese Option ist nur verfügbar, wenn die da-Funktion aktiviert wurde. Ein Pool kann Laufwerke enthalten, die für da-fähig sind oder nicht für da-fähig sind. Alle Laufwerke müssen jedoch für die Verwendung dieser Funktion als da-fähig sein. a| Schutz Vor Shelf-Verlust a| Zeigt an, ob Regalverlustschutz verfügbar ist. Der Schutz vor Shelf-Datenverlusten garantiert den Zugriff auf die Daten auf den Volumes in einem Pool, wenn ein vollständiger Verlust der Kommunikation mit einem einzelnen Festplatten-Shelf auftritt. a| Schutz Vor Schubladenverlust a| Zeigt an, ob ein Schubladenschutz verfügbar ist, der nur zur Verfügung steht, wenn Sie ein Laufwerk-Shelf mit Schubladen verwenden. Der Schutz vor Schubladenausfall garantiert den Zugriff auf die Daten auf den Volumes in einem Pool, falls ein vollständiger Verlust der Kommunikation mit einer einzelnen Schublade in einem Festplatten-Shelf auftritt.  $|===$ 

[[IDf16568b72361c4849b0ef712ee4d7d04]]

= Volume-Gruppe erstellen :allow-uri-read: :experimental: :icons: font :relative\_path: ./sm-storage/ :imagesdir: {root path}{relative path}../media/ [role="lead"] Sie erstellen mithilfe einer Volume-Gruppe ein oder mehrere Volumes, auf die der Host zugreifen kann. Eine Volume-Gruppe ist ein Container für Volumes mit gemeinsam genutzten Merkmalen wie RAID-Level und Kapazität. .Über diese Aufgabe Mit Laufwerken mit größerer Kapazität und der Möglichkeit, Volumes über Controller hinweg zu verteilen, bietet das Erstellen von mehr als einem Volume pro Volume-Gruppe eine gute Möglichkeit, die Storage-Kapazität zu nutzen und die Daten zu sichern. Beachten Sie beim Erstellen einer Volume-Gruppe die folgenden Richtlinien. \* Sie benötigen mindestens ein nicht zugewiesenes Laufwerk. \* Einschränkungen gibt es hinsichtlich der Laufwerkskapazität, die Sie in einer einzelnen Volume-Gruppe haben können. Diese Einschränkungen variieren je nach Hosttyp. \* Um einen Verlust von Shelfs/Schubladen zu ermöglichen, müssen Sie eine Volume-Gruppe erstellen, die Laufwerke in mindestens drei Shelfs oder Schubladen verwendet, es sei denn, Sie verwenden RAID 1, wo mindestens zwei Shelfs/Schubladen verwendet werden. Überprüfen Sie, wie sich die RAID-Auswahl auf die resultierende Kapazität der Volume-Gruppe auswirkt.

\* Wenn Sie RAID 1 auswählen, müssen Sie jeweils zwei Laufwerke hinzufügen, um sicherzustellen, dass ein gespiegeltes Paar ausgewählt ist. Spiegelung und Striping (bekannt als RAID 10 oder RAID 1+0) wird erreicht, wenn vier oder mehr Laufwerke ausgewählt werden.

\* Wenn Sie RAID 5 auswählen, müssen Sie mindestens drei Laufwerke hinzufügen, um die Volume-Gruppe zu erstellen.

\* Wenn Sie RAID 6 auswählen, müssen Sie mindestens fünf Laufwerke hinzufügen, um die Volume-Gruppe zu erstellen.

.Schritte

- . Wählen Sie Menü:Speicher[Pools & Volume Groups].
- . Klicken Sie auf Menü:Erstellen[Volume Group].

```
+
Das Dialogfeld *Volume-Gruppe erstellen* wird angezeigt.
. Geben Sie einen Namen für die Volume-Gruppe ein.
. Wählen Sie das RAID Level aus, das Ihre Anforderungen an Storage und
Datensicherheit am besten erfüllt.
+
Die Kandidatentabelle für die Volume-Gruppe wird angezeigt und zeigt nur
die Kandidaten an, die die ausgewählte RAID-Ebene unterstützen.
. (Optional) Wenn Sie mehr als einen Laufwerkstyp im Speicher-Array haben,
wählen Sie den Laufwerkstyp aus, den Sie verwenden möchten.
+
Die Kandidatentabelle für die Volume-Gruppe wird angezeigt und zeigt nur
die Kandidaten an, die den ausgewählten Laufwerkstyp und den ausgewählten
RAID-Level unterstützen.
. (Optional) Sie können entweder die automatische oder die manuelle
Methode auswählen, um festzulegen, welche Laufwerke in der Volume-Gruppe
verwendet werden sollen. Die automatische Methode ist die Standardauswahl.
+
Um Laufwerke manuell auszuwählen, klicken Sie auf den Link *Manuelle
Auswahl von Laufwerken (erweitert)*. Wenn Sie auf diese Schaltfläche
klicken, wird die Option *automatisch Laufwerke auswählen (erweitert)*.
+
Mit der manuellen Methode können Sie auswählen, welche spezifischen
Laufwerke die Volume-Gruppe umfassen. Wählen Sie bestimmte nicht
zugewiesene Laufwerke aus, um die erforderliche Kapazität abzurufen. Wenn
das Speicher-Array Laufwerke mit unterschiedlichen Medientypen oder
unterschiedlichen Schnittstellentypen enthält, können Sie nur die nicht
konfigurierte Kapazität für einen einzelnen Laufwerkstyp auswählen, um die
neue Volume-Gruppe zu erstellen.
+
[NOTE]
====Die manuelle Methode sollte nur von Experten verwendet werden, die die
Laufwerkredundanz und die optimale Laufwerkskonfiguration verstehen.
====. Wählen Sie basierend auf den angezeigten Laufwerkeigenschaften die
Laufwerke aus, die Sie in der Volume-Gruppe verwenden möchten, und klicken
Sie dann auf *Erstellen*.
+
```
Die angezeigten Laufwerkeigenschaften hängen davon ab, ob Sie die

```
automatische oder die manuelle Methode ausgewählt haben.
+
.Antriebseigenschaften der automatischen Methode
[%collapsible]
=[cols="2*"]| == =| Charakteristisch | Nutzung
 a|
Freie Kapazität
 aZeigt die verfügbare Kapazität in gib an. Wählen Sie einen Kandidaten für
eine Volume-Gruppe mit der Kapazität für die Storage-Anforderungen Ihrer
Applikation aus.
 a|
Laufwerke Insgesamt
  a|
Zeigt die Anzahl der für diese Volume-Gruppe verfügbaren Laufwerke an.
Wählen Sie einen Kandidaten für eine Volume-Gruppe mit der Anzahl der
gewünschten Laufwerke aus. Je mehr Laufwerke in einer Volume-Gruppe
enthalten sind, umso unwahrscheinlicher ist es, dass mehrere
Laufwerkausfälle einen kritischen Laufwerksausfall in einer Volume-Gruppe
verursachen.
  a|
Sicher
 a|
Zeigt an, ob dieser Kandidat für diese Volume-Gruppe vollständig aus
sicheren Laufwerken besteht, bei denen es sich entweder um vollständige
Festplattenverschlüsselung (Full Disk Encryption, FDE) oder FIPS-Laufwerke
(Federal Information Processing Standard) handeln kann.
** Sie können Ihre Volume-Gruppe mit Drive Security schützen, aber alle
Laufwerke müssen sicher für diese Funktion geeignet sein.
** Wenn Sie eine nur-FDE-Volume-Gruppe erstellen möchten, suchen Sie in
der Spalte Secure-fähiger nach *Ja - FDE*. Wenn Sie eine nur FIPS-fähige
Volume-Gruppe erstellen möchten, suchen Sie in der Spalte Secure-fähiger
nach *Yes - FIPS*.
** Sie können eine Volume-Gruppe aus Laufwerken erstellen, die
```
möglicherweise sicher sind oder nicht, aber eine Kombination aus Sicherheitsstufen bieten. Wenn die Laufwerke in der Volume-Gruppe Laufwerke enthalten, die nicht sicher sind, können Sie die Volume-Gruppe nicht sichern. a| Sicherheit Aktivieren? a| Bietet die Möglichkeit, die Sicherheitsfunktion des Laufwerks mit sicheren Laufwerken zu aktivieren. Wenn die Volume-Gruppe sicher ist und Sie einen Sicherheitsschlüssel eingerichtet haben, können Sie die Laufwerksicherheit aktivieren, indem Sie das Kontrollkästchen aktivieren. NOTE: Die einzige Möglichkeit, die Laufwerksicherheit zu entfernen, nachdem sie aktiviert ist, ist, die Volume-Gruppe zu löschen und die Laufwerke zu löschen. a| DA-fähig a| Gibt an, ob Data Assurance (da) für diese Gruppe verfügbar ist. Data Assurance (da) überprüft und korrigiert Fehler, die auftreten können, wenn Daten zwischen einem Host und einem Storage-Array übermittelt werden. Wenn Sie da verwenden möchten, wählen Sie eine Volume-Gruppe aus, die für das da-fähig ist. Diese Option ist nur verfügbar, wenn die da-Funktion aktiviert wurde. Eine Volume-Gruppe kann Laufwerke enthalten, die für da-fähig sind oder nicht für da-fähig sind, aber alle Laufwerke müssen für die Verwendung dieser Funktion als da-fähig sein. a| Schutz Vor Shelf-Verlust a| Zeigt an, ob Regalverlustschutz verfügbar ist. Shelf-Schutz garantiert den Zugriff auf die Daten auf den Volumes in einer Volume-Gruppe, wenn ein vollständiger Verlust der Kommunikation zu einem Shelf auftritt.

```
 a|
Schutz Vor Schubladenverlust
  a|
Zeigt an, ob ein Schubladenschutz verfügbar ist, der nur zur Verfügung
steht, wenn Sie ein Laufwerk-Shelf mit Schubladen verwenden. Der Schutz
vor Schubladenverlust garantiert den Zugriff auf die Daten auf den Volumes
in einer Volume-Gruppe, wenn ein vollständiger Verlust der Kommunikation
mit einer einzelnen Schublade in einem Festplatten-Shelf auftritt.
|=======+.Eigenschaften des Antriebs mit manueller Methode
[%collapsible]
====[cols="2*"]| == =| Charakteristisch | Nutzung
  a|
Medientyp
  a|
Gibt den Medientyp an. Folgende Medientypen werden unterstützt:
** Festplatte
** Solid State Disk (SSD) Alle Laufwerke einer Volume-Gruppe müssen vom
gleichen Medientyp (entweder alle SSDs oder alle Festplatten) sein.
Volume-Gruppen können keine Mischung aus Medientypen oder
Schnittstellentypen haben.
  a|
Laufwerkskapazität
a|
Zeigt die Laufwerkskapazität an.
** Wählen Sie nach Möglichkeit Laufwerke aus, die eine Kapazität haben,
die den Kapazitäten der aktuellen Laufwerke in der Volume-Gruppe
entspricht.
** Wenn nicht zugewiesene Laufwerke mit kleinerer Kapazität hinzugefügt
werden müssen, müssen Sie beachten, dass die nutzbare Kapazität jedes
Laufwerks, das sich derzeit in der Volume-Gruppe befindet, reduziert wird.
```
Daher ist die Laufwerkskapazität für die gesamte Volume-Gruppe gleich. \*\* Wenn nicht zugewiesene Laufwerke mit höherer Kapazität hinzugefügt werden müssen, müssen Sie beachten, dass die nutzbare Kapazität der hinzufügenden nicht zugewiesenen Laufwerke reduziert wird, damit sie den aktuellen Kapazitäten der Laufwerke in der Volume-Gruppe entsprechen. a| Fach a| Zeigt die Position des Fachs des Laufwerks an. a| Schlitz a| Zeigt die Position des Laufwerksteckplatzes an. a| Drehzahl (U/min) a| Zeigt die Geschwindigkeit des Laufwerks an. a| Größe des logischen Sektors a| Gibt die Größe und das Format des Sektors an. a| Sicher a| Zeigt an, ob dieser Kandidat für diese Volume-Gruppe vollständig aus sicheren Laufwerken besteht, bei denen es sich entweder um vollständige Festplattenverschlüsselung (Full Disk Encryption, FDE) oder FIPS-Laufwerke (Federal Information Processing Standard) handeln kann. \*\* Sie können Ihre Volume-Gruppe mit Drive Security schützen, aber alle Laufwerke müssen sicher für diese Funktion geeignet sein.

\*\* Wenn Sie eine nur-FDE-Volume-Gruppe erstellen möchten, suchen Sie in der Spalte Secure-fähiger nach \*Ja - FDE\*. Wenn Sie eine nur FIPS-fähige Volume-Gruppe erstellen möchten, suchen Sie in der Spalte Secure-fähiger nach \*Yes - FIPS\*. \*\* Sie können eine Volume-Gruppe aus Laufwerken erstellen, die möglicherweise sicher sind oder nicht, aber eine Kombination aus Sicherheitsstufen bieten. Wenn die Laufwerke in der Volume-Gruppe Laufwerke enthalten, die nicht sicher sind, können Sie die Volume-Gruppe nicht sichern. a| DA-fähig a| Gibt an, ob Data Assurance (da) für diese Gruppe verfügbar ist. Data Assurance (da) überprüft und korrigiert Fehler, die auftreten können, wenn Daten zwischen einem Host und einem Storage-Array übermittelt werden. Wenn Sie da verwenden möchten, wählen Sie eine Volume-Gruppe aus, die für das da-fähig ist. Diese Option ist nur verfügbar, wenn die da-Funktion aktiviert wurde. Eine Volume-Gruppe kann Laufwerke enthalten, die für da-fähig sind oder nicht für da-fähig sind, aber alle Laufwerke müssen für die Verwendung dieser Funktion als da-fähig sein.  $| == =$ ==== [[ID687b9c489600b43142979134b6a108c8]] = Erstellen Sie SSD-Cache :allow-uri-read: :experimental: :icons: font :relative\_path: ./sm-storage/ : imagesdir: {root path}{relative path}../media/ [role="lead"] Zur dynamischen Beschleunigung der System-Performance können Sie die SSD Cache Funktion verwenden, um die am häufigsten abgerufenen Daten ("heiße"

Daten) auf Solid State Drives (SSDs) mit niedrigerer Latenz zu

```
zwischenspeichern. SSD Cache wird ausschließlich für Host-Lesevorgänge
verwendet.
.Bevor Sie beginnen
Ihr Speicher-Array muss einige SSD-Laufwerke enthalten.
.Über diese Aufgabe
Wenn Sie SSD Cache erstellen, können Sie ein oder mehrere Laufwerke
verwenden. Da sich der Lese-Cache im Storage Array befindet, wird das
Caching von allen Applikationen genutzt, die das Storage Array verwenden.
Sie wählen die Volumes aus, die zwischengespeichert werden sollen. Das
Caching erfolgt dann automatisch und dynamisch.
Beachten Sie bei der Erstellung von SSD Cache die folgenden Richtlinien.
* Sie können die Sicherheit im SSD-Cache nur aktivieren, wenn Sie sie
erstellen, und nicht später.
* Pro Storage Array wird nur ein SSD-Cache unterstützt.
* Die maximale nutzbare SSD-Cache-Kapazität auf einem Storage-Array hängt
von der Kapazität des primären Caches des Controllers ab.
* SSD Cache wird von Snapshot Images nicht unterstützt.
* Wenn Sie Volumes importieren oder exportieren, die SSD Cache aktiviert
oder deaktiviert sind, werden die zwischengespeicherten Daten nicht
importiert oder exportiert.
* Jedes Volume, das der Nutzung des SSD-Caches eines Controllers
zugewiesen ist, kann keine automatische Lastverteilung durchführen.
* Wenn die zugehörigen Volumes für die Sicherheit aktiviert sind,
erstellen Sie einen sicheren SSD-Cache.
.Schritte
. Wählen Sie Menü:Speicher[Pools & Volume Groups].
. Klicken Sie auf Menü:Create[SSD Cache].
+Das Dialogfeld *Create SSD Cache* wird angezeigt.
. Geben Sie einen Namen für den SSD-Cache ein.
. Wählen Sie den Kandidaten für den SSD-Cache aus, den Sie basierend auf
folgenden Merkmalen verwenden möchten.
+[cols="2*"]
|===| Charakteristisch | Nutzung
  a|
Kapazität
```
 a| Zeigt die verfügbare Kapazität in gib an. Wählen Sie die Kapazität für die Storage-Anforderungen Ihrer Applikation aus. Die maximale Kapazität für SSD-Cache hängt von der primären Cache-Kapazität des Controllers ab. Wenn Sie SSD-Cache mehr als die maximale Menge zuweisen, ist diese zusätzliche Kapazität nicht nutzbar. Die SSD-Cache-Kapazität wird für die Ihrer gesamten zugewiesenen Kapazität gezählt. a| Laufwerke insgesamt a| Zeigt die Anzahl der für diesen SSD-Cache verfügbaren Laufwerke an. Wählen Sie den SSD-Kandidaten mit der Anzahl der gewünschten Laufwerke aus. a| Sicher  $a$ | Gibt an, ob SSD Cache Kandidaten vollständig aus sicheren Laufwerken bestehen, bei denen es sich entweder um vollständige Festplattenverschlüsselung (Full Disk Encryption, FDE)-Laufwerke oder um FIPS-Laufwerke (Federal Information Processing Standard) handeln kann. Wenn Sie einen sicheren SSD-Cache erstellen möchten, suchen Sie in der Spalte Secure-Enabled nach \*Yes - FDE\* oder \*Yes - FIPS\*. a| Sicherheit aktivieren? a| Bietet die Möglichkeit, die Sicherheitsfunktion des Laufwerks mit sicheren Laufwerken zu aktivieren. Wenn Sie einen sicheren SSD-Cache erstellen möchten, aktivieren Sie das Kontrollkästchen Sicherheit aktivieren. [NOTE]  $=$ Nach der Aktivierung kann die Sicherheit nicht deaktiviert werden. Sie können die Sicherheit im SSD-Cache nur aktivieren, wenn Sie sie erstellen, und nicht später.

65

```
 a|
DA-fähig
  a|
Gibt an, ob Data Assurance (da) für diesen SSD-Cache-Kandidaten verfügbar
ist. Data Assurance (da) überprüft und korrigiert Fehler, die auftreten
können, wenn Daten zwischen einem Host und einem Storage-Array übermittelt
werden.
Wenn Sie da verwenden möchten, wählen Sie einen SSD-Cache-Kandidaten aus,
der für da geeignet ist. Diese Option ist nur verfügbar, wenn die da-
Funktion aktiviert wurde.
SSD Cache kann sowohl da-fähige als auch nicht-da-fähige Laufwerke
enthalten, aber alle Laufwerke müssen für Sie da-fähig sein, da zu
verwenden.
|===. Verbinden Sie den SSD-Cache mit den Volumes, für die Sie SSD-Lese-
Caching implementieren möchten. Um SSD-Cache auf kompatiblen Volumes
sofort zu aktivieren, aktivieren Sie das Kontrollkästchen *SSD-Cache
aktivieren auf vorhandenen kompatiblen Volumes, die Hosts zugeordnet
sind*.
+
Volumes sind kompatibel, wenn sie die gleichen Laufwerksicherheit- und da-
Funktionen nutzen.
. Klicken Sie Auf *Erstellen*.
[[ID5ec5ee96b91d8b18521da224de0c3020]]
= Hinzufügen von Kapazität zu einem Pool oder einer Volume-Gruppe
:allow-uri-read:
:experimental:
:icons: font
:relative_path: ./sm-storage/
:imagesdir: {root path}{relative path}../media/
[role="lead"]
Sie können Laufwerke hinzufügen, um die freie Kapazität in einem
vorhandenen Pool oder einer vorhandenen Volume-Gruppe zu erweitern. Mit
```
der Erweiterung wird zusätzliche freie Kapazität in den Pool bzw. die

====

Volume-Gruppe integriert. Sie können diese freie Kapazität nutzen, um zusätzliche Volumes zu erstellen. Der Zugriff auf die Daten in den Volumes bleibt während dieses Vorgangs erhalten.

# .Bevor Sie beginnen

\* Die Laufwerke müssen sich im optimalen Zustand befinden.

\* Laufwerke müssen über den gleichen Festplattentyp (HDD oder SSD) verfügen.

\* Der Pool oder die Volume-Gruppe muss den Status "optimal" aufweisen. \* Wenn der Pool oder die Volume-Gruppe alle sicheren Laufwerke enthält, fügen Sie nur Laufwerke hinzu, die sicher sind, damit sie weiterhin die Verschlüsselungsfunktionen der sicheren Laufwerke nutzen können.  $+$ 

Sichere Laufwerke können entweder vollständige Festplattenverschlüsselung (Full Disk Encryption, FDE) oder FIPS-Laufwerke (Federal Information Processing Standard) sein.

#### .Über diese Aufgabe

Für Pools können Sie maximal 60 Laufwerke gleichzeitig oder bis zu 60 Laufwerke bis zu 5 Laufwerke hinzufügen. Für Volume-Gruppen können Sie maximal zwei Laufwerke gleichzeitig hinzufügen. Wenn Sie mehr als die maximale Anzahl an Laufwerken hinzufügen müssen, wiederholen Sie das Verfahren. (Ein Pool darf nicht mehr Laufwerke enthalten als das Höchstlimit eines Speicher-Arrays.)

### [NOTE]

#### $====$

Mit zusätzlichen Festplatten muss möglicherweise die Aufbewahrungskapazität erhöht werden. Sie sollten Ihre reservierte Kapazität nach einem Erweiterungsvorgang erhöhen.

#### $====$

# [NOTE]

# ====

Vermeiden Sie die Verwendung von Laufwerken, die Data Assurance (da) sind, die Kapazität zu einem Pool oder einer Volume-Gruppe hinzufügen können, die nicht über da-fähig ist. Der Pool oder die Volume-Gruppe können die Funktionen des da-fähigen Laufwerks nicht nutzen. Ziehen Sie in Betracht, Laufwerke zu verwenden, die in dieser Situation nicht für da geeignet sind.

# ====

# .Schritte

. Wählen Sie \*menu:Speicher[Pools & Volume Groups]\*.

```
. Wählen Sie den Pool oder die Volume-Gruppe aus, dem Sie Laufwerke
hinzufügen möchten, und klicken Sie dann auf *Kapazität hinzufügen*.
+
Das Dialogfeld Kapazität hinzufügen wird angezeigt. Es werden nur die
nicht zugewiesenen Laufwerke angezeigt, die mit dem Pool oder der Volume-
Gruppe kompatibel sind.
. Wählen Sie unter *Wählen Sie Laufwerke aus, um Kapazität
hinzuzufügen...* ein oder mehrere Laufwerke aus, die Sie dem vorhandenen
Pool oder der Volume-Gruppe hinzufügen möchten.
+Die Controller-Firmware ordnet die nicht zugewiesenen Laufwerke den besten
Optionen zu, die oben aufgeführt sind. Die dem Pool oder der Volume-Gruppe
hinzugefügte freie Gesamtkapazität wird unterhalb der Liste in *gewählte
Gesamtkapazität* angezeigt.
+
.Felddetails
[%collapsible]
====[cols="2*"]
| == =| Feld | Beschreibung
a|
Shelf
  a|
Zeigt den Shelf-Standort des Laufwerks an.
  a|
Bucht
  a|
Zeigt die Einschubposition des Laufwerks an.
  a|
Kapazität (gib)
 a|
Zeigt die Laufwerkskapazität an.
** Wählen Sie nach Möglichkeit Laufwerke aus, die eine Kapazität haben,
die den Kapazitäten der aktuellen Laufwerke im Pool oder der Volume-Gruppe
entspricht.
```
\*\* Wenn nicht zugewiesene Laufwerke mit kleinerer Kapazität hinzugefügt werden müssen, müssen Sie beachten, dass die nutzbare Kapazität jedes Laufwerks, das sich derzeit im Pool bzw. der Volume-Gruppe befindet, reduziert wird. Daher ist die Laufwerkskapazität für den Pool oder die Volume-Gruppe gleich. \*\* Wenn nicht zugewiesene Laufwerke mit höherer Kapazität hinzugefügt werden müssen, ist zu beachten, dass die nutzbare Kapazität der nicht zugewiesenen Laufwerke, die hinzugefügt werden, reduziert wird, damit sie den aktuellen Kapazitäten der Laufwerke im Pool bzw. der Volume-Gruppe entsprechen. a| Sicher a| Zeigt an, ob das Laufwerk sicher ist. \*\* Sie können Ihre Pool- oder Volume-Gruppe mit der Laufwerkssicherheitsfunktion schützen, aber alle Laufwerke müssen sicher sein, um diese Funktion verwenden zu können. \*\* Sie können sichere und nicht sichere Laufwerke miteinander kombinieren, die Verschlüsselungsfunktionen von sicheren Laufwerken können jedoch nicht verwendet werden. \*\* Sichere Laufwerke können entweder vollständige Festplattenverschlüsselung (Full Disk Encryption, FDE) oder FIPS-Laufwerke (Federal Information Processing Standard) sein. a| DA-fähig a| Gibt an, ob das Laufwerk Data Assurance (da)-fähig ist. \*\* Es wird nicht empfohlen, Laufwerke zu verwenden, die nicht Data Assurance (da) sind, die Kapazität zu einem da-fähigen Pool oder einer Volume-Gruppe hinzufügen können. Der Pool oder die Volume-Gruppe verfügt nicht mehr über da-Funktionen, und Sie haben nicht mehr die Option, da für neu erstellte Volumes innerhalb des Pools oder der Volume-Gruppe zu aktivieren. \*\* Die Verwendung von Laufwerken, die Data Assurance (da) sind, die Kapazität zu einem Pool oder einer Volume-Gruppe hinzufügen können, die nicht für da geeignet ist, wird nicht empfohlen, da dieser Pool oder die Volume-Gruppe die Funktionen des da-fähigen Laufwerks nicht nutzen kann

(die Laufwerkattribute stimmen nicht überein). Ziehen Sie in Betracht, Laufwerke zu verwenden, die in dieser Situation nicht da-fähig sind.  $|===$  $====$ . Klicken Sie Auf \*Hinzufügen\*. + Wenn Sie Laufwerke zu einem Pool oder einer Volume-Gruppe hinzufügen, wird ein Bestätigungsdialogfeld angezeigt, wenn Sie ein Laufwerk ausgewählt haben, das dazu führt, dass der Pool oder die Volume-Gruppe nicht mehr über eines oder mehrere der folgenden Attribute verfügt:  $+$ \*\* Schutz vor Regalverlust \*\* Schutz vor Schubladenverlust \*\* Vollständige Festplattenverschlüsselung \*\* Data Assurance-Funktion um fortzufahren, klicken Sie auf \*Ja\*. Klicken Sie andernfalls auf \*Abbrechen\*. .Ergebnisse Nachdem Sie die nicht zugewiesenen Laufwerke einem Pool oder einer Volume-Gruppe hinzugefügt haben, werden die Daten in jedem Volume des Pools oder der Volume-Gruppe neu verteilt, um auch die zusätzlichen Laufwerke einzubeziehen. :leveloffset: -1 = Management von Pools, Volume-Gruppen und SSD Cache :leveloffset: +1 [[IDa1fcad10d1c8de7d9a12f5293754ae36]] = Ändern Sie die Konfigurationseinstellungen für einen Pool :allow-uri-read: :experimental: :icons: font :relative\_path: ./sm-storage/ : imagesdir: {root path}{relative path}../media/
```
[role="lead"]
Sie können die Einstellungen für einen Pool bearbeiten, wenn Sie seinen
Namen ändern, die Einstellungen für Kapazitätswarnungen, seine
Änderungsprioritäten oder die Erhaltungskapazität bearbeiten möchten.
.Schritte
. Wählen Sie *menu:Speicher[Pools & Volume Groups]*.
. Wählen Sie den Pool aus, den Sie bearbeiten möchten, und klicken Sie
dann auf *Einstellungen anzeigen/bearbeiten*.
+
Das Dialogfeld *Pool-Einstellungen* wird angezeigt.
. Wählen Sie die Registerkarte *Einstellungen* aus, und bearbeiten Sie
anschließend die Pooleinstellungen entsprechend.
+.Felddetails
[%collapsible]
====
[cols="2*"]| == =| Einstellung | Beschreibung
  a|
Name
  a|
Sie können den vom Benutzer bereitgestellten Namen des Pools ändern. Die
Angabe eines Namens für einen Pool ist erforderlich.
  a|
Kapazitätswarnungen
 a|
Sie können Benachrichtigungen senden, wenn die freie Kapazität in einem
Pool einen bestimmten Schwellenwert erreicht oder überschreitet. Wenn die
im Pool gespeicherten Daten den angegebenen Schwellenwert überschreiten,
sendet System Manager eine Meldung, sodass Sie mehr Speicherplatz
hinzufügen oder unnötige Objekte löschen können.
Warnmeldungen werden im Bereich Benachrichtigungen auf dem Dashboard
angezeigt und können per E-Mail und SNMP-Trap-Nachrichten vom Server an
Administratoren gesendet werden.
Sie können die folgenden Kapazitätswarnungen definieren:
```
\*\* \*Critical Alert\* -- Diese kritische Warnmeldung informiert Sie, wenn die freie Kapazität im Pool den angegebenen Schwellenwert erreicht oder überschreitet. Verwenden Sie die Spinner-Regler, um den Schwellenwert in Prozent einzustellen. Aktivieren Sie das Kontrollkästchen, um diese Benachrichtigung zu deaktivieren. \*\* \*Frühwarnung\* -- Diese Frühwarnung informiert Sie, wenn die freie

Kapazität in einem Pool einen bestimmten Schwellenwert erreicht. Verwenden Sie die Spinner-Regler, um den Schwellenwert in Prozent einzustellen. Aktivieren Sie das Kontrollkästchen, um diese Benachrichtigung zu deaktivieren.

 a| Änderungsprioritäten a|

Sie können die Prioritätsstufen für Änderungsvorgänge in einem Pool relativ zur Systemleistung festlegen. Eine höhere Priorität für Änderungsvorgänge in einem Pool führt dazu, dass ein Vorgang schneller abgeschlossen wird, die Host-I/O-Performance jedoch beeinträchtigt wird. Bei geringerer Priorität dauern Vorgänge länger, bis die I/O-Performance des Hosts weniger beeinträchtigt ist.

Sie können aus fünf Prioritätsstufen wählen: Niedrigste, niedrige, mittlere, höchste und höchste. Je höher die Priorität, desto größer ist die Auswirkung auf die Host-I/O und System-Performance.

\*\* \*Kritische Rekonstruktionspriorität\* -- dieser Schieberegler bestimmt die Priorität eines Datenrekonstruktionsvorgangs, wenn mehrere Laufwerksausfälle zu einem Zustand führen, in dem einige Daten keine Redundanz aufweisen und ein zusätzlicher Laufwerksausfall zu Datenverlust führen kann.

\*\* \*Degradierte Rekonstruktionspriorität\* -- dieser Schieberegler bestimmt die Priorität des Datenrekonstruktionsvorgangs bei einem Laufwerksausfall, aber die Daten haben noch Redundanz und ein zusätzlicher Laufwerksausfall führt nicht zu Datenverlust.

\*\* \*Background Operation Priority\* -- dieser Schieberegler bestimmt die Priorität der Pool-Hintergrundoperationen, die auftreten, während sich der Pool in einem optimalen Zustand befindet. Zu diesen Vorgängen gehören dynamische Volume-Erweiterung (DVE), Instant Availability Format (IAF) und die Migration von Daten auf ein ersetztes oder hinzugefügtes Laufwerk.

## Erhaltungskapazität

a|

Sie können die Anzahl der Laufwerke festlegen, um die Kapazität zu bestimmen, die im Pool reserviert ist, um potenzielle Laufwerksausfälle zu unterstützen. Bei einem Laufwerksausfall werden die rekonstruierten Daten anhand der Festplattenkapazität gespeichert. Pools verwenden während der Datenrekonstruktion freie Kapazitäten anstelle von Hot-Spare-Laufwerken, die in Volume-Gruppen verwendet werden.

Passen Sie mit den Spinner-Steuerungen die Anzahl der Antriebe an. Je nach Anzahl der Laufwerke wird die Konservierungskapazität im Pool neben der Spinner Box angezeigt.

Berücksichtigen Sie die folgenden Hinweise zur Konservierungskapazität.

\*\* Da die Konservierungskapazität von der gesamten freien Kapazität eines Pools abgezogen wird, wirkt sich die Menge der reservierten Kapazität darauf aus, wie viel freie Kapazität zur Erstellung von Volumes zur Verfügung steht. Wenn Sie für die Erhaltungskapazität 0 angeben, wird die gesamte freie Kapazität im Pool zur Volume-Erstellung genutzt. \*\* Wenn Sie die Konservierungskapazität verringern, erhöhen Sie die Kapazität, die für Pool Volumes genutzt werden kann.

 $| == =$  $====$ . Klicken Sie Auf \*Speichern\*.

```
[[ID7d70218318af97861c424cc4540f33ca]]
= Ändern Sie die SSD-Cache-Einstellungen
:allow-uri-read:
:experimental:
:icons: font
:relative_path: ./sm-storage/
: imagesdir: {root path}{relative path}../media/
```
[role="lead"] Sie können den Namen des SSD-Caches bearbeiten und seinen Status, die maximale und aktuelle Kapazität, den Status der Laufwerksicherheit und Data Assurance sowie die zugehörigen Volumes und Laufwerke anzeigen.

.Schritte . Wählen Sie \*menu:Speicher[Pools & Volume Groups]\*.

```
. Wählen Sie den SSD-Cache aus, den Sie bearbeiten möchten, und klicken
Sie dann auf *Einstellungen anzeigen/bearbeiten*.
+Das Dialogfeld *SSD Cache Einstellungen* wird angezeigt.
. Überprüfen oder bearbeiten Sie die SSD-Cache-Einstellungen nach Bedarf.
+.Felddetails
[%collapsible]
====[cols="2*"]|===| Einstellung | Beschreibung
 a|
Name
 a|
Zeigt den Namen des SSD-Caches an, den Sie ändern können. Ein Name für den
SSD-Cache ist erforderlich.
 a|
Merkmale
 a|
Zeigt den Status des SSD-Caches an. Mögliche Status sind:
** Optimal
** Unbekannt
** Beeinträchtigt
** Fehlgeschlagen (ein fehlgeschlagener Zustand führt zu einem kritischen
MEL-Ereignis.)
** Ausgesetzt
  a|
Kapazität
  a|
Zeigt die aktuelle Kapazität und die maximale Kapazität, die für den SSD-
Cache zulässig ist.
Die maximale für den SSD-Cache zulässige Kapazität hängt von der Größe des
primären Caches des Controllers ab:
```

```
** Bis zu 1 gib
** 1 gib bis 2 gib
** 2 gib bis 4 gib
** Mehr als 4 gib
a|
Sicherheit und da
 a|
Zeigt den Status der Laufwerksicherheit und Data Assurance für den SSD-
Cache an.
** *Secure-fähig* -- zeigt an, ob der SSD Cache vollständig aus sicheren
Laufwerken besteht. Bei einem sicheren Laufwerk handelt es sich um ein
Self-Encrypting Drive, das seine Daten vor unberechtigtem Zugriff schützt.
** *Secure-Enabled* -- gibt an, ob die Sicherheit auf dem SSD Cache
aktiviert ist.
** *Da-fähig* -- zeigt an, ob der SSD-Cache vollständig aus da-fähigen
Laufwerken besteht. Ein da-fähiges Laufwerk kann auf Fehler überprüfen und
beheben, die auftreten können, wenn Daten zwischen dem Host und dem
Speicher-Array kommuniziert werden.
  a|
Zugeordnete Objekte
 a|
Zeigt die Volumes und Laufwerke, die dem SSD-Cache zugeordnet sind.
|=======. Klicken Sie Auf *Speichern*.
[[ID6138951bdf4f03c320c36dce25efc495]]
= Ändern Sie den RAID-Level für eine Volume-Gruppe
:allow-uri-read:
:experimental:
:icons: font
:relative_path: ./sm-storage/
: imagesdir: {root path}{relative path}../media/
```

```
[role="lead"]
Sie können das RAID-Level für eine Volume-Gruppe ändern, um die
Performance-Anforderungen der Applikationen zu erfüllen, die auf die
Volume-Gruppe zugreifen. Mit diesem Vorgang wird das RAID-Level einer
Volume-Gruppe geändert, ohne dass der Daten-I/O beeinträchtigt wird
.Bevor Sie beginnen
* Die Volume-Gruppe muss den optimalen Status haben.
* Sie müssen über genügend Kapazität in der Volume-Gruppe verfügen, um auf
das neue RAID-Level zu konvertieren.
* Sie können den RAID-Level eines Pools nicht ändern. System Manager
konfiguriert Pools automatisch als RAID 6.
.Über diese Aufgabe
Sie können diesen Vorgang nach dem Start nicht mehr abbrechen. Während
dieses Vorgangs bleiben die Daten verfügbar.
Weitere Informationen zu RAID-Leveln
[cols="2*"]| == =| RAID-Level | Beschreibung
 a|
RAID 0 Striping
  a|
Bietet hohe Performance, bietet jedoch keine Datenredundanz. Wenn ein
einzelnes Laufwerk in der Volume-Gruppe ausfällt, fallen alle zugehörigen
Volumes aus und alle Daten gehen verloren.
Eine Striping-RAID-Gruppe fasst zwei oder mehr Laufwerke zu einem großen
logischen Laufwerk zusammen.
  a|
RAID 1-Spiegelung
  a|
Bietet hohe Performance und beste Datenverfügbarkeit und eignet sich zum
Speichern sensibler Daten auf Unternehmens- oder Privatebene.
Schützt Ihre Daten, indem der Inhalt eines Laufwerks automatisch auf das
zweite Laufwerk im gespiegelten Paar gespiegelt wird. Er bietet Schutz bei
```
Ausfall eines einzigen Laufwerks.

 a| RAID 10 Striping/Spiegelung a| Bietet eine Kombination aus RAID 0 (Striping) und RAID 1 (Spiegelung) und wird erreicht, wenn vier oder mehr Laufwerke ausgewählt werden. RAID 10 ist für Transaktionsapplikationen mit hohem Volumen, z. B. für eine Datenbank mit hohen Performance- und Fehlertoleranz, geeignet. a| RAID 5  $a$ | Optimal für Umgebungen mit mehreren Benutzern (wie Datenbank- oder Filesystem-Storage) mit einer typischen I/O-Größe und einem hohen Anteil an Leseaktivitäten.  $a$ | RAID 6 a| Optimal für Umgebungen, die einen Redundanzschutz über RAID 5 hinaus benötigen, jedoch keine hohe Schreib-Performance erfordern.  $| == =$ RAID 3 kann nur Volume-Gruppen über die Befehlszeilenschnittstelle (CLI) zugewiesen werden. .Schritte . Wählen Sie \*menu:Speicher[Pools & Volume Groups]\*. . Wählen Sie die Volume-Gruppe aus, die Sie bearbeiten möchten, und klicken Sie dann auf \*Einstellungen anzeigen/bearbeiten\*.  $+$ Das Dialogfeld Einstellungen für Volume-Gruppe wird angezeigt. . Wählen Sie den RAID-Level aus der Dropdown-Liste aus, und klicken Sie dann auf \*Speichern\*. + Wenn die Kapazität reduziert wird, die Volume-Redundanz verloren geht oder der Schutz vor Shelf-/Schubladenverlust infolge einer Änderung auf RAID-Ebene verloren geht, wird ein Bestätigungsdialogfeld mit dem Kunden angezeigt. Wählen Sie \*Ja\*, um fortzufahren. Klicken Sie andernfalls auf

```
*Nein*.
```
.Ergebnisse Wenn Sie das RAID-Level für eine Volume-Gruppe ändern, ändert System Manager die RAID-Level jedes Volumes, das die Volume-Gruppe enthält. Die Leistung kann während des Betriebs leicht beeinträchtigt werden.

```
[[ID7a0be8f46129b996cde8444e6491c5f9]]
= Anzeigen von SSD-Cache-Statistiken
:allow-uri-read:
:experimental:
:icons: font
:relative_path: ./sm-storage/
: imagesdir: {root path}{relative path}../media/
```
[role="lead"] Sie können Statistiken für den SSD-Cache anzeigen, z. B. Lese-, Schreib-, Cache-Treffer, Cache-Zuweisung in Prozent, Und Cache-Auslastung in Prozent.

```
.Über diese Aufgabe
Die nominalen Statistiken, bei denen es sich um eine Untergruppe der
detaillierten Statistiken handelt, werden im Dialogfeld "View SSD Cache
Statistics" angezeigt. Sie können detaillierte Statistiken für den SSD-
Cache nur anzeigen, wenn Sie alle SSD-Statistiken zu A exportieren `.csv`
Datei:
```
Während Sie die Statistiken überprüfen und interpretieren, beachten Sie, dass einige Interpretationen durch die Prüfung einer Kombination von Statistiken abgeleitet werden.

```
.Schritte
. Wählen Sie Menü:Speicher[Pools & Volume Groups].
. Wählen Sie den SSD-Cache aus, für den Sie Statistiken anzeigen möchten,
und klicken Sie dann auf Menü:Mehr[View SSD Cache Statistics].
+
Das Dialogfeld *View SSD Cache Statistics* wird angezeigt und zeigt die
nominalen Statistiken für den ausgewählten SSD Cache an.
+
.Felddetails
```
[%collapsible]

```
====
[cols="2*"]| == =| Einstellungen | Beschreibung
  a|
Lesezugriffe
  a|
Zeigt die Gesamtzahl der Host-Lesevorgänge aus den SSD Volumes mit Cache-
Aktivierung an. Je mehr das Verhältnis von Lese- zu Schreibzugriffen ist,
desto besser ist der Betrieb des Cache.
 a|
Schreibvorgänge
 a|
Die Gesamtzahl der Host-Schreibvorgänge auf den SSD-Cache-fähigen Volumes,
Je mehr das Verhältnis von Lese- zu Schreibzugriffen ist, desto besser ist
der Betrieb des Cache.
  a|
Cache-Treffer
 a|
Zeigt die Anzahl der Cache-Treffer an.
  a|
Cache-Treffer %
  a|
Zeigt den Prozentsatz von Cache-Treffern an. Diese Zahl leitet sich aus
Cache-Hits / (Lese- + Schreibvorgänge) ab. Der Cache-Trefferprozentsatz
sollte im Hinblick auf einen effektiven SSD-Cache-Vorgang größer als 50
Prozent sein.
  a|
Cache-Zuweisung %
 a|
Zeigt den Prozentsatz des zugewiesenen SSD-Cache-Speichers an, ausgedrückt
als Prozentsatz des SSD-Cache-Speichers, der für diesen Controller
verfügbar ist und aus zugewiesenen Bytes/verfügbaren Bytes abgeleitet
```

```
wird.
  a|
Cache-Auslastung in %
  a|
Zeigt den Prozentsatz von SSD-Cache-Storage, der Daten von aktivierten
Volumes enthält, die in Prozent des zugewiesenen SSD-Cache-Storage
angegeben sind. Diese Menge stellt die Auslastung oder Dichte des SSD-
Cache dar. Abgeleitet von zugewiesenen Bytes/verfügbaren Bytes.
  a|
Alle Exportieren
  a|
Exportiert alle SSD-Cache-Statistiken in ein CSV-Format. Die exportierte
Datei enthält alle verfügbaren Statistiken für den SSD-Cache (nominal und
detailliert).
|=======. Klicken Sie auf *Abbrechen*, um das Dialogfeld zu schließen.
[[IDf7e6b6bd1708e07d9758077e40822d20]]
= Volume-Redundanz prüfen
:allow-uri-read:
:experimental:
:icons: font
:relative_path: ./sm-storage/
: imagesdir: {root path}{relative path}../media/
[role="lead"]
Mithilfe des technischen Supports oder der Anleitung durch den Recovery
Guru können Sie die Redundanz auf einem Volume in einem Pool oder einer
Volume-Gruppe überprüfen, um zu ermitteln, ob die Daten auf diesem Volume
konsistent sind. Redundanzdaten dienen der schnellen Rekonstruktion von
Informationen über das Ersatzlaufwerk, wenn eines der Laufwerke im Pool
oder der Volume-Gruppe ausfällt.
.Bevor Sie beginnen
* Der Status des Pools oder der Volume-Gruppe muss optimal sein.
```
\* Der Pool oder die Volume-Gruppe darf keine Änderungsvorgänge für das Volume ausführen. \* Sie können Redundanz auf jeder RAID-Ebene außer RAID 0 prüfen, da RAID 0 keine Datenredundanz hat. (Pools sind nur als RAID 6 konfiguriert.) [NOTE] ==== Prüfen Sie die Volume-Redundanz nur dann, wenn Sie vom Recovery Guru zur Verfügung stehen und unter Anleitung des technischen Supports dies tun.  $=$ .Über diese Aufgabe Sie können diese Prüfung nur für einen Pool oder eine Volume-Gruppe gleichzeitig durchführen. Bei einer Volume-Redundanzprüfung werden folgende Aktionen durchgeführt: \* Scannt die Datenblöcke in einem RAID 3-Volume, einem RAID 5-Volume oder einem RAID 6-Volume und überprüft die Redundanzinformationen für jeden Block. (RAID 3 kann Volume-Gruppen nur über die Befehlszeilenschnittstelle zugewiesen werden.) \* Vergleicht die Datenblöcke auf gespiegelten RAID 1-Laufwerken. \* Gibt Redundanzfehler zurück, wenn die Controller-Firmware feststellt, dass die Daten inkonsistent sind. [NOTE]  $====$ Eine sofortige Durchführung einer Redundanzprüfung auf demselben Pool oder derselben Volume-Gruppe kann zu einem Fehler führen. Um dieses Problem zu vermeiden, warten Sie ein bis zwei Minuten, bevor Sie eine weitere Redundanzprüfung auf demselben Pool oder derselben Volume-Gruppe durchführen.  $=$ .Schritte . Wählen Sie Menü:Speicher[Pools & Volume Groups]. . Menü wählen:Sonstige Aufgaben[Volumenredundanz prüfen].  $+$ Das Dialogfeld \*Redundanz prüfen\* wird angezeigt. . Wählen Sie die Volumes aus, die Sie prüfen möchten, und geben Sie dann ein `check` Um zu bestätigen, dass Sie diesen Vorgang ausführen möchten. . Klicken Sie Auf \*Prüfen\*.  $+$ Der Vorgang "Volume-Redundanz prüfen" wird gestartet. Die Volumes im Pool

```
oder in der Volume-Gruppe werden sequenziell gescannt. Sie beginnen dabei
von oben in der Tabelle im Dialogfeld. Diese Aktionen werden beim Scannen
der einzelnen Volumes ausgeführt:
+** Das Volume wird in der Volume-Tabelle ausgewählt.
** Der Status der Redundanzprüfung wird in der Spalte Status angezeigt.
** Die Prüfung wird bei einem Datenträger- oder Paritätsfehler angehalten
und meldet dann den Fehler.
+.Mehr zum Status der Redundanzprüfung
[%collapsible]
====[cols="2*"]| == =| Status | Beschreibung
 a|
Ausstehend
  a|
Dies ist das erste zu scannende Volume, und Sie haben nicht auf Start
geklickt, um die Redundanzprüfung zu starten.
Oder
Der Vorgang der Redundanzprüfung wird auf anderen Volumes im Pool bzw. der
Volume-Gruppe durchgeführt.
 a|
Prüfen
 a|
Das Volumen wird durch die Redundanzprüfung geprüft.
  a|
Bestanden
 a|
Das Volume bestand die Redundanzprüfung. In den Redundanzinformationen
wurden keine Inkonsistenzen gefunden.
```

```
 a|
```

```
Fehlgeschlagen
  a|
Das Volume hat die Redundanzprüfung nicht bestanden. In den
Redundanzinformationen wurden Inkonsistenzen gefunden.
  a|
Medienfehler
  a|
Das Laufwerkmedium ist defekt und unlesbar. Befolgen Sie die Anweisungen
im Recovery Guru.
 a|
Paritätsfehler
  a|
Die Parität ist nicht, was sie für einen bestimmten Teil der Daten sein
sollte. Ein Paritätsfehler ist potenziell schwerwiegend und kann zu
permanentem Datenverlust führen.
| == =====. Klicken Sie auf *Fertig*, nachdem das letzte Volume im Pool oder der
Volume-Gruppe überprüft wurde.
[[ID22aa0ff12d4a839e33eb6c1dc91b22db]]
= Pool oder Volume-Gruppe löschen
:allow-uri-read:
:experimental:
:icons: font
:relative_path: ./sm-storage/
: imagesdir: {root path}{relative path}../media/
[role="lead"]
Sie können einen Pool oder eine Volume-Gruppe löschen, um mehr nicht
zugewiesene Kapazität zu erstellen. Diese können Sie neu konfigurieren, um
die Storage-Anforderungen Ihrer Applikation zu erfüllen.
.Bevor Sie beginnen
```
\* Sie müssen die Daten auf allen Volumes im Pool oder in der Volume-Gruppe gesichert haben. \* Sie müssen alle ein-/Ausgänge (E/A) angehalten haben. \* Heben Sie die Mounten aller Dateisysteme auf den Volumes auf. \* Sie müssen alle Spiegelbeziehungen im Pool oder in der Volume-Gruppe gelöscht haben. \* Sie müssen alle laufenden Volume-Kopiervorgang für den Pool oder die Volume-Gruppe angehalten haben. \* Der Pool oder die Volume-Gruppe darf nicht an einem asynchronen Spiegelungsvorgang teilnehmen. \* Die Laufwerke im Pool oder in der Volume-Gruppe müssen dauerhaft reserviert werden. .Schritte . Wählen Sie Menü:Speicher[Pools & Volume Groups]. . Wählen Sie einen Pool oder eine Volume-Gruppe aus der Liste aus.  $+$ Sie können jeweils nur einen Pool oder eine Volume-Gruppe auswählen. Scrollen Sie in der Liste nach unten, um weitere Pools oder Volume-Gruppen zu sehen. . Wählen Sie Menü:Sonstige Aufgaben[Löschen] und bestätigen Sie. .Ergebnisse System Manager führt die folgenden Aktionen durch: \* Löscht alle Daten im Pool oder der Volume-Gruppe. \* Löscht alle Laufwerke, die dem Pool oder der Volume-Gruppe zugeordnet sind. \* Hebt die Zuweisung der zugehörigen Laufwerke auf und ermöglicht die Wiederverwendung in neuen oder vorhandenen Pools oder Volume-Gruppen. [[ID365f9cfc3c18e379825f899703655b50]] = Konsolidieren Sie freie Kapazitäten für eine Volume-Gruppe :allow-uri-read: :experimental: :icons: font :relative\_path: ./sm-storage/ :imagesdir: {root\_path}{relative\_path}../media/

```
[role="lead"]
```
Verwenden Sie die Option freie Kapazität konsolidieren, um vorhandene freie Erweiterungen auf einer ausgewählten Volume-Gruppe zu konsolidieren. Durch diese Aktion können Sie aus der maximalen freien Kapazität in einer Volume-Gruppe zusätzliche Volumes erstellen.

.Bevor Sie beginnen

\* Die Volume-Gruppe muss mindestens einen freien Kapazitätsbereich enthalten.

\* Alle Volumes in der Volume-Gruppe müssen den Status "Online" und "optimal" aufweisen.

\* Volume-Änderungsvorgänge dürfen nicht ausgeführt werden, z. B. das Ändern der Segmentgröße eines Volumes.

.Über diese Aufgabe Sie können den Vorgang nach dem Start nicht mehr abbrechen. Der Zugriff auf Ihre Daten bleibt während des Konsolidierungsvorgangs erhalten.

Sie können das Dialogfeld \*Freie Kapazität konsolidieren\* mit einer der folgenden Methoden starten:

\* Wenn für eine Volume-Gruppe mindestens ein freier Kapazitätsbereich erkannt wird, erscheint die Empfehlung \*freie Kapazität konsolidieren\* auf der Seite \*Home\* im Benachrichtigungsbereich. Klicken Sie auf den Link \*Consoildate free Capacity\*, um das Dialogfeld zu starten. \* Sie können das Dialogfeld "Consoildate Free Capacity" auch von der Seite \*Pools & Volume Groups\* aus starten, wie in der folgenden Aufgabe beschrieben.

.Mehr über freie Kapazitätsbereiche [%collapsible] ====

Ein freier Kapazitätsbereich stellt die freie Kapazität dar, die zum Löschen eines Volumes oder zum Nichtnutzen der gesamten verfügbaren freien Kapazität während der Volume-Erstellung führen kann. Wenn Sie ein Volume in einer Volume-Gruppe mit einem oder mehreren freien Kapazitätsbereichen erstellen, ist die Kapazität des Volumes auf den größten freien Kapazitätsbereich in dieser Volume-Gruppe beschränkt. Wenn beispielsweise eine Volume-Gruppe insgesamt 15 gib freie Kapazität besitzt und der größte Bereich der freien Kapazität 10 gib beträgt, beträgt das größte Volume, das Sie erstellen können, 10 gib.

Sie konsolidieren freie Kapazitäten auf einer Volume-Gruppe, um die Schreib-Performance zu verbessern. Die freie Kapazität Ihrer Volume-Gruppe wird im Laufe der Zeit fragmentiert, wenn der Host Dateien schreibt,

ändert und löscht. Schließlich befindet sich die verfügbare Kapazität nicht in einem einzigen zusammenhängenden Block, sondern wird in kleinen Fragmenten über die Volume-Gruppe verteilt. Dies führt zu einer weiteren Dateifragmentierung, da der Host neue Dateien als Fragmente schreiben muss, um sie in die verfügbaren Bereiche freier Cluster zu passen.

Durch die Konsolidierung der freien Kapazität einer ausgewählten Volume-Gruppe wird eine verbesserte Performance des Filesystems erzielt, wenn der Host neue Dateien schreibt. Der Konsolidierungsvorgang wird auch dazu beitragen, dass neue Dateien in Zukunft nicht fragmentiert werden.

#### $====$

.Schritte

. Wählen Sie Menü:Speicher[Pools & Volume Groups].

. Wählen Sie die Volume-Gruppe mit freier Kapazität, die Sie konsolidieren möchten, und wählen Sie dann Menü:Sonstige Aufgaben[freie Kapazität der Volume-Gruppe konsolidieren].

+

Das Dialogfeld \*freie Kapazität konsolidieren\* wird angezeigt.

. Typ `consolidate` Um zu bestätigen, dass Sie diesen Vorgang ausführen möchten.

. Klicken Sie Auf \*Konsolidieren\*.

### .Ergebnisse

System Manager beginnt die Konsolidierung (Defragmentierung) der freien Kapazitätsbereiche der Volume-Gruppe in einen zusammenhängenden Betrag für nachfolgende Storage-Konfigurationsaufgaben.

.Nachdem Sie fertig sind

Wählen Sie MENU:Home[Vorgänge in Bearbeitung anzeigen], um den Fortschritt des Vorgangs "Freie Kapazität konsolidieren" anzuzeigen. Dieser Vorgang kann langwierig sein und die System-Performance beeinträchtigen.

```
[[ID2a5858b017f4e945ec246354efd790d6]]
= Volume-Gruppen exportieren/importieren
:allow-uri-read:
:icons: font
:relative_path: ./sm-storage/
: imagesdir: {root path}{relative path}../media/
```
[role="lead"] Bei der Volume-Gruppenmigration können Sie eine Volume-Gruppe exportieren,

```
sodass Sie die Volume-Gruppe in ein anderes Storage-Array importieren
können.
Die Export-/Importfunktion wird in der Benutzeroberfläche von SANtricity
System Manager nicht unterstützt. Sie müssen die
Befehlszeilenschnittstelle (CLI) verwenden, um eine Volume-Gruppe in ein
anderes Storage-Array zu exportieren/zu importieren.
:leveloffset: -1
= Verwalten Sie Laufwerke
:leveloffset: +1
[[ID5c9234d177f82c77161ebf580d2c8a59]]
= Aktivieren Sie Locator Lights in einem Pool, einer Volume-Gruppe oder
einem SSD-Cache
:allow-uri-read:
:experimental:
:icons: font
:relative_path: ./sm-storage/
: imagesdir: {root path}{relative path}../media/
[role="lead"]
Nach Laufwerken können Sie alle Laufwerke physisch identifizieren, die
einen ausgewählten Pool, eine Volume-Gruppe oder SSD Cache umfassen. An
jedem Laufwerk im ausgewählten Pool, der Volume-Gruppe oder dem SSD-Cache
leuchtet eine LED-Anzeige auf.
.Schritte
. Wählen Sie Menü:Speicher[Pools & Volume Groups].
. Wählen Sie den Pool, die Volume-Gruppe oder den SSD-Cache aus, den Sie
suchen möchten, und klicken Sie dann auf MENU:Mehr[Locator Lights
einschalten].
+
Es wird ein Dialogfeld angezeigt, in dem die Leuchten der Laufwerke
angezeigt werden, die den ausgewählten Pool, die Volume-Gruppe oder den
SSD-Cache enthalten.
. Nachdem Sie die Laufwerke erfolgreich gefunden haben, klicken Sie auf
*Ausschalten*.
```
[[IDd971da76ac4dadc45cdc145589fef820]] = Entfernen Sie die Kapazität aus einem Pool oder SSD-Cache :allow-uri-read: :experimental: :icons: font :relative\_path: ./sm-storage/ : imagesdir: {root path}{relative path}../media/

[role="lead"] Sie können Laufwerke entfernen, um die Kapazität eines vorhandenen Pools oder SSD-Caches zu reduzieren. Nach dem Entfernen von Laufwerken werden die Daten in jedem Volume des Pools oder SSD-Caches auf die übrigen Laufwerke verteilt. Die entfernten Laufwerke werden nicht mehr zugewiesen und ihre Kapazität wird Teil der gesamten freien Kapazität des Speicher-Arrays.

.Über diese Aufgabe Beachten Sie beim Entfernen der Kapazität die folgenden Richtlinien: \* Sie können das letzte Laufwerk in einem SSD-Cache nicht entfernen, ohne zuerst den SSD-Cache zu löschen. \* Sie können die Anzahl der Laufwerke in einem Pool nicht auf weniger als 11 Laufwerke reduzieren. \* Sie können maximal 12 Laufwerke gleichzeitig entfernen. Wenn Sie mehr als 12 Laufwerke entfernen müssen, wiederholen Sie den Vorgang. \* Laufwerke können nicht entfernt werden, wenn nicht genügend freie Kapazität im Pool oder SSD-Cache vorhanden ist, um die Daten zu enthalten, wenn diese Daten auf die übrigen Laufwerke im Pool oder SSD-Cache verteilt werden.

.Hier erhalten Sie Informationen zu potenziellen Auswirkungen auf die Performance [%collapsible] ==== \* Das Entfernen von Laufwerken aus einem Pool oder SSD Cache kann zu einer reduzierten Volume-Performance führen.

\* Die unveränderte Kapazität wird nicht verbraucht, wenn Sie Kapazität aus einem Pool oder SSD Cache entfernen. Die Konservierungskapazität kann sich jedoch aufgrund der Anzahl der im Pool verbliebenen Laufwerke oder des SSD Cache verringern.

 $====$ .Lesen Sie, welche Auswirkungen sichere Laufwerke haben [%collapsible]  $=$ \* Wenn Sie das letzte Laufwerk entfernen, das nicht sicher-fähig ist, wird der Pool mit allen sicheren Laufwerken belassen. In dieser Situation haben Sie die Möglichkeit, die Sicherheit für den Pool zu aktivieren. \* Wenn Sie das letzte Laufwerk entfernen, das nicht Data Assurance (da) fähig ist, bleibt der Pool mit allen da-fähigen Laufwerken. Alle neuen Volumes, die Sie auf dem Pool erstellen, sind da-fähig. Wenn vorhandene Volumes als da-fähig sein sollen, müssen Sie das Volume löschen und dann neu erstellen.  $=$ .Schritte . Wählen Sie Menü:Speicher[Pools & Volume Groups]. . Wählen Sie den Pool oder SSD Cache aus und klicken Sie dann auf Menü:Mehr[Kapazität entfernen].  $+$ Das Dialogfeld \*Kapazität entfernen\* wird angezeigt. . Wählen Sie ein oder mehrere Laufwerke in der Liste aus.  $+$ Wenn Sie in der Liste Laufwerke auswählen oder deauswählen, wird das Feld \*Gesamtkapazität ausgewählt\* aktualisiert. Dieses Feld zeigt die Gesamtkapazität des Pools oder SSD-Caches an, die nach dem Entfernen der ausgewählten Laufwerke Ergebnisse liefert. . Klicken Sie auf \*Entfernen\* und bestätigen Sie, dass Sie die Laufwerke entfernen möchten. .Ergebnisse Die neu reduzierte Kapazität des Pool oder SSD-Cache wird in der Ansicht Pools und Volume-Gruppen dargestellt. [[IDa21945aeb57391bac110fea26ab82650]] = Aktivieren Sie die Sicherheit für einen Pool oder eine Volume-Gruppe :allow-uri-read: :experimental: :icons: font :relative\_path: ./sm-storage/ : imagesdir: {root path}{relative path}../media/

89

```
[role="lead"]
Sie können die Laufwerkssicherheit für einen Pool oder eine Volume-Gruppe
aktivieren, um unbefugten Zugriff auf die Daten auf den Laufwerken im Pool
oder der Volume-Gruppe zu verhindern. Lese- und Schreibzugriff auf die
Laufwerke ist nur über einen Controller verfügbar, der mit einem
Sicherheitsschlüssel konfiguriert ist.
.Bevor Sie beginnen
* Die Laufwerkssicherheitsfunktion muss aktiviert sein.
* Ein Sicherheitsschlüssel muss erstellt werden.
* Der Pool oder die Volume-Gruppe muss sich im optimalen Zustand befinden.
* Alle Laufwerke im Pool oder in der Volume-Gruppe müssen sichere
Laufwerke sein.
.Über diese Aufgabe
Wenn Sie die Laufwerkssicherheit verwenden möchten, wählen Sie einen Pool
oder eine Volume-Gruppe aus, der sicher ist. Ein Pool oder eine Volume-
Gruppe kann sowohl sichere als auch nicht sichere Laufwerke enthalten. Zur
Nutzung der Verschlüsselungsfunktionen müssen jedoch alle Laufwerke sicher
sein.
Nach Aktivierung der Sicherheitskontrolle können Sie sie nur entfernen,
indem Sie den Pool oder die Volume-Gruppe löschen und dann die Laufwerke
löschen.
.Schritte
. Wählen Sie Menü:Speicher[Pools & Volume Groups].
. Wählen Sie den Pool oder die Volume-Gruppe aus, auf dem Sie die
Sicherheit aktivieren möchten, und klicken Sie dann auf
Menü:Mehr[Sicherheit aktivieren].
+
Das Dialogfeld *Sicherheit bestätigen* wird angezeigt.
. Bestätigen Sie, dass Sie die Sicherheit für den ausgewählten Pool oder
die ausgewählte Volume-Gruppe aktivieren möchten, und klicken Sie dann auf
*Aktivieren*.
[[ID02763ad77fa58feadd5d2280b106d463]]
= Weisen Sie Hot Spares zu
:allow-uri-read:
:icons: font
```
:relative\_path: ./sm-storage/ :imagesdir: {root path}{relative path}../media/ [role="lead"] Sie können ein Hot Spare als Standby-Laufwerk für zusätzlichen Datenschutz in RAID 1-, RAID 5- oder RAID 6-Volume-Gruppen zuweisen. Wenn ein Laufwerk in einer dieser Volume-Gruppen ausfällt, rekonstruiert der Controller Daten vom ausgefallenen Laufwerk auf dem Hot Spare. .Bevor Sie beginnen \* RAID 1-, RAID 5- oder RAID 6-Volume-Gruppen müssen erstellt werden. (Hot Spares können nicht für Pools verwendet werden. Stattdessen nutzt ein Pool zur Datensicherung innerhalb jedes Laufwerks freie Kapazitäten.) \* Ein Laufwerk, das die folgenden Kriterien erfüllt, muss verfügbar sein: + \*\* Nicht zugewiesen, mit optimalem Status. \*\* Derselbe Medientyp wie die Laufwerke in der Volume-Gruppe (z. B. SSDs). \*\* Derselbe Schnittstellentyp wie die Laufwerke in der Volume-Gruppe (z. B. SAS). \*\* Die Kapazität entspricht oder größer als die genutzte Kapazität der Laufwerke in der Volume-Gruppe. .Über diese Aufgabe In dieser Aufgabe wird beschrieben, wie Sie auf der Seite Hardware manuell ein Hot Spare zuweisen. Die empfohlene Abdeckung beträgt zwei Hot Spares pro Laufwerk-Set. [CAUTION]  $====$ Hot Spares können auch über den Einrichtungsassistenten zugewiesen werden. Sie können feststellen, ob Hot Spares bereits zugeordnet sind, indem Sie auf der Seite Hardware nach in Rosa angezeigten Laufwerkschächten suchen. ==== .Schritte . Wählen Sie \*Hardware\*. . Wenn die Grafik die Controller zeigt, klicken Sie auf \*Vorderseite des Regals anzeigen\*. + Die Grafik ändert sich, um die Laufwerke anstelle der Controller anzuzeigen. . Wählen Sie ein nicht zugewiesenes Laufwerk (grau dargestellt) aus, das

```
Sie als Hot Spare verwenden möchten.
+
Das Kontextmenü des Laufwerks wird geöffnet.
. Wählen Sie *Hot Spare zuweisen*.
+Wenn das Laufwerk sicher aktiviert ist, wird das Secure Erase-Laufwerk
verwendet? Das Dialogfeld wird geöffnet. Um ein sicheres Laufwerk als Hot
Spare zu verwenden, müssen Sie zuerst einen Secure Erase-Vorgang
durchführen, um alle Daten zu entfernen und die Sicherheitsattribute
zurückzusetzen.
+
[CAUTION]
====*Möglicher Datenverlust* -- stellen Sie sicher, dass Sie das richtige
Laufwerk ausgewählt haben. Nach Abschluss des Vorgangs Secure Erase können
Sie keine Daten wiederherstellen.
====+Wenn das Laufwerk *nicht* sicher aktiviert ist, wird das Dialogfeld Hot
Spare Drive bestätigen geöffnet.
. Überprüfen Sie den Text im Dialogfeld, und bestätigen Sie den Vorgang.
+
Das Laufwerk wird auf der Seite Hardware in Rosa angezeigt, was darauf
hinweist, dass es sich nun um ein Hot Spare handelt.
.Ergebnisse
Wenn ein Laufwerk in einer RAID 1-, RAID 5- oder RAID 6-Volume-Gruppe
ausfällt, verwendet der Controller automatisch Redundanzdaten zur
Rekonstruktion der Daten vom ausgefallenen Laufwerk auf dem Hot Spare.
[[ID2b9283ec9e7e33eea3404ac8c60e0b7f]]
= Laufwerk logisch ersetzen
:allow-uri-read:
:icons: font
:relative_path: ./sm-storage/
: imagesdir: {root path}{relative path}../media/
```

```
[role="lead"]
```
Wenn ein Laufwerk ausfällt oder Sie es aus einem anderen Grund ersetzen möchten und ein nicht zugewiesenes Laufwerk im Speicher-Array vorhanden ist, können Sie das ausgefallene Laufwerk logisch durch das nicht zugewiesene Laufwerk ersetzen. Wenn Sie kein nicht zugewiesenes Laufwerk haben, können Sie stattdessen das Laufwerk physisch ersetzen. .Über diese Aufgabe Wenn Sie ein Laufwerk logisch durch ein nicht zugewiesenes Laufwerk ersetzen, wird das nicht zugewiesene Laufwerk zugewiesen und ist dann dauerhaftes Mitglied des zugeordneten Pools oder der Volume-Gruppe. Sie verwenden die Option "logischer Austausch", um die folgenden Laufwerkstypen zu ersetzen: \* Ausgefallene Laufwerke \* Laufwerke fehlen \* SSD-Laufwerke, die der Recovery Guru benachrichtigt hat, dass sich ihrem Ende ihres Lebenszyklus nähert \* Festplatten, die der Recovery Guru benachrichtigt hat, die über einen bevorstehenden Laufwerksausfall verfügen \* Zugewiesene Laufwerke (nur für Laufwerke in einer Volume-Gruppe, nicht in einem Pool verfügbar) Das Ersatzlaufwerk muss die folgenden Eigenschaften aufweisen: \* Im optimalen Zustand \* Im Status nicht zugewiesen \* Die gleichen Attribute wie das zu ersetzende Laufwerk (Medientyp, Schnittstellentyp usw.) \* Dieselben FDE-Funktionen (empfohlen, jedoch nicht erforderlich) \* Die gleiche da-Fähigkeit (empfohlen, aber nicht erforderlich) .Schritte . Wählen Sie \*Hardware\*. . Wenn die Grafik die Controller zeigt, klicken Sie auf \*Vorderseite des Regals anzeigen\*.  $+$ Die Grafik ändert sich, um die Laufwerke anstelle der Controller anzuzeigen. . Klicken Sie auf das Laufwerk, das Sie logisch ersetzen möchten. + Das Kontextmenü des Laufwerks wird angezeigt. . Klicken Sie auf \*logisch ersetzen\*.

. \*Optional:\* Aktivieren Sie das Kontrollkästchen \*fail drive, nachdem es

```
ersetzt wurde*, um das ursprüngliche Laufwerk nach dem Ersetzen zu
scheitern.
+
Dieses Kontrollkästchen ist nur aktiviert, wenn das ursprünglich
zugewiesene Laufwerk nicht ausgefallen ist oder fehlt.
. Wählen Sie in der Tabelle *Ersatzlaufwerk auswählen* das Ersatzlaufwerk
aus, das Sie verwenden möchten.
+
In der Tabelle werden nur die Laufwerke aufgeführt, die mit dem Laufwerk
kompatibel sind, das Sie ersetzen. Wenn möglich, wählen Sie ein Laufwerk
aus, das den Schutz vor Regalverlust und den Schutz vor Schubladenverlust
aufrechterhalten soll.
. Klicken Sie Auf *Ersetzen*.
+Wenn das ursprüngliche Laufwerk ausgefallen ist oder fehlt, werden die
Daten mithilfe der Paritätsinformationen auf dem Ersatzlaufwerk
rekonstruiert. Diese Rekonstruktion beginnt automatisch. Die Fehleranzeige
des Laufwerks erlischt, und die Aktivitäts-LED der Laufwerke im Pool oder
in der Volume-Gruppe beginnt zu blinken.
+
Wenn das ursprüngliche Laufwerk nicht ausgefallen ist oder fehlt, werden
seine Daten auf das Ersatzlaufwerk kopiert. Dieser Kopiervorgang startet
automatisch. Nachdem der Kopiervorgang abgeschlossen ist, wechselt das
System das ursprüngliche Laufwerk in den Status nicht zugewiesen oder wenn
das Kontrollkästchen aktiviert wurde, in den Status fehlgeschlagen.
:leveloffset: -1
= Management reservierter Kapazitäten
:leveloffset: +1
[[IDce7f813b773b3208e432afdcfe830a1c]]
= Reservierte Kapazität wird erhöht
:allow-uri-read:
:experimental:
:icons: font
:relative_path: ./sm-storage/
```
[role="lead"]

Sie können die reservierte Kapazität erhöhen, die die physisch zugewiesene Kapazität, die für jeden Kopiervorgang auf einem Storage-Objekt genutzt wird. Bei Snapshot-Vorgängen beträgt dieser Anteil normalerweise 40 % des Basis-Volumes. Bei asynchronen Spiegelungsvorgängen beträgt der Anteil des Basis-Volumes normalerweise 20 %. Normalerweise erhöhen Sie die reservierte Kapazität, wenn Sie eine Warnung erhalten, dass die reservierte Kapazität des Storage-Objekts voll wird.

.Bevor Sie beginnen

\* Das Volume im Pool oder in der Volume-Gruppe muss den optimalen Status aufweisen und darf sich nicht in einem bestimmten Zustand befinden. \* Freie Kapazität muss im Pool bzw. in der Volume-Gruppe vorhanden sein, mit der die Kapazität erhöht werden soll.  $+$ 

Wenn auf einem Pool oder Volume-Gruppen keine freie Kapazität vorhanden ist, können Sie einem Pool oder einer Volume-Gruppe nicht zugewiesene Kapazität in Form nicht verwendeter Laufwerke hinzufügen.

.Über diese Aufgabe Sie können die reservierte Kapazität nur in Schritten von 4 gib für die folgenden Storage-Objekte erhöhen:

- \* Snapshot-Gruppe
- \* Snapshot Volume
- \* Mitgliedsvolume der Konsistenzgruppe
- \* Gespiegeltes Paar-Volume

Verwenden Sie einen hohen Prozentsatz, wenn Sie glauben, dass das primäre Volume viele Änderungen durchlaufen hat oder wenn die Lebensdauer eines bestimmten Kopierdienstes sehr lang ist.

# [NOTE]

====

Sie können die reservierte Kapazität für ein schreibgeschütztes Snapshot-Volume nicht erhöhen. Nur Snapshot Volumes mit Lese- und Schreibvorgängen erfordern reservierte Kapazität.

# $====$

- .Schritte
- . Wählen Sie Menü:Speicher[Pools & Volume Groups].

```
. Wählen Sie die Registerkarte *reservierte Kapazität* aus.
. Wählen Sie das Speicherobjekt aus, für das Sie die reservierte Kapazität
erhöhen möchten, und klicken Sie dann auf *Kapazität erhöhen*.
+Das Dialogfeld *reservierte Kapazität erhöhen* wird angezeigt.
. Verwenden Sie die Spinner-Box, um den Kapazitätsanteil einzustellen.
+
Wenn im Pool oder in der Volume-Gruppe keine freie Kapazität vorhanden
ist, die das ausgewählte Speicherobjekt enthält, und das Speicher-Array
über nicht zugewiesene Kapazität verfügt, können Sie einen neuen Pool oder
eine neue Volume-Gruppe erstellen. Sie können diesen Vorgang dann mit der
neuen freien Kapazität in diesem Pool bzw. dieser Volume-Gruppe
wiederholen.
. Klicken Sie Auf *Erhöhen*.
.Ergebnisse
System Manager führt die folgenden Aktionen durch:
* Erhöht die reservierte Kapazität für das Storage-Objekt.
* Zeigt die neu hinzugefügte reservierte Kapazität an.
[[ID9a7cb826ef2740d34f4ce28c5fd42dde]]
= Reservierte Kapazität verringern
:allow-uri-read:
:experimental:
:icons: font
:relative_path: ./sm-storage/
: imagesdir: {root path}{relative path}../media/
[role="lead"]
Mit der Option Kapazität verkleinern Sie die reservierte Kapazität für die
folgenden Speicherobjekte: snapshot-Gruppe, Snapshot-Volume und Mitglied-
Volume der Konsistenzgruppe. Die reservierte Kapazität kann nur um den/die
Menge(en) verringert werden, den Sie zur Steigerung verwendet haben.
.Bevor Sie beginnen
* Das Storage-Objekt muss mehr als ein reserviertes Kapazitäts-Volume
enthalten.
* Das Storage-Objekt darf kein gespiegeltes Paar-Volume sein.
* Wenn es sich bei dem Speicherobjekt um ein Snapshot-Volume handelt, muss
```
es ein deaktiviertes Snapshot-Volume sein. \* Wenn es sich bei dem Speicherobjekt um eine Snapshot-Gruppe handelt, darf es keine zugehörigen Snapshot-Images enthalten. .Über diese Aufgabe Lesen Sie sich die folgenden Richtlinien durch: \* Sie können reservierte Kapazitäts-Volumes nur in der umgekehrten Reihenfolge entfernen, in der sie hinzugefügt wurden. \* Sie können die reservierte Kapazität für ein schreibgeschütztes Snapshot-Volume nicht verringern, da ihm keine zugewiesene Kapazität zur Verfügung steht. Nur Snapshot Volumes mit Lese- und Schreibvorgängen erfordern reservierte Kapazität. .Schritte . Wählen Sie Menü:Speicher[Pools & Volume Groups]. . Klicken Sie auf die Registerkarte \*reservierte Kapazität\*. . Wählen Sie das Speicherobjekt aus, für das die reservierte Kapazität verringert werden soll, und klicken Sie dann auf \*Kapazität verringern\*. + Das Dialogfeld \*reservierte Kapazität verringern\* wird angezeigt. . Wählen Sie den Kapazitätsbetrag aus, um den die reservierte Kapazität verringert werden soll, und klicken Sie dann auf \*verringern\*. .Ergebnisse System Manager führt die folgenden Aktionen durch: \* Aktualisiert die Kapazität für das Storage-Objekt. \* Zeigt die neu aktualisierte reservierte Kapazität für das Speicherobjekt an. \* Wenn Sie die Kapazität eines Snapshot-Volume verringern, überträgt System Manager das Snapshot-Volume automatisch in einen deaktivierten Zustand. Deaktiviert bedeutet, dass das Snapshot-Volume derzeit nicht mit einem Snapshot-Image verknüpft ist und daher nicht einem Host für I/O zugewiesen werden kann [[ID5ae1117ae1748c605247dff23121eb3d]] = Ändern Sie die Einstellungen für die reservierte Kapazität einer Snapshot-Gruppe :allow-uri-read:

```
:experimental:
:icons: font
:relative_path: ./sm-storage/
: imagesdir: {root path}{relative path}../media/
[role="lead"]
Sie können die Einstellungen für eine Snapshot-Gruppe ändern, um ihren
Namen zu ändern, die Einstellungen für das automatische Löschen, die
maximale Anzahl zulässiger Snapshot-Images, den Prozentpunkt, an dem
System Manager eine Benachrichtigung über reservierte Kapazität sendet,
oder die Richtlinie, die verwendet werden soll, wenn die reservierte
Kapazität den maximal definierten Prozentsatz erreicht.
.Bevor Sie beginnen
Während der Erstellung einer Snapshot-Gruppe wird reservierte Kapazität
erstellt, um die Daten aller Snapshot-Images der Gruppe zu speichern.
.Schritte
. Wählen Sie Menü:Speicher[Pools & Volume Groups].
. Klicken Sie auf die Registerkarte *reservierte Kapazität*.
. Wählen Sie die Snapshot-Gruppe aus, die Sie bearbeiten möchten, und
klicken Sie dann auf *Einstellungen anzeigen/bearbeiten*.
+
Das Dialogfeld *Snapshot-Gruppeneinstellungen* wird angezeigt.
. Ändern Sie ggf. die Einstellungen für die Snapshot-Gruppe.
+.Felddetails
[%collapsible]
====[cols="2*"]| == =| Einstellung | Beschreibung
  a|
*Snapshot-Gruppeneinstellungen*
 a|
Name
  a|
Der Name der Snapshot-Gruppe. Die Angabe eines Namens für die Snapshot-
Gruppe ist erforderlich.
```
 a| Automatisches Löschen a| Eine Einstellung, bei der die Gesamtanzahl der Snapshot-Bilder in der Gruppe auf einem benutzerdefinierten Maximum oder unter einem festgelegten Wert liegt. Wenn diese Option aktiviert ist, löscht der System Manager bei jeder Erstellung eines neuen Snapshots automatisch das älteste Snapshot-Image in der Gruppe, um der maximalen Anzahl von Snapshot-Images, die für die Gruppe zulässig sind, entsprechen zu können. a| Begrenzung des Snapshot Images a| Ein konfigurierbarer Wert, der die maximale Anzahl von Snapshot-Images angibt, die für eine Snapshot-Gruppe zulässig sind. a| Snapshot Zeitplan a| Wenn ja, wird ein Zeitplan für die automatische Erstellung von Snapshots festgelegt. a| \*Reservierte Kapazitätseinstellungen\* a| Benachrichtigen, wenn... a| Verwenden Sie das Spinner-Feld, um den Prozentpunkt anzupassen, an dem System Manager eine Warnmeldung sendet, wenn sich die reservierte Kapazität einer Snapshot-Gruppe fast voll befindet. Wenn die reservierte Kapazität der Snapshot-Gruppe den angegebenen Schwellenwert überschreitet, sendet System Manager eine Warnmeldung, sodass Sie die reservierte Kapazität erhöhen oder unnötige Objekte löschen können.

```
 a|
Richtlinie für vollständig reservierte Kapazität
 a|
Sie können eine der folgenden Richtlinien auswählen:
** *Ältestes Snapshot-Image löschen* -- System Manager entfernt
automatisch das älteste Snapshot-Image in der Snapshot-Gruppe, welches die
reservierte Kapazität des Snapshot-Images zur Wiederverwendung innerhalb
der Gruppe freigibt.
** *Schreibvorgänge auf Basis-Volume ablehnen* -- Wenn die reservierte
Kapazität ihren maximalen festgelegten Prozentsatz erreicht, weist der
System Manager alle I/O-Schreibanfragen auf das Basis-Volume zurück, das
den reservierten Kapazitätszugriff ausgelöst hat.
  a|
*Assoziierte Objekte*
  a|
Basis-Volume
 a|
Der Name des Basis-Volumes, das für die Gruppe verwendet wird. Ein Basis-
Volume ist die Quelle, aus der ein Snapshot Image erstellt wird. Es kann
sich um ein Thick- oder Thin-Volume handeln, das in der Regel einem Host
zugewiesen ist. Das Basis-Volume kann entweder in einer Volume-Gruppe oder
im Laufwerk-Pool gespeichert werden.
  a|
Snapshot Images
 a|
Die Anzahl der Bilder, die aus dieser Gruppe erstellt wurden. Ein
Snapshot-Image ist eine logische Kopie der Volume-Daten, die zu einem
bestimmten Zeitpunkt erfasst werden. Wie bei einem Wiederherstellungspunkt
können Sie durch Snapshot Images ein Rollback zu einem bekannten
fehlerfreien Datensatz durchführen. Obwohl der Host auf das Snapshot-Image
zugreifen kann, kann er nicht direkt lesen oder darauf schreiben.
|===
```
 $====$ 

```
. Klicken Sie auf *Speichern*, um Ihre Änderungen auf die Einstellungen
der Snapshot-Gruppe anzuwenden.
[[IDbd34d29e1491ff9bc0485d636f777bb6]]
= Ändern Sie die Einstellungen für die reservierte Kapazität eines
Snapshot-Volumes
:allow-uri-read:
:experimental:
:icons: font
:relative_path: ./sm-storage/
: imagesdir: {root path}{relative path}../media/
[role="lead"]
Sie können die Einstellungen für ein Snapshot-Volume ändern, um den
Prozentpunkt anzupassen, an dem das System eine Benachrichtigung sendet,
wenn die reservierte Kapazität eines Snapshot-Volumes sich der vollen
Größe nähert.
.Schritte
. Wählen Sie Menü:Speicher[Pools & Volume Groups].
. Klicken Sie auf die Registerkarte *reservierte Kapazität*.
. Wählen Sie das Snapshot-Volumen aus, das Sie bearbeiten möchten, und
klicken Sie dann auf *Einstellungen anzeigen/bearbeiten*.
+Das Dialogfeld *Snapshot Volume reservierte Kapazitätseinstellungen* wird
angezeigt.
. Ändern Sie die Einstellungen für die reservierte Kapazität des Snapshot-
Volumes je nach Bedarf.
+.Felddetails
[%collapsible]
====[cols="2*"]|===| Einstellung | Beschreibung
  a|
Benachrichtigen, wenn...
  a|
Verwenden Sie die Spinner-Box, um den Prozentpunkt anzupassen, an dem das
System eine Benachrichtigung sendet, wenn sich die reservierte Kapazität
```

```
für ein Mitgliedsvolumen fast voll befindet.
Wenn die reservierte Kapazität für das Snapshot-Volume den angegebenen
Schwellenwert überschreitet, sendet das System eine Warnmeldung, sodass
Sie die reservierte Kapazität erhöhen oder unnötige Objekte löschen
können.
| == =====. Klicken Sie auf *Speichern*, um Ihre Änderungen auf die Einstellungen
für die reservierte Kapazität des Snapshot-Volumes anzuwenden.
[[ID561a44f4612ea4541021aeeefcbb27f7]]
= Ändern Sie die Einstellungen für die reservierte Kapazität eines
Mitglieds der Konsistenzgruppe
:allow-uri-read:
:experimental:
:icons: font
:relative_path: ./sm-storage/
: imagesdir: {root path}{relative path}../media/
[role="lead"]
Sie können die Einstellungen für ein Mitglied-Volume einer
Konsistenzgruppe ändern, um den Prozentpunkt anzupassen, an dem System
Manager eine Benachrichtigung sendet, wenn die reservierte Kapazität für
ein Mitglied-Volume sich dem vollen Umfang nähert, und die Richtlinie
ändern, die verwendet wird, wenn die reservierte Kapazität den
festgelegten Maximalwert erreicht Prozentsatz.
.Über diese Aufgabe
Durch Ändern der Einstellungen für die reservierte Kapazität eines
einzelnen Member Volumes werden auch die reservierten
Kapazitätseinstellungen für alle Mitglied-Volumes geändert, die einer
Konsistenzgruppe zugeordnet sind.
.Schritte
. Wählen Sie Menü:Speicher[Pools & Volume Groups].
. Klicken Sie auf die Registerkarte *reservierte Kapazität*.
. Wählen Sie das Mitgliedsvolume der Konsistenzgruppe aus, das Sie
bearbeiten möchten, und klicken Sie dann auf *Einstellungen
anzeigen/bearbeiten*.
+
Das Dialogfeld *Member Volume Reserved Capacity Settings* wird angezeigt.
```

```
. Ändern Sie die Einstellungen für die reservierte Kapazität des
Mitgliedvolume nach Bedarf.
+.Felddetails
[%collapsible]
====[cols="2*"]| == =| Einstellung | Beschreibung
  a|
Benachrichtigen, wenn...
  a|
Verwenden Sie die Spinner-Box, um den Prozentpunkt anzupassen, an dem
System Manager eine Benachrichtigung sendet, wenn die reservierte
Kapazität für ein Mitglied-Volume sich fast voll befindet.
Wenn die reservierte Kapazität für das Mitglied-Volume den angegebenen
Schwellenwert überschreitet, sendet System Manager eine Warnmeldung,
sodass Sie die reservierte Kapazität erhöhen oder unnötige Objekte löschen
können.
NOTE: Wenn Sie die Alarmeinstellung für ein Mitgliedsvolume ändern, wird
sie für alle_ Mitgliedvolumes geändert, die zur gleichen Konsistenzgruppe
gehören.
  a|
Richtlinie für vollständig reservierte Kapazität
  a|
Sie können eine der folgenden Richtlinien auswählen:
** *Ältestes Snapshot-Image löschen* -- System Manager entfernt
automatisch das älteste Snapshot-Image in der Consistency Group, das die
reservierte Kapazität des Mitglieds zur Wiederverwendung innerhalb der
Gruppe freigibt.
** *Schreibvorgänge auf Basis-Volume ablehnen* -- Wenn die reservierte
Kapazität ihren maximalen festgelegten Prozentsatz erreicht, weist der
System Manager alle I/O-Schreibanfragen auf das Basis-Volume zurück, das
den reservierten Kapazitätszugriff ausgelöst hat.
```

```
====. Klicken Sie auf *Speichern*, um Ihre Änderungen anzuwenden.
.Ergebnisse
System Manager ändert die Einstellungen für die reservierte Kapazität des
Mitglieds-Volumes sowie die Einstellungen für die reservierte Kapazität
aller Mitglied-Volumes in der Konsistenzgruppe.
[[IDe0ade20bf6b5cd5c7c89914b6b4e462e]]
= Ändern Sie die Einstellungen für die reservierte Kapazität eines
gespiegelten Paar-Volumes
:allow-uri-read:
:experimental:
:icons: font
:relative_path: ./sm-storage/
: imagesdir: {root path}{relative path}../media/
[role="lead"]
Sie können die Einstellungen für ein gespiegeltes Paar-Volume ändern, um
den Prozentpunkt anzupassen, an dem System Manager eine Benachrichtigung
sendet, wenn die reservierte Kapazität eines gespiegelten Paar-Volumes
voll ist.
.Schritte
. Wählen Sie Menü:Speicher[Pools & Volume Groups].
. Wählen Sie die Registerkarte *reservierte Kapazität* aus.
. Wählen Sie das zu bearbeitende gespiegelte Paar-Volume aus und klicken
Sie dann auf *Einstellungen anzeigen/bearbeiten*.
+
Das Dialogfeld *Mirrored Pair Volume Reserved Capacity Settings* wird
angezeigt.
. Ändern Sie gegebenenfalls die Einstellungen für die reservierte
Kapazität des gespiegelten Paar-Volumes.
+.Felddetails
[%collapsible]
====[cols="2*"]| == =| Einstellung | Beschreibung
```

```
 a|
Benachrichtigen, wenn...
  a|
Verwenden Sie das Spinner-Feld, um den Prozentpunkt anzupassen, an dem
System Manager eine Benachrichtigung sendet, wenn die reservierte
Kapazität eines gespiegelten Paares sich der vollen Kapazität nähert.
Wenn die reservierte Kapazität für das gespiegelte Paar den angegebenen
Schwellenwert überschreitet, sendet System Manager eine Warnmeldung,
sodass Sie die reservierte Kapazität erweitern können.
NOTE: Durch Ändern der Alarmeinstellung für ein gespiegeltes Paar wird die
Alarmeinstellung für alle gespiegelten Paare, die zur gleichen
SpiegelungsConsistency Group gehören, geändert.
|=======. Klicken Sie auf *Speichern*, um Ihre Änderungen anzuwenden.
[[IDe978644c40af980f140307b3036079c4]]
= Abbrechen des ausstehenden Snapshot-Images
:allow-uri-read:
:experimental:
:icons: font
:relative_path: ./sm-storage/
: imagesdir: {root path}{relative path}../media/
[role="lead"]
Sie können ein ausstehendes Snapshot-Image abbrechen, bevor es
abgeschlossen wird. Snapshots werden asynchron ausgeführt und der Status
des Snapshots steht bis zum Abschluss des Snapshots aus. Das Snapshot-
Image wird abgeschlossen, sobald der Synchronisierungsvorgang
abgeschlossen ist.
.Über diese Aufgabe
```
Ein Snapshot-Image befindet sich aufgrund der folgenden gleichzeitigen Bedingungen im Status "Ausstehend":

\* Das Basis-Volume für eine Snapshot-Gruppe oder ein oder mehrere Mitglied-Volumes einer Konsistenzgruppe, die dieses Snapshot-Image enthält, ist Mitglied einer asynchronen Spiegelgruppe.

\* Das Volume oder die Volumes befinden sich momentan in einer

Synchronisierung mit asynchronem Spiegeln. .Schritte . Wählen Sie \*menu:Speicher[Pools & Volume Groups]\*. . Klicken Sie auf die Registerkarte \*reservierte Kapazität\*. . Wählen Sie die Snapshot-Gruppe aus, für die Sie ein ausstehendes Snapshot-Image abbrechen möchten, und klicken Sie dann auf \*menu:Sonstige Aufgaben[ausstehende Snapshot-Bild abbrechen]\*. . Klicken Sie auf \*Ja\*, um zu bestätigen, dass Sie das ausstehende Snapshot-Image abbrechen möchten. [[ID7e4be941d65917cdaf87396a77f24aff]] = Snapshot-Gruppe löschen :allow-uri-read: :experimental: :icons: font :relative\_path: ./sm-storage/ : imagesdir: {root path}{relative path}../media/ [role="lead"] Sie löschen eine Snapshot-Gruppe, wenn Sie ihre Daten dauerhaft löschen und aus dem System entfernen möchten. Durch das Löschen einer Snapshot-Gruppe wird die reservierte Kapazität zur Wiederverwendung im Pool oder der Volume-Gruppe wieder beansprucht. .Über diese Aufgabe Wenn eine Snapshot-Gruppe gelöscht wird, werden auch alle Snapshot-Images in der Gruppe gelöscht. .Schritte . Wählen Sie Menü:Speicher[Pools & Volume Groups]. . Klicken Sie auf die Registerkarte \*reservierte Kapazität\*. . Wählen Sie die Snapshot-Gruppe aus, die Sie löschen möchten, und klicken Sie dann auf Menü:Sonstige[Aufgaben > Snapshot-Gruppe löschen]. + Das Dialogfeld \*Snapshot-Gruppe löschen bestätigen\* wird angezeigt. . Typ `delete` Zur Bestätigung. .Ergebnisse

System Manager führt die folgenden Aktionen durch:
\* Löscht alle Snapshot-Images, die der Snapshot-Gruppe zugeordnet sind. \* Deaktiviert alle Snapshot-Volumes, die mit den Bildern der Snapshot-Gruppe verknüpft sind. \* Löscht die reservierte Kapazität, die für die Snapshot-Gruppe vorhanden ist. :leveloffset: -1 :leveloffset: -1 = FAQs :leveloffset: +1 [[ID0fcb00f8fc1dca476f526839aa43864c]] = Was ist eine Hot-Spare-Festplatte? :allow-uri-read: :icons: font :relative\_path: ./sm-storage/ : imagesdir: {root path}{relative path}../media/ [role="lead"] Hot Spares fungieren als Standby-Laufwerke in RAID 1-, RAID 5- oder RAID 6-Volume-Gruppen. Es handelt sich dabei um voll funktionsfähige Laufwerke, die keine Daten enthalten. Wenn ein Laufwerk in der Volume-Gruppe ausfällt, rekonstruiert der Controller die Daten vom ausgefallenen Laufwerk automatisch auf eine Hot Spare-Festplatte. Wenn ein Laufwerk im Speicher-Array ausfällt, wird das Hot-Spare-Laufwerk automatisch durch das ausgefallene Laufwerk ersetzt, ohne dass ein physischer Austausch erforderlich ist. Wenn das Hot-Spare-Laufwerk verfügbar ist, wenn ein Laufwerk ausfällt, verwendet der Controller Redundanzdaten, um die Daten von dem ausgefallenen Laufwerk auf dem Hot-Spare-Laufwerk zu rekonstruieren. Ein Hot-Spare-Laufwerk ist nicht einer bestimmten Volume-Gruppe

zugewiesen. Stattdessen können Sie ein Hot-Spare-Laufwerk für alle ausgefallenen Laufwerke im Storage-Array mit derselben Kapazität oder kleinerer Kapazität verwenden. Ein Hot-Spare-Laufwerk muss vom gleichen

```
Medientyp (HDD oder SSD) sein wie die Laufwerke, die es schützt.
[NOTE]
====Hot-Spare-Festplatten werden mit Pools nicht unterstützt. Anstatt Hot-
Spare-Festplatten nutzen Pools die freie Kapazität in jedem Laufwerk, das
den Pool umfasst.
====[[ID0799b3e9c5af4d6de33328d82ba5a278]]
= Was ist eine Volume-Gruppe?
:allow-uri-read:
:icons: font
:relative_path: ./sm-storage/
:imagesdir: {root path}{relative path}../media/
[role="lead"]
Eine Volume-Gruppe ist ein Container für Volumes mit gemeinsamen
Merkmalen. Eine Volume-Gruppe verfügt über eine definierte Kapazität und
einen RAID-Level. Sie können eine Volume-Gruppe verwenden, um ein oder
mehrere Volumes zu erstellen, auf die ein Host zugreifen kann. (Sie
erstellen Volumes entweder aus einer Volume-Gruppe oder aus einem Pool.)
[[ID95fc8751e952b56abec79e0cb1ec012e]]
= Was ist ein Pool?
:allow-uri-read:
:icons: font
:relative_path: ./sm-storage/
:imagesdir: {root_path}{relative_path}../media/
[role="lead"]
Ein Pool ist eine Reihe von Laufwerken, die logisch gruppiert sind. Mit
einem Pool können Sie ein oder mehrere Volumes erstellen, auf die ein Host
zugreifen kann. (Sie erstellen Volumes entweder aus einem Pool oder einer
Volume-Gruppe.)
Pools können Administratoren die Auslastung jedes Hosts nicht mehr
überwachen und feststellen, wann dieser nicht mehr genügend Speicherplatz
hat, und vermeiden, dass herkömmliche Ausfälle aufgrund der
```
Unterbrechungen zusätzliche Laufwerke zum Pool hinzugefügt werden, und das Kapazitätswachstum ist für den Host transparent.

Mit Pools werden die Daten automatisch neu verteilt, um das Gleichgewicht aufrechtzuerhalten. Durch die Verteilung von Paritätsinformationen und freien Kapazitäten im gesamten Pool kann jedes Laufwerk im Pool zur Neuerstellung eines ausgefallenen Laufwerks verwendet werden. Bei diesem Ansatz werden keine dedizierten Hot Spare-Festplatten verwendet. Stattdessen wird im gesamten Pool die unveränderte (freie) Kapazität reserviert. Beim Laufwerksausfall werden Segmente auf anderen Laufwerken gelesen, um die Daten neu zu erstellen. Anschließend wird ein neues Laufwerk ausgewählt, um jedes Segment, das sich auf einem ausgefallenen Laufwerk befand, zu schreiben, damit die Datenverteilung auf verschiedenen Laufwerken erhalten bleibt.

[[ID06853551899d657c54e2031bb9f828c0]] = Was ist reservierte Kapazität? :allow-uri-read: :icons: font :relative\_path: ./sm-storage/ : imagesdir: {root path}{relative path}../media/

[role="lead"] Die reservierte Kapazität ist die physisch zugewiesene Kapazität, die Daten für Copy-Service-Objekte wie Snapshot Images, Volumes von Konsistenzgruppen und gespiegelte Paar-Volumes speichert.

Das Volume mit reservierter Kapazität, das einem Kopiervorgang zugeordnet ist, befindet sich in einem Pool oder einer Volume-Gruppe. Sie erstellen reservierte Kapazität entweder aus einem Pool oder einer Volume-Gruppe.

```
[[ID8d536b34de483629f5071da42a38c153]]
= Was ist FDE/FIPS-Sicherheit?
:allow-uri-read:
:icons: font
:relative_path: ./sm-storage/
: imagesdir: {root path}{relative path}../media/
```
[role="lead"] FDE/FIPS-Sicherheit bezieht sich auf sichere Laufwerke, die Daten bei Schreibvorgängen verschlüsseln und während Lesevorgängen mit einem

eindeutigen Verschlüsselungsschlüssel entschlüsseln. Diese sicheren Laufwerke verhindern unbefugten Zugriff auf die Daten auf einem Laufwerk, das physisch vom Storage-Array entfernt wird.

Sichere Laufwerke können entweder vollständige Festplattenverschlüsselung (Full Disk Encryption, FDE) oder FIPS-Laufwerke (Federal Information Processing Standard) sein. FIPS-Laufwerke wurden getestet.

# [NOTE]

## $====$

Für Volumes, die FIPS-Unterstützung erfordern, verwenden Sie nur FIPS-Laufwerke. Durch das Mischen von FIPS- und FDE-Laufwerken in einer Volume-Gruppe oder einem Pool werden alle Laufwerke als FDE-Laufwerke behandelt. Außerdem kann ein FDE-Laufwerk nicht zu einer Ersatzfestplatte in einer reinen FIPS-Volume-Gruppe oder einem Pool hinzugefügt oder verwendet werden.

 $====$ 

[[ID477b1aa93ada60c58a940090d5ffd633]] = Was ist Redundanzprüfung? :allow-uri-read: :icons: font :relative\_path: ./sm-storage/ : imagesdir: {root path}{relative path}../media/

[role="lead"] Durch eine Redundanzprüfung wird ermittelt, ob die Daten auf einem Volume in einem Pool oder einer Volume-Gruppe konsistent sind. Redundanzdaten dienen der schnellen Rekonstruktion von Informationen über das Ersatzlaufwerk, wenn eines der Laufwerke im Pool oder der Volume-Gruppe ausfällt.

Sie können diese Prüfung nur für einen Pool oder eine Volume-Gruppe gleichzeitig durchführen. Bei einer Volume-Redundanzprüfung werden folgende Aktionen durchgeführt:

\* Scannt die Datenblöcke in einem RAID 3-Volume, einem RAID 5-Volume oder einem RAID 6-Volume und überprüft anschließend die Redundanzinformationen für jeden Block. (RAID 3 kann Volume-Gruppen nur über die Befehlszeilenschnittstelle zugewiesen werden.) \* Vergleicht die Datenblöcke auf gespiegelten RAID 1-Laufwerken.

\* Gibt Redundanzfehler zurück, wenn die Daten von der Controller-Firmware uneinheitlich sind.

[NOTE]  $=$  $=$  $=$  $=$ Eine sofortige Durchführung einer Redundanzprüfung auf demselben Pool oder derselben Volume-Gruppe kann zu einem Fehler führen. Um dieses Problem zu vermeiden, warten Sie ein bis zwei Minuten, bevor Sie eine weitere Redundanzprüfung auf demselben Pool oder derselben Volume-Gruppe durchführen.  $====$ [[IDe379f5ffcc25e5eab2a89d433c89f548]] = Worin bestehen die Unterschiede zwischen Pools und Volume-Gruppen? :allow-uri-read: :icons: font :relative\_path: ./sm-storage/ :imagesdir: {root\_path}{relative\_path}../media/ [role="lead"] Ein Pool ähnelt einer Volume-Gruppe mit den folgenden Unterschieden. \* Die Daten in einem Pool werden zufällig auf allen Laufwerken im Pool gespeichert, im Gegensatz zu Daten in einer Volume-Gruppe, die auf demselben Satz an Laufwerken gespeichert werden. \* Wenn ein Laufwerk ausfällt, weist ein Pool weniger Performance-Einbußen auf und die Rekonstruktionszeit verkürzt sich. \* Ein Pool verfügt über integrierte Konservierungskapazität und benötigt daher keine dedizierten Hot-Spare-Festplatten. \* Ein Pool ermöglicht die Gruppierung einer großen Anzahl von Laufwerken. \* Ein Pool benötigt keine angegebene RAID-Stufe. [[ID8192235684dc9df53e52ac69a0176a49]] = Warum sollte ich einen Pool manuell konfigurieren? :allow-uri-read: :experimental: :icons: font :relative\_path: ./sm-storage/ : imagesdir: {root path}{relative path}../media/

```
[role="lead"]
Die folgenden Beispiele beschreiben, warum Sie einen Pool manuell
konfigurieren möchten.
* Wenn Ihr Storage-Array über mehrere Applikationen verfügt und Sie nicht
möchten, dass dieselben Laufwerkressourcen miteinander konkurrieren,
sollten Sie möglicherweise manuell einen kleineren Pool für eine oder
mehrere Applikationen erstellen.
+Sie können nur ein oder zwei Volumes zuweisen, statt den Workload einem
großen Pool mit vielen Volumes zuzuweisen, über die die Daten verteilt
werden sollen. Durch die manuelle Erstellung eines separaten Pools, der
dem Workload einer bestimmten Applikation zugewiesen ist, kann die
Performance von Storage-Array-Operationen mit weniger Konflikten schneller
erfolgen.
+
Um einen Pool manuell zu erstellen, wählen Sie *Speicher* und dann *Pools
& Volume Groups*. Klicken Sie auf der Registerkarte *All Capacity* auf
menu:Create[Pool].
* Wenn mehrere Pools desselben Laufwerkstyps vorhanden sind, wird eine
Meldung angezeigt, dass System Manager die Laufwerke nicht automatisch für
einen Pool empfehlen kann. Sie können die Laufwerke jedoch manuell einem
vorhandenen Pool hinzufügen.
+So fügen Sie manuell Laufwerke zu einem vorhandenen Pool hinzu: Wählen Sie
auf der Seite *Pools & Volume Groups* den Pool aus und klicken dann auf
*Add Capacity*.
[[IDa5b99060f9e5ccf333ab1d43ca4af75e]]
= Warum sind Kapazitätswarnungen wichtig?
:allow-uri-read:
:experimental:
:icons: font
:relative_path: ./sm-storage/
: imagesdir: {root path}{relative path}../media/
[role="lead"]
Kapazitätswarnungen geben an, wann Laufwerke zu einem Pool hinzugefügt
werden sollen. Ein Pool benötigt ausreichend freie Kapazität, um Storage-
```
Array-Vorgänge erfolgreich durchzuführen. Um diese Vorgänge zu

unterbrechen, können Sie System Manager so konfigurieren, dass Warnungen gesendet werden, wenn die freie Kapazität eines Pools einen bestimmten Prozentsatz erreicht oder überschreitet.

Sie legen diesen Prozentsatz fest, wenn Sie einen Pool mit der Option \*Pool Auto-Configuration\* oder mit der Option \*Pool erstellen\* erstellen. Wenn Sie die Option automatisch wählen, bestimmen die Standardeinstellungen automatisch, wann Sie Benachrichtigungen erhalten. Wenn Sie den Pool manuell erstellen möchten, können Sie die Benachrichtigungseinstellungen festlegen oder die Standardeinstellungen übernehmen. Sie können diese Einstellungen später im Menü:Einstellungen[Warnungen] anpassen.

[NOTE]

## $====$

Wenn die freie Kapazität im Pool den angegebenen Prozentsatz erreicht, wird eine Warnmeldung mit der Methode gesendet, die Sie in der Warnungskonfiguration angegeben haben.

 $====$ 

[[ID02ae764fffa5ec0072e36dc85f3c2c27]] = Warum kann ich meine Erhaltungskapazität nicht erhöhen? :allow-uri-read: :icons: font :relative\_path: ./sm-storage/ : imagesdir: {root path}{relative path}../media/

[role="lead"] Wenn Sie Volumes auf allen verfügbaren nutzbaren Kapazitäten erstellt haben, können Sie die dauerhafte Kapazität möglicherweise nicht erhöhen.

Bei der Festplattenkapazität wird die in einem Pool reservierte Kapazität zur Unterstützung potenzieller Laufwerksausfälle angegeben. Wenn ein Pool erstellt wird, reserviert System Manager automatisch eine standardmäßige Aufbewahrungskapazität, abhängig von der Anzahl der Laufwerke im Pool. Falls Sie Volumes auf allen verfügbaren nutzbaren Kapazitäten erstellt haben, können Sie die dauerhafte Kapazität auch nicht vergrößern, wenn Sie die Kapazität zum Pool erweitern, indem Sie Laufwerke hinzufügen oder Volumes löschen.

Sie können die Erhaltungskapazität ändern, indem Sie \*Speicherung\* und dann die Kachel \*Pools & Volume Groups\* auswählen. Wählen Sie den Pool aus, den Sie bearbeiten möchten. Klicken Sie auf \*Einstellungen

anzeigen/bearbeiten\* und wählen Sie dann die Registerkarte \*Einstellungen\*. [NOTE]  $====$ Die dauerhafte Kapazität wird als eine Reihe von Laufwerken festgelegt, auch wenn die tatsächliche Festplattenkapazität auf den Laufwerken im Pool verteilt ist.  $====$ [[ID090e0a46a5a9898f098abbbe01aa4521]] = Ist die Anzahl der Laufwerke, die ich aus einem Pool entfernen kann, begrenzt? :allow-uri-read: :icons: font :relative\_path: ./sm-storage/ :imagesdir: {root path}{relative path}../media/ [role="lead"] System Manager legt Grenzen für die Anzahl der Laufwerke fest, die Sie aus einem Pool entfernen können. \* Sie können die Anzahl der Laufwerke in einem Pool nicht auf weniger als 11 Laufwerke reduzieren. \* Laufwerke können nicht entfernt werden, wenn nicht genügend freie Kapazität im Pool vorhanden ist, um die Daten von den entfernten Laufwerken zu enthalten, wenn diese Daten auf die übrigen Laufwerke im Pool verteilt werden. \* Sie können maximal 60 Laufwerke gleichzeitig entfernen. Wenn Sie mehr als 60 Laufwerke auswählen, ist die Option Laufwerke entfernen deaktiviert. Wenn Sie mehr als 60 Laufwerke entfernen müssen, wiederholen Sie den Vorgang zum Entfernen von Laufwerken. [[ID3f2d109fb4f0946d82199ca38a648789]] = Welche Medientypen werden für ein Laufwerk unterstützt? :allow-uri-read: :icons: font :relative\_path: ./sm-storage/ : imagesdir: {root path}{relative path}../media/

[role="lead"] Die folgenden Medientypen werden unterstützt: Festplattenlaufwerk (HDD) und Solid State Disk (SSD).

[[ID920ab151bd614963d19f9e09c7eaffaf]] = Warum werden einige Laufwerke nicht angezeigt? :allow-uri-read: :icons: font :relative\_path: ./sm-storage/ :imagesdir: {root path}{relative path}../media/

[role="lead"] Im Dialogfeld Kapazität hinzufügen stehen nicht alle Laufwerke zur Verfügung, um einem vorhandenen Pool oder einer Volume-Gruppe Kapazität hinzuzufügen.

Festplatten können aus den folgenden Gründen nicht genutzt werden:

\* Ein Laufwerk muss nicht zugewiesen und nicht sicher aktiviert sein. Laufwerke, die bereits zu einem anderen Pool, einer anderen Volume-Gruppe oder als Hot Spare konfiguriert sind, sind nicht berechtigt. Wenn ein Laufwerk nicht zugewiesen, aber sicher aktiviert ist, müssen Sie dieses Laufwerk manuell löschen, damit es in Frage kommt.

\* Ein Laufwerk in einem nicht optimalen Zustand ist nicht berechtigt. \* Wenn die Kapazität eines Laufwerks zu klein ist, ist es nicht förderfähig.

\* Der Laufwerkstyp muss innerhalb eines Pools oder einer Volume-Gruppe übereinstimmen. Festplatten (HDDs) können nicht zusammen mit Solid State Disks (SSDs) verwendet werden.

\* Wenn ein Pool oder eine Volume-Gruppe alle sicheren Laufwerke enthält, werden nicht sichere Laufwerke nicht aufgelistet.

\* Wenn eine Pool- oder Volume-Gruppe alle FIPS-Laufwerke (Federal Information Processing Standards) enthält, werden Laufwerke außerhalb von FIPS nicht aufgeführt.

\* Wenn ein Pool oder eine Volume-Gruppe alle Data Assurance (da)-fähigen Laufwerke enthält und mindestens ein da-fähiges Volume im Pool oder in der Volume-Gruppe vorhanden ist, kann ein Laufwerk, das nicht für da geeignet ist, nicht zugelassen werden, sodass es diesem Pool oder dieser Volume-Gruppe nicht hinzugefügt werden kann. Wenn jedoch kein da-fähiges Volume im Pool oder in der Volume-Gruppe vorhanden ist, kann ein Laufwerk, das nicht über da-fähig ist, zu diesem Pool oder dieser Volume-Gruppe hinzugefügt werden. Wenn Sie sich für eine Kombination dieser Laufwerke

entscheiden, sollten Sie bedenken, dass keine da-fähigen Volumes erstellt werden können.

[NOTE]

## $====$

Die Kapazität kann im Speicher-Array erhöht werden, indem neue Laufwerke hinzugefügt oder Pools oder Volume-Gruppen gelöscht werden.

 $====$ 

[[ID7cd4fdf712ed6b0ff5db1b138972bfb1]] = Was ist der Schutz vor Regalverlust und der Schutz vor Schubladenverlust? :allow-uri-read: :icons: font :relative\_path: ./sm-storage/ :imagesdir: {root\_path}{relative\_path}../media/

[role="lead"] Shelf-Schutz und Schutz vor Schubladenverlust sind Attribute von Pools und Volume-Gruppen, die es Ihnen ermöglichen, den Datenzugriff bei Ausfall eines einzelnen Shelfs oder einer Schublade aufrechtzuerhalten.

== Schutz vor Regalverlust

Ein Shelf ist das Gehäuse, das entweder die Laufwerke oder die Laufwerke und den Controller enthält. Der Shelf-Verlust-Schutz garantiert den Zugriff auf die Daten auf den Volumes in einem Pool oder einer Volume-Gruppe, wenn ein totaler Verlust der Kommunikation mit einem einzelnen Festplatten-Shelf auftritt. Ein Beispiel für einen völligen Verlust der Kommunikation kann ein Verlust an Strom am Festplatten-Shelf oder ein Ausfall beider I/O-Module (IOMs) sein.

[NOTE]

#### ====

Der Schutz vor Shelf-Verlust ist nicht gewährleistet, wenn ein Laufwerk bereits im Pool oder in der Volume-Gruppe ausgefallen ist. In dieser Situation kommt es beim Verlust des Zugriffs auf ein Festplatten-Shelf und folglich auch eines anderen Laufwerks im Pool oder der Volume-Gruppe zu Datenverlusten.

```
====Die Kriterien für den Regalverlustschutz sind abhängig von der
Schutzmethode, wie in der folgenden Tabelle beschrieben:
[cols="3*"]| == =| Ebene | Kriterien für den Schutz vor Shelf-Verlust | Mindestanzahl der
benötigten Shelves
 a|
Pool
 a|
Der Pool muss Laufwerke von mindestens fünf Shelfs enthalten, und es muss
eine gleiche Anzahl von Laufwerken in jedem Shelf vorhanden sein. Der
Schutz vor Shelf-Datenverlusten ist nicht auf Shelfs mit hoher Kapazität
anwendbar. Wenn das System kapazitätsstarke Shelfs enthält, finden Sie
weitere Informationen unter Abflussschutz.
 a|
5
 a|
RAID 6
 a|
Die Volume-Gruppe enthält nicht mehr als zwei Laufwerke in einem einzelnen
Shelf.
a|
3
 a|
RAID 3 oder RAID 5
 a|
Jedes Laufwerk in der Volume-Gruppe befindet sich in einem separaten
Shelf.
a|
3
 a|
RAID 1
  a|
Jedes Laufwerk in einem RAID-1-Paar muss sich in einem separaten Shelf
```

```
befinden.
  a|
2
  a|
RAID 0
  a|
Shelf-Verlustschutz kann nicht erreicht werden.
 a|
Keine Angabe
|===== Schutz vor Schubladenverlust
Eine Schublade ist eines der Fächer eines Regals, das Sie herausziehen, um
auf die Laufwerke zuzugreifen. Nur die Regale mit hoher Kapazität verfügen
über Schubladen. Der Schutz vor Schubladenverlust garantiert den Zugriff
auf die Daten auf den Volumes in einem Pool oder einer Volume-Gruppe, wenn
ein vollständiger Verlust der Kommunikation mit einem einzelnen Fach
auftritt. Ein Beispiel für einen Totalverlust der Kommunikation kann zu
einem Stromausfall in der Schublade oder einem Ausfall einer internen
Komponente in der Schublade führen.
[NOTE]
====Der Schutz vor Schubladenverlust ist nicht gewährleistet, wenn ein
Laufwerk bereits im Pool oder in der Volume-Gruppe ausgefallen ist. Wenn
in dieser Situation der Zugriff auf eine Schublade (und folglich ein
anderes Laufwerk im Pool oder der Volume-Gruppe) verloren geht, gehen
Daten verloren.
----Die Kriterien für den Schubladenschutz sind abhängig von der
Schutzmethode, wie in der folgenden Tabelle beschrieben:
[cols="3*"]| == =| Ebene | Kriterien für den Schutz vor Schubladenverlust | Mindestanzahl
der benötigten Schubladen
  a|
```

```
Pool
```

```
 a|
Poolkandidaten müssen Laufwerke aus allen Schubladen enthalten, und in
jedem Fach muss eine gleiche Anzahl von Laufwerken vorhanden sein. Der
Pool muss Laufwerke aus mindestens fünf Schubladen enthalten und in jeder
Schublade muss eine gleiche Anzahl von Laufwerken vorhanden sein.
Ein Shelf mit 60 Laufwerken kann einen Schubladenschutz erreichen, wenn
der Pool 15, 20, 25, 30, 35, 40, 45, 50, 55 oder 60 Laufwerke. Nach der
ersten Erstellung können Vielfache von 5 dem Pool hinzugefügt werden.
 a|
5
 a|
RAID 6
 a|
Die Volume-Gruppe enthält nicht mehr als zwei Laufwerke in einem einzigen
Einschub.
 a|
3
 a|
RAID 3 oder RAID 5
 a|
Jedes Laufwerk in der Volume-Gruppe befindet sich in einem separaten
Einschub.
 a|
3
 a|
RAID 1
  a|
Jedes Laufwerk in einem gespiegelten Paar muss sich in einem separaten
Fach befinden.
 a|
2
 a|
RAID 0
  a|
```

```
Der Schutz vor Schubladenverlust kann nicht erreicht werden.
 a|
Keine Angabe
|===[[ID0a5be927b26f9da4da91b636e5db268a]]
= Wie kann ich den Schutz vor Shelf-/Schubladenverlust aufrechterhalten?
:allow-uri-read:
:icons: font
:relative_path: ./sm-storage/
: imagesdir: {root path}{relative path}../media/
[role="lead"]
Verwenden Sie die in der folgenden Tabelle aufgeführten Kriterien, um den
Schutz vor Shelf-/Schubladenverlusten für einen Pool oder eine Volume-
Gruppe zu erhalten.
[cols="3*"]| == =| Ebene | Kriterien für den Schutz vor Shelf-/Schubladenverlust |
Mindestanzahl der benötigten Regale/Schubladen
 a|
Pool
 a|
Bei Shelfs darf der Pool nicht mehr als zwei Laufwerke in einem einzelnen
Shelf enthalten.
Bei Schubladen muss der Pool eine gleiche Anzahl von Laufwerken von jeder
Schublade enthalten.
 a|
6 für Shelves
5 für Schubladen
 a|
RAID 6
  a|
Die Volume-Gruppe enthält nicht mehr als zwei Laufwerke in einem einzelnen
Shelf oder einer einzelnen Schublade.
```

```
 a|
3
  a|
RAID 3 oder RAID 5
  a|
Jedes Laufwerk in der Volume-Gruppe befindet sich in einem separaten Shelf
oder einer separaten Schublade.
 a|
3
 a|
RAID 1
 a|
Jedes Laufwerk in einem gespiegelten Paar muss sich in einem eigenen Shelf
oder einer separaten Schublade befinden.
 a|
2
 a|
RAID 0
 a|
Schutz vor Shelf-/Schubladenverlust kann nicht erreicht werden.
 a|
Keine Angabe
|===[NOTE]
====Der Schutz vor Shelf-/Schubladenverlust bleibt nicht erhalten, wenn ein
Laufwerk bereits in dem Pool oder der Volume-Gruppe ausgefallen ist. Geht
in dieser Situation der Zugriff auf ein Festplatten-Shelf oder eine
Laufwerksschublade verloren und somit ein weiteres Laufwerk im Pool bzw.
der Volume-Gruppe, geht es zu Datenverlusten.
====[[IDa01afa66d037469329e9854fc5e560fd]]
```
= Welches RAID-Level eignet sich am besten für meine Applikation?

:allow-uri-read: :experimental: :icons: font :relative\_path: ./sm-storage/ :imagesdir: {root\_path}{relative\_path}../media/

[role="lead"]

Um die Performance einer Volume-Gruppe zu maximieren, müssen Sie den entsprechenden RAID-Level auswählen. Sie können den entsprechenden RAID-Level ermitteln, indem Sie die Prozentsätze für Lese- und Schreibvorgänge für die Anwendungen kennen, die auf die Volume-Gruppe zugreifen. Verwenden Sie die Seite Performance, um diese Prozentsätze zu erhalten.

== RAID-Level und Applikations-Performance

RAID verwendet eine Reihe von Konfigurationen, die sogenannten Level, um zu ermitteln, wie Benutzer- und Redundanzdaten von den Laufwerken geschrieben und abgerufen werden. Jedes RAID-Level stellt eigene Performance-Funktionen bereit. Applikationen mit einem hohen Leseanteil machen aufgrund der hervorragenden Lese-Performance der RAID 5- und RAID 6-Konfigurationen eine gute Nutzung von RAID 5-Volumes oder RAID 6-Volumes aus.

Applikationen mit einem niedrigen Read-Prozentsatz (schreibintensiv) erbringen keine gute Performance auf RAID 5 Volumes oder RAID 6 Volumes. Die Performance ist beeinträchtigt, und das Ergebnis ist die Art und Weise, wie ein Controller Daten und Redundanzdaten auf die Laufwerke in einer RAID 5-Volume-Gruppe oder einer RAID 6-Volume-Gruppe schreibt.

Wählen Sie basierend auf den folgenden Informationen einen RAID-Level aus.

```
*RAID 0*
```

```
* *Beschreibung*
+** Nicht-redundant, Striping-Modus.
* *Wie es funktioniert*
+
** RAID 0 verteilt Daten auf alle Laufwerke der Volume-Gruppe.
```
\* \*Datenschutzfunktionen\*

```
+
** RAID 0 wird für hohe Verfügbarkeitsanforderungen nicht empfohlen. RAID
0 ist besser für nicht-kritische Daten.
** Wenn ein einzelnes Laufwerk in der Volume-Gruppe ausfällt, fallen alle
zugehörigen Volumes aus und alle Daten gehen verloren.
* *Anforderungen an die Fahrnummer*
+** Für RAID-Level 0 ist mindestens ein Laufwerk erforderlich.
** RAID 0-Volume-Gruppen können mehr als 30 Laufwerke haben.
** Sie können eine Volume-Gruppe erstellen, die alle Laufwerke im
Speicher-Array umfasst.
*RAID 1 oder RAID 10*
* *Beschreibung*
+
** Striping/Mirror-Modus.
* *Wie es funktioniert*
+
** RAID 1 verwendet die Festplattenspiegelung, um Daten auf zwei doppelte
Festplatten gleichzeitig zu schreiben.
** RAID 10 nutzt Laufwerk-Striping, um Daten über eine Reihe gespiegelter
Laufwerkpaare zu verteilen.
* *Datenschutzfunktionen*
+** RAID 1 und RAID 10 bieten eine hohe Performance und eine beste
Datenverfügbarkeit.
** RAID 1 und RAID 10 verwenden die Laufwerkspiegelung, um eine exakte
Kopie von einem Laufwerk auf ein anderes Laufwerk zu erstellen.
** Fällt eines der Laufwerke in einem Laufwerkspaar aus, kann das Storage-
Array sofort auf ein anderes Laufwerk umschalten, ohne dass Daten oder
Service verloren gehen.
** Ein Ausfall eines Laufwerks führt dazu, dass zugehörige Volumes
beeinträchtigt werden. Das Spiegellaufwerk ermöglicht den Zugriff auf die
Daten.
** Ein Laufwerkausfall in einer Volume-Gruppe führt zu einem Ausfall aller
damit verbundenen Volumes und es kann zu einem Datenverlust kommen.
```
\* \*Anforderungen an die Fahrnummer\*  $+$ \*\* Für RAID 1 sind mindestens zwei Laufwerke erforderlich: Ein Laufwerk für die Benutzerdaten und ein Laufwerk für die gespiegelten Daten. \*\* Wenn Sie vier oder mehr Laufwerke auswählen, wird RAID 10 automatisch für die gesamte Volume-Gruppe konfiguriert: Zwei Laufwerke für Benutzerdaten und zwei Laufwerke für die gespiegelten Daten. \*\* Sie müssen eine gerade Anzahl von Laufwerken in der Volume-Gruppe haben. Wenn Sie nicht über eine gerade Anzahl von Laufwerken verfügen und noch einige nicht zugewiesene Laufwerke haben, wählen Sie MENU:Speicher[Pools & Volume Groups], um der Volume-Gruppe weitere Laufwerke hinzuzufügen, und wiederholen Sie den Vorgang. \*\* RAID 1- und RAID 10-Volume-Gruppen können mehr als 30 Laufwerke haben. Es kann eine Volume-Gruppe erstellt werden, die alle Laufwerke im Storage-Array umfasst. \*RAID 5\* \* \*Beschreibung\* + \*\* Hoher I/O-Modus \* \*Wie es funktioniert\* + \*\* Benutzerdaten und redundante Informationen (Parität) werden auf die Laufwerke verteilt. \*\* Die entsprechende Kapazität eines Laufwerks wird für redundante Informationen verwendet. \* \*Datenschutzfunktionen\* + \*\* Wenn ein einzelnes Laufwerk in einer RAID 5-Volume-Gruppe ausfällt, werden alle zugehörigen Volumes beeinträchtigt. Durch die redundanten Informationen kann weiterhin auf die Daten zugegriffen werden. \*\* Wenn zwei oder mehr Laufwerke in einer RAID 5-Volume-Gruppe ausfallen, fallen alle damit verbundenen Volumes aus und alle Daten gehen verloren. \* \*Anforderungen an die Fahrnummer\*  $+$ 

\*\* Sie müssen mindestens drei Laufwerke in der Volume-Gruppe haben.

\*\* In der Regel sind Sie auf maximal 30 Laufwerke in der Volume-Gruppe begrenzt. \*RAID 6\* \* \*Beschreibung\* + \*\* Hoher I/O-Modus \* \*Wie es funktioniert\* + \*\* Benutzerdaten und redundante Informationen (Dual Parity) werden auf die Laufwerke verteilt. \*\* Die entsprechende Kapazität von zwei Laufwerken wird für redundante Informationen verwendet. \* \*Datenschutzfunktionen\*  $+$ \*\* Wenn ein oder zwei Laufwerke in einer RAID 6-Volume-Gruppe ausfallen, werden alle zugehörigen Volumes beeinträchtigt, aber aufgrund der redundanten Informationen ist es möglich, weiterhin auf die Daten zuzugreifen. \*\* Wenn drei oder mehr Laufwerke in einer RAID 6-Volume-Gruppe ausfallen, fallen alle damit verbundenen Volumes aus und alle Daten gehen verloren. \* \*Anforderungen an die Fahrnummer\*  $+$ \*\* Sie müssen mindestens fünf Laufwerke in der Volume-Gruppe haben. \*\* In der Regel sind Sie auf maximal 30 Laufwerke in der Volume-Gruppe begrenzt. [NOTE]  $====$ Sie können den RAID-Level eines Pools nicht ändern. System Manager konfiguriert Pools automatisch als RAID 6.  $====$ 

== RAID-Level und Datensicherung

RAID 1-, RAID 5- und RAID 6-Daten für Schreibredundanz auf den Datenträger für Fehlertoleranz. Bei den Redundanzdaten kann es sich um eine Kopie der Daten (gespiegelt) oder um einen aus den Daten abgeleiteten, fehlerkorrigierenden Code handelt. Bei einem Laufwerksausfall können Sie mithilfe der Redundanzdaten schnell Informationen über das Ersatzlaufwerk wiederherstellen.

Sie konfigurieren eine einzelne RAID-Ebene für eine einzelne Volume-Gruppe. Alle Redundanzdaten der Volume-Gruppe werden innerhalb der Volume-Gruppe gespeichert. Die Kapazität der Volume-Gruppe ist die aggregierte Kapazität der Mitgliedslaufwerke abzüglich der für Redundanzdaten reservierten Kapazität. Die Menge der zur Redundanz benötigten Kapazität hängt vom verwendeten RAID-Level ab.

[[ID2fad311543df2d3aa966778d43445a78]] = Was ist Data Assurance? :allow-uri-read: :icons: font :relative\_path: ./sm-storage/ :imagesdir: {root path}{relative path}../media/

[role="lead"] Data Assurance (da) überprüft und korrigiert Fehler, die auftreten können, wenn Daten zwischen einem Host und einem Storage-Array übermittelt werden. DA-Funktionen werden auf Pool- und Volume-Gruppenebene in System Manager präsentiert.

Die Data Assurance (da)-Funktion erhöht die Datenintegrität im gesamten Storage-System. DA ermöglicht es dem Storage-Array, nach Fehlern zu suchen, die auftreten können, wenn Daten zwischen Hosts und Laufwerken verschoben werden. Wenn diese Funktion aktiviert ist, hängt das Speicherarray die Fehlerprüfungscodes (auch zyklische Redundanzprüfungen oder CRCs genannt) an jeden Datenblock im Volume an. Nach dem Verschieben eines Datenblocks ermittelt das Speicher-Array anhand dieser CRC-Codes, ob während der Übertragung Fehler aufgetreten sind. Potenziell beschädigte Daten werden weder auf Festplatte geschrieben noch an den Host zurückgegeben.

Wenn Sie die da-Funktion verwenden möchten, wählen Sie einen Pool oder eine Volume-Gruppe aus, die bei der Erstellung eines neuen Volumes

unterstützt wird (suchen Sie in der Tabelle "Kandidaten für Pool und Volume-Gruppen" nach \*Ja\* neben da).

Stellen Sie sicher, dass Sie diese DA-fähigen Volumes einem Host über eine E/A-Schnittstelle zuweisen, die über eine da-fähige Schnittstelle verfügt. Zu den I/O-Schnittstellen, die da fähig sind, gehören Fibre Channel, SAS, iSCSI über TCP/IP und iSER over InfiniBand (iSCSI-Erweiterungen für RDMA/IB). DA wird von SRP nicht über InfiniBand unterstützt.

[[IDc24e1a05cee820ed8a34bf717d50a3d5]] = Was ist sicher-fähig (Drive Security)? :allow-uri-read: :icons: font :relative\_path: ./sm-storage/ :imagesdir: {root path}{relative path}../media/

[role="lead"] Drive Security ist eine Funktion, die bei Entfernung aus dem Speicher-Array unberechtigten Zugriff auf Daten auf sicheren Laufwerken verhindert. Dabei können es sich entweder um vollständige Festplattenverschlüsselung (Full Disk Encryption, FDE)-Laufwerke oder um FIPS-Laufwerke (Federal Information Processing Standard) handeln.

[[IDd478671cc7dee5662647461318be79af]] = Was muss ich über die Erhöhung der reservierten Kapazität wissen? :allow-uri-read: :icons: font :relative\_path: ./sm-storage/ : imagesdir: {root path}{relative path}../media/

[role="lead"] In der Regel sollten Sie die Kapazität erhöhen, wenn Sie die Warnung erhalten, dass die reservierte Kapazität in Gefahr ist, voll zu werden. Sie können die reservierte Kapazität nur in Schritten von 8 gib erhöhen.

\* Sie müssen über ausreichende freie Kapazitäten im Pool oder Volume-Gruppe verfügen, damit diese bei Bedarf erweitert werden kann.  $+$ Wenn auf einem Pool oder Volume-Gruppen keine freie Kapazität vorhanden ist, können Sie einem Pool oder einer Volume-Gruppe nicht zugewiesene Kapazität in Form nicht verwendeter Laufwerke hinzufügen.

\* Das Volume im Pool oder in der Volume-Gruppe muss den optimalen Status aufweisen und darf sich nicht in einem bestimmten Zustand befinden. \* Freie Kapazität muss im Pool bzw. in der Volume-Gruppe vorhanden sein, mit der die Kapazität erhöht werden soll.

\* Sie können die reservierte Kapazität für ein schreibgeschütztes Snapshot-Volume nicht erhöhen. Nur Snapshot Volumes mit Lese- und Schreibvorgängen erfordern reservierte Kapazität.

Für Snapshot-Vorgänge beträgt die reservierte Kapazität normalerweise 40 Prozent des Basis-Volumes. Bei asynchronen Spiegelungsvorgängen beträgt die reservierte Kapazität in der Regel 20 Prozent des Basis-Volumes. Verwenden Sie einen höheren Prozentsatz, wenn Sie glauben, dass das Basis-Volume viele Änderungen durchlaufen wird oder wenn die geschätzte Lebensdauer des Kopierservice eines Storage-Objekts sehr lang sein wird.

[[ID05c5fdf37c8026be2c88fdb4329d7bb4]] = Warum kann ich nicht eine andere Menge wählen, um zu verringern? :allow-uri-read: :icons: font :relative\_path: ./sm-storage/ :imagesdir: {root path}{relative path}../media/

[role="lead"] Sie können die reservierte Kapazität nur um den Betrag reduzieren, den Sie zur Steigerung verwendet haben. Reservierte Kapazität für Mitglieder-Volumes kann nur in umgekehrter Reihenfolge entfernt werden, in der sie hinzugefügt wurden.

Sie können die reservierte Kapazität für ein Speicherobjekt nicht verringern, wenn eine der folgenden Bedingungen vorliegt:

\* Wenn es sich bei dem Storage-Objekt um ein gespiegeltes Paar-Volume handelt.

\* Wenn das Storage-Objekt nur ein Volume für die reservierte Kapazität enthält. Das Storage-Objekt muss mindestens zwei Volumes für die reservierte Kapazität enthalten.

\* Wenn es sich bei dem Speicherobjekt um ein deaktiviertes Snapshot-Volume handelt.

\* Wenn das Speicherobjekt mindestens ein Snapshot-Image enthält.

Sie können Volumes für die reservierte Kapazität nur in der umgekehrten

Reihenfolge entfernen, in der sie hinzugefügt wurden.

Sie können die reservierte Kapazität für ein schreibgeschütztes Snapshot-Volume nicht verringern, da ihm keine zugewiesene Kapazität zur Verfügung steht. Nur Snapshot Volumes mit Lese- und Schreibvorgängen erfordern reservierte Kapazität.

[[IDf53e7608a3e76a8fe86f48e05811e931]] = Warum sollte ich diesen Prozentsatz ändern? :allow-uri-read: :icons: font :relative\_path: ./sm-storage/ : imagesdir: {root path}{relative path}../media/

[role="lead"] Die reservierte Kapazität beträgt normalerweise 40 % des Basis-Volumes für Snapshot-Vorgänge und 20 % des Basis-Volumes für asynchrone Spiegelungsvorgänge. In der Regel ist diese Kapazität ausreichend. Die benötigte Kapazität ist abhängig von Häufigkeit und Größe der I/O-Schreibvorgänge auf dem Basis-Volume und wie lange Sie den Kopierdienst des Storage-Objekts verwenden möchten.

Im Allgemeinen wählen Sie einen größeren Prozentsatz für die reservierte Kapazität aus, wenn eine oder beide Bedingungen vorhanden sind:

\* Wenn sich der Kopierdienst eines bestimmten Storage-Objekts sehr lange Lebensdauer hat.

\* Wenn sich ein großer Prozentsatz an Datenblöcken auf dem Basis-Volume aufgrund von hoher I/O-Aktivität ändert. Mithilfe von historischen Performance-Daten oder anderen Betriebssystem-Dienstprogrammen können Sie die typischen I/O-Aktivitäten für das Basis-Volume ermitteln.

[[ID3c75969b59670f0a9b03d2ffa03d5c2f]] = Warum brauche ich reservierte Kapazität für jedes Member Volume? :allow-uri-read: :icons: font :relative\_path: ./sm-storage/ : imagesdir: {root path}{relative path}../media/

[role="lead"]

Jedes Mitglied-Volume in einer Snapshot-Konsistenzgruppe muss über seine eigene reservierte Kapazität verfügen, um alle Änderungen, die von der Host-Applikation auf dem Basis-Volume vorgenommen wurden, ohne das referenzierte Snapshot-Image der Konsistenzgruppe zu beeinträchtigen. Die reservierte Kapazität ermöglicht der Host-Applikation den Schreibzugriff auf eine Kopie der Daten im Mitglied-Volume, die als Lese- und Schreibzugriff festgelegt ist.

Ein Snapshot-Image für Konsistenzgruppen ist nicht direkt für Hosts zugänglich. Vielmehr wird das Snapshot-Image verwendet, um nur die Daten zu speichern, die vom Basis-Volume erfasst wurden.

Während der Erstellung eines Snapshot Volume für die Konsistenzgruppe, das als Lesen/Schreiben bezeichnet wird, erstellt System Manager für jedes Mitglied-Volume in der Konsistenzgruppe eine reservierte Kapazität. Diese reservierte Kapazität ermöglicht der Host-Applikation den Schreibzugriff auf eine Kopie der Daten im Snapshot Image der Konsistenzgruppe.

[[ID414926fa419b5d65244b4a91d5ea1e4b]] = Warum kann ich mehr als einen Kandidaten für reservierte Kapazität sehen? :allow-uri-read: :icons: font :relative\_path: ./sm-storage/ : imagesdir: {root path}{relative path}../media/

[role="lead"] Für Sie wird mehr als ein Kandidat für reservierte Kapazität angezeigt, wenn System Manager mehr als ein Volume in einem Pool oder einer Volume-Gruppe erkennt, der der für das Storage-Objekt ausgewählten Kapazitätsprozentzahl entspricht.

Sie können die Liste der empfohlenen Kandidaten aktualisieren, indem Sie den Prozentsatz des physischen Speicherplatzes, den Sie im Basis-Volume für Kopiervorgänge reservieren möchten, ändern. Basierend auf Ihrer Auswahl werden im System Manager die Kandidaten mit der am besten reservierten Kapazität angezeigt.

[[ID2ae6d2f6d810ad9d20cb81aa99c33aba]] = Wie kann ich sämtliche SSD Cache Statistiken anzeigen und interpretieren? :allow-uri-read:

```
:experimental:
:icons: font
:relative_path: ./sm-storage/
: imagesdir: {root path}{relative path}../media/
```
# [role="lead"]

Sie können nominale Statistiken und detaillierte Statistiken für SSD Cache anzeigen. Die Nominalstatistiken sind eine Untergruppe der detaillierten Statistiken. Die detaillierten Statistiken können nur angezeigt werden, wenn Sie alle SSD-Statistiken zu A exportieren `.csv` Datei: Während Sie die Statistiken überprüfen und interpretieren, beachten Sie, dass einige Interpretationen durch die Prüfung einer Kombination von Statistiken abgeleitet werden.

== Nominale Statistiken

Um SSD Cache Statistiken anzuzeigen, wählen Sie Menü:Speicher[Pools & Volume Groups]. Wählen Sie den SSD-Cache aus, für den Sie Statistiken anzeigen möchten, und wählen Sie dann Menü:Mehr[Statistik anzeigen]. Die nominalen Statistiken werden im Dialogfeld \*View SSD Cache Statistics\* angezeigt.

Die folgende Liste enthält nominale Statistiken, die eine Untermenge der detaillierten Statistiken sind.

```
[cols="2*"]| == =| Nominale Statistik | Beschreibung
```

```
a|
Lese-/Schreibvorgänge
```
a|

Die Gesamtzahl der Host-Lesezugriffe von oder Host-Schreibvorgängen auf das SSD Cache-aktivierte volumes.Compare die Lesevorgänge relativ zu Schreibvorgängen. Für einen effektiven SSD-Cache-Vorgang müssen die Schreibvorgänge größer sein als die Schreibvorgänge. Je mehr das Verhältnis von Lese- zu Schreibzugriffen ist, desto besser der Cache-Betrieb.

```
 a|
Die Anzahl der Cache-Treffer.
  a|
Cache-Treffer (%)
  a|
Abgeleitet aus Cache-Hits / (Lese- + Schreibvorgänge). Der Cache-
Trefferprozentsatz sollte im Hinblick auf einen effektiven SSD-Cache-
Vorgang mehr als 50 Prozent betragen. Eine kleine Zahl könnte auf mehrere
Dinge hinweisen:
* Das Verhältnis von Lese- zu Schreibvorgängen ist zu klein
* Lesezugriffe werden nicht wiederholt
* Cache-Kapazität ist zu klein
  a|
Cache-Zuweisung (%)
  a|
Die zugewiesene SSD-Cache-Storage-Menge wird als Prozentsatz des SSD-
Cache-Storage ausgedrückt, der für diesen Controller verfügbar ist.
Abgeleitet von zugewiesenen Bytes/verfügbaren Bytes. Der Prozentsatz der
Cache-Zuweisung wird normalerweise als 100 Prozent angezeigt. Wenn diese
Zahl weniger als 100 % beträgt, bedeutet dies, dass entweder der Cache
nicht aufgewärmt ist oder die SSD Cache Kapazität größer ist als alle
Daten, auf die zugegriffen wird. Im zweiten Fall könnte eine kleinere SSD-
Cache-Kapazität das gleiche Performance-Niveau bieten. Beachten Sie, dass
dies nicht bedeutet, dass zwischengespeicherte Daten im SSD-Cache
gespeichert wurden. Es ist lediglich ein Vorbereitungsschritt, bevor die
Daten im SSD-Cache platziert werden können.
  a|
Cache-Auslastung (%)
 a|
Die Menge an SSD-Cache-Storage, die Daten von aktivierten Volumes enthält,
ausgedrückt als Prozentsatz des zugewiesenen SSD-Cache-Storage. Dieser
Wert stellt die Auslastung oder Dichte des SSD-Caches dar, der aus
Benutzerdaten-Bytes/zugewiesenen Bytes abgeleitet wird. Die Cache-
Auslastung ist in der Regel niedriger als 100 Prozent, vielleicht viel
niedriger. Diese Zahl zeigt den Prozentsatz der SSD-Cache-Kapazität an,
die mit Cache-Daten gefüllt ist. Diese Zahl ist niedriger als 100 %, da
```
jede Zuweisungseinheit des SSD Cache, der SSD Cache-Block, in kleinere Einheiten unterteilt wird, die als Sub-Blöcke bezeichnet werden und die etwas unabhängig gefüllt werden. Eine höhere Zahl ist im Allgemeinen besser, aber die Leistungssteigerung kann auch bei einer kleineren Zahl signifikant sein.

 $| == =$ 

```
== Detaillierte Statistiken
```
Die detaillierten Statistiken bestehen aus den Nominalstatistiken sowie zusätzlichen Statistiken. Diese zusätzlichen Statistiken werden zusammen mit den nominalen Statistiken gespeichert, aber im Gegensatz zu den nominalen Statistiken werden sie nicht im Dialogfeld \*View SSD Cache Statistics\* angezeigt. Sie können die detaillierten Statistiken nur anzeigen, nachdem Sie die Statistiken auf A exportiert haben `.csv` Datei:

Beim Anzeigen des `.csv` Beachten Sie, dass die detaillierten Statistiken nach den Nominalstatistiken aufgelistet sind:

 $[cols="2*"]$  $| == =$ | Detaillierte Statistiken | Beschreibung

 $a$ | Blöcke Werden Gelesen a| Die Anzahl der Blöcke im Host-Lesezugriff.

 a| Schreibblöcke a| Die Anzahl der Blöcke im Host-Schreibvorgang.

 a| Full-Hit-Blöcke

a|

Die Anzahl an Blöcken im Cache-Treffer.die vollständigen Blockzugriffe geben die Anzahl an Blöcken an, die vollständig aus dem SSD Cache gelesen wurden. Der SSD-Cache bietet nur Vorteile für die Performance bei Vorgängen, die Vollcache-Treffer sind.

 a| Teilweise Treffer

a|

Die Anzahl der Host-Lesezugriffe, bei denen mindestens ein Block, aber nicht alle Blöcke, im SSD Cache waren. Ein partieller Hit ist ein SSD Cache \*miss\* wo die Reads vom Basis-Volume erfüllt wurden.

```
a|
Teilweise Treffer - Blöcke
  a|
```
Die Anzahl der Blöcke in Teilbestrahungen. Teilweise Cache-Treffer und partielle Cache-Trefferblöcke resultieren aus einem Vorgang, der nur einen Teil seiner Daten im SSD Cache enthält. In diesem Fall muss der Vorgang die Daten aus dem zwischengespeicherten Festplattenlaufwerk (HDD) abrufen. Der SSD-Cache bietet für diese Art von Hit keine Performance-Vorteile. Wenn die Anzahl der teilweise Cachetreffer-Blöcke höher ist als die der Vollcache-Trefferblöcke, könnte ein anderer I/O-Merkmalstyp (Filesystem, Datenbank oder Web-Server) die Performance verbessern. Es wird erwartet, dass es im Vergleich zu Cache-Hits eine größere Anzahl von Teileinsätzen und -Auslassungen gibt, während sich der SSD Cache wärmt.

# a| Fehlschläge

a|

Die Anzahl der Host-Lesevorgänge, wo sich keine der Blöcke im SSD Cache befanden. Ein Ausfall des SSD-Caches tritt auf, wenn die Lesevorgänge vom Basis-Volume zufrieden waren. Es wird erwartet, dass es im Vergleich zu Cache-Hits eine größere Anzahl von Teileinsätzen und -Auslassungen gibt, während sich der SSD Cache wärmt.

```
 a|
Fehlschläge - Blöcke
 a|
Die Anzahl der Blöcke in Fehlschläge.
```

```
Ausfüllen Von Aktionen (Host Reads)
  a|
Die Anzahl der Host-Lesevorgänge, auf denen Daten vom Basis-Volume in den
SSD Cache kopiert wurden.
  a|
Füllen Sie Aktionen (Host-Lesevorgänge) - Blöcke
  a|
Die Anzahl der Blöcke in den Befüllen-Aktionen (Host-Lesevorgänge).
  a|
Ausfüllen Von Aktionen (Host-Schreibvorgänge)
  a|
Die Anzahl der Host-Schreibvorgänge, bei denen Daten vom Basis-Volume in
den SSD-Cache kopiert wurden. Die Anzahl der Befüllen-Aktionen (Host-
Schreibvorgänge) kann für die Cache-Konfigurationseinstellungen, die den
Cache als Folge eines I/O-Vorgangs nicht füllen, Null sein.
  a|
Befüllen Von Aktionen (Host Writes) - Blöcken
  a|
Die Anzahl der Blöcke in den Befüllen-Aktionen (Host-Schreibvorgänge).
  a|
Aktionen Ungültig Machen
  a|
Die Anzahl der Mal, dass Daten im SSD-Cache ungültig oder entfernt wurden.
Für jeden Host-Schreibanforderung, jede Host-Leseanforderung mit Forced
Unit Access (FUA), jede Anforderung zur Überprüfung und unter anderen
Umständen wird ein nicht validierter Cache-Vorgang durchgeführt.
 a|
Recyclingmaßnahmen
  a|
Die Anzahl der Zeiten, in denen der SSD Cache Block für ein anderes Basis-
Volume und/oder einen anderen LBA-Bereich (Logical Block Addressing)
wiederverwendet wurde. Für einen effektiven Cache-Betrieb muss die Anzahl
```

```
der Recycles im Vergleich zur kombinierten Anzahl von Lese- und
Schreibvorgängen gering sein. Wenn sich die Anzahl der Recycle-Aktionen
nahe der kombinierten Anzahl von Lese- und Schreibvorgängen befindet, ist
der SSD Cache begeistert. Entweder die Cache-Kapazität muss erhöht werden
oder der Workload eignet sich nicht für den Einsatz mit SSD Cache.
 a|
Verfügbare Bytes
 a|
Die Anzahl der im SSD-Cache zur Verwendung durch diesen Controller
verfügbaren Bytes.
a|
Zugewiesene Bytes
 a|
Die Anzahl der Bytes, die diesem Controller aus dem SSD-Cache zugewiesen
wurden. Aus dem SSD-Cache zugewiesene Bytes können leer sein oder Daten
aus Basis-Volumes enthalten.
 a|
Benutzerdaten Bytes
  a|
Die Anzahl der zugewiesenen Bytes im SSD-Cache, die Daten von Basis-
Volumes enthalten. Die verfügbaren Bytes, zugewiesenen Bytes und
Benutzerdaten Bytes werden zur Berechnung des prozentualen Cache-
Zuordnungsanteils und des Prozentsatzes der Cache-Auslastung verwendet.
| == =:leveloffset: -1
:leveloffset: -1
= Volumes
:leveloffset: +1
```

```
= Konzepte
:leveloffset: +1
[[ID56b08ae1d6d0eef00460f1398668972f]]
= Volumes im Storage Array
:allow-uri-read:
:icons: font
:relative_path: ./sm-storage/
:imagesdir: {root_path}{relative_path}../media/
[role="lead"]
Volumes sind Daten-Container, die den Speicherplatz auf Ihrem Storage-
Array managen und organisieren. Volumes werden aus der auf Ihrem Storage
Array verfügbaren Storage-Kapazität erstellt, sodass Sie die
Systemressourcen einfach verwalten und nutzen können. Dieses Konzept
ähnelt der Verwendung von Ordnern/Verzeichnissen auf einem Computer, um
Dateien für einen einfachen und schnellen Zugriff zu organisieren.
Volumes sind die einzige Datenebene, die Hosts sichtbar ist. In einer SAN-
Umgebung werden Volumes den LUNs (Logical Unit Numbers) zugeordnet, die
für Hosts sichtbar sind. LUNs enthalten die Benutzerdaten, auf die über
ein oder mehrere der vom Storage Array unterstützten Host-
Zugriffsprotokolle zugegriffen werden kann, einschließlich FC, iSCSI und
SAS.
== Volume-Typen, die Sie aus Pools und Volume-Gruppen erstellen können,
können erstellt werden
Volumes ziehen ihre Kapazität aus Pools oder Volume-Gruppen. Sie können
die folgenden Volume-Typen aus den Pools oder Volume-Gruppen auf Ihrem
Storage Array erstellen.
* *Aus Pools* -- Sie können Volumes aus einem Pool entweder als __Fully-
Provisioned (Thick) Volumes_ oder als _Thin-Provisioned (Thin) Volumes
erstellen._
+[NOTE]
====
```
SANtricity System Manager bietet keine Option zum Erstellen von Thin Volumes. Wenn Sie Thin Volumes erstellen möchten, verwenden Sie die Befehlszeilenschnittstelle (CLI).

 $====$ 

\* \*Aus Volume-Gruppen\* -- Sie können Volumes aus einer Volume-Gruppe nur als voll bereitgestellte (Thick) Volumes erstellen.

Thick Volumes und Thin Volumes ziehen die Kapazität des Storage-Arrays auf unterschiedliche Weise ein:

\* Die Kapazität für ein Thick Volume wird bei der Erstellung des Volume zugewiesen.

\* Die Kapazität eines Thin Volume wird beim Schreiben auf das Volume als Daten zugewiesen.

Thin Provisioning vermeidet ungenutzte Kapazität und kann Unternehmen im Vorfeld Kosten für Storage einsparen. Bei Full Provisioning profitieren Sie jedoch von weniger Latenz, da der gesamte Storage gleichzeitig zugewiesen wird, wenn Thick Volumes erstellt werden.

== Eigenschaften der Volumes

Jedes Volume in einem Pool oder Volume-Gruppe kann je nach Art der Daten seine eigenen, individuellen Eigenschaften aufweisen. Einige dieser Eigenschaften sind:

\* \*Segmentgröße\* -- Ein Segment ist die Datenmenge in Kilobyte (KiB), die auf einem Laufwerk gespeichert ist, bevor das Speicherarray zum nächsten Laufwerk im Stripe (RAID-Gruppe) wechselt. Die Segmentgröße ist gleich oder kleiner als die Kapazität der Volume-Gruppe. Die Segmentgröße ist festgelegt und kann für Pools nicht geändert werden.

\* \*Kapazität\* -- Sie erstellen ein Volume aus der freien Kapazität, die entweder in einem Pool oder einer Volume-Gruppe verfügbar ist. Bevor Sie ein Volume erstellen, muss der Pool oder die Volume-Gruppe bereits vorhanden sein und genügend freie Kapazität zur Erstellung des Volumes haben.

\* \*Controller-Eigentum\* -- Alle Speicher-Arrays können einen oder zwei Controller haben. Auf einem Einzel-Controller-Array wird der Workload eines Volumes über einen einzelnen Controller gemanagt. Auf einem Dual-Controller-Array verfügt ein Volume über einen bevorzugten Controller (A oder B), der "`besitzt`" das Volume. In einer Dual-Controller-Konfiguration wird die Eigentümerschaft von Volumes mithilfe der Funktion Automatischer Lastausgleich automatisch angepasst, um eventuelle Probleme beim Lastausgleich zu beheben, wenn Workloads zwischen den Controllern verschoben werden. Der automatische Lastausgleich ermöglicht einen

automatisierten I/O-Workload-Ausgleich und sorgt dafür, dass eingehender I/O-Datenverkehr von den Hosts auf beiden Controllern dynamisch gemanagt und ausgeglichen wird.

\* \*Volume-Zuweisung\* -- Sie können Hosts entweder bei der Erstellung des Volumes oder zu einem späteren Zeitpunkt auf ein Volume zugreifen. Der gesamte Host-Zugriff wird über eine LUN (Logical Unit Number) gemanagt. Hosts erkennen LUNs, die wiederum den Volumes zugewiesen sind. Wenn Sie ein Volume mehreren Hosts zuweisen, verwenden Sie eine Clustering-Software, um sicherzustellen, dass das Volume für alle Hosts verfügbar ist.

Der Host-Typ kann bestimmte Einschränkungen für die Anzahl der Volumes haben, auf die der Host zugreifen kann. Beachten Sie diese Einschränkung bei der Erstellung von Volumes zur Verwendung durch einen bestimmten Host.

\* \*Beschreibenden Name\* -- Sie können ein Volumen benennen, welchen Namen Sie wollen, aber wir empfehlen, den Namen beschreibend zu machen.

Während der Volume-Erstellung wird jedem Volume Kapazität zugewiesen. Sie erhalten einen Namen, eine Segmentgröße (nur Volume-Gruppen), einen Controller-Besitz und eine Zuweisung von Volume zu Host. Bei Bedarf erfolgt ein automatischer Lastausgleich der Volume-Daten über Controller hinweg.

```
[[ID0efed2558fb4bee22dad0e47672b9b2e]]
= Volume-Terminologie
:allow-uri-read:
:icons: font
:relative_path: ./sm-storage/
:imagesdir: {root path}{relative path}../media/
```

```
[role="lead"]
Erfahren Sie, wie die Volume-Bedingungen auf Ihr Storage Array angewendet
werden.
```

```
== Alle Volume-Typen
[cols="2*"]
```
 $|===$ 

 $+$ 

```
| Laufzeit | Beschreibung
```
 a| Zugewiesene Kapazität a| Die zugewiesene Kapazität wird zur Erstellung von Volumes und für Kopierdienste genutzt. Die zugewiesene Kapazität und die gemeldete Kapazität sind bei Thick Volumes identisch, unterscheiden sich jedoch bei Thin Volumes. Bei einem dicken Volume entspricht der physisch zugewiesene Speicherplatz dem Speicherplatz, der dem Host gemeldet wird. Bei einem Thin Volume ist die gemeldete Kapazität die den Hosts gemeldete Kapazität, während die zugewiesene Kapazität die Menge an Festplattenspeicher ist, die derzeit zum Schreiben von Daten zugewiesen ist. a| Applikation a| Eine Applikation ist Software wie SQL Server oder Exchange. Sie definieren einen oder mehrere Workloads, um jede Applikation zu unterstützen. Für einige Applikationen empfiehlt System Manager automatisch eine Volume-Konfiguration zur Optimierung des Storage. Merkmale wie I/O-Typ, Segmentgröße, Controller-Eigentümer und Lese- und Schreib-Cache sind in der Volume-Konfiguration enthalten. a| Kapazität a| Kapazität ist die Menge an Daten, die Sie in einem Volume speichern können. a| Controller-Eigentum  $a$ |

Das Controller-Eigentum definiert den Controller, der als Eigentümer des oder primären Controller des Volume bezeichnet wird. Ein Volume kann einen bevorzugten Controller (A oder B) haben, der "'besitzt'" des Volume. Die Eigentümerschaft für Volumes wird mithilfe der Funktion Automatischer Lastausgleich automatisch angepasst, um eventuelle Probleme beim Lastenausgleich zu korrigieren, wenn die Workloads sich zwischen den Controllern verschieben. Automatischer Lastausgleich bietet einen

automatischen I/O-Workload-Ausgleich und stellt sicher, dass eingehender I/O-Datenverkehr von den Hosts auf beiden Controllern dynamisch gemanagt und ausgeglichen wird.

# a| Dynamischer Cache-Lese-Prefetch a|

Mit dem dynamischen Lese-Prefetch kann der Controller zusätzliche sequenzielle Datenblöcke in den Cache kopieren, während Datenblöcke von einem Laufwerk in den Cache gelesen werden. Dadurch erhöht sich die Wahrscheinlichkeit, dass zukünftige Datenanfragen aus dem Cache gefüllt werden können. Der dynamische Cache-Lese-Prefetch ist für Multimedia-Anwendungen, die sequenzielle I/O verwenden, wichtig Die Rate und die Menge der Daten, die im Cache abgerufen werden, passen sich basierend auf der Geschwindigkeit und der Anfragegröße des Host-Lesevorgängen automatisch an. Ein wahlfreier Zugriff bewirkt nicht, dass Daten im Cache abgerufen werden. Diese Funktion gilt nicht, wenn das Lese-Caching deaktiviert ist.

Bei einem Thin Volume ist der dynamische Lese-Prefetch für den Cache immer deaktiviert und kann nicht geändert werden.

 a| Freier Kapazitätsbereich

a|

Ein freier Kapazitätsbereich stellt die freie Kapazität dar, die zum Löschen eines Volumes oder zum Nichtnutzen der gesamten verfügbaren freien Kapazität während der Volume-Erstellung führen kann. Wenn Sie ein Volume in einer Volume-Gruppe mit einem oder mehreren freien Kapazitätsbereichen erstellen, ist die Kapazität des Volumes auf den größten freien Kapazitätsbereich in dieser Volume-Gruppe beschränkt. Wenn beispielsweise eine Volume-Gruppe insgesamt 15 gib freie Kapazität besitzt und der größte Bereich der freien Kapazität 10 gib beträgt, beträgt das größte Volume, das Sie erstellen können, 10 gib.

Durch die Konsolidierung der freien Kapazität können Sie zusätzliche Volumes aus der maximalen freien Kapazität in einer Volume-Gruppe erstellen.

 a| Ein Host ist ein Server, der I/O an ein Volume auf einem Storage-Array sendet. a| Host-Cluster  $a$ | Ein Host-Cluster ist eine Gruppe von Hosts. Sie erstellen ein Host-Cluster, damit Sie mehrere Hosts dieselben Volumes ganz einfach zuweisen können. a| Hot-Spare-Laufwerk a| Hot-Spare-Festplatten werden nur bei Volume-Gruppen unterstützt. Ein Hot-Spare-Laufwerk enthält keine Daten und fungiert als Standby, falls ein Laufwerk in RAID 1-, RAID 3-, RAID 5- oder RAID 6-Volumes einer Volume-Gruppe ausfällt. Das Hot-Spare-Laufwerk sorgt für zusätzliche Redundanz in Ihrem Speicher-Array. a| LUN a| Eine Logical Unit Number (LUN) ist die Nummer, die dem Adressraum zugewiesen ist, den ein Host für den Zugriff auf ein Volume verwendet. Das Volume wird dem Host als Kapazität in Form einer LUN präsentiert. Jeder Host verfügt über seinen eigenen LUN-Adressraum. Daher kann dieselbe LUN von unterschiedlichen Hosts für den Zugriff auf verschiedene Volumes verwendet werden.  $a$ | Medien-Scan a| Ein Medienscan bietet eine Möglichkeit, Laufwerkfehler zu erkennen, bevor sie während eines normalen Lesevorgangs von oder Schreibvorgangs auf den Laufwerken gefunden werden. Ein Medien-Scan wird als Hintergrundvorgang durchgeführt und scannt alle Daten und Redundanzinformationen in definierten Benutzer-Volumes.
a| Namespace a| Ein Namespace ist NVM Storage, der für Blockzugriff formatiert ist. Es gleicht einer logischen Einheit in SCSI, die ein Volume im Storage Array bezieht.  $a$ | Pool a| Ein Pool ist eine Reihe von Laufwerken, die logisch gruppiert sind. Mit einem Pool können Sie ein oder mehrere Volumes erstellen, auf die ein Host zugreifen kann. (Sie erstellen Volumes entweder aus einem Pool oder einer Volume-Gruppe.) a| Pool- oder Volume-Gruppen-Kapazität a| Pool-, Volume- oder Volume-Gruppenkapazität ist die Kapazität in einem Speicher-Array, das einem Pool oder einer Volume-Gruppe zugewiesen wurde. Diese Kapazität wird verwendet, um Volumes zu erstellen und die verschiedenen Kapazitätsanforderungen von Services-Vorgängen und Storage-Objekten zu warten. a| Lese-Cache  $a$ | Der Lese-Cache ist ein Puffer, der Daten speichert, die von den Laufwerken gelesen wurden. Die Daten für einen Lesevorgang befinden sich möglicherweise bereits im Cache eines früheren Vorgangs, sodass kein Zugriff auf die Laufwerke erforderlich ist. Die Daten bleiben so lange im Lese-Cache, bis sie entfernt werden. a| Gemeldete Kapazität

a|

Die gemeldete Kapazität ist die Kapazität, die dem Host gemeldet wird und vom Host abgerufen werden kann.

Gemeldete Kapazität und zugewiesene Kapazität sind für Thick Volumes identisch, unterscheiden sich jedoch bei Thin Volumes. Bei einem dicken Volume entspricht der physisch zugewiesene Speicherplatz dem Speicherplatz, der dem Host gemeldet wird. Bei einem Thin Volume ist die gemeldete Kapazität die den Hosts gemeldete Kapazität, während die zugewiesene Kapazität die Menge an Festplattenspeicher ist, die derzeit zum Schreiben von Daten zugewiesen ist.

```
Segmentgröße
  a|
Ein Segment ist die Datenmenge in Kilobyte (KiB), die auf einem Laufwerk
gespeichert ist, bevor das Speicherarray auf das nächste Laufwerk im
Stripe (RAID-Gruppe) verschoben wird. Die Segmentgröße ist gleich oder
kleiner als die Kapazität der Volume-Gruppe. Die Segmentgröße ist
festgelegt und kann für Pools nicht geändert werden.
 a|
Striping
 a|
Durch Striping werden Daten auf dem Speicher-Array gespeichert. Striping
teilt den Datenfluss in Blöcke einer bestimmten Größe (sogenannte
"Blockgröße") auf und schreibt diese Blöcke dann nacheinander über die
Laufwerke hinweg. Auf diese Weise wird Datenspeicher verwendet, um Daten
über mehrere physische Laufwerke zu verteilen und zu speichern. Striping
wird für RAID 0 synonym verwendet und verteilt die Daten ohne Parität auf
alle Laufwerke einer RAID-Gruppe.
 a|
Datenmenge
 a|
Ein Volume ist ein Container, in dem Applikationen, Datenbanken und
Filesysteme Daten speichern. Dies ist die logische Komponente, die
erstellt wird, damit der Host auf den Speicher des Speicherarrays
zugreifen kann.
```
a|

```
 a|
Volume-Zuweisung
  a|
Die Volume-Zuweisung ist die Zuweisung von Host-LUNs zu einem Volume.
  a|
Volume-Name
 a|
Ein Volume-Name ist eine Zeichenfolge, die dem Volume beim Erstellen
zugewiesen wird. Sie können entweder den Standardnamen akzeptieren oder
einen aussagekräftigeren Namen angeben, der den Datentyp angibt, der im
Volume gespeichert ist.
  a|
Volume-Gruppe
 a|
Eine Volume-Gruppe ist ein Container für Volumes mit gemeinsamen
Merkmalen. Eine Volume-Gruppe verfügt über eine definierte Kapazität und
einen RAID-Level. Sie können eine Volume-Gruppe verwenden, um ein oder
mehrere Volumes zu erstellen, auf die ein Host zugreifen kann. (Sie
erstellen Volumes entweder aus einer Volume-Gruppe oder aus einem Pool.)
```

```
 a|
Workload
```
 $a$ |

Ein Workload ist ein Storage-Objekt, das eine Applikation unterstützt. Sie können einen oder mehrere Workloads oder Instanzen pro Applikation definieren. Bei einigen Applikationen konfiguriert System Manager den Workload so, dass er Volumes mit ähnlichen zugrunde liegenden Volume-Merkmalen enthält. Diese Volume-Merkmale werden basierend auf dem Applikationstyp optimiert, den der Workload unterstützt. Wenn Sie beispielsweise einen Workload erstellen, der eine Microsoft SQL Server Applikation unterstützt und anschließend Volumes für diesen Workload erstellt, werden die zugrunde liegenden Volume-Merkmale zur Unterstützung von Microsoft SQL Server optimiert.

Der Schreib-Cache ist ein Puffer, der Daten des Hosts speichert, die noch nicht auf die Laufwerke geschrieben wurden. Die Daten bleiben im Schreib-Cache, bis sie auf die Laufwerke geschrieben werden. Caching von Schreibzugriffen kann die I/O-Performance steigern. a| Caching von Schreibzugriffen mit Spiegelung a| Caching von Schreibzugriffen mit Spiegelung findet statt, wenn die in den Cache-Speicher eines Controllers geschriebenen Daten auch in den Cache-Speicher des anderen Controllers geschrieben werden. Wenn also ein Controller ausfällt, kann der andere alle ausstehenden Schreibvorgänge ausführen. Write Cache Mirroring ist nur verfügbar, wenn Write Caching aktiviert ist und zwei Controller vorhanden sind. Schreib-Caching mit Spiegelung ist die Standardeinstellung bei der Volume-Erstellung.  $a$ | Schreib-Caching ohne Batterien a| Durch die Einstellung Schreib-Cache ohne Batterien wird das Schreib-Caching auch dann fortgesetzt, wenn die Batterien fehlen, ausfallen, vollständig entladen oder nicht vollständig geladen sind. Die Wahl des Schreib-Caching ohne Batterien ist in der Regel nicht empfohlen, da die Daten verloren gehen können, wenn die Stromversorgung verloren geht. In der Regel wird das Schreibcache vorübergehend vom Controller deaktiviert, bis die Akkus geladen sind oder eine fehlerhafte Batterie ausgetauscht wird.  $|===$ == Spezifisch für Thin Volumes [NOTE]  $====$ SANtricity System Manager bietet keine Option zum Erstellen von Thin Volumes. Wenn Sie Thin Volumes erstellen möchten, verwenden Sie die Befehlszeilenschnittstelle (CLI).  $====$  $[cols="2*"]$  $| == =$ | Laufzeit | Beschreibung

 a| Zugewiesene Kapazitätsgrenze a| Die zugewiesene Kapazitätsgrenze ist die Obergrenze für die Größe der zugewiesenen physischen Kapazität für ein Thin Volume. a| Geschriebene Kapazität a| Die geschriebene Kapazität ist die Menge an Kapazität, die aus der für Thin Volumes zugewiesenen reservierten Kapazität geschrieben wurde. a| Warnschwellenwert  $a$ | Sie können eine Warnung für Warnmeldungen festlegen, die ausgegeben werden soll, wenn die zugewiesene Kapazität für ein Thin-Volume den vollen Prozentsatz erreicht (den Warnungsschwellenwert).  $| == =$ [[ID9000dc743a653bd2567c054b1301c758]] = Workflow für die Erstellung von Volumes :allow-uri-read: :icons: font :relative\_path: ./sm-storage/ :imagesdir: {root path}{relative path}../media/ [role="lead"] In SANtricity System Manager können Sie Volumes erstellen, indem Sie diese Schritte ausführen. image::../media/sam1130-flw-volumes-create.gif[Sam1130 flw-Volumen erstellen]

[[ID602ffbadb91335b1df13eef786501368]]

= Datenintegrität und Datensicherheit für Volumes :allow-uri-read: :icons: font :relative\_path: ./sm-storage/ :imagesdir: {root\_path}{relative\_path}../media/

[role="lead"]

Sie können Volumes für die Verwendung der Data Assurance (da)-Funktion und der Laufwerkssicherheitsfunktion aktivieren. Diese Funktionen sind auf Ebene von Pool und Volume-Gruppen in System Manager dargestellt.

== Datensicherheit

Die Data Assurance (da)-Funktion erhöht die Datenintegrität im gesamten Storage-System. DA ermöglicht es dem Storage-Array, nach Fehlern zu suchen, die auftreten können, wenn Daten zwischen Hosts und Laufwerken verschoben werden. Wenn diese Funktion aktiviert ist, hängt das Speicherarray die Fehlerprüfungscodes (auch zyklische Redundanzprüfungen oder CRCs genannt) an jeden Datenblock im Volume an. Nach dem Verschieben eines Datenblocks ermittelt das Speicher-Array anhand dieser CRC-Codes, ob während der Übertragung Fehler aufgetreten sind. Potenziell beschädigte Daten werden weder auf Festplatte geschrieben noch an den Host zurückgegeben.

Wenn Sie die da-Funktion verwenden möchten, wählen Sie einen Pool oder eine Volume-Gruppe aus, die bei der Erstellung eines neuen Volumes unterstützt wird (suchen Sie in der Tabelle "Kandidaten für Pool und Volume-Gruppen" nach \*Ja\* neben da).

Stellen Sie sicher, dass Sie diese DA-fähigen Volumes einem Host über eine E/A-Schnittstelle zuweisen, die über eine da-fähige Schnittstelle verfügt. Zu den I/O-Schnittstellen, die da fähig sind, gehören Fibre Channel, SAS, iSCSI über TCP/IP und iSER over InfiniBand (iSCSI-Erweiterungen für RDMA/IB). DA wird von SRP nicht über InfiniBand unterstützt.

== Laufwerkssicherheit

Drive Security ist eine Funktion, die bei Entfernung aus dem Speicher-Array unberechtigten Zugriff auf Daten auf sicheren Laufwerken verhindert. Diese Laufwerke können entweder vollständige Festplattenverschlüsselung (Full Disk Encryption, FDE) oder Laufwerke sein, die für die Einhaltung von Federal Information Processing Standards 140-2 Level 2 (FIPS-

=== Wie Drive Security auf der Laufwerksebene funktioniert

Ein sicheres Laufwerk mit FDE oder FIPS verschlüsselt Daten beim Schreiben und entschlüsselt Daten beim Lesen. Diese Ver- und Entschlüsselung hat keine Auswirkungen auf die Leistung oder den Anwender-Workflow. Jedes Laufwerk verfügt über einen eigenen eindeutigen Verschlüsselungsschlüssel, der nie vom Laufwerk übertragen werden kann.

=== So arbeitet Drive Security auf Volume-Ebene

Wenn Sie einen Pool oder eine Volume-Gruppe aus sicheren Laufwerken erstellen, können Sie auch die Laufwerksicherheit für diese Pools oder Volume-Gruppen aktivieren. Mit der Option Laufwerkssicherheit können die Laufwerke und damit verbundene Volume-Gruppen und Pools sicher- enabled erstellt werden. Ein Pool oder eine Volume-Gruppe kann sowohl sichere als auch nicht sichere Laufwerke enthalten. Zur Nutzung der Verschlüsselungsfunktionen müssen jedoch alle Laufwerke sicher sein.

=== So implementieren Sie Drive Security

Um die Laufwerkssicherheit zu implementieren, führen Sie die folgenden Schritte aus.

. Rüsten Sie Ihr Storage-Array mit sicheren Laufwerken aus – entweder mit FDE- oder mit FIPS-Laufwerken. (Für Volumes, die FIPS-Unterstützung erfordern, verwenden Sie nur FIPS-Laufwerke. Durch das Mischen von FIPSund FDE-Laufwerken in einer Volume-Gruppe oder einem Pool werden alle Laufwerke als FDE-Laufwerke behandelt. Außerdem kann ein FDE-Laufwerk nicht zu einer Ersatzfestplatte in einer reinen FIPS-Volume-Gruppe oder einem Pool hinzugefügt oder verwendet werden.)

. Erstellen Sie einen Sicherheitsschlüssel, d. h. eine Zeichenkette, die vom Controller und den Laufwerken für Lese-/Schreibzugriff freigegeben wird. Sie können entweder einen internen Schlüssel aus dem persistenten Speicher des Controllers oder einen externen Schlüssel von einem Schlüsselmanagementserver erstellen. Für das externe Verschlüsselungsmanagement muss eine Authentifizierung mit dem Verschlüsselungsmanagement-Server eingerichtet werden. . Aktivieren Sie die Laufwerkssicherheit für Pools und Volume-Gruppen:

+

\*\* Erstellen Sie einen Pool oder eine Volume-Gruppe (suchen Sie in der Spalte \*Secure-able\* in der Tabelle Kandidaten nach \*Ja\*). \*\* Wählen Sie einen Pool oder eine Volume-Gruppe aus, wenn Sie ein neues Volume erstellen (suchen Sie nach \*Ja\* neben \*sicher-fähig\* in der Tabelle für Pool- und Volume-Gruppen Kandidaten).

Mit der Laufwerkssicherheitsfunktion erstellen Sie einen Sicherheitsschlüssel, der von den sicheren Laufwerken und Controllern in einem Speicher-Array gemeinsam genutzt wird. Wenn die Stromversorgung der Laufwerke aus- und wieder eingeschaltet wird, wechseln die sicheraktivierten Laufwerke in den Status Sicherheitsverriegelt, bis der Controller den Sicherheitsschlüssel anwendet.

[[ID117e903203fb42b1bdc84b5c6fb5a99f]] = SSD Cache und Volumes :allow-uri-read: :icons: font :relative\_path: ./sm-storage/ :imagesdir: {root path}{relative path}../media/

[role="lead"] Sie können ein Volume zu SSD Cache hinzufügen, um die Leseleistung zu verbessern. SSD-Cache besteht aus einer Reihe von Solid-State Disk-Laufwerken (SSD), die Sie in Ihrem Storage-Array logisch gruppieren.

== Volumes

Über einfache Volume-I/O-Mechanismen werden Daten in den und aus dem SSD-Cache verschoben. Nachdem Daten im Cache gespeichert und auf den SSDs gespeichert wurden, werden nachfolgende Lesezugriffe auf diese Daten im SSD Cache ausgeführt. Auf das HDD-Volume ist somit kein Zugriff mehr erforderlich.

SSD Cache ist ein sekundärer Cache zur Verwendung mit dem primären Cache im dynamischen Random-Access Memory (DRAM) des Controllers.

\* Im primären Cache werden die Daten nach dem Lesen des Hosts im DRAM gespeichert.

\* Im SSD Cache werden die Daten aus Volumes kopiert und auf zwei internen

RAID-Volumes (eine pro Controller) gespeichert, die bei der Erstellung eines SSD-Caches automatisch erstellt werden.

Die internen RAID-Volumes werden für die interne Cache-Verarbeitung verwendet. Auf diese Volumes kann nicht zugegriffen oder in der Benutzeroberfläche angezeigt werden. Diese beiden Volumes zählen jedoch die Gesamtanzahl der im Storage Array zulässigen Volumes.

### [NOTE]

====

Jedes Volume, das der Nutzung des SSD-Caches eines Controllers zugewiesen ist, kann keine automatische Lastverteilung durchführen.

====

== Laufwerkssicherheit

Wenn Sie SSD Cache auf einem Volume verwenden möchten, das auch die Laufwerkssicherheit verwendet (ist sicher aktiviert), müssen die Laufwerksicherheitsfunktionen des Volumes und des SSD-Caches übereinstimmen. Stimmen sie nicht überein, wird das Volume nicht sicher aktiviert.

[[ID2ca6104e5770810d3ba6945ac567b34e]] = Applikationsspezifische Workloads :allow-uri-read: :icons: font :relative\_path: ./sm-storage/ : imagesdir: {root path}{relative path}../media/

[role="lead"]

Ein Workload ist ein Storage-Objekt, das eine Applikation unterstützt. Sie können einen oder mehrere Workloads oder Instanzen pro Applikation definieren. Bei einigen Applikationen konfiguriert System Manager den Workload so, dass er Volumes mit ähnlichen zugrunde liegenden Volume-Merkmalen enthält. Diese Volume-Merkmale werden basierend auf dem Applikationstyp optimiert, den der Workload unterstützt. Wenn Sie beispielsweise einen Workload erstellen, der eine Microsoft SQL Server Applikation unterstützt und anschließend Volumes für diesen Workload erstellt, werden die zugrunde liegenden Volume-Merkmale zur Unterstützung von Microsoft SQL Server optimiert.

Während der Volume-Erstellung werden Sie von System Manager aufgefordert, Fragen zur Verwendung eines Workloads zu beantworten. Wenn Sie beispielsweise Volumes für Microsoft Exchange erstellen, werden Sie gefragt, wie viele Mailboxen Sie benötigen, wie viele Mailboxen Ihre durchschnittlichen Anforderungen an die Mailbox-Kapazität sind und wie viele Kopien der Datenbank Sie benötigen. System Manager verwendet diese Informationen, um eine optimale Volume-Konfiguration für Sie zu erstellen, die Sie nach Bedarf bearbeiten können. Optional können Sie diesen Schritt in der Sequenz zur Volume-Erstellung überspringen.

== Workload-Typen

Es können zwei unterschiedliche Workload-Typen erstellt werden: Applikationsspezifisch oder sonstige.

\* \*Anwendungsspezifisch\*. Wenn Sie Volumes mit einem applikationsspezifischen Workload erstellen, empfiehlt das System möglicherweise eine optimierte Volume-Konfiguration, um Konflikte zwischen Applikations-Workload-I/O und anderem Datenverkehr aus Ihrer Applikationsinstanz zu minimieren. Volume-Merkmale wie I/O-Typ, Segmentgröße, Controller-Besitz und Lese- und Schreib-Cache werden automatisch für Workloads empfohlen und optimiert, die für die folgenden Applikationstypen erstellt wurden.

 $+$ 

\*\* Microsoft® SQL Server™

\*\* Microsoft® Exchange Server™

\*\* Videoüberwachungsapplikationen

\*\* VMware ESXi ™ (für Volumes, die mit dem Virtual Machine File System verwendet werden sollen) Sie können die empfohlene Volume-Konfiguration überprüfen und die vom System empfohlenen Volumes und Eigenschaften über das Dialogfeld \*Add/Edit Volumes\* bearbeiten, hinzufügen oder löschen.

\* \*Andere\* (oder Anwendungen ohne spezifische Unterstützung für die Erstellung von Volumes). Bei anderen Workloads wird eine Volume-Konfiguration verwendet, die manuell angegeben werden muss, wann ein Workload erstellt werden soll, der nicht mit einer bestimmten Applikation verknüpft ist, oder ob System Manager nicht über integrierte Optimierungen für die Applikation verfügt, die Sie im Storage-Array verwenden möchten. Sie müssen die Volume-Konfiguration manuell über das Dialogfeld \*Volumes hinzufügen/bearbeiten\* festlegen.

Sie können Informationen zu einem applikationsspezifischen Workload auf verschiedene Weise anzeigen:

\* Sie können die Registerkarte \*Applikationen & Workloads\* in der Kachel \*Volumes\* auswählen, um die Volumes des Speicherarrays nach Workload gruppiert und den Applikationstyp anzuzeigen, mit dem der Workload verknüpft ist.

\* Sie können die Registerkarte \*Applikationen & Workloads\* in der Kachel \*Performance\* auswählen, um Performance-Metriken (Latenz, IOPS und MB) für logische Objekte anzuzeigen. Die Objekte werden nach Applikation und zugehörieinem Workload gruppiert. Indem Sie diese Performance-Daten in regelmäßigen Abständen erfassen, können Sie Basismessungen vornehmen und Trends analysieren. Dies unterstützt Sie bei der Untersuchung von I/O-Performance-Problemen.

[[ID8d62727ff7ba41ba48a642f9092ff8e1]] = Aktionen, die Sie auf Volumes durchführen können :allow-uri-read: :experimental: :icons: font :relative\_path: ./sm-storage/ : imagesdir: {root path}{relative path}../media/

[role="lead"] Sie können eine Reihe verschiedener Aktionen auf einem Volume durchführen: Die Kapazität erhöhen, löschen, kopieren, initialisieren, neu verteilen, Ändern der Eigentümerschaft, Ändern der Cache-Einstellungen und Ändern der Einstellungen für die Medienüberprüfung

== Erhöhte Kapazität

+

Es gibt zwei Möglichkeiten, die Kapazität für ein Volume zu erweitern:

\* Verwenden Sie die freie Kapazität, die im Pool bzw. der Volume-Gruppe verfügbar ist.

Sie fügen einem Volume Kapazität hinzu, indem Sie \*menu:Speicher[Pools und Volume-Gruppen > Kapazität hinzufügen]\* auswählen.

\* Fügen Sie dem Pool oder der Volume-Gruppe des Volume nicht zugewiesene Kapazität (in Form von nicht verwendeten Laufwerken) hinzu. Verwenden Sie diese Option, wenn im Pool oder in der Volume-Gruppe keine freie Kapazität vorhanden ist.

## $+$

Sie fügen dem Pool oder der Volume-Gruppe nicht zugewiesene Kapazität hinzu, indem Sie \*menu:Storage[Pools und Volume Groups > Add Capacity]\* auswählen.

### $+$

Wenn im Pool oder in der Volume-Gruppe keine freie Kapazität verfügbar ist, können Sie die Kapazität des Volume nicht erhöhen. Sie müssen zunächst die Größe des Pools oder der Volume-Gruppe erhöhen oder ungenutzte Volumes löschen.

Nachdem Sie die Volume-Kapazität erweitert haben, müssen Sie die Größe des Dateisystems manuell erhöhen, um sie anzupassen. Wie Sie dies tun, hängt von dem Dateisystem ab, das Sie verwenden. Weitere Informationen finden Sie in der Dokumentation Ihres Host-Betriebssystems.

#### == Löschen

Normalerweise löschen Sie Volumes, wenn die Volumes mit falschen Parametern oder Kapazität erstellt wurden, die Storage-Konfigurationsanforderungen nicht mehr erfüllen oder Snapshot Images sind, die nicht mehr für Backup oder Applikationstests erforderlich sind. Durch das Löschen eines Volumes wird die freie Kapazität im Pool oder der Volume-Gruppe erhöht.

Das Löschen von Volumes verursacht den Verlust aller Daten auf diesen Volumes. Wenn Sie ein Volume löschen, werden auch alle zugehörigen Snapshot-Images, Zeitpläne und Snapshot-Volumes gelöscht und alle Spiegelungsbeziehungen entfernt.

## == Kopieren

Wenn Sie Volumes kopieren, erstellen Sie eine zeitpunktgenaue Kopie von zwei separaten Volumes, dem Quell-Volume und dem Ziel-Volume, auf demselben Storage Array. Sie können Volumes kopieren, indem Sie \*menu:Speicher[Volumes > Kopierdienste > Volume kopieren]\* wählen.

## == Initialisieren

Durch das Initialisieren eines Volumes werden alle Daten aus dem Volume gelöscht. Ein Volume wird beim ersten Erstellen automatisch initialisiert. Möglicherweise empfiehlt der Recovery Guru jedoch, ein Volume manuell zu initialisieren, um eine Wiederherstellung nach bestimmten Fehlerbedingungen durchzuführen. Bei der Initialisierung eines Volume bleiben die WWN, Host-Zuweisungen, zugewiesene Kapazität und reservierte Kapazität des Volume erhalten. Zudem werden dieselben Data Assurance (da)- Einstellungen und Sicherheitseinstellungen beibehalten.

Sie können Volumes initialisieren, indem Sie \*menu:Speicherung[Volumes > Mehr > Volumes initialisieren]\* wählen.

## == Neu Verteilen

Sie verteilen Volumes neu, um Volumes zurück zu ihren bevorzugten Controller-Besitzern zu verschieben. In der Regel verschieben Multipath-Treiber Volumes vom bevorzugten Controller-Eigentümer, wenn entlang des Datenpfads zwischen dem Host und dem Storage Array ein Problem auftritt.

Die meisten Host Multipath-Treiber versuchen, auf jedes Volume auf einem Pfad zu seinem bevorzugten Controller-Eigentümer zuzugreifen. Falls dieser bevorzugte Pfad jedoch nicht mehr verfügbar ist, erfolgt ein Failover des Multipath-Treibers auf dem Host zu einem alternativen Pfad. Dieser Failover kann dazu führen, dass sich die Volume-Inhaberschaft auf den alternativen Controller ändert. Nachdem Sie die Bedingung behoben haben, die den Failover verursacht hat, verschieben einige Hosts möglicherweise automatisch die Volume-Eigentümerschaft zurück zu dem bevorzugten Controller-Eigentümer. In einigen Fällen müssen Sie die Volumes jedoch möglicherweise manuell neu verteilen.

Sie können Volumes neu verteilen, indem Sie \*menu:Speicherung[Volumes > Mehr > Umverteilung von Volumes]\* wählen.

# == Änderung der Volume-Eigentümerschaft

Durch eine Änderung der Eigentümerschaft eines Volumes wird der bevorzugte Controller-Eigentümer des Volumes geändert. Der bevorzugte Controller-Besitzer eines Volumes wird unter \*Menü:Storage[ Volumes > Einstellungen anzeigen/bearbeiten > Registerkarte Erweitert]\* aufgelistet.

Sie können das Eigentum eines Volume ändern, indem Sie \*menu:Storage[ Volumes > Mehr > Eigentümerschaft ändern]\* wählen.

### === Spiegelung und Volume-Eigentum

Wenn das primäre Volume des gespiegelten Paars Eigentum von Controller A ist, dann befindet sich das sekundäre Volume auch im Besitz von Controller A des Remote Storage Array. Wenn Sie den Eigentümer des primären Volume ändern, wird automatisch der Eigentümer des sekundären Volumes geändert, um sicherzustellen, dass beide Volumes Eigentum des gleichen Controllers sind. Aktuelle Eigentumsänderungen auf der primären Seite werden automatisch an die entsprechenden aktuellen Eigentumsänderungen auf der sekundären Seite übernommen.

Wenn eine Spiegelkonsistent-Gruppe ein lokales sekundäres Volume enthält und die Controller-Eigentümerschaft geändert wird, wird das sekundäre Volume automatisch beim ersten Schreibvorgang wieder an den ursprünglichen Controller-Eigentümer übertragen. Sie können den Controller-Eigentümer eines sekundären Volumes nicht mit der Option \*Eigentumsrechte ändern\* ändern.

## === Eigentümerschaft für Kopien und Volumes

Während eines Kopiervorgangs muss derselbe Controller sowohl das Quell-Volume als auch das Ziel-Volume besitzen. Manchmal haben beide Volumen nicht den gleichen bevorzugten Controller, wenn der Kopiervorgang startet. Daher wird das Eigentum des Ziel-Volumes automatisch an den bevorzugten Controller des Quell-Volume übertragen. Wenn die Volume-Kopie abgeschlossen ist oder angehalten wird, wird der Eigentümer des Ziel-Volume auf dem bevorzugten Controller wiederhergestellt.

Wenn sich während des Kopiervorgangs der Besitz des Quell-Volumes ändert, wird auch der Besitz des Zielvolume geändert. Unter bestimmten Betriebssystemumgebungen kann es notwendig sein, den Multipath-Host-Treiber neu zu konfigurieren, bevor ein I/O-Pfad verwendet werden kann. (Einige Multipath-Treiber erfordern eine Bearbeitung, um den I/O-Pfad zu erkennen. Weitere Informationen finden Sie in der Treiberdokumentation.)

== Cache-Einstellungen ändern

Cache-Speicher ist ein Bereich von temporär-flüchtigem Speicher (RAM) auf dem Controller, der eine schnellere Zugriffszeit hat als die Datenträger. Wenn Sie Cache-Speicher verwenden, können Sie die gesamte I/O-Performance aus folgenden Gründen erhöhen:

\* Die vom Host für einen Lesevorgang angeforderten Daten befinden sich möglicherweise bereits im Cache eines vorherigen Vorgangs, sodass ein Laufwerkzugriff nicht erforderlich ist.

\* Schreibdaten werden zunächst in den Cache geschrieben. Dadurch wird die Anwendung wieder freigegeben, anstatt auf das Schreiben der Daten auf das Laufwerk zu warten.

Wählen Sie \*menu:Storage[Volumes > Mehr > Cache-Einstellungen ändern]\*, um die folgenden Cache-Einstellungen zu ändern:

\* \*Lese- und Schreib-Cache\* -- der Lese-Cache ist ein Puffer, der Daten speichert, die von den Laufwerken gelesen wurden. Die Daten für einen Lesevorgang befinden sich möglicherweise bereits im Cache eines früheren Vorgangs, sodass kein Zugriff auf die Laufwerke erforderlich ist. Die Daten bleiben so lange im Lese-Cache, bis sie entfernt werden. +

Der Schreib-Cache ist ein Puffer, der Daten des Hosts speichert, die noch nicht auf die Laufwerke geschrieben wurden. Die Daten bleiben im Schreib-Cache, bis sie auf die Laufwerke geschrieben werden. Caching von Schreibzugriffen kann die I/O-Performance steigern.

\* \*Schreib-Cache mit Spiegelung\* -- Schreib-Caching mit Spiegelung tritt auf, wenn die in den Cache-Speicher eines Controllers geschriebenen Daten auch in den Cache-Speicher des anderen Controllers geschrieben werden. Wenn also ein Controller ausfällt, kann der andere alle ausstehenden Schreibvorgänge ausführen. Write Cache Mirroring ist nur verfügbar, wenn Write Caching aktiviert ist und zwei Controller vorhanden sind. Schreib-Caching mit Spiegelung ist die Standardeinstellung bei der Volume-Erstellung.

\* \*Write Caching ohne Batterien\* -- das Schreib-Caching ohne Akkueinstellung lässt das Schreib-Caching auch dann fortgesetzt, wenn die Batterien fehlen, ausfallen, vollständig entladen oder nicht vollständig geladen sind. Die Wahl des Schreib-Caching ohne Batterien ist in der Regel nicht empfohlen, da die Daten verloren gehen können, wenn die Stromversorgung verloren geht. In der Regel wird das Schreibcache vorübergehend vom Controller deaktiviert, bis die Akkus geladen sind oder eine fehlerhafte Batterie ausgetauscht wird.

Diese Einstellung ist nur verfügbar, wenn Sie das Schreib-Caching aktiviert haben. Diese Einstellung ist für Thin-Volumes nicht verfügbar.

+

\* \*Dynamischer Lese-Cache Prefetch\* -- der dynamische Cache-Lesevorfetch ermöglicht dem Controller, zusätzliche sequenzielle Datenblöcke in den Cache zu kopieren, während er Datenblöcke von einem Laufwerk in den Cache liest. Dadurch erhöht sich die Wahrscheinlichkeit, dass zukünftige Datenanfragen aus dem Cache gefüllt werden können. Der dynamische Cache-Lese-Prefetch ist für Multimedia-Anwendungen, die sequenzielle I/O verwenden, wichtig Die Rate und die Menge der Daten, die im Cache abgerufen werden, passen sich basierend auf der Geschwindigkeit und der Anfragegröße des Host-Lesevorgängen automatisch an. Ein wahlfreier Zugriff bewirkt nicht, dass Daten im Cache abgerufen werden. Diese Funktion gilt nicht, wenn das Lese-Caching deaktiviert ist.  $+$ 

Bei einem Thin Volume ist der dynamische Lese-Prefetch für den Cache immer deaktiviert und kann nicht geändert werden.

== Ändern Sie die Einstellungen für die Medienüberprüfung

Medienprüfungen erkennen und reparieren Medienfehler auf Festplattenlaufwerken, die selten von Applikationen gelesen werden. Durch diese Überprüfung kann verhindert werden, dass Datenverluste auftreten, wenn andere Laufwerke im Pool oder in der Volume-Gruppe ausfallen, da Daten für ausgefallene Laufwerke mithilfe von Redundanzinformationen und Daten anderer Laufwerke im Pool bzw. der Volume-Gruppe rekonstruiert werden.

Die Medien-Scans werden kontinuierlich mit konstanter Geschwindigkeit ausgeführt, basierend auf der zu scannenden Kapazität und der Scandauer. Hintergrundscans können vorübergehend durch eine Hintergrundaufgabe mit höherer Priorität ausgesetzt werden (z. B. Rekonstruktion), werden jedoch mit derselben konstanten Geschwindigkeit fortgesetzt.

Sie können die Dauer der Medienscan-Ausführung aktivieren und einstellen, indem Sie \*menu:Storage[Volumes > Mehr > Media-Scan-Einstellungen ändern]\* wählen.

Ein Volume wird nur dann gescannt, wenn die Option zum Scannen von Medien für das Storage-Array und für das entsprechende Volume aktiviert ist. Wenn auch die Redundanzprüfung für das Volume aktiviert ist, werden die Redundanzinformationen auf dem Volume auf Konsistenz mit Daten überprüft, sofern das Volume über Redundanz verfügt. Der Medien-Scan mit Redundanzprüfung ist standardmäßig für jedes Volume bei seiner Erstellung aktiviert.

Wenn während des Scans ein nicht behebbarer Medienfehler auftritt, werden die Daten gegebenenfalls durch Redundanzinformationen repariert. So stehen beispielsweise Informationen zur Redundanz in optimalen RAID 5-Volumes oder in RAID 6-Volumes zur Verfügung, die optimal sind oder nur ein Laufwerk ausfällt. Wenn der nicht behebbare Fehler nicht mithilfe von Redundanzinformationen behoben werden kann, wird der Datenblock zum unlesbaren Sektor-Log hinzugefügt. Das Event-Protokoll wird sowohl korrigierbare als auch nicht korrigierbare Medienfehler gemeldet.

Wenn die Redundanzprüfung eine Inkonsistenz zwischen Daten und den Redundanzinformationen findet, wird sie dem Ereignisprotokoll gemeldet.

[[ID164552172ddc2975fbaa14f9c5c88f07]] = Kapazität für Volumes :allow-uri-read: :experimental: :icons: font :relative\_path: ./sm-storage/ :imagesdir: {root path}{relative path}../media/

[role="lead"] Die Laufwerke in Ihrem Speicher-Array stellen die physische Speicherkapazität für Ihre Daten bereit. Bevor Sie mit dem Speichern von Daten beginnen können, müssen Sie die zugewiesene Kapazität in logischen Komponenten – Pools oder Volume-Gruppen – konfigurieren. Mithilfe dieser Speicherobjekte lassen sich Daten auf dem Speicher-Array konfigurieren, speichern, verwalten und erhalten.

== Erstellung und Erweiterung von Volumes mithilfe von Kapazität

Sie können Volumes entweder aus der nicht zugewiesenen Kapazität oder aus freien Kapazitäten in einem Pool oder einer Volume-Gruppe erstellen.

\* Wenn Sie ein Volume aus nicht zugewiesenen Kapazitäten erstellen, können Sie gleichzeitig einen Pool oder eine Volume-Gruppe und das Volume erstellen.

\* Wenn Sie ein Volume mit freier Kapazität erstellen, erstellen Sie ein zusätzliches Volume in einem bereits vorhandenen Pool oder einer Volume-Gruppe.

Nachdem Sie die Volume-Kapazität erweitert haben, müssen Sie die Größe des

Dateisystems manuell erhöhen, um sie anzupassen. Wie Sie dies tun, hängt von dem Dateisystem ab, das Sie verwenden. Weitere Informationen finden Sie in der Dokumentation Ihres Host-Betriebssystems.

== Kapazitätstypen für Thick Volumes und Thin Volumes

Sie können entweder Thick Volumes oder Thin Volumes erstellen. Gemeldete Kapazität und zugewiesene Kapazität sind für Thick Volumes identisch, unterscheiden sich jedoch bei Thin Volumes.

\* Bei einem Thick Volume entspricht die gemeldete Kapazität des Volumes der zugewiesenen physischen Storage-Kapazität. Es muss die gesamte physische Storage-Kapazität vorhanden sein. Der physisch zugewiesene Speicherplatz entspricht dem Speicherplatz, der dem Host gemeldet wird. +

Normalerweise stellen Sie die gemeldete Kapazität des Thick Volume so ein, dass die maximale Kapazität sein wird, die Ihrer Meinung nach das Volume vergrößern wird. Thick Volumes bieten eine hohe und vorhersehbare Performance für Ihre Applikationen, vor allem weil sämtliche Benutzerkapazitäten bei der Erstellung reserviert und zugewiesen sind.

\* Bei einem Thin Volume ist die gemeldete Kapazität die den Hosts gemeldete Kapazität, während die zugewiesene Kapazität die Menge an Festplattenspeicher ist, die derzeit zum Schreiben von Daten zugewiesen ist.

Die gemeldete Kapazität kann größer sein als die zugewiesene Kapazität im Speicher-Array. Thin Volumes können angepasst werden, um mit Wachstum Schritt zu halten, ohne die derzeit verfügbaren Ressourcen zu berücksichtigen.

#### [NOTE]

#### $====$

+

SANtricity System Manager bietet keine Option zum Erstellen von Thin Volumes. Wenn Sie Thin Volumes erstellen möchten, verwenden Sie die Befehlszeilenschnittstelle (CLI).

 $====$ 

== Kapazitätsbeschränkungen für Thick Volumes

Die minimale Kapazität für ein dickes Volume beträgt 1 MiB, und die

maximale Kapazität wird durch die Anzahl und Kapazität der Laufwerke im Pool oder der Volume-Gruppe bestimmt.

Beachten Sie bei der Erhöhung der gemeldeten Kapazität für ein dickes Volumen die folgenden Richtlinien:

\* Sie können bis zu drei Dezimalstellen (z. B. 65.375 gib) angeben. \* Die Kapazität muss kleiner sein als (oder gleich) die maximale in der Volume-Gruppe verfügbar ist.

Wenn Sie ein Volume erstellen, wird für die DSS-Migration (Dynamic Segment Size) zusätzliche Kapazität vorab zugewiesen. Die DSS-Migration ist eine Funktion der Software, mit der Sie die Segmentgröße eines Volumes ändern können.

\* Volumes mit einer Größe von mehr als 2 tib werden von einigen Host-Betriebssystemen unterstützt (die maximale gemeldete Kapazität wird vom Host-Betriebssystem bestimmt). Tatsächlich unterstützen einige Host-Betriebssysteme bis zu 128 tib Volumes. Weitere Informationen finden Sie in der Dokumentation Ihres Host-Betriebssystems.

== Kapazitätsgrenzen für Thin Volumes

Sie können Thin Volumes mit einer gemeldeten Kapazität und einer relativ kleinen zugewiesenen Kapazität erstellen. Dies bietet Vorteile bei der Storage-Auslastung und -Effizienz. Thin Volumes vereinfachen die Storage-Administration, da die zugewiesene Kapazität je nach Applikationsanforderungen erhöht werden kann, ohne Unterbrechung der Applikation zugunsten einer besseren Storage-Auslastung.

Neben der gemeldeten Kapazität und der zugewiesenen Kapazität enthalten Thin Volumes auch die geschriebene Kapazität. Die geschriebene Kapazität ist die Menge an Kapazität, die aus der für Thin Volumes zugewiesenen reservierten Kapazität geschrieben wurde.

In der folgenden Tabelle werden die Kapazitätsgrenzen für ein Thin Volume aufgeführt.

```
[cols="3*"]| == =| Art der Kapazität | Mindestgröße | Maximale Größe
```
+

```
Berichtet
  a|
32 MiB
 a|
256 tib
  a|
Zugewiesen
 a|
4 MiB
 a|
64 tib
| == =Wenn bei einem Thin-Volume die maximale gemeldete Kapazität von 256 tib
erreicht ist, können Sie seine Kapazität nicht erhöhen. Stellen Sie
sicher, dass die reservierte Kapazität des Thin-Volumes auf eine Größe
gesetzt ist, die größer als die maximale gemeldete Kapazität ist.
System Manager erweitert die zugewiesene Kapazität automatisch auf Basis
der zugewiesenen Kapazitätsgrenze. Die zugewiesene Kapazitätsgrenze
ermöglicht es Ihnen, das automatische Wachstum des Thin Volumes unter der
gemeldeten Kapazität zu begrenzen. Wenn die geschriebene Datenmenge sich
in der Nähe der zugewiesenen Kapazität befindet, können Sie das
zugewiesene Kapazitätslimit ändern.
Um das zugewiesene Kapazitätslimit zu ändern, wählen Sie *menu:Storage[
Volumes>Thin Volume Monitoring tab> Change Limit]*.
Da System Manager beim Erstellen eines Thin Volume nicht die volle
Kapazität zuweist, besteht möglicherweise im Pool keine unzureichende
freie Kapazität. Nicht genügend Speicherplatz kann Schreibvorgänge in den
Pool blockieren, nicht nur für die Thin-Volumes, sondern auch für andere
```
Vorgänge, die Kapazität aus dem Pool benötigen (z. B. Snapshot-Images oder Snapshot-Volumes). Sie können jedoch weiterhin Lesevorgänge aus dem Pool ausführen. Wenn dieser Fall eintritt, erhalten Sie eine Warnung für den Alarmschwellenwert.

[[ID1b39ee7a7f7d11b9fcd3d96c01ae1c0a]] = Thin Volume-Monitoring :allow-uri-read: :experimental: :icons: font

:relative\_path: ./sm-storage/ :imagesdir: {root path}{relative path}../media/

[role="lead"] Sie können Thin Volumes auf Speicherplatz überwachen und entsprechende Warnmeldungen generieren, um Kapazitätsüberkapazitäten zu vermeiden.

Thin Provisioning-Umgebungen können mehr logischen Speicherplatz zuweisen, als sie zugrunde liegenden physischen Storage haben. Sie können Menü:Registerkarte "Storage[Volumes > Thin Volume Monitoring]" auswählen, um das Wachstum Ihrer Thin Volumes zu überwachen, bevor sie die zugewiesene Kapazitätsgrenze erreichen.

Sie können die Ansicht \*Thin Monitoring\* verwenden, um die folgenden Aktionen auszuführen:

\* Legen Sie die Grenze fest, die die zugewiesene Kapazität einschränkt, auf die sich ein Thin Volume automatisch erweitern kann. \* Legen Sie den Prozentpunkt fest, an dem eine Warnung (Warnungsschwellenwert überschritten) an den Benachrichtigungsbereich auf der Startseite gesendet wird, wenn sich ein Thin-Volume in der Nähe des maximal zugewiesenen Kapazitätslimits befindet.

Um die Kapazität eines Thin-Volumes zu erhöhen, erhöhen Sie dessen gemeldete Kapazität.

[NOTE]

 $=$ 

SANtricity System Manager bietet keine Option zum Erstellen von Thin Volumes. Wenn Sie Thin Volumes erstellen möchten, verwenden Sie die Befehlszeilenschnittstelle (CLI).

 $====$ 

[[ID966bc5e96dec69ea2528c7ac7ae9048f]] = Vergleich von Thick Volumes und Thin Volumes :allow-uri-read: :icons: font :relative\_path: ./sm-storage/ :imagesdir: {root path}{relative path}../media/

[role="lead"]

Ein Thick Volume ist immer vollständig bereitgestellt, was bedeutet, dass bei der Erstellung des Volume alle Kapazitäten zugewiesen werden. Ein Thin Volume wird immer über Thin Provisioning bereitgestellt. Das heißt, die Kapazität wird beim Schreiben der Daten auf das Volume zugewiesen.

== Wann ein dickes oder dünnes Volumen verwendet werden soll

Sie können Thick Volumes entweder aus einem Pool oder einer Volume-Gruppe erstellen. Sie können Thin Volumes nur aus einem Pool und nicht aus einer Volume-Gruppe erstellen.

[NOTE]

 $====$ 

SANtricity System Manager bietet keine Option zum Erstellen von Thin Volumes. Wenn Sie Thin Volumes erstellen möchten, verwenden Sie die Befehlszeilenschnittstelle (CLI).

 $====$ 

```
[cols="2*"]|===| Volume-Typ | Beschreibung
```
 a| Thick Volumes

a|

\* Bei dicken Volumes wird bereits im Vorfeld ein großer Speicherplatz bereitgestellt, damit zukünftige Storage-Anforderungen erfüllt werden können.

\* Thick Volumes werden mit der gesamten Größe des Volumes erstellt, die bei der Erstellung des Volume vorab über physischen Storage zugewiesen sind. Aufgrund dieser Vorzuweisung verbraucht das Erstellen eines 100 gib Volumes tatsächlich 100 gib der zugewiesenen Kapazität auf Ihren Laufwerken. Der Speicherplatz könnte jedoch nicht genutzt werden, wodurch die Storage-Kapazität zu wenig genutzt wird.

\* Stellen Sie bei der Erstellung von Thick Volumes sicher, dass Sie die Kapazität eines einzelnen Volume nicht zu hoch zuweisen. Bei der Zuweisung von Kapazität für ein einzelnes Volume kann der gesamte physische Storage in Ihrem System schnell belegt werden.

\* Beachten Sie, dass auch für Copy-Services (Snapshot Images, Snapshot-Volumes, Volume-Kopien und asynchrone Spiegelung) Storage-Kapazität benötigt wird. Weisen Sie daher nicht alle Kapazitäten Thick Volumes zu. Unzureichender Speicherplatz kann Schreibvorgänge in den Pool oder die Volume-Gruppe blockieren. Im Falle dieses Problems erhalten Sie eine

```
 a|
Thin Volumes
```
a|

\* Im Gegensatz zu dicken Volumes wird der für das Thin Volume erforderliche Speicherplatz nicht während der Erstellung zugewiesen, sondern zu einem späteren Zeitpunkt nach Bedarf bereitgestellt. \* Dank eines Thin Volume können Sie seine Größe überdimensionieren. Das heißt, Sie können eine LUN-Größe zuweisen, die größer ist als das Volume. Sie können das Volume dann nach Bedarf erweitern (falls nötig weitere Laufwerke hinzufügen), ohne die Größe der LUN zu erweitern und müssen daher die Benutzer nicht trennen.

\* Mithilfe des Thin Provisioning Block Space Reclamation (UNMAP) können Blöcke eines Thin Provisioning Volumes auf dem Storage Array über einen vom Host ausgegebenen SCSI UNMAP-Befehl zurückgewonnen werden. Ein Storage Array, das Thin Provisioning unterstützt, kann den wieder zurückgewonnenen Speicherplatz wiederverwenden, um die Zuweisungsanforderungen für ein anderes Thin Provisioning Volume innerhalb desselben Storage Arrays zu erfüllen. Hierdurch kann der Festplattenplatzverbrauch besser gemeldet und die Ressourcen effizienter genutzt werden.

 $| == =$ 

== Thin-Volume-Einschränkungen

Thin Volumes unterstützen alle Vorgänge als Thick Volumes. Die folgenden Ausnahmen gelten:

\* Sie können die Segmentgröße eines Thin-Volumes nicht ändern.

\* Sie können die vorlesende Redundanzprüfung für ein Thin Volume nicht aktivieren.

\* Ein Thin-Volume kann in einem Kopiervorgang nicht als Zielvolume verwendet werden.

\* Sie können ein Thin-Volume nicht in einem Snapshot-Vorgang verwenden. \* Die zugewiesene Kapazitätsgrenze und der Warnschwellenwert eines Thin Volume können nur auf der primären Seite eines asynchronen gespiegelten Paares geändert werden. Alle Änderungen an diesen Parametern auf der primären Seite werden automatisch auf die sekundäre Seite übertragen.

[[IDec867cb4646f5d4373c695a558e4849d]] = Funktion Volume kopieren :allow-uri-read: :icons: font :relative\_path: ./sm-storage/ : imagesdir: {root path}{relative path}../media/

[role="lead"] Mit der Funktion Copy Volume können Sie eine zeitpunktgenaue Kopie eines Volumes erstellen, indem Sie auf demselben Storage-Array zwei separate Volumes erstellen: Das Quell-Volume und das Ziel-Volume. Diese Funktion erstellt eine Byte-Weise-Kopie vom Quell-Volume auf das Ziel-Volume, sodass die Daten auf dem Ziel-Volume identisch mit den Daten auf dem Quell-Volume sind.

== Kopieren von Daten für besseren Zugriff

Bei Änderungen der Storage-Anforderungen an ein Volume können Sie mithilfe der Funktion Volume kopieren Daten aus Pools oder Volume-Gruppen kopieren, die kleinere Kapazitätslaufwerke in Pools oder Volume-Gruppen verwenden, die größere Kapazitätslaufwerke nutzen. Beispielsweise können Sie mit der Funktion Volume kopieren folgende Aufgaben ausführen:

\* Verschieben Sie Daten auf größere Laufwerke.

\* Wechseln Sie auf Laufwerke mit einer höheren Datentransferrate.

\* Wechseln Sie zu Laufwerken mit neuen Technologien, um eine höhere Performance zu erzielen.

\* Ändern Sie ein Thin-Volume in ein Thick Volume.

== Ändern Sie ein Thin-Volume in ein Thick Volume

Wenn Sie ein Thin-Volume zu einem Thick Volume ändern möchten, erstellen Sie mithilfe der Operation "Copy Volume" eine Kopie des Thin-Volume. Ziel eines Kopiervorgangs ist immer ein Thick Volume.

[NOTE]

 $====$ 

SANtricity System Manager bietet keine Option zum Erstellen von Thin Volumes. Wenn Sie Thin Volumes erstellen möchten, verwenden Sie die Befehlszeilenschnittstelle (CLI).

 $====$ 

== Backup-Daten

Mit der Funktion Copy Volume können Sie Backups eines Volumes erstellen, indem Sie Daten von einem Volume auf ein anderes Volume im selben Storage Array kopieren. Sie können das Zielvolume als Backup für das Quell-Volume, für Systemtests oder für ein Backup auf einem anderen Gerät, z. B. als Bandlaufwerk, verwenden.

== Stellen Sie Snapshot Volume-Daten auf dem Basis-Volume wieder her

Wenn Sie Daten aus dem zugehörigen Snapshot-Volume in das Basis-Volume wiederherstellen müssen, können Sie die Funktion "Copy Volume" verwenden, um Daten vom Snapshot-Volume in das Basis-Volume zu kopieren. Sie können eine Volume-Kopie der Daten auf dem Snapshot Volume erstellen und dann die Daten in das Basis-Volume kopieren.

== Quell- und Ziel-Volumes

Die folgende Tabelle gibt die Typen von Volumes an, die mit der Funktion "Volume kopieren" für Quell- und Ziel-Volumes verwendet werden können.

 $[cols="4*"]$  $| == =$ | Volume-Typ | Offline Volume Copy Quell-Volume | Online Volume Copy Quell-Volume | Online- und Offline-Ziel-Volume

 a| Thick Volume in einem Pool a| Ja. a| Ja. a|

Ja.

a|

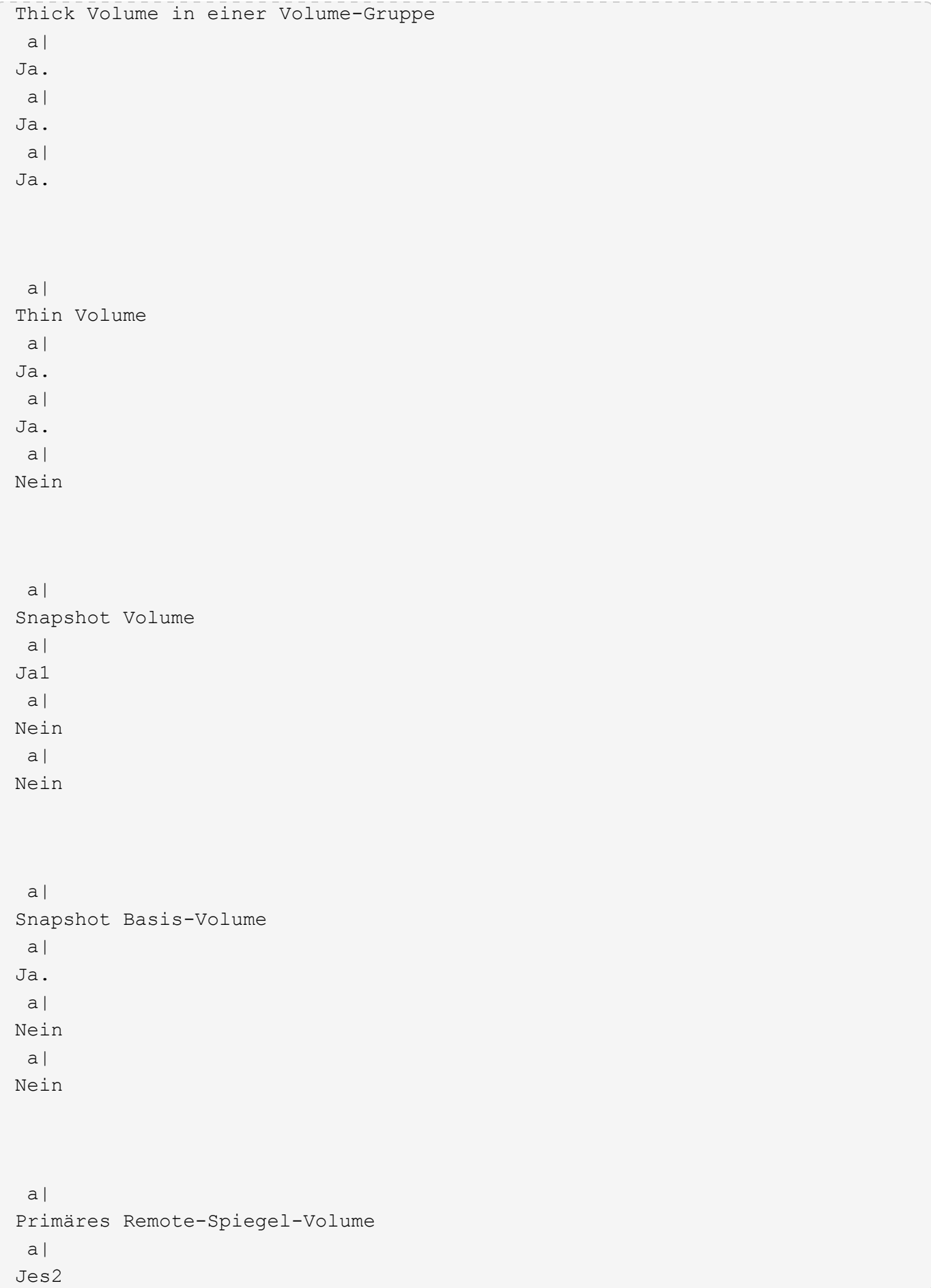

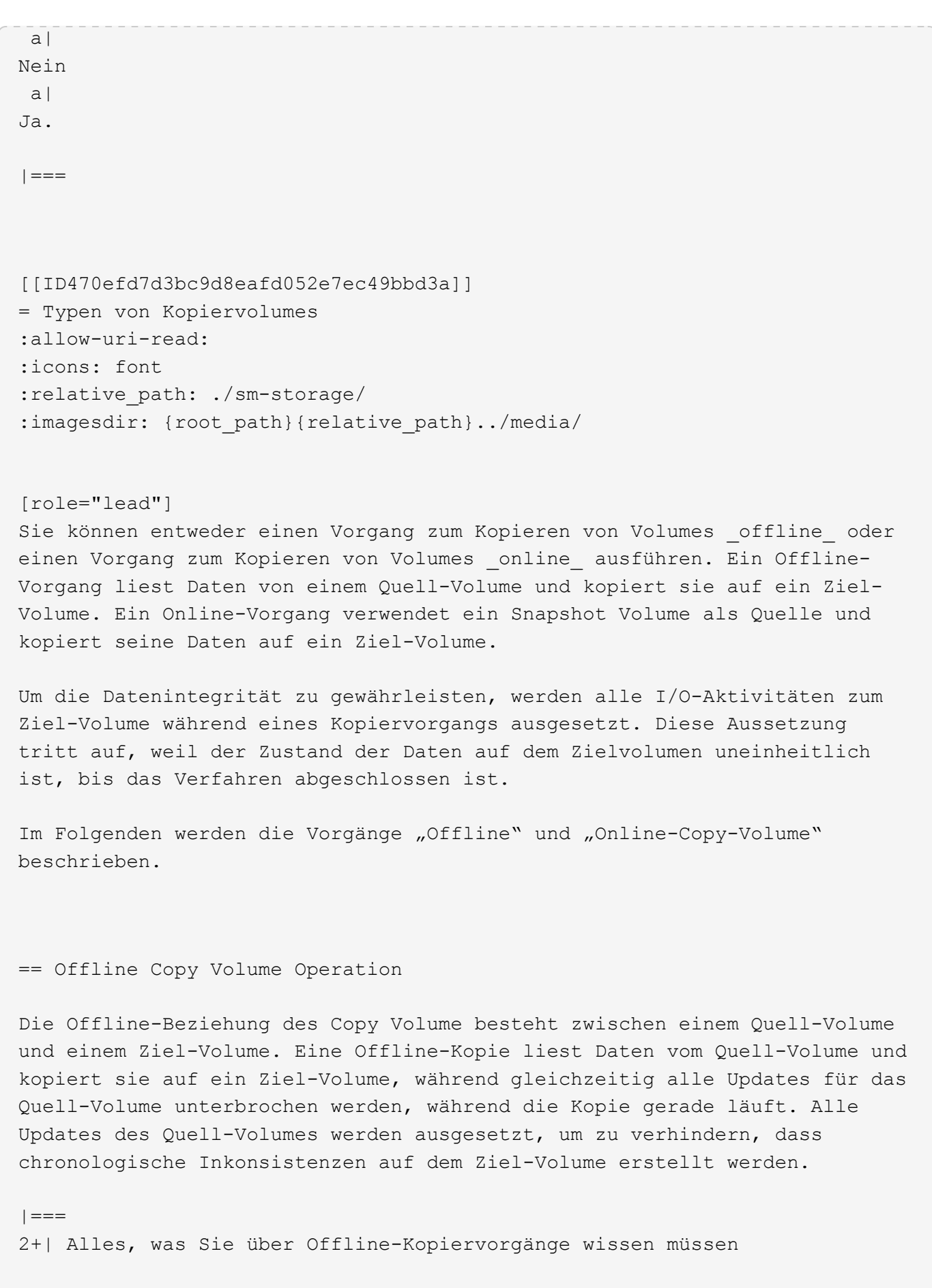

```
 a|
Lese- und Schreibanfragen
  a|
* Quell-Volumes, die an einer Offline-Kopie teilnehmen, sind für
schreibgeschützte E/A-Aktivitäten verfügbar, während ein Kopiervolume den
Status "in progress" oder "Ausstehend" hat.
* Schreibanforderungen sind zulässig, nachdem die Offline-Kopie
abgeschlossen ist.
* Um Schreibgeschützte Fehlermeldungen zu vermeiden, greifen Sie nicht auf
ein Quell-Volume zu, das an einem Kopiervolume-Vorgang beteiligt ist und
den Status "wird ausgeführt" aufweist.
  a|
Journaling-Dateisystem
  a|
* Wenn das Quell-Volume mit einem Journaling-Dateisystem formatiert wurde,
wird möglicherweise jeder Versuch, eine Leseanforderung an das Quell-
Volume zu senden, von den Speicher-Array-Controllern abgelehnt, und es
wird möglicherweise eine Fehlermeldung angezeigt.
* Der Treiber des Journaling-Dateisystems gibt eine Schreibanforderung
aus, bevor er versucht, die Leseanforderung auszustellen. Der Controller
lehnt die Schreibanforderung ab, und die Leseanforderung kann aufgrund der
abgelehnten Schreibanforderung möglicherweise nicht ausgestellt werden.
Diese Bedingung kann dazu führen, dass eine Fehlermeldung angezeigt wird,
die angibt, dass das Quell-Volume schreibgeschützt ist.
* Um dieses Problem zu vermeiden, versuchen Sie nicht, auf ein Quell-
Volume zuzugreifen, das an einer Offline-Kopie beteiligt ist, während der
Vorgang "Copy Volume" den Status "in Bearbeitung" aufweist.
| == =
```
### == Online-Kopiervolume

Die Online-Beziehung zwischen einem Snapshot-Volume und einem Ziel-Volume besteht. Sie können einen Vorgang zum Kopieren-Volume initiieren, während das Quell-Volume online ist und für Schreibvorgänge verfügbar ist. Diese Funktion wird erreicht, indem ein Snapshot des Volumes erstellt und der Snapshot als tatsächliches Quellvolume für die Kopie verwendet wird.

Wenn Sie einen Vorgang zum Kopieren-Volume für ein Quell-Volume starten, erstellt System Manager ein Snapshot-Image des Basis-Volume und eine Kopierbeziehung zwischen dem Snapshot-Image des Basis-Volumes und einem

Ziel-Volume. Wenn das Snapshot-Image als Quell-Volume verwendet wird, kann das Speicher-Array weiterhin auf das Quell-Volume schreiben, während die Kopie gerade läuft. Während eines Online-Kopiervorgangs wird durch das Copy-on-Write-Verfahren eine Performance-Beeinträchtigung verursacht. Nach Abschluss der Online-Kopie wird die Performance des Basis-Volume wiederhergestellt.  $| == =$ 2+| Was Sie über Online-Kopiervorgänge wissen müssen a| Welche Art von Volumes können verwendet werden? a| \* Das Volume, für das das zeitpunktgenaue Image erstellt wird, wird als Basis-Volume bezeichnet und muss ein Standard-Volume oder ein Thin Volume im Storage Array sein. \* Ein Ziel-Volume kann ein Standard-Volume in einer Volume-Gruppe oder ein Standard-Volume in einem Pool sein. Ein Ziel-Volume kann kein Thin-Volume oder ein Basis-Volume in einer Snapshot-Gruppe sein. \* Mithilfe der Online-Funktion "Copy Volume" können Daten von einem Thin Volume in ein Standard-Volume in einem Pool im selben Storage Array kopiert werden. Sie können jedoch die Funktion "Volume kopieren" nicht verwenden, um Daten von einem Standardvolumen auf ein Thin Volume zu kopieren.  $a$ | Basis-Volume-Performance a| \* Wenn das als Quelle der Kopie verwendete Snapshot-Volume aktiv ist, wird die Performance des Basis-Volumes aufgrund von Kopiervorgängen beeinträchtigt. Nach Abschluss der Kopie wird der Snapshot deaktiviert und die Performance des Basis-Volume wiederhergestellt. Obwohl der Snapshot deaktiviert ist, bleiben das reservierte Kapazitäts-Volume und die Kopierbeziehung intakt. a| Typen von erstellten Volumes a| \* Während der Online-Kopie werden ein Snapshot Volume und ein reserviertes

```
Kapazitäts-Volume erstellt.
* Das Snapshot Volume ist kein tatsächliches Volume, das Daten enthält,
sondern ein Verweis auf die Daten, die zu einem bestimmten Zeitpunkt auf
einem Volume enthalten sind.
* Für jeden erstellten Snapshot wird ein reserviertes Kapazitäts-Volume
erstellt, um die Daten für den Snapshot zu speichern. Das reservierte
Kapazitäts-Volume wird nur zum Managen des Snapshot Images verwendet.
  a|
Reserviertes Kapazitäts-Volume
 a|
* Vor der Änderung eines Datenblocks auf dem Quell-Volume werden die
Inhalte des zu ändernden Blocks zur Aufbewahrung auf das reservierte
Kapazitäts-Volume kopiert.
* Da das reservierte Kapazitäts-Volume Kopien der Originaldaten in diesen
Datenblöcken speichert, werden weitere Änderungen an diesen Datenblöcken
vorgenommen, die nur auf das Quell-Volume schreiben.
* Der Vorgang der Online-Kopie belegt weniger Festplattenspeicher als eine
vollständige physische Kopie, da die einzigen Datenblöcke, die in dem
reservierten Kapazitäts-Volume gespeichert sind, diejenigen sind, die sich
seit der Zeit des Snapshots geändert haben.
|===:leveloffset: -1
= Anleitungen
:leveloffset: +1
= Storage erstellen
:leveloffset: +1
[[ID765115acad0ca3cc7e54b53beb82afe5]]
= Workloads erstellen
:allow-uri-read:
:experimental:
```
:icons: font :relative\_path: ./sm-storage/ : imagesdir: {root path}{relative path}../media/

[role="lead"] Sie können Workloads für jeden Applikationstyp erstellen.

# .Über diese Aufgabe

Ein Workload ist ein Storage-Objekt, das eine Applikation unterstützt. Sie können einen oder mehrere Workloads oder Instanzen pro Applikation definieren. Bei einigen Applikationen konfiguriert System Manager den Workload so, dass er Volumes mit ähnlichen zugrunde liegenden Volume-Merkmalen enthält. Diese Volume-Merkmale werden basierend auf dem Applikationstyp optimiert, den der Workload unterstützt. Wenn Sie beispielsweise einen Workload erstellen, der eine Microsoft SQL Server Applikation unterstützt und anschließend Volumes für diesen Workload erstellt, werden die zugrunde liegenden Volume-Merkmale zur Unterstützung von Microsoft SQL Server optimiert.

System Manager empfiehlt nur für die folgenden Applikationstypen eine optimierte Volume-Konfiguration:

- \* Microsoft® SQL Server™
- \* Microsoft® Exchange Server™
- \* Videoüberwachung

\* VMware ESXi ™ (für Volumes, die mit dem File System der Virtual Machine verwendet werden sollen)

Beachten Sie folgende Richtlinien:

\* \_Bei Verwendung eines applikationsspezifischen Workloads\_ empfiehlt das System eine optimierte Volume-Konfiguration, um Konflikte zwischen Applikations-Workload-I/O und anderem Datenverkehr aus Ihrer Applikationsinstanz zu minimieren. Sie können die empfohlene Volume-Konfiguration überprüfen und anschließend über das Dialogfeld Volumes hinzufügen/bearbeiten die vom System empfohlenen Volumes und Merkmale bearbeiten, hinzufügen oder löschen.

\* Bei Verwendung anderer Anwendungstypen legen Sie die Volume-Konfiguration manuell über das Dialogfeld Volumes hinzufügen/bearbeiten fest.

.Schritte

- . Wählen Sie Menü:Storage[Volumes].
- . Wählen Sie Menü:Erstellen[Workload].

```
+
Das Dialogfeld * Anwendungsauslastung erstellen* wird angezeigt.
. Wählen Sie in der Dropdown-Liste den Applikationstyp aus, für den der
Workload erstellt werden soll, und geben Sie dann einen Workload-Namen
ein.
. Klicken Sie Auf *Erstellen*.
.Nachdem Sie fertig sind
Sie können dem erstellten Workload Storage-Kapazität hinzufügen. Verwenden
Sie die Option *Create Volume*, um ein oder mehrere Volumes für eine
Anwendung zu erstellen und jedem Volume bestimmte Mengen an Kapazität
zuzuweisen.
[[IDfdd5287d9c28aec8da314163ab74ab63]]
= Volumes erstellen
:allow-uri-read:
:experimental:
:icons: font
:relative_path: ./sm-storage/
: imagesdir: {root path}{relative path}../media/
[role="lead"]
Sie erstellen Volumes, um einem applikationsspezifischen Workload Storage-
Kapazität hinzuzufügen und die erstellten Volumes für einen bestimmten
Host oder Host-Cluster sichtbar zu machen. Darüber hinaus bietet die
Erstellung eines Volumes Optionen, mit denen jedem zu erstellenden Volume
bestimmte Kapazitätsmengen zugewiesen werden können.
.Über diese Aufgabe
Die meisten Applikationstypen sind standardmäßig auf eine
benutzerdefinierte Volume-Konfiguration eingestellt. Bei einigen
Anwendungstypen wird bei der Volume-Erstellung eine intelligente
Konfiguration angewendet. Wenn Sie beispielsweise Volumes für die
Microsoft Exchange Applikation erstellen, werden Sie gefragt, wie viele
Mailboxen Sie benötigen, wie viele Mailboxen Ihre durchschnittlichen
Anforderungen an die Mailbox-Kapazität sind und wie viele Kopien der
Datenbank Sie benötigen. System Manager verwendet diese Informationen, um
```
eine optimale Volume-Konfiguration für Sie zu erstellen, die Sie nach Bedarf bearbeiten können.

Der Prozess zur Erstellung eines Volumes ist ein mehrstufiges Verfahren:

\* <<Schritt 1: Wählen Sie Host>> \* <<Schritt 2: Workload auswählen>> \* <<Schritt 3: Volumes hinzufügen oder bearbeiten>> \* <<Schritt 4: Konfiguration überprüfen>> [NOTE]  $====$ Wenn Sie ein Volume spiegeln möchten, erstellen Sie zunächst die Volumes, die Sie spiegeln möchten, und verwenden Sie dann das Menü:Storage[Volumes > Copy Services > Mirror a Volume asynchron].  $====$ == Schritt 1: Wählen Sie Host [role="lead"] Sie wählen einen bestimmten Host oder Host-Cluster aus, um ihn einem Volume zuzuweisen. Diese Zuweisung gewährt einem Host oder Host-Cluster Zugriff auf ein oder mehrere Volumes für I/O-Vorgänge. Sie können bei Bedarf später einen Host zuweisen. .Bevor Sie beginnen \* Gültige Hosts oder Host-Cluster sind unter der Kachel \* Hosts\* vorhanden. \* Für den Host wurden Host-Port-IDs definiert. \* Vor dem Erstellen eines da-fähigen Volumes muss die Host-Verbindung, die Sie verwenden möchten, da unterstützen. Wenn eine der Host-Verbindungen auf den Controllern im Speicher-Array keine Unterstützung für da bietet, können die zugeordneten Hosts auf da-fähige Volumes keinen Zugriff auf Daten haben. .Über diese Aufgabe Beachten Sie bei der Zuweisung von Volumes die folgenden Richtlinien: \* Das Betriebssystem eines Hosts kann bestimmte Einschränkungen für die Zugriffsmöglichkeiten auf die Anzahl der Volumes haben, auf die der Host zugreifen kann. Beachten Sie diese Einschränkung bei der Erstellung von Volumes zur Verwendung durch einen bestimmten Host. \* Sie können eine Zuweisung für jedes Volume im Storage-Array definieren. \* Zugewiesene Volumes werden von den Controllern im Storage-Array gemeinsam genutzt. \* Die gleiche Logical Unit Number (LUN) kann nicht zweimal von einem Host oder einem Host-Cluster verwendet werden, um auf ein Volume zuzugreifen. Sie müssen eine eindeutige LUN verwenden.

```
[NOTE]
====Die Zuweisung eines Volumes zu einem Host schlägt fehl, wenn Sie
versuchen, einem Host-Cluster ein Volume zuzuweisen, das mit einer
festgelegten Zuordnung für einen Host in den Host-Clustern in Konflikt
steht.
====.Schritte
. Wählen Sie Menü:Storage[Volumes].
. Wählen Sie Menü:Erstellen[Volumen].
+
Das Dialogfeld *Volumes erstellen* wird angezeigt.
. Wählen Sie aus der Dropdown-Liste einen bestimmten Host oder Host-
Cluster aus, dem Sie Volumes zuweisen möchten, oder wählen Sie aus, zu
einem späteren Zeitpunkt den Host oder Host-Cluster zuzuweisen.
. Um die Volume-Erstellungsreihenfolge für den ausgewählten Host oder
Host-Cluster fortzusetzen, klicken Sie auf *Weiter* und gehen Sie zu
<<Schritt 2: Workload auswählen>>.
+
Das Dialogfeld "Workload auswählen" wird angezeigt.
== Schritt 2: Workload auswählen
[role="lead"]
Sie wählen einen Workload aus, um die Storage-Array-Konfiguration für eine
bestimmte Applikation wie Microsoft SQL Server, Microsoft Exchange,
Videoüberwachungsanwendungen oder VMware anzupassen. Sie können "andere
Anwendung" auswählen, wenn die Anwendung, die Sie für dieses Speicher-
Array verwenden möchten, nicht aufgeführt ist.
.Über diese Aufgabe
In dieser Aufgabe wird beschrieben, wie Volumes für einen vorhandenen
Workload erstellt werden.
* _Wenn Sie Volumes mit einem applikationsspezifischem Workload_
erstellen, empfiehlt das System möglicherweise eine optimierte Volume-
Konfiguration, um Konflikte zwischen Applikations-Workload-I/O und anderem
Datenverkehr aus Ihrer Applikationsinstanz zu minimieren. Sie können die
empfohlene Volume-Konfiguration überprüfen und die vom System empfohlenen
```
Volumes und Merkmale bearbeiten, hinzufügen oder löschen. Verwenden Sie dazu das Dialogfeld Volumes hinzufügen/bearbeiten. \* Wenn Sie Volumes mit "anderen" Anwendungen erstellen (oder Anwendungen ohne spezifische Unterstützung der Volume-Erstellung), geben Sie die Volume-Konfiguration manuell über das Dialogfeld Volumes hinzufügen/bearbeiten an. .Schritte . Führen Sie einen der folgenden Schritte aus:  $+$ \*\* Wählen Sie die Option \*Volumes für einen vorhandenen Workload erstellen\* aus, um Volumes für einen vorhandenen Workload zu erstellen. \*\* Wählen Sie die Option \*Einen neuen Workload erstellen\* aus, um einen neuen Workload für eine unterstützte Anwendung oder für "andere" Anwendungen zu definieren.  $+$ \*\*\* Wählen Sie in der Dropdown-Liste den Namen der Anwendung aus, für die Sie den neuen Workload erstellen möchten.  $+$ Wählen Sie einen der "anderen" Einträge aus, wenn die Anwendung, die Sie für dieses Speicher-Array verwenden möchten, nicht aufgeführt ist. \*\*\* Geben Sie einen Namen für den zu erstellenden Workload ein. . Klicken Sie Auf \*Weiter\*. . Wenn Ihr Workload einem unterstützten Applikationstyp zugewiesen ist, geben Sie die angeforderten Informationen ein. Andernfalls fahren Sie mit fort <<Schritt 3: Volumes hinzufügen oder bearbeiten>>. == Schritt 3: Volumes hinzufügen oder bearbeiten [role="lead"] System Manager kann eine Volume-Konfiguration auf Grundlage der von Ihnen ausgewählten Applikation oder Workload vorschlagen. Diese Volume-Konfiguration ist basierend auf dem Applikationstyp optimiert, den der Workload unterstützt. Sie können die empfohlene Volume-Konfiguration akzeptieren oder Sie können sie nach Bedarf bearbeiten. Wenn Sie eine der "anderen" Anwendungen ausgewählt haben, müssen Sie manuell die Volumes und Merkmale angeben, die Sie erstellen möchten.

```
.Bevor Sie beginnen
* Die Pools oder Volume-Gruppen müssen über eine ausreichende freie
Kapazität verfügen.
* Um ein für Data Assurance (da) fähiges Volume zu erstellen, muss die
Host-Verbindung, die Sie verwenden möchten, da unterstützen.
+.Auswählen eines da-fähigen Pools oder einer Volume-Gruppe
[%collapsible]
====
Wenn Sie ein DA-fähiges Volume erstellen möchten, wählen Sie einen Pool
oder eine Volume-Gruppe aus, die für da geeignet ist (suchen Sie in der
Tabelle mit den Kandidaten für Pool- und Volume-Gruppen nach *Ja* neben
,da").
DA-Funktionen werden auf Pool- und Volume-Gruppenebene in System Manager
präsentiert. DA der Schutz auf Fehler überprüft und korrigiert, die
auftreten können, wenn Daten zwischen einem Host und einem Storage-Array
kommuniziert werden. Durch die Auswahl eines da-fähigen Pools oder einer
Volume-Gruppe für das neue Volume wird sichergestellt, dass Fehler erkannt
und behoben werden.
Wenn eine der Host-Verbindungen auf den Controllern im Speicher-Array
keine Unterstützung für da bietet, können die zugeordneten Hosts auf da-
fähige Volumes keinen Zugriff auf Daten haben. DA wird von iSCSI nicht
über TCP/IP oder von der SRP über InfiniBand unterstützt.
====* Um ein sicheres Volume zu erstellen, muss für das Storage Array ein
Sicherheitsschlüssel erstellt werden.
+
.Auswahl eines sicheren Pools oder einer Volume-Gruppe
[%collapsible]
----Wenn Sie ein sicheres Volume erstellen möchten, wählen Sie einen Pool oder
eine Volume-Gruppe aus, die sicher ist (suchen Sie in der Tabelle mit den
Kandidaten für Pool- und Volume-Gruppen nach *Ja* neben "Secure-fähig").
Die Sicherheitsfunktionen für die Laufwerke werden auf Pool- und Volume-
Gruppenebene in System Manager dargestellt. Sichere Laufwerke verhindern
unbefugten Zugriff auf die Daten auf einem Laufwerk, das physisch vom
Storage-Array entfernt wird. Ein sicheres Laufwerk verschlüsselt Daten
während des Schreibvorgangs und entschlüsselt Daten während des
Lesevorgangs mit einem eindeutigen _Verschlüsselungsschlüssel_.
Ein Pool oder eine Volume-Gruppe kann sowohl sichere als auch nicht
```
sichere Laufwerke enthalten. Zur Nutzung der Verschlüsselungsfunktionen
```
.Über diese Aufgabe
```
 $====$ 

Sie erstellen Volumes aus Pools oder Volume-Gruppen. Das Dialogfeld Volumes hinzufügen/bearbeiten zeigt alle berechtigten Pools und Volume-Gruppen im Speicher-Array an. Für jeden infrage kommenden Pool und jede Volume-Gruppe wird die Anzahl der verfügbaren Laufwerke und die gesamte freie Kapazität angezeigt.

Für einige applikationsspezifische Workloads zeigt jede qualifizierte Pool- oder Volume-Gruppe die vorgeschlagene Kapazität basierend auf der vorgeschlagenen Volume-Konfiguration und zeigt die verbleibende freie Kapazität in gib an. Für andere Workloads wird die vorgeschlagene Kapazität angezeigt, wenn Sie Volumes zu einem Pool oder einer Volume-Gruppe hinzufügen und die gemeldete Kapazität angeben.

```
.Schritte
. Wählen Sie eine dieser Aktionen aus, je nachdem, ob Sie eine andere oder
einen applikationsspezifischen Workload ausgewählt haben:
+** *Other* -- Klicken Sie *Neues Volume hinzufügen* in jedem Pool oder
Volume-Gruppe, die Sie verwenden möchten, um ein oder mehrere Volumes zu
erstellen.
+.Felddetails
[%collapsible]
====
```

```
[cols="2*"]|===| Feld | Beschreibung
```
 a| Volume-Name

```
a|
```
Einem Volume wird während der Volume-Erstellung von System Manager ein Standardname zugewiesen. Sie können entweder den Standardnamen akzeptieren oder einen aussagekräftigeren Namen angeben, der die Art der im Volume gespeicherten Daten angibt.

Definieren Sie die Kapazität des neuen Volume und der zu verwendenden Kapazitätseinheiten (MiB, gib oder tib). Bei \*Thick Volumes\* beträgt die Mindestkapazität 1 MiB, und die maximale Kapazität wird durch die Anzahl und Kapazität der Laufwerke im Pool oder der Volume-Gruppe bestimmt.

Storage-Kapazität ist auch für Copy-Services erforderlich (Snapshot Images, Snapshot Volumes, Volume-Kopien und Remote-Spiegelungen). Weisen Sie Standard-Volumes nicht die gesamte Kapazität zu.

Die Kapazität in einem Pool wird in Schritten von 4 gib zugewiesen. Kapazitäten, die nicht ein Vielfaches von 4 gib beträgt, werden zugewiesen, aber nicht nutzbar. Um sicherzustellen, dass die gesamte Kapazität nutzbar ist, geben Sie die Kapazität in Schritten von 4 gib an. Wenn eine nicht nutzbare Kapazität vorhanden ist, besteht die einzige Möglichkeit zur Wiederherstellung darin, die Kapazität des Volume zu erhöhen.

# a| Segmentgröße a|

Zeigt die Einstellung für die Segmentgrößen, die nur für Volumes in einer Volume-Gruppe angezeigt wird. Sie können die Segmentgröße ändern, um die Leistung zu optimieren.

\*Zulässige Segmentgrößen-Übergänge\* -- System Manager bestimmt die zulässigen Segmentgrößen-Übergänge. Segmentgrößen, bei denen es sich um unangemessene Übergänge aus der aktuellen Segmentgröße handelt, sind in der Dropdown-Liste nicht verfügbar. Zulässige Übergänge sind in der Regel doppelt oder halb so groß wie das aktuelle Segment. Wenn die aktuelle Volume-Segmentgröße beispielsweise 32 KiB beträgt, ist eine neue Volume-Segmentgröße von entweder 16 KiB oder 64 KiB zulässig.

\*SSD Cache-fähige Volumes\* -- Sie können eine 4-KiB-Segmentgröße für SSD Cache-fähige Volumes angeben. Vergewissern Sie sich, dass Sie die 4-KiB-Segmentgröße nur für SSD-Cache-fähige Volumes auswählen, die I/O-Vorgänge mit kleinen Blöcken bearbeiten (beispielsweise 16 KiB-I/O-Blockgrößen oder kleiner). Die Performance könnte beeinträchtigt werden, wenn Sie 4 als Segmentgröße für SSD Cache-fähige Volumes auswählen, die sequenzielle Operationen von großen Blöcken bearbeiten.

\*Zeit zum Ändern der Segmentgröße\* -- die Zeit, die zur Änderung der Segmentgröße eines Volumes benötigt wird, hängt von diesen Variablen ab:

a|

\*\*\* Die I/O-Last vom Host \*\*\* Die Änderungspriorität des Volumes \*\*\* Die Anzahl der Laufwerke in der Volume-Gruppe \*\*\* Die Anzahl der Laufwerkskanäle \*\*\* Die Verarbeitungsleistung der Storage-Array-Controller, wenn Sie die Segmentgröße für ein Volume ändern, wirkt sich dies auf die I/O-Performance aus, doch Ihre Daten bleiben verfügbar. a| Sicher a| \*Ja\* erscheint neben "Secure-fähig" nur dann, wenn die Laufwerke im Pool oder in der Volume-Gruppe sicher sind. Die Laufwerkssicherheit verhindert, dass nicht autorisierter Zugriff auf die Daten auf einem Laufwerk erfolgt, das physisch vom Speicher-Array entfernt wird. Diese Option ist nur verfügbar, wenn die Laufwerksicherheit aktiviert wurde und für das Speicher-Array ein Sicherheitsschlüssel eingerichtet wurde. Ein Pool oder eine Volume-Gruppe kann sowohl sichere als auch nicht sichere Laufwerke enthalten. Zur Nutzung der Verschlüsselungsfunktionen müssen jedoch alle Laufwerke sicher sein. a| DA a| \*Ja\* erscheint neben "da" nur dann, wenn die Laufwerke im Pool oder in der Volume-Gruppe Data Assurance (da) unterstützen. DA erhöht die Datenintegrität im gesamten Storage-System. DA ermöglicht es dem Storage-Array, nach Fehlern zu suchen, die auftreten können, wenn Daten zwischen Hosts und Laufwerken verschoben werden. Die Verwendung von da für das neue Volume stellt sicher, dass alle Fehler erkannt werden. |===  $====$ \*\* \*Anwendungsspezifischer Workload\* -- Klicken Sie entweder auf \*Weiter\*, um die vom System empfohlenen Volumes und Merkmale für den ausgewählten Workload zu akzeptieren, oder klicken Sie auf \*Volumes bearbeiten\*, um die

vom System empfohlenen Volumes und Merkmale für den ausgewählten Workload

zu ändern, hinzuzufügen oder zu löschen.

181

 $+$ 

```
.Felddetails
[%collapsible]
=[cols="2*"]| == =| Feld | Beschreibung
```
 a| Volume-Name

 $a$ |

Einem Volume wird während der Volume-Erstellung von System Manager ein Standardname zugewiesen. Sie können entweder den Standardnamen akzeptieren oder einen aussagekräftigeren Namen angeben, der die Art der im Volume gespeicherten Daten angibt.

```
 a|
Gemeldete Kapazität
  a|
```
Definieren Sie die Kapazität des neuen Volume und der zu verwendenden Kapazitätseinheiten (MiB, gib oder tib). Bei \*Thick Volumes\* beträgt die Mindestkapazität 1 MiB, und die maximale Kapazität wird durch die Anzahl und Kapazität der Laufwerke im Pool oder der Volume-Gruppe bestimmt.

Storage-Kapazität ist auch für Copy-Services erforderlich (Snapshot Images, Snapshot Volumes, Volume-Kopien und Remote-Spiegelungen). Weisen Sie Standard-Volumes nicht die gesamte Kapazität zu.

Die Kapazität in einem Pool wird in Schritten von 4 gib zugewiesen. Kapazitäten, die nicht ein Vielfaches von 4 gib beträgt, werden zugewiesen, aber nicht nutzbar. Um sicherzustellen, dass die gesamte Kapazität nutzbar ist, geben Sie die Kapazität in Schritten von 4 gib an. Wenn eine nicht nutzbare Kapazität vorhanden ist, besteht die einzige Möglichkeit zur Wiederherstellung darin, die Kapazität des Volume zu erhöhen.

 a| Volume-Typ a| Volume-Typ gibt den Volume-Typ an, der für einen applikationsspezifischen Workload erstellt wurde.

Segmentgröße

a|

a|

Zeigt die Einstellung für die Segmentgrößen, die nur für Volumes in einer Volume-Gruppe angezeigt wird. Sie können die Segmentgröße ändern, um die Leistung zu optimieren.

\*Zulässige Segmentgrößen-Übergänge\* -- System Manager bestimmt die zulässigen Segmentgrößen-Übergänge. Segmentgrößen, bei denen es sich um unangemessene Übergänge aus der aktuellen Segmentgröße handelt, sind in der Dropdown-Liste nicht verfügbar. Zulässige Übergänge sind in der Regel doppelt oder halb so groß wie das aktuelle Segment. Wenn die aktuelle Volume-Segmentgröße beispielsweise 32 KiB beträgt, ist eine neue Volume-Segmentgröße von entweder 16 KiB oder 64 KiB zulässig.

\*SSD Cache-fähige Volumes\* -- Sie können eine 4-KiB-Segmentgröße für SSD Cache-fähige Volumes angeben. Vergewissern Sie sich, dass Sie die 4-KiB-Segmentgröße nur für SSD-Cache-fähige Volumes auswählen, die I/O-Vorgänge mit kleinen Blöcken bearbeiten (beispielsweise 16 KiB-I/O-Blockgrößen oder kleiner). Die Performance könnte beeinträchtigt werden, wenn Sie 4 als Segmentgröße für SSD Cache-fähige Volumes auswählen, die sequenzielle Operationen von großen Blöcken bearbeiten.

\*Zeit zum Ändern der Segmentgröße\* -- die Zeit, die zur Änderung der Segmentgröße eines Volumes benötigt wird, hängt von diesen Variablen ab:

\*\*\* Die I/O-Last vom Host \*\*\* Die Änderungspriorität des Volumes \*\*\* Die Anzahl der Laufwerke in der Volume-Gruppe \*\*\* Die Anzahl der Laufwerkskanäle \*\*\* Die Verarbeitungsleistung der Storage-Array-Controller, wenn Sie die Segmentgröße für ein Volume ändern, wirkt sich dies auf die I/O-Performance aus, doch Ihre Daten bleiben verfügbar.

 a| Sicher a| \*Ja\* erscheint neben "Secure-fähig" nur dann, wenn die Laufwerke im Pool oder in der Volume-Gruppe sicher sind.

Die Laufwerkssicherheit verhindert, dass nicht autorisierter Zugriff auf die Daten auf einem Laufwerk erfolgt, das physisch vom Speicher-Array

entfernt wird. Diese Option ist nur verfügbar, wenn die Sicherheitsfunktion des Laufwerks aktiviert ist und für das Speicher-Array ein Sicherheitsschlüssel eingerichtet wurde.

Ein Pool oder eine Volume-Gruppe kann sowohl sichere als auch nicht sichere Laufwerke enthalten. Zur Nutzung der Verschlüsselungsfunktionen müssen jedoch alle Laufwerke sicher sein.

 a| DA a|

\*Ja\* erscheint neben "da" nur dann, wenn die Laufwerke im Pool oder in der Volume-Gruppe Data Assurance (da) unterstützen.

DA erhöht die Datenintegrität im gesamten Storage-System. DA ermöglicht es dem Storage-Array, nach Fehlern zu suchen, die auftreten können, wenn Daten zwischen Hosts und Laufwerken verschoben werden. Die Verwendung von da für das neue Volume stellt sicher, dass alle Fehler erkannt werden.

 $|===$ 

 $=$ 

. Um die Sequenz zur Volume-Erstellung für die ausgewählte Anwendung fortzusetzen, klicken Sie auf \*Weiter\* und gehen Sie zu <<Schritt 4: Konfiguration überprüfen>>.

== Schritt 4: Konfiguration überprüfen

[role="lead"] Sie können eine Zusammenfassung der Volumes, die Sie erstellen möchten, prüfen und erforderliche Änderungen vornehmen.

.Schritte . Prüfen Sie die Volumes, die Sie erstellen möchten. Klicken Sie auf \*Zurück\*, um Änderungen vorzunehmen. . Wenn Sie mit Ihrer Volumenkonfiguration zufrieden sind, klicken Sie auf \*Fertig stellen\*.

.Ergebnisse System Manager erstellt die neuen Volumes in den ausgewählten Pools und Volume-Gruppen und zeigt dann die neuen Volumes in der Tabelle Alle Volumes an. .Nachdem Sie fertig sind \* Führen Sie alle auf dem Applikations-Host erforderlichen Betriebssystemänderungen durch, damit die Applikationen das Volume verwenden können. \* Führen Sie entweder den Host-basierten aus `hot\_add` Dienstprogramm oder ein betriebssystemspezifisches Dienstprogramm (erhältlich von einem Drittanbieter), und führen Sie dann das aus `SMdevices` Dienstprogramm zur Korrelation von Volume-Namen mit Host-Speicher-Array-Namen. + Der `hot\_add` Dienstprogramm und das `SMdevices` Das Dienstprogramm ist Teil des `SMutils` Paket. Der `SMutils` Das Paket umfasst eine Sammlung von Dienstprogrammen, um zu überprüfen, was der Host vom Speicher-Array sieht. Sie ist Teil der SANtricity Softwareinstallation. :leveloffset: -1 = Volumes managen :leveloffset: +1 [[IDdb5762197f1f765d59cc5d033e7548d6]] = Erhöhte Kapazität eines Volumes :allow-uri-read: :experimental: :icons: font :relative\_path: ./sm-storage/ : imagesdir: {root path}{relative path}../media/ [role="lead"] Sie können die gemeldete Kapazität (die gemeldete Kapazität an Hosts) eines Volumes erhöhen, indem Sie die freie Kapazität nutzen, die in dem Pool bzw. der Volume-Gruppe verfügbar ist. .Bevor Sie beginnen \* Im zugewiesenen Pool bzw. der Volume-Gruppe des Volumes steht genügend freie Kapazität zur Verfügung. \* Das Volume ist optimal und nicht in einem Zustand der Änderung.

```
* Die maximale gemeldete Kapazität von 256 tib wurde für Thin-Volumes
nicht erreicht.
* Im Volume werden keine Hot-Spare-Laufwerke verwendet. (Gilt nur für
Volumes in Volume-Gruppen.)
.Über diese Aufgabe
Bedenken Sie zukünftige Kapazitätsanforderungen für andere Volumes in
diesem Pool oder Volume-Gruppe. Stellen Sie sicher, dass ausreichend freie
Kapazität zur Erstellung von Snapshot-Images, Snapshot-Volumes oder
Remote-Spiegelungen zur Verfügung steht.
[NOTE]
====Eine Erhöhung der Kapazität eines Volumens wird nur auf bestimmten
Betriebssystemen unterstützt. Wenn Sie die Volume-Kapazität auf einem
nicht unterstützten Host-Betriebssystem erhöhen, kann die erweiterte
Kapazität nicht verwendet werden, und Sie können die ursprüngliche Volume-
Kapazität nicht wiederherstellen.
====.Schritte
. Wählen Sie Menü:Storage[Volumes].
. Wählen Sie das Volumen aus, für das Sie die Kapazität erhöhen möchten,
und wählen Sie dann *Kapazität erhöhen*.
+
Das Dialogfeld *Kapazität erhöhen bestätigen* wird angezeigt.
. Wählen Sie *Ja*, um fortzufahren.
+
Das Dialogfeld *gemeldete Kapazität erhöhen* wird angezeigt.
+
In diesem Dialogfeld wird die aktuell gemeldete Kapazität des Volumes und
die freie Kapazität angezeigt, die im zugeordneten Pool oder der Volume-
Gruppe verfügbar ist.
. Verwenden Sie das Feld * gemeldete Kapazität erhöhen, indem Sie...*
hinzufügen, um die Kapazität der aktuell verfügbaren gemeldeten Kapazität
hinzuzufügen. Sie können den Kapazitätswert ändern, um entweder in
Mebibyte (MiB), Gibibyte (gib) oder Tebibyte (tib) anzuzeigen.
. Klicken Sie Auf *Erhöhen*.
.Ergebnisse
* System Manager erhöht die Kapazität des Volumes basierend auf Ihrer
```
Auswahl.

\* Wählen Sie MENU:Home[Vorgänge in Bearbeitung anzeigen], um den Fortschritt des Vorgangs zur Erhöhung der Kapazität anzuzeigen, der derzeit für das ausgewählte Volume ausgeführt wird. Dieser Vorgang kann langwierig sein und die System-Performance beeinträchtigen.

.Nachdem Sie fertig sind Nachdem Sie die Volume-Kapazität erweitert haben, müssen Sie die Größe des Dateisystems manuell erhöhen, um sie anzupassen. Wie Sie dies tun, hängt von dem Dateisystem ab, das Sie verwenden. Weitere Informationen finden Sie in der Dokumentation Ihres Host-Betriebssystems.

[[ID72d883713dec23ca9a19e2054ca396c2]] = Ändern Sie die Einstellungen für ein Volume :allow-uri-read: :experimental: :icons: font :relative\_path: ./sm-storage/ : imagesdir: {root path}{relative path}../media/

[role="lead"] Sie können die Einstellungen eines Volume ändern, z. B. Name, Host-Zuweisung, Segmentgröße, Änderungspriorität, Caching, Und so weiter.

.Bevor Sie beginnen Das zu änderende Volumen befindet sich im optimalen Status.

.Schritte

 $+$ 

. Wählen Sie \*menu:Storage[Volumes]\*.

. Wählen Sie das gewünschte Volume aus und wählen Sie dann \*Einstellungen anzeigen/bearbeiten\*.

Das Dialogfeld \*Lautstärkeeinstellungen\* wird angezeigt. Die Konfigurationseinstellungen für das ausgewählte Volume werden in diesem Dialogfeld angezeigt.

```
. Wählen Sie die Registerkarte *Basic* aus, um den Namen des Volumes und
die Host-Zuweisung zu ändern.
+
```

```
.Felddetails
[%collapsible]
====
[cols="2*"]| == = |
```

```
| Einstellung | Beschreibung
  a|
Name
  a|
Zeigt den Namen des Volumes an. Ändern Sie den Namen eines Volumes, wenn
der aktuelle Name nicht mehr aussagekräftig oder anwendbar ist.
 a|
Kapazität
 a|
Zeigt die gemeldete und zugewiesene Kapazität für das ausgewählte Volume
an.
Gemeldete Kapazität und zugewiesene Kapazität sind für Thick Volumes
identisch, unterscheiden sich jedoch bei Thin Volumes. Bei einem dicken
Volume entspricht der physisch zugewiesene Speicherplatz dem
Speicherplatz, der dem Host gemeldet wird. Bei einem Thin Volume ist die
gemeldete Kapazität die den Hosts gemeldete Kapazität, während die
zugewiesene Kapazität die Menge an Festplattenspeicher ist, die derzeit
zum Schreiben von Daten zugewiesen ist.
  a|
Pool-/Volume-Gruppe
 a|
Zeigt den Namen und das RAID-Level der Pool- oder Volume-Gruppe an. Gibt
an, ob der Pool oder die Volume-Gruppe sicher-fähig und sicher aktiviert
ist.
  a|
Host
  a|
Zeigt die Volumenzuweisung an. Sie weisen einem Host oder Host-Cluster ein
Volume zu, damit I/O-Vorgänge darauf zugreifen können. Diese Zuweisung
gewährt einem Host oder Host-Cluster Zugriff auf ein bestimmtes Volume
oder auf eine Reihe von Volumes in einem Storage-Array.
** Zugeordnet zu: Identifiziert den Host oder Host-Cluster, der Zugriff
auf das ausgewählte Volume hat.
** LUN -- Eine logische Gerätenummer (LUN) ist die Nummer, die dem
```
Adressraum zugewiesen ist, den ein Host für den Zugriff auf ein Volume verwendet. Das Volume wird dem Host als Kapazität in Form einer LUN präsentiert. Jeder Host verfügt über seinen eigenen LUN-Adressraum. Daher kann dieselbe LUN von unterschiedlichen Hosts für den Zugriff auf verschiedene Volumes verwendet werden. +

NOTE: Für NVMe-Schnittstellen wird in dieser Spalte \*Namespace-ID\* angezeigt. Ein Namespace ist NVM Storage, der für Blockzugriff formatiert ist. Sie gleicht einer logischen Einheit in SCSI, die ein Volume im Storage-Array betrifft. Die Namespace-ID des NVMe-Controllers ist eine eindeutige Kennung für den Namespace und kann auf einen Wert zwischen 1 und 255 gesetzt werden. Sie entspricht einer Logical Unit Number (LUN) in SCSI.

```
 a|
Identifikatoren
  a|
Zeigt die Kennungen für das ausgewählte Volume an.
** World-wide Identifier (WWID): Eine eindeutige Hexadezimalkennung für
das Volume
** Extended Unique Identifier (EUI) -- eine EUI-64-Kennung für das Volume.
** Subsystem Identifier (SSID) – die Speicher-Array-Subsystem-Kennung
eines Volumes.
|=======. Wählen Sie die Registerkarte *Erweitert* aus, um zusätzliche
Konfigurationseinstellungen für ein Volume in einem Pool oder in einer
Volume-Gruppe zu ändern.
+.Felddetails
[%collapsible]
====
[cols="2*"]| == =| Einstellung | Beschreibung
  a|
Applikations- und Workload-Informationen
```
Während der Volume-Erstellung können applikationsspezifische oder andere Workloads erstellt werden. Falls zutreffend, werden für das ausgewählte Volume der Workload-Name, der Applikationstyp und der Volume-Typ angezeigt. Bei Bedarf können Sie den Workload-Namen ändern. a| Quality of Service-Einstellungen a| \*Data Assurance dauerhaft deaktivieren\* -- Diese Einstellung wird nur angezeigt, wenn das Volume Data Assurance (da) aktiviert ist. DA überprüft und korrigiert Fehler, die auftreten können, wenn Daten zwischen dem Host und dem Storage Array kommuniziert werden. Verwenden Sie diese Option, um da auf dem ausgewählten Volume dauerhaft zu deaktivieren. Wenn diese Option deaktiviert ist, kann da für dieses Volume nicht erneut aktiviert werden. \*VorableseRedundanzprüfung aktivieren\* -- Diese Einstellung wird nur angezeigt, wenn das Volumen ein dickes Volumen ist. Die vorab gelesene Redundanz prüft, ob die Daten auf einem Volume konsistent sind, jederzeit, wenn ein Lesevorgang durchgeführt wird. Ein Volume, auf dem diese Funktion aktiviert ist, gibt Lesefehler zurück, wenn die Daten von der Controller-Firmware als unvereinbar erkannt werden. a| Controller-Eigentum a| Definiert den Controller, der als Eigentümer des Volume oder als primärer Controller des Volume bezeichnet wird. Die Eigentümerschaft der Controller ist sehr wichtig und sollte sorgfältig geplant werden. Controller sollten für eine GesamtI/OS so eng wie möglich ausgeglichen werden. a| Segmentgrößen a| Zeigt die Einstellung für die Segmentgrößen, die nur für Volumes in einer Volume-Gruppe angezeigt wird. Sie können die Segmentgröße ändern, um die

a|

Leistung zu optimieren.

\*Zulässige Segmentgrößen-Übergänge\* -- System Manager bestimmt die zulässigen Segmentgrößen-Übergänge. Segmentgrößen, bei denen es sich um unangemessene Übergänge aus der aktuellen Segmentgröße handelt, sind in der Dropdown-Liste nicht verfügbar. Zulässige Übergänge sind in der Regel doppelt oder halb so groß wie das aktuelle Segment. Wenn die aktuelle Volume-Segmentgröße beispielsweise 32 KiB beträgt, ist eine neue Volume-Segmentgröße von entweder 16 KiB oder 64 KiB zulässig.

\*SSD Cache-fähige Volumes\* -- Sie können eine 4-KiB-Segmentgröße für SSD Cache-fähige Volumes angeben. Vergewissern Sie sich, dass Sie die 4-KiB-Segmentgröße nur für SSD-Cache-fähige Volumes auswählen, die I/O-Vorgänge mit kleinen Blöcken bearbeiten (beispielsweise 16 KiB-I/O-Blockgrößen oder kleiner). Die Performance könnte beeinträchtigt werden, wenn Sie 4 als Segmentgröße für SSD Cache-fähige Volumes auswählen, die sequenzielle Operationen von großen Blöcken bearbeiten.

\*Zeit zum Ändern der Segmentgröße\* -- die Zeit, die zur Änderung der Segmentgröße eines Volumes benötigt wird, hängt von diesen Variablen ab:

\*\* Die I/O-Last vom Host

- \*\* Die Änderungspriorität des Volumes
- \*\* Die Anzahl der Laufwerke in der Volume-Gruppe
- \*\* Die Anzahl der Laufwerkskanäle

\*\* Die Verarbeitungsleistung der Storage-Array-Controller, wenn Sie die Segmentgröße für ein Volume ändern, wirkt sich dies auf die I/O-Performance aus, doch Ihre Daten bleiben verfügbar.

 a| Priorität für Änderungen a| Zeigt die Einstellung für die Änderungspriorität an, die nur für Volumes in einer Volume-Gruppe angezeigt wird.

Die Änderungspriorität definiert, wie viel Verarbeitungszeit im Verhältnis zur Systemperformance für Volume-Änderungsprozesse zugewiesen wird. Sie können die Änderungspriorität für das Volume erhöhen, obwohl dies unter Umständen die System-Performance beeinträchtigen kann.

Verschieben Sie die Schieberegler, um eine Prioritätsebene auszuwählen.

\*Modifizierung Prioritätsstufen\* -- die niedrigste Prioritätsrate profitiert von der Systemleistung, aber der Änderungsvorgang dauert

länger. Die höchste Prioritätsstufe führt zu Änderungen, die System-Performance kann jedoch beeinträchtigt werden. a| Caching a| Zeigt die Caching-Einstellung, die Sie ändern können, um die gesamte I/O-Performance eines Volumes zu beeinträchtigen. a| SSD Cache a| Zeigt die Einstellung für SSD Cache, die Sie auf kompatiblen Volumes aktivieren können, um die schreibgeschützte Performance zu verbessern. Die Volumes sind kompatibel, wenn sie dieselben Funktionen für die Laufwerkssicherheit und Datensicherheit nutzen. \*Die SSD Cache Funktion verwendet eine oder mehrere Solid State Disks (SSDs), um einen Lese-Cache zu implementieren\*. Die Applikations-Performance wird durch die schnelleren Lesezeiten für SSDs verbessert. Da sich der Lese-Cache im Storage Array befindet, wird das Caching von allen Applikationen genutzt, die das Storage Array verwenden. Wählen Sie einfach das Volume aus, das Sie zwischenspeichern möchten. Caching erfolgt dann automatisch und dynamisch.  $| == =$  $=$ . Klicken Sie Auf \*Speichern\*. .Ergebnis System Manager ändert die Volume-Einstellungen basierend auf Ihrer Auswahl. .Nachdem Sie fertig sind Wählen Sie \*menu:Home[Vorgänge in Bearbeitung anzeigen]\* aus, um den Fortschritt der aktuell für das ausgewählte Volume ausgeführten Änderungsvorgänge anzuzeigen. [[ID07f5153f7afc506be5b17c2780ab41a6]]

= Volumes initialisieren

:allow-uri-read: :experimental: :icons: font :relative\_path: ./sm-storage/ :imagesdir: {root\_path}{relative\_path}../media/ [role="lead"] Ein Volume wird beim ersten Erstellen automatisch initialisiert. Möglicherweise empfiehlt der Recovery Guru jedoch, ein Volume manuell zu initialisieren, um eine Wiederherstellung nach bestimmten Fehlerbedingungen durchzuführen. Verwenden Sie diese Option nur unter Anleitung des technischen Supports. Sie können ein oder mehrere Volumes für die Initialisierung auswählen. .Bevor Sie beginnen \* Alle I/O-Vorgänge wurden angehalten. \* Alle Geräte oder Dateisysteme auf den Volumes, die Sie initialisieren möchten, müssen abgehängt werden. \* Das Volume ist optimal und es werden keine Änderungsvorgänge für das Volume ausgeführt. [NOTE]  $====$ Sie können den Vorgang nach dem Start nicht mehr abbrechen. Alle Volume-Daten werden gelöscht. Versuchen Sie diese Operation nur, wenn der Recovery Guru Sie dazu rät. Wenden Sie sich vor Beginn dieses Verfahrens

#### $====$

# .Über diese Aufgabe

an den technischen Support.

Bei der Initialisierung eines Volume bleiben die WWN, Host-Zuweisungen, zugewiesene Kapazität und reservierte Kapazität des Volume erhalten. Zudem werden dieselben Data Assurance (da)-Einstellungen und Sicherheitseinstellungen beibehalten.

Die folgenden Typen von Volumes kann nicht initialisiert werden:

- \* Basis-Volume eines Snapshot-Volumes
- \* Primäres Volume in einer Spiegelbeziehung
- \* Sekundäres Volume in einer Spiegelbeziehung
- \* Quell-Volume in einer Volume-Kopie
- \* Ziel-Volume in einer Volume-Kopie
- \* Volume, für das bereits eine Initialisierung läuft

Dieses Thema bezieht sich nur auf Standard-Volumes, die aus Pools oder Volume-Gruppen erstellt wurden. .Schritte . Wählen Sie Menü:Storage[Volumes]. . Wählen Sie ein beliebiges Volume aus, und wählen Sie dann Menü:Mehr[Initialisieren von Volumes]. + Das Dialogfeld \*Initialize Volumes\* wird angezeigt. In diesem Dialogfeld werden alle Volumes im Speicher-Array angezeigt. . Wählen Sie ein oder mehrere Volumes aus, die Sie initialisieren möchten, und bestätigen Sie, dass Sie den Vorgang durchführen möchten. .Ergebnisse System Manager führt die folgenden Aktionen durch: \* Löscht alle Daten aus den Volumes, die initialisiert wurden. \* Löscht die Blockindizes, was dazu führt, dass nicht geschriebene Blöcke gelesen werden, als ob sie null gefüllt sind (das Volume scheint vollständig leer zu sein). Wählen Sie MENU:Home[Vorgänge in Bearbeitung anzeigen], um den Fortschritt des Initialisierungsvorgangs anzuzeigen, der derzeit für das ausgewählte Volume ausgeführt wird. Dieser Vorgang kann langwierig sein und die System-Performance beeinträchtigen. [[ID9cf8946a01f52a6875429b1946e29d8b]] = Neuverteilung von Volumes :allow-uri-read: :experimental: :icons: font :relative\_path: ./sm-storage/ :imagesdir: {root path}{relative path}../media/ [role="lead"] Sie verteilen Volumes neu, um Volumes zurück zu ihren bevorzugten Controller-Besitzern zu verschieben. In der Regel verschieben Multipath-Treiber Volumes vom bevorzugten Controller-Eigentümer, wenn entlang des Datenpfads zwischen dem Host und dem Storage Array ein Problem auftritt.

.Bevor Sie beginnen

\* Die Volumes, die neu verteilt werden sollen, werden nicht verwendet, sonst treten I/O-Fehler auf.

\* Ein Multipath-Treiber wird auf allen Hosts installiert, die die Volumes verwenden, die Sie neu verteilen möchten, sonst treten I/O-Fehler auf.  $+$ 

Wenn Sie Volumes ohne Multipath-Treiber auf den Hosts neu verteilen möchten, müssen alle I/O-Aktivitäten zu den Volumes \_während der Umverteilungsvorgang läuft\_ muss angehalten werden, um Applikationsfehler zu vermeiden.

# .Über diese Aufgabe

Die meisten Host Multipath-Treiber versuchen, auf jedes Volume auf einem Pfad zu seinem bevorzugten Controller-Eigentümer zuzugreifen. Falls dieser bevorzugte Pfad jedoch nicht mehr verfügbar ist, erfolgt ein Failover des Multipath-Treibers auf dem Host zu einem alternativen Pfad. Dieser Failover kann dazu führen, dass sich die Volume-Inhaberschaft auf den alternativen Controller ändert. Nachdem Sie die Bedingung behoben haben, die den Failover verursacht hat, verschieben einige Hosts möglicherweise automatisch die Volume-Eigentümerschaft zurück zu dem bevorzugten Controller-Eigentümer. In einigen Fällen müssen Sie die Volumes jedoch möglicherweise manuell neu verteilen.

.Schritte

. Wählen Sie Menü:Storage[Volumes].

. Wählen Sie Menü:Mehr[Umverteilung von Volumes].

 $+$ 

Das Dialogfeld Volumes neu verteilen wird angezeigt. Alle Volumes im Storage-Array, deren bevorzugter Controller-Eigentümer nicht mit dem aktuellen Eigentümer übereinstimmt, werden in diesem Dialogfeld angezeigt.

. Wählen Sie ein oder mehrere Volumes aus, die Sie neu verteilen möchten, und bestätigen Sie, dass Sie den Vorgang ausführen möchten.

.Ergebnisse System Manager verschiebt die ausgewählten Volumes in die bevorzugten Controller-Eigentümer oder ein Dialogfeld zum Neuverteilen von Volumes ist nicht erforderlich.

[[IDe1bfeeb51c08915fbe28e772ab19a9c3]] = Ändern Sie den Controller-Eigentum eines Volumes :allow-uri-read: :experimental:

```
:icons: font
:relative_path: ./sm-storage/
: imagesdir: {root path}{relative path}../media/
[role="lead"]
Sie können den bevorzugten Controller-Besitz eines Volumes ändern, sodass
die I/O-Vorgänge für Host-Applikationen durch den neuen Pfad geleitet
werden.
.Bevor Sie beginnen
Falls Sie keinen Multipath-Treiber verwenden, müssen alle Host-
Applikationen, die derzeit das Volume verwenden, heruntergefahren werden.
Dadurch werden Anwendungsfehler verhindert, wenn sich der I/O-Pfad ändert.
.Über diese Aufgabe
Sie können die Controller-Eigentumsrechte für ein oder mehrere Volumes in
einem Pool oder einer Volume-Gruppe ändern.
.Schritte
. Wählen Sie *menu:Storage[Volumes]*.
. Wählen Sie eine beliebige Lautstärke aus, und wählen Sie dann
*menu:Mehr[Eigentumsrechte ändern]*.
+
Das Dialogfeld *Volume-Eigentümer ändern* wird angezeigt. In diesem
Dialogfeld werden alle Volumes im Speicher-Array angezeigt.
. Verwenden Sie die Dropdown-Liste *bevorzugter Eigentümer*, um den
bevorzugten Controller für jedes zu ändernden Volume zu ändern, und
bestätigen Sie, dass Sie den Vorgang ausführen möchten.
.Ergebnisse
* System Manager ändert den Controller-Eigentümer des Volume. Die I/O-
Vorgänge zum Volume werden jetzt durch diesen I/O-Pfad geleitet.
* Auf dem Volume wird möglicherweise der neue I/O-Pfad erst dann
verwendet, wenn der Multipath-Treiber den neuen Pfad erkennt. Diese Aktion
dauert in der Regel weniger als fünf Minuten.
[[ID494a8afba24f56576345dd5a3f2bb6ee]]
= Ändern Sie die Cache-Einstellungen für ein Volume
:allow-uri-read:
:experimental:
:icons: font
```

```
:relative_path: ./sm-storage/
:imagesdir: {root path}{relative path}../media/
[role="lead"]
Sie können die Einstellungen für den Lese-Cache und den Schreib-Cache
ändern, um die gesamte I/O-Performance eines Volumes zu beeinträchtigen.
.Über diese Aufgabe
Beachten Sie bei der Änderung der Cache-Einstellungen für ein Volume die
folgenden Richtlinien:
* Nach dem Öffnen des Dialogfelds *Cache-Einstellungen ändern* wird
möglicherweise ein Symbol neben den ausgewählten Cache-Eigenschaften
angezeigt. Dieses Symbol zeigt an, dass der Controller vorübergehend
Zwischenspeichervorgänge ausgesetzt hat.
+
Diese Aktion kann auftreten, wenn ein neuer Akku geladen wird, wenn ein
Controller entfernt wurde oder wenn vom Controller eine Diskrepanz bei den
Cachegrößen festgestellt wurde. Nach dem Löschen der Bedingung werden die
im Dialogfeld ausgewählten Cache-Eigenschaften aktiv. Wenn die
ausgewählten Cache-Eigenschaften nicht aktiv werden, wenden Sie sich an
den technischen Support.
* Sie können die Cache-Einstellungen für ein einzelnes Volume oder für
mehrere Volumes in einem Storage-Array ändern. Sie können die Cache-
Einstellungen für alle Standard-Volumes oder alle Thin Volumes
gleichzeitig ändern.
.Schritte
. Wählen Sie *menu:Storage[Volumes]*.
. Wählen Sie ein beliebiges Volume aus, und wählen Sie dann
*menu:Mehr[Cache-Einstellungen ändern]*.
+
Das Dialogfeld Cache-Einstellungen ändern wird angezeigt. In diesem
Dialogfeld werden alle Volumes im Speicher-Array angezeigt.
. Wählen Sie die Registerkarte *Basic*, um die Einstellungen für Lese-
Cache und Schreib-Caching zu ändern.
+.Felddetails
[%collapsible]
=[cols="2*"]|===
```

```
| Cache-Einstellung | Beschreibung
  a|
Lese-Caching
  a|
Der Lese-Cache ist ein Puffer, der Daten speichert, die von den Laufwerken
gelesen wurden. Die Daten für einen Lesevorgang befinden sich
möglicherweise bereits im Cache eines früheren Vorgangs, sodass kein
Zugriff auf die Laufwerke erforderlich ist. Die Daten bleiben so lange im
Lese-Cache, bis sie entfernt werden.
  a|
Schreib-Caching
 a|
Der Schreib-Cache ist ein Puffer, der Daten des Hosts speichert, die noch
nicht auf die Laufwerke geschrieben wurden. Die Daten bleiben im Schreib-
Cache, bis sie auf die Laufwerke geschrieben werden. Caching von
Schreibzugriffen kann die I/O-Performance steigern.
NOTE: Der Cache wird automatisch gespült, nachdem das *Write Caching* für
ein Volume deaktiviert wurde.
|=======. Wählen Sie die Registerkarte *Erweitert* aus, um die erweiterten
Einstellungen für Thick Volumes zu ändern. Die erweiterten Cache-
Einstellungen sind nur für Thick Volumes verfügbar.
+.Felddetails
[%collapsible]
====[cols="2*"]| == =| Cache-Einstellung | Beschreibung
  a|
Vorwort Für Dynamischen Lese-Cache
  a|
Mit dem dynamischen Lese-Prefetch kann der Controller zusätzliche
sequenzielle Datenblöcke in den Cache kopieren, während Datenblöcke von
einem Laufwerk in den Cache gelesen werden. Dadurch erhöht sich die
Wahrscheinlichkeit, dass zukünftige Datenanfragen aus dem Cache gefüllt
```
werden können. Der dynamische Cache-Lese-Prefetch ist für Multimedia-Anwendungen, die sequenzielle I/O verwenden, wichtig Die Rate und die Menge der Daten, die im Cache abgerufen werden, passen sich basierend auf der Geschwindigkeit und der Anfragegröße des Host-Lesevorgängen automatisch an. Ein wahlfreier Zugriff bewirkt nicht, dass Daten im Cache abgerufen werden. Diese Funktion gilt nicht, wenn das Lese-Caching deaktiviert ist.

Bei einem Thin Volume ist der dynamische Lese-Prefetch für den Cache immer deaktiviert und kann nicht geändert werden.

 a| Schreiben Sie das Caching ohne Batterien a| Durch die Einstellung Schreib-Cache ohne Batterien wird das Schreib-Caching auch dann fortgesetzt, wenn die Batterien fehlen, ausfallen, vollständig entladen oder nicht vollständig geladen sind. Die Wahl des Schreib-Caching ohne Batterien ist in der Regel nicht empfohlen, da die Daten verloren gehen können, wenn die Stromversorgung verloren geht. In der Regel wird das Schreibcache vorübergehend vom Controller deaktiviert, bis die Akkus geladen sind oder eine fehlerhafte Batterie ausgetauscht wird.

CAUTION: \*Möglicher Datenverlust\* -- Wenn Sie diese Option wählen und keine universelle Stromversorgung zum Schutz haben, könnten Sie Daten verlieren. Darüber hinaus könnten Sie Daten verlieren, wenn Sie keine Controller-Batterien haben und Sie die Option \*Write Caching ohne Batterien\* aktivieren.

Diese Einstellung ist nur verfügbar, wenn Sie das Schreib-Caching aktiviert haben. Diese Einstellung ist für Thin-Volumes nicht verfügbar.

 a| Schreib-Caching mit Spiegelung

a|

Caching von Schreibzugriffen mit Spiegelung findet statt, wenn die in den Cache-Speicher eines Controllers geschriebenen Daten auch in den Cache-Speicher des anderen Controllers geschrieben werden. Wenn also ein Controller ausfällt, kann der andere alle ausstehenden Schreibvorgänge ausführen. Write Cache Mirroring ist nur verfügbar, wenn Write Caching aktiviert ist und zwei Controller vorhanden sind. Schreib-Caching mit Spiegelung ist die Standardeinstellung bei der Volume-Erstellung.

Diese Einstellung ist nur verfügbar, wenn Sie das Schreib-Caching aktiviert haben. Diese Einstellung ist für Thin-Volumes nicht verfügbar.  $|===$  $====$ . Klicken Sie auf \*Speichern\*, um die Cache-Einstellungen zu ändern. [[ID1e24035c1c06d62dc7b782f57491f01d]] = Ändern Sie die Einstellungen für die Mediensuche für ein Volume :allow-uri-read: :experimental: :icons: font :relative\_path: ./sm-storage/ : imagesdir: {root path}{relative path}../media/ [role="lead"] Ein Medien-Scan ist ein Hintergrundvorgang, der alle Daten und Redundanzinformationen auf dem Volume scannt. Verwenden Sie diese Option, um die Einstellungen für den Medienscan für ein oder mehrere Volumes zu aktivieren oder zu deaktivieren oder die Scandauer zu ändern. .Bevor Sie beginnen Verstehen Sie Folgendes: \* Die Medien-Scans werden kontinuierlich mit konstanter Geschwindigkeit ausgeführt, basierend auf der zu scannenden Kapazität und der Scandauer. Hintergrundscans können vorübergehend durch eine Hintergrundaufgabe mit höherer Priorität ausgesetzt werden (z. B. Rekonstruktion), werden aber mit derselben konstanten Geschwindigkeit fortgesetzt. \* Ein Volume wird nur dann gescannt, wenn die Option zum Scannen von Medien für das Storage-Array und für das entsprechende Volume aktiviert ist. Wenn auch die Redundanzprüfung für das Volume aktiviert ist, werden die Redundanzinformationen auf dem Volume auf Konsistenz mit Daten überprüft, sofern das Volume über Redundanz verfügt. Der Medien-Scan mit Redundanzprüfung ist standardmäßig für jedes Volume bei seiner Erstellung aktiviert. \* Wenn während des Scans ein nicht behebbarer Medienfehler auftritt, werden die Daten gegebenenfalls durch Redundanzinformationen repariert. + So stehen beispielsweise Informationen zur Redundanz in optimalen RAID 5- Volumes oder in RAID 6-Volumes zur Verfügung, die optimal sind oder nur

ein Laufwerk ausfällt. Wenn der nicht behebbare Fehler nicht mithilfe von Redundanzinformationen behoben werden kann, wird der Datenblock zum unlesbaren Sektor-Log hinzugefügt. Das Event-Protokoll wird sowohl korrigierbare als auch nicht korrigierbare Medienfehler gemeldet.

#### $+$

Wenn die Redundanzprüfung eine Inkonsistenz zwischen Daten und den Redundanzinformationen findet, wird sie dem Ereignisprotokoll gemeldet.

# .Über diese Aufgabe

Medienprüfungen erkennen und reparieren Medienfehler auf Festplattenlaufwerken, die selten von Applikationen gelesen werden. Dadurch wird Datenverlust bei einem Laufwerksausfall verhindert, da die Daten der ausgefallenen Laufwerke durch Redundanzinformationen und die Daten anderer Laufwerke in der Volume-Gruppe oder dem Pool rekonstruiert werden.

Sie können folgende Aktionen ausführen:

\* Aktivieren oder Deaktivieren von Medienprüfungen im Hintergrund für das gesamte Storage-Array

\* Ändern Sie die Scandauer für das gesamte Storage Array

\* Aktivieren oder deaktivieren Sie die Medienüberprüfung für ein oder mehrere Volumes

\* Aktivieren oder deaktivieren Sie die Redundanzprüfung auf ein oder mehrere Volumes

.Schritte

. Wählen Sie \*menu:Storage[Volumes]\*.

. Wählen Sie eine beliebige Lautstärke aus, und wählen Sie dann \*menu:Mehr[Einstellungen für Medienscan ändern]\*.

Das Dialogfeld \*Einstellungen des Laufwerkmedienscan ändern\* wird angezeigt. In diesem Dialogfeld werden alle Volumes im Speicher-Array angezeigt.

. Um den Medienscan zu aktivieren, aktivieren Sie das Kontrollkästchen \*Medien scannen über...\*.

 $+$ 

+

Wenn Sie das Kontrollkästchen Medien-Scan deaktivieren, werden alle Einstellungen für den Medienscan unterbrochen.

. Geben Sie die Anzahl der Tage an, über die der Medienscan ausgeführt werden soll.

. Aktivieren Sie das Kontrollkästchen \*Media Scan\* für jedes Volume, auf dem Sie einen Medien-Scan durchführen möchten. + System Manager aktiviert die Option Redundanzprüfung für jedes Volume, auf dem Sie einen Medien-Scan ausführen möchten. Wenn es einzelne Volumes gibt, für die Sie keine Redundanzprüfung durchführen möchten, deaktivieren Sie das Kontrollkästchen \*Redundanzprüfung\*. . Klicken Sie Auf \*Speichern\*. .Ergebnisse System Manager wendet basierend auf Ihrer Auswahl Änderungen an Medienprüfungen im Hintergrund an. [[ID72ffbfb2d435c3848a85d92a26420e85]] = Volume löschen :allow-uri-read: :experimental: :icons: font :relative\_path: ./sm-storage/ :imagesdir: {root\_path}{relative\_path}../media/ [role="lead"] Normalerweise löschen Sie Volumes, wenn die Volumes mit falschen Parametern oder Kapazität erstellt wurden, die Storage-Konfigurationsanforderungen nicht mehr erfüllen oder Snapshot Images sind, die nicht mehr für Backup oder Applikationstests erforderlich sind. Durch das Löschen eines Volumes wird die freie Kapazität im Pool oder der Volume-Gruppe erhöht. Sie können ein oder mehrere zu löschende Volumes auswählen. .Bevor Sie beginnen Stellen Sie für die Volumes, die Sie löschen möchten, Folgendes sicher: \* Alle Daten werden gesichert. \* Alle Eingänge/Ausgänge (E/A) werden angehalten. \* Alle Geräte und Dateisysteme werden abgehängt. .Über diese Aufgabe Ein Volume mit einer der folgenden Bedingungen kann nicht gelöscht werden: \* Das Volume wird initialisiert.

```
* Das Volume wird wiederhergestellt.
* Das Volume ist Teil einer Volume-Gruppe, die ein Laufwerk enthält, das
einen Copyback-Vorgang durchläuft.
* Das Volume wird in einem Änderungsvorgang wie z. B. einer Änderung der
Segmentgröße ausgeführt, sofern sich das Volume jetzt nicht mehr im Status
"ausgefallen" befindet.
* Das Volume hält jede Art von persistenter Reservierung.
* Das Volume ist ein Quell-Volume oder ein Ziel-Volume in einem Copy-
Volume mit dem Status "Ausstehend", "in Bearbeitung" oder
"fehlgeschlagen".
[CAUTION]
====Das Löschen eines Volumes verursacht den Verlust aller Daten auf diesen
Volumes.
====[NOTE]
====
Wenn ein Volume eine bestimmte Größe überschreitet (derzeit 64 TB), wird
das Löschen im Hintergrund ausgeführt und der freigegebene Speicherplatz
kann möglicherweise nicht sofort verfügbar sein.
=.Schritte
. Wählen Sie Menü:Storage[Volumes].
. Klicken Sie Auf *Löschen*.
+Das Dialogfeld *Volumes löschen* wird angezeigt.
. Wählen Sie ein oder mehrere Volumes aus, die Sie löschen möchten, und
bestätigen Sie, dass Sie den Vorgang ausführen möchten.
. Klicken Sie Auf *Löschen*.
.Ergebnisse
System Manager führt die folgenden Aktionen durch:
* Löscht alle zugehörigen Snapshot-Images, Zeitpläne und Snapshot-Volumes.
* Entfernt beliebige Spiegelungsbeziehungen.
* Erhöht die freie Kapazität im Pool bzw. in der Volume-Gruppe.
:leveloffset: -1
```

```
= Managen Sie Applikationen und Workloads
:leveloffset: +1
[[ID0fcb11fa7f47c06c48a20085a79754aa]]
= Fügen Sie dem Workload hinzu
:allow-uri-read:
:experimental:
:icons: font
:relative_path: ./sm-storage/
: imagesdir: {root path}{relative path}../media/
[role="lead"]
Sie können einem vorhandenen oder neuen Workload ein oder mehrere Volumes
für Volumes hinzufügen, die derzeit keinem Workload zugewiesen sind.
.Über diese Aufgabe
Volumes sind keinem Workload zugeordnet, wenn sie mithilfe der
Befehlszeilenschnittstelle (CLI) erstellt wurden oder aus einem anderen
Storage-Array migriert (importiert/exportiert) wurden.
.Schritte
. Wählen Sie *menu:Storage[Volumes]*.
. Wählen Sie die Registerkarte * Anwendungen & Workloads* aus.
^{+}Die Ansicht Applikationen und Workloads wird angezeigt.
. Wählen Sie *zu Workload hinzufügen*.
+
Das Dialogfeld "Workload auswählen" wird angezeigt.
. Führen Sie eine der folgenden Aktionen aus:
+
** *Hinzufügen von Volumes zu einem bestehenden Workload* -- Wählen Sie
diese Option, um einem vorhandenen Workload Volumes hinzuzufügen.
+
Wählen Sie einen Workload aus der Dropdown-Liste aus. Der zugehörige
Applikationstyp des Workloads wird den Volumes zugewiesen, die Sie diesem
Workload hinzufügen.
** *Hinzufügen von Volumes zu einem neuen Workload* -- Wählen Sie diese
Option aus, um einen neuen Workload für einen Anwendungstyp zu definieren
```
und dem neuen Workload Volumes hinzuzufügen.

```
. Wählen Sie *Weiter*, um mit der Add to Workload-Sequenz fortzufahren.
+Das Dialogfeld Volumes auswählen wird angezeigt.
. Wählen Sie die Volumes aus, die Sie dem Workload hinzufügen möchten.
. Prüfen Sie die Volumes, die Sie dem ausgewählten Workload hinzufügen
möchten.
. Wenn Sie mit Ihrer Workload-Konfiguration zufrieden sind, klicken Sie
auf *Fertig stellen*.
[[ID73962907747806a2099cfd05ce9fc538]]
= Workload-Einstellungen ändern
:allow-uri-read:
:experimental:
:icons: font
:relative_path: ./sm-storage/
:imagesdir: {root path}{relative path}../media/
[role="lead"]
Sie können den Namen für einen Workload ändern und den zugehörigen
Applikationstyp anzeigen. Ändern Sie den Namen eines Workloads, wenn der
aktuelle Name nicht mehr aussagekräftig oder anwendbar ist.
.Schritte
. Wählen Sie Menü:Storage[Volumes].
. Wählen Sie die Registerkarte * Anwendungen & Workloads* aus.
+
Die Ansicht *Anwendungen & Workloads* wird angezeigt.
. Wählen Sie den Workload aus, den Sie ändern möchten, und wählen Sie dann
*Einstellungen anzeigen/bearbeiten* aus.
+Das Dialogfeld *Anwendungen & Workloads Einstellungen* wird angezeigt.
. *Optional:* Ändern Sie den vom Benutzer bereitgestellten Namen des
Workloads.
. Klicken Sie Auf *Speichern*.
```

```
:leveloffset: -1
= Arbeiten Sie mit Kopierdiensten
:leveloffset: +1
[[ID89745ec1a2f7682c6d4c896d850c509b]]
= Volume kopieren
:allow-uri-read:
:experimental:
:icons: font
:relative_path: ./sm-storage/
: imagesdir: {root path}{relative path}../media/
[role="lead"]
Sie können Daten von einem Volume auf ein anderes im selben Storage Array
kopieren und ein physisches, zeitpunktgenaues Duplikat (Klon) eines Quell-
Volumes erstellen.
.Bevor Sie beginnen
* Alle I/O-Aktivitäten des Quell-Volume und des Ziel-Volume müssen
angehalten werden.
* Alle Dateisysteme auf dem Quell-Volume und dem Zielvolume müssen
abgehängt werden.
* Wenn Sie das Ziel-Volume zuvor bei einem Kopiervolume-Vorgang verwendet
haben, benötigen Sie diese Daten nicht mehr oder haben Sie ein Backup der
Daten.
.Über diese Aufgabe
Das Quell-Volume ist das Volume, das Host-I/O akzeptiert und
Applikationsdaten speichert. Wenn ein Copy Volume gestartet wird, werden
Daten aus dem Quell-Volume vollständig in das Ziel-Volume kopiert.
Das Ziel-Volume ist ein Standard-Volume, das eine Kopie der Daten vom
Quell-Volume beibehält. Nach Abschluss des Kopiervorgangs ist das Ziel-
Volume identisch mit dem Quell-Volume. Das Zielvolume muss die gleiche
oder größere Kapazität haben wie das Quell-Volume, es kann jedoch ein
anderes RAID-Level aufweisen.
.Mehr zu Online- und Offline-Kopien
[%collapsible]
====
*Online-Kopie*
```
Eine Online-Kopie erstellt eine zeitpunktgenaue Kopie eines beliebigen Volumes innerhalb eines Storage Arrays, während es weiterhin möglich ist, in Bearbeitung der Kopie auf das Volume zu schreiben. Diese Funktion wird erreicht, indem ein Snapshot des Volumes erstellt und der Snapshot als tatsächliches Quellvolume für die Kopie verwendet wird. Das Volume, für das das zeitpunktgenaue Image erstellt wird, wird als Basis-Volume bezeichnet. Es kann sich um ein Standard-Volume oder ein Thin Volume im Storage Array handelt.

# \*Offline-Kopie\*

Eine Offline-Kopie liest Daten vom Quell-Volume und kopiert sie auf ein Ziel-Volume, während gleichzeitig alle Updates für das Quell-Volume unterbrochen werden, während die Kopie gerade läuft. Alle Updates des Quell-Volumes werden ausgesetzt, um zu verhindern, dass chronologische Inkonsistenzen auf dem Ziel-Volume erstellt werden. Die offline Volume Copy-Beziehung besteht zwischen einem Quell-Volume und einem Ziel-Volume.

### $====$

[NOTE]

 $====$ 

Bei einem Vorgang zum Kopieren von Volumes werden die Daten auf dem Ziel-Volume überschrieben und alle dem Ziel-Volume zugeordneten Snapshot-Volumes sind fehlgeschlagen, sofern vorhanden.

#### $====$

 $+$ 

.Schritte

. Wählen Sie Menü:Storage[Volumes].

. Wählen Sie das Volume aus, das Sie als Quelle für den Kopiervolume verwenden möchten, und wählen Sie anschließend Menü:Kopierdienste[Volume kopieren].

```
Das Dialogfeld *Volume-Select-Ziel kopieren* wird angezeigt.
```
. Wählen Sie das Ziel-Volume aus, auf das die Daten kopiert werden sollen. + In der Tabelle dieses Dialogfelds werden alle berechtigten Ziel-Volumes

```
aufgelistet.
```
. Verwenden Sie den Schieberegler, um die Kopierpriorität für den Kopiervorgang festzulegen.

#### +

Die Kopierpriorität legt fest, wie viele der Systemressourcen zum Abschluss des Vorgangs "Copy Volume" im Vergleich zu Service-I/O-Anforderungen verwendet werden.

```
+
.Mehr zu den Prioritätsraten für Kopien
[%collapsible]
=Es gibt fünf Prioritätsstufen für Kopien:
** Am Niedrigsten
** Niedrig
** Mittel
** Hoch
** Höchste Wenn die Kopierpriorität auf die niedrigste Rate eingestellt
ist, wird die I/O-Aktivität priorisiert und der Vorgang zum Kopieren des
Volumes dauert länger. Wenn die Kopierpriorität auf die höchste Rate
eingestellt ist, wird der Kopiervolume-Vorgang priorisiert, aber die I/O-
Aktivität für das Speicherarray kann davon betroffen sein.
====. Wählen Sie aus, ob Sie eine Online-Kopie oder eine Offline-Kopie
erstellen möchten. Um eine Online-Kopie zu erstellen, aktivieren Sie das
Kontrollkästchen **Quellvolumen während des Kopiervorgangs online
halten**.
. Führen Sie einen der folgenden Schritte aus:
+
** Klicken Sie zum Ausführen eines Kopiervorgangs "Online " auf *Weiter*,
um mit dem Dialogfeld "Reserve Capacity*" fortzufahren.
** Um einen Kopiervorgang _offline_ durchzuführen, klicken Sie auf *Fertig
stellen*, um die Offline-Kopie zu starten.
. Wenn Sie eine Online-Kopie erstellen möchten, legen Sie die reservierte
Kapazität fest, die zum Speichern von Daten und anderen Informationen für
die Online-Kopie benötigt wird, und klicken Sie dann auf *Fertig stellen*,
um die Online-Kopie zu starten.
+
In der Tabelle für Volume-Kandidaten werden nur die Kandidaten angezeigt,
die die angegebene reservierte Kapazität unterstützen. Reservierte
Kapazität ist die zugewiesene physische Kapazität, die für jeden
Kopierdienst- und Storage-Objekt verwendet wird. Er ist nicht direkt vom
Host lesbar.
+
Weisen Sie die reservierte Kapazität mithilfe folgender Richtlinien zu:
+
** Die Standardeinstellung für die reservierte Kapazität ist 40 % der
```

```
Kapazität des Basis-Volumes, und in der Regel reicht diese Kapazität aus.
** Die reservierte Kapazität kann jedoch je nach Anzahl der Änderungen an
den ursprünglichen Daten variieren. Je länger ein Storage-Objekt aktiv
ist, desto größer sollte die reservierte Kapazität sein.
.Ergebnisse
System Manager kopiert alle Daten vom Quell-Volume auf das Ziel-Volume.
Nachdem der Vorgang des Copy-Volume abgeschlossen ist, wird das Ziel-
Volume automatisch schreibgeschützt für die Hosts.
.Nachdem Sie fertig sind
Wählen Sie MENU:Home[Vorgänge in Bearbeitung anzeigen], um den Fortschritt
des Vorgangs "Copy Volume" anzuzeigen. Dieser Vorgang kann langwierig sein
und die System-Performance beeinträchtigen.
[[IDd93de01fe7c425c2cd22f674e628fc5c]]
= Führen Sie Maßnahmen bei einem Kopiervolume durch
:allow-uri-read:
:experimental:
:icons: font
:relative_path: ./sm-storage/
:imagesdir: {root_path}{relative_path}../media/
[role="lead"]
Sie können einen Kopiervolume-Vorgang in Bearbeitung anzeigen und beenden,
Priorität ändern, neu kopieren oder einen Kopiervorgang löschen.
.Schritte
. Wählen Sie MENU:Startseite[Vorgänge in Bearbeitung anzeigen].
+
Das Dialogfeld *Operationen in Bearbeitung* wird angezeigt.
. Suchen Sie den Vorgang zum Kopieren von Volumes, auf den Sie eine Aktion
ausführen möchten, und klicken Sie dann in der Spalte *Aktionen* auf den
Link, um eine der folgenden Aktionen durchzuführen.
+
Lesen Sie den gesamten Vorsichtstext in Dialogen, insbesondere beim
Beenden einer Operation.
+
```
 $[cols="2*"]$ 

```
| == =| Aktion | Beschreibung
 a|
Hör Auf
 a|
Sie können einen Kopiervolumenvorgang beenden, während der Vorgang den
Status "wird ausgeführt", "Ausstehend" oder "Fehlgeschlagen" hat.
Wenn das Copy-Volume angehalten wird, haben alle zugeordneten Hosts
Schreibzugriff auf das Quell-Volume. Wenn Daten auf das Quell-Volume
geschrieben werden, entsprechen die Daten auf dem Ziel-Volume nicht mehr
den Daten auf dem Quell-Volume.
  a|
Priorität ändern
 a|
Sie können die Priorität eines Kopiervolume-Vorgangs ändern, während der
Vorgang den Status "wird ausgeführt" hat, um die Rate auszuwählen, mit der
ein Kopiervolume abgeschlossen wird.
  a|
Erneut kopieren
  a|
Sie können ein Volume erneut kopieren, wenn Sie einen Kopiervorgang
angehalten haben und es erneut starten möchten, oder wenn ein
Kopiervorgang fehlgeschlagen oder angehalten wurde. Der Kopiervorgang
startet von Anfang an.
Die Aktion zum erneuten Kopieren überschreibt vorhandene Daten auf dem
Ziel-Volume und schlägt ggf. alle dem Ziel-Volume zugeordneten Snapshot-
Volumes fehl.
  a|
Löschen
  a|
Sie können den Vorgang "Volume kopieren" entfernen, während der Vorgang
den Status "wird ausgeführt", "Ausstehend" oder "Fehlgeschlagen" hat.
[NOTE]
```

```
====Achten Sie darauf, dass Sie diese Operation vor der Auswahl von *Löschen*
tun möchten. Es gibt kein Bestätigungsdialogfeld.
====
| == =[[ID1366348852526669a4d2cb4d3c1f2c3d]]
= Erstellen eines asynchronen gespiegelten Volume
:allow-uri-read:
:experimental:
:icons: font
:relative_path: ./sm-storage/
:imagesdir: {root path}{relative path}../media/
[role="lead"]
Sie spiegeln ein Volume asynchron, um Daten im Remote-Storage-Array als
zeitpunktgenaue konsistente Kopie der Daten im lokalen Storage-Array
aufrechtzuerhalten. Hierzu erstellen Sie eine SpiegelungsConsistency
Group, um die Spiegelbeziehung zwischen den beiden Storage Arrays
herzustellen und anschließend das primäre Volume und das sekundäre Volume
auszuwählen, das Sie in der Spiegelung verwenden möchten.
.Bevor Sie beginnen
* Die folgenden Bedingungen müssen eingerichtet werden:
+
** Der Web Services Proxy-Dienst wird ausgeführt.
** Der SANtricity Unified Manager wird auf Ihrem lokalen Host über eine
HTTPS-Verbindung ausgeführt.
** Jeder Controller im primären Array und im sekundären Array muss über
einen konfigurierten Ethernet-Managementport verfügen und mit dem Netzwerk
verbunden sein.
** SANtricity Unified Manager zeigt gültige SSL-Zertifikate für das
Storage-Array an. Sie können ein selbstsigniertes Zertifikat akzeptieren
oder Ihr eigenes Sicherheitszertifikat mit Unified Manager installieren
und zum Menü:Zertifikat[Zertifikatverwaltung] navigieren.
** SANtricity System Manager wird über einen Unified Manager gestartet.
** Sie müssen die beiden Speicher-Arrays entdeckt haben, zwischen denen
Daten gespiegelt werden sollen. Dann wählen Sie im Unified Manager das
Speicherarray des primären Volumes aus und klicken Sie auf *Start*, um den
browserbasierten SANtricity-System-Manager zu öffnen.
```
\* Sie müssen das Passwort für die lokalen und Remote-Speicher-Arrays kennen. \* Ihre lokalen und Remote-Speicher-Arrays müssen über eine Fibre Channel Fabric- oder iSCSI-Schnittstelle verbunden sein. .Über diese Aufgabe Der Prozess zur asynchronen Spiegelung eines Volumes besteht aus mehreren Schritten: \* <<Schritt 1: Erstellen Sie eine gespiegelte Konsistenzgruppe oder wählen Sie eine vorhandene>> \* <<Schritt 2: Wählen Sie das primäre Volumen>> \* <<Schritt 3: Wählen Sie das sekundäre Volumen>> Ein Volume kann nur an einer Spiegelbeziehung beteiligt sein. == Schritt 1: Erstellen Sie eine gespiegelte Konsistenzgruppe oder wählen Sie eine vorhandene [role="lead"] Sie erstellen eine SpiegelungsConsistency Group oder wählen eine vorhandene aus, um die Spiegelbeziehung zwischen dem lokalen Speicher-Array und dem Remote-Speicher-Array herzustellen. .Über diese Aufgabe Die Anzahl der Mirror-Consistency-Group-Beziehungen und gespiegelten Paar-Beziehungen, die Sie erstellen können, hängt von der Hardware in Ihrem Speicher-Array ab. .Schritte . Führen Sie eine der folgenden Aktionen aus, um auf die asynchrone Spiegelungsreihenfolge zuzugreifen: + \*\* Wählen Sie Menü:Speicher[Asynchronous Mirroring > Create Mirrored Pair]. \*\* Wählen Sie Menü:Storage[Volumes > Copy Services > Mirror a Volume asynchron]. . Wählen Sie entweder eine vorhandene gespiegelte Konsistenzgruppe aus oder erstellen Sie eine neue.  $+$ Führen Sie folgende Schritte aus, um eine neue gespiegelte

Konsistenzgruppe zu erstellen:  $+$ .. Geben Sie einen eindeutigen Namen ein, der am besten die Daten auf den Volumes beschreibt, die zwischen den beiden Storage Arrays gespiegelt werden sollen (z. B. F&E-Daten). .. Wählen Sie das Remote Storage Array aus, auf dem Sie eine Mirror-Beziehung zum lokalen Speicher-Array herstellen möchten.  $+$ [NOTE]  $====$ Wenn Ihr Remote-Speicher-Array passwortgeschützt ist, fordert das System zur Eingabe eines Kennworts auf.  $====$ .. Wählen Sie aus, ob Sie die gespiegelten Paare auf dem Remote-Speicher-Array entweder manuell oder automatisch neu synchronisieren möchten. + \*\*\* \*Manuell\* -- Sie müssen das sekundäre Point-in-Time-Bild mit der Menüoption Manuelle Resynchronisierung explizit aktualisieren. Wählen Sie diese Option aus, um die Neusynchronisierung aller asynchronen gespiegelten Paare innerhalb der asynchronen Spiegelgruppe manuell zu starten. \*\*\* \*Automatisch\* -- Geben Sie mit dem Drop-down die Zeit vom Anfang des vorherigen Updates bis zum Beginn des nächsten Updates an. Um das automatische Synchronisierungsintervall von der Standardeinstellung aller 10 Minuten zu ändern, bearbeiten Sie den Intervallwert, der in Minuten definiert ist. .. Klicken Sie Auf \*Erstellen\*. + System Manager erstellt zuerst die gespiegelte Konsistenzgruppe auf dem lokalen Speicher-Array und erstellt dann die Spiegelenkonsistenz-Gruppe im Remote-Storage-Array. + [NOTE] ==== Wenn System Manager die SpiegelungsConsistency Group erfolgreich auf dem lokalen Speicher-Array erstellt, diese aber nicht auf dem Remote-Speicher-Array erstellt, wird die SpiegelConsistency Group automatisch aus dem lokalen Speicher-Array gelöscht. Wenn ein Fehler auftritt, während System Manager versucht, die gespiegelte Konsistenzgruppe zu löschen, müssen Sie sie manuell löschen.

```
. Wählen Sie *Weiter* und gehen Sie zu <<Schritt 2: Wählen Sie das primäre
Volumen>>.
== Schritt 2: Wählen Sie das primäre Volumen
[role="lead"]
Sie müssen das primäre Volume auswählen, das Sie in der Spiegelbeziehung
verwenden möchten, und dessen reservierte Kapazität zuweisen. Alle
Volumes, die zur Spiegelungs-Consistency Group auf dem lokalen Speicher-
Array hinzugefügt werden, übernehmen die primäre Rolle in der
Spiegelbeziehung.
.Schritte
. Wählen Sie ein vorhandenes Volume aus, das Sie als primäres Volume im
Spiegel verwenden möchten, und klicken Sie dann auf *Weiter*, um die
reservierte Kapazität zuzuweisen.
. Weisen Sie die reservierte Kapazität für das ausgewählte primäre Volume
zu. Führen Sie eine der folgenden Aktionen aus:
+
** *Übernehmen Sie die Standardeinstellungen* -- Verwenden Sie diese
empfohlene Option, um die reservierte Kapazität für das primäre Volumen
mit den Standardeinstellungen zuzuweisen.
** *Zuweisen Ihrer eigenen reservierten Kapazitätseinstellungen
entsprechend Ihren Datenspeicheranforderungen im Zusammenhang mit
asynchroner Spiegelung* -- Zuweisen der reservierten Kapazität unter
Verwendung der folgenden Richtlinien.
+
*** Die Standardeinstellung für die reservierte Kapazität ist 20 % der
Kapazität des Basis-Volumes, und in der Regel reicht diese Kapazität aus.
*** Die erforderliche Kapazität variiert abhängig von der Häufigkeit und
Größe der I/O-Schreibvorgänge auf dem primären Volume und wie lange Sie
die Kapazität beibehalten müssen.
*** Im Allgemeinen wählen Sie eine größere Kapazität für reservierte
Kapazität aus, wenn eine oder beide Bedingungen vorhanden sind:
+
**** Sie beabsichtigen, das gespiegelte Paar für einen langen Zeitraum zu
halten.
**** Ein großer Prozentsatz an Datenblöcken ändert sich auf dem primären
Volume aufgrund von hoher I/O-Aktivität. Mithilfe von historischen
Performance-Daten oder anderen Betriebssystem-Utilities können Sie
```
====
typische I/O-Aktivitäten für das primäre Volume ermitteln.

. Wählen Sie \*Weiter\* und gehen Sie zu <<Schritt 3: Wählen Sie das sekundäre Volumen>>.

== Schritt 3: Wählen Sie das sekundäre Volumen

### [role="lead"]

Sie müssen das sekundäre Volume auswählen, das Sie für die Spiegelbeziehung verwenden möchten, und dessen reservierte Kapazität zuweisen. Alle Volumes, die der Spiegelungs-Consistency Group auf dem Remote-Speicher-Array hinzugefügt werden, übernehmen die sekundäre Rolle in der Spiegelbeziehung.

# .Über diese Aufgabe

Wenn Sie ein sekundäres Volume auf dem Remote-Speicher-Array auswählen, zeigt das System eine Liste aller berechtigten Volumes für dieses gespiegelte Paar an. Alle Volumes, die nicht für die Verwendung geeignet sind, werden in dieser Liste nicht angezeigt.

#### .Schritte

```
. Wählen Sie ein vorhandenes Volume aus, das Sie im gespiegelten Paar als
sekundäres Volume verwenden möchten, und klicken Sie dann auf *Weiter*, um
die reservierte Kapazität zuzuweisen.
. Weisen Sie die reservierte Kapazität für das ausgewählte sekundäre
```

```
Volume zu. Führen Sie eine der folgenden Aktionen aus:
+
** *Übernehmen Sie die Standardeinstellungen* -- Verwenden Sie diese
empfohlene Option, um die reservierte Kapazität für das sekundäre Volumen
mit den Standardeinstellungen zuzuweisen.
** *Zuweisen Ihrer eigenen reservierten Kapazitätseinstellungen
entsprechend Ihren Datenspeicheranforderungen im Zusammenhang mit
asynchroner Spiegelung* -- Zuweisen der reservierten Kapazität unter
Verwendung der folgenden Richtlinien.
+
```
\*\*\* Die Standardeinstellung für die reservierte Kapazität ist 20 % der Kapazität des Basis-Volumes, und in der Regel reicht diese Kapazität aus. \*\*\* Die erforderliche Kapazität variiert abhängig von der Häufigkeit und Größe der I/O-Schreibvorgänge auf dem primären Volume und wie lange Sie

die Kapazität beibehalten müssen. \*\*\* Im Allgemeinen wählen Sie eine größere Kapazität für reservierte Kapazität aus, wenn eine oder beide Bedingungen vorhanden sind:  $+$ \*\*\*\* Sie beabsichtigen, das gespiegelte Paar für einen langen Zeitraum zu halten. \*\*\*\* Ein großer Prozentsatz an Datenblöcken ändert sich auf dem primären Volume aufgrund von hoher I/O-Aktivität. Mithilfe von historischen Performance-Daten oder anderen Betriebssystem-Utilities können Sie typische I/O-Aktivitäten für das primäre Volume ermitteln. . Wählen Sie \*Fertig stellen\*, um die asynchrone Spiegelsequenz abzuschließen. .Ergebnisse System Manager führt die folgenden Aktionen durch: \* Startet die erste Synchronisierung zwischen dem lokalen Speicher-Array und dem Remote-Speicher-Array. \* Wenn es sich bei dem zu spiegelnden Volume um ein Thin Volume handelt, werden während der ersten Synchronisierung nur die bereitgestellten Blöcke (zugewiesene Kapazität statt gemeldete Kapazität) auf das sekundäre Volume übertragen. Dadurch wird die Datenmenge reduziert, die übertragen werden muss, um die erste Synchronisierung abzuschließen. \* Legt die reservierte Kapazität für das gespiegelte Paar auf dem lokalen Speicher-Array und auf dem Remote-Speicher-Array fest. [[IDcbb4fdc32d0aad785951600237d504ad]] = Synchrones gespiegeltes Volume erstellen :allow-uri-read: :experimental: :icons: font :relative\_path: ./sm-storage/ : imagesdir: {root path}{relative path}../media/ [role="lead"]

Ein Volume wird synchron gespiegelt, um Daten in Echtzeit zwischen den

Storage-Arrays zu replizieren. So sind Ihre Daten sowohl vor System- als auch vor Standortausfällen geschützt. Dazu wählen Sie das primäre Volume und das sekundäre Volume aus, das Sie für die synchrone Replizierungsbeziehung zwischen einem lokalen Storage Array und einem Remote-Storage-Array verwenden möchten. .Bevor Sie beginnen \* Da die Funktion zur synchronen Spiegelung das Management mehrerer Storage Arrays erfordert, ist der browserbasierte SANtricity Unified Manager installiert. Damit sind die beiden Storage-Arrays, zwischen denen Daten gespiegelt werden sollen, bekannt. Dann wählen Sie im Unified Manager das Speicherarray des primären Volumes aus und klicken Sie auf \*Start\*, um den browserbasierten SANtricity-System-Manager zu öffnen. \* Sie müssen über zwei Storage-Arrays verfügen. \* Jedes Speicher-Array muss zwei Controller haben. \* Auf den Speicher-Arrays der primären und sekundären Volumes können unterschiedliche Betriebssystemversionen ausgeführt werden. Die unterstützte Mindestversion ist 7.84. \* Sie müssen das Passwort für die lokalen und Remote-Speicher-Arrays kennen. \* Ihre lokalen und Remote-Speicher-Arrays müssen über eine Fibre Channel Fabric verbunden sein. \* Sie müssen sowohl die primären als auch die sekundären Volumes erstellt haben, die Sie in der Beziehung zur synchronen Spiegelung verwenden möchten. .Über diese Aufgabe Der Prozess, ein Volume synchron zu spiegeln, ist ein mehrstufiges Verfahren: \* <<Schritt 1: Wählen Sie das primäre Volumen>> \* <<Schritt 2: Wählen Sie das sekundäre Volumen>> \* <<Schritt 3: Synchronisierungseinstellungen auswählen>> Ein Volume kann nur an einer Spiegelbeziehung beteiligt sein. == Schritt 1: Wählen Sie das primäre Volumen [role="lead"] Sie müssen das primäre Volume auswählen, das Sie in der Beziehung zur synchronen Spiegelung verwenden möchten. Dieses Volume besitzt die Hauptrolle in der Spiegelbeziehung.

.Bevor Sie beginnen \* Sie müssen das primäre Volume erstellt haben, das Sie in der Beziehung zur synchronen Spiegelung verwenden möchten. \* Das primäre Volume muss ein Standard-Volume sein. Es kann sich nicht um ein Thin-Volume oder ein Snapshot-Volume handelt. .Schritte . Führen Sie eine der folgenden Aktionen aus, um auf die Synchronspiegelung zuzugreifen:  $+$ \*\* Wählen Sie Menü:Speicher[Synchronous Mirroring > Mirror Volume]. \*\* Wählen Sie Menü:Speicher[Volumes > Kopierdienste > ein Volume synchron spiegeln]. Das Dialogfeld \* Synchronous Mirrored Pair erstellen\* wird angezeigt. . Wählen Sie ein vorhandenes Volume aus, das Sie als primäres Volume in der Spiegelung verwenden möchten.  $+$ [NOTE]  $====$ Wenn ein Volume in der Kachel Volumes ausgewählt wurde und ausgewählt werden kann, wird es standardmäßig ausgewählt.  $====$ . Wählen Sie \*Weiter\* und gehen Sie zu <<Schritt 2: Wählen Sie das sekundäre Volumen>>. == Schritt 2: Wählen Sie das sekundäre Volumen [role="lead"] Sie müssen das sekundäre Volumen auswählen, das Sie in der Spiegelbeziehung verwenden möchten. Dieses Volumen wird die sekundäre Rolle in der Mirror-Beziehung zu halten. .Bevor Sie beginnen \* Sie müssen das sekundäre Volumen erstellt haben, das Sie in der Beziehung zur synchronen Spiegelung verwenden möchten. \* Das sekundäre Volume muss ein Standard-Volume sein. Es kann sich nicht um ein Thin-Volume oder ein Snapshot-Volume handelt. \* Das sekundäre Volume muss mindestens so groß sein wie das primäre Volume.

```
.Über diese Aufgabe
Wenn Sie ein sekundäres Volume auf dem Remote-Speicher-Array auswählen,
zeigt das System eine Liste aller berechtigten Volumes für dieses
gespiegelte Paar an. Alle Volumes, die nicht für die Verwendung geeignet
sind, werden in dieser Liste nicht angezeigt.
Die in diesem Dialogfeld angezeigten Volumes werden nach der Kapazität
sortiert. Dabei beginnt das Volume, das der Kapazität der primären Volume-
Kapazität am nächsten ist. Volumes mit identischen Kapazitäten werden
alphabetisch sortiert.
.Schritte
. Wählen Sie das Remote Storage Array aus, auf dem Sie eine Mirror-
Beziehung zum lokalen Speicher-Array herstellen möchten.
+[NOTE]
====Wenn Ihr Remote-Speicher-Array passwortgeschützt ist, fordert das System
zur Eingabe eines Kennworts auf.
=+** Die Liste der Storage-Arrays wird nach ihrem Storage-Array-Namen
benannt. Wenn Sie kein Speicher-Array genannt haben, wird es als
"unbenannt" aufgeführt.
** Wenn das zu verwendende Speicher-Array nicht in der Liste aufgeführt
ist, fügen Sie es mit dem Enterprise Management Window (EMW) des
SANtricity Storage Managers hinzu. Wählen Sie Menü:Bearbeiten[Speicher-
Array hinzufügen].
. Wählen Sie ein vorhandenes Volume aus, das Sie als sekundäres Volume in
der Spiegelung verwenden möchten.
+
[NOTE]
====
Wird ein sekundäres Volume mit einer Kapazität ausgewählt, die größer als
das primäre Volume ist, so ist die nutzbare Kapazität auf die Größe des
primären Volumes beschränkt.
====. Klicken Sie auf *Weiter* und gehen Sie zu <<Schritt 3:
Synchronisierungseinstellungen auswählen>>.
```

```
== Schritt 3: Synchronisierungseinstellungen auswählen
[role="lead"]
Sie müssen die Priorität festlegen, mit der der Controller-Eigentümer des
primären Volumes nach einer Kommunikationsunterbrechung Daten mit dem
sekundären Volume neu synchronisiert. Sie müssen außerdem die
Resynchronisierung-Richtlinie entweder manuell oder automatisch auswählen.
.Schritte
. Verwenden Sie den Schieberegler, um die Synchronisationspriorität
festzulegen.
+
Die Synchronisierungspriorität legt fest, wie viele der Systemressourcen
verwendet werden, um die erste Synchronisierung abzuschließen und die
Neusynchronisierung nach einer Kommunikationsunterbrechung im Vergleich zu
Service-I/O-Anforderungen zu ermöglichen.
+
Die in diesem Dialogfeld festgelegte Priorität gilt sowohl für das primäre
Volume als auch für das sekundäre Volume. Sie können die Rate auf dem
primären Volume zu einem späteren Zeitpunkt ändern, indem Sie
Menü:Speicher[synchrone Spiegelung > Mehr > Einstellungen bearbeiten]
auswählen.
+
.Mehr zu Synchronisierungsraten
[%collapsible]
====Es gibt fünf Prioritätsraten für die Synchronisierung:
** Am Niedrigsten
** Niedrig
** Mittel
** Hoch
** Höchste Wenn die Synchronisierungspriorität auf die niedrigste Rate
eingestellt ist, wird die I/O-Aktivität priorisiert und die
Neusynchronisierung dauert länger. Wenn die Synchronisierungspriorität auf
die höchste Rate festgelegt ist, wird der Neusynchronisierung nach
Priorität geordnet, aber die I/O-Aktivität für das Speicher-Array ist
möglicherweise betroffen.
=. Wählen Sie aus, ob Sie die gespiegelten Paare auf dem Remote-Speicher-
Array entweder manuell oder automatisch neu synchronisieren möchten.
```
\*\* \*Manuell\* (die empfohlene Option) -- Wählen Sie diese Option aus, damit die Synchronisierung manuell fortgesetzt werden muss, nachdem die Kommunikation auf einem gespiegelten Paar wiederhergestellt wurde. Diese Option bietet die beste Möglichkeit für die Wiederherstellung von Daten. \*\* \*Automatisch\* -- Wählen Sie diese Option, um die Neusynchronisierung automatisch zu starten, nachdem die Kommunikation auf einem gespiegelten Paar wiederhergestellt wurde. Um die Synchronisierung manuell fortzusetzen, gehen Sie zum Menü:Speicherung[Synchronous Mirroring], markieren Sie das gespiegelte Paar in der Tabelle, und wählen Sie unter \*Mehr\* \*Fortsetzen\*.

. Klicken Sie auf \*Fertig stellen\*, um die Synchronspiegelung abzuschließen.

.Ergebnisse System Manager führt die folgenden Aktionen durch:

\* Aktiviert die Funktion Synchronous Mirroring.

\* Startet die erste Synchronisierung zwischen dem lokalen Speicher-Array und dem Remote-Speicher-Array.

\* Legt die Synchronisierungspriorität und die Resynchronisierungsrichtlinie fest.

```
.Nachdem Sie fertig sind
Wählen Sie MENU:Home[Anzeigen von Vorgängen in Arbeit], um den Fortschritt
der synchronen Spiegelung anzuzeigen. Dieser Vorgang kann langwierig sein
und die System-Performance beeinträchtigen.
```
[[IDccc740fef82adcb1ea62d876f343ed0c]] = Erstellen von Snapshot Images :allow-uri-read: :experimental: :icons: font :relative\_path: ./sm-storage/ :imagesdir: {root path}{relative path}../media/

### [role="lead"]

+

Sie können manuell ein Snapshot-Image aus einem Basis-Volume oder einer Snapshot-Konsistenzgruppe erstellen. Dies wird auch als \_Instant Snapshot\_ oder Instant Image bezeichnet.

.Bevor Sie beginnen \* Das Basis-Volume muss optimal sein. \* Der Antrieb muss optimal sein. \* Die Snapshot-Gruppe kann nicht als "'reserviert.'" bezeichnet werden. \* Das Volume mit reservierter Kapazität muss über dieselben Data Assurance (da)-Einstellungen wie das zugehörige Basis-Volume für die Snapshot-Gruppe verfügen. .Schritte . Führen Sie eine der folgenden Aktionen durch, um ein Snapshot-Image zu erstellen: + \*\* Wählen Sie Menü:Storage[Volumes]. Wählen Sie das Objekt (Basis-Volume oder Snapshot-Konsistenzgruppe) aus, und wählen Sie dann Menü:Kopierdienste[Instant Snapshot erstellen]. \*\* Wählen Sie Menü:Storage[Snapshots]. Wählen Sie die Registerkarte \*Snapshot Images\* und dann Menü:Erstellen[Instant Snapshot Image]. Das Dialogfeld \*Snapshot-Bild erstellen\* wird angezeigt. Wählen Sie das Objekt aus (Basis-Volume oder Snapshot Consistency Group) und klicken Sie dann auf \*Next\*.Wenn ein früheres Snapshot-Image für das Volume oder die Snapshot Consistency Group erstellt wurde, erstellt das System den sofortigen Snapshot sofort. Andernfalls wird das Dialogfeld \*Snapshot-Bild erstellen\* angezeigt, wenn dies das erste Mal ist, wenn ein Snapshot-Image für das Volume oder die Snapshot-Consistency-Gruppe erstellt wird. . Klicken Sie auf \*Erstellen\*, um die Benachrichtigung zu akzeptieren, dass reservierte Kapazität benötigt wird, und um mit dem Schritt \*Reservekapazität\* fortzufahren. + Das Dialogfeld \*Reservekapazität\* wird angezeigt. . Verwenden Sie das Spinner-Feld, um den Kapazitätsprozentsatz anzupassen, und klicken Sie dann auf \*Weiter\*, um die in der Tabelle hervorgehobene Kandidatenmenge zu akzeptieren. + Das Dialogfeld \*Einstellungen bearbeiten\* wird angezeigt. . Wählen Sie die entsprechenden Einstellungen für das Snapshot-Image aus, und bestätigen Sie, dass Sie den Vorgang ausführen möchten.  $+$ .Felddetails [%collapsible] ====

```
[cols="2*"]| == =| Einstellung | Beschreibung
  a|
*Snapshot-Bildeinstellungen*
  a|
Begrenzung des Snapshot Images
  a|
Aktivieren Sie das Kontrollkästchen, wenn Snapshot-Bilder nach dem
festgelegten Limit automatisch gelöscht werden sollen. Ändern Sie die
Begrenzung mit dem Spinner-Feld. Wenn Sie dieses Kontrollkästchen
deaktivieren, wird die Erstellung von Snapshot-Bildern nach 32 Bildern
angehalten.
  a|
*Reservierte Kapazitätseinstellungen*
  a|
Benachrichtigen, wenn...
  a|
Verwenden Sie die Spinner-Box, um den Prozentpunkt anzupassen, an dem das
System eine Warnmeldung sendet, wenn sich die reservierte Kapazität einer
Snapshot-Gruppe fast voll befindet.
Wenn die reservierte Kapazität der Snapshot-Gruppe den angegebenen
Schwellenwert überschreitet, erhöhen Sie mit der Vorankündigung die
reservierte Kapazität oder löschen Sie unnötige Objekte, bevor der
verbleibende Speicherplatz ausgeht.
  a|
Richtlinie für vollständig reservierte Kapazität
 a|
Wählen Sie eine der folgenden Richtlinien aus:
** *Ältestes Snapshot-Image löschen*: Das System entfernt automatisch das
älteste Snapshot-Image in der Snapshot-Gruppe, welches die reservierte
```
Kapazität für das Snapshot-Image zur Wiederverwendung innerhalb der Gruppe freigibt. \*\* \*Schreibvorgänge auf Basis-Volume ablehnen\*: Wenn die reservierte Kapazität ihren maximalen festgelegten Prozentsatz erreicht, weist das System eine E/A-Schreibanforderung auf das Basis-Volume zurück, das den reservierten Kapazitätszugriff ausgelöst hat.  $| == =$  $====$ .Ergebnisse \* System Manager zeigt das neue Snapshot-Image in der Tabelle Snapshot Images an. In der Tabelle ist das neue Image nach Zeitstempel und dem zugehörigen Basis-Volume oder der Snapshot Konsistenzgruppe aufgeführt. \* Die Erstellung eines Snapshot kann aufgrund der folgenden Bedingungen in einem Status "Ausstehend" verbleiben:  $+$ \*\* Das Basis-Volume, das dieses Snapshot Image enthält, ist Mitglied einer asynchronen Spiegelgruppe. \*\* Das Basisvolume befindet sich derzeit in einem Synchronisierungsvorgang. Die Erstellung des Snapshot-Images ist abgeschlossen, sobald der Synchronisierungsvorgang abgeschlossen ist. [[ID43a72d87d6bf15e941356888c1172bab]] = Planen von Snapshot Images :allow-uri-read: :experimental: :icons: font :relative\_path: ./sm-storage/ : imagesdir: {root path}{relative path}../media/ [role="lead"] Sie erstellen einen Snapshot-Zeitplan, um die Recovery bei Problemen mit dem Basis-Volume zu ermöglichen und geplante Backups durchzuführen. Snapshots von Basis-Volumes oder Snapshot-Konsistenzgruppen können täglich, wöchentlich oder monatlich erstellt werden, zu jeder Tageszeit. .Bevor Sie beginnen Das Basis-Volume muss optimal sein.

```
.Über diese Aufgabe
In dieser Aufgabe wird beschrieben, wie ein Snapshot-Zeitplan für eine
vorhandene Snapshot-Konsistenzgruppe oder das Basis-Volume erstellt wird.
[NOTE]
====Sie können auch einen Snapshot-Zeitplan gleichzeitig erstellen, damit Sie
ein Snapshot-Image eines Basis-Volumes oder einer Snapshot-
Konsistenzgruppe erstellen können.
====.Schritte
. Führen Sie eine der folgenden Aktionen aus, um einen Snapshot-Zeitplan
zu erstellen:
+
** Wählen Sie Menü:Storage[Volumes].
+
Wählen Sie das Objekt (Volume oder Snapshot Consistency Group) für diesen
Snapshot-Zeitplan aus, und wählen Sie dann Menü:Copy Services[Create
Snapshot Schedule].
** Wählen Sie Menü:Storage[Snapshots].
+
Wählen Sie die Registerkarte *Zeitpläne* aus und klicken Sie dann auf
*Erstellen*.
. Wählen Sie das Objekt (Volume oder Snapshot Consistency Group) für
diesen Snapshot-Zeitplan aus, und klicken Sie dann auf *Next*.
+
Das Dialogfeld *Snapshot-Zeitplan erstellen* wird angezeigt.
. Führen Sie eine der folgenden Aktionen aus:
+** *Verwenden Sie einen zuvor definierten Zeitplan aus einem anderen
Snapshot-Objekt*.
+
Stellen Sie sicher, dass erweiterte Optionen angezeigt werden. Klicken Sie
auf *Weitere Optionen anzeigen*. Klicken Sie auf *Zeitplan importieren*,
wählen Sie das Objekt mit dem zu importierenden Zeitplan aus und klicken
Sie dann auf *Import*.
** *Ändern Sie die Basis- oder erweiterten Optionen*.
+
```

```
Klicken Sie im oberen rechten Bereich des Dialogfelds auf *Weitere
Optionen anzeigen*, um alle Optionen anzuzeigen, und gehen Sie dann in die
folgende Tabelle.
+
.Felddetails
[%collapsible]
====[cols="2*"]| == =| Feld | Beschreibung
 a|
*Grundeinstellungen*
  a|
Wählen Sie Tage
 a|
Wählen Sie einzelne Wochentage für Snapshot-Bilder aus.
 a|
Startzeit
 a|
Wählen Sie aus der Dropdown-Liste eine neue Startzeit für die täglichen
Snapshots aus (die Auswahl erfolgt in Schritten von einer halben Stunde).
Die Startzeit liegt standardmäßig auf eine halbe Stunde vor der aktuellen
Zeit.
 a|
Zeitzone
  a|
Wählen Sie aus der Dropdown-Liste die Zeitzone Ihres Arrays aus.
  a|
*Erweiterte Einstellungen*
```
 a| Tag / Monat a| Wählen Sie eine der folgenden Optionen:

\*\* \*Daily / Weekly\* -- Wählen Sie einzelne Tage für Synchronisations-Snapshots. Sie können auch das Kontrollkästchen \*Alle Tage auswählen\* oben rechts auswählen, wenn Sie einen Tagesablauf wünschen. \*\* \*Monatlich / jährlich\* -- Wählen Sie einzelne Monate für Synchronisations-Snapshots aus. Geben Sie im Feld \* am Tag(e)\* die Tage des Monats ein, an denen Synchronisationen stattfinden sollen. Gültige Eingaben sind \*1\* bis \*31\* und \*Letzte\*. Sie können mehrere Tage durch Komma oder Semikolon voneinander trennen. Verwenden Sie einen Bindestrich für inklusives Datum. Zum Beispiel: 1,3,4,10-15,Last. Sie können auch das Kontrollkästchen \*Alle Monate auswählen\* oben rechts auswählen, wenn Sie einen monatlichen Zeitplan wünschen.

 a| Startzeit  $a$ |

Wählen Sie aus der Dropdown-Liste eine neue Startzeit für die täglichen Snapshots aus (die Auswahl erfolgt in Schritten von einer halben Stunde). Die Startzeit liegt standardmäßig auf eine halbe Stunde vor der aktuellen Zeit.

 a| Zeitzone a| Wählen Sie aus der Dropdown-Liste die Zeitzone Ihres Arrays aus.

 a| Snapshots pro Tag/Zeit zwischen Snapshots a| Wählen Sie die Anzahl der pro Tag zu erstellenden Snapshot-Bilder aus. Wenn Sie mehrere auswählen, wählen Sie auch die Zeit zwischen Snapshot-Bildern aus. Bei mehreren Snapshot-Images ist darauf zu achten, dass ausreichend Kapazität reserviert ist.

```
 a|
Jetzt Snapshot Image erstellen?
 a|
Aktivieren Sie dieses Kontrollkästchen, um zusätzlich zu den von Ihnen
erstellten automatischen Bildern ein sofortiges Bild zu erstellen.
  a|
Start-/Enddatum oder kein Enddatum
 a|
Geben Sie das Startdatum für die Synchronisierung ein. Geben Sie auch ein
Enddatum ein oder wählen Sie *kein Enddatum*.
|=======. Führen Sie eine der folgenden Aktionen aus:
+** Wenn es sich bei dem Objekt um eine Snapshot-Konsistenzgruppe handelt,
klicken Sie auf *Erstellen*, um die Einstellungen zu akzeptieren und den
Zeitplan zu erstellen.
** Wenn es sich bei dem Objekt um ein Volume handelt, klicken Sie auf
*Weiter*, um die reservierte Kapazität für die Snapshot-Images zuzuweisen.
+
In der Tabelle für Volume-Kandidaten werden nur die Kandidaten angezeigt,
die die angegebene reservierte Kapazität unterstützen. Reservierte
Kapazität ist die zugewiesene physische Kapazität, die für jeden
Kopierdienst- und Storage-Objekt verwendet wird. Er ist nicht direkt vom
Host lesbar.
. Verwenden Sie die Spinner-Box, um die reservierte Kapazität für die
Snapshot-Bilder zuzuweisen. Führen Sie eine der folgenden Aktionen aus:
+
** *Die Standardeinstellungen akzeptieren.*
+
Verwenden Sie diese empfohlene Option, um die reservierte Kapazität für
die Snapshot-Images mit den Standardeinstellungen zuzuweisen.
** *Zuweisen Ihrer eigenen reservierten Kapazitätseinstellungen
entsprechend Ihren Datenspeicheranforderungen.*
+
Wenn Sie die Standardeinstellung für reservierte Kapazität ändern, klicken
```

```
Sie auf *Kandidaten aktualisieren*, um die Kandidatenliste für die von
Ihnen angegebene reservierte Kapazität zu aktualisieren.
+
Weisen Sie die reservierte Kapazität mithilfe folgender Richtlinien zu:
+
*** Die Standardeinstellung für die reservierte Kapazität ist 40 % der
Kapazität des Basis-Volume. In der Regel ist diese Kapazität ausreichend.
*** Die benötigte Kapazität ist unterschiedlich, abhängig von der
Häufigkeit und Größe der I/O-Schreibvorgänge auf den Volumes sowie von der
Menge und Dauer der Snapshot-Image-Erfassung.
. Klicken Sie Auf *Weiter*.
+Das Dialogfeld Einstellungen bearbeiten wird angezeigt.
. Bearbeiten Sie die Einstellungen für den Snapshot-Zeitplan nach Bedarf
und klicken Sie dann auf *Fertig stellen*.
+.Felddetails
[%collapsible]
====[cols="2*"]| == =| Einstellung | Beschreibung
  a|
*Snapshot-Bildlimit*
  a|
Automatisches Löschen von Snapshot-Images aktivieren, wenn...
  a|
Aktivieren Sie das Kontrollkästchen, wenn Snapshot-Bilder nach dem
festgelegten Limit automatisch gelöscht werden sollen. Ändern Sie die
Begrenzung mit dem Spinner-Feld. Wenn Sie dieses Kontrollkästchen
deaktivieren, wird die Erstellung von Snapshot-Bildern nach 32 Bildern
angehalten.
```
\*Reservierte Kapazitätseinstellungen\*

 a| Benachrichtigen, wenn...

a|

a|

Verwenden Sie das Spinner-Feld, um den Prozentpunkt anzupassen, an dem das System eine Benachrichtigung sendet, wenn sich die reservierte Kapazität eines Zeitplans fast voll befindet.

Wenn die reservierte Kapazität für den Zeitplan den angegebenen Schwellenwert überschreitet, verwenden Sie den Vorankündigung, um die reservierte Kapazität zu erhöhen oder um unnötige Objekte zu löschen, bevor der verbleibende Speicherplatz erschöpft ist.

 a| Richtlinie für vollständig reservierte Kapazität a| Wählen Sie eine der folgenden Richtlinien aus:

\*\* \*Ältestes Snapshot-Image löschen\* -- das System entfernt automatisch das älteste Snapshot-Image, welches die reservierte Kapazität für die Wiederverwendung innerhalb der Snapshot-Gruppe freigibt. \*\* \*Schreibvorgänge auf Basis-Volume ablehnen\* -- Wenn die reservierte Kapazität ihren maximalen festgelegten Prozentsatz erreicht, weist das System eine E/A-Schreibanforderung auf das Basis-Volume zurück, das den reservierten Kapazitätszugriff ausgelöst hat.

```
====:leveloffset: -1
[[ID89fc6f991b129600d04abf75fab27e89]]
= Ändern Sie die zugewiesene Kapazitätsgrenze für ein Thin Volume
:allow-uri-read:
:experimental:
:icons: font
```
 $| == =$ 

:relative\_path: ./sm-storage/ :imagesdir: {root path}{relative path}../media/

### [role="lead"]

Für Thin Volumes, die Speicherplatz nach Bedarf zuweisen können, können Sie das Limit ändern, das die zugewiesene Kapazität einschränkt, auf der ein Thin Volume automatisch erweitert werden kann. Sie können auch den Prozentpunkt ändern, an dem eine Warnung (Warnungsschwellenwert überschritten) an den Benachrichtigungsbereich auf der Startseite gesendet wird, wenn sich ein Thin-Volume in der Nähe der zugewiesenen Kapazitätsgrenze befindet. Sie können diese Benachrichtigung aktivieren oder deaktivieren.

## [NOTE]

#### ====

SANtricity System Manager bietet keine Option zum Erstellen von Thin Volumes. Wenn Sie Thin Volumes erstellen möchten, verwenden Sie die Befehlszeilenschnittstelle (CLI).

#### $====$

.Über diese Aufgabe

System Manager erweitert die zugewiesene Kapazität automatisch auf Basis der zugewiesenen Kapazitätsgrenze. Die zugewiesene Kapazitätsgrenze ermöglicht es Ihnen, das automatische Wachstum des Thin Volumes unter der gemeldeten Kapazität zu begrenzen. Wenn die geschriebene Datenmenge sich in der Nähe der zugewiesenen Kapazität befindet, können Sie das zugewiesene Kapazitätslimit ändern.

Wenn Sie die zugewiesene Kapazitätsgrenze und der Warnschwellenwert eines Thin Volume ändern, müssen Sie den Speicherplatz berücksichtigen, der von den Benutzerdaten des Volumes und den Kopierdienstdaten verbraucht wird.

.Schritte . Wählen Sie \*menu:Storage[Volumes]\*. . Wählen Sie die Registerkarte \*Thin Volume Monitoring\* aus. + Die Ansicht \*Thin Volume Monitoring\* wird angezeigt. . Wählen Sie das dünne Volumen aus, das Sie ändern möchten, und wählen Sie dann \*Limit ändern\*. +

Das Dialogfeld \*Limit ändern\* wird angezeigt. Die Einstellung für Kapazitätsgrenze und Warnungsschwellenwert für das ausgewählte Thin-Volume wird in diesem Dialogfeld angezeigt.

```
. Ändern Sie die zugewiesene Kapazitätsgrenze und den
Warnungsschwellenwert nach Bedarf.
+
.Felddetails
[%collapsible]
====[cols="2*"]| == =| Einstellung | Beschreibung
 a|
Zugewiesene Kapazitätsgrenze ändern in...
 a|
Der Schwellenwert, bei dem Schreibzugriffe fehlschlagen, was den Verbrauch
zusätzlicher Ressourcen durch Thin Volume verhindert. Dieser Schwellenwert
ist ein Prozentsatz der gemeldeten Kapazitätsgröße des Volumes.
  a|
Benachrichtigen, wenn... (Warnschwellenwert)
  a|
Aktivieren Sie das Kontrollkästchen, wenn das System eine Warnmeldung
erstellen soll, wenn sich ein Thin-Volume in der Nähe des zugewiesenen
Kapazitätslimits befindet. Die Warnmeldung wird an den
Benachrichtigungsbereich auf der Startseite gesendet. Dieser Schwellenwert
ist ein Prozentsatz der gemeldeten Kapazitätsgröße des Volumes.
Deaktivieren Sie das Kontrollkästchen, um die Benachrichtigung über
Warnungsschwellenwert zu deaktivieren.
|=======. Klicken Sie Auf *Speichern*.
:leveloffset: -1
= FAQs
:leveloffset: +1
```
[[ID54348c8fb18bfe8d136c17cae89248a8]] = Was ist ein Volume? :allow-uri-read: :icons: font :relative\_path: ./sm-storage/ :imagesdir: {root path}{relative path}../media/

[role="lead"] Ein Volume ist ein Container, in dem Applikationen, Datenbanken und Filesysteme Daten speichern. Dies ist die logische Komponente, die erstellt wird, damit der Host auf den Speicher des Speicherarrays zugreifen kann.

Ein Volume wird auf Basis der Kapazität erstellt, die in einem Pool oder einer Volume-Gruppe verfügbar ist. Ein Volume verfügt über eine definierte Kapazität. Obwohl ein Volume aus mehr als einem Laufwerk bestehen kann, wird ein Volume als eine logische Komponente für den Host angezeigt.

[[ID5b6b684c113f54f1510c6519149baf47]] = Warum sehe ich einen Fehler bei der Überzuweisung, wenn ich genügend freie Kapazität in einer Volume-Gruppe habe, um Volumes zu erstellen? :allow-uri-read: :experimental: :icons: font :relative\_path: ./sm-storage/ : imagesdir: {root path}{relative path}../media/

[role="lead"] Die ausgewählte Volume-Gruppe kann einen oder mehrere freie Kapazitätsbereiche haben. Ein freier Kapazitätsbereich stellt die freie Kapazität dar, die zum Löschen eines Volumes oder zum Nichtnutzen der gesamten verfügbaren freien Kapazität während der Volume-Erstellung führen kann.

Wenn Sie ein Volume in einer Volume-Gruppe mit einem oder mehreren freien Kapazitätsbereichen erstellen, ist die Kapazität des Volumes auf den größten freien Kapazitätsbereich in dieser Volume-Gruppe beschränkt. Wenn beispielsweise eine Volume-Gruppe insgesamt 15 gib freie Kapazität besitzt und der größte Bereich der freien Kapazität 10 gib beträgt, beträgt das größte Volume, das Sie erstellen können, 10 gib.

Wenn eine Volume-Gruppe über freie Kapazitätsbereiche verfügt, enthält das Volume-Gruppendiagramm einen Link, der die Anzahl der vorhandenen freien

Kapazitätsbereiche angibt. Wählen Sie den Link aus, um ein Popup-Fenster anzuzeigen, in dem die Kapazität der einzelnen Bereiche angezeigt wird.

Durch die Konsolidierung der freien Kapazität können Sie zusätzliche Volumes aus der maximalen freien Kapazität in einer Volume-Gruppe erstellen. Sie können die vorhandene freie Kapazität in einer ausgewählten Volume-Gruppe mit einer der folgenden Methoden konsolidieren:

\* Wenn für eine Volume-Gruppe mindestens ein freier Kapazitätsbereich erkannt wird, erscheint die Empfehlung \*freie Kapazität konsolidieren\* auf der Seite \*Home\* im Benachrichtigungsbereich. Klicken Sie auf den Link \*freie Kapazität konsolidieren\*, um das Dialogfeld zu starten. \* Sie können auch Menü:Pools & Volume Groups [Sonstige Aufgaben > freie Kapazität der Volumengruppe konsolidieren] wählen, um das Dialogfeld zu starten.

Wenn Sie einen bestimmten freien Kapazitätsbereich anstelle des größten Bereichs mit freier Kapazität verwenden möchten, verwenden Sie das Command Line Interface (CLI).

[[IDed134ceb2b4f11f96ac9265957cafb8e]] = Wie wirkt sich mein ausgewählter Workload auf die Erstellung des Volumes aus? :allow-uri-read: :icons: font :relative\_path: ./sm-storage/ : imagesdir: {root path}{relative path}../media/

# [role="lead"]

Ein Workload ist ein Storage-Objekt, das eine Applikation unterstützt. Sie können einen oder mehrere Workloads oder Instanzen pro Applikation definieren. Bei einigen Applikationen konfiguriert System Manager den Workload so, dass er Volumes mit ähnlichen zugrunde liegenden Volume-Merkmalen enthält. Diese Volume-Merkmale werden basierend auf dem Applikationstyp optimiert, den der Workload unterstützt. Wenn Sie beispielsweise einen Workload erstellen, der eine Microsoft SQL Server Applikation unterstützt und anschließend Volumes für diesen Workload erstellt, werden die zugrunde liegenden Volume-Merkmale zur Unterstützung von Microsoft SQL Server optimiert.

\* \*Anwendungsspezifisch\*. Wenn Sie Volumes mit einem applikationsspezifischen Workload erstellen, empfiehlt das System möglicherweise eine optimierte Volume-Konfiguration, um Konflikte zwischen

Applikations-Workload-I/O und anderem Datenverkehr aus Ihrer Applikationsinstanz zu minimieren. Volume-Merkmale wie I/O-Typ, Segmentgröße, Controller-Besitz und Lese- und Schreib-Cache werden automatisch für Workloads empfohlen und optimiert, die für die folgenden Applikationstypen erstellt wurden.

+

\*\* Microsoft® SQL Server™

- \*\* Microsoft® Exchange Server™
- \*\* Videoüberwachungsapplikationen

\*\* VMware ESXi ™ (für Volumes, die mit dem Virtual Machine File System verwendet werden sollen) Sie können die empfohlene Volume-Konfiguration überprüfen und die vom System empfohlenen Volumes und Eigenschaften über das Dialogfeld \*Add/Edit Volumes\* bearbeiten, hinzufügen oder löschen.

\* \*Andere\* (oder Anwendungen ohne spezifische Unterstützung für die Erstellung von Volumes). Bei anderen Workloads wird eine Volume-Konfiguration verwendet, die manuell angegeben werden muss, wann ein Workload erstellt werden soll, der nicht mit einer bestimmten Applikation verknüpft ist, oder ob System Manager nicht über integrierte Optimierungen für die Applikation verfügt, die Sie im Storage-Array verwenden möchten. Sie müssen die Volume-Konfiguration manuell über das Dialogfeld \*Volumes hinzufügen/bearbeiten\* festlegen.

[[ID6cb6cdb6431e055a9a4f2f3b2968c7fd]] = Warum sind diese Volumen nicht mit einem Workload verbunden? :allow-uri-read: :icons: font :relative\_path: ./sm-storage/ : imagesdir: {root path}{relative path}../media/

[role="lead"] Volumes sind keinem Workload zugeordnet, wenn sie mithilfe der Befehlszeilenschnittstelle (CLI) erstellt wurden oder aus einem anderen Storage-Array migriert (importiert/exportiert) wurden.

[[ID13535c7550a978398805c593261cc449]] = Warum kann ich den ausgewählten Workload nicht löschen? :allow-uri-read: :icons: font :relative\_path: ./sm-storage/

```
[role="lead"]
Dieser Workload besteht aus einer Gruppe von Volumes, die mithilfe der
Befehlszeilenschnittstelle (CLI) erstellt oder von einem anderen Storage
Array migriert (importiert/exportiert) wurden. Daher sind die Volumes in
diesem Workload keinem applikationsspezifischen Workload zugeordnet,
sodass der Workload nicht gelöscht werden kann.
```
[[ID3bf9a9d5e2da3a77f0134eee3358d57a]] = Wie können mir applikationsspezifische Workloads beim Management meines Storage Arrays helfen? :allow-uri-read: :icons: font :relative\_path: ./sm-storage/ : imagesdir: {root path}{relative path}../media/

[role="lead"]

Eine Applikation ist Software wie SQL Server oder Exchange. Sie definieren einen oder mehrere Workloads, um jede Applikation zu unterstützen. Für einige Applikationen empfiehlt System Manager automatisch eine Volume-Konfiguration zur Optimierung des Storage. Merkmale wie I/O-Typ, Segmentgröße, Controller-Eigentümer und Lese- und Schreib-Cache sind in der Volume-Konfiguration enthalten.

Die Volume-Merkmale Ihres applikationsspezifischen Workloads diktieren, wie der Workload mit den Komponenten des Storage-Arrays interagiert und die Performance Ihrer Umgebung im Rahmen einer bestimmten Konfiguration bestimmt.

```
[[ID5f96cfbadb741e8af1bbb5a7d6d4760b]]
= Wie können durch die Bereitstellung dieser Informationen Speicher
erstellt werden?
:allow-uri-read:
:icons: font
:relative_path: ./sm-storage/
: imagesdir: {root path}{relative path}../media/
```

```
[role="lead"]
Die Workload-Informationen werden verwendet, um die Volume-Merkmale wie
```
I/O-Typ, Segmentgröße und Lese-/Schreib-Cache für den ausgewählten Workload zu optimieren. Diese optimierten Eigenschaften bestimmen, wie Ihr Workload mit den Storage Array-Komponenten interagiert.

Basierend auf den von Ihnen bereitgestellten Workload-Informationen erstellt der System Manager die entsprechenden Volumes und platziert sie in den verfügbaren Pools oder Volume-Gruppen, die derzeit im System vorhanden sind. Das System erstellt die Volumes und optimiert ihre Eigenschaften auf Grundlage der aktuellen Best Practices für den ausgewählten Workload.

Bevor Sie mit dem Erstellen von Volumes für einen bestimmten Workload fertig sind, können Sie die empfohlene Volume-Konfiguration überprüfen und im Dialogfeld \*Volumes hinzufügen/bearbeiten\* die vom System empfohlenen Volumes und Eigenschaften bearbeiten, hinzufügen oder löschen.

Informationen zu Best Practices finden Sie in Ihrer anwendungsspezifischen Dokumentation.

[[ID4b6b8da0fb4c9503d6eae7073996cf19]] = Was muss ich tun, um die erweiterte Kapazität erkennen zu können? :allow-uri-read: :icons: font :relative\_path: ./sm-storage/ : imagesdir: {root path}{relative path}../media/

[role="lead"] Wenn Sie die Kapazität für ein Volume erhöhen, erkennt der Host möglicherweise nicht sofort den Anstieg der Volume-Kapazität.

Die meisten Betriebssysteme erkennen die erweiterte Volume-Kapazität und werden nach dem Start der Volume-Erweiterung automatisch erweitert. Einige könnten jedoch nicht. Wenn Ihr Betriebssystem die erweiterte Volume-Kapazität nicht automatisch erkennt, müssen Sie möglicherweise eine erneute Festplattenüberprüfung durchführen oder einen Neustart durchführen.

Nachdem Sie die Volume-Kapazität erweitert haben, müssen Sie die Größe des Dateisystems manuell erhöhen, um sie anzupassen. Wie Sie dies tun, hängt von dem Dateisystem ab, das Sie verwenden.

Weitere Informationen finden Sie in der Dokumentation Ihres Host-Betriebssystems.

```
[[IDf666131b5db631b05f783376cd5f8dcb]]
= Warum sehe ich nicht alle meine Pools und/oder Volume-Gruppen?
:allow-uri-read:
:icons: font
:relative_path: ./sm-storage/
: imagesdir: {root path}{relative path}../media/
[role="lead"]
Ein Pool oder eine Volume-Gruppe, in die Sie das Volume nicht verschieben
können, wird in der Liste nicht angezeigt.
Pools oder Volume-Gruppen können aus folgenden Gründen nicht ausgewählt
werden:
* Die Data Assurance (da)-Funktionen eines Pools oder Volume-Gruppen-Pools
stimmen nicht überein.
* Ein Pool oder eine Volume-Gruppe befindet sich in einem nicht optimalen
Zustand.
* Die Kapazität eines Pools oder einer Volume-Gruppe ist zu klein.
[[ID2166e01f5b36957ac535c1b541011d15]]
= Was ist Segmentgröße?
:allow-uri-read:
:icons: font
:relative_path: ./sm-storage/
: imagesdir: {root path}{relative path}../media/
[role="lead"]
Ein Segment ist die Datenmenge in Kilobyte (KiB), die auf einem Laufwerk
gespeichert ist, bevor das Speicherarray auf das nächste Laufwerk im
Stripe (RAID-Gruppe) verschoben wird. Die Segmentgröße gilt nur für
Volume-Gruppen, nicht für Pools.
Die Segmentgröße wird durch die Anzahl der enthaltenen Datenblöcke
festgelegt. Beispiel:
* 64 KiB-Segment = 128 Datenblöcke
* 512 KiB-Segment = 1024 Datenblöcke
```
Bei der Bestimmung der Segmentgröße müssen Sie wissen, welche Datentypen in einem Volume gespeichert werden sollen. Wenn eine Applikation typischerweise kleine zufällige Lese- und Schreibvorgänge (IOPS) verwendet, funktioniert ein kleineres Segment in der Regel besser. Wenn die Applikation über umfangreiche sequenzielle Lese- und Schreibvorgänge (Durchsatz) verfügt, sind große Segmente im Allgemeinen besser.

Unabhängig davon, ob eine Applikation kleine zufällige Lese- und Schreibvorgänge oder große sequenzielle Lese- und Schreibvorgänge verwendet, liefert das Storage Array eine bessere Performance, wenn das Segment größer ist als die typische Größe der Datenblöcke. Üblicherweise erfolgen die Laufwerke einfacher und schneller auf die Daten, was für eine bessere Performance des Storage-Arrays wichtig ist.

== In einer Umgebung, in der die IOPS-Performance wichtig ist

In einer IOPS-Umgebung (I/O Operations per Second) ist das Storage Array besser, wenn Sie eine Segmentgröße verwenden, die größer ist als die typische Blockgröße ("`Chunk`"), die auf ein Laufwerk geschrieben wird. So wird sichergestellt, dass jeder Block auf ein einziges Laufwerk geschrieben wird.

== In einer Umgebung, in der der Durchsatz wichtig ist

In einer Durchsatzumgebung sollte die Segmentgröße einen geraden Bruchteil der gesamten Laufwerke für Daten und eine typische Datenstückgröße (I/O-Größe) betragen. Dies verteilt die Daten als ein einziger Stripe über die Laufwerke der Volume-Gruppe, was zu schnelleren Lese- und Schreibvorgängen führt.

Beispiel: In einer RAID 5-Volume-Gruppe mit 5 Laufwerken (4+1), wenn die typische Lese-/Schreibgröße "`Chunk`" 2 MiB beträgt, ergibt sich eine Segmentgröße von 512 KiB (eine gleichmäßige Größe [1/4] der Gesamtstückgröße). Wäre die beste Wahl für die Volume-Segmentgröße der Applikation, da so sichergestellt wird, dass jeder Lese-/Schreibzugriff als ein einzelner Stripe für die Laufwerke der Volume-Gruppe geschrieben wird.

[[ID07032e2530065ccee4ccc0e4cbcdda43]] = Was ist Ihre bevorzugte Controller-Inhaberschaft? :allow-uri-read:

:icons: font :relative\_path: ./sm-storage/ : imagesdir: {root path}{relative path}../media/

[role="lead"] Der bevorzugte Controller-Besitz definiert den Controller, der als Eigentümer des Volume oder als primärer Controller bestimmt ist.

Die Eigentümerschaft der Controller ist sehr wichtig und sollte sorgfältig geplant werden. Controller sollten für eine GesamtI/OS so eng wie möglich ausgeglichen werden.

Wenn ein Controller beispielsweise in erster Linie große, sequenzielle Datenblöcke liest und der andere Controller kleine Datenblöcke mit häufigen Lese- und Schreibvorgängen hat, unterscheiden sich die Lasten sehr. Wenn Sie wissen, welche Volumes welche Art von Daten enthalten, können Sie I/O-Transfers gleichmäßig über beide Controller verteilen.

[[IDba5405f6c5672fa1050439cca4188f6d]] = Was ist der automatische Lastausgleich? :allow-uri-read: :icons: font :relative\_path: ./sm-storage/ : imagesdir: {root path}{relative path}../media/

[role="lead"] Die Funktion "Automatischer Lastausgleich" bietet einen automatischen I/O-Ausgleich und stellt sicher, dass eingehender I/O-Datenverkehr von den Hosts auf beiden Controllern dynamisch verwaltet und ausgeglichen wird.

Die Funktion Automatic Load Balancing bietet ein verbessertes I/O-Ressourcenmanagement, das dynamisch auf Laständerungen im Laufe der Zeit reagiert und die Eigentümerschaft der Volume-Controller automatisch angepasst wird, um Probleme bei der Lastverteilung, die zwischen den Controllern verschoben werden, zu beheben.

Die Auslastung jedes Controllers wird kontinuierlich überwacht und, zusammen mit den auf den Hosts installierten Multipath-Treibern, kann bei Bedarf automatisch ausgeglichen werden. Wenn die Workload automatisch auf die Controller umverteilt wird, entlastet der Storage-Administrator die manuelle Anpassung der Eigentümerschaft der Volume Controller, um Laständerungen am Storage Array zu bewältigen.

```
Wenn der automatische Lastenausgleich aktiviert ist, führt er folgende
Funktionen aus:
* Automatische Überwachung und ausgewogene Nutzung von Controller-
Ressourcen
* Bei Bedarf passt die Volume-Controller-Eigentümerschaft automatisch an,
was die I/O-Bandbreite zwischen Hosts und Storage Array optimiert.
[NOTE]
====Jedes Volume, das der Nutzung des SSD-Caches eines Controllers zugewiesen
ist, kann keine automatische Lastverteilung durchführen.
====
:leveloffset: -1
:leveloffset: -1
= Hosts
:leveloffset: +1
= Konzepte
:leveloffset: +1
[[IDc9f99acc6ca2cd2a51c8130ff264780c]]
= Hostterminologie
:allow-uri-read:
:icons: font
:relative_path: ./sm-storage/
: imagesdir: {root path}{relative path}../media/
[role="lead"]
Erfahren Sie, wie die Host-Bedingungen auf Ihr Storage Array zutreffen.
[cols="2*"]| == =
```
| Komponente | Definition a| Host a| Ein Host ist ein Server, der I/O an ein Volume auf einem Storage-Array sendet. a| Host-Name a| Der Hostname sollte dem Systemnamen des Hosts entsprechen. a| Host-Cluster a| Ein Host-Cluster ist eine Gruppe von Hosts. Sie erstellen ein Host-Cluster, damit Sie mehrere Hosts dieselben Volumes ganz einfach zuweisen können. a| Host-Schnittstellenprotokoll a| Ein Host-Schnittstellenprotokoll ist die Verbindung (wie Fibre Channel, iSCSI usw.) zwischen den Controllern und den Hosts. a| HBA oder Netzwerkschnittstellenkarte (NIC) a| Ein Host Bus Adapter (HBA) ist eine Platine, die sich auf einem Host befindet und einen oder mehrere Host-Ports enthält. a| Host-Port a| Ein Host Port ist ein Port an einem Host Bus Adapter (HBA), der die

physische Verbindung zu einem Controller bereitstellt und für I/O-Vorgänge genutzt wird. a| Host-Port-ID a| Eine Host-Port-ID ist ein eindeutiger weltweiter Name, der jedem Host-Port an einem Host Bus Adapter (HBA) zugeordnet ist. \* ISCSI-Host-Port-IDs (Internet Small Computer System Interface) müssen 1 bis 233 Zeichen lang sein. ISCSI-Host-Port-IDs werden im Standard-IQN-Format angezeigt (z. B. `iqn.xxx.com.xxx:8b3ad`). \* Nicht-iSCSI-Host-Port-IDs wie Fibre Channel und Serial Attached SCSI (SAS) werden nach jeweils zwei Zeichen (z. B. `xx:yy:zz`). Die Fibre-Channel-Host-Port-IDs müssen 16 Zeichen lang sein. a| Host-Betriebssystem-Typ a| Der Host-Betriebssystemtyp ist eine Konfigurationseinstellung, die definiert, wie die Controller im Speicher-Array auf I/O reagieren, abhängig vom Betriebssystem (oder Variante) des Hosts. Dies wird manchmal auch als \_Host type\_ kurz bezeichnet. a| Controller-Host-Port a| Ein Controller-Host-Port ist ein Port am Controller, der die physische Verbindung zu einem Host bereitstellt und für I/O-Vorgänge verwendet wird. a| LUN a| Eine Logical Unit Number (LUN) ist die Nummer, die dem Adressraum zugewiesen ist, den ein Host für den Zugriff auf ein Volume verwendet. Das Volume wird dem Host als Kapazität in Form einer LUN präsentiert. Jeder Host verfügt über seinen eigenen LUN-Adressraum. Daher kann dieselbe LUN von unterschiedlichen Hosts für den Zugriff auf verschiedene Volumes verwendet werden.

```
[[ID8e847f4997fb2a98cf05077b41f6daf2]]
= Workflow für Host-Erstellung und Volume-Zuweisung
:allow-uri-read:
:icons: font
:relative_path: ./sm-storage/
: imagesdir: {root path}{relative path}../media/
```

```
[role="lead"]
Die folgende Abbildung zeigt die Konfiguration des Hostzugriffs.
```
image::../media/sam1130-flw-hosts-create-host.gif[Sam1130 flw-Hosts erstellen den Host]

[[ID17221f9eb933229446ee13173612262d]] = Automatische statt manueller Host-Erstellung :allow-uri-read: :icons: font :relative\_path: ./sm-storage/ : imagesdir: {root path}{relative path}../media/

[role="lead"] Das Erstellen eines Hosts ist einer der Schritte, die erforderlich sind, damit das Storage-Array wissen kann, an welche Hosts angeschlossen sind und um den I/O-Zugriff auf die Volumes zu ermöglichen. Sie können einen Host automatisch oder manuell erstellen.

== Automatische Erstellung

Die automatische Host-Erstellung wird vom Host Context Agent (HCA) initiiert. Die HCA ist ein Dienstprogramm, das Sie auf jedem Host installieren müssen, der mit dem Speicher-Array verbunden ist. Jeder Host, auf dem die HCA installiert ist, sendet seine Konfigurationsinformationen über den I/O-Pfad an die Speicher-Array-Controller. Basierend auf den Host-Informationen erstellen die Controller automatisch den Host und die

 $| == =$ 

zugehörigen Host-Ports und legen den Host-Typ fest. Bei Bedarf können Sie mit System Manager alle zusätzlichen Änderungen an der Hostkonfiguration vornehmen.

Nachdem die HCA die automatische Erkennung durchgeführt hat, wird der Host automatisch auf der Seite Hosts mit den folgenden Attributen angezeigt:

- \* Der Hostname, der vom Systemnamen des Hosts abgeleitet wurde.
- \* Die dem Host zugeordneten Host-Identifikator-Ports.
- \* Der Host-Betriebssystem-Typ des Hosts.

Hosts werden als eigenständige Hosts erstellt. Das HCA erstellt oder fügt nicht automatisch zu Host-Clustern hinzu.

== Manuelle Erstellung

Sie können einen Host aus einem der folgenden Gründe manuell erstellen:

. Sie haben sich entschieden, das HCA-Dienstprogramm nicht auf Ihren Hosts zu installieren.

. Sie möchten sicherstellen, dass die von den Speicher-Array-Controllern erkannten Host-Port-IDs den Hosts ordnungsgemäß zugeordnet sind.

Bei der manuellen Hosterstellung verknüpfen Sie Host-Port-IDs, indem Sie sie aus einer Liste auswählen oder manuell eingeben. Nachdem Sie einen Host erstellt haben, können Sie ihm Volumes zuweisen oder einem Host Cluster hinzufügen, wenn Sie den Zugriff auf Volumes freigeben möchten.

```
[[ID57e567441a06fae3352d03d51ad7de67]]
= Wie Volumes Hosts und Host-Clustern zugewiesen werden
:allow-uri-read:
:icons: font
:relative_path: ./sm-storage/
: imagesdir: {root path}{relative path}../media/
```
[role="lead"] Damit ein Host oder Host-Cluster I/O an ein Volume sendet, müssen Sie das Volume dem Host oder Host-Cluster zuweisen.

Sie können einen Host oder Host-Cluster auswählen, wenn Sie ein Volume

erstellen oder ein Volume später einem Host oder Host-Cluster zuweisen. Ein Host-Cluster ist eine Gruppe von Hosts. Sie erstellen ein Host-Cluster, damit Sie mehrere Hosts dieselben Volumes ganz einfach zuweisen können.

Das Zuweisen von Volumes zu Hosts ist flexibel und somit an Ihre spezifischen Storage-Anforderungen angepasst.

\* \*Stand-alone Host, nicht Teil eines Host Clusters\* -- Sie können ein Volume einem einzelnen Host zuweisen. Auf das Volume kann nur von einem Host zugegriffen werden.

\* \*Host Cluster\* -- Sie können ein Volume einem Host-Cluster zuweisen. Auf das Volume kann von allen Hosts im Host-Cluster zugegriffen werden. \* \*Host innerhalb eines Host-Clusters\* -- Sie können ein Volume einem einzelnen Host zuweisen, der Teil eines Host-Clusters ist. Obwohl der Host Teil eines Host Clusters ist, kann das Volume nur vom individuellen Host und nicht von anderen Hosts im Host-Cluster abgerufen werden.

Bei Erstellung von Volumes werden automatisch LUNs (Logical Unit Numbers) zugewiesen. Die LUN dient während I/O-Vorgängen als "Adresse" zwischen dem Host und dem Controller. Sie können LUNs nach der Erstellung des Volume ändern.

[[IDc4fae0c7e2f12510d37a480fa9f13d92]] = Zugriff auf Volumes :allow-uri-read: :icons: font :relative\_path: ./sm-storage/ :imagesdir: {root path}{relative path}../media/

[role="lead"] Ein Zugriffs-Volume ist ein werkseitig konfiguriertes Volume auf dem Storage-Array, das über die Host-I/O-Verbindung für die Kommunikation mit dem Storage-Array und dem Host verwendet wird. Das Zugriffsvolume erfordert eine LUN (Logical Unit Number).

Das Zugriffsvolume wird in zwei Fällen verwendet:

\* \*Automatische Hosterstellung\* -- das Zugriffvolume wird vom Dienstprogramm Host Context Agent (HCA) verwendet, um Hostinformationen (Name, Ports, Hosttyp) an den System Manager zu übertragen, um die automatische Hosterstellung zu ermöglichen.

\* \*In-Band-Management\* -- das Zugriffsvolume wird für eine in-Band-

Verbindung zur Verwaltung des Speicher-Arrays verwendet. Dies kann nur geschehen, wenn Sie das Storage Array über die Befehlszeilenschnittstelle (CLI) verwalten.

Beim ersten Zuweisen eines Volumes zu einem Host wird automatisch ein Zugriffsvolume erstellt. Wenn Sie beispielsweise Volume\_1 und Volume\_2 einem Host zuweisen, werden beim Anzeigen der Ergebnisse dieser Zuweisung drei Volumes angezeigt (Volume 1, Volume 2 und Access).

Wenn Sie nicht automatisch Hosts erstellen oder ein Speicher-Array in-Band mit der CLI verwalten, brauchen Sie nicht das Zugriffs-Volume, und Sie können die LUN freigeben, indem Sie das Zugriffs-Volume löschen. Durch diese Aktion werden die Zuweisung von Volume zu LUN sowie alle bandinternen Managementverbindungen zum Host entfernt.

[[ID9472d8e9d105a8d5441c5a63fe1c25d7]] = Maximale Anzahl an LUNs :allow-uri-read: :icons: font :relative\_path: ./sm-storage/ :imagesdir: {root\_path}{relative\_path}../media/

[role="lead"] Das Speicher-Array verfügt über eine maximale Anzahl an LUNs (Logical Unit Numbers), die für jeden Host verwendet werden können.

Die maximale Anzahl hängt vom Betriebssystem des Hosts ab. Das Speicher-Array verfolgt die Anzahl der verwendeten LUNs. Wenn Sie versuchen, einem Host ein Volume zuzuweisen, der die maximale Anzahl von LUNs überschreitet, kann der Host nicht auf das Volume zugreifen.

:leveloffset: -1

= Anleitungen

:leveloffset: +1

= Konfigurieren Sie den Hostzugriff

```
:leveloffset: +1
```

```
[[ID4cdfc4fc7ad601d2ef507444bd65933d]]
= Host automatisch erstellen
:allow-uri-read:
:experimental:
:icons: font
:relative_path: ./sm-storage/
: imagesdir: {root path}{relative path}../media/
```
müssen Sie den Host manuell erstellen.

[role="lead"] Sie können dem Host Context Agent (HCA) erlauben, die Hosts automatisch zu erkennen und anschließend zu überprüfen, ob die Informationen korrekt sind. Das Erstellen eines Hosts ist einer der Schritte, die erforderlich sind, damit das Storage-Array wissen kann, an welche Hosts angeschlossen sind und um den I/O-Zugriff auf die Volumes zu ermöglichen.

.Bevor Sie beginnen Der Host Context Agent (HCA) wird auf jedem Host installiert, der mit dem Speicher-Array verbunden ist. Hosts, auf denen die HCA installiert und mit dem Speicher-Array verbunden ist, werden automatisch erstellt. Um die HCA zu installieren, installieren Sie den SANtricity-Speicher-Manager auf dem Host und wählen Sie die Host-Option. Das HCA ist nicht auf allen unterstützten Betriebssystemen verfügbar. Wenn dieser nicht verfügbar ist,

```
.Schritte
. Wählen Sie Menü:Storage[Hosts].
+
In der Tabelle werden die automatisch erstellten Hosts aufgeführt.
. Stellen Sie sicher, dass die vom HCA bereitgestellten Informationen
richtig sind (Name, Hosttyp, Host Port-IDs).
+Wenn Sie eine der Informationen ändern müssen, wählen Sie den Host aus,
und klicken Sie dann auf *Einstellungen anzeigen/bearbeiten*.
. (Optional) Wenn sich der automatisch erstellte Host in einem Cluster
```
befinden soll, erstellen Sie einen Host-Cluster und fügen Sie den Host oder die Hosts hinzu.

### .Ergebnisse

Nachdem ein Host automatisch erstellt wurde, zeigt das System die folgenden Elemente in der Tabelle Hosts an:

```
* Der Hostname, der vom Systemnamen des Hosts abgeleitet wurde.
```

```
* Die dem Host zugeordneten Host-Identifikator-Ports.
```
\* Der Host-Betriebssystem-Typ des Hosts.

```
[[ID674990da85a3692b86b857a8126e3172]]
= Host manuell erstellen
:allow-uri-read:
:experimental:
:icons: font
:relative_path: ./sm-storage/
: imagesdir: {root path}{relative path}../media/
[role="lead"]
Für Hosts, die nicht automatisch erkannt werden können, können Sie manuell
einen Host erstellen. Das Erstellen eines Hosts ist einer der Schritte,
die erforderlich sind, damit das Storage-Array wissen kann, an welche
Hosts angeschlossen sind und um den I/O-Zugriff auf die Volumes zu
ermöglichen.
.Über diese Aufgabe
Beachten Sie beim Erstellen eines Hosts die folgenden Richtlinien:
* Sie müssen die dem Host zugeordneten Host-Identifier-Ports definieren.
* Stellen Sie sicher, dass Sie denselben Namen wie den zugewiesenen
Systemnamen des Hosts angeben.
* Dieser Vorgang ist nicht erfolgreich, wenn der gewählte Name bereits
verwendet wird.
* Die Länge des Namens darf nicht mehr als 30 Zeichen umfassen.
.Schritte
. Wählen Sie Menü:Storage[Hosts].
. Klicken Sie auf Menü:Create[Host].
+
Das Dialogfeld Host erstellen wird angezeigt.
. Wählen Sie die entsprechenden Einstellungen für den Host aus.
+.Felddetails
[%collapsible]
====[cols="2*"]
```
 $| == =$ | Einstellung | Beschreibung a| Name  $a$ | Geben Sie einen Namen für den neuen Host ein. a| Host-Betriebssystem-Typ a| Wählen Sie aus der Dropdown-Liste das auf dem neuen Host ausgeführte Betriebssystem aus. a| Host-Schnittstellentyp a| (Optional) Wenn auf Ihrem Speicherarray mehr als eine Host-Schnittstelle unterstützt wird, wählen Sie den Host-Schnittstellentyp aus, den Sie verwenden möchten.  $a$ | Host-Ports a| Führen Sie einen der folgenden Schritte aus: \*\* \*E/A-Schnittstelle auswählen\* + Im Allgemeinen sollten sich die Host-Ports angemeldet haben und in der Dropdown-Liste verfügbar sein. Sie können die Host-Port-IDs aus der Liste auswählen. \*\* \*Manuelles Hinzufügen\* + Wenn eine Host-Port-ID nicht in der Liste angezeigt wird, bedeutet dies, dass der Host-Port nicht angemeldet ist. Mithilfe eines HBA-Dienstprogramms oder des iSCSI-Initiator-Dienstprogramms können die Host-Port-IDs ermittelt und mit dem Host verknüpft werden. +
Sie können die Host-Port-IDs manuell eingeben oder sie aus dem Dienstprogramm (nacheinander) in das Feld \*Host-Ports\* kopieren/einfügen.

 $+$ 

Sie müssen eine Host-Port-ID gleichzeitig auswählen, um sie dem Host zuzuordnen. Sie können jedoch weiterhin so viele Kennungen auswählen, die dem Host zugeordnet sind. Jede Kennung wird im Feld \*Host Ports\* angezeigt. Bei Bedarf können Sie auch einen Bezeichner entfernen, indem Sie neben ihm die \*X\*-Option auswählen.

 a| CHAP-Initiator

 $a$ |

(Optional) Wenn Sie einen Host-Port mit einem iSCSI-IQN ausgewählt oder manuell eingegeben haben und wenn Sie einen Host benötigen möchten, der versucht, auf das Speicher-Array zuzugreifen, um sich mit dem Challenge Handshake Authentication Protocol (CHAP) zu authentifizieren, aktivieren Sie das Kontrollkästchen \*CHAP Initiator\*. Gehen Sie für jeden ausgewählten oder manuell eingegebenen iSCSI-Host-Port wie folgt vor:

\*\* Geben Sie denselben CHAP-Schlüssel ein, der auf jedem iSCSI-Hostinitiator für die CHAP-Authentifizierung festgelegt wurde. Wenn Sie die gegenseitige CHAP-Authentifizierung verwenden (zwei-Wege-Authentifizierung, die es einem Host ermöglicht, sich am Speicher-Array zu validieren, und damit sich ein Speicher-Array am Host validieren kann), müssen Sie auch den CHAP-Schlüssel für das Speicher-Array bei der Ersteinrichtung oder durch Ändern von Einstellungen festlegen. \*\* Wenn Sie keine Host-Authentifizierung benötigen, lassen Sie das Feld leer. Derzeit ist CHAP die einzige in System Manager verwendete iSCSI-Authentifizierungsmethode.

 $| == =$  $====$ . Klicken Sie Auf \*Erstellen\*.

## .Ergebnisse

Nachdem der Host erfolgreich erstellt wurde, erstellt das System für jeden Host-Port, der für den Host konfiguriert wurde (Benutzungsbezeichnung) einen Standardnamen.

Der Standard-Alias ist <``Hostname\_Port Number``>. Beispiel: Der Standard-

Alias für den ersten Port, für den erstellt wurde `host IPT is IPT\_1`.

```
[[ID6fe970b4d57bf1281745a2b6492de4d7]]
= Erstellen Sie den Host-Cluster
:allow-uri-read:
:experimental:
:icons: font
:relative_path: ./sm-storage/
: imagesdir: {root path}{relative path}../media/
[role="lead"]
Sie erstellen ein Host-Cluster, wenn zwei oder mehr Hosts I/O-Zugriff auf
dieselben Volumes benötigen.
.Über diese Aufgabe
```
Beachten Sie beim Erstellen eines Host-Clusters die folgenden Richtlinien: \* Dieser Vorgang startet nicht, wenn zum Erstellen des Clusters zwei oder mehr Hosts zur Verfügung stehen. \* Hosts in Host-Clustern können verschiedene Betriebssysteme (heterogen) haben. \* Um ein für Data Assurance (da) fähiges Volume zu erstellen, muss die Host-Verbindung, die Sie verwenden möchten, da unterstützen.  $+$ Wenn eine der Host-Verbindungen auf den Controllern im Speicher-Array keine Unterstützung für da bietet, können die zugeordneten Hosts auf dafähige Volumes keinen Zugriff auf Daten haben. DA wird \*nicht\* von iSCSI über TCP/IP oder von der SRP über InfiniBand unterstützt.

```
* Dieser Vorgang ist nicht erfolgreich, wenn der gewählte Name bereits
verwendet wird.
* Die Länge des Namens darf nicht mehr als 30 Zeichen umfassen.
```

```
.Schritte
. Wählen Sie Menü:Storage[Hosts].
. Wählen Sie Menü:Erstellen[Host-Cluster].
+
Das Dialogfeld Host-Cluster erstellen wird angezeigt.
. Wählen Sie die entsprechenden Einstellungen für den Host-Cluster aus.
+.Felddetails
[%collapsible]
```

```
====[cols="2*"]| == =| Einstellung | Beschreibung
  a|
Name
  a|
Geben Sie den Namen für das neue Host-Cluster ein.
  a|
Hosts
  a|
Wählen Sie zwei oder mehr Hosts aus der Dropdown-Liste aus. In der Liste
werden nur die Hosts angezeigt, die nicht bereits Teil eines Host-Clusters
sind.
| == =====. Klicken Sie Auf *Erstellen*.
+Wenn die ausgewählten Hosts an Schnittstellentypen mit unterschiedlichen
Funktionen zur Data Assurance (da) angeschlossen sind, wird ein Dialogfeld
mit der Meldung angezeigt, dass da auf dem Host-Cluster nicht verfügbar
ist. Durch diese Nichtverfügbarkeit wird verhindert, dass dem Host-Cluster
DA-fähige Volumes hinzugefügt werden. Wählen Sie *Ja*, um fortzufahren,
oder *Nein*, um den Vorgang abzubrechen.
+DA erhöht die Datenintegrität im gesamten Storage-System. DA ermöglicht es
dem Storage-Array, nach Fehlern zu suchen, die auftreten können, wenn
Daten zwischen Hosts und Laufwerken verschoben werden. Die Verwendung von
da für das neue Volume stellt sicher, dass alle Fehler erkannt werden.
.Ergebnisse
Der neue Hostcluster wird in der Tabelle mit den zugewiesenen Hosts in den
Zeilen darunter angezeigt.
[[ID041ad857ca494745dd9ad20c81ff39cf]]
```
= Volumes zuweisen

:allow-uri-read: :experimental: :icons: font :relative\_path: ./sm-storage/ :imagesdir: {root\_path}{relative\_path}../media/ [role="lead"] Sie müssen ein Volume einem Host oder Host-Cluster zuweisen, damit es für I/O-Vorgänge verwendet werden kann. Diese Zuweisung gewährt einem Host oder Host-Cluster Zugriff auf ein oder mehrere Volumes in einem Storage-Array. .Bevor Sie beginnen Beachten Sie bei der Zuweisung von Volumes die folgenden Richtlinien: \* Sie können ein Volume gleichzeitig nur einem Host oder Host-Cluster zuweisen. \* Zugewiesene Volumes werden von den Controllern im Storage-Array gemeinsam genutzt. \* Die gleiche Logical Unit Number (LUN) kann nicht zweimal von einem Host oder einem Host-Cluster verwendet werden, um auf ein Volume zuzugreifen. Sie müssen eine eindeutige LUN verwenden. Unter diesen Bedingungen schlägt die Zuweisung eines Volumes fehl: \* Alle Volumes werden zugewiesen. \* Das Volume ist bereits einem anderen Host oder Host-Cluster zugewiesen. Die Möglichkeit, ein Volume zuzuweisen, ist unter folgenden Bedingungen nicht verfügbar: \* Es sind keine gültigen Hosts oder Host Cluster vorhanden. \* Für den Host wurden keine Host-Port-IDs definiert. \* Alle Volume-Zuweisungen wurden definiert. .Über diese Aufgabe Es werden alle nicht zugewiesenen Volumes angezeigt, aber Funktionen für Hosts mit oder ohne Data Assurance (da) gelten wie folgt: \* Für einen da-fähigen Host können Sie Volumes auswählen, die entweder als da aktiviert oder nicht als da-aktiviert aktiviert sind. \* Wenn Sie bei einem Host, der nicht für das da-fähig ist, ein Volume auswählen, das für das da-aktiviert ist, wird in einer Warnung angegeben,

dass das System vor der Zuweisung des Volumes automatisch das da-on-Volume ausschalten muss. .Schritte . Wählen Sie \*menu:Storage[Hosts]\*. . Wählen Sie den Host oder Host-Cluster aus, dem Sie Volumes zuweisen möchten, und klicken Sie dann auf \*Volumes zuweisen\*.  $+$ Es wird ein Dialogfeld angezeigt, in dem alle Volumes aufgelistet werden, die zugewiesen werden können. Sie können jede der Spalten sortieren oder etwas in die \*Filter\* Box geben, um bestimmte Volumen leichter zu finden. . Aktivieren Sie das Kontrollkästchen neben jedem Volume, das Sie zuweisen möchten, oder aktivieren Sie das Kontrollkästchen in der Tabellenüberschrift, um alle Volumes auszuwählen. . Klicken Sie auf \*Zuweisen\*, um den Vorgang abzuschließen. .Ergebnisse Nachdem ein Volume oder ein Volume erfolgreich einem Host oder Host-Cluster zugewiesen wurde, führt das System folgende Aktionen durch: \* Das zugewiesene Volume erhält die nächste verfügbare LUN-Nummer. Der Host verwendet die LUN-Nummer für den Zugriff auf das Volume. \* Der vom Benutzer bereitgestellte Volume-Name wird in den Volume-Listen angezeigt, die dem Host zugeordnet sind. Falls zutreffend, wird das werkseitig konfigurierte Zugriffsvolume auch in den Volume-Listen angezeigt, die dem Host zugeordnet sind. :leveloffset: -1 = Management von Hosts und Host-Clustern :leveloffset: +1 [[IDee1bf020b7e9e0dccc4524171801a8d6]] = Ändern Sie die Einstellungen für einen Host :allow-uri-read: :experimental: :icons: font :relative\_path: ./sm-storage/

```
:imagesdir: {root_path}{relative_path}../media/
[role="lead"]
Sie können den Namen, den Host-Betriebssystemtyp und die zugehörigen Host-
Cluster für einen Host ändern.
.Schritte
. Wählen Sie Menü:Storage[Hosts].
. Wählen Sie den Host aus, den Sie bearbeiten möchten, und klicken Sie
dann auf *Einstellungen anzeigen/bearbeiten*.
+
Es wird ein Dialogfeld angezeigt, in dem die aktuellen Hosteinstellungen
angezeigt werden.
. Wenn er nicht bereits ausgewählt ist, klicken Sie auf die Registerkarte
*Eigenschaften*.
. Ändern Sie die Einstellungen nach Bedarf.
+.Felddetails
[%collapsible]
====[cols="2*"]| == =| Einstellung | Beschreibung
 a|
Name
  a|
Sie können den vom Benutzer bereitgestellten Namen des Hosts ändern. Die
Angabe eines Namens für den Host ist erforderlich.
  a|
Zugehöriger Host-Cluster
 a|
Sie können eine der folgenden Optionen auswählen:
** *Keine* -- der Host bleibt ein eigenständiger Host. Wenn der Host einem
Host-Cluster zugewiesen war, wird der Host vom Cluster entfernt.
** *<Host Cluster>* -- das System ordnet den Host dem ausgewählten Cluster
zu.
```

```
 a|
Host-Betriebssystem-Typ
 a|
Sie können den Typ des Betriebssystems ändern, das auf dem von Ihnen
definierten Host ausgeführt wird.
| == =====. Klicken Sie Auf *Speichern*.
[[IDacc481403cbdc8c62972efe86e649fef]]
= Ändern Sie die Einstellungen für ein Host-Cluster
:allow-uri-read:
:experimental:
:icons: font
:relative_path: ./sm-storage/
: imagesdir: {root path}{relative path}../media/
[role="lead"]
Sie können den Host-Cluster-Namen ändern oder Hosts in einem Host-Cluster
hinzufügen oder entfernen.
.Schritte
. Wählen Sie Menü:Storage[Hosts].
. Wählen Sie den Host-Cluster aus, den Sie bearbeiten möchten, und klicken
Sie dann auf *Einstellungen anzeigen/bearbeiten*.
+Es wird ein Dialogfeld angezeigt, in dem die aktuellen Host-Cluster-
Einstellungen angezeigt werden.
. Ändern Sie die Einstellungen für das Host-Cluster nach Bedarf.
+.Felddetails
[%collapsible]
====[cols="2*"]| == =| Einstellung | Beschreibung
  a|
```

```
Name
```
 a| Sie können den vom Benutzer bereitgestellten Namen des Host-Clusters angeben. Die Angabe eines Namens für ein Cluster ist erforderlich. a| Zugeordnete Hosts a| Um einen Host hinzuzufügen, klicken Sie auf das Feld \* Associated Hosts\* und wählen dann einen Hostnamen aus der Dropdown-Liste aus. Sie können keinen Hostnamen manuell eingeben. Um einen Host zu löschen, klicken Sie neben dem Hostnamen auf \*X\*.  $|===$  $====$ . Klicken Sie Auf \*Speichern\*. [[ID6ce5630c34024fa9843864c156625397]] = Zuweisung von Volumes aufheben :allow-uri-read: :experimental: :icons: font :relative\_path: ./sm-storage/ : imagesdir: {root path}{relative path}../media/ [role="lead"] Heben Sie die Zuweisung von Volumes von Hosts oder Host Clustern auf, wenn Sie keinen I/O-Zugriff mehr vom Host oder Host-Cluster auf dieses Volume benötigen. .Über diese Aufgabe Beachten Sie bei der Zuweisung von Volumes die folgenden Richtlinien: \* Wenn Sie das zuletzt zugewiesene Volume aus einem Host-Cluster entfernen und zudem über Hosts mit spezifischen zugewiesenen Volumes verfügen, stellen Sie sicher, dass Sie diese Zuweisungen entfernen oder verschieben, bevor Sie die letzte Zuweisung für den Host-Cluster entfernen. \* Wenn ein Host-Cluster, ein Host oder ein Host-Port einem Volume zugewiesen ist, das beim Betriebssystem registriert ist, müssen Sie diese Registrierung löschen, bevor Sie diese Knoten entfernen können.

.Schritte . Wählen Sie Menü:Storage[Hosts]. . Wählen Sie den Host oder Host-Cluster aus, den Sie bearbeiten möchten, und klicken Sie dann auf \*Zuweisen von Volumes\*. + Es wird ein Dialogfeld angezeigt, in dem alle Volumes angezeigt werden, die derzeit zugewiesen sind. . Aktivieren Sie das Kontrollkästchen neben jedem Volume, das Sie aufheben möchten, oder aktivieren Sie das Kontrollkästchen in der Tabellenüberschrift, um alle Volumes auszuwählen. . Klicken Sie Auf \*Zuweisung Aufheben\*. .Ergebnisse \* Die nicht zugewiesenen Volumes sind für eine neue Zuweisung verfügbar. \* Bis die Änderungen auf dem Host konfiguriert sind, wird das Volume weiterhin vom Host-Betriebssystem erkannt. [[IDea9874bdef5b59af3346f14b664a2647]] = Ändern der Host-Port-IDs für einen Host :allow-uri-read: :experimental: :icons: font :relative\_path: ./sm-storage/ :imagesdir: {root path}{relative path}../media/ [role="lead"] Ändern Sie die Host-Port-IDs Wenn Sie die Benutzerbezeichnung auf einer Host-Port-ID ändern möchten, fügen Sie dem Host eine neue Host-Port-ID hinzu oder löschen Sie eine Host-Port-ID vom Host. .Über diese Aufgabe Beachten Sie beim Ändern der Host-Port-IDs die folgenden Richtlinien: \* \*Hinzufügen\* -- Wenn Sie einen Host-Port hinzufügen, verknüpfen Sie die Host-Port-ID mit dem Host, den Sie für die Verbindung mit Ihrem Speicher-Array erstellt haben. Sie können Portinformationen manuell über ein HBA-Dienstprogramm (Host Bus Adapter) eingeben. \* \*Bearbeiten\* -- Sie können die Host-Ports bearbeiten, um einen Host-Port zu einem anderen Host zu verschieben (zuordnen). Möglicherweise haben Sie den Host Bus Adapter oder iSCSI Initiator auf einen anderen Host

```
verschoben, daher müssen Sie den Host Port zum neuen Host verschieben
(zuordnen).
* *Löschen* -- Sie können Host-Ports löschen, um Host-Ports von einem Host
zu entfernen (unassoziieren).
.Schritte
. Wählen Sie *menu:Storage[Hosts]*.
. Wählen Sie den Host aus, dem die Ports zugeordnet werden sollen, und
klicken Sie dann auf *Einstellungen anzeigen/bearbeiten*.
+Wenn Sie Ports zu einem Host in einem Host-Cluster hinzufügen möchten,
erweitern Sie den Host-Cluster und wählen Sie den gewünschten Host aus.
Sie können keine Ports auf Host-Cluster-Ebene hinzufügen.
+Es wird ein Dialogfeld angezeigt, in dem die aktuellen Hosteinstellungen
angezeigt werden.
. Klicken Sie auf die Registerkarte *Host Ports*.
+
Im Dialogfeld werden die aktuellen Host-Port-IDs angezeigt.
. Ändern Sie die Einstellungen für die Host-Port-ID.
+[cols="2*"]| == =| Einstellung | Beschreibung
 a|
Host Port
 a|
Sie können eine der folgenden Optionen auswählen:
** *Add* -- Verwenden Sie Add, um dem Host eine neue Host-Port-ID
zuzuordnen. Die Länge des Namens der Host-Port-Kennung wird durch die
Host-Schnittstellentechnologie bestimmt. Die Namen der Fibre Channel- und
InfiniBand-Host-Port-ID müssen 16 Zeichen lang sein. Die Namen der iSCSI-
Host-Port-ID dürfen maximal 223 Zeichen lang sein. Der Port muss eindeutig
sein. Eine bereits konfigurierte Portnummer ist nicht zulässig.
** *Löschen* -- Verwenden Sie Löschen, um eine Host-Port-ID zu entfernen
(Zuordnung aufheben). Mit der Option *Löschen* wird der Host-Port nicht
physisch entfernt. Mit dieser Option wird die Zuordnung zwischen dem Host-
Port und dem Host entfernt. Sofern Sie den Host Bus Adapter oder den
iSCSI-Initiator nicht entfernen, wird der Host-Port noch vom Controller
```

```
erkannt.
+[NOTE]
=Wenn Sie eine Host-Port-ID löschen, ist sie diesem Host nicht mehr
zugeordnet. Darüber hinaus verliert der Host über diese Host-Port-Kennung
den Zugriff auf jedes seiner zugewiesenen Volumes.
==== a|
Etikett
  a|
Um den Namen der Portbezeichnung zu ändern, klicken Sie auf das Symbol
*Bearbeiten* (Bleistift). Der Name des Port-Etiketts muss eindeutig sein.
Ein bereits konfigurierter Etikettenname ist nicht zulässig.
 a|
CHAP-Schlüssel
  a|
Erscheint nur für iSCSI-Hosts. Sie können den CHAP-Schlüssel für die
Initiatoren (iSCSI-Hosts) festlegen oder ändern.
System Manager verwendet die CHAP-Methode (Challenge Handshake
Authentication Protocol), mit der die Identität von Zielen und Initiatoren
während der ersten Verbindung überprüft wird. Die Authentifizierung
basiert auf einem gemeinsamen Sicherheitsschlüssel, dem CHAP-Schlüssel.
| == =. Klicken Sie Auf *Speichern*.
[[IDeebed36071804e2b40e71d85c81cf3e6]]
= Host oder Host-Cluster löschen
:allow-uri-read:
:experimental:
:icons: font
:relative_path: ./sm-storage/
: imagesdir: {root path}{relative path}../media/
```
[role="lead"] Sie können einen Host oder Host-Cluster löschen. .Über diese Aufgabe Beachten Sie beim Löschen eines Hosts oder Host-Clusters folgende Richtlinien: \* Alle spezifischen Volume-Zuweisungen werden gelöscht, und die zugeordneten Volumes stehen für eine neue Zuweisung zur Verfügung. \* Wenn der Host Teil eines Hostclusters ist, das seine eigenen spezifischen Zuweisungen hat, ist der Host-Cluster nicht betroffen. Wenn der Host jedoch Teil eines Host-Clusters ist, das keine anderen Zuweisungen besitzt, übernehmen der Host-Cluster und andere zugeordnete Hosts oder Host-Port-IDs die Standardzuweisungen. \* Alle dem Host zugeordneten Host-Port-IDs werden undefiniert. .Schritte . Wählen Sie Menü:Storage[Hosts]. . Wählen Sie den Host oder Host-Cluster aus, den Sie löschen möchten, und klicken Sie dann auf \*Löschen\*. + Das Bestätigungsdialogfeld wird angezeigt. . Bestätigen Sie, dass Sie den Vorgang ausführen möchten, und klicken Sie dann auf \*Löschen\*. .Ergebnisse Wenn Sie einen Host gelöscht haben, führt das System die folgenden Aktionen durch: \* Löscht den Host und entfernt ihn ggf. aus dem Host-Cluster. \* Entfernt den Zugriff auf alle zugewiesenen Volumes. \* Gibt die zugeordneten Volumes in einen nicht zugewiesenen Status zurück. \* Gibt alle dem Host zugeordneten Host-Port-IDs in einen nicht zugeordneten Status zurück. Wenn Sie ein Host-Cluster gelöscht haben, führt das System die folgenden Aktionen aus: \* Löscht das Host-Cluster und die zugehörigen Hosts (falls vorhanden). \* Entfernt den Zugriff auf alle zugewiesenen Volumes. \* Gibt die zugeordneten Volumes in einen nicht zugewiesenen Status zurück.

\* Gibt alle Host-Port-IDs zurück, die den Hosts zugeordnet sind, in einen

nicht zugeordneten Status. :leveloffset: -1 :leveloffset: -1 = FAQs :leveloffset: +1 [[ID5fb397986310d1e0c1caa0d224199ad0]] = Was sind Hosts und Host Cluster? :allow-uri-read: :icons: font :relative\_path: ./sm-storage/ : imagesdir: {root path}{relative path}../media/ [role="lead"] Ein Host ist ein Server, der I/O an ein Volume auf einem Storage-Array sendet. Ein Host-Cluster ist eine Gruppe von Hosts. Sie erstellen ein Host-Cluster, damit Sie mehrere Hosts dieselben Volumes ganz einfach zuweisen können. Volumes einem individuellen Host zuweisen oder ein Host kann Teil eines Das Host-Cluster ist eine logische Einheit, die Sie in SANtricity System [[ID0c20dddabb20ddbb60960cae88db4d9c]]

Sie definieren einen Host separat. Es kann entweder eine unabhängige Einheit sein oder zu einem Host-Cluster hinzugefügt werden. Sie können

Host-Clusters sein, der Zugriff auf ein oder mehrere Volumes für andere Hosts im Host-Cluster freigibt.

Manager erstellen. Sie müssen Hosts zum Host-Cluster hinzufügen, bevor Sie Volumes zuweisen können.

= Warum sollte ich ein Host-Cluster erstellen? :allow-uri-read: :icons: font :relative\_path: ./sm-storage/

:imagesdir: {root\_path}{relative\_path}../media/

```
[role="lead"]
Sie müssen ein Host-Cluster erstellen, wenn Sie mindestens zwei Hosts über
gemeinsamen Zugriff auf dieselbe Gruppe von Volumes verfügen möchten.
Normalerweise sind auf den einzelnen Hosts Clustering-Software
installiert, um den Volume-Zugriff zu koordinieren.
[[ID5b41aa5035da2cebbc28b6901a3d8437]]
= Wie kann ich feststellen, welches Host-Betriebssystem richtig ist?
:allow-uri-read:
:icons: font
:relative_path: ./sm-storage/
:imagesdir: {root path}{relative path}../media/
[role="lead"]
Das Feld Host-Betriebssystemtyp enthält das Betriebssystem des Hosts. Sie
können den empfohlenen Hosttyp aus der Dropdown-Liste auswählen oder dem
Host Context Agent (HCA) die Konfiguration des Hosts und des
entsprechenden Host-Betriebssystems ermöglichen.
[cols="2*"]| == =| Host-Betriebssystem | Betriebssystem und Multipath-Treiber
 a|
AIX MPIO
  a|
Das Betriebssystem Advanced Interactive Executive (AIX) und der native
MPIO Treiber
  a|
AVT_4M
  a|
Weitere Informationen finden Sie in der SGI-Installationsdokumentation
  a|
```
Werkseitige Standardeinstellung

```
 a|
Dies ist für den Erststart des Storage Arrays reserviert und sollte an das
Host-Betriebssystem und den Multipath-Treiber angepasst werden, der für
den jeweiligen Host verwendet wird
  a|
HP-UX ERHÄLTLICH
 a|
Das HP-UX-Betriebssystem mit nativem Multipath-Treiber
  a|
Linux (ATTO)
 a|
Linux-Betriebssystem und ATTO Technology, Inc.-Treiber (ATTO FC-HBAs
erforderlich)
 a|
Linux (DM-MP)
 a|
Das Linux-Betriebssystem und der native DM-MP-Treiber
 a|
Linux (Pathmanager)
 a|
Weitere Informationen zum Linux-Betriebssystem und dem proprietären SGI
Multipath-Treiber finden Sie in der SGI-Installationsdokumentation
 a|
Mac OS
 a|
Mac OS und ATTO Technology, Inc. Treiber
  a|
ONTAP
  a|
```
 a| Solaris (Version 11 oder höher) a| Das Betriebssystem Solaris 11 oder höher und der native MPxIO-Treiber a| Solaris (Version 10 oder früher)  $a$ | Das Betriebssystem Solaris 10 oder früher und der native MPxIO-Treiber a| SERVICE  $a$ | IBM SAN Volume Controller a| VMware a| Das ESXi Betriebssystem a| Windows oder Windows Cluster a| Das Windows Server-Betriebssystem und Windows MPIO mit einem DSM-Treiber a| Windows (ATTO) a| Das Windows-Betriebssystem und der ATTO Technology, Inc.-Treiber  $| == =$ Nachdem die HCA installiert und der Speicher mit dem Host verbunden ist, sendet die HCA die Hosttopologie über den I/O-Pfad an die Speicher-

Controller. Auf der Grundlage der Host-Topologie definieren die Storage Controller automatisch den Host und die zugehörigen Host-Ports und legen anschließend den Host-Typ fest.

[NOTE]

====

Wenn der HCA den empfohlenen Hosttyp nicht wählt, müssen Sie den Hosttyp manuell in System Manager einstellen.

 $====$ 

[[IDfa11d0e82240d76dd13d4d767e6655ba]] = Was sind HBAs und Adapter-Ports? :allow-uri-read: :icons: font :relative\_path: ./sm-storage/ : imagesdir: {root path}{relative path}../media/

[role="lead"] Ein Host Bus Adapter (HBA) ist eine Platine, die sich auf einem Host befindet und einen oder mehrere Host-Ports enthält. Ein Host Port ist ein Port an einem Host Bus Adapter (HBA), der die physische Verbindung zu einem Controller bereitstellt und für I/O-Vorgänge genutzt wird.

Die Adapter-Ports auf dem HBA werden Host-Ports genannt. Die meisten HBAs verfügen entweder über einen oder zwei Host-Ports. Der HBA verfügt über eine eindeutige World Wide Identifier (WWID), und jeder HBA-Host-Port hat eine eindeutige WWID. Die Host-Port-IDs werden verwendet, um den entsprechenden HBA mit dem physischen Host zu verknüpfen, wenn Sie den Host entweder manuell über den SANtricity-System-Manager erstellen oder den Host automatisch mithilfe des Host-Kontext-Agenten erstellen.

[[ID31639cb2a7145af2e40e703775770183]] = Wie Stelle ich die Host-Ports einem Host gegenüber? :allow-uri-read: :icons: font :relative\_path: ./sm-storage/ :imagesdir: {root\_path}{relative\_path}../media/

[role="lead"] Wenn Sie einen Host manuell erstellen, müssen Sie zuerst das entsprechende

HBA-Dienstprogramm (Host Bus Adapter) verwenden, das auf dem Host verfügbar ist, um die Host-Port-IDs zu ermitteln, die mit jedem HBA verknüpft sind, der im Host installiert ist.

Wenn Sie über diese Informationen verfügen, wählen Sie aus der Liste im Dialogfeld "Host erstellen" von System Manager die Host-Port-IDs aus, die sich beim Speicher-Array angemeldet haben.

### [NOTE]

#### $====$

Stellen Sie sicher, dass Sie die entsprechenden Host-Port-IDs für den von Ihnen erstellten Host auswählen. Wenn Sie die falschen Host-Port-IDs zuordnen, können Sie unbeabsichtigten Zugriff von einem anderen Host auf diese Daten verursachen.

### $----$

Wenn Sie Hosts automatisch mithilfe des Host Context Agent (HCA) erstellen, der auf jedem Host installiert ist, sollte die HCA die Host-Port-IDs automatisch jedem Host zuordnen und entsprechend konfigurieren.

[[IDa8475510b1e7dab8d8b05f08d19118ad]] = Wie erstelle ich CHAP-Schlüssel? :allow-uri-read: :icons: font :relative\_path: ./sm-storage/ : imagesdir: {root path}{relative path}../media/

[role="lead"]

Wenn Sie die CHAP-Authentifizierung (Challenge Handshake Authentication Protocol) auf einem iSCSI-Host einrichten, der mit dem Speicher-Array verbunden ist, müssen Sie diesen Initiator-CHAP-Schlüssel für jeden iSCSI-Host erneut eingeben. Dazu können Sie den System Manager entweder im Rahmen der Operation "Host erstellen" oder über die Option "Einstellungen anzeigen/bearbeiten" verwenden.

Wenn Sie die gegenseitige CHAP-Authentifizierung verwenden, müssen Sie auf der Seite Einstellungen auch einen CHAP-Zielschlüssel für das Speicherarray definieren und diesen CHAP-Zielschlüssel auf jedem iSCSI-Host erneut eingeben.

[[IDd6dd2141b17f36105ca1a973f645d292]] = Was ist das Standard-Cluster?

:allow-uri-read: :icons: font :relative\_path: ./sm-storage/ : imagesdir: {root path}{relative path}../media/

# [role="lead"]

Das Standard-Cluster ist eine systemdefinierte Einheit, die jedem nicht zugeordneten Host Bus Adapter (HBA)-Host-Port-Identifier, der beim Speicher-Array angemeldet ist, den Zugriff auf alle Volumes ermöglicht, die dem Standardcluster zugewiesen sind. Eine nicht zugeordnete Host-Port-ID ist ein Host-Port, der zwar physisch in einem Host installiert und im Speicher-Array angemeldet ist, nicht logisch mit einem bestimmten Host verknüpft ist.

## [NOTE]

### $====$

Wenn Ihre Hosts spezifischen Zugriff auf bestimmte Volumes im Storage-Array haben sollen, müssen Sie das Standardcluster Not verwenden. Stattdessen müssen Sie die Host-Port-IDs den entsprechenden Hosts zuordnen. Dies kann entweder manuell mit System Manager während des Vorgangs "Create Host" oder automatisch mit dem Host Context Agent (HCA) durchgeführt werden, der auf jedem Host installiert ist. Anschließend weisen Sie Volumes einem einzelnen Host oder einem Host-Cluster zu.

### $====$

Sie sollten das Standard-Cluster in besonderen Situationen verwenden, in denen Ihre externe Speicherumgebung geeignet ist, allen Hosts und allen angemeldeten Host-Port-IDs, die mit dem Speicher-Array verbunden sind, Zugriff auf alle Volumes zu gewähren (All-Access-Modus). Ohne die Hosts dem Storage-Array oder dem System Manager bekannt zu machen.

Zunächst können Sie Volumes über die Befehlszeilenschnittstelle (CLI) nur dem Standard-Cluster zuweisen. Nachdem Sie jedoch dem Standard-Cluster mindestens ein Volume zugewiesen haben, wird diese Einheit (als Standard-Cluster bezeichnet) in System Manager angezeigt und Sie können diese Einheit über System Manager verwalten.

:leveloffset: -1

# :leveloffset: -1

= Leistung

```
:leveloffset: +1
= Konzepte
:leveloffset: +1
[[ID615d61d2c29ebb27247625124b0e2b12]]
= Performance-Überblick
:allow-uri-read:
:icons: font
:relative_path: ./sm-storage/
: imagesdir: {root path}{relative path}../media/
[role="lead"]
Die Seite Performance enthält Diagramme und Tabellen von Daten, mit denen
Sie die Performance des Storage-Arrays in verschiedenen wichtigen
Bereichen bewerten können.
Mit Leistungsfunktionen können Sie die folgenden Aufgaben ausführen:
* Zeigen Sie Performance-Daten nahezu in Echtzeit an, um zu ermitteln, ob
ein Storage-Array Probleme hat.
* Export von Performance-Daten, um eine historische Ansicht eines Storage-
Arrays zu erstellen und zu ermitteln, wann ein Problem gestartet wurde
oder welche Ursache ein Problem verursacht hat.
* Wählen Sie die Objekte, Performance-Kennzahlen und den Zeitrahmen aus,
die Sie anzeigen möchten.
* Vergleichen von Metriken
Performance-Daten sind in drei Formaten verfügbar:
* *Echtzeit-Grafik* -- zeichnet Performancedaten auf einem Diagramm in
nahezu Echtzeit.
* *Beinahe Echtzeit-Tabelle* -- listet Performancedaten in einer Tabelle
in nahezu Echtzeit auf.
* *Exportierte CSV-Datei* -- ermöglicht das Speichern tabellarischer
Leistungsdaten in einer Datei mit kommagetrennten Werten zur weiteren
Anzeige und Analyse.
```

```
== Merkmale der Performance-Datenformate
[cols="5*"]| == =| *Art der Leistungsüberwachung* | *Probenintervall* | *Angezeigte
Zeitdauer* | *Maximale Anzahl der angezeigten Objekte* | *Möglichkeit
Daten zu speichern*
 a|
Echtzeit-Grafik, Live
Echtzeit-Grafik, historisch
a|
10 Sek. (Live)
5 Min. (Historisch)
Die angezeigten Datenpunkte hängen vom ausgewählten Zeitrahmen ab
 a|
Der Standardzeitrahmen beträgt 1 Stunde.
Optionen:
* 5 Minuten
* 1 Stunde
* 8 Stunden
* 1 Tag
* 7 Tage
* 30 Tage
 a|
5
 a|
Nein
  a|
Tabelle nahezu in Echtzeit (Tabellenansicht)
  a|
10 Sekunden - 1 Std
 a|
Der aktuellste Wert
a|
Unbegrenzt
  a|
```

```
Ja.
  a|
CSV-Datei (Comma Separated Values)
  a|
Abhängig vom ausgewählten Zeitrahmen
  a|
Abhängig vom ausgewählten Zeitrahmen
  a|
Unbegrenzt
  a|
Ja.
| == === Richtlinien zum Anzeigen von Performance-Daten
* Die Erfassung von Performance-Daten ist jederzeit aktiviert. Es besteht
keine Möglichkeit, es auszuschalten.
* Jedes Mal, wenn das Abtastintervall abgelaufen ist, wird das Speicher-
Array abgefragt und die Daten aktualisiert.
* Für grafische Daten unterstützt der 5-minütige Zeitrahmen eine
Aktualisierung von durchschnittlich 10 Sekunden über 5 Minuten. Alle
anderen Zeitrahmen werden alle 5 Minuten aktualisiert, gemittelt über den
ausgewählten Zeitrahmen.
* Performancedaten in den grafischen Ansichten werden in Echtzeit
aktualisiert. Performance-Daten in der Tabellenansicht werden nahezu in
Echtzeit aktualisiert.
* Wenn sich ein überwachtes Objekt während der Datenerfassung ändert,
verfügt das Objekt möglicherweise nicht über einen vollständigen Satz von
Datenpunkten über den ausgewählten Zeitrahmen. Beispielsweise können
Volume-Sätze sich beim Erstellen, Löschen, Zuweisung oder nicht
zugewiesenen Volume ändern. Oder Laufwerke können hinzugefügt, entfernt
oder fehlgeschlagen werden.
[[IDaa498fe52901b0124fb885c820662ca0]]
= Performante Terminologie
:allow-uri-read:
:icons: font
:relative_path: ./sm-storage/
:imagesdir: {root_path}{relative_path}../media/
```

```
[role="lead"]
Erfahren Sie, welche Performance-Bedingungen auf Ihr Storage Array
angewendet werden.
[cols="2*"]| == =| Laufzeit | Beschreibung
  a|
Applikation
  a|
Eine Applikation ist ein Software-Programm wie SQL oder Exchange.
 a|
CPU
  a|
CPU ist kurz für "Zentraleinheit". CPU gibt den Prozentsatz der genutzten
Verarbeitungskapazität des Storage-Arrays an.
  a|
Host
  a|
Ein Host ist ein Server, der I/O an ein Volume auf einem Storage-Array
sendet.
  a|
IOPS
 a|
IOPS steht für Input/Output Operations per Second.
  a|
Latenz
  a|
Die Latenz ist das Zeitintervall zwischen einer Anforderung, z. B. für
einen Lese- oder Schreibbefehl und der Antwort vom Host oder dem Storage
Array.
```
 a| **T.UN**  a| Eine Logical Unit Number (LUN) ist die Nummer, die dem Adressraum zugewiesen ist, den ein Host für den Zugriff auf ein Volume verwendet. Das Volume wird dem Host als Kapazität in Form einer LUN präsentiert. Jeder Host verfügt über seinen eigenen LUN-Adressraum. Daher kann dieselbe LUN von unterschiedlichen Hosts für den Zugriff auf verschiedene Volumes verwendet werden. a| MIB a| MIB ist eine Abkürzung für Mebibyte (Mega-Binärbyte). Ein MiB ist 220 oder 1,048,576 Byte. Vergleichen Sie mit MB, was einen Basiswert von 10 bedeutet. Ein MB entspricht 1,024 Byte. a| Objekt a| Ein Objekt besteht aus jeder logischen oder physischen Storage-Komponente. Zu den logischen Objekten gehören Volume-Gruppen, Pools und Volumes. Zu den physischen Objekten gehören das Storage-Array, Array-Controller, Hosts und Laufwerke. a| Pool a| Ein Pool ist eine Reihe von Laufwerken, die logisch gruppiert sind. Mit einem Pool können Sie ein oder mehrere Volumes erstellen, auf die ein Host zugreifen kann. (Sie erstellen Volumes entweder aus einem Pool oder einer Volume-Gruppe.)

a|

Lesen a| Der Lesevorgang ist kurz für den "Lesevorgang", der auftritt, wenn der Host Daten vom Speicher-Array anfordert. a| Datenmenge a| Ein Volume ist ein Container, in dem Applikationen, Datenbanken und Filesysteme Daten speichern. Dies ist die logische Komponente, die erstellt wird, damit der Host auf den Speicher des Speicherarrays zugreifen kann. Ein Volume wird auf Basis der Kapazität erstellt, die in einem Pool oder einer Volume-Gruppe verfügbar ist. Ein Volume verfügt über eine definierte Kapazität. Obwohl ein Volume aus mehr als einem Laufwerk bestehen kann, wird ein Volume als eine logische Komponente für den Host angezeigt. a| Volume-Name a| Ein Volume-Name ist eine Zeichenfolge, die dem Volume beim Erstellen zugewiesen wird. Sie können entweder den Standardnamen akzeptieren oder einen aussagekräftigeren Namen angeben, der den Datentyp angibt, der im Volume gespeichert ist. a| Volume-Gruppe a| Eine Volume-Gruppe ist ein Container für Volumes mit gemeinsamen Merkmalen. Eine Volume-Gruppe verfügt über eine definierte Kapazität und einen RAID-Level. Sie können eine Volume-Gruppe verwenden, um ein oder mehrere Volumes zu erstellen, auf die ein Host zugreifen kann. (Sie erstellen Volumes entweder aus einer Volume-Gruppe oder aus einem Pool.) a| Workload a| Ein Workload ist ein Storage-Objekt, das eine Applikation unterstützt. Sie

können einen oder mehrere Workloads oder Instanzen pro Applikation definieren. Bei einigen Applikationen konfiguriert System Manager den Workload so, dass er Volumes mit ähnlichen zugrunde liegenden Volume-Merkmalen enthält. Diese Volume-Merkmale werden basierend auf dem Applikationstyp optimiert, den der Workload unterstützt. Wenn Sie beispielsweise einen Workload erstellen, der eine Microsoft SQL Server Applikation unterstützt und anschließend Volumes für diesen Workload erstellt, werden die zugrunde liegenden Volume-Merkmale zur Unterstützung von Microsoft SQL Server optimiert. a| Schreiben a| Der Schreibvorgang ist für "Schreibvorgang" kurz, wenn Daten vom Host zum Array zur Speicherung gesendet werden.  $|===$ :leveloffset: -1 = Anleitungen :leveloffset: +1 [[ID7db80fb856968e5eb3c5ff77fc8a69dc]] = Anzeigen grafischer Performance-Daten :allow-uri-read: :icons: font :relative\_path: ./sm-storage/ : imagesdir: {root path}{relative path}../media/ [role="lead"] Sie können grafische Performance-Daten für logische Objekte, physische Objekte, Applikationen und Workloads anzeigen. .Über diese Aufgabe Die Performance-Diagramme zeigen historische Daten sowie Live-Daten, die derzeit erfasst werden. Eine vertikale Linie auf dem Diagramm, die mit der Bezeichnung \*Live Update\* gekennzeichnet ist, unterscheidet historische

```
*Homepage-Ansicht*
Die Seite *Home* enthält eine Grafik, die die Leistung auf Speicherarray-
Ebene anzeigt. In dieser Ansicht können Sie eingeschränkte Metriken
auswählen oder auf *Leistungsdetails anzeigen* klicken, um alle
verfügbaren Metriken auszuwählen.
*Detailansicht*
Die in der detaillierten Performance-Ansicht verfügbaren Diagramme sind
unter drei Registerkarten angeordnet:
* *Logische Ansicht* -- zeigt Performancedaten für logische Objekte an,
die nach Volume-Gruppen und Pools gruppiert sind. Zu den logischen
Objekten gehören Volume-Gruppen, Pools und Volumes.
* *Physical View* -- zeigt Leistungsdaten für den Controller, Host-Kanäle,
Laufwerkskanäle und Laufwerke an.
* *Applikationen & Workloads View* -- zeigt eine Liste der logischen
Objekte (Volumes) an, die nach den von Ihnen definierten Anwendungstypen
und Workloads gruppiert sind.
.Schritte
. Wählen Sie *Home*.
. Um eine Ansicht auf Array-Ebene auszuwählen, klicken Sie auf die
Schaltfläche IOPS, MiB/s oder CPU.
. Klicken Sie für weitere Details auf *Performance-Details anzeigen*.
. Wählen Sie die Registerkarte *logische Ansicht*, die Registerkarte
*physische Ansicht* oder die Registerkarte *Anwendungen & Workloads
Ansicht* aus.
\pmJe nach Objekttyp werden auf jeder Registerkarte unterschiedliche
Diagramme angezeigt.
+
[cols="2*"]| == =| Registerkarten anzeigen | Für jeden Objekttyp werden Performance-Daten
angezeigt
  a|
Logische Ansicht
  a|
** *Storage-Array*: IOPS, MiB/s
```

```
** *Pools*: Latenz, IOPS, MiB/s
** *Volume-Gruppen*: Latenz, IOPS, MiB/s
** *Volumes*: Latenz, IOPS, MiB/s
  a|
Physische Ansicht
 a|
** * Controller*: IOPS, MiB/s, CPU, Reserve
** *Host-Kanäle*: Latenz, IOPS, MiB/s, Reserve
** *Drive-Channels*: Latenz, IOPS, MiB/s
** *Laufwerke*: Latenz, IOPS, MiB/s
  a|
Anzeige Von Applikationen Und Workloads
  a|
** *Storage-Array*: IOPS, MiB/s
** *Applikationen*: Latenz, IOPS, MiB/s
** * Workloads*: Latenz, IOPS, MiB/s
** *Volumes*: Latenz, IOPS, MiB/s
|===. Verwenden Sie die Optionen, um die gewünschten Objekte und Informationen
anzuzeigen.
+
.Optionen
[%collapsible]
====[cols="2*"]
| == =| Optionen für die Anzeige von Objekten | Beschreibung
  a|
Erweitern Sie ein Fach, um die Liste der Objekte anzuzeigen.
  a|
_Navigationsklassen_ enthalten Speicherobjekte wie Pools, Volume-Gruppen
und Laufwerke.
Klicken Sie auf das Fach, um die Liste der Objekte in der Schublade
anzuzeigen.
```

```
 a|
Wählen Sie Objekte aus, die angezeigt werden sollen.
  a|
Aktivieren Sie das Kontrollkästchen links neben jedem Objekt, um die
Performance-Daten auszuwählen, die Sie anzeigen möchten.
  a|
Verwenden Sie Filter, um Objektnamen oder Teilnamen zu suchen.
  a|
Geben Sie im Feld Filter den Namen oder einen Teilnamen von Objekten ein,
um nur die Objekte in der Schublade aufzulisten.
  a|
Klicken Sie nach der Auswahl von Objekten auf *Grafiken aktualisieren*.
  a|
Nachdem Sie Objekte aus den Schubladen ausgewählt haben, wählen Sie
*Grafiken aktualisieren*, um die grafischen Daten für die ausgewählten
Objekte anzuzeigen.
  a|
Diagramm ausblenden oder anzeigen
 a|
Wählen Sie den Diagrammtitel aus, um das Diagramm auszublenden oder
anzuzeigen.
| == =====. Verwenden Sie bei Bedarf die zusätzlichen Optionen zum Anzeigen von
Performance-Daten.
+.Weitere Optionen
[%collapsible]
====[cols="2*"]
| == =| Option | Beschreibung
```

```
 a|
Zeitrahmen
  a|
Wählen Sie die gewünschte Zeitspanne aus (5 Minuten, 1 Stunde, 8 Stunden,
1 Tag, 7 Tage, Oder 30 Tage). Der Standardwert ist 1 Stunde.
NOTE: Das Laden der Performance-Daten für einen 30-Tage-Zeitrahmen kann
mehrere Minuten dauern. Navigieren Sie nicht von der Webseite weg,
aktualisieren Sie die Webseite, oder schließen Sie den Browser während der
Daten geladen werden.
  a|
Datenpunktdetails
 a|
Halten Sie den Mauszeiger über das Diagramm, um Kennzahlen für einen
bestimmten Datenpunkt anzuzeigen.
 a|
Bildlaufleiste
  a|
Verwenden Sie die Bildlaufleiste unter dem Diagramm, um einen früheren
oder späteren Zeitraum anzuzeigen.
 a|
Zoomleiste
 a|
Ziehen Sie unter dem Diagramm die Zoom-Griffe, um einen Zeitbereich zu
verkleinern. Je größer der Zoom-Balken, desto weniger granular sind die
Details des Diagramms.
Um das Diagramm zurückzusetzen, wählen Sie eine der Zeitrahmenoptionen
aus.
  a|
Drag-and-Drop
 a|
Ziehen Sie im Diagramm den Cursor von einem Zeitpunkt zum anderen, um
einen Zeitbereich zu vergrößern.
```

```
Um das Diagramm zurückzusetzen, wählen Sie eine der Zeitrahmenoptionen
aus.
|======[[IDa243d8b321b11cebfe491b389e261a7d]]
= Anzeigen und Speichern von Leistungsdaten in Tabellenform
:allow-uri-read:
:icons: font
:relative_path: ./sm-storage/
:imagesdir: {root_path}{relative_path}../media/
[role="lead"]
Sie können Performance-Diagrammdaten im Tabellenformat anzeigen und
speichern. So können Sie die anzuzeigenden Daten filtern.
.Schritte
. Klicken Sie in einem beliebigen Leistungsdatendiagramm auf
*Tabellenansicht starten*.
+
Es wird eine Tabelle angezeigt, in der alle Performancedaten für die
ausgewählten Objekte aufgelistet sind.
. Verwenden Sie bei Bedarf die Dropdown-Liste Objektauswahl und den
Filter.
. Klicken Sie auf die Schaltfläche Spalten anzeigen/ausblenden, um die
Spalten auszuwählen, die in die Tabelle eingefügt werden sollen.
+
Sie können auf die einzelnen Kontrollkästchen klicken, um ein Element
auszuwählen oder die Auswahl aufzuheben.
. Wählen Sie unten im Bildschirm *Exportieren* aus, um die tabellarische
Ansicht in einer Datei mit kommagetrennten Werten (CSV) zu speichern.
+
Das Dialogfeld *Tabelle exportieren* wird angezeigt, in dem die Anzahl der
zu exportierenden Zeilen und das Dateiformat des Exports (kommagetrennte
Werte oder CSV-Format) angezeigt werden.
. Klicken Sie auf *Exportieren*, um mit dem Download fortzufahren, oder
klicken Sie auf *Abbrechen*.
```
+

```
281
```
Abhängig von den Browsereinstellungen wird die Datei entweder gespeichert oder Sie werden aufgefordert, einen Namen und einen Speicherort für die Datei auszuwählen. + Das Standardformat für den Dateinamen ist `performanceStatistics-yyyy-mmdd\_hh-mm-ss.csv`, Die das Datum und die Uhrzeit des Exports der Datei enthält. [[IDbabf7bed609f95dedb2a2e0268d42c93]] = Performance-Daten analysieren :allow-uri-read: :icons: font :relative\_path: ./sm-storage/ : imagesdir: {root path}{relative path}../media/ [role="lead"] Performance-Daten können Sie dabei unterstützen, die Performance Ihres Storage-Arrays zu optimieren. Beachten Sie bei der Interpretation der Performance-Daten, dass mehrere Faktoren die Performance des Storage-Arrays beeinträchtigen. Die folgende Tabelle beschreibt die wichtigsten zu berücksichtigende Bereiche.  $[cols="2*"]$  $| == =$ | Performance-Daten | Auswirkungen auf das Performance-Tuning a| Latenz (Millisekunden oder ms) a| Überwachen Sie die E/A-Aktivität eines bestimmten Objekts. Identifizierung von Objekten, die Engpässe sind: \* Wenn eine Volume-Gruppe von mehreren Volumes gemeinsam genutzt wird, benötigen die einzelnen Volumes möglicherweise ihre eigenen Volume-Gruppen, um die sequenzielle Performance der Laufwerke zu verbessern und die Latenz zu verringern. \* Bei Pools kommen größere Latenzen zum Einsatz und zwischen den Laufwerken können ungleichmäßige Workloads vorhanden sein, so dass die

```
Latenzwerte weniger sinnvoll und im Allgemeinen auch höher sind.
* Laufwerkstypen und Geschwindigkeit beeinflussen die Latenz. Mit
zufälligen I/O-Operationen verbringen schnellere rotierende Laufwerke
weniger Zeit damit, von und zu verschiedenen Speicherorten auf der
Festplatte zu wechseln.
* Zu wenige Laufwerke führen zu mehr Befehlen in Warteschlange und länger
zur Verarbeitung des Befehls durch das Laufwerk, was die allgemeine Latenz
des Systems erhöht.
* Aufgrund der zusätzlichen Zeit, die mit der Datenübertragung verbunden
ist, weisen größere I/OS eine höhere Latenz auf.
* Eine höhere Latenz kann darauf hindeuten, dass das I/O-Muster von Natur
aus zufällig ist. Laufwerke mit zufälligen I/O weisen eine größere Latenz
als Laufwerke mit sequenziellem Streaming auf.
* Ein Ungleichgewicht in der Latenz bei Laufwerken oder Volumes einer
gemeinsamen Volume-Gruppe kann auf ein langsames Laufwerk hinweisen.
 a|
IOPS
 a|
Faktoren, die Input/Output Operations per Second (IOPS oder iOS/s)
beeinflussen, sind folgende Faktoren:
* Zugriffsmuster (zufällig oder sequenziell)
* I/O-Größe
* RAID-Level
* Cache-Blockgröße
* Gibt an, ob die Lese-Cache-Speicherung aktiviert ist
* Gibt an, ob das Schreib-Caching aktiviert ist
* Dynamischer Cache-Lese-Prefetch
* Segmentgröße
* Die Anzahl der Laufwerke in den Volume- oder Speicher-Arrays
```
Je höher die Cache-Trefferrate ist, desto höher sind die I/O-Raten. Im Vergleich zu deaktiviertem Schreib-Caching können höhere I/O-Raten erzielt werden. Bei der Entscheidung, ob das Schreib-Caching für ein einzelnes Volume aktiviert werden soll, müssen die aktuellen IOPS und die maximalen IOPS geprüft werden. Bei sequenziellen I/O-Mustern sollten Sie höhere Raten feststellen als bei zufälligen I/O-Mustern. Aktivieren Sie unabhängig vom I/O-Muster das Caching von Schreibvorgängen, um die I/O-Rate zu maximieren und die Reaktionszeit der Applikationen zu verkürzen.

Sie sehen Performance-Verbesserungen, die durch das Ändern der

Segmentgröße in den IOPS-Statistiken für ein Volume verursacht wurden. Versuchen Sie, die optimale Segmentgröße zu bestimmen, oder verwenden Sie die Größe des Dateisystems oder die Datenbankblockgröße. a| MIB/s a| Die Übertragungsraten oder Durchsatzraten werden von der I/O-Größe der Applikation und der I/O-Rate festgelegt. Im Allgemeinen resultieren I/O-Anfragen kleiner Applikationen in einer geringeren Übertragungsrate, bieten aber schnellere I/O-Raten und kürzere Reaktionszeiten. Bei größeren Applikations-I/O-Anfragen sind höhere Durchsatzraten möglich. Wenn Sie die typischen I/O-Muster Ihrer Applikationen kennen, können Sie die maximale I/O-Übertragungsrate für ein bestimmtes Storage-Array ermitteln. a| CPU a| Dieser Wert ist ein Prozentsatz der genutzten Verarbeitungskapazität. Sie können feststellen, dass die CPU-Nutzung der gleichen Objekttypen eine Ungleichheit hat. Beispielsweise ist die CPU-Auslastung eines Controllers stark oder nimmt im Laufe der Zeit zu, während der des anderen Controllers leichter oder stabiler ist. In diesem Fall möchten Sie möglicherweise den Controller-Besitz von einem oder mehreren Volumes zu dem Controller mit dem niedrigeren CPU-Prozentsatz ändern. Möglicherweise möchten Sie die CPU über das Storage-Array hinweg überwachen. Wenn die CPU mit der Zeit zunimmt und gleichzeitig die Applikations-Performance abnimmt, müssen Sie möglicherweise Storage-Arrays hinzufügen. Durch Hinzufügen von Storage-Arrays zum Unternehmen werden die

Applikationsanforderungen weiterhin auf einem akzeptablen Performance-Niveau erfüllt.

 a| Reserve a| "Reserve" bezieht sich auf die verbleibende Performance-Fähigkeit der Controller, der Host-Kanäle des Controllers und der Laufwerkskanäle des

Controllers. Dieser Wert wird in Prozent angegeben und stellt die Lücke zwischen der maximalen Performance dar, die diese Objekte liefern können, und dem aktuellen Performance-Level. \* Für die Controller beträgt die Reserve einen Prozentsatz der maximal möglichen IOPS. \* Für die Kanäle ist "Reserve" ein Prozentsatz des maximalen Durchsatzes oder "MiB/s" Der Lesedurchsatz, der Schreibdurchsatz und der bidirektionale Durchsatz sind in der Berechnung enthalten.  $|===$ :leveloffset: -1 = FAQs :leveloffset: +1 [[IDdad5d58a0cba8c7f2ac3b41424d77500]] = Wie verhält sich Performance-Statistiken zu einzelnen Volumes mit dem Gesamt? :allow-uri-read: :icons: font :relative\_path: ./sm-storage/ : imagesdir: {root path}{relative path}../media/ [role="lead"] Die Statistiken für Pools und Volume-Gruppen werden durch Aggregation aller Volumes einschließlich reservierter Kapazitäts-Volumes berechnet. Die reservierte Kapazität wird intern vom Storage-System zur Unterstützung von Thin Volumes, Snapshots und asynchroner Spiegelung genutzt und ist für I/O-Hosts nicht sichtbar. Aus diesem Grund werden die Statistiken für Pool, Controller und Speicher-Array möglicherweise nicht als Summe der sichtbaren Volumes angezeigt. Für Applikations- und Workload-Statistiken werden jedoch nur die sichtbaren Volumes aggregiert.

```
[[ID2807d00f90e7a278a60598ca10eaf617]]
= Warum werden Daten in den Diagrammen und in der Tabelle als Null
angezeigt?
:allow-uri-read:
:icons: font
:relative_path: ./sm-storage/
: imagesdir: {root path}{relative path}../media/
[role="lead"]
Wenn für einen Datenpunkt in den Diagrammen und in der Tabelle eine Null
angezeigt wird, bedeutet dies, dass für diesen Zeitpunkt keine I/O-
Aktivität für das Objekt vorhanden ist. Dies kann passieren, weil der Host
keine I/O-Vorgänge an dieses Objekt einleitet oder es ein Problem mit dem
Objekt selbst sein kann.
Die historischen Daten für das Objekt können weiterhin angezeigt werden.
Die Diagramme und die Tabelle zeigen nicht Null-Daten, sobald die I/O-
Aktivität für das Objekt beginnt.
In der folgenden Tabelle sind die häufigsten Gründe aufgeführt, warum ein
Datenpunktwert für ein bestimmtes Objekt Null sein könnte.
[cols="2*"]
|===| Objekttyp auf Array-Ebene | Ursachendaten werden als Null angezeigt
  a|
Datenmenge
  a|
* Das Volume hatte keine Host-Zuweisung.
  a|
Volume-Gruppe
 a|
* Volume-Gruppe wird importiert.
* Volume-Gruppe enthält kein Volume, das einem Host zugewiesen ist.
*_und_* Volume-Gruppe enthält keine reservierte Kapazität.
```

```
 a|
```
```
Laufwerk
  a|
* Laufwerk ist ausgefallen.
* Laufwerk wurde entfernt.
* Das Laufwerk befindet sich in einem unbekannten Zustand.
  a|
Controller
 a|
* Der Controller ist offline.
* Controller ist ausgefallen.
* Controller wurde entfernt.
* Der Controller befindet sich in einem unbekannten Status.
  a|
Storage Array erledigen
  a|
* Das Storage-Array enthält keine Volumes.
| == =[[ID1262763d6cb32450d739f3963052f4b0]]
= Was zeigt das Latenzdiagramm?
:allow-uri-read:
:icons: font
:relative_path: ./sm-storage/
: imagesdir: {root path}{relative path}../media/
[role="lead"]
Das Diagramm *Latenz* bietet Latenzstatistiken in Millisekunden (ms), für
Volumes, Volume-Gruppen, Pools, Applikationen und Workloads. Dieses
Diagramm wird auf den Registerkarten logische Ansicht, physische Ansicht
und Applikationen & Workloads angezeigt.
Bei der Latenz handelt es sich um jegliche Verzögerung, die beim Lesen
oder Schreiben von Daten auftritt. Halten Sie den Mauszeiger über einen
```
Punkt im Diagramm, um die folgenden Werte in Millisekunden (ms) für diesen

```
Zeitpunkt anzuzeigen:
```

```
* Lesezeit.
```
- \* Schreibzeit.
- \* Durchschnittliche I/O-Größe

```
[[ID4f81ad9677b3e8b73209e5426f756de7]]
= Was zeigt das IOPS-Diagramm?
:allow-uri-read:
:icons: font
:relative_path: ./sm-storage/
: imagesdir: {root path}{relative path}../media/
```
[role="lead"] Im Diagramm \* IOPS\* werden Statistiken für ein-/Ausgabevorgänge pro Sekunde angezeigt. Auf der Seite \*Home\* werden in diesem Diagramm Statistiken für das Speicher-Array angezeigt. Auf den Registerkarten logische Ansicht, physische Ansicht und Anwendungen & Workloads View der Kachel \*Performance\* zeigt dieses Diagramm Statistiken für das Speicher-Array, die Volumes, Volume-Gruppen, Pools, Anwendungen, Und Workloads.

IOPS ist eine Abkürzung für \_Input/Output (I/O) Operations per Second\_. Bewegen Sie den Mauszeiger über einen Punkt im Diagramm, um die folgenden Werte für diesen Zeitpunkt anzuzeigen:

- \* Anzahl der Lesevorgänge.
- \* Anzahl der Schreibvorgänge.
- \* Lese- und Schreibvorgänge insgesamt kombiniert.

```
[[ID10cef80b1039e8c230ec575da68022f8]]
= Was wird im MiB/s-Diagramm angezeigt?
:allow-uri-read:
:icons: font
:relative_path: ./sm-storage/
:imagesdir: {root_path}{relative_path}../media/
```
[role="lead"] Das Diagramm \*MiB/s\* zeigt Statistiken zur Übertragungsgeschwindigkeit in Mebibyte pro Sekunde an. Auf der Seite \*Home\* werden in diesem Diagramm

Statistiken für das Speicher-Array angezeigt. Auf den Registerkarten logische Ansicht, physische Ansicht und Anwendungen & Workloads View der Kachel \*Performance\* zeigt dieses Diagramm Statistiken für das Speicher-Array, die Volumes, Volume-Gruppen, Pools, Anwendungen, Und Workloads.

MIB/s ist eine Abkürzung für Mebibyte pro Sekunde, bzw. 1,048,576 Byte pro Sekunde. Bewegen Sie den Mauszeiger über einen Punkt im Diagramm, um die folgenden Werte für diesen Zeitpunkt anzuzeigen:

\* Die Menge der Daten, die gelesen werden.

- \* Die Menge der geschriebenen Daten.
- \* Die kombinierte Gesamtdatenmenge, die gelesen und geschrieben wurde.

[[IDd7e4ecd93d5baa00d84622ffde6792b0]] = Was zeigt das CPU Diagramm? :allow-uri-read: :icons: font :relative\_path: ./sm-storage/ : imagesdir: {root path}{relative path}../media/

[role="lead"]

Das CPU-Diagramm zeigt die Statistiken zur Verarbeitungskapazität für jeden Controller (Controller A und Controller B) an. CPU ist eine Abkürzung für Central Processing Unit . Auf der Seite \*Home\* werden in diesem Diagramm Statistiken für das Speicher-Array angezeigt. Auf der Registerkarte Physical View der Kachel \*Performance\* werden in diesem Diagramm Statistiken für das Speicher-Array und die Laufwerke angezeigt.

Das CPU-Diagramm zeigt den Prozentsatz der CPU-Verarbeitungskapazität, die im Vergleich zu Operationen auf dem Array verwendet wird. Selbst wenn keine externe I/O-Vorgänge stattfinden, liegt die CPU-Auslastung in Prozent unter Umständen nicht ganz am Wert des Storage-Betriebssystems. Dies könnte dazu führen, dass Hintergrundvorgänge und das Monitoring durchgeführt werden. Bewegen Sie den Mauszeiger über einen Punkt im Diagramm, um einen Prozentsatz der Verarbeitungsfähigkeit anzuzeigen, die zu diesem Zeitpunkt verwendet werden.

[[ID29397ea1ecdfa68fb1b88a65b8e63eec]] = Was zeigt das Diagramm "Reserve"? :allow-uri-read: :icons: font

```
:relative_path: ./sm-storage/
:imagesdir: {root path}{relative path}../media/
```
[role="lead"] Das Diagramm Reserve bezieht sich auf die verbleibende Performance-Fähigkeit für die Storage Array Controller. Diese Grafik ist auf der Seite \*Home\* und auf der Registerkarte Physical View der Kachel \*Performance\* sichtbar.

Das Diagramm Reserve zeigt die verbleibende Performance-Fähigkeit der physischen Objekte im Storage-System. Halten Sie den Mauszeiger über einen Punkt im Diagramm, um den Prozentsatz der noch verbleibenden IOPS- und MiB/s-Fähigkeit für Controller A und für Controller B anzuzeigen

:leveloffset: -1

:leveloffset: -1

= Snapshots

:leveloffset: +1

= Konzepte

:leveloffset: +1

```
[[ID3ff7572d1c40ffc009fd0f5ca238b44b]]
= Überblick über Snapshot-Speicher
:allow-uri-read:
:icons: font
:relative_path: ./sm-storage/
: imagesdir: {root path}{relative path}../media/
```
[role="lead"] Ein Snapshot-Image ist eine logische, schreibgeschützte Kopie des Volume-Inhalts, die zu einem bestimmten Zeitpunkt erfasst wurde. Sie können Snapshots zum Schutz vor Datenverlust verwenden.

Snapshot Images sind ebenfalls nützlich für Testumgebungen. Es wird eine

virtuelle Kopie von Daten erstellt, sodass Daten mithilfe des Snapshots getestet werden können, ohne das eigentliche Volume selbst zu ändern. Darüber hinaus haben Hosts keinen Schreibzugriff auf Snapshot-Images, so dass Ihre Snapshots immer eine sichere Backup-Ressource sind.

Die Snapshot Funktion verwendet Copy-on-Write-Technologie zum Speichern von Snapshot Images und zur Nutzung zugewiesener reservierter Kapazitäten. Während Snapshots erstellt werden, speichert die Snapshot Funktion Bilddaten wie folgt:

\* Ein erstelltes Snapshot Image entspricht genau dem Basis-Volume. Die Snapshot Funktion verwendet Copy-on-Write-Technologie. Nach der Erstellung eines Snapshots werden bei dem ersten Schreibvorgang eines oder mehrere Blöcke in das Basis-Volume die Originaldaten in die reservierte Kapazität kopiert, bevor die neuen Daten in das Basis-Volume geschrieben werden. \* Nachfolgende Snapshots enthalten nur geänderte Datenblöcke. Bevor Daten auf dem Basis-Volume überschrieben werden, verwendet die Snapshot-Funktion ihre Copy-on-Write-Technologie, um die erforderlichen Bilder der betroffenen Sektoren auf die Snapshot-reservierte Kapazität zu speichern. +

image::../media/sam1130-dwg-snapshots-cow-overview.gif[Sam1130 dwg Momentaufnahmen Kuhübersicht]

^1^ Basis-Volume (physische Festplattenkapazität); ^2^ Snapshots (logische Festplattenkapazität); ^3^ reservierte Kapazität (physische Festplattenkapazität)

\* Die reservierte Kapazität speichert die ursprünglichen Datenblöcke für Teile des Basis-Volumes, die nach dem Erstellen des Snapshots geändert wurden, und enthält einen Index zum Nachverfolgen von Änderungen. Im Allgemeinen beträgt die Größe der reservierten Kapazität standardmäßig 40 % des Basis-Volumes. (Wenn Sie mehr reservierte Kapazität benötigen, können Sie den reservierten Speicherplatz erhöhen.) \* Snapshot Images werden basierend auf ihrem Zeitstempel in einer bestimmten Reihenfolge gespeichert. Nur das älteste Snapshot-Image eines Basis-Volumes kann manuell gelöscht werden.

Um Daten auf einem Basis-Volume wiederherzustellen, können Sie entweder ein Snapshot-Volume oder ein Snapshot-Image verwenden:

\* \*Snapshot Volume\* -- Wenn Sie gelöschte Dateien abrufen müssen, erstellen Sie ein Snapshot-Volume aus einem bekannten guten Snapshot-Image und weisen Sie es dem Host zu. \* \*Snapshot Image\* -- Wenn Sie ein Basis-Volume zu einem bestimmten

Zeitpunkt wiederherstellen müssen, verwenden Sie ein vorheriges Snapshot-Image, um ein Rollback der Daten auf das Basis-Volume durchzuführen.

[[ID32678959529d7e9c97d049ab1948a6a2]] = Anforderungen und Richtlinien für Snapshots :allow-uri-read: :icons: font :relative\_path: ./sm-storage/ :imagesdir: {root path}{relative path}../media/

[role="lead"] Überprüfen Sie bei der Erstellung und Verwendung von Snapshots die folgenden Anforderungen und Richtlinien.

== Snapshot Images und Snapshot Gruppen

\* Jedes Snapshot Image ist mit genau einer Snapshot-Gruppe verknüpft. \* Eine Snapshot-Gruppe wird beim ersten Erstellen eines geplanten oder sofortigen Snapshot-Images für ein zugehöriges Objekt erstellt. Dadurch wird reservierte Kapazität erstellt.

Sie können Snapshot-Gruppen auf der Seite \*Pools & Volume Groups\* anzeigen.

\* Geplante Snapshot-Images werden nicht ausgeführt, wenn das Speicher-Array offline ist oder ausgeschaltet ist.

\* Wenn Sie eine Snapshot-Gruppe mit einem Snapshot-Zeitplan löschen, wird auch der Snapshot-Zeitplan gelöscht.

\* Wenn Sie ein Snapshot-Volumen haben, das Sie nicht mehr benötigen, können Sie es zusammen mit beliebiger reservierter Kapazität wiederverwenden, anstatt es zu löschen. Dadurch wird ein anderes Snapshot Volume desselben Basis-Volumes erstellt. Sie können das Snapshot Volume oder das Snapshot Consistency Group Snapshot Volume mit demselben Snapshot Image oder einem anderen Snapshot Image neu verknüpfen, solange sich das Snapshot Image im selben Basis-Volume befindet.

== Snapshot Konsistenzgruppe

 $+$ 

\* Eine Snapshot Konsistenzgruppe enthält eine Snapshot-Gruppe für jedes Volume, das Mitglied der Snapshot-Konsistenzgruppe ist.

\* Sie können eine Snapshot Konsistenzgruppe nur mit einem Zeitplan verknüpfen.

\* Wenn Sie eine Snapshot-Konsistenzgruppe löschen, die über einen Snapshot-Zeitplan verfügt, wird auch der Snapshot-Zeitplan gelöscht. \* Sie können eine Snapshot-Gruppe, die einer Snapshot-Konsistenzgruppe zugeordnet ist, nicht einzeln verwalten. Stattdessen müssen Sie die Vorgänge managen (Snapshot Image erstellen, Snapshot Image oder Snapshot-Gruppe löschen und Snapshot-Image zurücksetzen) auf der Ebene der Snapshot-Consistency Group ausführen.

== Basis-Volume

\* Ein Snapshot-Volume muss dieselben Data Assurance (da) und Sicherheitseinstellungen haben wie das zugehörige Basis-Volume. \* Sie können kein Snapshot-Volume eines ausgefallenen Basis-Volumes erstellen.

\* Wenn sich das Basis-Volume auf einer Volume-Gruppe befindet, können sich die Mitglieder-Volumes für eine zugehörige Snapshot-Konsistenzgruppe entweder im Pool oder in der Volume-Gruppe befinden.

\* Wenn sich ein Basis-Volume in einem Pool befindet, müssen sich alle Mitglieder-Volumes einer zugehörigen Snapshot-Konsistenzgruppe im selben Pool befinden wie das Basis-Volume.

== Reservierte Kapazität

\* Die reservierte Kapazität ist nur mit einem Basis-Volume verbunden. \* Die Verwendung eines Zeitplans kann zu einer großen Anzahl von Snapshot Images führen. Stellen Sie sicher, dass Sie über ausreichend reservierte Kapazität für geplante Snapshots verfügen.

\* Das für eine Snapshot-Konsistenzgruppe reservierte Kapazitäts-Volume muss dieselben Data Assurance (da) und Sicherheitseinstellungen haben wie das zugehörige Basisvolume für das Mitglied-Volume der Snapshot-Konsistenzgruppe.

== Ausstehende Snapshot-Images

Die Erstellung des Snapshot-Images kann unter folgenden Bedingungen im Status "Ausstehend" verbleiben:

\* Das Basis-Volume, das dieses Snapshot Image enthält, ist Mitglied einer asynchronen Spiegelgruppe.

\* Das Basisvolume befindet sich derzeit in einem Synchronisierungsvorgang. Die Erstellung des Snapshot-Images ist abgeschlossen, sobald der Synchronisierungsvorgang abgeschlossen ist.

== Maximale Anzahl von Snapshot Images

\* Wenn ein Volume Mitglied einer Snapshot Konsistenzgruppe ist, erstellt System Manager eine Snapshot Gruppe für das Mitglied-Volume. Diese Snapshot-Gruppe zählt zur maximal zulässigen Anzahl von Snapshot-Gruppen pro Basis-Volume.

\* Wenn Sie versuchen, ein Snapshot-Image auf einer Snapshot-Gruppe oder einer Snapshot-Konsistenzgruppe zu erstellen, die zugeordnete Gruppe jedoch die maximale Anzahl an Snapshot-Images erreicht hat, haben Sie zwei Optionen:

 $+$ 

\*\* Aktivieren Sie das automatische Löschen für die Snapshot-Gruppe oder die Snapshot-Konsistenzgruppe.

\*\* Löschen Sie manuell ein oder mehrere Snapshot Images aus der Snapshot-Gruppe oder der Snapshot-Konsistenzgruppe, und versuchen Sie den Vorgang erneut.

== Automatisches Löschen

Wenn die Snapshot-Gruppe oder die Snapshot-Konsistenzgruppe für das automatische Löschen aktiviert ist, löscht System Manager das älteste Snapshot-Image, wenn das System ein neues für die Gruppe erstellt.

```
== Rollback-Vorgang
```
\* Sie können die folgenden Aktionen nicht ausführen, wenn ein Rollback-Vorgang ausgeführt wird:

+

```
** Löschen Sie das Snapshot-Image, das für das Rollback verwendet wird.
** Erstellen Sie ein neues Snapshot-Image für ein Basis-Volume, das an
einem Rollback-Vorgang beteiligt ist.
** Ändern Sie die Repository-Full-Policy der zugehörigen Snapshot-Gruppe.
* Sie können keinen Rollback-Vorgang starten, wenn einer dieser Vorgänge
ausgeführt wird:
+
** Kapazitätserweiterung (Hinzufügen von Kapazität zu einem Pool oder
einer Volume-Gruppe)
** Volume-Erweiterung (Erhöhung der Kapazität eines Volumes)
** Änderung der RAID-Ebene für eine Volume-Gruppe
** Segmentgröße für ein Volume ändern
* Sie können keinen Rollback-Vorgang starten, wenn das Basisvolume an
einer Volume-Kopie beteiligt ist.
* Sie können keinen Rollback-Vorgang starten, wenn das Basisvolume ein
sekundäres Volume in einer Remote-Spiegelung ist.
* Ein Rollback-Vorgang schlägt fehl, wenn eine der im zugehörigen
Snapshot-Repository-Volume verwendeten Kapazitäten unlesbare Sektoren hat.
[[ID64e5a5a81800ccd28bbcf4016cf97800]]
= Basis-Volumes, reservierte Kapazität und Snapshot-Gruppen
:allow-uri-read:
:icons: font
:relative_path: ./sm-storage/
: imagesdir: {root path}{relative path}../media/
[role="lead"]
Ein base Volume ist das Volume, das als Quelle für ein Snapshot Image
verwendet wird. Ein Basis-Volume kann entweder ein Thick Volume oder ein
Thin Volume sein und sich entweder in einem Pool oder einer Volume-Gruppe
befinden.
Wenn Sie Snapshots des Basis-Volumes erstellen möchten, können Sie
jederzeit ein sofortiges Image erstellen oder den Prozess durch die
Festlegung eines regelmäßigen Zeitplans für Snapshots automatisieren.
```
Die folgende Abbildung zeigt die Beziehung zwischen Snapshot Objekten und dem Basis-Volume.

image::../media/sam1130-dwg-snapshots-images-overview.gif[Sam1130 dwg Momentaufnahmen Bilder Übersicht]

^1^ Basis-Volume; ^2^ Snapshot Objekte in der Gruppe (Images und reservierte Kapazität); ^3^ reservierte Kapazität für die Snapshot-Gruppe.

== Reservierte Kapazität und Snapshot-Gruppen

System Manager organisiert Snapshot Images in Snapshot Gruppen . Wenn System Manager die Snapshot-Gruppe erstellt, wird automatisch die zugeordnete reservierte Kapazität erstellt, um die Snapshot-Images für die Gruppe aufzubewahren und die nachfolgenden Änderungen an zusätzlichen Snapshots zu verfolgen.

Wenn sich das Basis-Volume in einer Volume-Gruppe befindet, kann die reservierte Kapazität entweder in einem Pool oder in einer Volume-Gruppe gefunden werden. Wenn sich das Basis-Volume in einem Pool befindet, muss sich die reservierte Kapazität im selben Pool wie das Basis-Volume befinden.

Snapshot-Gruppen erfordern keine Benutzeraktion, Sie können jedoch jederzeit die reservierte Kapazität einer Snapshot-Gruppe anpassen. Darüber hinaus werden Sie möglicherweise aufgefordert, eine reservierte Kapazität zu erstellen, wenn die folgenden Bedingungen erfüllt sind:

\* Jedes Mal, wenn Sie einen Snapshot eines Basis-Volumes erstellen, das noch keine Snapshot-Gruppe besitzt, erstellt System Manager automatisch eine Snapshot-Gruppe. Durch diesen Vorgang wird auch die reservierte Kapazität für das Basis-Volume erstellt, mit dem nachfolgende Snapshot Images gespeichert werden.

\* Jedes Mal, wenn Sie einen Snapshot-Zeitplan für ein Basis-Volume erstellen, erstellt System Manager automatisch eine Snapshot-Gruppe.

### == Automatisches Löschen

Verwenden Sie bei der Arbeit mit Snapshots die Standardoption zum automatischen Löschen aktiviert. Durch das automatische Löschen wird automatisch das älteste Snapshot-Image gelöscht, wenn die Snapshot-Gruppe die maximal 32 Bilder der Snapshot-Gruppe erreicht. Wenn Sie die automatische Löschung deaktivieren, werden die Limits für Snapshot-Gruppen schließlich überschritten. Sie müssen manuelle Aktionen durchführen, um die Einstellungen für Snapshot-Gruppen zu konfigurieren und die

reservierte Kapazität zu managen.

[[IDa4e43e958e30365fb2f52f55fb70018f]] = Snapshot Zeitpläne und Snapshot Konsistenzgruppen :allow-uri-read: :icons: font :relative\_path: ./sm-storage/ : imagesdir: {root path}{relative path}../media/

[role="lead"] Nutzen Sie Zeitpläne für die Erfassung von Snapshot Images und managen Sie mithilfe von Snapshot Konsistenzgruppen mehrere Basis-Volumes.

Zur einfachen Verwaltung von Snapshot-Vorgängen für Basis-Volumes können Sie folgende Funktionen verwenden:

\* \*Snapshot Schedule\* -- automatisierte Snapshots für ein einzelnes Basis-Volume. \* \*Snapshot Consistency Group\* -- Verwalten Sie mehrere Basis-Volumes als eine Einheit.

== Snapshot Zeitplan

Wenn Sie automatisch Snapshots für ein Basis-Volume erstellen möchten, können Sie einen Zeitplan erstellen. Sie können beispielsweise einen Zeitplan festlegen, der jeden Samstag um Mitternacht, am ersten jeden Monat oder an beliebigen Daten und Uhrzeiten Snapshot-Bilder erstellt. Nachdem die maximale Anzahl von 32 Snapshots für einen einzigen Zeitplan erreicht wurde, können Sie die geplanten Snapshots unterbrechen, mehr reservierte Kapazität erstellen oder Snapshots löschen. Snapshots können manuell oder automatisiert gelöscht werden. Nach dem Löschen eines Snapshot Images steht zusätzliche reservierte Kapazität zur Wiederverwendung zur Verfügung.

== Snapshot Konsistenzgruppe

Sie erstellen eine Snapshot-Konsistenzgruppe, wenn Sie sicherstellen möchten, dass Snapshot-Images gleichzeitig auf mehreren Volumes erstellt werden. Aktionen für das Snapshot Image werden auf der gesamten Snapshot-

Konsistenzgruppe durchgeführt. Beispielsweise können Sie synchronisierte Snapshots aller Volumes mit dem gleichen Zeitstempel planen. Snapshot-Konsistenzgruppen eignen sich ideal für Applikationen, die mehrere Volumes umfassen, z. B. Datenbankapplikationen, die Protokolle auf einem Volume speichern, und Datenbankdateien auf einem anderen Volume.

Die Volumes, die in einer Snapshot-Konsistenzgruppe enthalten sind, werden als Mitgliedvolumes bezeichnet. Wenn Sie einer Konsistenzgruppe ein Volume hinzufügen, erstellt System Manager automatisch eine neue reservierte Kapazität, die dem entsprechenden Mitglied-Volume entspricht. Sie können einen Zeitplan definieren, in dem automatisch ein Snapshot-Image für jedes Mitgliedsvolume erstellt wird.

image::../media/sam1130-dwg-snapshots-consistency-groupsoverview.gif[Sam1130 dwg Snapshots Übersicht Consistency Groups]

^1^ reservierte Kapazität; ^2^ Member Volume; ^3^ Snapshot Images der Konsistenzgruppe

[[ID4d59ea877378ca008e12bda2179e31df]] = Snapshot Volumes :allow-uri-read: :icons: font :relative\_path: ./sm-storage/ : imagesdir: {root path}{relative path}../media/

[role="lead"] Sie können ein Snapshot-Volume erstellen und einem Host zuweisen, wenn Sie Snapshot-Daten lesen oder schreiben möchten. Das Snapshot Volume verfügt über dieselben Eigenschaften wie das Basis-Volume (RAID-Level, I/O-Eigenschaften usw.).

Wenn Sie ein Snapshot-Volume erstellen, können Sie es als \_\_read-onl\_\_y oder \_read-write Accessible\_ bezeichnen.

Wenn Sie schreibgeschützte Snapshot Volumes erstellen, müssen Sie keine reservierte Kapazität hinzufügen. Wenn Sie Snapshot-Volumes mit Lese- und Schreibvorgängen erstellen, müssen Sie reservierte Kapazität hinzufügen, um Schreibzugriff zu ermöglichen.

image::../media/sam1130-dwg-snapshots-volumes-overview.gif[Sam1130 dwg Momentaufnahmen Volumen Übersicht]

^1^ Basis-Volume; ^2^ Host; ^3^ schreibgeschütztes Snapshot-Volume; ^4^

Snapshot-Volume mit Lese- und Schreibzugriff; ^5^ reservierte Kapazität

[[ID4a0bbdd2cf3a6aae4d782bd6e66a04f1]] = Snapshot Rollback :allow-uri-read: :icons: font :relative\_path: ./sm-storage/ : imagesdir: {root path}{relative path}../media/

[role="lead"] Ein Rollback-Vorgang gibt ein Basisvolumen in einen vorherigen Zustand zurück, der vom ausgewählten Snapshot bestimmt wird.

Für das Rollback können Sie ein Snapshot-Bild aus einer der folgenden Quellen auswählen:

\* \*Snapshot Image Rollback\*, für eine vollständige Wiederherstellung eines Basis-Volumes. \* \*Snapshot Consistency Group Rollback\*, mit dem ein oder mehrere Volumes zurückgesetzt werden können.

Während des Rollback behält die Snapshot-Funktion alle Snapshot-Images in der Gruppe bei. Zudem kann der Host bei diesem Prozess bei Bedarf auf das Basis-Volume zugreifen.

Sobald ein Rollback gestartet wird, wird ein Hintergrundprozess für das Basis-Volume durch die logischen Block-Adressen (LBAs) geleitet und dann werden Copy-on-Write-Daten im Rollback Snapshot Image gefunden, die wiederhergestellt werden sollen. Da auf das Basis-Volume für Lese- und Schreibvorgänge sofort zugegriffen werden kann und alle zuvor geschriebenen Daten sofort zur Verfügung stehen, muss das reservierte Kapazitäts-Volume so groß sein, dass alle Änderungen bei der Verarbeitung des Rollback berücksichtigt werden. Die Datenübertragung wird im Hintergrund fortgesetzt, bis das Rollback abgeschlossen ist.

image::../media/sam1130-dwg-snapshots-rollback-overview.gif[Sam1130 dwg-Snapshots Rollback-Übersicht]

^1^ Basis-Volume; ^2^ Snapshot Objekte in einer Gruppe; ^3^ Snapshot-Gruppe reservierte Kapazität

```
[[IDa5ef59ad913a8fc285b7770eb858ed38]]
= Snapshot Terminologie
:allow-uri-read:
:icons: font
:relative_path: ./sm-storage/
: imagesdir: {root path}{relative path}../media/
[role="lead"]
Erfahren Sie, wie die Snapshot-Bedingungen auf Ihr Storage Array
angewendet werden.
[cols="2*"]| == =| Laufzeit | Beschreibung
 a|
Snapshots
 a|
Die Snapshot Funktion dient zum Erstellen und Managen von Images von
Volumes.
 a|
Snapshot Image
  a|
Ein Snapshot-Image ist eine logische Kopie der Volume-Daten, die zu einem
bestimmten Zeitpunkt erfasst werden. Wie bei einem Wiederherstellungspunkt
können Sie durch Snapshot Images ein Rollback zu einem bekannten
fehlerfreien Datensatz durchführen. Obwohl der Host auf das Snapshot-Image
zugreifen kann, kann er nicht direkt lesen oder darauf schreiben.
 a|
Basis-Volume
 a|
Ein Basis-Volume ist die Quelle, aus der ein Snapshot Image erstellt wird.
Es kann sich um ein Thick- oder Thin-Volume handeln, das in der Regel
einem Host zugewiesen ist. Das Basis-Volume kann entweder in einer Volume-
Gruppe oder im Laufwerk-Pool gespeichert werden.
```

```
 a|
```
Snapshot Volume a| Ein Snapshot-Volume ermöglicht dem Host den Zugriff auf Daten im Snapshot Image. Das Snapshot Volume verfügt über eine eigene reservierte Kapazität, um alle Änderungen am Basis-Volume ohne Beeinträchtigung des ursprünglichen Snapshot Images zu speichern. a| Snapshot-Gruppe a| Eine Snapshot-Gruppe ist eine Sammlung von Snapshot Images aus einem einzigen Basis-Volume. a| Reserviertes Kapazitäts-Volume a| Ein reserviertes Kapazitäts-Volume erfasst, welche Datenblöcke des Basis-Volumes überschrieben werden und welchen Inhalt diese Blöcke erhalten bleiben. a| Snapshot Zeitplan a| Ein Snapshot-Zeitplan ist ein Zeitplan für das Erstellen von automatischen Snapshot-Images. Über den Zeitplan können Sie die Häufigkeit von Bildkreationen steuern. a| Snapshot Konsistenzgruppe a| Eine Snapshot Konsistenzgruppe ist eine Sammlung von Volumes, die beim Erstellen eines Snapshot Images als eine Einheit behandelt werden. Jedes dieser Volumes verfügt über ein eigenes Snapshot-Image, jedoch werden alle Bilder zum gleichen Zeitpunkt erstellt. a|

Mitglied-Volume der Snapshot Konsistenzgruppe

```
 a|
Jedes Volume, das zu einer Snapshot-Konsistenzgruppe gehört, wird als
Mitgliedvolume bezeichnet. Wenn Sie einer Snapshot Konsistenzgruppe ein
Volume hinzufügen, erstellt System Manager automatisch eine neue Snapshot-
Gruppe, die diesem Mitglied-Volume entspricht.
  a|
Rollback
 a|
Ein Rollback ist der Vorgang, bei dem Daten in einem Basis-Volume an einen
vorherigen Zeitpunkt zurückgegeben werden.
 a|
Reservierte Kapazität
  a|
Reservierte Kapazität ist die zugewiesene physische Kapazität, die für
jeden Kopierdienst- und Storage-Objekt verwendet wird. Er ist nicht direkt
vom Host lesbar.
| == =[[ID27e4c2c64a402655247b12c0e1658f99]]
= Workflow für die Erstellung von Snapshot Images und Snapshot Volumes
:allow-uri-read:
:icons: font
:relative_path: ./sm-storage/
: imagesdir: {root path}{relative path}../media/
[role="lead"]
In System Manager können Sie Snapshot Images und Snapshot-Volumes
erstellen, indem Sie diese Schritte ausführen.
== Workflow zum Erstellen von Snapshot Images
image::../media/sam1130-flw-snapshots-create-ss-images.gif[Sam1130 flw-
Snapshots erstellen ss-Bilder]
```

```
== Workflow für die Erstellung von Snapshot Volumes
image::../media/sam1130-flw-snapshots-create-ss-volumes.gif[Sam1130 flw-
Snapshots erstellen ss-Volumes]
:leveloffset: -1
= Anleitungen
:leveloffset: +1
= Erstellen von Snapshots und Snapshot-Objekten
:leveloffset: +1
[[IDccc740fef82adcb1ea62d876f343ed0c]]
= Erstellen von Snapshot Images
:allow-uri-read:
:experimental:
:icons: font
:relative_path: ./sm-storage/
: imagesdir: {root path}{relative path}../media/
[role="lead"]
Sie können manuell ein Snapshot-Image aus einem Basis-Volume oder einer
Snapshot-Konsistenzgruppe erstellen. Dies wird auch als _Instant Snapshot_
oder _Instant Image_ bezeichnet.
.Bevor Sie beginnen
* Das Basis-Volume muss optimal sein.
* Der Antrieb muss optimal sein.
* Die Snapshot-Gruppe kann nicht als "'reserviert.'" bezeichnet werden.
* Das Volume mit reservierter Kapazität muss über dieselben Data Assurance
(da)-Einstellungen wie das zugehörige Basis-Volume für die Snapshot-Gruppe
verfügen.
.Schritte
. Führen Sie eine der folgenden Aktionen durch, um ein Snapshot-Image zu
erstellen:
```

```
** Wählen Sie Menü:Storage[Volumes]. Wählen Sie das Objekt (Basis-Volume
oder Snapshot-Konsistenzgruppe) aus, und wählen Sie dann
Menü:Kopierdienste[Instant Snapshot erstellen].
** Wählen Sie Menü:Storage[Snapshots]. Wählen Sie die Registerkarte
*Snapshot Images* und dann Menü:Erstellen[Instant Snapshot Image]. Das
Dialogfeld *Snapshot-Bild erstellen* wird angezeigt. Wählen Sie das Objekt
aus (Basis-Volume oder Snapshot Consistency Group) und klicken Sie dann
auf *Next*.Wenn ein früheres Snapshot-Image für das Volume oder die
Snapshot Consistency Group erstellt wurde, erstellt das System den
sofortigen Snapshot sofort. Andernfalls wird das Dialogfeld *Snapshot-Bild
erstellen* angezeigt, wenn dies das erste Mal ist, wenn ein Snapshot-Image
für das Volume oder die Snapshot-Consistency-Gruppe erstellt wird.
. Klicken Sie auf *Erstellen*, um die Benachrichtigung zu akzeptieren,
dass reservierte Kapazität benötigt wird, und um mit dem Schritt
*Reservekapazität* fortzufahren.
+Das Dialogfeld *Reservekapazität* wird angezeigt.
. Verwenden Sie das Spinner-Feld, um den Kapazitätsprozentsatz anzupassen,
und klicken Sie dann auf *Weiter*, um die in der Tabelle hervorgehobene
Kandidatenmenge zu akzeptieren.
+Das Dialogfeld *Einstellungen bearbeiten* wird angezeigt.
. Wählen Sie die entsprechenden Einstellungen für das Snapshot-Image aus,
und bestätigen Sie, dass Sie den Vorgang ausführen möchten.
+.Felddetails
[%collapsible]
===[cols="2*"]|===| Einstellung | Beschreibung
  a|
*Snapshot-Bildeinstellungen*
  a|
Begrenzung des Snapshot Images
  a|
```
+

Aktivieren Sie das Kontrollkästchen, wenn Snapshot-Bilder nach dem festgelegten Limit automatisch gelöscht werden sollen. Ändern Sie die Begrenzung mit dem Spinner-Feld. Wenn Sie dieses Kontrollkästchen deaktivieren, wird die Erstellung von Snapshot-Bildern nach 32 Bildern angehalten.

 a| \*Reservierte Kapazitätseinstellungen\*

 a| Benachrichtigen, wenn...

a|

Verwenden Sie die Spinner-Box, um den Prozentpunkt anzupassen, an dem das System eine Warnmeldung sendet, wenn sich die reservierte Kapazität einer Snapshot-Gruppe fast voll befindet.

Wenn die reservierte Kapazität der Snapshot-Gruppe den angegebenen Schwellenwert überschreitet, erhöhen Sie mit der Vorankündigung die reservierte Kapazität oder löschen Sie unnötige Objekte, bevor der verbleibende Speicherplatz ausgeht.

 a| Richtlinie für vollständig reservierte Kapazität a| Wählen Sie eine der folgenden Richtlinien aus:

\*\* \*Ältestes Snapshot-Image löschen\*: Das System entfernt automatisch das älteste Snapshot-Image in der Snapshot-Gruppe, welches die reservierte Kapazität für das Snapshot-Image zur Wiederverwendung innerhalb der Gruppe freigibt.

\*\* \*Schreibvorgänge auf Basis-Volume ablehnen\*: Wenn die reservierte Kapazität ihren maximalen festgelegten Prozentsatz erreicht, weist das System eine E/A-Schreibanforderung auf das Basis-Volume zurück, das den reservierten Kapazitätszugriff ausgelöst hat.

 $|===$  $====$ 

.Ergebnisse

\* System Manager zeigt das neue Snapshot-Image in der Tabelle Snapshot Images an. In der Tabelle ist das neue Image nach Zeitstempel und dem zugehörigen Basis-Volume oder der Snapshot Konsistenzgruppe aufgeführt. \* Die Erstellung eines Snapshot kann aufgrund der folgenden Bedingungen in einem Status "Ausstehend" verbleiben:  $+$ \*\* Das Basis-Volume, das dieses Snapshot Image enthält, ist Mitglied einer asynchronen Spiegelgruppe. \*\* Das Basisvolume befindet sich derzeit in einem Synchronisierungsvorgang. Die Erstellung des Snapshot-Images ist abgeschlossen, sobald der Synchronisierungsvorgang abgeschlossen ist. [[ID43a72d87d6bf15e941356888c1172bab]] = Planen von Snapshot Images :allow-uri-read: :experimental: :icons: font :relative\_path: ./sm-storage/ :imagesdir: {root\_path}{relative\_path}../media/ [role="lead"] Sie erstellen einen Snapshot-Zeitplan, um die Recovery bei Problemen mit dem Basis-Volume zu ermöglichen und geplante Backups durchzuführen. Snapshots von Basis-Volumes oder Snapshot-Konsistenzgruppen können täglich, wöchentlich oder monatlich erstellt werden, zu jeder Tageszeit. .Bevor Sie beginnen Das Basis-Volume muss optimal sein. .Über diese Aufgabe In dieser Aufgabe wird beschrieben, wie ein Snapshot-Zeitplan für eine vorhandene Snapshot-Konsistenzgruppe oder das Basis-Volume erstellt wird. [NOTE]  $====$ Sie können auch einen Snapshot-Zeitplan gleichzeitig erstellen, damit Sie ein Snapshot-Image eines Basis-Volumes oder einer Snapshot-Konsistenzgruppe erstellen können. ====

.Schritte

```
. Führen Sie eine der folgenden Aktionen aus, um einen Snapshot-Zeitplan
zu erstellen:
+
** Wählen Sie Menü:Storage[Volumes].
+
Wählen Sie das Objekt (Volume oder Snapshot Consistency Group) für diesen
Snapshot-Zeitplan aus, und wählen Sie dann Menü:Copy Services[Create
Snapshot Schedule].
** Wählen Sie Menü:Storage[Snapshots].
+Wählen Sie die Registerkarte *Zeitpläne* aus und klicken Sie dann auf
*Erstellen*.
. Wählen Sie das Objekt (Volume oder Snapshot Consistency Group) für
diesen Snapshot-Zeitplan aus, und klicken Sie dann auf *Next*.
+
Das Dialogfeld *Snapshot-Zeitplan erstellen* wird angezeigt.
. Führen Sie eine der folgenden Aktionen aus:
+
** *Verwenden Sie einen zuvor definierten Zeitplan aus einem anderen
Snapshot-Objekt*.
+Stellen Sie sicher, dass erweiterte Optionen angezeigt werden. Klicken Sie
auf *Weitere Optionen anzeigen*. Klicken Sie auf *Zeitplan importieren*,
wählen Sie das Objekt mit dem zu importierenden Zeitplan aus und klicken
Sie dann auf *Import*.
** *Ändern Sie die Basis- oder erweiterten Optionen*.
+
Klicken Sie im oberen rechten Bereich des Dialogfelds auf *Weitere
Optionen anzeigen*, um alle Optionen anzuzeigen, und gehen Sie dann in die
folgende Tabelle.
+.Felddetails
[%collapsible]
=[cols="2*"]| == =| Feld | Beschreibung
```

```
 a|
*Grundeinstellungen*
  a|
Wählen Sie Tage
  a|
Wählen Sie einzelne Wochentage für Snapshot-Bilder aus.
a|
Startzeit
 a|
Wählen Sie aus der Dropdown-Liste eine neue Startzeit für die täglichen
Snapshots aus (die Auswahl erfolgt in Schritten von einer halben Stunde).
Die Startzeit liegt standardmäßig auf eine halbe Stunde vor der aktuellen
Zeit.
a|
Zeitzone
 a|
Wählen Sie aus der Dropdown-Liste die Zeitzone Ihres Arrays aus.
  a|
*Erweiterte Einstellungen*
 a|
Tag / Monat
 a|
Wählen Sie eine der folgenden Optionen:
** *Daily / Weekly* -- Wählen Sie einzelne Tage für Synchronisations-
Snapshots. Sie können auch das Kontrollkästchen *Alle Tage auswählen* oben
rechts auswählen, wenn Sie einen Tagesablauf wünschen.
** *Monatlich / jährlich* -- Wählen Sie einzelne Monate für
Synchronisations-Snapshots aus. Geben Sie im Feld * am Tag(e)* die Tage
des Monats ein, an denen Synchronisationen stattfinden sollen. Gültige
Eingaben sind *1* bis *31* und *Letzte*. Sie können mehrere Tage durch
```
Komma oder Semikolon voneinander trennen. Verwenden Sie einen Bindestrich für inklusives Datum. Zum Beispiel: 1,3,4,10-15,Last. Sie können auch das Kontrollkästchen \*Alle Monate auswählen\* oben rechts auswählen, wenn Sie einen monatlichen Zeitplan wünschen. a| Startzeit a| Wählen Sie aus der Dropdown-Liste eine neue Startzeit für die täglichen Snapshots aus (die Auswahl erfolgt in Schritten von einer halben Stunde). Die Startzeit liegt standardmäßig auf eine halbe Stunde vor der aktuellen Zeit. a| Zeitzone a| Wählen Sie aus der Dropdown-Liste die Zeitzone Ihres Arrays aus. a| Snapshots pro Tag/Zeit zwischen Snapshots a| Wählen Sie die Anzahl der pro Tag zu erstellenden Snapshot-Bilder aus. Wenn Sie mehrere auswählen, wählen Sie auch die Zeit zwischen Snapshot-Bildern aus. Bei mehreren Snapshot-Images ist darauf zu achten, dass ausreichend Kapazität reserviert ist. a| Jetzt Snapshot Image erstellen? a| Aktivieren Sie dieses Kontrollkästchen, um zusätzlich zu den von Ihnen erstellten automatischen Bildern ein sofortiges Bild zu erstellen. a| Start-/Enddatum oder kein Enddatum a| Geben Sie das Startdatum für die Synchronisierung ein. Geben Sie auch ein

```
Enddatum ein oder wählen Sie *kein Enddatum*.
|=======. Führen Sie eine der folgenden Aktionen aus:
+
** Wenn es sich bei dem Objekt um eine Snapshot-Konsistenzgruppe handelt,
klicken Sie auf *Erstellen*, um die Einstellungen zu akzeptieren und den
Zeitplan zu erstellen.
** Wenn es sich bei dem Objekt um ein Volume handelt, klicken Sie auf
*Weiter*, um die reservierte Kapazität für die Snapshot-Images zuzuweisen.
+
In der Tabelle für Volume-Kandidaten werden nur die Kandidaten angezeigt,
die die angegebene reservierte Kapazität unterstützen. Reservierte
Kapazität ist die zugewiesene physische Kapazität, die für jeden
Kopierdienst- und Storage-Objekt verwendet wird. Er ist nicht direkt vom
Host lesbar.
. Verwenden Sie die Spinner-Box, um die reservierte Kapazität für die
Snapshot-Bilder zuzuweisen. Führen Sie eine der folgenden Aktionen aus:
+
** *Die Standardeinstellungen akzeptieren.*
+
Verwenden Sie diese empfohlene Option, um die reservierte Kapazität für
die Snapshot-Images mit den Standardeinstellungen zuzuweisen.
** *Zuweisen Ihrer eigenen reservierten Kapazitätseinstellungen
entsprechend Ihren Datenspeicheranforderungen.*
+Wenn Sie die Standardeinstellung für reservierte Kapazität ändern, klicken
Sie auf *Kandidaten aktualisieren*, um die Kandidatenliste für die von
Ihnen angegebene reservierte Kapazität zu aktualisieren.
+Weisen Sie die reservierte Kapazität mithilfe folgender Richtlinien zu:
+
*** Die Standardeinstellung für die reservierte Kapazität ist 40 % der
Kapazität des Basis-Volume. In der Regel ist diese Kapazität ausreichend.
*** Die benötigte Kapazität ist unterschiedlich, abhängig von der
Häufigkeit und Größe der I/O-Schreibvorgänge auf den Volumes sowie von der
Menge und Dauer der Snapshot-Image-Erfassung.
```

```
. Klicken Sie Auf *Weiter*.
+
Das Dialogfeld Einstellungen bearbeiten wird angezeigt.
. Bearbeiten Sie die Einstellungen für den Snapshot-Zeitplan nach Bedarf
und klicken Sie dann auf *Fertig stellen*.
+
.Felddetails
[%collapsible]
====[cols="2*"]| == =| Einstellung | Beschreibung
  a|
*Snapshot-Bildlimit*
  a|
Automatisches Löschen von Snapshot-Images aktivieren, wenn...
  a|
Aktivieren Sie das Kontrollkästchen, wenn Snapshot-Bilder nach dem
festgelegten Limit automatisch gelöscht werden sollen. Ändern Sie die
Begrenzung mit dem Spinner-Feld. Wenn Sie dieses Kontrollkästchen
deaktivieren, wird die Erstellung von Snapshot-Bildern nach 32 Bildern
angehalten.
  a|
*Reservierte Kapazitätseinstellungen*
  a|
Benachrichtigen, wenn...
  a|
Verwenden Sie das Spinner-Feld, um den Prozentpunkt anzupassen, an dem das
System eine Benachrichtigung sendet, wenn sich die reservierte Kapazität
eines Zeitplans fast voll befindet.
Wenn die reservierte Kapazität für den Zeitplan den angegebenen
Schwellenwert überschreitet, verwenden Sie den Vorankündigung, um die
```
reservierte Kapazität zu erhöhen oder um unnötige Objekte zu löschen,

 a| Richtlinie für vollständig reservierte Kapazität a| Wählen Sie eine der folgenden Richtlinien aus:

reservierten Kapazitätszugriff ausgelöst hat.

\*\* \*Ältestes Snapshot-Image löschen\* -- das System entfernt automatisch das älteste Snapshot-Image, welches die reservierte Kapazität für die Wiederverwendung innerhalb der Snapshot-Gruppe freigibt. \*\* \*Schreibvorgänge auf Basis-Volume ablehnen\* -- Wenn die reservierte Kapazität ihren maximalen festgelegten Prozentsatz erreicht, weist das System eine E/A-Schreibanforderung auf das Basis-Volume zurück, das den

# $|===$

 $====$ 

[[ID49370fcd984378ef0db9482ccba34ee0]] = Erstellen der Snapshot Konsistenzgruppe :allow-uri-read: :experimental: :icons: font :relative\_path: ./sm-storage/ :imagesdir: {root\_path}{relative\_path}../media/

### [role="lead"]

Um sicherzustellen, dass Sie über konsistente Kopien verfügen, können Sie einen Satz von mehreren Volumes erstellen, die als " Snapshot Consistency Group\_" bezeichnet werden. Mit dieser Gruppe können Sie zur Wahrung der Konsistenz gleichzeitig Snapshot-Images aller Volumes erstellen. Jedes Volume, das zu einer Snapshot Konsistenzgruppe gehört, wird als "Member Volume\_" bezeichnet. Wenn Sie einer Snapshot Konsistenzgruppe ein Volume hinzufügen, erstellt das System automatisch eine neue Snapshot-Gruppe, die diesem Mitglied-Volume entspricht.

## .Über diese Aufgabe

Mit der Sequenz zur Erstellung von Snapshot-Konsistenzgruppen können Sie Mitglieder-Volumes für die Gruppe auswählen und den Mitglied-Volumes Kapazität zuweisen.

```
Der Prozess zum Erstellen einer Snapshot-Konsistenzgruppe umfasst mehrere
Schritte:
* <<Schritt 1: Mitglieder hinzufügen>>
* <<Schritt 2: Reservekapazität>>
* <<Schritt 3: Einstellungen bearbeiten>>
== Schritt 1: Mitglieder hinzufügen
[role="lead"]
Sie können Mitglieder auswählen, um eine Sammlung von Volumes anzugeben,
die die Snapshot-Konsistenzgruppe enthalten. Alle Aktionen, die Sie auf
der Snapshot Konsistenzgruppe durchführen, werden gleichmäßig auf
ausgewählte Mitglied-Volumes erweitert.
.Bevor Sie beginnen
Die Mitgliedvolumes müssen optimal sein.
.Schritte
. Wählen Sie Menü:Storage[Snapshots].
. Klicken Sie auf die Registerkarte *Snapshot Consistency Groups*.
. Wählen Sie Menü:Erstellen[Snapshot Konsistenzgruppe].
+Das Dialogfeld *Snapshot Consistency Group* erstellen wird angezeigt.
. Wählen Sie die Volumes aus, die der Snapshot-Konsistenzgruppe als
Mitgliedvolumes hinzugefügt werden sollen.
. Klicken Sie auf *Weiter*, und gehen Sie zu <<Schritt 2:
Reservekapazität>>.
== Schritt 2: Reservekapazität
[role="lead"]
Sie müssen der Snapshot-Konsistenzgruppe reservierte Kapazität zuweisen.
System Manager legt die Volumes und die Kapazität auf Grundlage der
Eigenschaften der Snapshot-Konsistenzgruppe vor. Sie können die empfohlene
Konfiguration für reservierte Kapazität akzeptieren oder den zugewiesenen
Storage anpassen.
.Über diese Aufgabe
```
Im Dialogfeld \*Reservekapazität\* werden in der Tabelle für den Volumenkandidaten nur die Kandidaten angezeigt, die die angegebene reservierte Kapazität unterstützen. Reservierte Kapazität ist die zugewiesene physische Kapazität, die für jeden Kopierdienst- und Storage-Objekt verwendet wird. Er ist nicht direkt vom Host lesbar. .Schritte . Verwenden Sie die Spinner-Box, um die reservierte Kapazität der Snapshot-Konsistenzgruppe zuzuweisen. Führen Sie eine der folgenden Aktionen aus:  $+$ \*\* \*Die Standardeinstellungen akzeptieren\*.  $+$ Verwenden Sie diese empfohlene Option, um jedem Mitglied-Volume die reservierte Kapazität mit den Standardeinstellungen zuzuweisen. \*\* \*Zuweisen Ihrer eigenen reservierten Kapazitätseinstellungen entsprechend Ihren Datenspeicheranforderungen.\*  $+$ Weisen Sie die reservierte Kapazität mithilfe der folgenden Richtlinien zu. + \*\*\* Die Standardeinstellung für die reservierte Kapazität ist 40 % der Kapazität des Basis-Volume. In der Regel ist diese Kapazität ausreichend. \*\*\* Die benötigte Kapazität ist unterschiedlich, abhängig von der Häufigkeit und Größe der I/O-Schreibvorgänge auf den Volumes sowie von der Menge und Dauer der Snapshot-Image-Erfassung. . (Optional) Wenn Sie die Einstellung für reservierte Standardkapazität ändern, klicken Sie auf \*Kandidaten aktualisieren\*, um die Kandidatenliste für die von Ihnen angegebene reservierte Kapazität zu aktualisieren. . Klicken Sie auf \*Weiter\*, und gehen Sie zu <<Schritt 3: Einstellungen bearbeiten>>. == Schritt 3: Einstellungen bearbeiten [role="lead"] Sie können Einstellungen zum automatischen Löschen und für reservierte Kapazitätswarnschwellenwerte für die Snapshot-Konsistenzgruppe akzeptieren

oder auswählen.

```
.Schritte
. Übernehmen Sie die Standardeinstellungen für die Snapshot-
Konsistenzgruppe oder ändern Sie diese je nach Bedarf.
+
.Felddetails
[%collapsible]
=[cols="2*"]| == =| Einstellung | Beschreibung
  a|
*Snapshot Consistency Group Einstellungen*
  a|
Name
 a|
Geben Sie den Namen für die Snapshot Konsistenzgruppe an.
  a|
Automatisches Löschen von Snapshot-Images aktivieren, wenn...
  a|
Aktivieren Sie das Kontrollkästchen, wenn Snapshot-Bilder nach dem
festgelegten Limit automatisch gelöscht werden sollen. Ändern Sie die
Begrenzung mit dem Spinner-Feld. Wenn Sie dieses Kontrollkästchen
deaktivieren, wird die Erstellung von Snapshot-Bildern nach 32 Bildern
angehalten.
  a|
*Reservierte Kapazitätseinstellungen*
  a|
Benachrichtigen, wenn...
  a|
Verwenden Sie die Spinner-Box, um den Prozentpunkt anzupassen, an dem das
System eine Warnmeldung sendet, wenn sich die reservierte Kapazität einer
Snapshot-Konsistenzgruppe fast voll nähert.
```
Wenn die reservierte Kapazität für die Snapshot Konsistenzgruppe den angegebenen Schwellenwert überschreitet, erhöhen Sie mit der Vorankündigung die reservierte Kapazität oder um unnötige Objekte zu löschen, bevor der verbleibende Speicherplatz erschöpft ist. a| Richtlinie für vollständig reservierte Kapazität a| Wählen Sie eine der folgenden Richtlinien aus: \*\* \*Ältestes Snapshot-Image löschen\* -- das System entfernt automatisch das älteste Snapshot-Image in der Snapshot-Consistency Group, welches die reservierte Kapazität des Snapshot-Images zur Wiederverwendung innerhalb der Gruppe freigibt. \*\* \*Schreibvorgänge auf Basis-Volume ablehnen\* -- Wenn die reservierte Kapazität ihren maximalen festgelegten Prozentsatz erreicht, weist das System eine E/A-Schreibanforderung auf das Basis-Volume zurück, das den reservierten Kapazitätszugriff ausgelöst hat.  $|===$  $====$ . Klicken Sie nach der Konfiguration Ihrer Snapshot Consistency Group auf \*Finish\*. [[ID0b225899dbdc9b20901e7f6505ebb5d7]] = Erstellen eines Snapshot Volume :allow-uri-read: :experimental: :icons: font :relative\_path: ./sm-storage/ : imagesdir: {root path}{relative path}../media/ [role="lead"] Sie erstellen ein Snapshot-Volume, um Host-Zugriff auf ein Snapshot-Image eines Volumes oder einer Snapshot-Konsistenzgruppe zu ermöglichen. Sie können das Snapshot-Volume entweder als schreibgeschützt oder als Lese- /Schreibzugriff festlegen.

.Über diese Aufgabe

Mithilfe der Sequenz zur Erstellung von Snapshot Volumes können Sie ein Snapshot Volume aus einem Snapshot Image erstellen und Optionen zur Zuweisung reservierter Kapazität bereitstellen, wenn das Volume gelesen/geschrieben wird. Ein Snapshot Volume kann wie folgt konfiguriert werden:

\* Ein schreibgeschütztes Snapshot-Volume ermöglicht einer Host-Anwendung den Lesezugriff auf eine Kopie der im Snapshot-Image enthaltenen Daten, jedoch ohne die Möglichkeit, das Snapshot-Image zu ändern. Einem schreibgeschützten Snapshot-Volume ist keine reservierte Kapazität zugewiesen.

\* Ein Lese-Schreib-Snapshot-Volume ermöglicht der Host-Anwendung Schreibzugriff auf eine Kopie der Daten im Snapshot Image. Es verfügt über eine eigene reservierte Kapazität, mit der nachfolgende Änderungen der Host-Applikation auf dem Basis-Volume gespeichert werden, ohne dass das referenzierte Snapshot Image beeinträchtigt wird.

Der Prozess zur Erstellung eines Snapshot-Volumes ist ein mehrstufiges Verfahren:

- \* <<Schritt: Mitglieder überprüfen>>
- \* <<Schritt 2: Host zuweisen>>
- \* <<Schritt 3: Reservekapazität>>
- \* <<Schritt 4: Einstellungen bearbeiten>>

== Schritt: Mitglieder überprüfen

#### [role="lead"]

Sie können entweder ein Snapshot-Image eines Basis-Volumes oder eine Snapshot-Konsistenzgruppe auswählen. Wenn Sie ein Snapshot-Snapshot-Image für Konsistenzgruppen auswählen, werden die Mitgliedvolumes der Snapshot-Konsistenzgruppe zur Überprüfung angezeigt.

.Schritte

- . Wählen Sie Menü:Storage[Snapshots].
- . Wählen Sie die Registerkarte \*Snapshot Volumes\* aus.

. Wählen Sie \*Erstellen\*. Das Dialogfeld \*Snapshot-Volume erstellen\* wird angezeigt.

. Wählen Sie das Snapshot-Image (Volumen oder Snapshot Consistency Group) aus, das Sie in ein Snapshot-Volumen konvertieren möchten, und klicken Sie dann auf \*Next\*. Verwenden Sie einen Texteintrag im Feld \*Filter\*, um die Liste einzugrenzen.

 $+$ 

Wenn die Auswahl für ein Snapshot-Snapshot-Snapshot-Image für Consistency Group war, wird das Dialogfeld \*Review Members\* angezeigt.

 $+$ 

Überprüfen Sie im Dialogfeld \*Mitglieder überprüfen\* die Liste der Volumes, die für die Konvertierung in Snapshot-Volumes ausgewählt wurden, und klicken Sie dann auf \*Weiter\*.

. Gehen Sie zu <<Schritt 2: Host zuweisen>>.

== Schritt 2: Host zuweisen

[role="lead"]

Sie wählen einen bestimmten Host oder Host-Cluster aus, um ihn dem Snapshot-Volume zuzuweisen. Diese Zuweisung gewährt einem Host oder Host-Cluster Zugriff auf das Snapshot-Volume. Sie können bei Bedarf später einen Host zuweisen.

.Bevor Sie beginnen

- \* Gültige Hosts oder Host-Cluster sind auf der Seite \*Hosts\* vorhanden.
- \* Host-Port-IDs müssen für den Host definiert worden sein.

\* Überprüfen Sie vor der Erstellung eines da-fähigen Volumes, ob Ihre geplante Hostverbindung die Data Assurance (da)-Funktion unterstützt. Wenn eine der Host-Verbindungen auf den Controllern im Speicher-Array keine Unterstützung für da bietet, können die zugeordneten Hosts auf da-fähige Volumes keinen Zugriff auf Daten haben.

.Über diese Aufgabe Beachten Sie bei der Zuweisung von Volumes folgende Richtlinien:

\* Das Betriebssystem eines Hosts kann bestimmte Einschränkungen für die Zugriffsmöglichkeiten auf die Anzahl der Volumes haben, auf die der Host zugreifen kann.

\* Sie können eine Host-Zuweisung für jedes Snapshot Volume im Speicher-Array definieren.

\* Zugewiesene Volumes werden von den Controllern im Storage-Array gemeinsam genutzt.

\* Dieselbe Logical Unit Number (LUN) kann nicht zweimal von einem Host oder einem Host-Cluster verwendet werden, um auf ein Snapshot-Volume zuzugreifen. Sie müssen eine eindeutige LUN verwenden.

[NOTE]

```
Die Zuweisung eines Volumes zu einem Host schlägt fehl, wenn Sie
versuchen, einem Hostcluster ein Volume zuzuweisen, das mit einer
festgelegten Zuweisung für einen Host im Hostcluster in Konflikt steht.
=.Schritte
. Wählen Sie im Dialogfeld *dem Host zuweisen* den Host oder Host-Cluster
aus, den Sie dem neuen Volume zuweisen möchten. Wenn Sie das Volume
erstellen möchten, ohne einen Host zuzuweisen, wählen Sie in der Dropdown-
Liste *später zuweisen* aus.
. Wählen Sie den Zugriffsmodus aus. Folgenden Optionen wählbar:
+** *Lesen/Schreiben* -- Diese Option bietet dem Host Lese-/Schreibzugriff
auf das Snapshot-Volumen und benötigt reservierte Kapazität.
** *Schreibgeschützt* -- Diese Option bietet dem Host schreibgeschützten
Zugriff auf das Snapshot-Volumen und benötigt keine reservierte Kapazität.
. Klicken Sie auf *Weiter*, und führen Sie einen der folgenden Schritte
aus:
+
** Wenn Ihr Snapshot-Volumen gelesen/geschrieben wird, wird das Dialogfeld
*Kapazität überprüfen* angezeigt. Gehen Sie zu <<Schritt 3:
Reservekapazität>>.
** Wenn Ihr Snapshot-Volumen schreibgeschützt ist, wird das Dialogfeld
*Priorität bearbeiten* angezeigt. Gehen Sie zu <<Schritt 4: Einstellungen
bearbeiten>>.
== Schritt 3: Reservekapazität
[role="lead"]
Sie müssen eine reservierte Kapazität einem Lese-/Schreib-Snapshot-Volumen
zuweisen. System Manager legt die Volumes und die Kapazität basierend auf
den Eigenschaften des Basis-Volume oder der Snapshot-Konsistenzgruppe vor.
Sie können die empfohlene Konfiguration für reservierte Kapazität
akzeptieren oder den zugewiesenen Storage anpassen.
.Über diese Aufgabe
Sie können die reservierte Kapazität des Snapshot-Volumes je nach Bedarf
```
erhöhen oder verringern. Wenn Sie feststellen, dass die reservierte

Snapshot Kapazität größer ist, als Sie benötigen, können Sie ihre Größe

 $====$ 

```
verringern, um Speicherplatz freizugeben, der von anderen logischen
Volumes benötigt wird.
.Schritte
. Verwenden Sie die Spinner Box, um die reservierte Kapazität für das
Snapshot-Volumen zuzuweisen.
+In der Tabelle Volume Candidate werden nur die Kandidaten angezeigt, die
die angegebene reservierte Kapazität unterstützen.
+
Führen Sie eine der folgenden Aktionen aus:
+** *Die Standardeinstellungen akzeptieren*.
+Verwenden Sie diese empfohlene Option, um die reservierte Kapazität für
das Snapshot-Volume mit den Standardeinstellungen zuzuweisen.
** *Zuweisen Ihrer eigenen reservierten Kapazitätseinstellungen
entsprechend Ihren Datenspeicheranforderungen*.
+
Wenn Sie die Standardeinstellung für reservierte Kapazität ändern, klicken
Sie auf *Kandidaten aktualisieren*, um die Kandidatenliste für die von
Ihnen angegebene reservierte Kapazität zu aktualisieren.
+Weisen Sie die reservierte Kapazität mithilfe der folgenden Richtlinien
zu.
+
*** Die Standardeinstellung für die reservierte Kapazität ist 40 % der
Kapazität des Basis-Volumes, und in der Regel reicht diese Kapazität aus.
*** Die benötigte Kapazität ist unterschiedlich, abhängig von der
Häufigkeit und Größe der I/O-Schreibvorgänge auf den Volumes sowie von der
Menge und Dauer der Snapshot-Image-Erfassung.
. (Optional) Wenn Sie das Snapshot-Volume für eine Snapshot-
Konsistenzgruppe erstellen, wird in der Tabelle Kandidaten für reservierte
Kapazität die Option *Kandidaten ändern* angezeigt. Klicken Sie auf
*Kandidaten ändern*, um einen anderen Kandidaten für reservierte Kapazität
auszuwählen.
. Klicken Sie auf *Weiter*, und gehen Sie zu <<Schritt 4: Einstellungen
```

```
bearbeiten>>.
```

```
== Schritt 4: Einstellungen bearbeiten
[role="lead"]
Sie können die Einstellungen für ein Snapshot-Volume, z. B. Name, Caching,
Warnmeldungen für reservierte Kapazität, usw. ändern.
.Über diese Aufgabe
Sie können das Volume einem SSD-Cache (Solid State Disk) hinzufügen, um
die schreibgeschützte Performance zu verbessern. SSD-Cache besteht aus
einer Reihe von SSD-Laufwerken, die Sie in Ihrem Storage Array logisch
gruppieren.
.Schritte
. Übernehmen oder ändern Sie die Einstellungen für das Snapshot-Volume je
nach Bedarf.
+
.Felddetails
[%collapsible]
=[cols="2*"]
| == =| Einstellung | Beschreibung
  a|
*Snapshot-Lautstärkeeinstellungen*
  a|
Name
  a|
Geben Sie den Namen für das Snapshot-Volume an.
  a|
Aktivieren Sie SSD-Cache
 a|
Wählen Sie diese Option aus, um die schreibgeschützte Cache-Speicherung
auf SSDs zu aktivieren.
```
\*Reservierte Kapazitätseinstellungen\*

```
 a|
Benachrichtigen, wenn...
  a|
*Erscheint nur für ein Lese-/Schreib-Snapshot-Volumen*.
```
Verwenden Sie die Spinner-Box, um den Prozentpunkt anzupassen, an dem das System eine Warnmeldung sendet, wenn sich die reservierte Kapazität einer Snapshot-Gruppe fast voll befindet.

Wenn die reservierte Kapazität der Snapshot-Gruppe den angegebenen Schwellenwert überschreitet, erhöhen Sie mit der Vorankündigung die reservierte Kapazität oder löschen Sie unnötige Objekte, bevor der verbleibende Speicherplatz ausgeht.

 $| == =$ ====

a|

```
. Prüfen Sie die Konfiguration des Snapshot-Volumes. Klicken Sie auf
*Zurück*, um Änderungen vorzunehmen.
```
. Wenn Sie mit der Konfiguration des Snapshot-Volumens zufrieden sind, klicken Sie auf \*Fertig stellen\*.

.Ergebnisse System Manager erstellt das Snapshot Volume im normalen Zustand.

Wenn das Snapshot Volume in einem ausstehend Zustand angezeigt wird, ist das Basis-Volume Mitglied einer asynchronen Spiegelgruppe, die einen Synchronisierungsvorgang abgeschlossen hat.

```
:leveloffset: -1
```
= Managen von Snapshot-Zeitplänen

```
:leveloffset: +1
```

```
[[ID6d6afca4e704ff454ebae68b21fc07ed]]
= Ändern Sie die Einstellungen für einen Snapshot-Zeitplan
```
```
:allow-uri-read:
:experimental:
:icons: font
:relative_path: ./sm-storage/
:imagesdir: {root_path}{relative_path}../media/
[role="lead"]
Für einen Snapshot-Zeitplan können Sie die automatische Erfassungszeit
oder die Häufigkeit der Erfassung ändern.
.Über diese Aufgabe
Sie können Einstellungen aus einem vorhandenen Snapshot-Zeitplan
importieren oder Einstellungen nach Bedarf ändern.
Da ein Snapshot Zeitplan einer Snapshot-Gruppe oder einer Snapshot
Konsistenzgruppe zugeordnet ist, kann die reservierte Kapazität durch
Änderungen an den Zeitplaneinstellungen beeinträchtigt werden.
.Schritte
. Wählen Sie Menü:Storage[Snapshots].
. Klicken Sie auf die Registerkarte *Zeitpläne*.
. Wählen Sie den Snapshot-Zeitplan aus, den Sie ändern möchten, und
klicken Sie dann auf *Bearbeiten*.
+Das Dialogfeld *Snapshot-Zeitplan bearbeiten* wird angezeigt.
. Führen Sie einen der folgenden Schritte aus:
+** *Verwenden Sie einen zuvor definierten Zeitplan aus einem anderen
Snapshot-Objekt* -- Klicken Sie auf *Zeitplan importieren*, wählen Sie das
Objekt mit dem zu importierenden Zeitplan aus und klicken Sie dann auf
*Import*.
** *Bearbeiten Sie die Zeitplaneinstellungen* -- Siehe Felddetails weiter
unten.
+.Felddetails
[%collapsible]
\qquad \qquad ==[cols="2*"]| == =| Einstellung | Beschreibung
  a|
Tag / Monat
```
Wählen Sie eine der folgenden Optionen:

\*\*\* \*Daily / Weekly\* -- Wählen Sie einzelne Tage für Synchronisations-Snapshots. Sie können auch das Kontrollkästchen \*Alle Tage auswählen\* oben rechts auswählen, wenn Sie einen Tagesablauf wünschen. \*\*\* \*Monatlich / jährlich\* -- Wählen Sie einzelne Monate für Synchronisations-Snapshots aus. Geben Sie im Feld \* am Tag(e)\* die Tage des Monats ein, an denen Synchronisationen stattfinden sollen. Gültige Eingaben sind \*1\* bis \*31\* und \*Letzte\*. Sie können mehrere Tage durch Komma oder Semikolon voneinander trennen. Verwenden Sie einen Bindestrich für inklusives Datum. Zum Beispiel: 1,3,4,10-15,Last. Sie können auch das Kontrollkästchen \*Alle Monate auswählen\* oben rechts auswählen, wenn Sie einen monatlichen Zeitplan wünschen.

 a| Startzeit a|

a|

Wählen Sie aus der Dropdown-Liste eine neue Startzeit für die täglichen Snapshots aus. Die Auswahl erfolgt in Schritten von einer halben Stunde. Die Startzeit liegt standardmäßig auf eine halbe Stunde vor der aktuellen Zeit.

 a| Zeitzone

 a| Wählen Sie aus der Dropdown-Liste die Zeitzone Ihres Speicher-Arrays aus.

 a| Snapshots pro Tag

Zeit zwischen Snapshots a| Wählen Sie die Anzahl der pro Tag zu erstellenden Snapshot-Bilder aus.

Wenn Sie mehrere auswählen, wählen Sie auch die Zeit zwischen den Wiederherstellungspunkten aus. Vergewissern Sie sich bei mehreren Wiederherstellungspunkten, dass Sie über ausreichend reservierte Kapazität verfügen.

```
 a|
Startdatum
Enddatum
Kein Enddatum
 a|
Geben Sie das Startdatum für die Synchronisierung ein. Geben Sie auch ein
Enddatum ein oder wählen Sie *kein Enddatum*.
| == =====. Klicken Sie Auf *Speichern*.
[[ID443092c2c9b0d275ec0636a2a590db2d]]
= Aktivieren und Anhalten des Snapshot-Zeitplans
:allow-uri-read:
:experimental:
:icons: font
:relative_path: ./sm-storage/
: imagesdir: {root path}{relative path}../media/
[role="lead"]
Sie können die geplante Sammlung von Snapshot-Images vorübergehend
unterbrechen, wenn Sie Speicherplatz sparen müssen. Diese Methode ist
effizienter als das Löschen und das spätere Erstellen des Snapshot-
Zeitplans.
.Über diese Aufgabe
Der Status des Snapshot-Zeitplans bleibt ausgesetzt, bis Sie die Option
*Aktivieren* verwenden, um die geplanten Snapshot-Aktivitäten wieder
aufzunehmen.
.Schritte
. Wählen Sie *menu:Storage[Snapshots]*.
. Wenn er nicht bereits angezeigt wird, klicken Sie auf die Registerkarte
*Zeitpläne*.
+
Die Zeitpläne sind auf der Seite aufgeführt.
```

```
. Wählen Sie einen aktiven Snapshot-Zeitplan aus, den Sie aussetzen
möchten, und klicken Sie dann auf *Aktivieren/Deaktivieren*.
+Der Status der Spalte *Status* ändert sich in *suspended*, und der
Snapshot-Zeitplan stoppt die Erfassung aller Snapshot-Bilder.
. Um das Sammeln von Snapshot-Bildern fortzusetzen, wählen Sie den
suspendierten Snapshot-Zeitplan aus, den Sie fortsetzen möchten, und
klicken Sie dann auf *Aktivieren / anhalten*.
+
Der Status der Spalte *Status* ändert sich in *aktiv*.
[[ID8ef3ad654ad2e778fdf0ec77fb834c36]]
= Löschen Sie den Snapshot Zeitplan
:allow-uri-read:
:experimental:
:icons: font
:relative_path: ./sm-storage/
: imagesdir: {root path}{relative path}../media/
[role="lead"]
Wenn Sie keine Snapshot-Images mehr erstellen möchten, können Sie einen
vorhandenen Snapshot-Zeitplan löschen.
.Über diese Aufgabe
Wenn Sie einen Snapshot-Zeitplan löschen, werden die zugehörigen Snapshot-
Images nicht zusammen mit ihm gelöscht. Wenn Sie der Meinung sind, dass
die Sammlung von Snapshot-Bildern irgendwann wieder aufgenommen werden
könnte, sollten Sie den Snapshot-Zeitplan unterbrechen, anstatt ihn zu
```

```
.Schritte
. Wählen Sie Menü:Storage[Snapshots].
. Klicken Sie auf die Registerkarte *Zeitpläne*.
. Wählen Sie den Snapshot-Zeitplan aus, den Sie löschen möchten, und
bestätigen Sie den Vorgang.
```
.Ergebnisse Das System entfernt alle Zeitplanattribute vom Basis-Volume oder der Snapshot-Konsistenzgruppe.

löschen.

```
:leveloffset: -1
= Snapshot-Images verwalten
:leveloffset: +1
[[ID15fb24f3189a63128d362a11a824e8fa]]
= Anzeigen der Einstellungen für Snapshot-Images
:allow-uri-read:
:experimental:
:icons: font
:relative_path: ./sm-storage/
: imagesdir: {root path}{relative path}../media/
[role="lead"]
Sie können die Eigenschaften, den Status, die reservierte Kapazität und
die zugehörigen Objekte anzeigen, die jedem Snapshot-Image zugewiesen
sind.
.Über diese Aufgabe
Zu den zugehörigen Objekten für ein Snapshot Image zählen das Basis-Volume
oder die Snapshot Konsistenzgruppe, für die dieses Snapshot Image ein
Wiederherstellungspunkt ist, die zugehörige Snapshot Gruppe und alle aus
dem Snapshot Image erstellten Snapshot Volumes. Bestimmen Sie mithilfe der
Snapshot-Einstellungen, ob Sie das Snapshot-Image kopieren oder
konvertieren möchten.
.Schritte
. Wählen Sie Menü:Storage[Snapshots].
. Klicken Sie auf die Registerkarte *Snapshot Images*.
. Wählen Sie das Snapshot-Bild aus, das Sie anzeigen möchten, und klicken
Sie dann auf *Einstellungen anzeigen*.
+
Das Dialogfeld *Snapshot-Bildeinstellungen* wird angezeigt.
. Zeigen Sie die Einstellungen für das Snapshot-Image an.
```
[[IDbb61ec26f7bdb1182d45fd519ca520b6]]

= Starten Sie das Rollback von Snapshot Images für ein Basisvolumen :allow-uri-read: :experimental: :icons: font :relative\_path: ./sm-storage/ :imagesdir: {root path}{relative path}../media/ [role="lead"] Sie können einen Rollback-Vorgang durchführen, um den Inhalt eines Basisvolumes an den Inhalt eines Snapshot-Bilds anzupassen. Durch den Rollback-Vorgang wird der Inhalt der Snapshot-Images, die mit dem Basisvolumen verknüpft sind, nicht geändert. .Bevor Sie beginnen \* Genügend reservierte Kapazität ist verfügbar, um einen Rollback-Vorgang zu starten. \* Das ausgewählte Snapshot-Image ist optimal und das ausgewählte Volume ist optimal. \* Für das ausgewählte Volume wird kein Rollback durchgeführt. .Über diese Aufgabe Mit der Rollback-Startsequenz können Sie ein Rollback auf einem Snapshot-Image eines Basis-Volumes durchführen und gleichzeitig zusätzliche Speicherkapazität bereitstellen. Sie können nicht mehr als einen Rollback-Vorgang für ein Basis-Volume gleichzeitig starten. [NOTE]  $====$ Der Host kann sofort auf das neue Rollback-Basis-Volume zugreifen, aber das vorhandene Basis-Volume lässt den Lese-/Schreibzugriff des Hosts nach dem Rollback nicht zu. Sie können einen Snapshot des Basis-Volumes unmittelbar vor dem Start des Rollback erstellen, um das vorRollback-Basisvolume für die Wiederherstellung zu erhalten.  $====$ .Schritte . Wählen Sie Menü:Storage[Snapshots]. . Wählen Sie die Registerkarte \*Snapshot Images\* aus. . Wählen Sie das Snapshot-Bild aus, und wählen Sie dann Menü:Rollback[Start].  $+$ Das Dialogfeld \* Start Rollback bestätigen\* wird angezeigt. . \*Optional:\* Wählen Sie bei Bedarf die Option zur \*Erhöhung der

Kapazität\* aus. + Das Dialogfeld \*reservierte Kapazität erhöhen\* wird angezeigt. + .. Verwenden Sie die Spinner-Box, um den Kapazitätsanteil einzustellen. + Wenn im Pool oder in der Volume-Gruppe keine freie Kapazität vorhanden ist, die das ausgewählte Speicherobjekt enthält und das Speicherarray nicht zugewiesene Kapazität hat, können Sie die Kapazität hinzufügen. Sie können einen neuen Pool oder eine neue Volume-Gruppe erstellen und diesen Vorgang anschließend mit der neuen freien Kapazität in diesem Pool oder dieser Volume-Gruppe wiederholen. .. Klicken Sie Auf \*Erhöhen\*. . Bestätigen Sie, dass Sie diesen Vorgang ausführen möchten, und klicken Sie dann auf \*Rollback\*. .Ergebnisse System Manager führt die folgenden Aktionen durch: \* Stellt das Volume mit dem auf dem ausgewählten Snapshot-Image gespeicherten Inhalt wieder her. \* Rollback-Volumes stehen sofort für Host-Zugriff zur Verfügung. Sie müssen nicht warten, bis der Rollback-Vorgang abgeschlossen ist. .Nachdem Sie fertig sind Wählen Sie MENU:Startseite[Vorgänge in Bearbeitung anzeigen], um den Fortschritt des Rollback-Vorgangs anzuzeigen. Ist der Rollback-Vorgang nicht erfolgreich, wird der Vorgang angehalten. Sie können den angehaltenen Vorgang fortsetzen und, falls dieser weiterhin nicht erfolgreich war, das Recovery Guru-Verfahren befolgen, um das Problem zu beheben oder sich an den technischen Support zu wenden. [[ID05c176180f8a79c29959ee07abd77589]] = Starten Sie das Rollback von Snapshot Image für Volumes von Mitgliedern der Snapshot Consistency Group :allow-uri-read: :experimental: :icons: font

```
:relative_path: ./sm-storage/
:imagesdir: {root path}{relative path}../media/
[role="lead"]
Sie können einen Rollback-Vorgang durchführen, um den Inhalt der Snapshot
Consistency Group Member Volumes an den Inhalt anzupassen, der in einem
Snapshot-Image gespeichert ist. Durch den Rollback-Vorgang wird der Inhalt
der Snapshot-Images, die mit der Snapshot-Konsistenzgruppe verknüpft sind,
nicht geändert.
.Bevor Sie beginnen
* Genügend reservierte Kapazität ist verfügbar, um einen Rollback-Vorgang
zu starten.
* Das ausgewählte Snapshot-Image ist optimal und das ausgewählte Volume
ist optimal.
* Für das ausgewählte Volume wird kein Rollback durchgeführt.
.Über diese Aufgabe
Mit der Rollback-Startsequenz können Sie ein Rollback auf ein Snapshot-
Image einer Snapshot-Consistency Group starten und gleichzeitig
zusätzliche Speicherkapazität bereitstellen. Sie können nicht mehr als
einen Rollback-Vorgang für eine Snapshot-Konsistenzgruppe gleichzeitig
starten.
[NOTE]
====Der Host hat sofortigen Zugriff auf die neuen Rollback-Volumes, aber die
vorhandenen Mitglieder-Volumes ermöglichen keinen Lese-/Schreibzugriff auf
den Host nach dem Rollback-Start. Sie können ein Snapshot-Image der
Mitgliedsvolumes unmittelbar vor dem Start des Rollbacks erstellen, um die
vorRollback-Basisvolumes für Wiederherstellungszwecke zu erhalten.
=Der Vorgang zum Starten des Rollbacks eines Snapshot-Images einer
Snapshot-Consistency Group ist ein mehrstufiges Verfahren:
* <<Schritt 1: Mitglieder auswählen>>
* <<Schritt 2: Kapazität überprüfen>>
* <<Schritt 3: Priorität bearbeiten>>
== Schritt 1: Mitglieder auswählen
```

```
[role="lead"]
Sie müssen die Mitgliedvolumes auswählen, die zurückgerollt werden sollen.
.Schritte
. Wählen Sie Menü:Storage[Snapshots].
. Wählen Sie die Registerkarte *Snapshot Images* aus.
. Wählen Sie das Snapshot-Snapshot-Image der Snapshot-Konsistenzgruppe
aus, und wählen Sie dann Menü:Rollback[Start].
+
Das Dialogfeld *Rollback starten* wird angezeigt.
. Wählen Sie das Mitgliedsvolumen oder die Volumes aus.
. Klicken Sie auf *Weiter*, und führen Sie einen der folgenden Schritte
aus:
+
** Wenn einer der ausgewählten Mitgliedvolumes mehr als einem Objekt mit
reservierter Kapazität zugeordnet ist, in dem Snapshot-Bilder gespeichert
werden, wird das Dialogfeld Kapazität prüfen angezeigt. Gehen Sie zu
<<Schritt 2: Kapazität überprüfen>>.
** Wenn keiner der ausgewählten Mitgliedvolumes mehr als einem Objekt mit
reservierter Kapazität zugeordnet ist, in dem Snapshot-Bilder gespeichert
werden, wird das Dialogfeld Priorität bearbeiten angezeigt. Gehen Sie zu
<<Schritt 3: Priorität bearbeiten>>.
== Schritt 2: Kapazität überprüfen
[role="lead"]
Wenn Sie Mitgliedvolumes ausgewählt haben, die mehr als einem reservierten
Kapazitätsobjekt zugeordnet sind, z. B. einer Snapshot-Gruppe und einem
reservierten Kapazitätsvolumen, können Sie die reservierte Kapazität für
die zurückgerollten Volumes überprüfen und erhöhen.
.Schritte
. Klicken Sie in der Spalte *Bearbeiten* neben einem Mitgliedsvolumen mit
sehr geringer (oder Null) reservierter Kapazität auf den Link *Erhöhung
der Kapazität*.
+
Das Dialogfeld *reservierte Kapazität erhöhen* wird angezeigt.
. Verwenden Sie das Spinner-Feld, um den Kapazitätsanteil anzupassen, und
klicken Sie dann auf *Erhöhen*.
+
```
Wenn im Pool oder in der Volume-Gruppe keine freie Kapazität vorhanden ist, die das ausgewählte Speicherobjekt enthält und das Speicherarray nicht zugewiesene Kapazität hat, können Sie die Kapazität hinzufügen. Sie können einen neuen Pool oder eine neue Volume-Gruppe erstellen und diesen Vorgang mit der neuen freien Kapazität in diesem Pool oder dieser Volume-Gruppe wiederholen. . Klicken Sie auf \*Weiter\*, und gehen Sie zu <<Schritt 3: Priorität bearbeiten>>. + Das Dialogfeld Priorität bearbeiten wird angezeigt. == Schritt 3: Priorität bearbeiten [role="lead"] Sie können bei Bedarf die Priorität des Rollback-Vorgangs bearbeiten. .Über diese Aufgabe Die Rollback-Priorität bestimmt, wie viele Systemressourcen auf Kosten der System-Performance für den Rollback-Vorgang reserviert sind. .Schritte . Mit dem Schieberegler können Sie die Rollback-Priorität nach Bedarf anpassen. . Bestätigen Sie, dass Sie diesen Vorgang ausführen möchten, und klicken Sie dann auf \*Fertig stellen\*. .Ergebnisse System Manager führt die folgenden Aktionen durch: \* Stellt die Mitgliedsvolumes der Snapshot-Konsistenzgruppe mit dem auf dem ausgewählten Snapshot-Image gespeicherten Inhalt wieder her. \* Rollback-Volumes stehen sofort für Host-Zugriff zur Verfügung. Sie müssen nicht warten, bis der Rollback-Vorgang abgeschlossen ist. .Nachdem Sie fertig sind Wählen Sie MENU:Startseite[Vorgänge in Bearbeitung anzeigen], um den Fortschritt des Rollback-Vorgangs anzuzeigen. Ist der Rollback-Vorgang nicht erfolgreich, wird der Vorgang angehalten.

Sie können den angehaltenen Vorgang fortsetzen und, falls dieser weiterhin

332

nicht erfolgreich war, das Recovery Guru-Verfahren befolgen, um das Problem zu beheben oder sich an den technischen Support zu wenden. [[ID1c131b781fa16a92fc186f009346d9c0]] = Setzen Sie das Rollback von Snapshot-Bildern fort :allow-uri-read: :experimental: :icons: font :relative\_path: ./sm-storage/ : imagesdir: {root path}{relative path}../media/ [role="lead"] Wenn während eines Rollback-Vorgangs eines Snapshot-Images ein Fehler auftritt, wird der Vorgang automatisch angehalten. Sie können einen Rollback-Vorgang fortsetzen, der sich im Status "Pause" befindet. .Schritte . Wählen Sie Menü:Storage[Snapshots]. . Klicken Sie auf die Registerkarte \*Snapshot Images\*. . Markieren Sie das angehaltene Rollback, und wählen Sie dann Menü:Rollback[Resume].  $+$ Der Vorgang wird fortgesetzt. .Ergebnisse System Manager führt die folgenden Aktionen durch: \* Wenn der Rollback-Vorgang erfolgreich fortgesetzt wird, können Sie den Fortschritt des Rollback-Vorgangs im Fenster \*Operation in Progress\* anzeigen. \* Ist der Rollback-Vorgang nicht erfolgreich, wird der Vorgang erneut angehalten. Sie können das Problem durch die Recovery Guru-Prozedur beheben oder sich an den technischen Support wenden. [[IDce267fd4c8de197fbaac3f78cba309a8]] = Abbrechen des Zurücksetzvorgangs von Snapshot-Bildern :allow-uri-read: :experimental: :icons: font

:relative\_path: ./sm-storage/ :imagesdir: {root path}{relative path}../media/

[role="lead"]

Sie können ein aktives Rollback abbrechen, das gerade läuft (Daten aktiv kopieren), ein ausstehendes Rollback (in einer Warteschlange, in der auf den Start warten) oder ein Rollback, das aufgrund eines Fehlers angehalten wurde.

#### .Über diese Aufgabe

Wenn Sie einen laufenden Rollback-Vorgang abbrechen, wird das Basis-Volume in einen unbrauchbaren Zustand zurückgesetzt und wird als fehlgeschlagen angezeigt. Daher sollten Sie einen Rollback-Vorgang nur dann abbrechen, wenn Recovery-Optionen zur Wiederherstellung des Inhalts des Basis-Volumes vorhanden sind.

[NOTE]

 $====$ 

Wenn in der Snapshot-Gruppe, auf der sich das Snapshot-Image befindet, ein oder mehrere Snapshot-Images vorhanden sind, die automatisch gelöscht wurden, ist das für den Rollback-Vorgang verwendete Snapshot-Image möglicherweise nicht für künftige Rollbacks verfügbar.

 $====$ 

.Schritte

- . Wählen Sie \*menu:Storage[Snapshots]\*.
- . Klicken Sie auf die Registerkarte \*Snapshot Images\*.

. Wählen Sie den aktiven oder unterbrochenen Rollback aus und wählen Sie dann \*menu:Rollback[Abbrechen]\*.

+

Das Dialogfeld Rollback bestätigen wird angezeigt.

. Klicken Sie zur Bestätigung auf \*Ja\*.

.Ergebnisse

System Manager stoppt den Rollback-Vorgang. Das Basis-Volume ist zwar nutzbar, kann aber Daten enthalten, die inkonsistent oder nicht intakt sind.

.Nachdem Sie fertig sind Nachdem Sie einen Rollback-Vorgang abgebrochen haben, müssen Sie eine der folgenden Aktionen durchführen:

\* Initialisieren Sie den Inhalt des Basis-Volume neu. \* Führen Sie einen neuen Rollback-Vorgang durch, um das Basisvolume

entweder mit demselben Snapshot-Image wiederherzustellen, das beim Rollback abbrechen verwendet wurde, oder mit einem anderen Snapshot-Image, um den neuen Rollback-Vorgang durchzuführen.

```
[[ID7d4a9706e10807a0e51a1f3cfefe564d]]
= Snapshot Image löschen
:allow-uri-read:
:experimental:
:icons: font
:relative_path: ./sm-storage/
: imagesdir: {root path}{relative path}../media/
```
[role="lead"] Sie löschen Snapshot Images, um das älteste Snapshot Image aus einer Snapshot-Gruppe oder einer Snapshot-Konsistenzgruppe aufzuräumen.

.Über diese Aufgabe Sie können ein einzelnes Snapshot-Image löschen oder Snapshot-Images aus Snapshot-Konsistenzgruppen löschen, die denselben Zeitstempel für die Erstellung haben. Sie können Snapshot-Images auch aus einer Snapshot-Gruppe löschen.

Ein Snapshot Image kann nicht gelöscht werden, wenn es nicht das älteste Snapshot Image des zugehörigen Basis-Volumes oder der Snapshot-Konsistenzgruppe ist.

```
.Schritte
. Wählen Sie Menü:Storage[Snapshots].
. Klicken Sie auf die Registerkarte *Snapshot Images*.
. Wählen Sie das Snapshot-Image aus, das Sie löschen möchten, und
bestätigen Sie, dass Sie den Vorgang ausführen möchten.
+
Wenn Sie ein Snapshot-Image einer Snapshot-Konsistenzgruppe ausgewählt
haben, wählen Sie jedes Mitgliedvolume aus, das Sie löschen möchten, und
bestätigen Sie, dass Sie den Vorgang ausführen möchten.
. Klicken Sie Auf *Löschen*.
.Ergebnisse
System Manager führt die folgenden Aktionen durch:
```
\* Löscht das Snapshot-Image aus dem Speicher-Array.

```
* Gibt die reservierte Kapazität zur Wiederverwendung innerhalb der
Snapshot-Gruppe oder der Snapshot-Konsistenzgruppe frei.
* Deaktiviert alle zugeordneten Snapshot-Volumes, die für das gelöschte
Snapshot-Image vorhanden sind.
* Beim Löschen einer Snapshot Konsistenzgruppe wird jedes dem gelöschten
Snapshot Image zugeordnete Mitglied-Volume in einen Status "angehalten"
verschoben.
:leveloffset: -1
= Verwalten von Snapshot Konsistenzgruppen
:leveloffset: +1
[[IDa29848c79cf9a1ae7e9251bba6e8d73f]]
= Fügen Sie einer Snapshot-Konsistenzgruppe ein Mitgliedsvolume hinzu
:allow-uri-read:
:experimental:
:icons: font
:relative_path: ./sm-storage/
: imagesdir: {root path}{relative path}../media/
[role="lead"]
Sie können einer vorhandenen Snapshot-Konsistenzgruppe ein neues
Mitgliedsvolume hinzufügen. Wenn Sie ein neues Mitgliedsvolumen
hinzufügen, müssen Sie auch Kapazität für das Mitgliedervolumen
reservieren.
.Bevor Sie beginnen
* Das Mitgliedervolumen muss optimal sein.
* Die Snapshot-Consistency-Gruppe muss weniger als die maximale Anzahl
zulässiger Volumes aufweisen (gemäß Ihrer Konfiguration).
* Jedes reservierte Kapazitäts-Volume muss dieselben Data Assurance (da)
und Sicherheitseinstellungen haben wie das zugehörige Mitglied-Volume.
.Über diese Aufgabe
Sie können der Snapshot-Konsistenzgruppe Standard-Volumes oder Thin
Volumes hinzufügen. Das Basis-Volume kann sich entweder in einem Pool oder
in einer Volume-Gruppe befinden.
```

```
.Schritte
. Wählen Sie *menu:Storage[Snapshots]*.
. Wählen Sie die Registerkarte *Snapshot Consistency Groups* aus.
+Die Tabelle wird angezeigt und zeigt alle Snapshot-Konsistenzgruppen an,
die dem Speicher-Array zugeordnet sind.
. Wählen Sie die Snapshot Consistency Group aus, die Sie ändern möchten,
und klicken Sie dann auf *Mitglieder hinzufügen*.
+
Das Dialogfeld Mitglieder hinzufügen wird angezeigt.
. Wählen Sie die Mitglieder aus, die Sie hinzufügen möchten, und klicken
Sie dann auf *Weiter*.
+Der Schritt Reserve Kapazität wird angezeigt. In der Tabelle Volume
Candidate werden nur die Kandidaten angezeigt, die die angegebene
reservierte Kapazität unterstützen.
. Verwenden Sie den Spinner-Kasten, um die reservierte Kapazität für das
Mitgliedervolumen zuzuweisen. Führen Sie eine der folgenden Aktionen aus:
+** *Die Standardeinstellungen akzeptieren.*
+
Verwenden Sie diese empfohlene Option, um die reservierte Kapazität für
das Mitglied-Volume mit den Standardeinstellungen zuzuweisen.
** *Zuweisen Ihrer eigenen reservierten Kapazitätseinstellungen
entsprechend Ihren Datenspeicheranforderungen.*
+Wenn Sie die Standardeinstellung für reservierte Kapazität ändern, klicken
Sie auf *Kandidaten aktualisieren*, um die Kandidatenliste für die von
Ihnen angegebene reservierte Kapazität zu aktualisieren.
+
Weisen Sie die reservierte Kapazität mithilfe der folgenden Richtlinien
zu.
+
*** Die Standardeinstellung für die reservierte Kapazität ist 40 % der
Kapazität des Basis-Volumes, und in der Regel reicht diese Kapazität aus.
*** Die benötigte Kapazität ist unterschiedlich, abhängig von der
Häufigkeit und Größe der I/O-Schreibvorgänge auf den Volumes sowie von der
Menge und Dauer der Snapshot-Image-Erfassung.
```
. Klicken Sie auf \*Fertig stellen\*, um die Mitgliedervolumes hinzuzufügen.

```
[[ID4ab0d4b2d567caad52cd8c89b073e683]]
= Entfernen eines Mitglieds-Volumes aus einer Snapshot-Konsistenzgruppe
:allow-uri-read:
:experimental:
:icons: font
:relative_path: ./sm-storage/
: imagesdir: {root path}{relative path}../media/
[role="lead"]
Sie können ein Mitglied-Volume aus einer vorhandenen Snapshot-
Konsistenzgruppe entfernen.
.Über diese Aufgabe
Wenn Sie ein Mitglied-Volume aus einer Snapshot Konsistenzgruppe
entfernen, löscht der System Manager automatisch die Snapshot Objekte, die
diesem Mitglied-Volume zugeordnet sind.
.Schritte
. Wählen Sie Menü:Storage[Snapshots].
. Klicken Sie auf die Registerkarte *Snapshot Consistency Groups*.
. Erweitern Sie die Snapshot Consistency Group, die Sie ändern möchten,
indem Sie das Pluszeichen (+) neben ihr auswählen.
. Wählen Sie das Mitgliedvolume aus, das Sie entfernen möchten, und
klicken Sie dann auf *Entfernen*.
. Bestätigen Sie, dass Sie den Vorgang ausführen möchten, und klicken Sie
dann auf *Entfernen*.
.Ergebnisse
System Manager führt die folgenden Aktionen durch:
* Löscht alle Snapshot-Images und Snapshot-Volumes, die dem Mitgliedvolume
zugeordnet sind.
* Löscht die dem Mitgliedvolume zugeordnete Snapshot-Gruppe.
* Das Mitgliedvolume wird nicht anders geändert oder gelöscht.
```
[[IDc3f0063a4e05b58299b1a5c739a3c86b]]

```
= Ändern Sie die Einstellungen für eine Snapshot Konsistenzgruppe
:allow-uri-read:
:experimental:
:icons: font
:relative_path: ./sm-storage/
: imagesdir: {root path}{relative path}../media/
[role="lead"]
Ändern Sie die Einstellungen für eine Snapshot Konsistenzgruppe, wenn Sie
ihren Namen, die Einstellungen zum automatischen Löschen oder die maximale
Anzahl von Snapshot Images ändern möchten.
.Schritte
. Wählen Sie Menü:Storage[Snapshots].
. Klicken Sie auf die Registerkarte *Snapshot Consistency Groups*.
. Wählen Sie die Snapshot Consistency Group aus, die Sie bearbeiten
möchten, und klicken Sie dann auf *View/Edit Settings*.
+
Das Dialogfeld *Snapshot Consistency Group Settings* wird angezeigt.
. Ändern Sie ggf. die Einstellungen für die Snapshot-Konsistenzgruppe.
+.Felddetails
[%collapsible]
====[cols="2*"]| == =| Einstellung | Beschreibung
  a|
*Snapshot Consistency Group Einstellungen*
  a|
Name
 a|
Sie können den Namen für die Snapshot Konsistenzgruppe ändern.
  a|
Automatisches Löschen
  a|
Aktivieren Sie das Kontrollkästchen, wenn Snapshot-Bilder nach dem
```

```
festgelegten Limit automatisch gelöscht werden sollen. Ändern Sie die
Begrenzung mit dem Spinner-Feld. Wenn Sie dieses Kontrollkästchen
deaktivieren, wird die Erstellung von Snapshot-Bildern nach 32 Bildern
angehalten.
  a|
Begrenzung des Snapshot Images
 a|
Sie können die maximale Anzahl von Snapshot Images ändern, die für eine
Snapshot-Gruppe zulässig sind.
 a|
Snapshot Zeitplan
  a|
Dieses Feld gibt an, ob ein Zeitplan der Snapshot-Konsistenzgruppe
zugeordnet ist.
  a|
*Assoziierte Objekte*
 a|
Member-Volumes
 a|
Sie können die Anzahl der Mitglied-Volumes anzeigen, die der Snapshot-
Konsistenzgruppe zugeordnet sind.
| == =====. Klicken Sie Auf *Speichern*.
[[ID756957fedd650acc1880221db56ebd4f]]
= Löschen der Snapshot Konsistenzgruppe
:allow-uri-read:
:experimental:
:icons: font
:relative_path: ./sm-storage/
```
[role="lead"] Sie können Snapshot-Konsistenzgruppen löschen, die nicht mehr benötigt werden. .Bevor Sie beginnen Vergewissern Sie sich, dass die Images aller Mitgliedsvolumes nicht mehr für Backup- oder Testzwecke benötigt werden. .Über diese Aufgabe Durch diesen Vorgang werden alle Snapshot-Images oder -Zeitpläne gelöscht, die mit der Snapshot-Konsistenzgruppe verknüpft sind. .Schritte . Wählen Sie Menü:Storage[Snapshots]. . Wählen Sie die Registerkarte \*Snapshot Consistency Groups\* aus. . Wählen Sie die Snapshot-Konsistenzgruppe aus, die Sie löschen möchten, und wählen Sie dann Menü:Sonstige Aufgaben[Löschen]. + Das Dialogfeld \*Snapshot-Consistency Group löschen bestätigen\* wird angezeigt. . Bestätigen Sie, dass Sie diesen Vorgang ausführen möchten, und klicken Sie dann auf \*Löschen\*. .Ergebnisse System Manager führt die folgenden Aktionen durch: \* Löscht alle vorhandenen Snapshot-Images und Snapshot-Volumes aus der Snapshot-Konsistenzgruppe. \* Löscht alle zugehörigen Snapshot-Images, die für jedes Mitgliedsvolume in der Snapshot-Konsistenzgruppe vorhanden sind. \* Löscht alle zugehörigen Snapshot-Volumes, die für jedes Mitgliedsvolume in der Snapshot-Konsistenzgruppe vorhanden sind. \* Löscht alle zugeordneten reservierten Kapazitäten für jedes Mitglied-Volume in der Snapshot-Konsistenzgruppe (wenn ausgewählt). :leveloffset: -1

= Managen von Snapshot Volumes

```
:leveloffset: +1
[[ID0983a27287fcc0ec639be784ac58985f]]
= Konvertieren des Snapshot-Volumes in den Lese-/Schreibmodus
:allow-uri-read:
:experimental:
:icons: font
:relative_path: ./sm-storage/
: imagesdir: {root path}{relative path}../media/
[role="lead"]
Sie können bei Bedarf ein schreibgeschütztes Snapshot Volume oder ein
Snapshot Consistency Group Snapshot Volume in den Lese-/Schreibmodus
konvertieren. Ein Snapshot Volume, das in den Zugriff auf Lese- und
Schreibvorgänge umgewandelt wird, enthält seine eigene reservierte
Kapazität. Mit dieser Kapazität werden nachfolgende Änderungen der Host-
Applikation auf dem Basis-Volume gespeichert, ohne dass das referenzierte
Snapshot Image beeinträchtigt wird.
.Schritte
. Wählen Sie Menü:Storage[Snapshots].
. Wählen Sie die Registerkarte *Snapshot Volumes* aus.
+
Die Tabelle Snapshot Volumes wird angezeigt und zeigt alle dem Speicher-
Array zugeordneten Snapshot-Volumes an.
. Wählen Sie das schreibgeschützte Snapshot-Volumen aus, das Sie
konvertieren möchten, und klicken Sie dann auf *in Lesen/Schreiben
konvertieren*.
+
Das Dialogfeld in Lesen/Schreiben konvertieren wird angezeigt, wenn der
Schritt *Reservekapazität* aktiviert ist. In der Tabelle Volume Candidate
werden nur die Kandidaten angezeigt, die die angegebene reservierte
Kapazität unterstützen.
. Um die reservierte Kapazität für das Lese- und Schreib-Snapshot-Volume
zuzuweisen, führen Sie eine der folgenden Aktionen aus:
+** *Übernehmen Sie die Standardeinstellungen* -- Verwenden Sie diese
empfohlene Option, um die reservierte Kapazität für das Snapshot-Volumen
mit den Standardeinstellungen zuzuweisen.
** *Zuweisen Ihrer eigenen reservierten Kapazitätseinstellungen
entsprechend Ihren Datenspeicheranforderungen* -- Zuweisen der
```

```
reservierten Kapazität unter Verwendung der folgenden Richtlinien.
+
*** Die Standardeinstellung für die reservierte Kapazität ist 40 % der
Kapazität des Basis-Volumes, und in der Regel reicht diese Kapazität aus.
*** Die benötigte Kapazität ist abhängig von der Häufigkeit und der Größe
der I/O-Schreibvorgänge auf dem Volume.
. Wählen Sie *Weiter*, um die Einstellungen zu überprüfen oder zu
bearbeiten.
+Das Dialogfeld *Einstellungen bearbeiten* wird angezeigt.
. Akzeptieren oder geben Sie die Einstellungen für das Snapshot-Volumen
an, und wählen Sie dann *Fertig*, um das Snapshot-Volumen zu konvertieren.
+.Felddetails
[%collapsible]
====[cols="2*"]| == = || Einstellung | Beschreibung
 a|
*Reservierte Kapazitätseinstellungen*
  a|
Benachrichtigen, wenn...
  a|
Verwenden Sie die Spinner-Box, um den Prozentpunkt anzupassen, an dem das
System eine Warnmeldung sendet, wenn sich die reservierte Kapazität einer
Snapshot-Gruppe fast voll befindet.
Wenn die reservierte Kapazität für das Snapshot-Volume den angegebenen
Schwellenwert überschreitet, sendet das System eine Warnmeldung, sodass
Sie die reservierte Kapazität erhöhen oder unnötige Objekte löschen
können.
|=======
```

```
[[IDaa636cbda1566a74403e80b5fda63948]]
= Ändern Sie die Volume-Einstellungen für ein Snapshot-Volume
:allow-uri-read:
:experimental:
:icons: font
:relative_path: ./sm-storage/
: imagesdir: {root path}{relative path}../media/
[role="lead"]
Sie können die Einstellungen für ein Snapshot-Volume oder Snapshot-
Konsistenzgruppenvolume ändern, um es umzubenennen, das SSD-Caching zu
aktivieren oder zu deaktivieren oder die Zuweisung von Host, Host-Cluster
oder Logical Unit Number (LUN) zu ändern.
.Schritte
. Wählen Sie Menü:Storage[Snapshots].
. Klicken Sie auf die Registerkarte *Snapshot Volumes*.
. Wählen Sie das Snapshot-Volumen aus, das Sie ändern möchten, und klicken
Sie dann auf *Einstellungen anzeigen/bearbeiten*.
+
Das Dialogfeld Snapshot-Volume-Einstellungen wird angezeigt.
. Zeigen Sie die Einstellungen für das Snapshot-Volume an, oder bearbeiten
Sie sie entsprechend.
+.Felddetails
[%collapsible]
====[cols="2*"]| == =| Einstellung | Beschreibung
  a|
*Snapshot Volumen*
  a|
Name
  a|
Sie können den Namen für das Snapshot-Volume ändern.
```
 a| Zugewiesen zu a| Sie können die Host- oder Host-Cluster-Zuweisung für das Snapshot-Volume ändern. a| LUN a| Sie können die LUN-Zuweisung für das Snapshot-Volume ändern. a| SSD Cache a| Sie können die schreibgeschützte Cache-Speicherung bei Solid State Disks (SSDs) aktivieren/deaktivieren. a| \*Assoziierte Objekte\* a| Snapshot Image a| Sie können die Snapshot-Images anzeigen, die dem Snapshot-Volume zugeordnet sind. Ein Snapshot-Image ist eine logische Kopie der Volume-Daten, die zu einem bestimmten Zeitpunkt erfasst werden. Wie bei einem Wiederherstellungspunkt können Sie durch Snapshot Images ein Rollback zu einem bekannten fehlerfreien Datensatz durchführen. Obwohl der Host auf das Snapshot-Image zugreifen kann, kann er nicht direkt lesen oder darauf schreiben. a| Basis-Volume a| Sie können das Basisvolumen anzeigen, das mit dem Snapshot-Volume verknüpft ist. Ein Basis-Volume ist die Quelle, aus der ein Snapshot Image

```
erstellt wird. Es kann sich um ein Thick- oder Thin-Volume handeln, das in
der Regel einem Host zugewiesen ist. Das Basis-Volume kann entweder in
einer Volume-Gruppe oder im Laufwerk-Pool gespeichert werden.
  a|
Snapshot-Gruppe
  a|
Sie können die Snapshot-Gruppe anzeigen, die dem Snapshot-Volumen
zugeordnet ist. Eine Snapshot-Gruppe ist eine Sammlung von Snapshot Images
aus einem einzigen Basis-Volume.
|=======
[[ID5ab792e489dcb9d62303f643a114c4db]]
= Snapshot Volume kopieren
:allow-uri-read:
:experimental:
:icons: font
:relative_path: ./sm-storage/
: imagesdir: {root path}{relative path}../media/
[role="lead"]
Sie können einen Prozess zum Kopieren von Volumes auf einem Snapshot-
Volume oder einem Snapshot-Snapshot-Volume der Konsistenzgruppe
durchführen.
.Über diese Aufgabe
Sie können ein Snapshot-Volume wie bei einem normalen Kopiervorgang auf
das Ziel-Volume kopieren. Snapshot-Volumen können jedoch während des
Kopiervorgangs nicht online bleiben.
.Schritte
. Wählen Sie Menü:Storage[Snapshots].
. Wählen Sie die Registerkarte *Snapshot Volumes* aus.
^{+}Die Tabelle Snapshot Volumes wird angezeigt und zeigt alle dem Speicher-
Array zugeordneten Snapshot-Volumes an.
. Wählen Sie das Snapshot-Volume aus, das Sie kopieren möchten, und wählen
Sie dann *Volume kopieren* aus.
```
+ Das Dialogfeld \*Volume kopieren\* wird angezeigt, in dem Sie aufgefordert werden, ein Ziel auszuwählen. . Wählen Sie das Zielvolume, das als Kopierziel verwendet werden soll, und klicken Sie dann auf \*Fertig stellen\*. [[ID9bf3ca9e8e2a14d538646c07853dc413]] = Snapshot Volumen neu erstellen :allow-uri-read: :experimental: :icons: font :relative\_path: ./sm-storage/ :imagesdir: {root path}{relative path}../media/ [role="lead"] Sie können ein Snapshot-Volumen oder ein Snapshot-Snapshot-Volumen, das Sie zuvor deaktiviert haben, neu erstellen. Das erneute Erstellen eines Snapshot Volumes dauert weniger Zeit als das Erstellen eines neuen. .Bevor Sie beginnen \* Das Snapshot Volume muss sich entweder im optimalen oder deaktivierten Zustand befinden. \* Alle Snapshot-Volumes der Mitglieder müssen sich im deaktivierten Zustand befinden, bevor Sie das Snapshot-Volume der Snapshot-Konsistenzgruppe neu erstellen können. .Über diese Aufgabe Sie können ein Snapshot-Volumen eines einzelnen Mitglieds nicht neu erstellen, sondern nur das gesamte Snapshot-Consistency Group-Snapshot-Volumen neu erstellen. [NOTE]  $====$ Wenn das Snapshot-Volumen oder das Snapshot-Snapshot-Volumen Teil einer Online-Kopie-Beziehung ist, können Sie die Option zur erneuten Erstellung auf dem Volume nicht ausführen.  $====$ .Schritte . Wählen Sie Menü:Storage[Snapshots]. . Wählen Sie die Registerkarte \*Snapshot Volumes\* aus.

```
+
Die Tabelle Snapshot Volumes wird angezeigt und zeigt alle dem Speicher-
Array zugeordneten Snapshot-Volumes an.
. Wählen Sie das Snapshot-Volumen aus, das Sie neu erstellen möchten, und
wählen Sie dann Menü:Sonstige Aufgaben[recreate].
+
Das Dialogfeld *Snapshot-Volumen neu erstellen* wird angezeigt.
. Wählen Sie eine der folgenden Optionen:
+** *Ein vorhandenes Snapshot-Image, das aus Volume <Name>* erstellt wurde
+
Wählen Sie diese Option aus, um ein vorhandenes Snapshot-Image anzuzeigen,
aus dem das Snapshot-Volume neu erstellt werden soll.
** *Ein neues (Instant) Snapshot-Image des Datenträgers <Name>*
+
Wählen Sie diese Option aus, um ein neues Snapshot-Image zu erstellen, aus
dem das Snapshot-Volume neu erstellt werden soll.
. Klicken Sie Auf *Reproduzieren*.
.Ergebnisse
System Manager führt die folgenden Aktionen durch:
* Löscht alle `write` Daten auf einem zugehörigen Snapshot Repository
Volume.
* Die Parameter des Snapshot-Volumes oder des Snapshot-Volumes von
Konsistenzgruppen bleiben mit den zuvor deaktivierten Volume-Parametern
identisch.
* Behält die ursprünglichen Namen für das Snapshot Volume oder das
Snapshot Consistency Group Snapshot Volume bei.
[[ID2f2e6cbf92941912f42e6238a3988e21]]
= Deaktivieren Sie das Snapshot-Volumen
:allow-uri-read:
:experimental:
:icons: font
:relative_path: ./sm-storage/
: imagesdir: {root path}{relative path}../media/
```
[role="lead"] Sie können ein Snapshot-Volume oder ein Snapshot-Volume in einer Snapshot-Konsistenzgruppe deaktivieren, wenn Sie es nicht mehr benötigen oder vorübergehend nicht verwenden möchten.

.Über diese Aufgabe Verwenden Sie die Option Deaktivieren, wenn eine dieser Bedingungen zutrifft:

\* Sie sind mit dem Snapshot-Volumen oder dem Snapshot-Volumen der Konsistenzgruppen fertig.

\* Sie beabsichtigen, das Snapshot Volume oder das Snapshot Consistency Group Snapshot Volume (das als Lesen-Schreiben bezeichnet wird) zu einem späteren Zeitpunkt neu zu erstellen und die damit verbundene reservierte Kapazität beizubehalten, damit Sie es nicht erneut erstellen müssen. \* Sie möchten die Performance des Speicher-Arrays erhöhen, indem Sie die Schreibaktivität auf einem Lese-/Schreib-Snapshot-Volume stoppen.

Wenn das Snapshot Volume oder das Snapshot Consistency Group Snapshot Volume als Lese-/Schreibzugriff festgelegt ist, können Sie mit dieser Option auch weitere Schreibaktivität für sein reserviertes Kapazitäts-Volume anhalten. Wenn Sie das Snapshot-Volumen oder das Snapshot-Snapshot-Volumen der Consistency Group neu erstellen möchten, müssen Sie ein Snapshot-Image aus dem gleichen Basis-Volume auswählen.

#### [NOTE]

====

Wenn das Snapshot-Volumen oder das Snapshot-Snapshot-Volumen einer Snapshot-Consistency Group Teil einer Online-Kopierbeziehung ist, können Sie auf dem Datenträger die Option Disable nicht ausführen.

### $----$

.Schritte . Wählen Sie Menü:Storage[Snapshots]. . Wählen Sie die Registerkarte \*Snapshot Volumes\* aus. + System Manager zeigt alle Snapshot Volumes an, die dem Speicher-Array zugeordnet sind. . Wählen Sie die Snapshot-Lautstärke aus, die Sie deaktivieren möchten, und wählen Sie dann Menü:Sonstige Aufgaben[Deaktivieren].

. Bestätigen Sie, dass Sie den Vorgang ausführen möchten, und klicken Sie dann auf \*Deaktivieren\*.

.Ergebnisse \* Das Snapshot Volume bleibt in Verbindung mit dem Basis-Volume. \* Der Snapshot-Volume behält seinen World Wide Name (WWN) bei. \* Bei Lese- und Schreibvorgängen behält das Snapshot Volume seine zugehörige reservierte Kapazität bei. \* Das Snapshot-Volume behält alle Host-Zuweisungen und den Zugriff bei. Lese-/Schreibanfragen schlagen jedoch fehl. \* Der Snapshot-Volumen verliert seine Verbindung mit seinem Snapshot-Image. [[IDf9f1217d623c2364451d67e58df82e4a]] = Snapshot Volume löschen :allow-uri-read: :experimental: :icons: font :relative\_path: ./sm-storage/ :imagesdir: {root\_path}{relative\_path}../media/ [role="lead"]

Sie können ein Snapshot-Volume oder ein Snapshot-Snapshot-Snapshot-Snapshot-Volume löschen, das nicht mehr für Backup- oder Softwareanwendungen-Tests benötigt wird. Sie können auch angeben, ob das zu einem zugeordnete Snapshot-Kapazitätsvolume gelöscht werden soll `readwrite` snapshot Volume oder Beibehaltung des reservierten Kapazitäts-Volumes des Snapshots als nicht zugewiesenes Volume.

# .Über diese Aufgabe

Durch das Löschen eines Basis-Volumes werden automatisch alle zugehörigen Snapshot-Volumes oder Snapshot-Volumes der Konsistenzgruppe gelöscht. Ein Snapshot-Volume, das sich in einer Volume-Kopie befindet, kann nicht mit dem Status \*in Bearbeitung\* gelöscht werden.

```
.Schritte
. Wählen Sie Menü:Storage[Snapshots].
. Wählen Sie die Registerkarte *Snapshot Volumes* aus.
+
System Manager zeigt alle Snapshot Volumes an, die dem Speicher-Array
zugeordnet sind.
```
. Wählen Sie das Snapshot-Volumen aus, das Sie löschen möchten, und wählen Sie dann Menü:Sonstige Aufgaben[Löschen].

```
. Bestätigen Sie, dass Sie den Vorgang ausführen möchten, und klicken Sie
dann auf *Löschen*.
.Ergebnisse
System Manager führt die folgenden Aktionen durch:
* Löscht alle Snapshot-Volumes der Mitglieder (für ein Snapshot-Snapshot-
Snapshot-Volumen der Konsistenzgruppe).
* Entfernt alle zugeordneten Host-Zuweisungen.
:leveloffset: -1
:leveloffset: -1
= FAQs
:leveloffset: +1
[[ID8b588d8675709d23a9a17c23f81b5b9e]]
= Warum sehe ich nicht alle meine Bände, Hosts oder Host Cluster?
:allow-uri-read:
:icons: font
:relative_path: ./sm-storage/
: imagesdir: {root path}{relative path}../media/
[role="lead"]
Snapshot-Volumes mit einem da-fähigen Basis-Volume können nicht einem Host
zugewiesen werden, der nicht Data Assurance (da)-fähig ist. Sie müssen das
da auf dem Basisvolume deaktivieren, bevor ein Snapshot-Volume einem Host
zugewiesen werden kann, der nicht über da-fähig ist.
Beachten Sie die folgenden Richtlinien für den Host, dem Sie das Snapshot-
Volume zuweisen:
* Ein Host ist nicht da-fähig, wenn er über eine I/O-Schnittstelle, die
nicht über da-fähig ist, mit dem Speicher-Array verbunden ist.
* Ein Host-Cluster ist nicht da-fähig, wenn es mindestens ein Hostmitglied
hat, das nicht da-fähig ist.
```

```
[NOTE]
====Sie können da nicht auf einem Volume deaktivieren, das mit Snapshots
(Konsistenzgruppen, Snapshot-Gruppen, Snapshot-Images und Snapshot-
Volumes), Volume-Kopien, Und Spiegelungen. Alle zugeordneten Kapazitäts-
und Snapshot-Objekte müssen gelöscht werden, bevor das da auf dem Basis-
Volume deaktiviert werden kann.
====[[IDcc03e3fa8562b454a4b051fa49013591]]
= Was ist ein Snapshot Image?
:allow-uri-read:
:icons: font
:relative_path: ./sm-storage/
:imagesdir: {root path}{relative path}../media/
[role="lead"]
Ein Snapshot-Image ist eine logische Kopie des Volume-Inhalts, der zu
einem bestimmten Zeitpunkt erfasst wurde. Snapshot Images belegen
minimalen Speicherplatz.
Die Snapshot Image-Daten werden wie folgt gespeichert:
* Ein erstelltes Snapshot Image entspricht genau dem Basis-Volume. Sobald
der Snapshot erstellt wurde, werden die ursprünglichen Daten für
Datenblöcke oder Blöcke auf dem Basis-Volume in die reservierte Snapshot
Kapazität kopiert, bevor die neuen Daten auf das Basis-Volume geschrieben
werden.
* Nachfolgende Snapshots enthalten nur Datenblöcke, die sich seit dem
ersten Snapshot Image geändert haben. Bei jedem folgenden Kopiervorgang
werden Originaldaten gespeichert, die im Basis-Volume überschrieben
werden, bevor die neuen Daten auf das Basis-Volume geschrieben werden.
[[IDb4a2b1c108f0096dacfb8884198e40b2]]
= Warum Snapshot-Bilder verwenden?
:allow-uri-read:
:icons: font
:relative_path: ./sm-storage/
:imagesdir: {root_path}{relative_path}../media/
```
[role="lead"] Snapshots schützen vor versehentlichem oder böswillig herbeigeführten Verlust oder Beschädigung von Daten und ermöglichen so die Recovery.

Wählen Sie ein Basis-Volume oder eine Gruppe von Basis-Volumes aus, eine Snapshot-Konsistenzgruppe genannt, und erfassen Sie dann Snapshot Images auf eine oder mehrere der folgenden Arten:

\* Sie können ein Snapshot Image eines einzelnen Basis-Volumes oder eine Snapshot Konsistenzgruppe aus mehreren Basis-Volumes erstellen. \* Sie können Snapshots manuell erstellen oder einen Zeitplan für ein Basis-Volume oder eine Snapshot-Consistency Group erstellen, um periodische Snapshot-Images automatisch zu erfassen.

\* Sie können ein Host-zugängliches Snapshot-Volume eines Snapshot-Images erstellen.

\* Sie können einen Rollback-Vorgang durchführen, um ein Snapshot-Image wiederherzustellen.

Das System speichert mehrere Snapshot-Images als Wiederherstellungspunkte, mit denen Sie ein Rollback zu bekannten guten Datensätzen zu bestimmten Zeitpunkten durchführen können. Durch die Möglichkeit eines Rollback ist Schutz vor versehentlichem Löschen von Daten und Datenbeschädigung möglich.

[[ID12e2bf2d74b197926b2bc65b1ac96155]] = Welche Arten von Volumen können für Snapshots verwendet werden? :allow-uri-read: :icons: font :relative\_path: ./sm-storage/ : imagesdir: {root path}{relative path}../media/

[role="lead"]

Standard-Volumes und Thin-Volumes sind die einzigen Arten von Volumes, die zum Speichern von Snapshot-Images verwendet werden können. Nicht standardmäßige Volumes können nicht verwendet werden. Das Basis-Volume kann entweder auf einem Pool oder einer Volume-Gruppe residieren.

[[ID39d80b742091df74df79996b1218de68]] = Warum sollte ich eine Snapshot Konsistenzgruppe erstellen? :allow-uri-read: :icons: font :relative\_path: ./sm-storage/ : imagesdir: {root path}{relative path}../media/

[role="lead"]

Sie erstellen eine Snapshot-Konsistenzgruppe, wenn Sie sicherstellen möchten, dass Snapshot-Images gleichzeitig auf mehreren Volumes erstellt werden. Beispielsweise würde eine Datenbank aus mehreren Volumes, die für Recovery-Zwecke konsistent bleiben müssen, eine Snapshot-Konsistenzgruppe benötigen, um koordinierte Snapshots aller Volumes zu erstellen und sie zum Wiederherstellen der gesamten Datenbank zu verwenden.

Die Volumes, die in einer Snapshot-Konsistenzgruppe enthalten sind, werden als Mitgliedvolumes bezeichnet.

Sie können die folgenden Snapshot-Vorgänge auf einer Snapshot-Konsistenzgruppe durchführen:

\* Erstellen Sie ein Snapshot-Image einer Snapshot-Konsistenzgruppe, um gleichzeitige Images der Mitglieder-Volumes zu erhalten.

\* Erstellen Sie einen Zeitplan für die Snapshot-Konsistenzgruppe, um automatisch gleichzeitig periodische Images der Mitglieder-Volumes zu erfassen.

\* Erstellen Sie ein über Host zugängliches Snapshot Volume eines Snapshot-Konsistenzgruppenabbilds.

\* Führen Sie einen Rollback-Vorgang für eine Snapshot-Konsistenzgruppe durch.

[[ID443a2393fcafc20880e026bb867ef731]] = Was ist ein Snapshot Volume und wann braucht es reservierte Kapazität? :allow-uri-read: :icons: font :relative\_path: ./sm-storage/ : imagesdir: {root path}{relative path}../media/

[role="lead"]

Ein Snapshot-Volume ermöglicht dem Host den Zugriff auf Daten im Snapshot Image. Das Snapshot Volume verfügt über eine eigene reservierte Kapazität, um alle Änderungen am Basis-Volume ohne Beeinträchtigung des ursprünglichen Snapshot Images zu speichern. Snapshot Images sind für Hosts nicht Lese- oder Schreibzugriff möglich. Wenn Sie Snapshot-Daten

lesen oder schreiben möchten, erstellen Sie ein Snapshot-Volume und weisen Sie es einem Host zu.

Sie können zwei Typen von Snapshot Volumes erstellen. Der Typ des Snapshot Volume bestimmt, ob die reservierte Kapazität genutzt wird.

\* \*Schreibgeschützt\* -- Ein Snapshot-Volumen, das als schreibgeschützt erstellt wird, bietet eine Host-Anwendung mit Lesezugriff auf eine Kopie der Daten im Snapshot-Image. Ein schreibgeschütztes Snapshot Volume verwendet keine reservierte Kapazität.

\* \*Lesen-Schreiben\* -- Ein Snapshot-Volumen, das als Lesen-Schreiben erstellt wird, ermöglicht es Ihnen, Änderungen am Snapshot-Volumen zu machen, ohne das referenzierte Snapshot-Bild zu beeinflussen. Ein Lese-Schreib-Snapshot-Volume nutzt die reservierte Kapazität, um diese Änderungen zu speichern. Sie können ein schreibgeschütztes Snapshot-Volumen jederzeit in Lese-/Schreibzugriff konvertieren.

[[ID03991dc0dfc9f8c8351868fee9108cf4]] = Was ist eine Snapshot Gruppe? :allow-uri-read: :icons: font :relative\_path: ./sm-storage/ : imagesdir: {root path}{relative path}../media/

[role="lead"] Eine Snapshot-Gruppe ist eine Sammlung von zeitpunktgenauen Snapshot-Images eines einzelnen verbundenen Basis-Volumes.

System Manager organisiert Snapshot Images in \_Snapshot Gruppen\_. Snapshot-Gruppen erfordern keine Benutzeraktion, Sie können jedoch jederzeit die reservierte Kapazität einer Snapshot-Gruppe anpassen. Darüber hinaus werden Sie möglicherweise aufgefordert, eine reservierte Kapazität zu erstellen, wenn die folgenden Bedingungen erfüllt sind:

\* Jedes Mal, wenn Sie einen Snapshot eines Basis-Volumes erstellen, das noch keine Snapshot-Gruppe besitzt, erstellt System Manager automatisch eine Snapshot-Gruppe. Dadurch wird für das Basis-Volume reservierte Kapazität erstellt, mit dem nachfolgende Snapshot Images gespeichert werden können.

\* Jedes Mal, wenn Sie einen Snapshot-Zeitplan für ein Basis-Volume erstellen, erstellt System Manager automatisch eine Snapshot-Gruppe.

```
[[ID5e71980d623f6839a5a7c39976a1f9dd]]
= Warum sollte ich ein Snapshot-Volumen deaktivieren?
:allow-uri-read:
:icons: font
:relative_path: ./sm-storage/
: imagesdir: {root path}{relative path}../media/
```
[role="lead"] Sie deaktivieren ein Snapshot-Volume, wenn Sie dem Snapshot-Image ein anderes Snapshot-Volume zuweisen möchten. Sie können das deaktivierte Snapshot-Volumen für die spätere Verwendung reservieren.

Wenn Sie das Snapshot Volume oder das Snapshot Volume der Konsistenzgruppe nicht mehr benötigen und zu einem späteren Zeitpunkt keine erneute Erstellung beabsichtigen, sollten Sie das Volume löschen statt es zu deaktivieren.

```
[[IDc10712ff18b2746131f0dced05c5ba96]]
= Was ist der deaktivierte Zustand?
:allow-uri-read:
:icons: font
:relative_path: ./sm-storage/
:imagesdir: {root_path}{relative_path}../media/
```
[role="lead"] Ein Snapshot-Volume im Status "deaktiviert" ist derzeit keinem Snapshot-Image zugewiesen. Um das Snapshot-Volumen zu aktivieren, müssen Sie den Vorgang "erneut erstellen" verwenden, um dem deaktivierten Snapshot-Volume ein neues Snapshot-Image zuzuweisen.

Die Merkmale des Snapshot-Volumes werden durch das ihm zugewiesene Snapshot-Image definiert. Lese-Schreib-Aktivität wird auf einem Snapshot-Volume im Status "deaktiviert" angehalten.

```
[[IDaad9b17a626dc15d0047a9d9b8f4a8e5]]
= Warum sollte ich einen Snapshot Zeitplan aussetzen?
:allow-uri-read:
:icons: font
:relative_path: ./sm-storage/
```

```
:imagesdir: {root_path}{relative_path}../media/
```
[role="lead"] Wenn ein Zeitplan unterbrochen wird, werden die geplanten Snapshot-Bilder-Kreationen nicht durchgeführt. Sie können einen Snapshot-Zeitplan anhalten, um Speicherplatz zu sparen, und die geplanten Snapshots zu einem späteren Zeitpunkt wieder aufnehmen.

Wenn Sie den Snapshot-Zeitplan nicht benötigen, sollten Sie den Zeitplan löschen, anstatt ihn zu sperren.

:leveloffset: -1

:leveloffset: -1

:leveloffset: -1

= Spiegelung

:leveloffset: +1

= Asynchrones Spiegeln

:leveloffset: +1

= Konzepte

```
:leveloffset: +1
```

```
[[IDdc9cd193bd11f1de02af0f2561ec6559]]
= Funktionsweise der asynchronen Spiegelung
:allow-uri-read:
:icons: font
:relative_path: ./sm-mirroring/
: imagesdir: {root path}{relative path}../media/
```
[role="lead"]

Mit der Funktion Asynchronous Mirroring können Sie Daten-Volumes von einem Storage-Array auf ein anderes spiegeln. So wird die kontinuierliche Datenverfügbarkeit sichergestellt und Ausfallzeiten, die auf Datenbeschädigungen oder -Verlust zurückzuführen sind, werden minimiert oder vermieden.

## == Asynchrone Spiegelungssitzung

Das asynchrone Spiegeln erfasst den Status des primären Volumes zu einem bestimmten Zeitpunkt und kopiert nur die Daten, die sich seit der letzten Bildaufzeichnung geändert haben. Durch das asynchrone Spiegeln kann der primäre Standort sofort aktualisiert werden, während der sekundäre Standort mit der Bandbreite aktualisiert werden kann. Die Informationen werden im Cache gespeichert und später gesendet, sobald Netzwerkressourcen verfügbar sind.

Es gibt vier Hauptschritte in einer aktiven asynchronen Spiegelungssitzung.

image::../media/sam-1130-dwg-async-mirroring-session.gif[sam 1130 DWG asynchrone Spiegelungssitzung]

. Ein Schreibvorgang erfolgt zuerst auf dem Storage-Array des primären Volumes.

. Der Status des Vorgangs wird an den Host zurückgegeben.

. Alle Änderungen auf dem primären Volume werden protokolliert und nachverfolgt.

. Alle Änderungen werden als Hintergrundprozess an das Storage-Array des sekundären Volume gesendet.

Diese Schritte werden gemäß den definierten Synchronisierungsintervallen wiederholt oder die Schritte können manuell wiederholt werden, wenn keine Intervalle definiert sind.

Bei der asynchronen Spiegelung werden Daten nur in festen Intervallen an den Remote Standort übertragen, sodass lokale I/O-Vorgänge von langsamen Netzwerkverbindungen fast ebenso wenig beeinträchtigt werden. Da dieser Transfer nicht an den lokalen I/O gebunden ist, wird die Applikations-Performance nicht beeinträchtigt. Daher nutzt die asynchrone Spiegelung langsamere Verbindungen wie iSCSI und kann über größere Entfernungen zwischen lokalen und Remote-Storage-Systemen ausgeführt werden.

Auf den Speicher-Arrays der primären und sekundären Volumes können unterschiedliche Betriebssystemversionen ausgeführt werden. Die
```
unterstützte Mindestversion ist 7.84.
[NOTE]
====Die Funktion Asynchronous Mirroring wird nicht in einer
Simplexkonfiguration unterstützt.
=
```
== Konsistenzgruppen und gespiegelte Paare spiegeln

Sie erstellen eine SpiegelungsConsistency Group, um die Spiegelbeziehung zwischen dem lokalen Speicher-Array und dem Remote-Speicher-Array herzustellen. Die Beziehung zur asynchronen Spiegelung besteht aus einem gespiegelten Paar: Einem primären Volume auf einem Storage Array und einem sekundären Volume auf einem anderen Storage Array.

Das Storage-Array, das das primäre Volume enthält, befindet sich normalerweise am primären Standort und dient den aktiven Hosts. Das Storage-Array mit dem sekundären Volume befindet sich normalerweise an einem sekundären Standort und enthält ein Replikat der Daten. Das sekundäre Volume enthält typischerweise eine Backup-Kopie der Daten und wird für Disaster Recovery verwendet.

## == Synchronisierungseinstellungen

Beim Erstellen eines gespiegelten Paares definieren Sie außerdem die Synchronisierungspriorität und die Resynchronisierungsrichtlinie, mit der das gespiegelte Paar den Neusynchronisierung nach einer Kommunikationsunterbrechung abgeschlossen.

Beim Erstellen einer Konsistenzgruppe für Spiegelungen definieren Sie außerdem die Synchronisierungspriorität und die Resynchronisierungsrichtlinie für alle gespiegelten Paare innerhalb der Gruppe. Die gespiegelten Paare verwenden die Synchronisierungspriorität und die Resynchronisierungsrichtlinie, um die Neusynchronisierung nach einer Kommunikationsunterbrechung abzuschließen.

Das primäre und sekundäre Volume in einem gespiegelten Paar werden nicht synchronisiert, wenn das Storage-Array des primären Volume keine Daten auf das sekundäre Volume schreiben kann. Dies kann durch folgende Probleme verursacht werden:

\* Netzwerkprobleme zwischen lokalen und Remote-Speicher-Arrays.

- \* Ein ausgefallenes sekundäres Volume.
- \* Die Synchronisierung wird manuell auf dem gespiegelten Paar ausgesetzt.
- \* Konflikt mit der Spiegelgruppe.

Sie können Daten auf dem Remote-Speicher-Array entweder manuell oder automatisch synchronisieren.

== Reservierte Kapazität und asynchrone Spiegelung

Mithilfe der reservierten Kapazität werden die Unterschiede zwischen dem primären und dem sekundären Volume nachverfolgt, wenn keine Synchronisierung stattfindet. Zudem überwacht er die Synchronisierungsstatistiken für jedes gespiegelte Paar.

Jedes Volume in einem gespiegelten Paar benötigt eine eigene reservierte Kapazität.

== Gründe für die Verwendung von asynchronem Spiegeln

Die asynchrone Spiegelung ist ideal für den unterbrechungsfreien Betrieb und im Allgemeinen für periodische Prozesse wie Backup und Archivierung geeignet, die Netzwerkeffizienz deutlich steigern. Die Gründe für die Verwendung von asynchronem Spiegeln umfassen Folgendes:

- \* Remote-Backup-Konsolidierung:
- \* Schutz vor lokalen oder Wide-Area-Ausfällen

\* Applikationsentwicklung und -Tests in einem zeitpunktgenauen Image von Live-Daten

```
[[IDc77543f01dc455909f0c3100c9683c81]]
= Terminologie für asynchrone Spiegelung
:allow-uri-read:
:icons: font
:relative_path: ./sm-mirroring/
:imagesdir: {root path}{relative path}../media/
```

```
[role="lead"]
Erfahren Sie, wie die Bedingungen für asynchrone Spiegelung auf Ihr
```
Storage Array angewendet werden.  $| == =$ | Laufzeit | Beschreibung a| Lokales Storage-Array a| Das lokale Storage-Array ist das Storage-Array, auf dem Sie arbeiten. Wenn in der Spalte Lokale Rolle \*Primary\* angezeigt wird, zeigt dies an, dass das Speicherarray das Volume enthält, das die primäre Rolle in der Spiegelbeziehung enthält. Wenn in der Spalte Lokale Rolle \*sekundär\* angezeigt wird, weist dies darauf hin, dass das Speicherarray das Volume enthält, das die sekundäre Rolle in der Spiegelbeziehung enthält. a| Spiegelung der Konsistenzgruppe a| Eine gespiegelte Konsistenzgruppe ist ein Container für ein oder mehrere gespiegelte Paare. Für asynchrone Spiegelungsvorgänge müssen Sie eine Konsistenzgruppe erstellen. a| Gespiegeltes Paar a| Ein gespiegeltes Paar besteht aus zwei Volumes, einem primären Volume und einem sekundären Volume. Bei der asynchronen Spiegelung gehört ein gespiegeltes Paar immer einer gespiegelten Konsistenzgruppe an. Schreibvorgänge werden zunächst auf dem primären Volume durchgeführt und dann auf das sekundäre Volume repliziert. Jedes gespiegelte Paar in einer Spiegelkonsistent-Gruppe verwendet dieselben Synchronisierungseinstellungen. a| Primäres Volume a| Das primäre Volume eines gespiegelten Paars ist das zu spiegelnden Quell-Volume.

 a| Remote Storage Array a| Das Remote Storage Array wird in der Regel als sekundärer Standort bezeichnet, der in der Regel ein Replikat der Daten in einer Spiegelungskonfiguration enthält. a| Reservierte Kapazität a| Reservierte Kapazität ist die zugewiesene physische Kapazität, die für jeden Kopierdienst- und Storage-Objekt verwendet wird. Er ist nicht direkt vom Host lesbar. a| Rollenänderung a| Rollenänderung bedeutet, dass dem sekundären Volume die primäre Rolle zugewiesen wird und umgekehrt. a| Sekundäres Volume a| Das sekundäre Volume eines gespiegelten Paars befindet sich normalerweise an einem sekundären Standort und enthält ein Replikat der Daten. a| Synchronisierung a| Die Synchronisierung erfolgt bei der ersten Synchronisierung zwischen dem lokalen Speicher-Array und dem Remote-Speicher-Array. Die Synchronisierung findet auch statt, wenn primäre und sekundäre Volumes nach einer Kommunikationsunterbrechung nicht mehr synchronisiert werden. Wenn die Kommunikationsverbindung wieder funktioniert, werden alle nicht replizierten Daten mit dem Storage-Array des sekundären Volumes synchronisiert.

```
| == =
```
[[ID61f1f783bcc1472275a008e047efaaf0]] = Workflow für die asynchrone Spiegelung eines Volumes :allow-uri-read: :icons: font :relative\_path: ./sm-mirroring/ : imagesdir: {root path}{relative path}../media/

[role="lead"] Im System Manager können Sie ein Volume asynchron spiegeln, indem Sie diese Schritte durchführen.

image::../media/sam1130-flw-async-set-up-mirroring.gif[Sam1130 flw asynchrone Spiegelung einrichten]

== Workflow zum Abschluss eines gespiegelten Paars für primäre Volumes auf einem alten System, das nicht mit System Manager gemanagt wird

Wenn Sie auf einem älteren System ein primäres Volume erstellt haben, das nicht mit System Manager gemanagt wird, können Sie das sekundäre Volume mit SANtricity System Manager erstellen.

image::../media/workflow-for-mirroring-volume-asynchronously.png[Workflow für die asynchrone Spiegelung von Volumes]

```
[[ID0c28aaad8bf340d1dcc75d14deec28e1]]
= Anforderungen für die Verwendung von asynchronem Spiegeln
:allow-uri-read:
:experimental:
:icons: font
:relative_path: ./sm-mirroring/
: imagesdir: {root path}{relative path}../media/
```
[role="lead"] Wenn Sie die Funktion zum asynchronen Spiegeln verwenden möchten, sollten Sie die folgenden Anforderungen beachten.

== SANtricity Unified Manager

Um die asynchrone Spiegelung zu verwenden, müssen die folgenden Bedingungen eingerichtet werden:

\* Der Web Services Proxy-Dienst wird ausgeführt.

\* Der SANtricity Unified Manager wird auf Ihrem lokalen Host über eine HTTPS-Verbindung ausgeführt.

\* Jeder Controller im primären Array und im sekundären Array muss über einen konfigurierten Ethernet-Managementport verfügen und mit dem Netzwerk verbunden sein.

\* SANtricity Unified Manager zeigt gültige SSL-Zertifikate für das Storage-Array an. Sie können ein selbstsigniertes Zertifikat akzeptieren oder Ihr eigenes Sicherheitszertifikat mit Unified Manager installieren und zum Menü:Zertifikat[Zertifikatverwaltung] navigieren.

\* SANtricity System Manager wird über einen Unified Manager gestartet.

\* Sie müssen die beiden Speicher-Arrays entdeckt haben, zwischen denen Daten gespiegelt werden sollen. Dann wählen Sie im Unified Manager das Speicherarray des primären Volumes aus und klicken Sie auf \*Start\*, um den browserbasierten SANtricity-System-Manager zu öffnen.

== Storage-Arrays durchführt

\* Sie müssen über zwei Storage-Arrays verfügen.

\* Jeder Controller im primären Array und im sekundären Array muss über einen konfigurierten Ethernet-Managementport verfügen und mit dem Netzwerk verbunden sein.

\* Jedes Speicher-Array muss zwei Controller haben.

\* Auf den Speicher-Arrays der primären und sekundären Volumes können unterschiedliche Betriebssystemversionen ausgeführt werden. Die unterstützte Mindestversion ist 7.84.

\* Sie müssen das Passwort für die lokalen und Remote-Speicher-Arrays kennen.

\* Sie benötigen genügend freie Kapazität auf dem Remote-Speicher-Array, um ein sekundäres Volume zu erstellen, das dem primären Volume entspricht oder dessen Größe Sie spiegeln möchten.

\* Ihre lokalen und Remote-Speicher-Arrays müssen über eine Fibre Channel Fabric- oder iSCSI-Schnittstelle verbunden sein.

== Unterstützte Hardwarekonfigurationen und Konnektivitätsanforderungen

\* Asynchrones Spiegeln wird nur in Hardware-Konfigurationen mit Dual Controller unterstützt.

\* Die Kommunikation mit der Funktion Asynchronous Mirroring wird nur bei Controllern mit Fibre Channel (FC)- oder iSCSI-Host-Ports unterstützt. Die Funktion verwendet einen der Host Ports an jedem Controller sowohl auf dem lokalen Speicher-Array als auch auf dem Remote-Speicher-Array.

\* Wenn Storage Arrays sowohl mit FC-Verbindungen als auch mit iSCSI-Verbindungen verbunden werden, kann eine asynchrone Spiegelgruppe über FC gespiegelt werden, und eine andere asynchrone Spiegelgruppe kann über iSCSI gespiegelt werden.

== Kandidaten für gespiegelte Volumes

\* RAID-Level, Caching-Parameter und Segmentgröße können auf den primären und sekundären Volumes eines asynchronen gespiegelten Paars unterschiedlich sein.

\* Das sekundäre Volume muss mindestens so groß sein wie das primäre Volume.

\* Ein Volume kann nur an einer Spiegelbeziehung beteiligt sein.

== Reservierte Kapazität

\* Ein reserviertes Kapazitäts-Volume ist für ein primäres Volume und ein sekundäres Volume in einem gespiegelten Paar für das Protokollieren von Schreibinformationen erforderlich, um nach einem Controller-Reset und anderen temporären Unterbrechungen wiederherzustellen.

\* Da sowohl das primäre Volume als auch das sekundäre Volume in einem gespiegelten Paar zusätzliche reservierte Kapazität benötigen, müssen Sie sicherstellen, dass auf beiden Storage-Arrays in der Spiegelbeziehung freie Kapazität verfügbar ist.

== Laufwerkssicherheit

\* Wenn Sie sichere Laufwerke verwenden, müssen das primäre und das sekundäre Volume über kompatible Sicherheitseinstellungen verfügen. Diese Beschränkung wird nicht durchgesetzt, deshalb müssen Sie sie selbst

```
überprüfen.
* Bei Verwendung von sicheren Laufwerken sollten das primäre Volume und
das sekundäre Volume denselben Laufwerkstyp verwenden. Diese Beschränkung
wird nicht durchgesetzt, deshalb müssen Sie sie selbst überprüfen.
* Wenn Sie Data Assurance (da) verwenden, müssen das primäre Volume und
das sekundäre Volume über dieselben da-Einstellungen verfügen.
[[IDc55742a38e72cff26c69a96e5aab018f]]
= Überlegungen beim Einrichten von asynchroner Spiegelung
:allow-uri-read:
:experimental:
:icons: font
:relative_path: ./sm-mirroring/
: imagesdir: {root path}{relative path}../media/
[role="lead"]
Beachten Sie bei Ihrer Planung wichtige Überlegungen, damit eine
erfolgreiche Konfiguration und Einrichtung gewährleistet ist.
== Starten Sie SANtricity Unified Manager
* Jeder Controller im primären Array und im sekundären Array muss über
einen konfigurierten Ethernet-Managementport verfügen und mit dem Netzwerk
verbunden sein.
* Die asynchrone Spiegelung wird durch Öffnen von SANtricity Unified
Manager konfiguriert. Für jede Spiegelbeziehung muss sowohl die lokalen
als auch die Remote Storage-Systeme von SANtricity Unified Manager erkannt
und aufgelistet werden.
* Sie müssen den browserbasierten SANtricity Unified Manager installiert
haben und die beiden Speicher-Arrays, zwischen denen Daten gespiegelt
werden sollen, erkannt haben. Wählen Sie dann im Unified Manager das
Storage-Array des primären Volumes aus und klicken Sie auf Start, um den
browserbasierten SANtricity System Manager zu öffnen.
== Wird Aktiviert
Bevor Sie die asynchrone Spiegelung verwenden, müssen Sie sie auf jedem
Storage-Array aktivieren, das an Spiegelungsvorgängen teilnimmt. Die
```
Aktivierung kann über die CLI, REST-API oder die grafische Managementoberfläche (GUI) erfolgen.

\* Für Systeme, die von SANtricity System Manager (E2800, E5700, EF570) gemanagt werden, ist kein separater Aktivierungs-Schritt erforderlich. Die Aktivierung erfolgt im Hintergrund, während Spiegelgruppen/Paare eingerichtet werden.

\* Bei Systemen, die von SANtricity Storage Manager (E2700, E5600, EF560) gemanagt werden, wird die asynchrone Spiegelung über die GUI des älteren Systems aktiviert, das nicht von SANtricity System Manager gemanagt wird. Wenn Sie iSCSI für asynchrone Spiegelung verwenden, ist der Aktivierungsschritt nicht erforderlich.

== Webservices Zertifikate und empfohlene Browser

# \* \* Vertrauenswürdige Zertifikate\*

Für die Spiegelung an Systemen, die vom SANtricity System Manager verwaltet werden, wird empfohlen, die vertrauenswürdigen Zertifikate für die Webservices in SANtricity Unified Manager zu importieren, damit sich die Speichersysteme mit dem Webserver authentifizieren können. SANtricity Unified Manager enthält folgende Schritte:

 $+$ 

+

.. Generieren Sie eine Zertifikatsignierungsanforderung (CSR) für den Computer, auf dem SANtricity Unified Manager installiert ist. .. Senden Sie die CSR an eine Zertifizierungsstelle (CA).

.. Wenn die Zertifizierungsstelle die signierten Zertifikate zurücksendet, importieren Sie sie in Unified Manager.

\* \*Selbstsignierte Zertifikate\*

 $+$ 

Es können auch selbstsignierte Zertifikate verwendet werden. Wenn der Administrator versucht, die Spiegelung zu konfigurieren, ohne signierte Zertifikate zu importieren, zeigt SANtricity System Manager ein Fehlerdialogfeld an, in dem der Administrator das selbstsignierte Zertifikat akzeptieren kann. In diesem Fall wird empfohlen, die neueste Version von Chrome oder Firefox als Browser zu verwenden.

### +

Sie können ein selbstsigniertes Zertifikat akzeptieren oder Ihr eigenes Sicherheitszertifikat mit Unified Manager installieren und zum Menü:Zertifikat[Zertifikatverwaltung] navigieren.

## == Unterstützte Verbindungen

Beim asynchronen Spiegeln können FC- oder iSCSI-Verbindungen genutzt werden oder für die Kommunikation zwischen lokalen und Remote-Storage-Systemen. Beim Erstellen einer SpiegelungsConsistency Group (auch als asynchrone Spiegelgruppe bezeichnet) kann der Administrator entweder FC oder iSCSI für diese Gruppe auswählen, wenn beide mit dem Remote-Storage-Array verbunden sind. Es gibt kein Failover von einem Kanaltyp zum anderen.

Die asynchrone Spiegelung nutzt die Host-seitigen I/O-Ports des Storage-Arrays, um gespiegelte Daten von der primären Seite zur sekundären Seite zu übermitteln.

\* \*Spiegelung über eine Fibre-Channel-Schnittstelle\* + Jeder Controller des Storage-Arrays ordnet den am höchsten nummerierten FC-Host-Port der Spiegelung zu.

#### +

Wenn der Controller sowohl Basis-FC-Ports als auch Host-Schnittstellenkarte (HIC) FC-Ports aufweist, ist der Port mit der höchsten Nummer auf einer HIC. Alle Hosts, die am dedizierten Port angemeldet sind, werden abgemeldet, und es werden keine Anmeldeanforderungen für den Host akzeptiert. I/O-Anfragen auf diesem Port werden nur von Controllern akzeptiert, die an Spiegelungsvorgängen beteiligt sind.

#### +

Die dedizierten Spiegelungs-Ports müssen an eine FC-Fabric-Umgebung angeschlossen werden, die den Verzeichnisdienst und die Nameservice-Schnittstellen unterstützt. Insbesondere werden FC-AL und Point-to-Point nicht als Konnektivitätsoptionen zwischen den Controllern unterstützt, die an gespiegelten Beziehungen beteiligt sind.

\* \*Spiegelung über eine iSCSI-Schnittstelle\*

## $+$

Im Gegensatz zu FC erfordert iSCSI keinen dedizierten Port. Wenn Sie asynchrone Spiegelung in iSCSI-Umgebungen einsetzen, müssen Sie keine der Front-End iSCSI-Ports des Storage-Arrays für die asynchrone Spiegelung verwenden. Diese Ports werden sowohl für asynchronen Spiegeldatenverkehr als auch für Array-I/O-Verbindungen gemeinsam genutzt.

Der Controller verfügt über eine Liste der Remote-Speichersysteme, mit denen der iSCSI-Initiator versucht, eine Sitzung einzurichten. Der erste Port, der eine iSCSI-Verbindung erfolgreich herstellt, wird für die anschließende Kommunikation mit dem Remote-Speicher-Array verwendet. Wenn die Kommunikation fehlschlägt, wird eine neue Sitzung unter Verwendung aller verfügbaren Ports versucht.

 $^{+}$ 

+

ISCSI-Ports werden auf Array-Ebene für Port konfiguriert. Intercontroller Kommunikation für Konfigurationsnachrichten und Datentransfer verwendet die globalen Einstellungen, einschließlich Einstellungen für:

+

\*\* VLAN: Sowohl lokale als auch Remote-Systeme müssen die gleiche VLAN-Einstellung für die Kommunikation haben

- \*\* ISCSI-Listening-Port
- \*\* Jumbo-Frames
- \*\* Ethernet-Priorität

## $+$

## [NOTE]

#### ====

Die iSCSI-Intercontroller-Kommunikation muss einen Host-Connect-Port und nicht den Management-Ethernet-Port verwenden.

 $====$ 

Die asynchrone Spiegelung nutzt die Host-seitigen I/O-Ports des Storage-Arrays, um gespiegelte Daten von der primären Seite zur sekundären Seite zu übermitteln. Da asynchrones Spiegeln für latenzarme, kostengünstigere Netzwerke ausgelegt ist, eignen sich iSCSI- (und damit TCP/IP-basierte) Verbindungen hervorragend für die IT. Wenn in iSCSI-Umgebungen asynchrone Spiegelung verwendet wird, müssen keine der Front-End-iSCSI-Ports des Arrays für asynchrone Spiegelung verwendet werden. Diese Ports werden sowohl für asynchronen Spiegeldatenverkehr als auch für Array-I/O-Verbindungen gemeinsam genutzt

[[ID7458c271693052d13e23a00765022e0c]] = Status der asynchronen Spiegelung :allow-uri-read: :icons: font :relative\_path: ./sm-mirroring/

```
:imagesdir: {root_path}{relative_path}../media/
[role="lead"]
Der Status der Spiegelung definiert den Status von Konsistenzgruppen und
gespiegelten Volume-Paaren.
== Der Status von Spiegelungskonsistency Groups
|===| Status | Beschreibung
 a|
Synchronisieren (erste Synchronisierung)
 a|
Der Fortschritt der ersten Datensynchronisation, die zwischen den
gespiegelten Volume-Paaren abgeschlossen wurde.
Während einer ersten Synchronisierung können die Volumes in folgende
Zustände überführt werden: Degraded/failed/optimal/Unbekannt.
  a|
Synchronisieren (Intervallsynch)
 a|
Der Fortschritt der periodischen Datensynchronisierung, die zwischen den
gespiegelten Volume-Paaren abgeschlossen wurde.
 a|
System unterbrochen
  a|
Speichersystemsuspendierte Synchronisierung von Daten auf allen
gespiegelten Paaren auf der Ebene der Consistency Group als Spiegelung.
Mindestens ein gespiegeltes Paar in der gespiegelten Konsistenzgruppe
befindet sich in einem Status "angehalten" oder "fehlgeschlagen".
  a|
```
Benutzer ausgesetzt

a|

Vom Benutzer suspendierte Synchronisierung von Daten auf allen gespiegelten Paaren auf der Ebene der Consistency Group Mirror.

Dieser Status reduziert die Performance-Einbußen für die Host-Applikation, die auftreten können, während geänderte Daten im lokalen Storage-Array in das Remote Storage Array kopiert werden.

 a| Angehalten a|

Die Datensynchronisierung wurde vorübergehend unterbrochen, weil ein Fehler beim Zugriff auf das Remote-Speicher-Array aufgetreten ist.

 a| "Verlorene"

a|

Ein verwaistes gespiegeltes Paar-Volume ist vorhanden, wenn ein Mitglied-Volume in einer Konsistenzgruppe entfernt wurde auf einer Seite der Consistency Mirror-Gruppe (entweder auf der primären oder sekundären Seite), nicht jedoch auf der anderen Seite.

Verwaiste gespiegelte Paar-Volumes werden erkannt, wenn die Kommunikation zwischen den Arrays wiederhergestellt wird und die beiden Seiten der Spiegelkonfiguration die Spiegelparameter in Einklang bringen.

Sie können ein gespiegeltes Paar entfernen, um den Status eines verwaisten gespiegelten Paares zu korrigieren.

 a| Rollenänderung ausstehend/in-progress a| Eine Rollenänderung zwischen den gespiegelten Konsistenzgruppen steht an oder wird gerade ausgeführt.

Die Änderung der Rollenumkehr (entweder in eine primäre Rolle oder eine sekundäre Rolle) betrifft alle asynchronen gespiegelten Paare innerhalb der ausgewählten SpiegelConsistency Group.

Sie können eine ausstehende Rollenänderung abbrechen, jedoch keine in Bearbeitung laufende Rollenänderung.

```
 a|
Rollenkonflikt
  a|
Ein Rollenkonflikt zwischen den Spiegelkonsistency Groups ist aufgetreten,
weil bei einem Rollenänderungsvorgang ein Kommunikationsproblem zwischen
dem lokalen Speicher-Array und dem Remote-Speicher-Array aufgetreten ist.
Wenn das Kommunikationsproblem gelöst wurde, tritt ein Rollenkonflikt auf.
Verwenden Sie den Recovery Guru zur Wiederherstellung nach diesem Fehler.
Eine erzwungene Beförderung ist nicht zulässig, wenn ein Rollenkonflikt
gelöst wird.
| == === Status der gespiegelten Paare
Der Status eines gespiegelten Paars gibt an, ob die Daten auf dem primären
Volume und auf dem sekundären Volume synchronisiert werden.
|===| Status | Beschreibung
  a|
Synchronisieren
 a|
Der Fortschritt der anfänglichen oder periodischen Datensynchronisierung,
die zwischen den gespiegelten Paaren abgeschlossen wurde.
Es gibt zwei Arten der Synchronisierung: Die erste Synchronisierung und
die periodische Synchronisierung. Der anfängliche
Synchronisierungsfortschritt wird auch im Dialogfeld Long Running
Operations angezeigt.
  a|
Optimal
```

```
 a|
```
Die Volumes im gespiegelten Paar sind synchronisiert, was bedeutet, dass die Verbindung zwischen den Speicher-Arrays betriebsbereit ist und jedes Volume sich in dem gewünschten Betriebszustand befindet.

```
 a|
Unvollständig
```
## a|

Das asynchrone gespiegelte Paar ist auf dem Remote-Speicher-Array unvollständig, da die Sequenz zur Erstellung der gespiegelten Paare auf einem Speicher-Array initiiert wurde, das von SANtricity System Manager nicht unterstützt wird und das gespiegelte Paar auf dem sekundären nicht abgeschlossen wurde.

Der Erstellungsvorgang für gespiegelte Paare ist abgeschlossen, wenn der Konsistenzgruppe der Spiegelung im Remote-Speicher-Array ein Volume hinzugefügt wird. Dieses Volume wird zum sekundären Volume im asynchronen gespiegelten Paar.

Das gespiegelte Paar wird automatisch abgeschlossen, wenn das Remote-Speicher-Array von SANtricity System Manager verwaltet wird.

Fehlgeschlagen

a|

a|

Der asynchrone Spiegelungsvorgang kann aufgrund eines Fehlers bei den primären Volumes, sekundären Volumes oder der reservierten Spiegelkapazität nicht normal ausgeführt werden.

 $a$ | "Verlorene" a|

Ein verwaistes gespiegeltes Paar-Volume ist vorhanden, wenn ein Mitglied-Volume in einer Konsistenzgruppe entfernt wurde auf einer Seite der Consistency Mirror-Gruppe (entweder auf der primären oder sekundären Seite), nicht jedoch auf der anderen Seite.

Verwaiste gespiegelte Paar-Volumes werden erkannt, wenn die Kommunikation zwischen den beiden Speicher-Arrays wiederhergestellt wird und die beiden Seiten der Spiegelkonfiguration die Spiegelparameter abstimmen.

Sie können ein gespiegeltes Paar entfernen, um den Status eines verwaisten gespiegelten Paares zu korrigieren.

```
 a|
Angehalten
  a|
Das gespiegelte Paar befindet sich in einem Status "angehalten", da sich
die Konsistenzgruppe der Spiegelung in einem System befindet.
| == =[[IDa729c7a8704d1226364088a82b28dd9e]]
= Volume-Eigentum
:allow-uri-read:
:icons: font
:relative_path: ./sm-mirroring/
: imagesdir: {root path}{relative path}../media/
[role="lead"]
Sie können den bevorzugten Controller-Eigentümer in einem gespiegelten
Paar ändern.
Wenn das primäre Volume des gespiegelten Paars Eigentum von Controller A
ist, dann befindet sich das sekundäre Volume auch im Besitz von Controller
A des Remote Storage Array. Wenn Sie den Eigentümer des primären Volume
ändern, wird automatisch der Eigentümer des sekundären Volumes geändert,
um sicherzustellen, dass beide Volumes Eigentum des gleichen Controllers
sind. Aktuelle Eigentumsänderungen auf der primären Seite werden
automatisch an die entsprechenden aktuellen Eigentumsänderungen auf der
sekundären Seite übernommen.
Beispielsweise befindet sich ein primäres Volume im Besitz von Controller
A, und dann ändern Sie den Controller-Inhaber in Controller B. In diesem
Fall ändert der nächste Remote-Schreibvorgang den Controller-Eigentümer
des sekundären Volumes von Controller A zu B. Da Änderungen an der
Eigentumsrechte am Controller auf der sekundären Seite vom primären
Standort gesteuert werden, sind keine besonderen Eingriffe durch den
Storage-Administrator erforderlich.
```
== Controller wird zurückgesetzt

Ein Reset des Controllers bewirkt eine Änderung des Volume-Eigentumsrechts auf der primären Seite vom bevorzugten Controller-Eigentümer zum alternativen Controller im Storage Array.

Manchmal wird ein Remote-Schreibvorgang durch einen Controller-Reset oder das aus- und Wiedereinschalten des Storage Arrays unterbrochen, bevor dieser auf das sekundäre Volume geschrieben werden kann. Der Controller muss in diesem Fall keine vollständige Synchronisation des gespiegelten Paares durchführen.

Wenn während eines Reset des Controllers ein Remote-Schreibvorgang unterbrochen wurde, liest der neue Controller-Eigentümer auf der primären Seite die in einer Protokolldatei im reservierten Kapazitäts-Volume des bevorzugten Controller-Inhabers gespeicherten Informationen. Der neue Controller-Eigentümer kopiert dann die betroffenen Datenblöcke vom primären Volume auf das sekundäre Volume, sodass keine vollständige Synchronisierung der gespiegelten Volumes erforderlich ist.

[[ID47fee1ed8e3cc6f4c87d4ccd153bddee]] = Rollenwechsel einer SpiegelungsConsistency Group :allow-uri-read: :icons: font :relative\_path: ./sm-mirroring/ : imagesdir: {root path}{relative path}../media/

[role="lead"]

Sie können die Rolle zwischen gespiegelten Paaren in einer gespiegelten Consistency Group ändern. Hierzu können Sie die Konsistenzgruppe der primären Spiegelung auf die sekundäre Rolle zurückstufen oder die Konsistenzgruppe für die sekundäre Spiegelung in die primäre Rolle heraufstufen.

Überprüfen Sie die folgenden Informationen über den Rollenänderungsvorgang:

\* Die Rollenänderung betrifft alle gespiegelten Paare innerhalb der ausgewählten SpiegelConsistency Group.

\* Wenn eine SpiegelungsConsistency Group auf die sekundäre Rolle herabgestuft wird, werden alle gespiegelten Paare innerhalb dieser SpiegelConsistency Group auch auf die sekundäre Rolle herabgestuft und umgekehrt.

\* Wenn die primäre SpiegelungsConsistency Group auf die sekundäre Rolle herabgestuft wird, haben Hosts, die den Mitgliedvolumes innerhalb dieser Gruppe zugewiesen wurden, keinen Schreibzugriff mehr auf sie. \* Wenn eine gespiegelte Konsistenzgruppe in die primäre Rolle heraufgestuft wird, können alle Hosts, die auf die Mitglied-Volumes

innerhalb dieser Gruppe zugreifen, diese nun schreiben. \* Wenn das lokale Speicher-Array nicht mit dem Remote-Speicher-Array kommunizieren kann, können Sie die Rollenänderung im lokalen Speicher-Array erzwingen.

== Rollenänderung erzwingen

Sie können eine Rollenänderung zwischen gespiegelten Konsistenzgruppen erzwingen, wenn ein Kommunikationsproblem zwischen dem lokalen Speicher-Array und dem Remote-Speicher-Array verhindert, dass die Mitglied-Volumes innerhalb der Konsistenzgruppe der sekundären Spiegelung befördert werden oder die Herabstufung der Mitglied-Volumes innerhalb der Konsistenz der primären Spiegelung ausfällt Gruppieren.

Sie können die gespiegelte Konsistenzgruppe auf der sekundären Seite zu der primären Rolle zwingen. Anschließend ist der Recovery-Host in der Lage, auf die neu beworbenen Mitglieder-Volumes innerhalb dieser SpiegelKonsistenzgruppe zuzugreifen, und Geschäftsprozesse können fortgesetzt werden.

== Wann ist eine erzwungene Promotion zulässig und nicht zulässig?

Die erzwungene Beförderung einer SpiegelungsConsistency Group ist nur zulässig, wenn alle Mitglied-Volumes der Consistency Group synchronisiert wurden und über konsistente Recovery-Punkte verfügen.

Die erzwungene Beförderung einer SpiegelungsConsistency Group ist unter den folgenden Bedingungen nicht zulässig:

\* Jedes der Mitgliedsvolumes einer SpiegelungsConsistency Group befindet sich im Prozess einer ersten Synchronisation.

\* Jedes Mitglied-Volume einer SpiegelungsConsistency Group verfügt über kein Point-in-Time-Image des Wiederherstellungspunkts (beispielsweise aufgrund eines vollständigen Kapazitätsfehlers).

\* Die Konsistenzgruppe der Spiegelung enthält keine Mitglied-Volumes.

\* Die Konsistenzgruppe der Spiegelung befindet sich im Status "Fehlgeschlagen", "Role-Change-Pending" oder "Role-Change-in-Progress" oder "Failed eines der zugehörigen Mitglied-Volumes oder reservierten Kapazitäts-Volumes".

== Konflikt mit der Spiegelgruppe

Wenn ein Kommunikationsproblem zwischen den lokalen und den Remote-Speicher-Arrays behoben wurde, tritt ein Konflikt zwischen den Spiegelgruppen-Rollen auf. Verwenden Sie den Recovery Guru zur Wiederherstellung nach diesem Fehler. Eine erzwungene Beförderung ist nicht zulässig, wenn ein Konflikt mit zwei Rollen gelöst wird.

Um den Konflikt zwischen den Spiegelgruppen und den nachfolgenden Wiederherstellungsschritten zu vermeiden, warten Sie, bis die Verbindung zwischen den Speicherarrays betriebsbereit ist, um die Rollenänderung zu erzwingen.

## == Rollenänderung in Bearbeitung

Wenn zwei Speicher-Arrays in einer Spiegelungskonfiguration getrennt werden, und die primäre Seite einer SpiegelungsConsistency Group zum Zurückstufen auf eine sekundäre Rolle geherabgestuft wird und die sekundäre Seite einer SpiegelungsConsistency Group erzwingen wird, wird sie zu einer primären Rolle heraufgestuft. Wenn die Kommunikation wiederhergestellt wird, werden die gespiegelten Konsistenzgruppen auf beiden Storage Arrays in den Status "Role Change-in-Progress" versetzt.

Das System führt den Rollenänderungsprozess durch, indem die Änderungsprotokolle übertragen, neu synchronisiert, der Zustand der Consistency Group auf den normalen Betriebszustand zurückversetzt und regelmäßig synchronisiert wird.

:leveloffset: -1

= Anleitungen

:leveloffset: +1

= Asynchrone Spiegelung von Volumes

:leveloffset: +1

[[ID60e677a7429999bad36e05798cc19d7b]]

```
= Erstellen eines asynchronen gespiegelten Volume
:allow-uri-read:
:experimental:
:icons: font
:relative_path: ./sm-mirroring/
:imagesdir: {root path}{relative path}../media/
[role="lead"]
Sie spiegeln ein Volume asynchron, um Daten im Remote-Storage-Array als
zeitpunktgenaue konsistente Kopie der Daten im lokalen Storage-Array
aufrechtzuerhalten. Hierzu erstellen Sie eine SpiegelungsConsistency
Group, um die Spiegelbeziehung zwischen den beiden Storage Arrays
herzustellen und anschließend das primäre Volume und das sekundäre Volume
auszuwählen, das Sie in der Spiegelung verwenden möchten.
.Bevor Sie beginnen
* Die folgenden Bedingungen müssen eingerichtet werden:
+
** Der Web Services Proxy-Dienst wird ausgeführt.
** Der SANtricity Unified Manager wird auf Ihrem lokalen Host über eine
HTTPS-Verbindung ausgeführt.
** Jeder Controller im primären Array und im sekundären Array muss über
einen konfigurierten Ethernet-Managementport verfügen und mit dem Netzwerk
verbunden sein.
** SANtricity Unified Manager zeigt gültige SSL-Zertifikate für das
Storage-Array an. Sie können ein selbstsigniertes Zertifikat akzeptieren
oder Ihr eigenes Sicherheitszertifikat mit Unified Manager installieren
und zum Menü:Zertifikat[Zertifikatverwaltung] navigieren.
** SANtricity System Manager wird über einen Unified Manager gestartet.
** Sie müssen die beiden Speicher-Arrays entdeckt haben, zwischen denen
Daten gespiegelt werden sollen. Wählen Sie dann im Unified Manager das
Storage-Array des primären Volumes aus und klicken Sie auf Start, um den
browserbasierten SANtricity System Manager zu öffnen.
* Sie müssen das Passwort für die lokalen und Remote-Speicher-Arrays
kennen.
* Ihre lokalen und Remote-Speicher-Arrays müssen über eine Fibre Channel
Fabric- oder iSCSI-Schnittstelle verbunden sein.
.Über diese Aufgabe
Der Prozess zur asynchronen Spiegelung eines Volumes besteht aus mehreren
Schritten:
```

```
* <<Schritt 1: Erstellen Sie eine gespiegelte Konsistenzgruppe oder wählen
Sie eine vorhandene>>
* <<Schritt 2: Wählen Sie das primäre Volumen>>
* <<Schritt 3: Wählen Sie das sekundäre Volumen>>
Ein Volume kann nur an einer Spiegelbeziehung beteiligt sein.
== Schritt 1: Erstellen Sie eine gespiegelte Konsistenzgruppe oder wählen
Sie eine vorhandene
[role="lead"]
Sie erstellen eine SpiegelungsConsistency Group oder wählen eine
vorhandene aus, um die Spiegelbeziehung zwischen dem lokalen Speicher-
Array und dem Remote-Speicher-Array herzustellen.
.Über diese Aufgabe
Die Anzahl der Mirror-Consistency-Group-Beziehungen und gespiegelten Paar-
Beziehungen, die Sie erstellen können, hängt von der Hardware in Ihrem
Speicher-Array ab.
.Schritte
. Führen Sie eine der folgenden Aktionen aus, um auf die asynchrone
Spiegelungsreihenfolge zuzugreifen:
+** Wählen Sie Menü:Speicher[Asynchronous Mirroring > Create Mirrored
Pair].
** Wählen Sie Menü:Storage[Volumes > Copy Services > Mirror a Volume
asynchron].
. Wählen Sie entweder eine vorhandene gespiegelte Konsistenzgruppe aus
oder erstellen Sie eine neue.
+
Führen Sie folgende Schritte aus, um eine neue gespiegelte
Konsistenzgruppe zu erstellen:
+.. Geben Sie einen eindeutigen Namen ein, der am besten die Daten auf den
Volumes beschreibt, die zwischen den beiden Storage Arrays gespiegelt
werden sollen (z. B. F&E-Daten).
.. Wählen Sie das Remote Storage Array aus, auf dem Sie eine Mirror-
Beziehung zum lokalen Speicher-Array herstellen möchten.
+[NOTE]
```
 $====$ Wenn Ihr Remote-Speicher-Array passwortgeschützt ist, fordert das System zur Eingabe eines Kennworts auf. ==== .. Wählen Sie aus, ob Sie die gespiegelten Paare auf dem Remote-Speicher-Array entweder manuell oder automatisch neu synchronisieren möchten. + \*\*\* \*Manuell\* -- Sie müssen das sekundäre Point-in-Time-Bild mit der Menüoption Manuelle Resynchronisierung explizit aktualisieren. Wählen Sie diese Option aus, um die Neusynchronisierung aller asynchronen gespiegelten Paare innerhalb der asynchronen Spiegelgruppe manuell zu starten. \*\*\* \*Automatisch\* -- Geben Sie mit dem Drop-down die Zeit vom Anfang des vorherigen Updates bis zum Beginn des nächsten Updates an. Um das automatische Synchronisierungsintervall von der Standardeinstellung aller 10 Minuten zu ändern, bearbeiten Sie den Intervallwert, der in Minuten definiert ist. .. Klicken Sie auf Erstellen . + System Manager erstellt zuerst die gespiegelte Konsistenzgruppe auf dem lokalen Speicher-Array und erstellt dann die Spiegelenkonsistenz-Gruppe im Remote-Storage-Array.  $+$ [NOTE]  $====$ Wenn System Manager die SpiegelungsConsistency Group erfolgreich auf dem lokalen Speicher-Array erstellt, diese aber nicht auf dem Remote-Speicher-Array erstellt, wird die SpiegelConsistency Group automatisch aus dem lokalen Speicher-Array gelöscht. Wenn ein Fehler auftritt, während System Manager versucht, die gespiegelte Konsistenzgruppe zu löschen, müssen Sie sie manuell löschen.  $====$ . Wählen Sie \*Weiter\* und gehen Sie zu <<Schritt 2: Wählen Sie das primäre Volumen>>.

== Schritt 2: Wählen Sie das primäre Volumen

[role="lead"] Sie müssen das primäre Volume auswählen, das Sie in der Spiegelbeziehung verwenden möchten, und dessen reservierte Kapazität zuweisen. Alle Volumes, die zur Spiegelungs-Consistency Group auf dem lokalen Speicher-Array hinzugefügt werden, übernehmen die primäre Rolle in der Spiegelbeziehung. .Schritte . Wählen Sie ein vorhandenes Volume aus, das Sie als primäres Volume im Spiegel verwenden möchten, und klicken Sie dann auf \*Weiter\*, um die reservierte Kapazität zuzuweisen. . Weisen Sie die reservierte Kapazität für das ausgewählte primäre Volume zu. Führen Sie eine der folgenden Aktionen aus: + \*\* \*Übernehmen Sie die Standardeinstellungen\* -- Verwenden Sie diese empfohlene Option, um die reservierte Kapazität für das primäre Volumen mit den Standardeinstellungen zuzuweisen. \*\* \*Zuweisen Ihrer eigenen reservierten Kapazitätseinstellungen entsprechend Ihren Datenspeicheranforderungen im Zusammenhang mit asynchroner Spiegelung\* -- Zuweisen der reservierten Kapazität unter Verwendung der folgenden Richtlinien. + \*\*\* Die Standardeinstellung für die reservierte Kapazität ist 20 % der Kapazität des Basis-Volumes, und in der Regel reicht diese Kapazität aus. \*\*\* Die erforderliche Kapazität variiert abhängig von der Häufigkeit und Größe der I/O-Schreibvorgänge auf dem primären Volume und wie lange Sie die Kapazität beibehalten müssen. \*\*\* Im Allgemeinen wählen Sie eine größere Kapazität für reservierte Kapazität aus, wenn eine oder beide Bedingungen vorhanden sind:  $+$ \*\*\*\* Sie beabsichtigen, das gespiegelte Paar für einen langen Zeitraum zu halten. \*\*\*\* Ein großer Prozentsatz an Datenblöcken ändert sich auf dem primären Volume aufgrund von hoher I/O-Aktivität. Mithilfe von historischen Performance-Daten oder anderen Betriebssystem-Utilities können Sie typische I/O-Aktivitäten für das primäre Volume ermitteln. . Wählen Sie \*Weiter\* und gehen Sie zu <<Schritt 3: Wählen Sie das

sekundäre Volumen>>.

== Schritt 3: Wählen Sie das sekundäre Volumen

## [role="lead"]

Sie müssen das sekundäre Volume auswählen, das Sie für die Spiegelbeziehung verwenden möchten, und dessen reservierte Kapazität zuweisen. Alle Volumes, die der Spiegelungs-Consistency Group auf dem Remote-Speicher-Array hinzugefügt werden, übernehmen die sekundäre Rolle in der Spiegelbeziehung.

## .Über diese Aufgabe

Wenn Sie ein sekundäres Volume auf dem Remote-Speicher-Array auswählen, zeigt das System eine Liste aller berechtigten Volumes für dieses gespiegelte Paar an. Alle Volumes, die nicht für die Verwendung geeignet sind, werden in dieser Liste nicht angezeigt.

### .Schritte

. Wählen Sie ein vorhandenes Volume aus, das Sie im gespiegelten Paar als sekundäres Volume verwenden möchten, und klicken Sie dann auf \*Weiter\*, um die reservierte Kapazität zuzuweisen.

. Weisen Sie die reservierte Kapazität für das ausgewählte sekundäre Volume zu. Führen Sie eine der folgenden Aktionen aus:

 $+$ 

\*\* \*Übernehmen Sie die Standardeinstellungen\* -- Verwenden Sie diese empfohlene Option, um die reservierte Kapazität für das sekundäre Volumen mit den Standardeinstellungen zuzuweisen.

\*\* \*Zuweisen Ihrer eigenen reservierten Kapazitätseinstellungen entsprechend Ihren Datenspeicheranforderungen im Zusammenhang mit asynchroner Spiegelung\* -- Zuweisen der reservierten Kapazität unter Verwendung der folgenden Richtlinien.

#### +

\*\*\* Die Standardeinstellung für die reservierte Kapazität ist 20 % der Kapazität des Basis-Volumes, und in der Regel reicht diese Kapazität aus. \*\*\* Die erforderliche Kapazität variiert abhängig von der Häufigkeit und Größe der I/O-Schreibvorgänge auf dem primären Volume und wie lange Sie die Kapazität beibehalten müssen.

\*\*\* Im Allgemeinen wählen Sie eine größere Kapazität für reservierte Kapazität aus, wenn eine oder beide Bedingungen vorhanden sind: +

\*\*\*\* Sie beabsichtigen, das gespiegelte Paar für einen langen Zeitraum zu halten.

\*\*\*\* Ein großer Prozentsatz an Datenblöcken ändert sich auf dem primären Volume aufgrund von hoher I/O-Aktivität. Mithilfe von historischen Performance-Daten oder anderen Betriebssystem-Utilities können Sie typische I/O-Aktivitäten für das primäre Volume ermitteln.

. Wählen Sie \*Fertig stellen\*, um die asynchrone Spiegelsequenz abzuschließen.

.Ergebnisse System Manager führt die folgenden Aktionen durch:

\* Startet die erste Synchronisierung zwischen dem lokalen Speicher-Array und dem Remote-Speicher-Array.

\* Wenn es sich bei dem zu spiegelnden Volume um ein Thin Volume handelt, werden während der ersten Synchronisierung nur die bereitgestellten Blöcke (zugewiesene Kapazität statt gemeldete Kapazität) auf das sekundäre Volume übertragen. Dadurch wird die Datenmenge reduziert, die übertragen werden muss, um die erste Synchronisierung abzuschließen.

\* Legt die reservierte Kapazität für das gespiegelte Paar auf dem lokalen Speicher-Array und auf dem Remote-Speicher-Array fest.

[[IDfee07f313150d9a4918d564ae94943c6]] = Vollständiges gespiegeltes Paar für auf dem alten System erstellte primäre Volumes :allow-uri-read: :experimental: :icons: font :relative\_path: ./sm-mirroring/ : imagesdir: {root path}{relative path}../media/

[role="lead"]

Wenn Sie ein primäres Volume auf einem älteren Storage-Array erstellt haben, das nicht durch SANtricity System Manager gemanagt werden kann, können Sie das sekundäre Volume auf diesem Array mit SANtricity System Manager erstellen.

## .Über diese Aufgabe

Sie können asynchrone Spiegelungen zwischen älteren Arrays durchführen, die eine andere Schnittstelle verwenden, und neuere Arrays, die von SANtricity System Manager gemanagt werden können.

\* Wenn Sie zwischen zwei Storage-Arrays, die SANtricity System Manager

```
verwenden, spiegeln, können Sie diese Aufgabe überspringen, da Sie das
gespiegelte Paar in der Erstellungsreihenfolge des gespiegelten Paars
bereits abgeschlossen haben.
* Führen Sie diese Aufgabe auf dem Remote-Speicher-Array aus.
.Schritte
. Wählen Sie Menü:Speicher[Asynchronous Mirroring].
. Wählen Sie die Registerkarte *gespiegeltes Paar* aus.
+
Die Tabelle mit gespiegelten Paaren wird angezeigt und zeigt alle
gespiegelten Paare an, die dem Speicher-Array zugeordnet sind.
. Suchen Sie das gespiegelte Paar-Volume mit dem Status "unvollständig"
und klicken Sie dann auf den in der Spalte "gespiegeltes Paar" angezeigten
Link *complete mirrored Pair*.
. Wählen Sie aus, ob Sie die Sequenz zur Erzeugung des gespiegelten Paares
automatisch oder manuell abschließen möchten, indem Sie eine der folgenden
Optionsfelder auswählen:
+** *Automatisch* -- Erstellen Sie ein neues sekundäres Volumen.
+Akzeptieren Sie die Standardeinstellungen für die Remote-Seite des
gespiegelten Paars, indem Sie einen vorhandenen Pool oder eine Volume-
Gruppe auswählen, in dem das sekundäre Volume erstellt werden soll.
Verwenden Sie diese empfohlene Option, um die reservierte Kapazität für
das sekundäre Volume mit den Standardeinstellungen zuzuweisen.
** *Manual* -- Wählen Sie ein vorhandenes Volumen aus.
+
Definieren Sie Ihre eigenen Parameter für das sekundäre Volume.
+... Klicken Sie auf *Weiter*, um das sekundäre Volume auszuwählen.
... Wählen Sie ein vorhandenes Volume aus, das Sie als sekundäres Volume
verwenden möchten, und klicken Sie dann auf *Weiter*, um die reservierte
Kapazität zuzuweisen.
... Weisen Sie die reservierte Kapazität zu. Führen Sie einen der
folgenden Schritte aus:
+
**** Übernehmen Sie die Standardeinstellungen.
+
Die Standardeinstellung für die reservierte Kapazität ist 20 % der
Kapazität des Basis-Volumes, und in der Regel reicht diese Kapazität aus.
**** Weisen Sie Ihre eigenen reservierten Kapazitätseinstellungen zu, um
```
Ihre Storage-Anforderungen im Zusammenhang mit der asynchronen Spiegelung zu erfüllen.  $+$ Die erforderliche Kapazität variiert abhängig von der Häufigkeit und Größe der I/O-Schreibvorgänge auf dem primären Volume und wie lange Sie die Kapazität beibehalten müssen. Im Allgemeinen wählen Sie eine größere Kapazität für reservierte Kapazität aus, wenn eine oder beide Bedingungen vorhanden sind: + \*\*\*\*\* Sie beabsichtigen, das gespiegelte Paar für einen langen Zeitraum zu halten. \*\*\*\*\* Ein großer Prozentsatz an Datenblöcken ändert sich auf dem primären Volume aufgrund von hoher I/O-Aktivität. Mithilfe von historischen Performance-Daten oder anderen Betriebssystem-Utilities können Sie typische I/O-Aktivitäten für das primäre Volume ermitteln. . Wählen Sie \*Vollständig\*. .Ergebnisse SANtricity System Manager führt die folgenden Aktionen durch: \* Erstellt das sekundäre Volume auf dem Remote-Storage-Array und weist der Remote-Seite des gespiegelten Paars reservierte Kapazität zu. \* Startet die erste Synchronisierung zwischen dem lokalen Speicher-Array und dem Remote-Speicher-Array. \* Wenn es sich bei dem zu spiegelnden Volume um ein Thin Volume handelt, werden während der ersten Synchronisierung nur die zugewiesenen Blöcke auf das sekundäre Volume übertragen. Diese Übertragung reduziert die Menge der Daten, die übertragen werden müssen, um die erste Synchronisierung abzuschließen. \* Legt die reservierte Kapazität für das gespiegelte Paar auf dem lokalen Speicher-Array und auf dem Remote-Speicher-Array fest.

:leveloffset: -1

= Verwalten von Spiegelkonsistency Groups :leveloffset: +1 [[IDdfd5134b1f96d6eef8f8daa2ba7cfe75]] = Testen Sie die Kommunikation für Spiegelkonsistency Groups :allow-uri-read: :experimental: :icons: font :relative\_path: ./sm-mirroring/ :imagesdir: {root path}{relative path}../media/ [role="lead"] Sie können den Kommunikationslink testen, um mögliche Kommunikationsprobleme zwischen dem lokalen Speicher-Array und dem Remote-Speicher-Array zu diagnostizieren, das mit einer SpiegelKonsistenzgruppe verknüpft ist. .Bevor Sie beginnen Die zu testenden Mirror Consistency Group muss sich auf den lokalen und Remote Storage Arrays befinden. .Über diese Aufgabe Sie können vier verschiedene Tests ausführen: \* \*Konnektivität\* -- überprüft, ob die beiden Controller einen Kommunikationspfad haben. Der Konnektivitätstest sendet eine Arrayübergreifende Meldung zwischen den Storage Arrays und validiert dann, dass die entsprechende gespiegelte Konsistenzgruppe im Remote-Storage-Array vorhanden ist. Die Software validiert außerdem, dass die Mitglied-Volumes der Consistency Group des Remote Storage Arrays die Mitglied-Volumes der Mirror-Consistency Group auf dem lokalen Speicher-Array entsprechen. \* \*Latenz\* -- sendet einen SCSI Test Unit-Befehl an jedes gespiegelte Volume im Remote-Speicher-Array, das mit der Consistency Mirror-Gruppe verknüpft ist, um die minimale, durchschnittliche und maximale Latenz zu testen. \* \*Bandwidth\* -- sendet zwei Inter-Array-Nachrichten an das Remote-Speicher-Array, um die minimale, durchschnittliche und maximale Bandbreite sowie die ausgehandelte Verbindungsgeschwindigkeit des Ports auf dem Array zu testen, der den Test durchführt. \* \*Port Connections\* -- zeigt den Port, der für die Spiegelung auf dem lokalen Speicher-Array verwendet wird, und den Port, der die gespiegelten Daten auf dem Remote-Speicher-Array empfängt.

```
.Schritte
. Wählen Sie Menü:Speicher[Asynchronous Mirroring].
. Wählen Sie die Registerkarte *Mirror Consistency Groups* aus, und wählen
Sie dann die zu testenden Mirror Consistency Group aus.
. Wählen Sie *Kommunikation Testen*.
+
Das Dialogfeld Testkommunikation wird angezeigt.
. Wählen Sie einen oder mehrere Kommunikationstests aus, die zwischen den
lokalen und externen Speicher-Arrays durchgeführt werden sollen, die der
ausgewählten SpiegelConsistency Group zugeordnet sind, und klicken Sie
dann auf *Test*.
. Überprüfen Sie die im Ergebnisfenster angezeigten Informationen.
+
| == =| Status Des Kommunikationstests | Beschreibung
 a|
Normal ohne Fehler
 a|
Die Konsistenzgruppe der Spiegelung kommuniziert ordnungsgemäß.
  a|
Status bestanden (aber nicht normal)
  a|
Überprüfen Sie mögliche Netzwerk- oder Verbindungsprobleme, und versuchen
Sie den Test erneut.
  a|
Status fehlgeschlagen
  a|
Der Grund für den Fehler wird angezeigt. Verwenden Sie den Recovery Guru
zur Behebung des Problems.
  a|
Port-Verbindungsfehler
  a|
Der Grund kann sein, dass das lokale Speicher-Array nicht verbunden ist
oder das Remote-Speicher-Array nicht kontaktiert werden kann. Verwenden
```
Sie den Recovery Guru zur Behebung des Problems.

 $| == =$ 

.Nachdem Sie fertig sind Nach Abschluss des Kommunikationstests wird in diesem Dialogfeld ein Status "Normal", ein Status "bestanden" oder ein Status "Fehlgeschlagen" angezeigt.

Wenn der Kommunikationstest einen fehlgeschlagenen Status zurückgibt, wird der Test nach dem Schließen dieses Dialogfelds weiter ausgeführt, bis die Kommunikation zwischen den gespiegelten Konsistenzgruppen wiederhergestellt ist.

[[ID157e9fe0eabc908e3ae38731faa620c3]] = Unterbrechen oder Fortsetzen der Synchronisierung für die SpiegelungsConsistency Group :allow-uri-read: :experimental: :icons: font :relative\_path: ./sm-mirroring/ :imagesdir: {root path}{relative path}../media/

[role="lead"] Die Synchronisation der Daten auf allen gespiegelten Paaren innerhalb einer Spiegelkonsistent-Gruppe kann unterbrochen oder fortgesetzt werden. Dies ist effizienter als das Unterbrechen oder Wiederaufnehmen der Synchronisierung auf einzelnen gespiegelten Paaren.

## .Über diese Aufgabe

Durch das Anhalten und Wiederaufnehmen der Synchronisierung mit Gruppen werden die Auswirkungen auf die Performance der Host-Applikation verringert. Dies kann auftreten, wenn geänderte Daten im lokalen Speicher-Array in das Remote-Speicher-Array kopiert werden.

Der Status der SpiegelungsConsistency Group und die gespiegelten Paare bleiben ausgesetzt, bis Sie die Option Resume verwenden, um die Synchronisationstätigkeit wieder aufzunehmen.

.Schritte

. Wählen Sie Menü:Speicher[Asynchronous Mirroring].

. Wählen Sie die Registerkarte \* Consistency Groups spiegeln\* aus.

+

Die Tabelle der gespiegelten Consistency Group wird angezeigt und zeigt alle dem Speicher-Array zugeordneten Spiegelkonsistency Groups an. . Wählen Sie die Konsistenzgruppe Mirror aus, die Sie aussetzen oder fortsetzen möchten, und wählen Sie dann entweder Menü:Mehr[Suspend oder Mehr > Fortsetzen].  $+$ Das System zeigt eine Bestätigung an. . Wählen Sie zur Bestätigung \* Ja\* aus. .Ergebnisse System Manager führt die folgenden Aktionen durch: \* Pausiert oder setzt den Datentransfer zwischen allen gespiegelten Paaren in einer Spiegelkonsistent-Gruppe fort, ohne die Spiegelbeziehung zu entfernen. \* Protokolliert alle Daten, die auf die primäre Seite der Spiegelgruppe geschrieben wurden, während die Spiegelgruppe ausgesetzt wird und die Daten automatisch auf die sekundäre Seite der Spiegelgruppe schreibt, wenn die Spiegelgruppe wieder aufgenommen wird. Eine vollständige Synchronisation ist nicht erforderlich. \* Zeigt für eine Consistency Groups mit \_suspended\_ Spiegelung in der Tabelle Mirror Consistency Groups die Benutzersuspended an. \* Im Rahmen einer \_wiederaufgenommenen Spiegelung Konsistenzgruppe werden Daten, die auf die primären Volumes geschrieben wurden, während die Konsistenzgruppe der Spiegelung unterbrochen wurde, sofort auf die sekundären Volumes geschrieben. Die regelmäßige Synchronisierung wird fortgesetzt, wenn ein Intervall für die automatische Synchronisierung festgelegt wurde. [[ID1aaa9fd336a2882cd706c3129284e52b]] = Ändern Sie die Synchronisierungseinstellungen für eine gespiegelte Konsistenzgruppe :allow-uri-read: :experimental: :icons: font :relative\_path: ./sm-mirroring/ : imagesdir: {root path}{relative path}../media/

[role="lead"] Sie können die Synchronisierungseinstellungen und die Warnschwellenwerte

```
ändern, die von der Spiegelkonsistent-Gruppe im lokalen Speicher-Array
verwendet werden, wenn Daten zu Beginn synchronisiert werden oder wenn
Daten während der asynchronen Spiegelung neu synchronisiert werden.
.Über diese Aufgabe
Das Ändern der Synchronisationseinstellungen wirkt sich auf die
Synchronisierungsvorgänge aller gespiegelten Paare innerhalb der
Consistency Mirror-Gruppe aus.
.Schritte
. Wählen Sie Menü:Speicher[Asynchronous Mirroring].
. Wählen Sie die Registerkarte * Consistency Groups spiegeln* aus.
+Die Tabelle der gespiegelten Consistency Group wird angezeigt und zeigt
alle dem Speicher-Array zugeordneten Spiegelkonsistency Groups an.
. Wählen Sie die Konsistenzgruppe "Spiegel" aus, die Sie bearbeiten
möchten, und wählen Sie dann Menü:Mehr[Einstellungen bearbeiten].
+
Das Dialogfeld "Einstellungen bearbeiten" wird angezeigt.
. Bearbeiten Sie die Synchronisierungseinstellungen und die Einstellungen
für Warnmeldungen, und klicken Sie dann auf *Speichern*.
+
.Felddetails
[%collapsible]
====|===| Feld | Beschreibung
 a|
Die gespiegelten Paare synchronisieren...
  a|
Geben Sie an, ob Sie die gespiegelten Paare auf dem Remote-Speicher-Array
manuell oder automatisch synchronisieren möchten.
** **Manuell** – Wählen Sie diese Option, um die gespiegelten Paare auf
dem Remote-Speicher-Array manuell zu synchronisieren.
** **Automatisch jedes** – Wählen Sie diese Option, um die gespiegelten
Paare auf dem Remote-Speicher-Array automatisch zu synchronisieren, indem
Sie das Zeitintervall vom Beginn des vorherigen Updates bis zum Beginn des
nächsten Updates angeben. Das Standardintervall beträgt 10 Minuten.
```
 a| Warnung... a| Wenn Sie die Synchronisationsmethode auf automatisch einstellen, legen Sie die folgenden Warnungen fest: \*\* \*\*Synchronisation\*\* – Einstellen der Zeitdauer, nach der der System Manager eine Warnung sendet, dass die Synchronisierung noch nicht abgeschlossen ist. \*\* \*\*Remote Recovery Point\*\* – Festlegen eines Zeitlimits, nach dem System Manager eine Warnmeldung ausgibt, die angibt, dass die Recovery Point-Daten auf dem Remote-Speicher-Array älter als die festgelegte Zeitgrenze sind. Definieren Sie die Zeitgrenze ab dem Ende der vorherigen Aktualisierung. \*\* \*\*Schwellenwert für reservierte Kapazität\*\* – Definieren Sie einen reservierten Kapazitätsbetrag, bei dem System Manager eine Warnung sendet, dass Sie sich dem Schwellenwert für die reservierte Kapazität nähern. Definieren Sie den Schwellenwert um den Prozentsatz der verbleibenden Kapazität.  $| == =$  $====$ .Ergebnis System Manager ändert die Synchronisierungseinstellungen für jedes gespiegelte Paar in der Consistency Group. [[IDedd9aa25eae6b11d10a76d78bd5912ab]] = Die SpiegelungsConsistency Group manuell neu synchronisieren :allow-uri-read: :experimental: :icons: font :relative\_path: ./sm-mirroring/ : imagesdir: {root path}{relative path}../media/ [role="lead"] Sie können die Neusynchronisierung für alle gespiegelten Paare innerhalb einer SpiegelungsConsistency Group manuell starten. .Schritte . Wählen Sie Menü:Speicher[Asynchronous Mirroring]. . Wählen Sie die Registerkarte \* Consistency Groups spiegeln\* aus.

```
+
Die Tabelle Mirror Consistency Group wird angezeigt und zeigt alle dem
Speicher-Array zugeordneten Spiegelkonsistency Groups an.
. Wählen Sie die SpiegelungsConsistency Group aus, die Sie erneut
synchronisieren möchten, und wählen Sie dann Menü:Mehr[manuell neu
synchronisieren].
+Das System zeigt eine Bestätigung an.
. Wählen Sie zur Bestätigung * Ja* aus.
.Ergebnisse
Das System führt die folgenden Aktionen durch:
* Initiiert die erneute Synchronisation von Daten auf allen gespiegelten
Paaren innerhalb der ausgewählten SpiegelungsConsistency Group.
* Aktualisiert geänderte Daten vom lokalen Speicher-Array auf das Remote-
Speicher-Array.
[[IDe9d02ba71dbde10dd5a816997c77031d]]
= Zeigen Sie die nicht synchronisierte Datenmenge zwischen gespiegelten
Konsistenzgruppen an
:allow-uri-read:
:experimental:
:icons: font
:relative_path: ./sm-mirroring/
: imagesdir: {root path}{relative path}../media/
[role="lead"]
Sie können die Menge der nicht synchronisierten Daten zwischen den
Spiegelungskonsistenzgruppen im lokalen Speicher-Array und auf dem Remote-
Speicher-Array anzeigen. Während sich die Konsistenzgruppe der Spiegelung
in einem nicht synchronisierten Status befindet, erfolgt keine
Spiegelungsaktivität.
.Über diese Aufgabe
Sie können diese Aufgabe ausführen, wenn die ausgewählte
SpiegelungsConsistency Group gespiegelte Paare enthält und die
Synchronisierung derzeit nicht ausgeführt wird.
```
.Schritte

```
. Wählen Sie Menü:Speicher[Asynchronous Mirroring].
. Wählen Sie die Registerkarte * Consistency Groups spiegeln* aus.
+
Die Tabelle Mirror Consistency Group wird angezeigt und zeigt alle dem
Speicher-Array zugeordneten Spiegelkonsistency Groups an.
. Klicken Sie auf Menü:Mehr[Unsynchronisierte Datenmenge anzeigen].
+
Wenn nicht synchronisierte Daten vorhanden sind, spiegeln die
Tabellenwerte dies wider. In der Spalte Datenbetrag wird der nicht
synchronisierte Datenbetrag in MiB aufgelistet.
[[IDeb1151eed4edb2e7d3e3c86832084c5c]]
= Remote-IP-Adresse aktualisieren
:allow-uri-read:
:experimental:
:icons: font
:relative_path: ./sm-mirroring/
: imagesdir: {root path}{relative path}../media/
[role="lead"]
Sie können die iSCSI-IP-Adresse für Ihr Remote-Speicher-Array
aktualisieren, um die Verbindung mit dem lokalen Speicher-Array
wiederherzustellen.
.Bevor Sie beginnen
Das lokale Storage-Array und das Remote-Storage-Array müssen für
asynchrone Spiegelung über eine iSCSI-Verbindung konfiguriert werden.
.Schritte
. Wählen Sie Menü:Speicher[Asynchronous Mirroring].
. Wählen Sie die Registerkarte * Consistency Groups spiegeln* aus.
+In der Tabelle Mirror Consistency Group werden alle dem Speicher-Array
zugeordneten Spiegelkonsistency Groups angezeigt.
. Wählen Sie die zu aktualisierenden Spiegelkonsistent-Gruppe aus, und
wählen Sie dann Menü:Mehr[Remote-IP-Adresse aktualisieren].
+
Das Dialogfeld Remote-IP-Adresse aktualisieren wird angezeigt.
. Wählen Sie *Update*, um die iSCSI-IP-Adresse für Ihr Remote-Speicher-
```

```
Array zu aktualisieren.
.Ergebnis
Das System setzt die IP-Adresse des Remote-Speicher-Arrays zurück, um die
Verbindung zum lokalen Speicher-Array wiederherzustellen.
[[ID012e0ebc968a34338aed1b60fe22f679]]
= Ändern Sie die Rolle der gespiegelten Consistency Group auf primär oder
sekundär
:allow-uri-read:
:experimental:
:icons: font
:relative_path: ./sm-mirroring/
:imagesdir: {root path}{relative path}../media/
[role="lead"]
Sie können die Rolle zwischen gespiegelten Konsistenzgruppen für
administrative Zwecke oder im Falle einer Störung im lokalen Speicher-
Array ändern.
.Über diese Aufgabe
Die primäre Rolle wird durch Spiegelkonsistency Groups, die auf dem
lokalen Speicher-Array erstellt wurden, übernommen. Spiegelung von auf dem
Remote-Speicher-Array erstellten Konsistenzgruppen enthalten die sekundäre
Rolle. Sie können die Konsistenzgruppe der lokalen Spiegelung auf eine
sekundäre Rolle herabstufen oder die Consistency Group für Remote-
Spiegelungen auf eine primäre Rolle hochstufen.
.Schritte
. Wählen Sie Menü:Speicher[Asynchronous Mirroring].
. Wählen Sie die Registerkarte * Consistency Groups spiegeln* aus.
+
Die Tabelle Mirror Consistency Group wird angezeigt und zeigt alle dem
Speicher-Array zugeordneten Spiegelkonsistency Groups an.
. Wählen Sie die Consistency Mirror-Gruppe aus, für die Sie die Rolle
ändern möchten, und wählen Sie dann Menü:Mehr[Rolle ändern in
<primär/sekundär> ].
+Das System zeigt eine Bestätigung an.
. Bestätigen Sie, dass Sie die Rolle der Consistency Mirror-Gruppe ändern
```
möchten, und klicken Sie dann auf \*Rolle ändern\*.
+

# [NOTE]

 $====$ 

Das Dialogfeld \*kann Speicher-Array nicht kontaktieren\* wird angezeigt, wenn eine Rollenänderung angefordert wird, aber das Remote-Speicher-Array kann nicht kontaktiert werden. Klicken Sie auf Ja, um die Rollenänderung zu erzwingen.

 $====$ 

.Ergebnisse System Manager führt die folgenden Aktionen durch:

\* In der Tabelle Mirror Consistency Group wird neben der SpiegelConsistency Group, die die Rollenänderung durchläuft, der Status "ausstehend" oder "in Bearbeitung" angezeigt. Sie können einen ausstehenden Rollenänderungsvorgang abbrechen, indem Sie auf den Link Abbrechen in der Tabellenzelle klicken.

\* Wenn die zugehörige gespiegelte Konsistenzgruppe kontaktiert werden kann, ändern sich die Rollen zwischen den Konsistenzgruppen für die Spiegelung. System Manager unterstützt die Konsistenzgruppe der sekundären Spiegelung auf eine primäre Rolle oder stuft die Konsistenzgruppe der primären Spiegelung auf eine sekundäre Rolle ein (abhängig von Ihrer Auswahl). Die Rollenänderung betrifft alle gespiegelten Paare innerhalb der ausgewählten SpiegelConsistency Group.

[[ID410e471f0fdce56885f8492e1b5f2939]] = Löschen der gespiegelten Konsistenzgruppe :allow-uri-read: :experimental: :icons: font :relative\_path: ./sm-mirroring/ : imagesdir: {root path}{relative path}../media/

[role="lead"] Sie können gespiegelte Konsistenzgruppen löschen, die nicht mehr im lokalen Storage Array und im Remote-Storage Array benötigt werden.

.Bevor Sie beginnen Alle gespiegelten Paare müssen aus der Consistency Mirror-Gruppe entfernt werden.

```
.Schritte
. Wählen Sie Menü:Speicher[Asynchronous Mirroring].
. Wählen Sie die Registerkarte * Consistency Groups spiegeln* aus.
+Die Tabelle Mirror Consistency Group wird angezeigt und zeigt alle dem
Speicher-Array zugeordneten Spiegelkonsistency Groups an.
. Wählen Sie die zu löschende SpiegelungsConsistency Group aus, und wählen
Sie dann Menü:Sonstige Aufgaben[Löschen] aus.
+
Das System zeigt eine Bestätigung an.
. Wählen Sie *Ja* aus, um die Consistency Mirror-Gruppe zu löschen.
.Ergebnisse
System Manager führt die folgenden Aktionen durch:
* Löscht zuerst die SpiegelConsistency Group auf dem lokalen Speicher-
Array und löscht dann die SpiegelConsistency Group auf dem Remote-
Speicher-Array.
* Entfernt die gespiegelte Konsistenzgruppe aus der Tabelle
"Konsistenzgruppe spiegeln".
.Nachdem Sie fertig sind
Gelegentlich kann es vorkommen, dass die gespiegelte Konsistenzgruppe
erfolgreich aus dem lokalen Speicher-Array gelöscht wird, aber ein
Kommunikationsfehler verhindert, dass die gespiegelte Konsistenzgruppe aus
dem Remote-Speicher-Array gelöscht wird. In diesem Fall müssen Sie auf das
Remote-Speicher-Array zugreifen, um die entsprechende gespiegelte
Konsistenzgruppe zu löschen.
:leveloffset: -1
= Management von asynchronen gespiegelten Paaren
:leveloffset: +1
[[ID6ac019992591831635f9e537800f8622]]
= Entfernen Sie die asynchrone Spiegelbeziehung
:allow-uri-read:
:experimental:
```
:icons: font :relative\_path: ./sm-mirroring/ : imagesdir: {root path}{relative path}../media/ [role="lead"] Ein gespiegeltes Paar entfernen Sie die gespiegelte Beziehung vom primären Volume auf dem lokalen Storage Array und dem sekundären Volume im Remote Storage Array. .Über diese Aufgabe Prüfen Sie die folgenden Informationen zu verwaisten gespiegelten Paaren: \* Ein verwaister gespiegeltes Paar ist vorhanden, wenn ein Mitglied-Volume einer Consistency Mirror-Gruppe auf einer Seite entfernt wurde (entweder auf der Seite des lokalen Speicher-Arrays oder auf der Seite des Remote-Speicher-Arrays), jedoch nicht auf der anderen Seite. \* Verwaiste gespiegelte Paare werden erkannt, wenn die Kommunikation zwischen den Arrays wiederhergestellt wird und die beiden Seiten der Spiegelkonfiguration die Spiegelparameter abgleichen. \* Sie können ein gespiegeltes Paar entfernen, um den Status eines verwaisten gespiegelten Paares zu korrigieren. .Schritte . Wählen Sie Menü:Speicher[Asynchronous Mirroring]. . Wählen Sie die Registerkarte \*gespiegeltes Paar\* aus. + Die Tabelle mit gespiegelten Paaren wird angezeigt und zeigt alle gespiegelten Paare an, die dem Speicher-Array zugeordnet sind. . Wählen Sie das gespiegelte Paar aus, das Sie entfernen möchten, und klicken Sie dann auf \*Entfernen\*. . Bestätigen Sie, dass Sie das gespiegelte Paar entfernen möchten, und klicken Sie dann auf \*Entfernen\*. .Ergebnisse SANtricity System Manager führt die folgenden Aktionen durch: \* Entfernt die Spiegelbeziehung aus der SpiegelungsConsistency Group auf dem lokalen Speicher-Array und auf dem Remote-Speicher-Array und löscht die reservierte Kapazität. \* Liefert das primäre und das sekundäre Volume zu hostfreien, nicht gespiegelten Volumes zurück. \* Aktualisiert die Kachel "Asynchronous Mirroring" beim Entfernen des asynchronen gespiegelten Paares.

[[IDd5711c4f6a235fb3421ca729efc85fb2]] = Reservierte Kapazität wird erhöht :allow-uri-read: :experimental: :icons: font :relative\_path: ./sm-mirroring/ : imagesdir: {root path}{relative path}../media/

[role="lead"]

Sie können die reservierte Kapazität erhöhen, die die physisch zugewiesene Kapazität, die für jeden Kopiervorgang auf einem Storage-Objekt genutzt wird. Bei Snapshot-Vorgängen beträgt dieser Anteil normalerweise 40 % des Basis-Volumes. Bei asynchronen Spiegelungsvorgängen beträgt der Anteil des Basis-Volumes normalerweise 20 %. Normalerweise erhöhen Sie die reservierte Kapazität, wenn Sie eine Warnung erhalten, dass die reservierte Kapazität des Storage-Objekts voll wird.

.Bevor Sie beginnen

\* Das Volume im Pool oder in der Volume-Gruppe muss den optimalen Status aufweisen und darf sich nicht in einem bestimmten Zustand befinden. \* Freie Kapazität muss im Pool bzw. in der Volume-Gruppe vorhanden sein, mit der die Kapazität erhöht werden soll. +

Wenn auf einem Pool oder Volume-Gruppen keine freie Kapazität vorhanden ist, können Sie einem Pool oder einer Volume-Gruppe nicht zugewiesene Kapazität in Form nicht verwendeter Laufwerke hinzufügen.

.Über diese Aufgabe Sie können die reservierte Kapazität nur in Schritten von 4 gib für die folgenden Storage-Objekte erhöhen:

- \* Snapshot-Gruppe
- \* Snapshot Volume
- \* Mitgliedsvolume der Konsistenzgruppe
- \* Gespiegeltes Paar-Volume

Verwenden Sie einen hohen Prozentsatz, wenn Sie glauben, dass das primäre Volume viele Änderungen durchlaufen hat oder wenn die Lebensdauer eines bestimmten Kopierdienstes sehr lang ist.

```
[NOTE]
====Sie können die reservierte Kapazität für ein schreibgeschütztes Snapshot-
Volume nicht erhöhen. Nur Snapshot Volumes mit Lese- und Schreibvorgängen
erfordern reservierte Kapazität.
====.Schritte
. Wählen Sie Menü:Speicher[Pools & Volume Groups].
. Wählen Sie die Registerkarte *reservierte Kapazität* aus.
. Wählen Sie das Speicherobjekt aus, für das Sie die reservierte Kapazität
erhöhen möchten, und klicken Sie dann auf *Kapazität erhöhen*.
+
Das Dialogfeld reservierte Kapazität erhöhen wird angezeigt.
. Verwenden Sie die Spinner-Box, um den Kapazitätsanteil einzustellen.
+
Wenn im Pool oder in der Volume-Gruppe keine freie Kapazität vorhanden
ist, die das ausgewählte Speicherobjekt enthält, und das Speicher-Array
über nicht zugewiesene Kapazität verfügt, können Sie einen neuen Pool oder
eine neue Volume-Gruppe erstellen. Sie können diesen Vorgang dann mit der
neuen freien Kapazität in diesem Pool bzw. dieser Volume-Gruppe
wiederholen.
. Klicken Sie Auf *Erhöhen*.
.Ergebnisse
System Manager führt die folgenden Aktionen durch:
* Erhöht die reservierte Kapazität für das Storage-Objekt.
* Zeigt die neu hinzugefügte reservierte Kapazität an.
[[IDada5a11d2f82aeea9d9db60308513143]]
= Ändern Sie die Einstellungen für die reservierte Kapazität eines
gespiegelten Paar-Volumes
:allow-uri-read:
:experimental:
:icons: font
:relative_path: ./sm-mirroring/
: imagesdir: {root path}{relative path}../media/
```

```
[role="lead"]
Sie können die Einstellungen für ein gespiegeltes Paar-Volume ändern, um
den Prozentpunkt anzupassen, an dem System Manager eine Benachrichtigung
sendet, wenn die reservierte Kapazität eines gespiegelten Paar-Volumes
voll ist.
.Schritte
. Wählen Sie Menü:Speicher[Pools & Volume Groups].
. Wählen Sie die Registerkarte *reservierte Kapazität* aus.
. Wählen Sie das zu bearbeitende gespiegelte Paar-Volume aus und klicken
Sie dann auf *Einstellungen anzeigen/bearbeiten*.
+Das Dialogfeld *Mirrored Pair Volume Reserved Capacity Settings* wird
angezeigt.
. Ändern Sie gegebenenfalls die Einstellungen für die reservierte
Kapazität des gespiegelten Paar-Volumes.
+.Felddetails
[%collapsible]
====|===| Einstellung | Beschreibung
 a|
Benachrichtigen, wenn...
  a|
Verwenden Sie das Spinner-Feld, um den Prozentpunkt anzupassen, an dem
System Manager eine Benachrichtigung sendet, wenn die reservierte
Kapazität eines gespiegelten Paares sich der vollen Kapazität nähert.
Wenn die reservierte Kapazität für das gespiegelte Paar den angegebenen
Schwellenwert überschreitet, sendet System Manager eine Warnmeldung,
sodass Sie die reservierte Kapazität erweitern können.
NOTE: Durch Ändern der Alarmeinstellung für ein gespiegeltes Paar wird die
Alarmeinstellung für alle gespiegelten Paare, die zur gleichen
SpiegelungsConsistency Group gehören, geändert.
|=======. Klicken Sie auf *Speichern*, um Ihre Änderungen anzuwenden.
```

```
:leveloffset: -1
[[ID1bb655cf29c93ea989010233dab480a8]]
= Deaktivieren Sie die asynchrone Spiegelung
:allow-uri-read:
:experimental:
:icons: font
:relative_path: ./sm-mirroring/
: imagesdir: {root path}{relative path}../media/
[role="lead"]
Sie können die asynchrone Spiegelung auf den lokalen und Remote-Speicher-
Arrays deaktivieren, um die normale Nutzung dedizierter Ports auf den
Speicher-Arrays wiederherzustellen.
.Bevor Sie beginnen
* Sie müssen alle Spiegelbeziehungen gelöscht haben. Stellen Sie sicher,
dass alle Spiegelkonsistency Groups und gespiegelten Paare aus den lokalen
und Remote Storage Arrays gelöscht wurden.
* Das lokale Speicher-Array und das Remote-Speicher-Array müssen über eine
Fibre-Channel Fabric- oder iSCSI-Schnittstelle verbunden sein.
.Über diese Aufgabe
Wenn Sie die asynchrone Spiegelung deaktivieren, können auf den lokalen
und Remote-Storage-Arrays keine Spiegelungsaktivitäten stattfinden.
.Schritte
. Wählen Sie Menü:Speicher[Asynchronous Mirroring].
. Menü wählen:Sonstige Aufgaben[Deaktivieren].
+
Das System zeigt eine Bestätigung an.
. Wählen Sie zur Bestätigung * Ja* aus.
.Ergebnisse
* Die HBA-Host-Kanäle des Controllers, die für die Kommunikation mit
asynchroner Spiegelung reserviert waren, können nun Lese- und
Schreibanfragen des Hosts akzeptieren.
* Keine der Volumes in diesem Speicher-Array sind in der Lage, an
Spiegelbeziehungen entweder als primäre Volumen oder als sekundäre Volumen
teilzunehmen.
```

```
:leveloffset: -1
```
= FAQs

```
:leveloffset: +1
```
[[ID59d39181517a83d903239cb1f6779666]]

= Wie unterscheidet sich die asynchrone Spiegelung von der synchronen Spiegelung? :allow-uri-read: :icons: font :relative\_path: ./sm-mirroring/ : imagesdir: {root path}{relative path}../media/

[role="lead"] Die asynchrone Spiegelung unterscheidet sich grundlegend von der Funktion zum synchronen Spiegeln: Sie erfasst den Status des Quell-Volumes zu einem bestimmten Zeitpunkt und kopiert nur die Daten, die sich seit der letzten Bildaufzeichnung geändert haben.

Bei der synchronen Spiegelung wird der Status des primären Volume nicht zu einem bestimmten Zeitpunkt erfasst, sondern gibt alle Änderungen wieder, die am primären Volume auf das sekundäre Volume vorgenommen wurden. Das sekundäre Volume ist zu jedem Zeitpunkt mit dem primären Volume identisch, da bei dieser Art von Spiegelung jedes Mal, wenn ein Schreibvorgang auf dem primären Volume ausgeführt wird, ein Schreibvorgang auf das sekundäre Volume vorgenommen wird. Der Host erhält keine Bestätigung, dass der Schreibvorgang erfolgreich war, bis das sekundäre Volume mit den Änderungen auf dem primären Volume erfolgreich aktualisiert wurde.

Bei der asynchronen Spiegelung ist das Remote-Storage-Array nicht vollständig mit dem lokalen Storage-Array synchronisiert. Falls die Applikation aufgrund eines Verlusts des lokalen Storage-Arrays zum Remote Storage-Array wechseln muss, können einige Transaktionen verloren gehen.

```
.Vergleich der Spiegelungsfunktionen
[%collapsible]
====|===| Asynchrones Spiegeln | Synchrones Spiegeln
```

```
 a|
[role="text-center"]
*Replikationsmethode*
  a|
* *Point-in-Time*
+Die Spiegelung erfolgt nach Bedarf oder automatisch gemäß einem
benutzerdefinierten Zeitplan. Zeitpläne können mit der Granularität von
Minuten definiert werden. Die Mindestzeit zwischen den Synchronisierungen
beträgt 10 Minuten.
 a|
* * Kontinuierlich*
+Die Spiegelung wird kontinuierlich ausgeführt und kopiert Daten von jedem
Host-Schreibvorgang.
  a|
[role="text-center"]
*Reservierte Kapazität*
  a|
* *Mehrfach*
+Für jedes gespiegelte Paar ist ein reserviertes Kapazitäts-Volume
erforderlich.
 a|
* *Single*
+
Für alle gespiegelten Volumes ist ein einzelnes reserviertes Kapazitäts-
Volume erforderlich.
```

```
 a|
[role="text-center"]
*Kommunikation*
 a|
* *ISCSI und Fibre Channel*
+Unterstützt iSCSI- und Fibre Channel-Schnittstellen zwischen Storage
Arrays.
 a|
* * Fibre Channel*
+Unterstützt nur Fibre Channel-Schnittstellen zwischen Storage Arrays.
  a|
[role="text-center"]
*Entfernung*
 a|
* *Unlimited*
+
Unterstützung nahezu unbegrenzter Entfernungen zwischen dem lokalen
Speicher-Array und dem Remote-Speicher-Array, wobei die Entfernung in der
Regel nur durch die Fähigkeiten des Netzwerks und der Channel-
Erweiterungstechnologie begrenzt wird.
  a|
* *Eingeschränkt*
+
Normalerweise muss das lokale Storage-Array innerhalb von etwa 10 km
Entfernung (6.2 Meilen) liegen, um die Anforderungen an Latenz und
Applikations-Performance zu erfüllen.
```
[[ID68897d9f4395beab7623f703805e599d]] = Warum kann ich nicht auf meine gewählte Spiegelfunktion zugreifen? :allow-uri-read: :experimental: :icons: font :relative\_path: ./sm-mirroring/ :imagesdir: {root path}{relative path}../media/

[role="lead"]

 $| == =$  $====$ 

Um entweder die Funktion Asynchronous Mirroring oder die Funktion Synchronous Mirroring verwenden zu können, muss der SANtricity Unified Manager auf Ihrem lokalen Host über eine HTTPS-Verbindung ausgeführt werden, um die spiegelfähigen Storage-Arrays zu erkennen und den Spiegelungsvorgang zu starten. In Unified Manager müssen Sie das SANtricity-Array auswählen, aus dem Sie Daten spiegeln möchten, und klicken Sie dann auf Starten, um den System Manager zu öffnen.

Um die Spiegelungsfunktion zu verwenden, überprüfen Sie Folgendes:

\* Der Web Services Proxy-Dienst wird ausgeführt.

\* Der SANtricity Unified Manager wird auf Ihrem lokalen Host über eine HTTPS-Verbindung ausgeführt.

\* SANtricity Unified Manager zeigt gültige SSL-Zertifikate für das Storage-Array an. Sie können ein selbstsigniertes Zertifikat akzeptieren oder Ihr eigenes Sicherheitszertifikat mit Unified Manager installieren und zum Menü:Zertifikat[Zertifikatverwaltung] navigieren.

\* SANtricity System Manager wird über einen Unified Manager gestartet. \* Sie müssen die beiden Speicher-Arrays entdeckt haben, zwischen denen Daten gespiegelt werden sollen. Dann wählen Sie im Unified Manager das Speicherarray des primären Volumes aus und klicken Sie auf \*Start\*, um den browserbasierten SANtricity-System-Manager zu öffnen.

[[ID224a916eb2ec83a4b00c1c9f095e701f]] = Was muss ich wissen, bevor ich eine gespiegelte Konsistenzgruppe erstellt? :allow-uri-read: :icons: font

:relative\_path: ./sm-mirroring/ :imagesdir: {root path}{relative path}../media/ [role="lead"] Sie müssen den browserbasierten SANtricity Unified Manager installiert haben und die beiden Speicher-Arrays, zwischen denen Daten gespiegelt werden sollen, erkannt haben. Wählen Sie dann im Unified Manager das Storage-Array des primären Volumes aus und klicken Sie auf Start, um den browserbasierten SANtricity System Manager zu öffnen. Stellen Sie außerdem Folgendes sicher: \* Sie benötigen genügend freie Kapazität auf dem Remote-Speicher-Array, um ein sekundäres Volume zu erstellen, das dem primären Volume entspricht oder dessen Größe Sie spiegeln möchten. \* Sie müssen über zwei Storage-Arrays verfügen. \* Jedes Speicher-Array muss zwei Controller haben. \* Sie müssen das Passwort für die lokalen und Remote-Speicher-Arrays kennen. \* Ihre lokalen und Remote-Speicher-Arrays müssen über eine Fibre Channel Fabric- oder iSCSI-Schnittstelle verbunden sein. [[ID14e255b5cb002cb98bfcacfe0df83db5]] = Asynchrones Spiegeln - Was muss ich wissen, bevor ich ein gespiegeltes Paar erstellt habe? :allow-uri-read: :icons: font :relative\_path: ./sm-mirroring/ : imagesdir: {root path}{relative path}../media/ [role="lead"] Ihr Speicher-Array muss mindestens eine gespiegelte Konsistenzgruppe enthalten. Stellen Sie außerdem Folgendes sicher: \* Sie benötigen genügend freie Kapazität auf dem Remote-Speicher-Array, um ein sekundäres Volume zu erstellen, das dem primären Volume entspricht oder dessen Größe Sie spiegeln möchten. \* Sie müssen über zwei Storage-Arrays verfügen. \* Jedes Speicher-Array muss zwei Controller haben. \* Sie müssen das Passwort für die lokalen und Remote-Speicher-Arrays

kennen. \* Ihre lokalen und Remote-Speicher-Arrays müssen über eine Fibre Channel Fabric- oder iSCSI-Schnittstelle verbunden sein. \* Sie müssen den browserbasierten SANtricity Unified Manager installiert haben und die beiden Speicher-Arrays, zwischen denen Daten gespiegelt werden sollen, erkannt haben. Wählen Sie dann im Unified Manager das Storage-Array des primären Volumes aus und klicken Sie auf Start, um den browserbasierten SANtricity System Manager zu öffnen.

[[ID9e948609bf6b07bf4249701e7fca37e7]] = Was muss ich wissen, bevor ich meine reservierte Kapazität auf einem gespiegelten Paar-Volume erhöhen kann? :allow-uri-read: :experimental: :icons: font :relative\_path: ./sm-mirroring/ : imagesdir: {root path}{relative path}../media/

[role="lead"] Normalerweise sollten Sie die reservierte Kapazität erhöhen, wenn Sie eine Warnung erhalten, dass die reservierte Kapazität eines gespiegelten Paares voll wird. Sie können die reservierte Kapazität nur in Schritten von 8 gib erhöhen.

Bei asynchronen Spiegelungsvorgängen beträgt die reservierte Kapazität normalerweise 20 Prozent des Basis-Volumes. Wählen Sie eine größere Kapazität für reservierte Kapazität, wenn eine oder beide Bedingungen vorliegen:

\* Sie beabsichtigen, das gespiegelte Paar für einen langen Zeitraum zu halten.

\* Ein großer Prozentsatz an Datenblöcken ändert sich auf dem primären Volume aufgrund von hoher I/O-Aktivität. Mithilfe von historischen Performance-Daten oder anderen Betriebssystem-Utilities können Sie typische I/O-Aktivitäten für das primäre Volume ermitteln.

Sie können die reservierte Kapazität für ein gespiegeltes Paar erhöhen, indem Sie eine der folgenden Aktionen durchführen:

\* Passen Sie den Kapazitätsprozentsatz für ein gespiegeltes Paar-Volume an, indem Sie Menü:Storage[Pools und Volumes Groups] auswählen und dann auf die Registerkarte Reservierte Kapazität klicken.

```
* Erstellen Sie ein neues Volume mithilfe von freier Kapazität, die in
einem Pool oder einer Volume-Gruppe verfügbar ist.
+
Wenn in einem Pool oder einer Volume-Gruppe keine freie Kapazität
vorhanden ist, können Sie nicht konfigurierte Kapazität in Form von nicht
verwendeten Laufwerken zu einem Pool oder einer Volume-Gruppe hinzufügen.
[[IDd494b3205498832d5dbe06b21a75e242]]
= Warum kann ich die reservierte Kapazität nicht mit meinem angeforderten
Betrag erhöhen?
:allow-uri-read:
:icons: font
:relative_path: ./sm-mirroring/
:imagesdir: {root path}{relative path}../media/
[role="lead"]
Sie können die reservierte Kapazität nur in Schritten von 4 gib erhöhen.
Lesen Sie sich die folgenden Richtlinien durch:
* Sie müssen über ausreichende freie Kapazitäten im Pool oder Volume-
Gruppe verfügen, damit diese bei Bedarf erweitert werden kann.
+
Wenn auf einem Pool oder Volume-Gruppen keine freie Kapazität vorhanden
ist, können Sie einem Pool oder einer Volume-Gruppe nicht zugewiesene
Kapazität in Form nicht verwendeter Laufwerke hinzufügen.
* Das Volume im Pool oder in der Volume-Gruppe muss den optimalen Status
aufweisen und darf sich nicht in einem bestimmten Zustand befinden.
* Freie Kapazität muss im Pool bzw. in der Volume-Gruppe vorhanden sein,
mit der die Kapazität erhöht werden soll.
Bei asynchronen Spiegelungsvorgängen beträgt die reservierte Kapazität in
der Regel 20 Prozent des Basis-Volumes. Verwenden Sie einen höheren
Prozentsatz, wenn Sie glauben, dass das Basis-Volume viele Änderungen
durchlaufen wird oder wenn die geschätzte Lebensdauer des Kopierservice
eines Storage-Objekts sehr lang sein wird.
```
[[ID800fa11d13ddaf56575174116f140fd3]]

= Warum sollte ich diesen Prozentsatz ändern? :allow-uri-read: :icons: font :relative\_path: ./sm-mirroring/ :imagesdir: {root\_path}{relative\_path}../media/ [role="lead"] Die reservierte Kapazität beträgt normalerweise 40 % des Basis-Volumes für Snapshot-Vorgänge und 20 % des Basis-Volumes für asynchrone Spiegelungsvorgänge. In der Regel ist diese Kapazität ausreichend. Die benötigte Kapazität ist abhängig von Häufigkeit und Größe der I/O-Schreibvorgänge auf dem Basis-Volume und wie lange Sie den Kopierdienst des Storage-Objekts verwenden möchten. Im Allgemeinen wählen Sie einen größeren Prozentsatz für die reservierte Kapazität aus, wenn eine oder beide Bedingungen vorhanden sind: \* Wenn sich der Kopierdienst eines bestimmten Storage-Objekts sehr lange Lebensdauer hat. \* Wenn sich ein großer Prozentsatz an Datenblöcken auf dem Basis-Volume aufgrund von hoher I/O-Aktivität ändert. Mithilfe von historischen Performance-Daten oder anderen Betriebssystem-Dienstprogrammen können Sie die typischen I/O-Aktivitäten für das Basis-Volume ermitteln. [[ID918289a64922227e38700de53bfa6c30]] = Warum kann ich mehr als einen Kandidaten für reservierte Kapazität sehen? :allow-uri-read: :icons: font :relative\_path: ./sm-mirroring/ : imagesdir: {root path}{relative path}../media/ [role="lead"] Für Sie wird mehr als ein Kandidat für reservierte Kapazität angezeigt, wenn System Manager mehr als ein Volume in einem Pool oder einer Volume-Gruppe erkennt, der der für das Storage-Objekt ausgewählten Kapazitätsprozentzahl entspricht.

Sie können die Liste der empfohlenen Kandidaten aktualisieren, indem Sie den Prozentsatz des physischen Speicherplatzes, den Sie im Basis-Volume für Kopiervorgänge reservieren möchten, ändern. Basierend auf Ihrer Auswahl werden im System Manager die Kandidaten mit der am besten

reservierten Kapazität angezeigt.

[[IDc3380a44970a795ac9210ec9e8705ae1]] = Warum werden in der Tabelle keine verfügbaren Werte angezeigt? :allow-uri-read: :icons: font :relative\_path: ./sm-mirroring/ : imagesdir: {root path}{relative path}../media/

[role="lead"] In der Tabelle sind die Werte aufgeführt, die nicht verfügbar sind, wenn die Daten im Remote-Speicher-Array nicht angezeigt werden können. Um die Daten des Remote-Speicher-Arrays anzuzeigen, starten Sie SANtricity System Manager von SANtricity Unified Manager.

[[IDa5688a0a44d5a9b3ef996606928f9ed8]] = Warum sehe ich nicht alle meine Pools und Volume-Gruppen? :allow-uri-read: :icons: font :relative\_path: ./sm-mirroring/ : imagesdir: {root path}{relative path}../media/

[role="lead"] Wenn Sie ein sekundäres Volume für das asynchrone gespiegelte Paar erstellen, zeigt das System eine Liste aller infrage kommenden Pools und Volume-Gruppen für das asynchrone gespiegelte Paar an. Pools oder Volume-Gruppen, die nicht verwendet werden können, werden in dieser Liste nicht angezeigt.

Pools oder Volume-Gruppen können aus den folgenden Gründen nicht berechtigt sein.

\* Die Sicherheitsfunktionen von Pools oder Volume-Gruppen stimmen nicht überein.

\* Ein Pool oder eine Volume-Gruppe befindet sich in einem nicht optimalen Zustand.

\* Die Kapazität eines Pools oder einer Volume-Gruppe ist zu klein.

```
[[ID048eb6f7c732e836b945545f19d6e836]]
= Asynchrones Spiegeln - Warum sehe ich nicht alle meine Volumen?
:allow-uri-read:
:icons: font
:relative_path: ./sm-mirroring/
:imagesdir: {root path}{relative path}../media/
[role="lead"]
Wenn Sie ein primäres Volume für ein gespiegeltes Paar auswählen, zeigt
der System Manager eine Liste aller berechtigten Volumes für dieses
gespiegelte Paar an. Alle Volumes, die nicht für die Verwendung geeignet
sind, werden in dieser Liste nicht angezeigt.
Die Volumes können aus den folgenden Gründen nicht berechtigt sein:
* Das Volume ist ein nicht standardmäßiges Volume, wie z. B. ein Snapshot-
Volume.
* Die Lautstärke ist nicht optimal.
* Das Volume beteiligt sich bereits an einer Spiegelbeziehung.
[[ID767aa4f212eb54a28c8e306d80ff79a3]]
= Asynchrones Spiegeln - Warum sehe ich nicht alle Volumen auf dem Remote-
Speicher-Array?
:allow-uri-read:
:icons: font
:relative_path: ./sm-mirroring/
: imagesdir: {root path}{relative path}../media/
[role="lead"]
Wenn Sie ein sekundäres Volume auf dem Remote-Speicher-Array auswählen,
zeigt System Manager eine Liste aller berechtigten Volumes für dieses
gespiegelte Paar an. Alle Volumes, die nicht für die Verwendung geeignet
sind, werden in dieser Liste nicht angezeigt.
Die Volumes können aus den folgenden Gründen nicht berechtigt sein:
* Das Volume ist ein nicht standardmäßiges Volume, wie z. B. ein Snapshot-
Volume.
* Die Lautstärke ist nicht optimal.
* Das Volume beteiligt sich bereits an einer Spiegelbeziehung.
* Die Thin-Volume-Attribute des primären Volume und des sekundären Volumes
stimmen nicht überein.
```
\* Wenn Sie Data Assurance (da) verwenden, müssen das primäre Volume und das sekundäre Volume über dieselben da-Einstellungen verfügen. + \*\* Wenn das primäre Volume mit da aktiviert ist, muss das sekundäre Volume mit da aktiviert sein. \*\* Wenn das primäre Volume nicht da aktiviert ist, darf das sekundäre Volume nicht als da-aktiviert verwendet werden. [[IDf7b987b3c3593036483c68e136dd806e]] = Warum sollte ich die IP-Adresse meines Remote-Speicherarrays aktualisieren? :allow-uri-read: :icons: font :relative\_path: ./sm-mirroring/ :imagesdir: {root\_path}{relative\_path}../media/ [role="lead"] Sie aktualisieren die IP-Adresse des Remote-Speicher-Arrays, wenn sich die IP-Adresse eines iSCSI-Ports ändert und das lokale Speicher-Array nicht mit dem Remote-Speicher-Array kommunizieren kann. .Weitere Informationen zur Remote-IP-Adresse [%collapsible]  $=$ Beim Einrichten einer asynchronen Spiegelbeziehung mit einer iSCSI-Verbindung speichern sowohl die lokalen als auch die Remote-Speicher-Arrays einen Datensatz der IP-Adresse des Remote-Speicher-Arrays in der Konfiguration zur asynchronen Spiegelung. Wenn sich die IP-Adresse eines iSCSI-Ports ändert, tritt auf dem Remote-Speicher-Array, das versucht, diesen Port zu verwenden, ein Kommunikationsfehler auf. Das Speicher-Array mit der geänderten IP-Adresse sendet eine Nachricht an jedes Remote-Speicher-Array, das mit den Spiegelungskonsistency Groups verknüpft ist, die für die Spiegelung über eine iSCSI-Verbindung konfiguriert sind. Speicher-Arrays, die diese Meldung erhalten, aktualisieren automatisch ihre Remote-Ziel-IP-Adresse. Wenn das Speicher-Array mit der geänderten IP-Adresse seine Arrayübergreifende Meldung nicht an ein Remote-Speicher-Array senden kann, sendet das System eine Warnmeldung über das Verbindungsproblem. Verwenden Sie die Option Remote IP-Adresse aktualisieren, um die Verbindung zum

:leveloffset: -1

:leveloffset: -1

= Synchrones Spiegeln

:leveloffset: +1

= Konzepte

:leveloffset: +1

[[IDfa65f0146504bd532ba4447bb74954b6]] = Funktionsweise der synchronen Spiegelung :allow-uri-read: :icons: font :relative\_path: ./sm-mirroring/ : imagesdir: {root path}{relative path}../media/

[role="lead"]

Das synchrone Spiegeln ist die Replizierung von Daten-Volumes auf separate Storage-Arrays in Echtzeit, um die kontinuierliche Verfügbarkeit zu gewährleisten. Der Zweck besteht darin, ein Recovery Point Objective (RPO) von null Datenverlust zu erreichen, indem eine Kopie wichtiger Daten verfügbar ist, falls auf einem der beiden Storage Arrays ein Ausfall auftritt.

Bei synchronem Spiegeln ist die Kopie zu jedem Zeitpunkt identisch mit den Produktionsdaten. Denn bei dieser Art der Spiegelung wird jedes Mal, wenn ein Schreibvorgang auf dem primären Volume ausgeführt wird, ein Schreibvorgang auf dem sekundären Volume ausgeführt. Der Host erhält keine Bestätigung, dass der Schreibvorgang erfolgreich war, bis das sekundäre Volume mit den Änderungen auf dem primären Volume erfolgreich aktualisiert wurde.

[NOTE]

Die synchrone Spiegelung wird in einer Simplexkonfiguration nicht unterstützt.

 $====$ 

 $====$ 

== Beziehung zwischen synchronem Spiegeln

Eine synchrone Spiegelbeziehung besteht aus einem primären Volume und einem sekundären Volume auf separaten Storage Arrays. Das Storage-Array, das das primäre Volume enthält, befindet sich normalerweise am primären Standort und dient den aktiven Hosts. Das Storage-Array mit dem sekundären Volume befindet sich normalerweise an einem sekundären Standort und enthält ein Replikat der Daten. Das sekundäre Volume wird verwendet, wenn das Storage Array des primären Volumes nicht verfügbar ist, beispielsweise wegen eines vollständigen Stromausfalls, eines Brandes oder eines Hardware-Ausfalls am primären Standort.

Auf den Speicher-Arrays der primären und sekundären Volumes können unterschiedliche Betriebssystemversionen ausgeführt werden. Die unterstützte Mindestversion ist 7.84.

# == Sitzung zur synchronen Spiegelung

Bei der Konfiguration der synchronen Spiegelung müssen Volumes zu Paaren konfiguriert werden. Nachdem Sie ein gespiegeltes Paar erstellt haben, das aus einem primären Volume auf einem Storage Array und einem sekundären Volume auf einem anderen Storage Array besteht, können Sie mit der synchronen Spiegelung beginnen. Die Schritte im synchronen Spiegeln sind unten dargestellt.

image::../media/sam-1130-dwg-sync-mirroring-session.gif[sam 1130 DWG Sync Spiegelungssitzung]

. Ein Schreibvorgang erfolgt vom Host.

. Der Schreibvorgang wird an das primäre Volume übertragen, an das Remote-System übertragen und anschließend an das sekundäre Volume übertragen. . Das Storage-Array des primären Volumes sendet eine I/O-Abschlussmeldung an das Host-System nachdem beide Schreibvorgänge erfolgreich abgeschlossen wurden.

Die reservierte Kapazität wird verwendet, um Informationen über die eingehende Schreibanforderung von einem Host zu protokollieren.

Wenn der aktuelle Controller-Eigentümer des primären Volume eine Schreibanforderung von einem Host empfängt, protokolliert der Controller zuerst Informationen über den Schreibzugriff auf die reservierte Kapazität des primären Volumes. Anschließend werden die Daten auf das primäre Volume geschrieben. Anschließend initiiert der Controller einen Remote-Schreibvorgang, um die betroffenen Datenblöcke in das sekundäre Volume des Remote-Storage Arrays zu kopieren.

Da die Host-Anwendung warten muss, bis der Schreibvorgang auf dem lokalen Speicher-Array und im Netzwerk auf dem Remote-Speicher-Array erfolgt, Eine sehr schnelle Verbindung zwischen dem lokalen Storage Array und dem Remote Storage Array ist erforderlich, um die Spiegelbeziehung aufrechtzuerhalten, ohne die lokale I/O Performance zu übermäßig zu reduzieren.

### == Disaster Recovery

Bei der synchronen Spiegelung werden eine Kopie von Daten gespeichert, die sich physisch vom Standort entfernt befindet. Falls am primären Standort – beispielsweise bei einem Stromausfall oder einer Überflutung – ein Ausfall auftritt, ist der Zugriff auf die Daten vom sekundären Standort aus schnell möglich.

Das sekundäre Volume ist zum Hosten von Applikationen nicht verfügbar, während der Synchronous Mirroring-Vorgang läuft. Somit kann bei einem Ausfall des lokalen Storage-Arrays ein Failover auf das Remote-Storage-Array durchgeführt werden. Setzen Sie das sekundäre Volume für die primäre Rolle ein, um ein Failover zu ermöglichen. Anschließend kann der Recovery-Host auf das neu beworbene Volume zugreifen, und die Geschäftsabläufe können fortgesetzt werden.

### == Synchronisierungseinstellungen

Beim Erstellen eines gespiegelten Paares definieren Sie außerdem die Synchronisierungspriorität und die Resynchronisierungsrichtlinie, mit der das gespiegelte Paar den Neusynchronisierung nach einer Kommunikationsunterbrechung abgeschlossen.

Wenn die Kommunikationsverbindung zwischen den beiden Speicherarrays nicht mehr funktioniert, erhalten Hosts weiterhin Bestätigungen vom lokalen Speicher-Array, um einen Zugriffsverlust zu verhindern. Wenn die Kommunikationsverbindung wieder funktioniert, können alle nicht

replizierten Daten automatisch oder manuell zum Remote-Speicher-Array resynchronisiert werden.

Ob Daten automatisch neu synchronisiert werden, hängt von der Resynchronisierung des gespiegelten Paars ab. Eine automatische Neusynchronisierung ermöglicht dem gespiegelten Paar die automatische Neusynchronisierung, wenn die Verbindung wieder funktioniert. Bei einer manuellen Neusynchronisierung müssen Sie die Synchronisierung nach einem Kommunikationsproblem manuell fortsetzen. Eine manuelle Neusynchronisierung ist die empfohlene Richtlinie.

Sie können die Synchronisierungseinstellungen für ein gespiegeltes Paar nur auf dem Speicher-Array bearbeiten, das das primäre Volume enthält.

== Nicht synchronisierte Daten

Das primäre und das sekundäre Volume werden nicht synchronisiert, wenn das Storage-Array des primären Volumes keine Daten auf das sekundäre Volume schreiben kann. Dies kann durch folgende Probleme verursacht werden:

- \* Netzwerkprobleme zwischen lokalen und Remote-Speicher-Arrays
- \* Ein ausgefallenes sekundäres Volume
- \* Die Synchronisierung wird manuell auf dem gespiegelten Paar ausgesetzt

== Verwaiste gespiegelte Paare

Ein verwaistes gespiegeltes Paar-Volume ist vorhanden, wenn ein Mitglied-Volume auf einer Seite entfernt wurde (entweder auf der primären oder sekundären Seite), aber nicht auf der anderen Seite.

Verwaiste gespiegelte Paar-Volumes werden erkannt, wenn die Kommunikation zwischen den Arrays wiederhergestellt wird und die beiden Seiten der Spiegelkonfiguration die Spiegelparameter in Einklang bringen.

Sie können ein gespiegeltes Paar entfernen, um den Status eines verwaisten gespiegelten Paares zu korrigieren.

[[ID9772fbd4747ea27d76561e65672f1eee]] = Terminologie für synchrones Spiegeln :allow-uri-read:

```
:icons: font
:relative_path: ./sm-mirroring/
: imagesdir: {root path}{relative path}../media/
[role="lead"]
Erfahren Sie, wie die Bedingungen für synchrone Spiegelung auf Ihr Storage
Array angewendet werden.
|===| Laufzeit | Beschreibung
 a|
Lokales Storage-Array
  a|
Das lokale Storage-Array ist das Storage-Array, auf dem Sie arbeiten.
Wenn in der Spalte Lokale Rolle *Primary* angezeigt wird, zeigt dies an,
dass das Speicherarray das Volume enthält, das die primäre Rolle in der
Spiegelbeziehung enthält. Wenn in der Spalte Lokale Rolle *sekundär*
angezeigt wird, weist dies darauf hin, dass das Speicherarray das Volume
enthält, das die sekundäre Rolle in der Spiegelbeziehung enthält.
  a|
Gespiegeltes Paar
  a|
Ein gespiegeltes Paar besteht aus zwei Volumes, einem primären Volume und
einem sekundären Volume.
 a|
Primäres Volume
 a|
Das primäre Volume eines gespiegelten Paars ist das zu spiegelnden Quell-
Volume.
  a|
Recovery-Zeitpunkt (RPO)
  a|
Der Recovery-Zeitpunkt (Recovery Point Objective, RPO) bezeichnet ein
Ziel, das die als akzeptabel berücksichtigende Differenz zwischen dem
```

```
primären Volume und dem sekundären Volume in einem gespiegelten Paar
angibt. Ein RPO von null zeigt an, dass kein Unterschied zwischen dem
primären Volume und dem sekundären Volume toleriert werden kann. Ein RPO
größer als null zeigt an, dass das sekundäre Volume weniger aktuell ist
oder weniger hinter dem primären Volume liegt.
 a|
Remote Storage Array
 a|
Das Remote Storage Array wird in der Regel als sekundärer Standort
bezeichnet, der in der Regel ein Replikat der Daten in einer
Spiegelungskonfiguration enthält.
  a|
Reservierte Kapazität
 a|
Reservierte Kapazität ist die zugewiesene physische Kapazität, die für
jeden Kopierdienst- und Storage-Objekt verwendet wird. Er ist nicht direkt
vom Host lesbar.
  a|
Rollenänderung
  a|
Rollenänderung bedeutet, dass dem sekundären Volume die primäre Rolle
zugewiesen wird und umgekehrt.
  a|
Sekundäres Volume
 a|
Das sekundäre Volume eines gespiegelten Paars befindet sich normalerweise
an einem sekundären Standort und enthält ein Replikat der Daten.
  a|
Synchronisierung
 a|
Die Synchronisierung erfolgt bei der ersten Synchronisierung zwischen dem
lokalen Speicher-Array und dem Remote-Speicher-Array. Die Synchronisierung
```

```
findet auch statt, wenn primäre und sekundäre Volumes nach einer
Kommunikationsunterbrechung nicht mehr synchronisiert werden. Wenn die
Kommunikationsverbindung wieder funktioniert, werden alle nicht
replizierten Daten mit dem Storage-Array des sekundären Volumes
synchronisiert.
| == =[[ID8ed8bee42121a0b01b11653588d76397]]
= Workflow für synchrones Spiegeln eines Volumes
:allow-uri-read:
:icons: font
:relative_path: ./sm-mirroring/
:imagesdir: {root path}{relative path}../media/
[role="lead"]
In SANtricity System Manager können Sie ein Volume synchron spiegeln,
indem Sie diese Schritte ausführen.
image::../media/sam1130-flw-sync-create.gif[Sam1130 flw Sync create]
[[ID1d7d86640424eb56fe9746dfe2233e8f]]
= Aktivierung der synchronen Spiegelung
:allow-uri-read:
:experimental:
:icons: font
:relative_path: ./sm-mirroring/
: imagesdir: {root path}{relative path}../media/
[role="lead"]
Die Funktion Synchronous Mirroring wird automatisch aktiviert, wenn das
erste synchrone gespiegelte Paar auf einem Speicher-Array erstellt wird.
Wenn die Funktion Synchronous Mirroring aktiviert ist, führt der System
Manager folgende Aktionen durch:
* Behält sich den Port mit der höchsten Nummer der HIC des Controllers bei
der Datenübertragung mit gespiegelten Daten vor.
+
Auf diesem Port empfangene I/O-Anfragen werden nur von dem bevorzugten
Remote-Controller-Eigentümer des sekundären Volumes im gespiegelten Paar
```
\* Erstellt zwei reservierte Kapazitäts-Volumes, eines für jeden Controller, die zum Protokollieren von Schreibinformationen für die Wiederherstellung nach Controller-Resets und anderen temporären Unterbrechungen verwendet werden. + Die Kapazität eines jeden Volumes beträgt 128 MiB. Wenn die Volumes jedoch in einen Pool aufgenommen werden, wird 4 gib für jedes Volume reserviert.

akzeptiert. (Reservierungen für das primäre Volume sind zulässig.)

Mit der Funktion Synchronous Mirroring gibt es eine Begrenzung für die Anzahl der Volumes, die auf einem bestimmten Storage Array unterstützt werden. Bevor Sie die synchrone Spiegelung aktivieren, stellen Sie sicher, dass die Anzahl der konfigurierten Volumes auf Ihrem Storage-Array kleiner als das unterstützte Limit ist. Wenn synchrones Spiegeln aktiv ist, werden die zwei reservierten Kapazitäts-Volumes mit der erstellten Volume-Grenze gezählt.

Wenn Sie die synchrone Spiegelung zu einem späteren Zeitpunkt deaktivieren müssen, wechseln Sie zum Menü:Storage[Synchronous Mirroring > Sonstige Aufgaben > Deaktivieren].

[[IDb47acd803e6dff8fe3b719c5f7a614aa]] = Anforderungen für die Nutzung von synchroner Spiegelung :allow-uri-read: :icons: font :relative\_path: ./sm-mirroring/ :imagesdir: {root path}{relative path}../media/

```
[role="lead"]
Wenn Sie die Funktion Synchronous Mirroring verwenden, beachten Sie bitte
die folgenden Anforderungen.
```
== SANtricity Unified Manager

Da die Funktion zur synchronen Spiegelung das Management mehrerer Storage Arrays erfordert, ist der browserbasierte SANtricity Unified Manager installiert. Damit sind die beiden Storage-Arrays, zwischen denen Daten gespiegelt werden sollen, bekannt. Wählen Sie dann im Unified Manager das Storage-Array des primären Volumes aus und klicken Sie auf Start, um den

== Storage-Arrays durchführt

\* Sie müssen über zwei Storage-Arrays verfügen.

\* Jedes Speicher-Array muss zwei Controller haben.

\* Auf den Speicher-Arrays der primären und sekundären Volumes können unterschiedliche Betriebssystemversionen ausgeführt werden. Die unterstützte Mindestversion ist 7.84.

\* Sie müssen das Passwort für die lokalen und Remote-Speicher-Arrays kennen.

\* Sie benötigen genügend freie Kapazität auf dem Remote-Speicher-Array, um ein sekundäres Volume zu erstellen, das dem primären Volume entspricht oder dessen Größe Sie spiegeln möchten.

\* Ihre lokalen und Remote-Speicher-Arrays müssen über eine Fibre Channel Fabric verbunden sein.

== Unterstützte Hardwarekonfiguration und -Verbindungen

\* Synchrones Spiegeln wird nur in Hardware-Konfigurationen mit Dual Controllern unterstützt.

\* Kommunikation für synchrones Spiegeln wird nur auf Controllern mit Fibre Channel (FC) Host Ports unterstützt.

\* Bei der synchronen Spiegelung wird der am höchsten nummerierte Host Port auf jedem Controller verwendet, sowohl auf dem lokalen Storage-Array als auch auf dem Remote-Storage-Array. Der Controller Host Bus Adapter (HBA) Host-Port 4 ist normalerweise für die Übertragung von Spiegeldaten reserviert.

== Kandidaten für gespiegelte Volumes

\* RAID-Level, Caching-Parameter und Segmentgröße können auf den primären und sekundären Volumes eines synchronen gespiegelten Paars unterschiedlich sein.

\* Die primären und sekundären Volumes in einem synchronen gespiegelten Paar müssen Standard-Volumes sein. Es können keine dünnen Volumes oder Snapshot Volumes sein.

\* Das sekundäre Volume muss mindestens so groß sein wie das primäre Volume.

\* Mit dem primären Volume sind möglicherweise nur Snapshots verknüpft, und/oder das Quell- oder Ziel-Volume während eines Volume-Kopiervorgangs. \* Ein Volume kann nur an einer Spiegelbeziehung beteiligt sein.

== Reservierte Kapazität

\* Für ein primäres Volume und ein sekundäres Volume zur Protokollierung von Schreibinformationen zum Wiederherstellen nach Controller-Resets und anderen vorübergehenden Unterbrechungen ist die reservierte Kapazität erforderlich.

\* Die reservierten Kapazitäts-Volumes werden automatisch bei aktivierter synchronen Spiegelung erstellt. Da sowohl das primäre Volume als auch das sekundäre Volume in einem gespiegelten Paar reservierte Kapazität benötigen, müssen Sie sicherstellen, dass auf beiden Storage-Arrays, die an der Beziehung zur synchronen Spiegelung beteiligt sind, ausreichend freie Kapazität zur Verfügung steht.

== Laufwerkssicherheit

\* Wenn Sie sichere Laufwerke verwenden, müssen das primäre und das sekundäre Volume über kompatible Sicherheitseinstellungen verfügen. Diese Beschränkung wird nicht durchgesetzt, deshalb müssen Sie sie selbst überprüfen.

\* Bei Verwendung von sicheren Laufwerken sollten das primäre Volume und das sekundäre Volume denselben Laufwerkstyp verwenden. Diese Beschränkung wird nicht durchgesetzt, deshalb müssen Sie sie selbst überprüfen. +

\*\* Wenn das primäre Volume vollständige Festplattenverschlüsselung (Full Disk Encryption, FDE) verwendet, sollten auf dem sekundären Volume FDE-Laufwerke verwendet werden.

\*\* Wenn das primäre Volume gemäß FIPS (Federal Information Processing Standards 140-2) zertifizierte Laufwerke verwendet, sollte auf dem sekundären Volume FIPS 140-2-2-zertifizierte Laufwerke verwendet werden.

\* Wenn Sie Data Assurance (da) verwenden, müssen das primäre Volume und das sekundäre Volume über dieselben da-Einstellungen verfügen.

```
[[IDb989a67d14227e4872be517588f8dc63]]
= Status der synchronen Spiegelung
:allow-uri-read:
:icons: font
:relative_path: ./sm-mirroring/
:imagesdir: {root path}{relative path}../media/
[role="lead"]
Der Status eines synchronen gespiegelten Paars gibt an, ob die Daten auf
dem primären Volume und auf dem sekundären Volume synchronisiert werden.
Ein Spiegelstatus ist unabhängig vom Komponentenstatus der Volumes im
gespiegelten Paar.
Synchrone gespiegelte Paare können einen der folgenden Status aufweisen:
* *Optimal*
+Gibt an, dass die Volumes im gespiegelten Paar synchronisiert werden. Das
bedeutet, dass die Fabric-Verbindung zwischen den Storage-Arrays
funktionsfähig ist und jedes Volume sich in dem gewünschten
Betriebszustand befindet.
* *Synchronisieren*
+
Zeigt den Fortschritt der Datensynchronisierung zwischen den gespiegelten
Paaren an. Dieser Status wird auch während der ersten Synchronisierung
angezeigt.
+
Nach einer Unterbrechung der Kommunikationsverbindung werden nur die
Datenblöcke, die sich während der Verbindungsunterbrechung auf dem
primären Volume geändert haben, auf das sekundäre Volume kopiert.
* *Nicht Synchronisiert*
+
Zeigt an, dass das Speicher-Array des primären Volumes keine eingehenden
Daten auf das Remote-Array schreiben kann. Der lokale Host kann weiterhin
auf das primäre Volume schreiben, aber Remote-Schreibvorgänge erfolgen
nicht. Verschiedene Bedingungen können verhindern, dass das Storage-Array
des primären Volume eingehende Daten auf das sekundäre Volume schreibt, z.
B.:
+
** Auf das sekundäre Volume ist nicht zugegriffen werden kann.
** Auf das Remote-Speicher-Array kann nicht zugegriffen werden.
```

```
** Auf die Fabric-Verbindung zwischen den Storage-Arrays kann nicht
zugegriffen werden.
** Das sekundäre Volume kann nicht mit einem neuen World Wide Identifier
(WWID) aktualisiert werden.
* * Ausgesetzt*
^{+}Zeigt an, dass der Synchronspiegelungsvorgang vom Benutzer unterbrochen
wurde. Wenn ein gespiegeltes Paar ausgesetzt wird, wird kein Versuch
unternommen, das sekundäre Volume zu kontaktieren. Alle Schreibvorgänge
auf dem primären Volume werden permanent in den reservierten Kapazitäts-
Volumes des Spiegels protokolliert.
* *Fehlgeschlagen*
+Zeigt an, dass der Vorgang der synchronen Spiegelung nicht normal
ausgeführt werden kann, weil das primäre Volume, das sekundäre Volume oder
die reservierte Kapazität des Spiegels ausfällt.
[[IDa729c7a8704d1226364088a82b28dd9e]]
= Volume-Eigentum
:allow-uri-read:
:icons: font
:relative_path: ./sm-mirroring/
: imagesdir: {root path}{relative path}../media/
[role="lead"]
Sie können den bevorzugten Controller-Eigentümer in einem gespiegelten
Paar ändern.
Wenn das primäre Volume des gespiegelten Paars Eigentum von Controller A
ist, dann befindet sich das sekundäre Volume auch im Besitz von Controller
A des Remote Storage Array. Wenn Sie den Eigentümer des primären Volume
ändern, wird automatisch der Eigentümer des sekundären Volumes geändert,
um sicherzustellen, dass beide Volumes Eigentum des gleichen Controllers
sind. Aktuelle Eigentumsänderungen auf der primären Seite werden
automatisch an die entsprechenden aktuellen Eigentumsänderungen auf der
sekundären Seite übernommen.
```
Beispielsweise befindet sich ein primäres Volume im Besitz von Controller A, und dann ändern Sie den Controller-Inhaber in Controller B. In diesem

Fall ändert der nächste Remote-Schreibvorgang den Controller-Eigentümer des sekundären Volumes von Controller A zu B. Da Änderungen an der Eigentumsrechte am Controller auf der sekundären Seite vom primären Standort gesteuert werden, sind keine besonderen Eingriffe durch den Storage-Administrator erforderlich.

== Controller wird zurückgesetzt

Ein Reset des Controllers bewirkt eine Änderung des Volume-Eigentumsrechts auf der primären Seite vom bevorzugten Controller-Eigentümer zum alternativen Controller im Storage Array.

Manchmal wird ein Remote-Schreibvorgang durch einen Controller-Reset oder das aus- und Wiedereinschalten des Storage Arrays unterbrochen, bevor dieser auf das sekundäre Volume geschrieben werden kann. Der Controller muss in diesem Fall keine vollständige Synchronisation des gespiegelten Paares durchführen.

Wenn während eines Reset des Controllers ein Remote-Schreibvorgang unterbrochen wurde, liest der neue Controller-Eigentümer auf der primären Seite die in einer Protokolldatei im reservierten Kapazitäts-Volume des bevorzugten Controller-Inhabers gespeicherten Informationen. Der neue Controller-Eigentümer kopiert dann die betroffenen Datenblöcke vom primären Volume auf das sekundäre Volume, sodass keine vollständige Synchronisierung der gespiegelten Volumes erforderlich ist.

[[ID53dee7fa164eb9b936e3312d6a3877a1]] = Rollenänderung zwischen Volumes in einem gespiegelten Paar :allow-uri-read: :icons: font :relative\_path: ./sm-mirroring/ :imagesdir: {root path}{relative path}../media/

[role="lead"] Sie können die Rolle zwischen Volumes in einem gespiegelten Paar ändern. Dazu wird das primäre Volume auf die sekundäre Rolle herabstufen oder das sekundäre Volume auf die primäre Rolle heraufstufen.

Überprüfen Sie die folgenden Informationen über den Rollenänderungsvorgang:

\* Wenn ein primäres Volume auf die sekundäre Rolle herabgestuft wird, wird

das sekundäre Volume in diesem gespiegelten Paar zur primären Rolle heraufgestuft und umgekehrt.

\* Wenn das primäre Volume auf die sekundäre Rolle herabgestuft wird, haben Hosts, die diesem Volume zugewiesen wurden, keinen Schreibzugriff mehr. \* Wenn das sekundäre Volume zur primären Rolle heraufgestuft wird, können alle Hosts, die auf das Volume zugreifen, jetzt darauf schreiben. \* Wenn das lokale Speicher-Array nicht mit dem Remote-Speicher-Array kommunizieren kann, können Sie die Rollenänderung im lokalen Speicher-Array erzwingen.

# == Rollenänderung erzwingen

Sie können eine Rollenänderung zwischen Volumes in einem gespiegelten Paar erzwingen, wenn ein Kommunikationsproblem zwischen dem lokalen Speicher-Array und dem Remote-Speicher-Array die Heraufstufung des sekundären Volumes oder die Herabstufung des primären Volumes verhindert.

Sie können das Volume auf der sekundären Seite dazu zwingen, zur primären Rolle zu wechseln. Anschließend kann der Recovery-Host auf das neu aufgestuften Volume zugreifen, und der Geschäftsbetrieb kann fortgesetzt werden.

### [NOTE]

### ====

Wenn das Remote-Speicher-Array wiederhergestellt wurde und eventuelle Kommunikationsprobleme behoben wurden, tritt ein Synchronous Mirroring - Primary Volume Conflict-Zustand auf. Zu den Wiederherstellungsschritten gehört auch die Neusynchronisierung der Volumes. Verwenden Sie den Recovery Guru zur Wiederherstellung nach diesem Fehler.

 $====$ 

== Wann ist eine erzwungene Promotion zulässig und nicht zulässig?

Die erzwungene Beförderung eines Volumes in einem gespiegelten Paar ist unter den folgenden Bedingungen nicht zulässig:

\* Jedes der Volumes in einem gespiegelten Paar ist dabei, eine erste Synchronisierung durchzuführen.

\* Das gespiegelte Paar befindet sich im Status "Fehlgeschlagen", "Role-Change-Pending" oder "Role-Change-in-Progress" oder wenn eines der zugehörigen Volumes mit reservierter Kapazität ausfällt.

### == Rollenänderung in Bearbeitung

Wenn zwei Speicher-Arrays in einer Spiegelungskonfiguration getrennt werden, und das primäre Volume eines gespiegelten Paars erzwingen, dass es zu einer sekundären Rolle herabgestuft wird, und das sekundäre Volume eines gespiegelten Paares wird zu einer primären Rolle heraufgestuft. Wenn die Kommunikation wiederhergestellt wird, werden die Volumes auf beiden Storage Arrays im Status "Role-Change-in-Progress" platziert.

Das System führt den Rollenänderungsprozess durch, indem die Änderungsprotokolle übertragen, neu synchronisiert, der Zustand des gespiegelten Paares auf einen normalen Betriebszustand zurückversetzt wird und die Synchronisation fortführt.

:leveloffset: -1

= Anleitungen

:leveloffset: +1

[[IDe5aa1bf7f056687fc789f22184e4a46e]] = Synchrones gespiegeltes Volume erstellen :allow-uri-read: :experimental: :icons: font :relative\_path: ./sm-mirroring/ : imagesdir: {root path}{relative path}../media/

[role="lead"]

Ein Volume wird synchron gespiegelt, um Daten in Echtzeit zwischen den Storage-Arrays zu replizieren. So sind Ihre Daten sowohl vor System- als auch vor Standortausfällen geschützt. Dazu wählen Sie das primäre Volume und das sekundäre Volume aus, das Sie für die synchrone Replizierungsbeziehung zwischen einem lokalen Storage Array und einem Remote-Storage-Array verwenden möchten.

.Bevor Sie beginnen

\* Da die Funktion zur synchronen Spiegelung das Management mehrerer Storage Arrays erfordert, ist der browserbasierte SANtricity Unified Manager installiert. Damit sind die beiden Storage-Arrays, zwischen denen Daten gespiegelt werden sollen, bekannt. Wählen Sie dann im Unified Manager das Storage-Array des primären Volumes aus und klicken Sie auf Start, um den browserbasierten SANtricity System Manager zu öffnen. \* Sie müssen über zwei Storage-Arrays verfügen. \* Jedes Speicher-Array muss zwei Controller haben. \* Auf den Speicher-Arrays der primären und sekundären Volumes können unterschiedliche Betriebssystemversionen ausgeführt werden. Die unterstützte Mindestversion ist 7.84. \* Sie müssen das Passwort für die lokalen und Remote-Speicher-Arrays kennen. \* Ihre lokalen und Remote-Speicher-Arrays müssen über eine Fibre Channel Fabric verbunden sein. \* Sie müssen sowohl die primären als auch die sekundären Volumes erstellt haben, die Sie in der Beziehung zur synchronen Spiegelung verwenden möchten. .Über diese Aufgabe Der Prozess, ein Volume synchron zu spiegeln, ist ein mehrstufiges Verfahren: \* <<Schritt 1: Wählen Sie das primäre Volumen>> \* <<Schritt 2: Wählen Sie das sekundäre Volumen>> \* <<Schritt 3: Synchronisierungseinstellungen auswählen>> Ein Volume kann nur an einer Spiegelbeziehung beteiligt sein. == Schritt 1: Wählen Sie das primäre Volumen [role="lead"] Sie müssen das primäre Volume auswählen, das Sie in der Beziehung zur synchronen Spiegelung verwenden möchten. Dieses Volume besitzt die Hauptrolle in der Spiegelbeziehung. .Bevor Sie beginnen \* Sie müssen das primäre Volume erstellt haben, das Sie in der Beziehung zur synchronen Spiegelung verwenden möchten. \* Das primäre Volume muss ein Standard-Volume sein. Es kann sich nicht um ein Thin-Volume oder ein Snapshot-Volume handelt. .Schritte

. Führen Sie eine der folgenden Aktionen aus, um auf die

```
Synchronspiegelung zuzugreifen:
+
** Wählen Sie Menü:Speicher[Synchronous Mirroring > Mirror Volume].
** Wählen Sie Menü:Speicher[Volumes > Kopierdienste > ein Volume synchron
spiegeln]. Das Dialogfeld * Synchronous Mirrored Pair erstellen* wird
angezeigt.
. Wählen Sie ein vorhandenes Volume aus, das Sie als primäres Volume in
der Spiegelung verwenden möchten.
+[NOTE]
====Wenn ein Volume in der Kachel Volumes ausgewählt wurde und ausgewählt
werden kann, wird es standardmäßig ausgewählt.
====. Wählen Sie *Weiter* und gehen Sie zu <<Schritt 2: Wählen Sie das
sekundäre Volumen>>.
== Schritt 2: Wählen Sie das sekundäre Volumen
[role="lead"]
Sie müssen das sekundäre Volumen auswählen, das Sie in der
Spiegelbeziehung verwenden möchten. Dieses Volumen wird die sekundäre
Rolle in der Mirror-Beziehung zu halten.
.Bevor Sie beginnen
* Sie müssen das sekundäre Volumen erstellt haben, das Sie in der
Beziehung zur synchronen Spiegelung verwenden möchten.
* Das sekundäre Volume muss ein Standard-Volume sein. Es kann sich nicht
um ein Thin-Volume oder ein Snapshot-Volume handelt.
* Das sekundäre Volume muss mindestens so groß sein wie das primäre
Volume.
.Über diese Aufgabe
Wenn Sie ein sekundäres Volume auf dem Remote-Speicher-Array auswählen,
zeigt das System eine Liste aller berechtigten Volumes für dieses
gespiegelte Paar an. Alle Volumes, die nicht für die Verwendung geeignet
sind, werden in dieser Liste nicht angezeigt.
Die in diesem Dialogfeld angezeigten Volumes werden nach der Kapazität
sortiert. Dabei beginnt das Volume, das der Kapazität der primären Volume-
```
Kapazität am nächsten ist. Volumes mit identischen Kapazitäten werden alphabetisch sortiert. .Schritte . Wählen Sie das Remote Storage Array aus, auf dem Sie eine Mirror-Beziehung zum lokalen Speicher-Array herstellen möchten.  $+$ [NOTE]  $====$ Wenn Ihr Remote-Speicher-Array passwortgeschützt ist, fordert das System zur Eingabe eines Kennworts auf.  $====$  $+$ \*\* Die Liste der Storage-Arrays wird nach ihrem Storage-Array-Namen benannt. Wenn Sie kein Speicher-Array genannt haben, wird es als "unbenannt" aufgeführt. \*\* Wenn das zu verwendende Speicher-Array nicht in der Liste aufgeführt ist, fügen Sie es mit dem Enterprise Management Window (EMW) des SANtricity Storage Managers hinzu. Wählen Sie Menü:Bearbeiten[Speicher-Array hinzufügen]. . Wählen Sie ein vorhandenes Volume aus, das Sie als sekundäres Volume in der Spiegelung verwenden möchten.  $+$ [NOTE]  $====$ Wird ein sekundäres Volume mit einer Kapazität ausgewählt, die größer als das primäre Volume ist, so ist die nutzbare Kapazität auf die Größe des primären Volumes beschränkt.  $====$ . Klicken Sie auf \*Weiter\* und gehen Sie zu <<Schritt 3: Synchronisierungseinstellungen auswählen>>. == Schritt 3: Synchronisierungseinstellungen auswählen [role="lead"] Sie müssen die Priorität festlegen, mit der der Controller-Eigentümer des primären Volumes nach einer Kommunikationsunterbrechung Daten mit dem sekundären Volume neu synchronisiert. Sie müssen außerdem die Resynchronisierung-Richtlinie entweder manuell oder automatisch auswählen.
.Schritte . Verwenden Sie den Schieberegler, um die Synchronisationspriorität festzulegen.  $+$ Die Synchronisierungspriorität legt fest, wie viele der Systemressourcen verwendet werden, um die erste Synchronisierung abzuschließen und die Neusynchronisierung nach einer Kommunikationsunterbrechung im Vergleich zu Service-I/O-Anforderungen zu ermöglichen. + Die in diesem Dialogfeld festgelegte Priorität gilt sowohl für das primäre Volume als auch für das sekundäre Volume. Sie können die Rate auf dem primären Volume zu einem späteren Zeitpunkt ändern, indem Sie Menü:Speicher[synchrone Spiegelung > Mehr > Einstellungen bearbeiten] auswählen. + .Mehr zu Synchronisierungsraten [%collapsible] ==== Es gibt fünf Prioritätsraten für die Synchronisierung: \*\* Am Niedrigsten \*\* Niedrig \*\* Mittel \*\* Hoch \*\* Höchste Wenn die Synchronisierungspriorität auf die niedrigste Rate eingestellt ist, wird die I/O-Aktivität priorisiert und die Neusynchronisierung dauert länger. Wenn die Synchronisierungspriorität auf die höchste Rate festgelegt ist, wird der Neusynchronisierung nach Priorität geordnet, aber die I/O-Aktivität für das Speicher-Array ist möglicherweise betroffen.  $====$ . Wählen Sie aus, ob Sie die gespiegelten Paare auf dem Remote-Speicher-Array entweder manuell oder automatisch neu synchronisieren möchten. + \*\* \*Manuell\* (die empfohlene Option) -- Wählen Sie diese Option aus, damit die Synchronisierung manuell fortgesetzt werden muss, nachdem die Kommunikation auf einem gespiegelten Paar wiederhergestellt wurde. Diese Option bietet die beste Möglichkeit für die Wiederherstellung von Daten. \*\* \*Automatisch\*-- Wählen Sie diese Option, um die Neusynchronisierung automatisch zu starten, nachdem die Kommunikation auf einem gespiegelten Paar wiederhergestellt wurde. Um die Synchronisierung manuell fortzusetzen, gehen Sie zum Menü:Speicherung[Synchronous Mirroring],

```
markieren Sie das gespiegelte Paar in der Tabelle, und wählen Sie unter
Mehr fortsetzen.
. Klicken Sie auf *Fertig stellen*, um die Synchronspiegelung
abzuschließen.
.Ergebnisse
System Manager führt die folgenden Aktionen durch:
* Aktiviert die Funktion Synchronous Mirroring.
* Startet die erste Synchronisierung zwischen dem lokalen Speicher-Array
und dem Remote-Speicher-Array.
* Legt die Synchronisierungspriorität und die
Resynchronisierungsrichtlinie fest.
.Nachdem Sie fertig sind
Wählen Sie MENU:Home[Anzeigen von Vorgängen in Arbeit], um den Fortschritt
der synchronen Spiegelung anzuzeigen. Dieser Vorgang kann langwierig sein
und die System-Performance beeinträchtigen.
= Management von synchronen, gespiegelten Paaren
:leveloffset: +1
[[ID1877ce61d5487a32b033c2a5e867fa6c]]
= Testen Sie die Kommunikation zur synchronen Spiegelung
:allow-uri-read:
:experimental:
:icons: font
:relative_path: ./sm-mirroring/
: imagesdir: {root path}{relative path}../media/
[role="lead"]
Sie können die Kommunikation zwischen einem lokalen Speicher-Array und
einem Remote-Speicher-Array testen, um mögliche Kommunikationsprobleme für
ein gespiegeltes Paar zu diagnostizieren, das an der synchronen Spiegelung
beteiligt ist.
.Über diese Aufgabe
```

```
* *Kommunikation* -- überprüft, ob die beiden Speicher-Arrays einen
Kommunikationspfad haben. Der Kommunikationstest überprüft, ob das lokale
Speicher-Array mit dem Remote-Speicher-Array kommunizieren kann und ob das
mit dem gespiegelten Paar verbundene sekundäre Volume auf dem Remote-
Speicher-Array vorhanden ist.
* *Latenz* -- sendet einen SCSI-Testeinheit-Befehl an das sekundäre Volume
auf dem Remote-Speicher-Array, das mit dem gespiegelten Paar verbunden
ist, um die minimale, durchschnittliche und maximale Latenz zu testen.
.Schritte
. Wählen Sie Menü:Speicher[Synchronous Mirroring].
. Wählen Sie das gespiegelte Paar aus, das Sie testen möchten, und wählen
Sie dann *Kommunikation testen*.
. Überprüfen Sie die im Ergebnisfenster angezeigten Informationen und
befolgen Sie bei Bedarf die angezeigten Korrekturmaßnahmen.
+[NOTE]
== == =Wenn der Kommunikationstest fehlschlägt, wird der Test nach dem Schließen
dieses Dialogfelds fortgesetzt, bis die Kommunikation zwischen dem
gespiegelten Paar wiederhergestellt ist.
====[[IDd68c040ccdc4ffbfd3847cfef4e1f706]]
= Die Synchronisierung für ein gespiegeltes Paar unterbrechen und
fortsetzen
:allow-uri-read:
:experimental:
:icons: font
:relative_path: ./sm-mirroring/
:imagesdir: {root path}{relative path}../media/
[role="lead"]
Sie können die Option "anhalten" und "Wiederaufnehmen" verwenden, um zu
steuern, wann die Daten auf dem primären Volume und dem sekundären Volume
in einem gespiegelten Paar synchronisiert werden sollen.
.Über diese Aufgabe
Wenn ein gespiegeltes Paar manuell unterbrochen wird, synchronisiert das
gespiegelte Paar erst dann, wenn es manuell wieder aufgenommen wird.
```
.Schritte . Wählen Sie Menü:Speicher[Synchronous Mirroring]. . Wählen Sie das gespiegelte Paar aus, das Sie aussetzen oder fortsetzen möchten, und wählen Sie dann entweder Menü:Mehr[Suspend oder Mehr > Fortsetzen]. + Das System zeigt eine Bestätigung an. . Wählen Sie zur Bestätigung \* Ja\* aus. .Ergebnisse System Manager führt die folgenden Aktionen durch: \* Pausiert oder setzt die Datenübertragung zwischen dem gespiegelten Paar ein, ohne die gespiegelte Beziehung zu entfernen. \* Für ein suspended gespiegeltes Paar: + \*\* Zeigt in der Tabelle für gespiegelte Paare ausgesetzt an. \*\* Protokolliert alle Daten, die während der Synchronisierung auf das primäre Volume des gespiegelten Paars geschrieben wurden. \* Bei einem \_fortgesetzten\_ gespiegelten Paar werden die Daten automatisch auf das sekundäre Volume des gespiegelten Paars geschrieben, wenn die Synchronisierung wieder aufgenommen wird. Eine vollständige Synchronisation ist nicht erforderlich. [[IDb13dd15798cc9ef26ff2127a9005c9d7]] = Ändern Sie die Rolle zwischen Volumes in einem gespiegelten Paar :allow-uri-read: :experimental: :icons: font :relative\_path: ./sm-mirroring/ :imagesdir: {root\_path}{relative\_path}../media/ [role="lead"] Sie können eine Rollenumkehr zwischen den beiden Volumes in einem gespiegelten Paar, das an der synchronen Spiegelung beteiligt ist, durchführen. Sie ändern die Rolle zwischen den Volumes in einem gespiegelten Paar für administrative Zwecke oder im Falle einer Störung im lokalen Storage-Array.

```
.Über diese Aufgabe
Sie können das primäre Volume entweder auf die sekundäre Rolle
zurückstufen oder das sekundäre Volume zur primären Rolle heraufstufen.
Alle Hosts, die auf das primäre Volume zugreifen, haben Lese-
/Schreibzugriff auf das Volume. Wenn das primäre Volume zum sekundären
Volume wird, werden nur durch den primären Controller initiierte Remote-
Schreibvorgänge auf das Volume geschrieben.
.Schritte
. Wählen Sie Menü:Speicher[Synchronous Mirroring].
. Wählen Sie das gespiegelte Paar aus, das die Volumes enthält, für die
Sie die Rolle ändern möchten, und wählen Sie dann Menü:Mehr[Rolle ändern].
+
Das System zeigt eine Bestätigung an.
. Bestätigen Sie, dass Sie die Rolle der Volumes ändern möchten, und
wählen Sie dann *Rolle ändern*.
+[NOTE]
====Wenn das lokale Speicher-Array nicht mit dem Remote-Speicher-Array
kommunizieren kann, zeigt das System das Dialogfeld *Storage Array nicht
ansprechbar* an, wenn eine Rollenänderung angefordert wird, aber das
Remote-Speicher-Array kann nicht kontaktiert werden. Klicken Sie auf Ja,
um die Rollenänderung zu erzwingen.
====
.Ergebnis
System Manager führt die folgende Aktion durch:
* Wenn das zugehörige Volume im gespiegelten Paar kontaktiert werden kann,
ändern sich die Rollen zwischen den Volumes. System Manager befördert das
sekundäre Volume im gespiegelten Paar in die primäre Rolle oder deprisiert
das primäre Volume im gespiegelten Paar auf die sekundäre Rolle (je nach
Auswahl).
[[ID1608b8d00273571605608d6f0b2b116a]]
= Ändern Sie die Synchronisierungseinstellungen für ein gespiegeltes Paar
:allow-uri-read:
:experimental:
:icons: font
```

```
:relative_path: ./sm-mirroring/
:imagesdir: {root path}{relative path}../media/
[role="lead"]
Sie können die Synchronisierungspriorität und die
Resynchronisierungsrichtlinie ändern, die das gespiegelte Paar verwendet,
um die Neusynchronisierung nach einer Kommunikationsunterbrechung
abzuschließen.
.Über diese Aufgabe
Sie können die Synchronisierungseinstellungen für ein gespiegeltes Paar
nur auf dem Speicher-Array bearbeiten, das das primäre Volume enthält.
.Schritte
. Wählen Sie Menü:Speicher[Synchronous Mirroring].
. Wählen Sie das gespiegelte Paar aus, das Sie bearbeiten möchten, und
wählen Sie dann Menü:Mehr[Einstellungen bearbeiten].
+
Das Dialogfeld Einstellungen anzeigen/bearbeiten wird angezeigt.
. Verwenden Sie den Schieberegler, um die Synchronisationspriorität zu
bearbeiten.
+
Die Synchronisierungspriorität legt fest, wie viele der Systemressourcen
verwendet werden, um den Neusynchronisierung nach einer
Kommunikationsunterbrechung im Vergleich zu Service-I/O-Anfragen
abzuschließen.
+
.Mehr zu Synchronisierungsraten
[%collapsible]
====Es gibt fünf Prioritätsraten für die Synchronisierung:
** Am Niedrigsten
** Niedrig
** Mittel
** Hoch
** Höchste Wenn die Synchronisierungspriorität auf die niedrigste Rate
eingestellt ist, wird die I/O-Aktivität priorisiert und die
Neusynchronisierung dauert länger. Wenn die Synchronisierungspriorität auf
die höchste Rate festgelegt ist, wird der Neusynchronisierung nach
Priorität geordnet, aber die I/O-Aktivität für das Speicher-Array ist
möglicherweise betroffen.
```
 $====$ . Bearbeiten Sie die Resynchronisierung-Richtlinie nach Bedarf. + Sie können die gespiegelten Paare auf dem Remote-Speicher-Array entweder manuell oder automatisch neu synchronisieren. + \*\* \*Manuell\* (die empfohlene Option) -- Wählen Sie diese Option aus, damit die Synchronisierung manuell fortgesetzt werden muss, nachdem die Kommunikation auf einem gespiegelten Paar wiederhergestellt wurde. Diese Option bietet die beste Möglichkeit für die Wiederherstellung von Daten. \*\* \*Automatisch\* -- Wählen Sie diese Option, um die Neusynchronisierung automatisch zu starten, nachdem die Kommunikation auf einem gespiegelten Paar wiederhergestellt wurde. . Wählen Sie \*Speichern\*. [[ID701e3a7e798cd778b63c69b0f506e700]] = Entfernen Sie die synchrone Spiegelbeziehung :allow-uri-read: :experimental: :icons: font :relative\_path: ./sm-mirroring/ :imagesdir: {root\_path}{relative\_path}../media/ [role="lead"] Ein gespiegeltes Paar entfernen Sie die gespiegelte Beziehung vom primären Volume auf dem lokalen Storage Array und dem sekundären Volume im Remote Storage Array. .Über diese Aufgabe Sie können auch ein gespiegeltes Paar entfernen, um den Status eines verwaisten gespiegelten Paares zu korrigieren. Prüfen Sie die folgenden Informationen zu verwaisten gespiegelten Paaren: \* Ein verwaister gespiegeltes Paar ist vorhanden, wenn ein Mitglied-Volume auf einer Seite entfernt wurde (lokal/Remote), jedoch nicht auf der anderen Seite. \* Verwaiste gespiegelte Paare werden erkannt, wenn die Kommunikation zwischen den Arrays wiederhergestellt wird.

```
.Schritte
. Wählen Sie Menü:Speicher[Synchronous Mirroring].
. Wählen Sie das gespiegelte Paar aus, das Sie entfernen möchten, und
wählen Sie dann das Menü:Sonstige Aufgaben[Entfernen].
+
Das Dialogfeld Mirror-Beziehung entfernen wird angezeigt.
. Bestätigen Sie, dass Sie das gespiegelte Paar entfernen möchten, und
klicken Sie dann auf *Entfernen*.
.Ergebnisse
System Manager führt die folgenden Aktionen durch:
* Entfernt die gespiegelte Beziehung vom gespiegelten Paar auf dem lokalen
Speicher-Array und auf dem Remote-Speicher-Array.
* Liefert das primäre und das sekundäre Volume zu hostfreien, nicht
gespiegelten Volumes zurück.
* Aktualisiert die Kachel "Synchronous Mirroring" beim Entfernen des
synchronen gespiegelten Paares.
:leveloffset: -1
[[ID721ce387e5b0154787df36d07a003e2a]]
= Deaktivieren Sie die synchrone Spiegelung
:allow-uri-read:
:experimental:
:icons: font
:relative_path: ./sm-mirroring/
: imagesdir: {root path}{relative path}../media/
[role="lead"]
Sie können die Funktion Synchronous Mirroring auf einem Speicher-Array
deaktivieren, um die normale Nutzung des Host Bus Adapters (HBA) Host-
Ports 4, der für die Datenübertragung an der Spiegelung reserviert war,
wiederherzustellen.
.Bevor Sie beginnen
Sie müssen alle synchronen Spiegelbeziehungen gelöscht haben. Überprüfen
Sie, ob alle gespiegelten Paare aus dem Speicher-Array gelöscht wurden.
```
.Schritte

```
. Wählen Sie Menü:Speicher[Synchronous Mirroring].
. Menü wählen:Sonstige Aufgaben[Deaktivieren].
+
Das System zeigt eine Bestätigung an.
. Wählen Sie zur Bestätigung * Ja* aus.
.Ergebnisse
* Der HBA-Host-Port 4 des Controllers, der für die Kommunikation mit
synchroner Spiegelung vorgesehen war, kann jetzt Lese- und Schreibanfragen
des Hosts akzeptieren.
* Die Volumes mit reservierter Kapazität im Speicher-Array werden
gelöscht.
:leveloffset: -1
= FAQs
:leveloffset: +1
[[ID033b89cd43abbdad731b8068c88e583c]]
= Synchronous Mirroring - Warum sehe ich nicht alle meine Volumen?
:allow-uri-read:
:icons: font
:relative_path: ./sm-mirroring/
: imagesdir: {root path}{relative path}../media/
[role="lead"]
Wenn Sie ein primäres Volume für ein gespiegeltes Paar auswählen, zeigt
der System Manager eine Liste aller berechtigten Volumes für dieses
gespiegelte Paar an. Alle Volumes, die nicht für die Verwendung geeignet
sind, werden in dieser Liste nicht angezeigt.
Volumes sind aus folgenden Gründen möglicherweise nicht verfügbar:
* Das Volume ist ein nicht standardmäßiges Volume, wie beispielsweise ein
Snapshot-Volume oder ein Thin Volume.
* Die Lautstärke ist nicht optimal.
* Das Volume beteiligt sich bereits an einer Spiegelbeziehung.
```
[[IDd2a73c32fc5ad820ad92156b049f7943]] = Synchrones Spiegeln - Warum sehe ich nicht alle Volumes auf dem Remote Storage Array? :allow-uri-read: :icons: font :relative\_path: ./sm-mirroring/ : imagesdir: {root path}{relative path}../media/

[role="lead"] Wenn Sie ein sekundäres Volume auf dem Remote-Speicher-Array auswählen, zeigt System Manager eine Liste aller berechtigten Volumes für dieses gespiegelte Paar an. Alle Volumes, die nicht für die Verwendung geeignet sind, werden in dieser Liste nicht angezeigt.

Die Volumes können aus den folgenden Gründen nicht berechtigt sein:

\* Das Volume ist ein nicht standardmäßiges Volume, wie beispielsweise ein Snapshot-Volume oder ein Thin Volume.

\* Die Lautstärke ist nicht optimal.

```
* Das Volume beteiligt sich bereits an einer Spiegelbeziehung.
```

```
* Wenn Sie Data Assurance (da) verwenden, müssen das primäre Volume und
das sekundäre Volume über dieselben da-Einstellungen verfügen.
+
```
\*\* Wenn das primäre Volume mit da aktiviert ist, muss das sekundäre Volume mit da aktiviert sein.

\*\* Wenn das primäre Volume nicht da aktiviert ist, darf das sekundäre Volume nicht als da-aktiviert verwendet werden.

```
[[ID4d07a2ff3895570f6378f788d4f4d5c8]]
= Synchrones Spiegeln - Was muss ich wissen, bevor ein gespiegeltes Paar
erstellt wird?
:allow-uri-read:
:icons: font
:relative_path: ./sm-mirroring/
: imagesdir: {root path}{relative path}../media/
```

```
[role="lead"]
```
Bevor Sie ein gespiegeltes Paar erstellen, stellen Sie sicher, dass Ihre Umgebung die folgenden Richtlinien erfüllt.

\* Sie benötigen genügend freie Kapazität auf dem Remote-Speicher-Array, um ein sekundäres Volume zu erstellen, das dem primären Volume entspricht oder dessen Größe Sie spiegeln möchten.

\* Sie müssen über zwei Storage-Arrays verfügen.

\* Jedes Speicher-Array muss zwei Controller haben.

\* Sie müssen das Passwort für die lokalen und Remote-Speicher-Arrays kennen.

\* Ihre lokalen und Remote-Speicher-Arrays müssen über eine Fibre Channel Fabric verbunden sein.

\* Sie müssen die beiden Speicher-Arrays entdeckt haben, zwischen denen Daten gespiegelt werden sollen. Wählen Sie dann im Unified Manager das Storage-Array des primären Volumes aus und klicken Sie auf Start, um den browserbasierten SANtricity System Manager zu öffnen.

[[IDed92d757029dadf43c7efeefb8e10113]] = Welche Auswirkungen hat die Synchronisierungspriorität auf die Synchronisierungsraten? :allow-uri-read: :icons: font :relative\_path: ./sm-mirroring/ : imagesdir: {root path}{relative path}../media/

[role="lead"] Die Synchronisierungspriorität definiert, wie viel Verarbeitungszeit für Synchronisierungsaktivitäten im Verhältnis zur Systemleistung zugewiesen wird.

Der Controller-Eigentümer des primären Volume führt diesen Vorgang im Hintergrund durch. Gleichzeitig verarbeitet der Controller-Inhaber lokale I/O-Schreibvorgänge auf das primäre Volume und verbundene Remote-Schreibvorgänge auf das sekundäre Volume. Da durch die Resynchronisierung der Controller-Verarbeitungsressourcen von der I/O-Aktivität umgeleitet werden, kann eine Neusynchronisierung die Performance der Host-Applikation nach sich ziehen.

Beachten Sie diese Richtlinien, um zu ermitteln, wie lange eine Synchronisierungspriorität dauern könnte und wie sich die Synchronisierungsprioritäten auf die Systemleistung auswirken können.

.Allgemeines zu Prioritätsraten für die Synchronisierung

```
[%collapsible]
====
Diese Prioritätsraten sind verfügbar:
* Am Niedrigsten
* Niedrig
* Mittel
* Hoch
* Höchste
Die niedrigste Prioritätsrate unterstützt die System-Performance, die
Neusynchronisierung dauert jedoch länger. Die höchste Prioritätsrate
unterstützt eine Neusynchronisierung, aber die System-Performance ist
möglicherweise beeinträchtigt.
====Diese Leitlinien entsprechen ungefähr den Unterschieden zwischen den
Prioritäten.
| == =| Prioritätsrate für vollständige Synchronisierung | Verstrichene Zeit im
Vergleich zur höchsten Synchronisationsrate
 a|
Am Niedrigsten
 a|
Etwa achtmal so lange wie bei der höchsten Prioritätsrate.
 a|
Niedrig
  a|
Etwa sechsmal so lange wie bei der höchsten Prioritätsrate.
 a|
Mittel
  a|
Etwa dreieinhalb Mal so lang wie bei der höchsten Prioritätsrate.
```
a|

```
Hoch
  a|
Etwa doppelt so lange wie bei der höchsten Prioritätsrate.
| == =Volume-Größe und Host-I/O-Rate-Lasten wirken sich auf den Vergleich der
Synchronisierungszeit aus.
[[ID003694024fde46228d070da9a96440e1]]
= Warum wird empfohlen, eine manuelle Synchronisierungsrichtlinie zu
verwenden?
:allow-uri-read:
:icons: font
:relative_path: ./sm-mirroring/
: imagesdir: {root path}{relative path}../media/
[role="lead"]
Die manuelle Neusynchronisierung wird empfohlen, da Sie damit den
Neusynchronisierung so verwalten können, dass dadurch keine Möglichkeit
zum Wiederherstellen von Daten besteht.
Wenn Sie eine automatische Resynchronisierung verwenden und während der
Neusynchronisierung intermittierende Kommunikationsprobleme auftreten,
können die Daten auf dem sekundären Volume vorübergehend beschädigt
werden. Nach Abschluss der Resynchronisierung werden die Daten korrigiert.
:leveloffset: -1
:leveloffset: -1
:leveloffset: -1
= Trennt
:leveloffset: +1
= Shelfs
```

```
:leveloffset: +1
= Konzepte
:leveloffset: +1
[[ID18683570d326d8cccb79ac4513da0965]]
= Hardwareseite Übersicht
:allow-uri-read:
:icons: font
:relative_path: ./sm-hardware/
: imagesdir: {root path}{relative path}../media/
[role="lead"]
Die Seite Hardware bietet eine grafische Darstellung der physischen
Komponenten des Storage Arrays. Hier können Sie den Komponentenstatus
prüfen und einige Funktionen ausführen, die mit diesen Komponenten
zusammenhängen.
== Shelfs
Ein Shelf ist eine Komponente, die die Hardware für das Storage-Array
enthält (Controller, Strom-/Lüfterbehälter und Laufwerke). Es gibt zwei
Arten von Shelfs:
* *Controller-Regal* -- enthält die Laufwerke, Power/Fan-Kanister und
Controller. Ein Controller kann eine Simplex-Konfiguration (ein
Controller) oder eine Duplexkonfiguration (zwei Controller) sein.
* *Laufwerk-Shelf* (oder *Erweiterungs-Shelf*) -- enthält Laufwerke,
Strom-/Lüfterbehälter und zwei Eingangs-/Ausgangsmodule (IOMs). Die IOMs,
auch als Environmental Service Modules (ESMs) bekannt, umfassen SAS-Ports,
die das Festplatten-Shelf mit dem Controller-Shelf verbinden.
Die Einlegeböden sind in drei Größen für Gehäuse mit bis zu 12, 24 oder 60
Laufwerken erhältlich. Jedes Shelf enthält eine ID-Nummer, die von der
Controller-Firmware zugewiesen wird. Die ID wird oben links in der Shelf-
Ansicht angezeigt.
```
In der Shelf-Ansicht auf der Seite Hardware werden die Komponenten vorne oder hinten angezeigt. Sie können zwischen den beiden Ansichten wechseln, indem Sie entweder \*Rückseite des Regals\* oder \*Vorderseite des Regals

anzeigen\* aus der oberen rechten Seite der Regalansicht auswählen. Sie können auch \*Alle anzeigen\* oder \*Alle anzeigen\* von unten auf der Seite auswählen. Die Vorder- und Rückseite zeigen Folgendes:

\* \*Front Components\* -- Laufwerke und leere Laufwerksschächte. \* \*Back Components\* -- Controller und Power/Fan Kanister (für Controller-Shelves) oder die IOMs und Power/Fan Kanister (für Laufwerk-Shelfs).

Sie können die folgenden Funktionen in Bezug auf die Shelves ausführen:

\* Schalten Sie die Positionsleuchte des Shelfs ein, sodass Sie die physische Position des Shelfs im Schrank oder Rack finden können. \* Ändern Sie die ID-Nummer, die oben links in der Shelf-Ansicht angezeigt wird.

\* Zeigen Sie die Shelf-Einstellungen an, z. B. die Typen installierter Laufwerke und die Seriennummer.

\* Verschieben Sie die Shelf-Ansichten nach oben oder unten, um das physische Layout im Storage-Array zu entsprechen.

== Controller

Ein Controller ist die kombinierte Hardware und Firmware, die Storage-Array- und Managementfunktionen implementiert. Sie beinhaltet Cache-Speicher, Laufwerksunterstützung und Host-Interface-Unterstützung (SAS, FC, iSCSI).

Sie können die folgenden Funktionen für Controller ausführen:

\* Konfigurieren Sie die Management-Ports für IP-Adressen und Geschwindigkeit.

\* Konfigurieren Sie iSCSI-Hostverbindungen (wenn iSCSI-Hosts vorhanden sind).

\* Konfigurieren Sie einen NTP-Server (Network Time Protocol) und einen DNS-Server (Domain Name System).

\* Zeigen Sie den Controller-Status und die -Einstellungen an.

\* Benutzern außerhalb des lokalen Netzwerks ermöglichen, eine SSH-Sitzung zu starten und die Einstellungen auf dem Controller zu ändern.

\* Platzieren Sie den Controller offline, online oder in Servicemodus.

Das Storage-Array kann Festplattenlaufwerke (HDDs) oder Solid State-Laufwerke (SSDs) umfassen. Je nach Shelf-Größe können bis zu 12, 24 oder 60 Laufwerke im Shelf installiert werden. Sie können die folgenden Funktionen im Zusammenhang mit Laufwerken ausführen: \* Schalten Sie die Positionsleuchte des Laufwerks ein, damit Sie den physischen Speicherort des Laufwerks im Shelf finden können. \* Zeigen Sie den Laufwerkstatus und die Einstellungen an. \* Weisen Sie ein Laufwerk erneut zu (ersetzen Sie ein ausgefallenes Laufwerk durch ein nicht zugewiesenes Laufwerk logisch), und rekonstruieren Sie es bei Bedarf manuell. \* Ein Laufwerk kann manuell ausfallen, sodass Sie es ersetzen können. (Wenn ein Laufwerk ausfällt, können Sie den Inhalt des Laufwerks kopieren, bevor Sie es ersetzen.) \* Zuweisung oder Zuweisung von Hot Spares \* Löschen von Secure-Enabled-Laufwerken. [[ID452d8c8c4df81f78402e3937e5ac9248]] = Terminologie der Hardware :allow-uri-read: :icons: font :relative\_path: ./sm-hardware/ : imagesdir: {root path}{relative path}../media/ [role="lead"] Erfahren Sie, wie die Hardwarebedingungen auf Ihr Storage Array angewendet werden.  $| == =$ | Komponente | Beschreibung a| Storage Array erledigen a| Ein Storage-Array umfasst Shelfs, Controller, Laufwerke, Software und Firmware.

```
 a|
Shelf
  a|
Ein Shelf ist ein Gehäuse, das in einem Schrank oder Rack installiert ist.
Er enthält die Hardwarekomponenten für das Storage-Array. Es gibt zwei
Typen von Shelfs: Ein Controller-Shelf und ein Festplatten-Shelf. Ein
Controller Shelf enthält Controller und Laufwerke. Ein Festplatten-Shelf
enthält ein-/Ausgabemodule (IOMs) und Laufwerke.
 a|
Controller
 a|
Ein Controller besteht aus einer Hauptplatine, Firmware und Software. Sie
steuert die Laufwerke und implementiert die Funktionen von System Manager.
 a|
Laufwerk
  a|
Ein Laufwerk ist ein elektromagnetisches mechanisches Gerät, das die
physischen Speichermedien für Daten zur Verfügung stellt.
  a|
Bucht
 a|
Ein Schacht ist ein Steckplatz im Shelf, in dem ein Laufwerk oder eine
andere Komponente installiert ist.
  a|
Festplatten-Shelf
 a|
Ein Festplatten-Shelf, auch als Erweiterungs-Shelf bezeichnet, enthält
mehrere Laufwerke und zwei Input/Output-Module (IOMs). Die IOMs enthalten
SAS-Ports, die ein Festplatten-Shelf mit einem Controller-Shelf oder
anderen Festplatten-Shelfs verbinden.
  a|
```
Controller-Shelf

```
 a|
Ein Controller-Shelf enthält einen Satz von Laufwerken und einen oder
mehrere Controller-Behälter. Ein Controller-Behälter enthält die
Controller, Host-Schnittstellenkarten (HICs) und Batterien.
  a|
Power-/Lüfterbehälter
 a|
Ein Power-/Lüfterbehälter ist eine Baugruppe, die in ein Regal gleist. Sie
umfasst ein Netzteil und einen integrierten Lüfter.
 a|
IOM (ESM)
 a|
Ein IOM ist ein ein ein ein-/Ausgabemodul, das SAS-Ports zum Anschließen
des Festplatten-Shelf an das Controller-Shelf enthält.
[NOTE]
====In früheren Controller-Modellen wurde das IOM als Environmental Service
Module (ESM) bezeichnet.
==== a|
SFP
 a|
Ein SFP ist ein Small Form-factor Pluggable (SFP) Transceiver.
| == =:leveloffset: -1
= Anleitungen
:leveloffset: +1
[[ID5790219dc8b4b407eae5f20f777e5788]]
```

```
= Hardwarekomponenten von View
:allow-uri-read:
:icons: font
:relative_path: ./sm-hardware/
:imagesdir: {root_path}{relative_path}../media/
[role="lead"]
Die Seite Hardware bietet Sortier- und Filterfunktionen, die die Suche
nach Komponenten erleichtern.
.Schritte
. Wählen Sie *Hardware*.
. Verwenden Sie die in der folgenden Tabelle beschriebenen Funktionen, um
Hardwarekomponenten anzuzeigen.
+| == =| Funktion | Beschreibung
 a|
Vorder- und HinterShelf-Ansichten
  a|
Um zwischen Vorder- und RückRegal-Ansichten zu wechseln, wählen Sie aus
der rechten Seite *Zurück vom Regal anzeigen* oder *Vorderseite des Regals
anzeigen* aus (der Link, der erscheint, hängt von der aktuellen Ansicht
ab). In der Vorderansicht werden Laufwerke und leere Laufwerksschächte
angezeigt. Die Ansicht auf der Rückseite zeigt die Controller sowie alle
EAM-Module (ESM), Strom-/Lüfterbehälter oder leeren Controller-Einschübe.
Unten auf der Seite können Sie auch "Alle Vorderseite anzeigen" oder "Alle
anzeigen" auswählen.
 a|
Filter für die Laufwerkansicht
  a|
Wenn das Speicher-Array Laufwerke mit unterschiedlichen physischen und
logischen Attributen enthält, enthält die Seite *Hardware* Laufwerke mit
Ansichtsfiltern. Diese Filterfelder helfen Ihnen, bestimmte Laufwerke
schnell zu finden, indem Sie die auf der Seite angezeigten Laufwerkstypen
begrenzen. Klicken Sie unter Laufwerke anzeigen, die... sind, auf das
Filterfeld links (standardmäßig wird jeder Laufwerkstyp angezeigt), um
eine Dropdown-Liste der physischen Attribute (z. B. Kapazität und
Geschwindigkeit) anzuzeigen. Klicken Sie auf das Filterfeld rechts
(standardmäßig zeigt es eine beliebige Stelle im Speicher-Array an), um
```
eine Dropdown-Liste mit logischen Attributen (z. B. Zuweisung von Volume-Gruppen) anzuzeigen. Sie können diese Filter zusammen oder separat verwenden. [NOTE] ==== Wenn das Speicher-Array Laufwerke enthält, die alle dieselben physischen Attribute verwenden, wird das Feld beliebige Laufwerkstyp links nicht angezeigt. Wenn sich die Laufwerke alle an demselben logischen Ort befinden, wird die Position im Feld des Speicherarrays rechts nicht angezeigt.  $====$  a| Legende a| Die Komponenten werden in bestimmten Farben angezeigt, um ihren Rollenzustand darzustellen. Um die Beschreibungen dieser Zustände zu erweitern und zu reduzieren, klicken Sie auf \*Legende\*. a| Zeigt Details zum Statussymbol an a| Die Statusanzeigen können Textbeschreibungen für den Verfügbarkeitsstatus enthalten. Klicken Sie auf \*Statusanzeige anzeigen\*, um diesen Statustext ein- oder auszublenden. a| Shelf-/Shelf-Symbole a| Jede Shelf-Ansicht enthält eine Liste mit verwandten Befehlen sowie Eigenschaften und Status. Klicken Sie auf \*Regal\*, um eine Dropdown-Liste mit Befehlen anzuzeigen. Sie können auch eines der Symbole oben auswählen, um Status und Eigenschaften für einzelne Komponenten anzuzeigen: Controller, IOMs (ESMs), Netzteile, Lüfter, Temperatur, Batterien und SFPs.

 a| Shelf-Reihenfolge

```
 a|
Die Regale können auf der Seite *Hardware* neu angeordnet werden.
Verwenden Sie die nach-oben- bzw. nach-unten-Pfeile oben rechts in jeder
Shelf-Ansicht, um die Shelfs oben/unten zu ändern.
| == =[[IDbfb396584070efe02ae1213190c809d0]]
= Komponentenstatus ein- oder ausblenden
:allow-uri-read:
:icons: font
:relative_path: ./sm-hardware/
:imagesdir: {root_path}{relative_path}../media/
[role="lead"]
Sie können Statusbeschreibungen für Laufwerke, Controller, Lüfter und
Netzteile anzeigen.
.Schritte
. Wählen Sie *Hardware*.
. So sehen Sie die Komponenten auf der Rückseite oder auf der Vorderseite:
+
** Wenn Sie die Komponenten des Reglers und des Power/Lüfter-Kanisters
sehen möchten, aber die Laufwerke angezeigt werden, klicken Sie auf
*Zurück zum Regal anzeigen*.
** Wenn Sie die Laufwerke sehen möchten, aber die Komponenten des
Controllers und des Power/Fan Kanisters werden angezeigt, klicken Sie auf
*Vorderseite des Regals anzeigen*.
. So zeigen Sie Pop-over-Statusbeschreibungen an oder verbergen sie:
+
** Wenn eine Pop-over-Beschreibung der Statussymbole angezeigt werden
soll, klicken Sie oben rechts in der Shelf-Ansicht auf "Details zum
Status-Symbol anzeigen" (aktivieren Sie das Kontrollkästchen).
** Um die Pop-over-Beschreibungen auszublenden, klicken Sie erneut auf
*Statusanzeige-Symboldetails* (deaktivieren Sie das Kontrollkästchen).
. Wenn Sie vollständige Statusdetails sehen möchten, wählen Sie die
Komponente in der Shelf-Ansicht aus, und wählen Sie dann *Einstellungen
anzeigen*.
```
. Wenn Sie die Beschreibungen der farbigen Komponenten anzeigen möchten,

```
wählen Sie *Legende*.
[[ID7f988b72ce1ff09cf2b98c4896908c73]]
= Wechseln Sie zwischen Vorder- und Rückseite
:allow-uri-read:
:icons: font
:relative_path: ./sm-hardware/
: imagesdir: {root path}{relative path}../media/
[role="lead"]
Die Hardware-Seite kann entweder die Vorder- oder die Rückseite des Shelfs
anzeigen.
.Über diese Aufgabe
Die Ansicht auf der Rückseite zeigt die Controller/IOMs und die Power-Fan-
Kanister. In der Vorderansicht werden die Laufwerke angezeigt.
.Schritte
. Wählen Sie *Hardware*.
. Wenn die Grafik die Laufwerke anzeigt, klicken Sie auf *Zurück zum Regal
anzeigen*.
+
Die Grafik ändert sich, um die Controller anstelle der Laufwerke
anzuzeigen.
. Wenn die Grafik die Controller zeigt, klicken Sie auf *Vorderseite des
Regals anzeigen*.
+
Die Grafik ändert sich, um die Laufwerke anstelle der Controller
anzuzeigen.
. *Optional:* Sie können *Alle anzeigen* oder *Alle anzeigen zurück*
wählen, die sich am unteren Rand der Seite befinden.
[[ID34276194148346e4e0d2e2e2bf3f7520]]
= Ansichtsreihenfolge der Shelfs ändern
:allow-uri-read:
:icons: font
:relative_path: ./sm-hardware/
: imagesdir: {root path}{relative path}../media/
```

```
[role="lead"]
Sie können die Reihenfolge der auf der Seite Hardware angezeigten Shelfs
ändern, um sie der physischen Reihenfolge der Regale in einem Schrank
anzupassen.
.Schritte
. Wählen Sie *Hardware*.
. Wählen Sie oben rechts in der Regalansicht die nach-oben- oder nach-
unten-Pfeile aus, um die Reihenfolge der auf der Seite *Hardware*
angezeigten Regale neu anzuordnen.
[[IDc937eed5084182b1557b02c61795a0d9]]
= Die Positionsleuchte für den Regal einschalten
:allow-uri-read:
:icons: font
:relative_path: ./sm-hardware/
:imagesdir: {root path}{relative path}../media/
[role="lead"]
Um den physischen Speicherort eines auf der Hardware-Seite gezeigten
Shelfs zu ermitteln, können Sie die Locator-LED des Shelfs einschalten.
.Schritte
. Wählen Sie *Hardware*.
. Wählen Sie die Dropdown-Liste für das Controller-Shelf oder Laufwerk-
Shelf aus, und wählen Sie dann *Locator einschalten*.
+
Die Positionsleuchte für das Regal leuchtet auf.
. Wenn Sie das Regal physisch gefunden haben, kehren Sie zum Dialogfeld
zurück und wählen Sie *Ausschalten*.
[[ID59571b273c3100c80c546232083212f7]]
= Ändern Sie Shelf-IDs
:allow-uri-read:
:icons: font
:relative_path: ./sm-hardware/
: imagesdir: {root path}{relative path}../media/
```

```
[role="lead"]
Die Shelf-ID ist eine Nummer, die ein Shelf im Storage Array eindeutig
identifiziert. Die Regale werden nacheinander nummeriert, beginnend mit
entweder 00 oder 01, oben links von jeder Regalansicht.
.Über diese Aufgabe
Die Controller-Firmware weist automatisch die Shelf-ID zu. Sie können
diese Nummer jedoch ändern, wenn Sie ein anderes Bestellschema erstellen
möchten.
.Schritte
. Wählen Sie *Hardware*.
. Wählen Sie die Dropdown-Liste für das Controller-Shelf oder Laufwerk-
Shelf aus, und wählen Sie dann *ID ändern* aus.
. Wählen Sie im Dialogfeld *Shelf-ID ändern* die Dropdown-Liste aus, um
die verfügbaren Nummern anzuzeigen.
+
In diesem Dialogfeld werden keine IDs angezeigt, die derzeit aktiven
Shelfs zugewiesen sind.
. Wählen Sie eine verfügbare Nummer aus, und klicken Sie dann auf
*Speichern*.
+Je nach gewählter Nummer kann die Regalbestellung auf der Seite *Hardware*
neu angeordnet werden. Auf Wunsch können Sie mit den nach-oben/unten-
Pfeilen oben rechts auf jedem Regal die Reihenfolge neu einlesen.
[[ID07aec2fce7f256255a1de38679fc4743]]
= Zeigt den Status und die Einstellungen von Shelf-Komponenten an
:allow-uri-read:
:experimental:
:icons: font
:relative_path: ./sm-hardware/
:imagesdir: {root_path}{relative_path}../media/
[role="lead"]
Die Seite Hardware enthält Status und Einstellungen für Shelf-Komponenten,
einschließlich Netzteile, Lüfter und Batterien.
.Über diese Aufgabe
```

```
Die verfügbaren Komponenten sind vom Shelf-Typ abhängig:
* *Laufwerk-Shelf* -- enthält einen Satz von Laufwerken, Strom-
/Lüfterkanistern, ein-/Ausgangsmodulen (IOMs) und anderen unterstützenden
Komponenten in einem einzigen Shelf.
* *Controller-Shelf* -- enthält einen Satz von Laufwerken, ein oder zwei
Controller-Kanister, Power/Fan-Kanister und andere unterstützende
Komponenten in einem einzigen Shelf.
.Schritte
. Wählen Sie *Hardware*.
. Wählen Sie die Dropdown-Liste für das Controller-Shelf oder Laufwerk-
Shelf aus, und wählen Sie dann *Anzeigeeinstellungen* aus.
+
Das Dialogfeld *Shelf Components Settings* wird mit Registerkarten
geöffnet, die den Status und die Einstellungen für die Shelf-Komponenten
anzeigen. Je nach ausgewähltem Shelf werden einige in der Tabelle
beschriebene Registerkarten möglicherweise nicht angezeigt.
+
| == =| Registerkarte | Beschreibung
 a|
Shelf
 a|
Auf der Registerkarte Shelf werden die folgenden Eigenschaften angezeigt:
** *Shelf ID* -- identifiziert eindeutig ein Regal im Speicher-Array. Die
Controller-Firmware weist diese Nummer zu, Sie können sie aber durch
Auswahl des Menüs:Shelf[Change ID] ändern.
** *Shelf-Pfadredundanz* -- gibt an, ob Verbindungen zwischen dem Regal
und dem Controller alternative Methoden haben (ja) oder nicht (Nein).
** *Aktuelle Laufwerkstypen* -- zeigt den in die Laufwerke eingebauten
Technologietyp an (zum Beispiel ein sicheres SAS-Laufwerk). Wenn es
mehrere Laufwerkstypen gibt, werden beide Technologien angezeigt.
** *Seriennummer* -- zeigt die Seriennummer des Shelfs an.
  a|
IOMs (ESMs)
  a|
Auf der Registerkarte *IOMs (ESM)* wird der Status des ein-/Ausgangsmoduls
```
(EAM) angezeigt, das auch als Umgebungsservicemodul (ESM) bezeichnet wird. Es überwacht den Status der Komponenten in einem Laufwerk-Shelf und dient als Verbindungspunkt zwischen dem Laufwerksfach und dem Controller.

Der Status kann "optimal", "Fehlgeschlagen", "optimal" (Fehlgeschlagen) oder "nicht zertifiziert" lauten. Weitere Informationen sind die Firmware-Version und die Version der Konfigurationseinstellungen.

Wählen Sie Weitere Einstellungen anzeigen, um die maximalen und aktuellen Datenraten sowie den Status der Kartenkommunikation anzuzeigen (entweder Ja oder Nein).

#### [NOTE]

 $====$ 

Sie können diesen Status auch anzeigen, indem Sie das IOM-Symbol auswählen image:../media/sam1130-ss-hardware-iom-icon.gif[""], Neben der Dropdown-Liste Regal.

 $====$ 

# a|

Netzteile

```
 a|
```
Auf der Registerkarte \*Netzteile\* wird der Status des Netzteilbehälter und des Netzteils selbst angezeigt. Der Status kann "optimal", "Fehlgeschlagen", "Entfernen" oder "Unbekannt" lauten. Sie zeigt auch die Teilenummer des Netzteils an.

# [NOTE]

 $====$ 

Sie können diesen Status auch anzeigen, indem Sie das Netzteil-Symbol auswählen image:../media/sam1130-ss-hardware-power-icon.gif[""], Neben der Dropdown-Liste Regal.

 $====$ 

 $a$ | Lüfter a| Auf der Registerkarte \*Fans\* wird der Status des Lüfterbehälter und des Lüfters selbst angezeigt. Der Status kann "optimal", "Fehlgeschlagen", "Entfernen" oder "Unbekannt" lauten.

[NOTE]  $====$ 

Sie können diesen Status auch anzeigen, indem Sie das Symbol Lüfter auswählen image:../media/sam1130-ss-hardware-fan-icon.gif[""], Neben der Dropdown-Liste Regal. ==== a| Temperatur a| Auf der Registerkarte \*Temperatur\* wird der Temperaturstatus der Regalkomponenten angezeigt, z. B. Sensoren, Controller und Strom- /Lüfterbehälter. Status kann optimal sein, Nominaltemperatur überschritten, maximale Temperatur überschritten oder Unbekannt. [NOTE]  $====$ Sie können diesen Status auch anzeigen, indem Sie das Temperatursymbol auswählen image:../media/sam1130-ss-hardware-temp-icon.gif[""], Neben der Dropdown-Liste Regal. ==== a| Batterien a| Auf der Registerkarte \*Batteries\* wird der Status der Controller-Batterien angezeigt. Der Status kann "optimal", "Fehlgeschlagen", "Entfernen" oder "Unbekannt" lauten. Weitere Informationen umfassen das Alter der Batterie, Tage bis zum Austausch, Lernzyklen und Wochen zwischen den Lernzyklen. [NOTE] ==== Sie können diesen Status auch anzeigen, indem Sie das Batteriesymbol auswählen image:../media/sam1130-ss-hardware-battery-icon.gif[""], Neben der Dropdown-Liste Regal.  $====$  a| SFPs a| Die Registerkarte \*SFPs\* zeigt den Status von SFP-Transceivern (Small Form-factor Pluggable) auf den Controllern an. Der Status kann "optimal", "Fehlgeschlagen" oder "Unbekannt" lauten.

Wählen Sie Weitere Einstellungen anzeigen aus, um die Teilenummer, die Seriennummer und den Anbieter der SFPs anzuzeigen. [NOTE]  $====$ Sie können diesen Status auch anzeigen, indem Sie das SFP-Symbol auswählen image:../media/sam1130-ss-hardware-sfp-icon.gif[""], Neben der Dropdown-Liste Regal.  $====$  $| == =$ . Klicken Sie Auf \*Schließen\*. [[ID324a0c4449155842921c13f7a311c8c2]] = Aktualisieren Sie die Lernzyklen der Batterie :allow-uri-read: :icons: font :relative\_path: ./sm-hardware/ : imagesdir: {root path}{relative path}../media/ [role="lead"] Ein Lernzyklus ist ein automatischer Zyklus zum Kalibrieren der intelligenten Akkuanzeige. Die Zyklen werden in 8-Wochen-Intervallen (pro Controller) automatisch, am selben Tag und zur gleichen Zeit, gestartet. Wenn Sie einen anderen Zeitplan festlegen möchten, können Sie die Lernzyklen anpassen. .Über diese Aufgabe Die Aktualisierung der Lernzyklen wirkt sich auf beide Controller-Batterien aus. .Schritte . Wählen Sie \*Hardware\*. . Wählen Sie die Dropdown-Liste für das Controller-Shelf aus, und wählen Sie dann \*Einstellungen anzeigen\* aus. . Wählen Sie die Registerkarte \*Akkus\* aus. . Wählen Sie \*Akku-Lernzyklen aktualisieren\*. + Das Dialogfeld \*Akku-Lernzyklen aktualisieren\* wird geöffnet. . Wählen Sie aus den Dropdown-Listen einen neuen Tag und eine neue Uhrzeit aus.

. Klicken Sie Auf \*Speichern\*.

:leveloffset: -1

= FAQs

:leveloffset: +1

[[ID29ac3955d35804a76e16e36e99f758cf]] = Was ist der Schutz vor Regalverlust und der Schutz vor Schubladenverlust? :allow-uri-read: :icons: font :relative\_path: ./sm-hardware/ : imagesdir: {root path}{relative path}../media/

[role="lead"] Shelf-Schutz und Schutz vor Schubladenverlust sind Attribute von Pools und Volume-Gruppen, die es Ihnen ermöglichen, den Datenzugriff bei Ausfall eines einzelnen Shelfs oder einer Schublade aufrechtzuerhalten.

== Schutz vor Regalverlust

Ein Shelf ist das Gehäuse, das entweder die Laufwerke oder die Laufwerke und den Controller enthält. Der Shelf-Verlust-Schutz garantiert den Zugriff auf die Daten auf den Volumes in einem Pool oder einer Volume-Gruppe, wenn ein totaler Verlust der Kommunikation mit einem einzelnen Festplatten-Shelf auftritt. Ein Beispiel für einen völligen Verlust der Kommunikation kann ein Verlust an Strom am Festplatten-Shelf oder ein Ausfall beider I/O-Module (IOMs) sein.

# [NOTE]

# $====$

Der Schutz vor Shelf-Verlust ist nicht gewährleistet, wenn ein Laufwerk bereits im Pool oder in der Volume-Gruppe ausgefallen ist. In dieser Situation kommt es beim Verlust des Zugriffs auf ein Festplatten-Shelf und folglich auch eines anderen Laufwerks im Pool oder der Volume-Gruppe zu Datenverlusten.

```
====
Die Kriterien für den Regalverlustschutz sind abhängig von der
Schutzmethode, wie in der folgenden Tabelle beschrieben:
|===| Ebene | Kriterien für den Schutz vor Shelf-Verlust | Mindestanzahl der
benötigten Shelves
 a|
Pool
 a|
Der Pool muss Laufwerke von mindestens fünf Shelfs enthalten, und es muss
eine gleiche Anzahl von Laufwerken in jedem Shelf vorhanden sein. Der
Schutz vor Shelf-Datenverlusten ist nicht auf Shelfs mit hoher Kapazität
anwendbar. Wenn das System kapazitätsstarke Shelfs enthält, finden Sie
weitere Informationen unter Abflussschutz.
a|
5
 a|
RAID 6
 a|
Die Volume-Gruppe enthält nicht mehr als zwei Laufwerke in einem einzelnen
Shelf.
 a|
3
 a|
RAID 3 oder RAID 5
  a|
Jedes Laufwerk in der Volume-Gruppe befindet sich in einem separaten
Shelf.
 a|
3
  a|
RAID 1
 a|
Jedes Laufwerk in einem RAID-1-Paar muss sich in einem separaten Shelf
befinden.
```
 a| RAID 0 a| Shelf-Verlustschutz kann nicht erreicht werden.  $a$ | Keine Angabe

 $| == =$ 

 a| 2

== Schutz vor Schubladenverlust

Eine Schublade ist eines der Fächer eines Regals, das Sie herausziehen, um auf die Laufwerke zuzugreifen. Nur die Regale mit hoher Kapazität verfügen über Schubladen. Der Schutz vor Schubladenverlust garantiert den Zugriff auf die Daten auf den Volumes in einem Pool oder einer Volume-Gruppe, wenn ein vollständiger Verlust der Kommunikation mit einem einzelnen Fach auftritt. Ein Beispiel für einen Totalverlust der Kommunikation kann zu einem Stromausfall in der Schublade oder einem Ausfall einer internen Komponente in der Schublade führen.

### [NOTE]

#### $====$

Der Schutz vor Schubladenverlust ist nicht gewährleistet, wenn ein Laufwerk bereits im Pool oder in der Volume-Gruppe ausgefallen ist. Wenn in dieser Situation der Zugriff auf eine Schublade (und folglich ein anderes Laufwerk im Pool oder der Volume-Gruppe) verloren geht, gehen Daten verloren.

#### $====$

Die Kriterien für den Schubladenschutz sind abhängig von der Schutzmethode, wie in der folgenden Tabelle beschrieben:

#### $| == =$

| Ebene | Kriterien für den Schutz vor Schubladenverlust | Mindestanzahl der benötigten Schubladen

 $a$ | Pool a|

Poolkandidaten müssen Laufwerke aus allen Schubladen enthalten, und in

```
jedem Fach muss eine gleiche Anzahl von Laufwerken vorhanden sein. Der
Pool muss Laufwerke aus mindestens fünf Schubladen enthalten und in jeder
Schublade muss eine gleiche Anzahl von Laufwerken vorhanden sein.
Ein Shelf mit 60 Laufwerken kann einen Schubladenschutz erreichen, wenn
der Pool 15, 20, 25, 30, 35, 40, 45, 50, 55 oder 60 Laufwerke. Nach der
ersten Erstellung können Vielfache von 5 dem Pool hinzugefügt werden.
 a|
5
 a|
RAID 6
  a|
Die Volume-Gruppe enthält nicht mehr als zwei Laufwerke in einem einzigen
Einschub.
 a|
3
 a|
RAID 3 oder RAID 5
 a|
Jedes Laufwerk in der Volume-Gruppe befindet sich in einem separaten
Einschub.
 a|
3
 a|
RAID 1
 a|
Jedes Laufwerk in einem gespiegelten Paar muss sich in einem separaten
Fach befinden.
 a|
2
 a|
RAID 0
a|
Der Schutz vor Schubladenverlust kann nicht erreicht werden.
  a|
```

```
Keine Angabe
| == =[[IDed736180eed97adc041006b2c13e2dcb]]
= Was sind Akkulaufläufe?
:allow-uri-read:
:icons: font
:relative_path: ./sm-hardware/
: imagesdir: {root path}{relative path}../media/
[role="lead"]
Ein Lernzyklus ist ein automatischer Zyklus zum Kalibrieren der
intelligenten Akkuanzeige.
Ein Lernzyklus besteht aus folgenden Phasen:
* Kontrollierte Batterieentladung
* Ruheperiode
* Laden
Die Batterien werden bis zu einem vorgegebenen Schwellenwert entladen. In
dieser Phase wird die Batteriehuchte kalibriert.
Für einen Lernzyklus sind die folgenden Parameter erforderlich:
* Vollständig aufgeladene Batterien
* Keine überhitzten Batterien
Lernzyklen für Duplex-Controller-Systeme werden gleichzeitig ausgeführt.
Für Controller mit Sicherungsstrom aus mehr als einer Batterie oder einer
Reihe von Batteriezellen treten nacheinander Lernzyklen auf.
Die Lernzyklen werden in regelmäßigen Abständen, zur gleichen Zeit und am
selben Tag der Woche, automatisch gestartet. Das Intervall zwischen den
Zyklen wird in Wochen beschrieben
[NOTE]
== == =Ein Lernzyklus kann mehrere Stunden in Anspruch nehmen.
====
```

```
:leveloffset: -1
:leveloffset: -1
= Controller
:leveloffset: +1
= Konzepte
:leveloffset: +1
[[ID272c382a3cef820f4e831a722fdee519]]
= Controller-Terminologie
:allow-uri-read:
:icons: font
:relative_path: ./sm-hardware/
:imagesdir: {root_path}{relative_path}../media/
[role="lead"]
Erfahren Sie, wie die Controller-Bedingungen auf Ihr Storage Array
zutreffen.
| == =| Komponente | Beschreibung
 a|
Controller
 a|
Ein Controller besteht aus einer Hauptplatine, Firmware und Software. Sie
steuert die Laufwerke und implementiert die Funktionen von System Manager.
  a|
Controller-Shelf
  a|
Ein Controller-Shelf enthält einen Satz von Laufwerken und einen oder
```
mehrere Controller-Behälter. Ein Controller-Behälter enthält die Controller, Host-Schnittstellenkarten (HICs) und Batterien. a| DHCP a| Dynamic Host Configuration Protocol (DHCP) ist ein Protokoll, das in IP-Netzwerken (Internet Protocol) zur dynamischen Verteilung von Netzwerkkonfigurationsparametern, z. B. IP-Adressen, verwendet wird. a| DNS  $a$ | Domain Name System (DNS) ist ein Benennungssystem für Geräte, die mit dem Internet oder einem privaten Netzwerk verbunden sind. Der DNS-Server verwaltet ein Verzeichnis von Domain-Namen und übersetzt diese in Internet Protocol (IP)-Adressen. a| Duplex-/Simplexkonfigurationen a| Duplex ist eine Konfiguration mit zwei Controllern im Speicher-Array. Duplex-Systeme sind in Bezug auf Controller, logische Volume-Pfade und Disk-Pfade vollständig redundant. Sollte ein Controller ausfallen, übernimmt der andere Controller dessen I/O, um die Verfügbarkeit zu gewährleisten. Duplex-Systeme verfügen auch über redundante Lüfter und Netzteile. Simplex ist eine Konfiguration mit einem Controller-Modul innerhalb des Speicher-Arrays. Ein simplex-System bietet keine Controlleroder Disk-Path-Redundanz, sondern redundante Lüfter und Netzteile. a| Vollduplex-/Halbduplex-Anschlüsse a| Vollduplex- und Halbduplex-Mode siehe Verbindungsmodi. Im Vollduplex-Modus können zwei Geräte gleichzeitig in beide Richtungen kommunizieren. Im Halbduplex-Modus können Geräte gleichzeitig in eine Richtung kommunizieren (ein Gerät sendet eine Nachricht, während das andere Gerät sie empfängt).

 $a$ | HIC a| Eine Host Interface Card (HIC) kann optional in einem Controller-Behälter installiert werden. Der E2800 Controller enthält integrierte Host-Ports auf der Controller-Karte selbst sowie Host-Ports auf der optionalen HIC. Host Ports, die in den Controller integriert sind, werden als Baseboard Host Ports bezeichnet. In die HIC integrierte Host Ports werden HIC Ports genannt.  $a$ | ICMP-PING-Antwort a| Internet Control Message Protocol (ICMP) ist ein Protokoll, das von Betriebssystemen vernetzter Computer zum Senden von Nachrichten verwendet wird. ICMP-Meldungen bestimmen, ob ein Host erreichbar ist und wie lange es dauert, bis Pakete von und zu diesem Host gelangen. a| MAC-Adresse a| Media Access Control Identifier (MAC-Adressen) werden vom Ethernet verwendet, um zwischen separaten logischen Kanälen zu unterscheiden, die zwei Ports auf derselben physischen Transportnetzwerkschnittstelle verbinden. a| Management- Client a| Ein Management-Client ist der Computer, auf dem ein Browser zum Zugriff auf System Manager installiert ist. a| MTU a| Eine Maximum Transmission Unit (MTU) ist das größte Paket oder den größten Frame, der in einem Netzwerk gesendet werden kann.
a| NTP  $a$ | Network Time Protocol (NTP) ist ein Netzwerkprotokoll für die Uhrsynchronisierung zwischen Computersystemen in Datennetzwerken. a| VLAN a| Ein Virtual Local Area Network (VLAN) ist ein logisches Netzwerk, das sich so verhält, als sei es physisch getrennt von anderen Netzwerken, die von denselben Geräten (Switches, Router usw.) unterstützt werden.  $|===$ [[IDf1a6c67ce1e36392201650eac336fa54]] = Controller-Status :allow-uri-read: :icons: font :relative\_path: ./sm-hardware/ :imagesdir: {root\_path}{relative\_path}../media/ [role="lead"] Ein Controller kann in drei verschiedene Zustände versetzt werden: "Online", "Offline" und "Service". == Online-Status Der Status "Online" lautet der normale Betriebsstatus des Controllers. Dies bedeutet, dass der Controller ordnungsgemäß funktioniert und für I/O-Vorgänge verfügbar ist. Wenn Sie einen Controller online schalten, wird dessen Status auf "optimal" gesetzt.

== Offline-Status

Der Offline-Status wird normalerweise verwendet, um einen Controller zum Austausch vorzubereiten, wenn es im Storage Array zwei Controller gibt. Ein Controller kann auf zwei Arten in den Offline-Status eintreten: Sie können einen expliziten Befehl ausgeben oder der Controller kann ausfallen. Ein Controller kann den Offline-Status nur durch Eingabe eines anderen expliziten Befehls oder durch Ersetzen des ausgefallenen Controllers beenden. Sie können einen Controller nur offline schalten, wenn sich zwei Controller im Storage-Array befinden.

Wenn ein Controller den Status "Offline" aufweist, gelten die folgenden Bedingungen:

- \* Der Controller ist für I/O nicht verfügbar
- \* Sie können das Storage Array nicht über diesen Controller verwalten.

\* Alle Volumes, die aktuell dem Controller gehören, werden auf den anderen Controller verschoben.

== Servicemodus

Service Mode wird normalerweise nur vom technischen Support verwendet, um alle Storage Array Volumes zu einem Controller zu verschieben, sodass die Diagnose des anderen Controllers gestellt werden kann. Ein Controller muss manuell in den Servicemodus versetzt werden und muss nach Abschluss des Servicevorgangs manuell wieder online geschaltet werden.

Wenn sich ein Controller im Servicemodus befindet, gelten die folgenden Bedingungen:

\* Der Controller ist für I/O nicht verfügbar

\* Der technische Support kann über den seriellen Port oder die Netzwerkverbindung auf den Controller zugreifen, um potenzielle Probleme zu analysieren.

\* Alle Volumes, die aktuell dem Controller gehören, werden auf den anderen Controller verschoben.

\* Die Cache-Spiegelung ist deaktiviert und alle Volumes werden in den Schreib-Cache-Modus geändert.

[[IDc100fed9a2114caa3fa42d2c1216fa27]] = Überlegungen beim Zuweisen von IP-Adressen :allow-uri-read:

:icons: font :relative\_path: ./sm-hardware/ : imagesdir: {root path}{relative path}../media/

## [role="lead"]

Standardmäßig werden Controller bei beiden Netzwerk-Ports mit aktiviertem DHCP ausgeliefert. Sie können statische IP-Adressen zuweisen, die statischen Standardadressen verwenden oder DHCP-zugewiesene IP-Adressen verwenden. Sie können auch eine statusfreie IPv6-Konfiguration verwenden.

## [NOTE]

#### ====

IPv6 ist bei neuen Controllern standardmäßig deaktiviert, Sie können jedoch die Management-Port-IP-Adressen mit einer alternativen Methode konfigurieren und dann IPv6 auf den Management-Ports mit SANtricity System Manager aktivieren.

#### $====$

Wenn sich der Netzwerk-Port in einem Status "Link down" befindet, d. h. von einem LAN getrennt, meldet das System seine Konfiguration entweder statisch, zeigt eine IP-Adresse von 0.0.0.0 (frühere Freigaben) an oder DHCP ist aktiviert, ohne dass eine IP-Adresse gemeldet wurde (spätere Freigaben). Wenn sich der Netzwerkport im Status "Verbindung nach oben" befindet (d. h., verbunden mit einem LAN), versucht er, eine IP-Adresse über DHCP abzurufen.

Wenn der Controller bei einem bestimmten Netzwerkport keine DHCP-Adresse erhalten kann, wird auf eine Standard-IP-Adresse zurückgesetzt, die bis zu 3 Minuten dauert. Folgende Standard-IP-Adressen sind vorgesehen:

[listing] ---- Controller 1 (port 1): IP Address: 192.168.128.101 ---- [listing]  $----$ Controller 1 (port 2): IP Address: 192.168.129.101 ---- [listing]  $----$ Controller 2 (port 1): IP Address: 192.168.128.102 ---- [listing] ---- Controller 2 (port 2): IP Address: 192.168.129.102

```
Beim Zuweisen von IP-Adressen:
```
----

```
* Reservieren Sie Port 2 auf den Controllern für den Kunden-Support.
Ändern Sie nicht die Standard-Netzwerkeinstellungen (DHCP ist aktiviert).
* Verwenden Sie SANtricity System Manager, um statische IP-Adressen für
E2800 und E5700 Controller festzulegen. Verwenden Sie SANtricity Storage
Manager, um statische IP-Adressen für E2700 und E5600 Controller
festzulegen. Nach der Konfiguration einer statischen IP-Adresse bleibt sie
durch alle Verbindungs-Down-/Up-Ereignisse festgelegt.
* Um DHCP zum Zuweisen der IP-Adresse des Controllers zu verwenden,
verbinden Sie den Controller mit einem Netzwerk, das DHCP-Anfragen
verarbeiten kann. Verwenden Sie einen permanenten DHCP-Leasing.
+
[NOTE]
====Die Standardadressen werden nicht über Ereignisse mit Verbindungsabfällen
hinweg beibehalten. Wenn ein Netzwerk-Port auf einem Controller auf DHCP
eingestellt ist, versucht der Controller bei jedem Link-Ereignis eine
DHCP-Adresse zu erhalten, einschließlich Einführungen von Kabeln,
Neustarts und Energiezyklen. Jedes Mal, wenn ein DHCP-Versuch fehlschlägt,
wird die statische Standard-IP-Adresse für diesen Port verwendet.
====:leveloffset: -1
= Anleitungen
:leveloffset: +1
[[ID2fd1b54391318f8c2cfb0212c12a2294]]
= Konfigurieren Sie den Managementport
:allow-uri-read:
:experimental:
:icons: font
:relative_path: ./sm-hardware/
: imagesdir: {root path}{relative path}../media/
[role="lead"]
Der Controller enthält einen für das Systemmanagement verwendeten
```

```
Ethernet-Port. Bei Bedarf können Sie die Übertragungsparameter und IP-
Adressen ändern.
.Über diese Aufgabe
Während dieses Verfahrens wählen Sie Port 1 und bestimmen dann die
Geschwindigkeit und Port Addressing-Methode. Port 1 stellt eine Verbindung
zum Netzwerk her, in dem der Management-Client auf den Controller und
System Manager zugreifen kann.
[NOTE]
====Verwenden Sie nicht Port 2 auf beiden Controllern. Port 2 ist dem
technischen Support vorbehalten.
====
.Schritte
. Wählen Sie *Hardware*.
. Wenn die Grafik die Laufwerke anzeigt, klicken Sie auf *Zurück zum Regal
anzeigen*.
+Die Grafik ändert sich, um die Controller anstelle der Laufwerke
anzuzeigen.
. Klicken Sie auf den Controller mit dem Managementport, den Sie
konfigurieren möchten.
+Das Kontextmenü des Controllers wird angezeigt.
. Wählen Sie *Management Ports konfigurieren*.
+Das Dialogfeld * Management-Ports konfigurieren* wird geöffnet.
. Stellen Sie sicher, dass Port 1 angezeigt wird, und klicken Sie dann auf
*Weiter*.
. Wählen Sie die Einstellungen für den Konfigurationsanschluss aus, und
klicken Sie dann auf *Weiter*.
+.Felddetails
[%collapsible]
====| == =| Feld | Beschreibung
  a|
Geschwindigkeit und Duplexmodus
```

```
 a|
Behalten Sie die Einstellung für die automatische Aushandlung bei, wenn
der System Manager die Übertragungsparameter zwischen dem Speicher-Array
und dem Netzwerk bestimmen soll. Wenn Sie die Geschwindigkeit und den
Modus Ihres Netzwerks kennen, wählen Sie die Parameter aus der Dropdown-
Liste aus. In der Liste werden nur die gültigen Geschwindigkeits- und
Duplexkombinationen angezeigt.
  a|
IPv4 aktivieren/IPv6 aktivieren
  a|
Wählen Sie eine oder beide Optionen aus, um die Unterstützung für IPv4-
und IPv6-Netzwerke zu aktivieren.
|=======+Wenn Sie IPv4 aktivieren auswählen, wird ein Dialogfeld zum Auswählen von
IPv4-Einstellungen geöffnet, nachdem Sie auf Weiter klicken. Wenn Sie IPv6
aktivieren auswählen, wird ein Dialogfeld zum Auswählen von IPv6-
Einstellungen geöffnet, nachdem Sie auf Weiter klicken. Wenn Sie beide
Optionen auswählen, wird zuerst das Dialogfeld für IPv4-Einstellungen
geöffnet, und nach dem Klicken auf Weiter wird das Dialogfeld für IPv6-
Einstellungen geöffnet.
. Konfigurieren Sie die IPv4- und/oder IPv6-Einstellungen automatisch oder
manuell.
+.Felddetails
[%collapsible]
====[cols="1a,3a"]
|===| Feld | Beschreibung
  a|
Konfiguration automatisch vom DHCP-Server beziehen
  a|
Wählen Sie diese Option aus, um die Konfiguration automatisch abzurufen.
  a|
```
Statische Konfiguration manuell festlegen

Wählen Sie diese Option aus, und geben Sie dann die IP-Adresse des Controllers ein. (Bei Bedarf können Sie Adressen in die Felder ausschneiden und einfügen.) Geben Sie bei IPv4 die Subnetzmaske und das Gateway des Netzwerks an. Geben Sie für IPv6 die routingfähige IP-Adresse und die Router-IP-Adresse ein.

NOTE: Wenn Sie die Konfiguration der IP-Adresse ändern, geht der Verwaltungspfad zum Speicher-Array verloren. Wenn Sie Arrays in Ihrem Netzwerk global mit SANtricity Unified Manager verwalten, öffnen Sie die Benutzeroberfläche und gehen Sie zum Menü:Managen[Entdecken]. Wenn Sie SANtricity-Speicher-Manager verwenden, müssen Sie das Gerät aus dem Enterprise Management-Fenster (EMW) entfernen, es wieder zum EMW hinzufügen, indem Sie Menü:Bearbeiten[Speicher-Array hinzufügen] auswählen und dann die neue IP-Adresse eingeben.

 $| == =$  $====$ . Klicken Sie Auf \*Fertig Stellen\*.

.Ergebnisse Die Konfiguration des Managementport wird auf der Registerkarte Controller-Einstellungen, Management Ports, angezeigt.

[[IDc2e6b91c982c356a8ee28235ce71d7ad]] = Konfigurieren Sie die iSCSI-Ports :allow-uri-read: :experimental: :icons: font :relative\_path: ./sm-hardware/ : imagesdir: {root path}{relative path}../media/

[role="lead"] Wenn Ihr Controller eine iSCSI-Hostverbindung enthält, können Sie die iSCSI-Porteinstellungen auf der Seite Hardware oder auf der Seite System konfigurieren.

.Bevor Sie beginnen \* Der Controller muss iSCSI-Ports enthalten. Andernfalls sind die iSCSI-Einstellungen nicht verfügbar. \* Sie müssen die Netzwerkgeschwindigkeit (die Datenübertragungsrate zwischen den Ports und dem Host) kennen.

473

# a|

```
.Über diese Aufgabe
Dieser Task beschreibt den Zugriff auf die Konfiguration des iSCSI-Ports
über die Seite Hardware. Sie können die Konfiguration auch über die
System-Seite aufrufen *menu:Einstellungen[System]*.
[NOTE]
====Die iSCSI-Einstellungen und -Funktionen werden nur angezeigt, wenn Ihr
Speicherarray iSCSI unterstützt.
====.Schritte
. Wählen Sie *Hardware*.
. Wenn die Grafik die Laufwerke anzeigt, klicken Sie auf *Zurück zum Regal
anzeigen*.
+Die Grafik ändert sich, um die Controller anstelle der Laufwerke
anzuzeigen.
. Klicken Sie auf den Controller mit den iSCSI-Ports, die Sie
konfigurieren möchten.
+
Das Kontextmenü des Controllers wird angezeigt.
. Wählen Sie *iSCSI-Ports konfigurieren*.
+[NOTE]
====Die Option iSCSI-Ports konfigurieren wird nur angezeigt, wenn System
Manager iSCSI-Ports am Controller erkennt.
====+Das Dialogfeld iSCSI-Ports konfigurieren wird geöffnet.
. Wählen Sie in der Dropdown-Liste den Port aus, den Sie konfigurieren
möchten, und klicken Sie dann auf *Weiter*.
. Wählen Sie die Einstellungen für den Konfigurationsanschluss aus, und
klicken Sie dann auf *Weiter*.
+
Um alle Porteinstellungen anzuzeigen, klicken Sie rechts im Dialogfeld auf
den Link Weitere Porteinstellungen anzeigen.
+
```

```
.Felddetails
[%collapsible]
====
[cols="1a,2a"]
|===| Port-Einstellung | Beschreibung
 a|
IPv4 aktivieren/IPv6 aktivieren
 a|
Wählen Sie eine oder beide Optionen aus, um die Unterstützung für IPv4-
und IPv6-Netzwerke zu aktivieren.
NOTE: Wenn Sie den Portzugriff deaktivieren möchten, deaktivieren Sie
beide Kontrollkästchen.
  a|
TCP-Listening-Port (verfügbar durch Klicken auf Weitere Porteinstellungen
anzeigen)
 a|
Geben Sie bei Bedarf eine neue Portnummer ein.
Der Listening-Port ist die TCP-Port-Nummer, die der Controller zum Abhören
von iSCSI-Anmeldungen von Host-iSCSI-Initiatoren verwendet. Der
standardmäßige Listenanschluss ist 3260. Sie müssen 3260 oder einen Wert
zwischen 49152 und 65535 eingeben.
  a|
MTU-Größe (verfügbar durch Klicken auf Weitere Porteinstellungen anzeigen)
  a|
Geben Sie bei Bedarf eine neue Größe in Byte für die maximale
Übertragungseinheit (MTU) ein.
Die Standardgröße für maximale Übertragungseinheit (Maximum Transmission
Unit, MTU) beträgt 1500 Byte pro Frame. Sie müssen einen Wert zwischen
1500 und 9000 eingeben.
  a|
```

```
 a|
Wählen Sie diese Option aus, um das ICMP (Internet Control Message
Protocol) zu aktivieren. Die Betriebssysteme von vernetzten Computern
verwenden dieses Protokoll zum Senden von Meldungen. Diese ICMP-Meldungen
bestimmen, ob ein Host erreichbar ist und wie lange es dauert, bis Pakete
von und zu diesem Host gelangen.
| == =====
+Wenn Sie IPv4 aktivieren ausgewählt haben, wird ein Dialogfeld zum
Auswählen von IPv4-Einstellungen geöffnet, nachdem Sie auf Weiter geklickt
haben. Wenn Sie IPv6 aktivieren ausgewählt haben, wird ein Dialogfeld zum
Auswählen von IPv6-Einstellungen geöffnet, nachdem Sie auf Weiter klicken.
Wenn Sie beide Optionen ausgewählt haben, wird zuerst das Dialogfeld für
IPv4-Einstellungen geöffnet, und nach dem Klicken auf Weiter wird das
Dialogfeld für IPv6-Einstellungen geöffnet.
. Konfigurieren Sie die IPv4- und/oder IPv6-Einstellungen automatisch oder
manuell. Um alle Porteinstellungen anzuzeigen, klicken Sie rechts im
Dialogfeld auf den Link *Weitere Einstellungen anzeigen*.
+.Felddetails
[%collapsible]
====
|===| Port-Einstellung | Beschreibung
 a|
Automatische Ermittlung der Konfiguration
  a|
Wählen Sie diese Option aus, um die Konfiguration automatisch abzurufen.
  a|
Statische Konfiguration manuell festlegen
  a|
Wählen Sie diese Option aus, und geben Sie dann eine statische Adresse in
die Felder ein. (Bei Bedarf können Sie Adressen in die Felder ausschneiden
und einfügen.) Geben Sie bei IPv4 die Subnetzmaske und das Gateway des
Netzwerks an. Geben Sie für IPv6 die routingfähige IP-Adresse und die
Router-IP-Adresse ein.
```
 a| Aktivieren Sie die VLAN-Unterstützung (verfügbar durch Klicken auf Weitere Einstellungen anzeigen). a| Wählen Sie diese Option aus, um ein VLAN zu aktivieren und seine ID einzugeben. Ein VLAN ist ein logisches Netzwerk, das sich verhält, als sei es physisch von anderen physischen und virtuellen lokalen Netzwerken (LANs) getrennt, die von denselben Switches, denselben Routern oder beiden unterstützt werden. a| aktivieren sie die ethernet-Priorität (verfügbar durch Klicken auf Weitere Einstellungen anzeigen). a| Wählen Sie diese Option aus, um den Parameter zu aktivieren, der die Priorität des Zugriffs auf das Netzwerk bestimmt. Verwenden Sie den Schieberegler, um eine Priorität zwischen 1 (niedrigste) und 7 (höchste) auszuwählen. In einer gemeinsamen LAN-Umgebung (Local Area Network) wie Ethernet könnten viele Stationen den Zugang zum Netzwerk zu schaffen haben. Der Zugriff erfolgt in der Reihenfolge der eingehenden Reservierungen. Zwei Stationen versuchen möglicherweise gleichzeitig, auf das Netzwerk zuzugreifen, was dazu führt, dass beide Stationen wieder aus- und abschalten und warten, bevor sie es erneut versuchen. Dieser Vorgang wird bei geswitchten Ethernet minimiert, bei dem nur eine Station mit einem Switch-Port verbunden ist.  $|===$  $====$ . Klicken Sie Auf \*Fertig Stellen\*. [[ID3501f763d2a743f9dfd77f6e0a4817f4]] = Konfigurieren Sie iSER-over-InfiniBand-Ports :allow-uri-read: :experimental: :icons: font :relative\_path: ./sm-hardware/ :imagesdir: {root\_path}{relative\_path}../media/

[role="lead"]

Wenn der Controller einen iSER-over-InfiniBand-Port enthält, können Sie die Netzwerkverbindung zu dem Host konfigurieren. Die Konfigurationseinstellungen sind auf der Seite Hardware oder auf der Seite System verfügbar. .Bevor Sie beginnen \* Der Controller muss einen iSER-over-InfiniBand-Port umfassen, andernfalls sind die iSER-over-InfiniBand-Einstellungen in System Manager nicht verfügbar. \* Sie müssen die IP-Adresse der Hostverbindung kennen. .Über diese Aufgabe Sie können über die Seite \*Hardware\* oder über Menü:Einstellungen[System] auf die Konfiguration iSER-over-InfiniBand zugreifen. Diese Aufgabe beschreibt die Konfiguration der Ports auf der Seite \*Hardware\*. [NOTE]  $====$ Die iSER-over-InfiniBand-Einstellungen und -Funktionen werden nur angezeigt, wenn der Controller Ihres Storage-Arrays einen iSER-over-InfiniBand-Port umfasst.  $====$ .Schritte . Wählen Sie \*Hardware\*. . Wenn die Grafik die Laufwerke anzeigt, klicken Sie auf \*Zurück zum Regal anzeigen\*.  $+$ Die Grafik ändert sich, um die Controller anstelle der Laufwerke anzuzeigen. . Klicken Sie auf den Controller mit dem iSER-over-InfiniBand-Port, den Sie konfigurieren möchten.  $+$ Das Kontextmenü des Controllers wird angezeigt. . Wählen Sie \*iSER-over-InfiniBand-Ports konfigurieren\*.  $+$ Das Dialogfeld \*iSER über InfiniBand Ports konfigurieren\* wird geöffnet. . Wählen Sie in der Dropdown-Liste den HIC-Port aus, den Sie konfigurieren möchten, und geben Sie dann die IP-Adresse des Hosts ein. . Klicken Sie Auf \*Konfigurieren\*. . Vervollständigen Sie die Konfiguration, und setzen Sie dann den iSERover-InfiniBand-Port zurück, indem Sie auf \*Ja\* klicken.

```
[[ID58f4f220094ed5adb62456fa8b64459f]]
= Konfigurieren Sie NVMe-over-InfiniBand-Ports
:allow-uri-read:
:experimental:
:icons: font
:relative_path: ./sm-hardware/
:imagesdir: {root_path}{relative_path}../media/
[role="lead"]
Wenn Ihr Controller eine NVMe-over-InfiniBand-Verbindung enthält, können
Sie die NVMe-Port-Einstellungen auf der Seite Hardware oder auf der
System-Seite konfigurieren.
.Bevor Sie beginnen
* Der Controller muss einen NVMe-over-InfiniBand-Host-Port enthalten.
Andernfalls stehen die NVMe-over-InfiniBand-Einstellungen in System
Manager nicht zur Verfügung.
* Sie müssen die IP-Adresse der Hostverbindung kennen.
.Über diese Aufgabe
Sie können die NVMe over InfiniBand-Konfiguration über die Seite Hardware
oder über Menü:Settings[System] aufrufen. Diese Aufgabe beschreibt die
Konfiguration der Ports auf der Seite *Hardware*.
[NOTE]
====Die NVMe-over-InfiniBand-Einstellungen und -Funktionen werden nur
angezeigt, wenn der Controller des Storage-Arrays einen NVMe-over-
InfiniBand-Port enthält.
---.Schritte
. Wählen Sie *Hardware*.
. Wenn die Grafik die Laufwerke anzeigt, klicken Sie auf *Zurück zum Regal
anzeigen*.
+Die Grafik ändert sich, um die Controller anstelle der Laufwerke
anzuzeigen.
. Klicken Sie auf den Controller mit dem NVMe over InfiniBand-Port, den
Sie konfigurieren möchten.
\boldsymbol{+}
```

```
Das Kontextmenü des Controllers wird angezeigt.
. Wählen Sie *NVMe über InfiniBand-Ports konfigurieren* aus.
+Das Dialogfeld *NVMe über InfiniBand Ports konfigurieren* wird geöffnet.
. Wählen Sie in der Dropdown-Liste den HIC-Port aus, den Sie konfigurieren
möchten, und geben Sie dann die IP-Adresse des Hosts ein.
. Klicken Sie Auf *Konfigurieren*.
. Führen Sie die Konfiguration aus, und setzen Sie den NVMe over
InfiniBand-Port zurück, indem Sie auf *Ja* klicken.
[[ID6efc3fb344abd80a739eb80900edc17c]]
= Konfigurieren Sie NVMe over RoCE-Ports
:allow-uri-read:
:experimental:
:icons: font
:relative_path: ./sm-hardware/
:imagesdir: {root path}{relative path}../media/
[role="lead"]
Wenn der Controller eine Verbindung für NVMe over RoCE (RDMA over
Converged Ethernet) umfasst, können Sie die NVMe-Port-Einstellungen auf
der Hardware-Seite oder auf der System-Seite konfigurieren.
.Bevor Sie beginnen
* Der Controller muss einen NVMe-over-RoCE-Host-Port umfassen. Andernfalls
sind die NVMe-over-RoCE-Einstellungen in System Manager nicht verfügbar.
* Sie müssen die IP-Adresse der Hostverbindung kennen.
.Über diese Aufgabe
Die NVMe over RoCE-Konfiguration kann über die Seite Hardware oder über
Menü:Settings[System] aufgerufen werden. Diese Aufgabe beschreibt die
Konfiguration der Ports auf der Seite *Hardware*.
[NOTE]
====Die NVMe-over-RoCE-Einstellungen und -Funktionen werden nur angezeigt,
wenn der Controller des Storage-Arrays einen NVMe-over-RoCE-Port umfasst.
====
.Schritte
```

```
. Wählen Sie *Hardware*.
. Wenn die Grafik die Laufwerke anzeigt, klicken Sie auf *Zurück zum Regal
anzeigen*.
+Die Grafik ändert sich, um die Controller anstelle der Laufwerke
anzuzeigen.
. Klicken Sie auf den Controller mit dem NVMe-over-RoCE-Port, den Sie
konfigurieren möchten.
+
Das Kontextmenü des Controllers wird angezeigt.
. Wählen Sie *NVMe over RoCE Ports konfigurieren* aus.
+
Das Dialogfeld *NVMe über RoCE-Ports konfigurieren* wird geöffnet.
. Wählen Sie in der Dropdown-Liste den HIC-Port aus, den Sie konfigurieren
möchten.
. Klicken Sie Auf *Weiter*.
+Um alle Porteinstellungen anzuzeigen, klicken Sie rechts im Dialogfeld auf
den Link Weitere Porteinstellungen anzeigen.
+
.Felddetails
[%collapsible]
====| == =| Port-Einstellung | Beschreibung
a|
Konfigurierte Geschwindigkeit des ethernet-Ports
  a|
Wählen Sie die Geschwindigkeit aus, die der Geschwindigkeitsfähigkeit des
SFP am Port entspricht.
  a|
IPv4 aktivieren/IPv6 aktivieren
  a|
Wählen Sie eine oder beide Optionen aus, um die Unterstützung für IPv4-
und IPv6-Netzwerke zu aktivieren.
```
NOTE: Wenn Sie den Portzugriff deaktivieren möchten, deaktivieren Sie

```
beide Kontrollkästchen.
  a|
MTU-Größe (verfügbar durch Klicken auf Weitere Porteinstellungen anzeigen)
  a|
Geben Sie bei Bedarf eine neue Größe in Byte für die maximale
Übertragungseinheit (MTU) ein.
Die Standardgröße für maximale Übertragungseinheit (Maximum Transmission
Unit, MTU) beträgt 1500 Byte pro Frame. Sie müssen einen Wert zwischen
1500 und 9000 eingeben.
|=======+Wenn Sie IPv4 aktivieren ausgewählt haben, wird ein Dialogfeld zum
Auswählen von IPv4-Einstellungen geöffnet, nachdem Sie auf Weiter geklickt
haben. Wenn Sie IPv6 aktivieren ausgewählt haben, wird ein Dialogfeld zum
Auswählen von IPv6-Einstellungen geöffnet, nachdem Sie auf Weiter klicken.
Wenn Sie beide Optionen ausgewählt haben, wird zuerst das Dialogfeld für
IPv4-Einstellungen geöffnet, und nach dem Klicken auf Weiter wird das
Dialogfeld für IPv6-Einstellungen geöffnet.
. Konfigurieren Sie die IPv4- und/oder IPv6-Einstellungen automatisch oder
manuell.
+.Felddetails
[%collapsible]
====| == =| Port-Einstellung | Beschreibung
  a|
Automatische Ermittlung der Konfiguration
  a|
Wählen Sie diese Option aus, um die Konfiguration automatisch abzurufen.
  a|
Statische Konfiguration manuell festlegen
  a|
Wählen Sie diese Option aus, und geben Sie dann eine statische Adresse in
die Felder ein. (Bei Bedarf können Sie Adressen in die Felder ausschneiden
```

```
und einfügen.) Geben Sie bei IPv4 die Subnetzmaske und das Gateway des
Netzwerks an. Geben Sie für IPv6 die routingfähige IP-Adresse und die
Router-IP-Adresse ein.
| == =====. Klicken Sie Auf *Fertig Stellen*.
[[ID1c5eab2d6975a07ce4bc2b2756d64a8b]]
= Konfigurieren Sie NTP-Serveradressen
:allow-uri-read:
:icons: font
:relative_path: ./sm-hardware/
: imagesdir: {root path}{relative path}../media/
[role="lead"]
Sie können eine Verbindung zum NTP-Server (Network Time Protocol)
konfigurieren, sodass der Controller regelmäßig den NTP-Server abfragen
muss, um seine interne Uhrzeit zu aktualisieren.
.Bevor Sie beginnen
* Ein NTP-Server muss in Ihrem Netzwerk installiert und konfiguriert sein.
* Sie müssen die Adresse des primären NTP-Servers und einen optionalen
Backup-NTP-Server kennen. Dabei können es sich um vollständig
qualifizierte Domain-Namen, IPv4-Adressen oder IPv6-Adressen handeln.
[NOTE]
====Wenn Sie einen oder mehrere Domänennamen für die NTP-Server eingeben,
müssen Sie auch einen DNS-Server konfigurieren, um die NTP-Serveradresse
aufzulösen. Sie müssen den DNS-Server nur auf den Controllern
konfigurieren, auf denen Sie NTP konfiguriert und einen Domain-Namen
angegeben haben.
====.Über diese Aufgabe
NTP ermöglicht dem Speicher-Array die automatische Synchronisierung der
Uhren des Controllers mit einem externen Host mithilfe des Simple Network
Time Protocol (SNTP). Der Controller fragt regelmäßig den konfigurierten
NTP-Server ab und aktualisiert dann seine interne Uhrzeit mit den
Ergebnissen. Wenn nur ein Controller NTP aktiviert ist, synchronisiert der
alternative Controller regelmäßig seine Uhr mit dem Controller, auf dem
```

```
NTP aktiviert ist. Wenn auf keinem der Controller NTP aktiviert ist,
synchronisieren die Controller regelmäßig ihre Uhren miteinander.
[NOTE]
====Sie müssen nicht auf beiden Controllern NTP konfigurieren. Dadurch wird
jedoch die Fähigkeit des Storage-Arrays verbessert, während der Hardware-
oder Kommunikationsausfälle synchronisiert zu bleiben.
=.Schritte
. Wählen Sie *Hardware*.
. Wenn die Grafik die Laufwerke anzeigt, klicken Sie auf *Zurück zum Regal
anzeigen*.
+Die Grafik ändert sich, um die Controller anstelle der Laufwerke
anzuzeigen.
. Klicken Sie auf den Controller, den Sie konfigurieren möchten.
+Das Kontextmenü des Controllers wird angezeigt.
. Wählen Sie *NTP-Server konfigurieren*.
+
Das Dialogfeld * Network Time Protocol (NTP) Server* konfigurieren wird
geöffnet.
. Wählen Sie *Ich möchte NTP auf Controller* (*A* oder *B*) aktivieren.
+
Im Dialogfeld werden weitere Auswahlmöglichkeiten angezeigt.
. Wählen Sie eine der folgenden Optionen:
+
** NTP-Serveradressen werden automatisch vom DHCP-Server abgerufen - die
erkannten NTP-Serveradressen werden angezeigt.
+
[NOTE]
====Wenn das Speicher-Array auf die Verwendung einer statischen NTP-Adresse
eingestellt ist, werden keine NTP-Server angezeigt.
====** Manuelle Angabe der NTP-Serveradressen -- Geben Sie die Adresse des
primären NTP-Servers und die Adresse des Backup-NTP-Servers ein. Der
Backup-Server ist optional. (Diese Adressfelder werden angezeigt, nachdem
Sie das Optionsfeld ausgewählt haben.) Bei der Serveradresse kann es sich
```
um einen vollständig qualifizierten Domänennamen, eine IPv4-Adresse oder eine IPv6-Adresse handeln.

. Geben Sie optional Serverinformationen und Authentifizierungsdaten für einen Backup-NTP-Server ein.

. Klicken Sie Auf \*Speichern\*.

.Ergebnisse Die NTP-Serverkonfiguration wird auf der Registerkarte Controllereinstellungen \*DNS/NTP\* angezeigt.

[[IDe174b10cb0c407bcb5bdc85239f773ee]] = Konfigurieren Sie DNS-Serveradressen :allow-uri-read: :icons: font :relative\_path: ./sm-hardware/ : imagesdir: {root path}{relative path}../media/

[role="lead"]

Mit dem Domain Name System (DNS) werden vollständig qualifizierte Domain-Namen für die Controller und ein NTP-Server (Network Time Protocol) aufgelöst. Die Management-Ports auf dem Speicher-Array können IPv4- oder IPv6-Protokolle gleichzeitig unterstützen.

## .Bevor Sie beginnen

\* Ein DNS-Server muss in Ihrem Netzwerk installiert und konfiguriert sein. \* Sie kennen die Adresse des primären DNS-Servers und einen optionalen Backup-DNS-Server. Bei diesen Adressen können es sich um IPv4-Adressen oder IPv6-Adressen handeln.

.Über diese Aufgabe In diesem Verfahren wird beschrieben, wie Sie eine primäre DNS-Serveradresse und eine DNS-Backup-Adresse angeben. Der Backup-DNS-Server kann optional so konfiguriert werden, dass er verwendet wird, wenn ein primärer DNS-Server ausfällt.

### [NOTE]

 $====$ 

Wenn Sie bereits die Management-Ports des Storage-Arrays mit DHCP (Dynamic Host Configuration Protocol) konfiguriert haben und ein oder mehrere DNSoder NTP-Server mit dem DHCP-Setup verbunden sind, müssen Sie DNS oder NTP

```
nicht manuell konfigurieren. In diesem Fall sollte das Speicher-Array
bereits automatisch die DNS/NTP-Serveradressen erhalten haben. Sie sollten
jedoch weiterhin die folgenden Anweisungen befolgen, um das Dialogfeld zu
öffnen und sicherzustellen, dass die richtigen Adressen erkannt werden.
====.Schritte
. Wählen Sie *Hardware*.
. Wenn die Grafik die Laufwerke anzeigt, klicken Sie auf *Zurück zum Regal
anzeigen*.
+Die Grafik ändert sich, um die Controller anstelle der Laufwerke
anzuzeigen.
. Wählen Sie den zu konfigurierenden Controller aus.
+
Das Kontextmenü des Controllers wird angezeigt.
. Wählen Sie *DNS-Server konfigurieren*.
+Das Dialogfeld * Domain Name System (DNS) Server* konfigurieren wird
geöffnet.
. Wählen Sie eine der folgenden Optionen:
+** DNS-Server-Adressen automatisch vom DHCP-Server beziehen - die
erkannten DNS-Server-Adressen werden angezeigt.
+[NOTE]
====Wenn das Speicherarray auf eine statische DNS-Adresse eingestellt ist,
werden keine DNS-Server angezeigt.
====** DNS-Server-Adressen manuell angeben -- Geben Sie eine primäre DNS-
Server-Adresse und eine Backup-DNS-Server-Adresse ein. Der Backup-Server
ist optional. (Diese Adressfelder werden angezeigt, nachdem Sie das
Optionsfeld ausgewählt haben.) Bei diesen Adressen können es sich um IPv4-
Adressen oder IPv6-Adressen handeln.
. Klicken Sie Auf *Speichern*.
. Wiederholen Sie diese Schritte für den anderen Controller.
.Ergebnisse
```

```
Die DNS-Konfiguration wird auf der Registerkarte Controllereinstellungen
```

```
*DNS/NTP* angezeigt.
[[ID2f3e0cb780c2dab60b7454d057de2843]]
= Zeigen Sie Controller-Einstellungen an
:allow-uri-read:
:icons: font
:relative_path: ./sm-hardware/
: imagesdir: {root path}{relative path}../media/
[role="lead"]
Sie können Informationen zu einem Controller anzeigen, z. B. den Status
der Host-Schnittstellen, Laufwerksschnittstellen und Management-Ports.
.Schritte
. Wählen Sie *Hardware*.
. Wenn die Grafik die Laufwerke anzeigt, klicken Sie auf *Zurück zum Regal
anzeigen*.
+Die Grafik ändert sich, um die Controller anstelle der Laufwerke
anzuzeigen.
. Führen Sie eine der folgenden Aktionen durch, um die Controller-
Einstellungen anzuzeigen:
+
** Klicken Sie auf den Controller, um das Kontextmenü anzuzeigen, und
wählen Sie dann *Einstellungen anzeigen*.
** Wählen Sie das Controller-Symbol aus (neben der Dropdown-Liste
*Shelf*). Wählen Sie bei Duplexkonfigurationen entweder Controller A oder
Controller B im Dialogfeld aus, und klicken Sie dann auf Weiter. Das
Dialogfeld Controller-Einstellungen wird geöffnet.
. Wählen Sie die Registerkarten aus, die zwischen den
Eigenschaftseinstellungen verschoben werden sollen.
+Einige Registerkarten haben einen Link für *Weitere Einstellungen
anzeigen* oben rechts.
+.Felddetails
[%collapsible]
====
|===| Registerkarte | Beschreibung
```

```
 a|
Basis
  a|
Zeigt den Controller-Status, den Modellnamen, die Ersatzteilnummer des
Ersatzteils, die aktuelle Firmware-Version und die Version des
nichtflüchtigen statischen Random Access Memory (NVSRAM) an.
  a|
Cache
  a|
Zeigt die Cache-Einstellungen des Controllers an, zu denen der Daten-
Cache, der Prozessor-Cache und das Cache-Backup-Gerät gehören. Das Cache-
Backup-Gerät wird verwendet, um Daten im Cache zu sichern, wenn Sie den
Controller bei einem Stromausfall verlieren. Status kann optimal,
fehlgeschlagen, entfernt, Unbekannt, schreibgeschützt, Oder nicht
kompatibel.
 a|
Host-Schnittstellen
  a|
Zeigt die Informationen zur Host-Schnittstelle und den Linkstatus der
einzelnen Ports an. Die Host-Schnittstelle ist die Verbindung zwischen dem
Controller und dem Host, z. B. Fibre Channel oder iSCSI.
NOTE: Der Standort der Host Interface Card (HIC) befindet sich entweder in
der Baseboard oder in einem Steckplatz (Schacht). "Baseboard" zeigt, dass
die HIC-Ports in den Controller integriert sind. Die "Steckplatz"-Ports
befinden sich auf der optionalen HIC.
  a|
Festplattenschnittstellen
  a|
Zeigt die Informationen zur Laufwerkschnittstelle und den Linkstatus jedes
Ports an. Die Laufwerksschnittstelle ist die Verbindung zwischen dem
Controller und den Laufwerken, z. B. SAS.
```

```
 a|
Management-Ports
  a|
Zeigt Details zum Management-Port an, z. B. den Host-Namen, der für den
Zugriff auf den Controller verwendet wurde, und ob eine Remote-Anmeldung
aktiviert wurde. Der Managementport verbindet den Controller und den
Management-Client. Hier wird ein Browser zum Zugriff auf System Manager
installiert.
 a|
DNS/NTP
a|
Zeigt die Adressmethode und die IP-Adressen für den DNS-Server und den
NTP-Server an, wenn diese Server in System Manager konfiguriert wurden.
Domain Name System (DNS) ist ein Benennungssystem für Geräte, die mit dem
Internet oder einem privaten Netzwerk verbunden sind. Der DNS-Server
verwaltet ein Verzeichnis von Domain-Namen und übersetzt diese in Internet
Protocol (IP)-Adressen.
Network Time Protocol (NTP) ist ein Netzwerkprotokoll für die
Uhrsynchronisierung zwischen Computersystemen in Datennetzwerken.
| == ==. Klicken Sie Auf *Schließen*.
[[ID26020579681176108c3de96082e23a4f]]
= Remote-Anmeldung zulassen
:allow-uri-read:
:icons: font
:relative_path: ./sm-hardware/
:imagesdir: {root path}{relative path}../media/
[role="lead"]
Mit der Remote-Anmeldung können Benutzer außerhalb des lokalen Netzwerks
eine SSH-Sitzung starten und die Einstellungen auf dem Controller ändern.
[CAUTION]
====*Sicherheitsrisiko* -- aus Sicherheitsgründen aktivieren Sie Remote-Login
nur für den technischen Support.
```

```
===.Schritte
. Wählen Sie *Hardware*.
. Wenn die Grafik die Laufwerke anzeigt, klicken Sie auf *Zurück zum Regal
anzeigen*.
+
Die Grafik ändert sich, um die Controller anstelle der Laufwerke
anzuzeigen.
. Klicken Sie auf den Controller, für den Sie die Remote-Anmeldung
aktivieren möchten.
+Das Kontextmenü des Controllers wird angezeigt.
. Wählen Sie *Remote-Anmeldung ändern*, und bestätigen Sie, dass Sie den
Vorgang ausführen möchten.
.Ergebnisse
Nachdem die Fehlerbehebung durch den technischen Support abgeschlossen
ist, führen Sie dasselbe Verfahren aus, um die Remote-Anmeldung zu
deaktivieren. Wenn Sie die Remote-Anmeldung deaktivieren, werden alle
aktuellen SSH-Sitzungen beendet und neue Anmeldeanfragen werden abgelehnt.
[[IDf8ac5362320f4252b5c39a850b824e33]]
= Platzieren Sie den Controller in den Online-Modus
:allow-uri-read:
:icons: font
:relative_path: ./sm-hardware/
: imagesdir: {root path}{relative path}../media/
[role="lead"]
Wenn ein Controller sich im Offlinezustand oder im Servicemodus befindet,
können Sie ihn wieder online schalten.
.Schritte
. Wählen Sie *Hardware*.
. Wenn die Grafik die Laufwerke anzeigt, klicken Sie auf *Zurück zum Regal
anzeigen*.
+
Die Grafik ändert sich, um die Controller anstelle der Laufwerke
anzuzeigen.
```

```
. Klicken Sie auf einen Controller, der sich im Offline- oder Service-
Modus befindet.
+
Das Kontextmenü des Controllers wird angezeigt.
. Wählen Sie * Online platzieren* aus, und bestätigen Sie, dass Sie den
Vorgang ausführen möchten.
.Ergebnisse
Die Erkennung eines wiederhergestellten bevorzugten Pfads durch den
Multipath-Treiber kann bis zu 10 Minuten dauern.
Alle Volumes, die ursprünglich im Besitz dieses Controllers waren, werden
automatisch zurück zum Controller verschoben, sobald I/O-Anfragen für
jedes Volume eingegangen sind. In einigen Fällen müssen die Volumes
möglicherweise manuell mit dem Befehl Volumes neu verteilen.
[[IDb87a32566c213da0bf2e1c9659d74d98]]
= Platzieren Sie den Controller in den Offline-Modus
:allow-uri-read:
:icons: font
:relative_path: ./sm-hardware/
:imagesdir: {root path}{relative path}../media/
[role="lead"]
Wenn Sie dazu aufgefordert werden, können Sie einen Controller in den
Offline-Modus versetzen.
.Bevor Sie beginnen
* Ihr Storage-Array muss zwei Controller haben. Der Controller, den Sie
nicht in den Offline-Modus versetzen, muss den Status "Online" (im
optimalen Status) aufweisen.
* Stellen Sie sicher, dass keine Volumes verwendet werden oder dass auf
allen Hosts, die diese Volumes verwenden, ein Multipath-Treiber
installiert ist.
.Über diese Aufgabe
```
Setzen Sie einen Controller nicht offline, es sei denn, Sie werden vom Recovery Guru oder technischen Support dazu aufgefordert.

 $\left(\begin{array}{c} \cdot \end{array}\right)$ 

## **Schritte**

- 1. Wählen Sie **Hardware**.
- 2. Wenn die Grafik die Laufwerke anzeigt, klicken Sie auf **Zurück zum Regal anzeigen**.

Die Grafik ändert sich, um die Controller anstelle der Laufwerke anzuzeigen.

3. Klicken Sie auf den Controller, den Sie in den Offline-Modus versetzen möchten.

Das Kontextmenü des Controllers wird angezeigt.

4. Wählen Sie **Offline platzieren** aus, und bestätigen Sie, dass Sie den Vorgang ausführen möchten.

# **Ergebnis**

Es kann einige Minuten dauern, bis System Manager den Status des Controllers auf Offline aktualisiert. Beginnen Sie keine anderen Vorgänge, bis der Status aktualisiert wurde.

# **Platzieren Sie den Controller in den Servicemodus**

Wenn Sie dazu aufgefordert werden, können Sie einen Controller in den Servicemodus versetzen.

# **Bevor Sie beginnen**

- Das Speicher-Array muss zwei Controller haben. Der Controller, den Sie nicht im Servicemodus platzieren, muss online sein (im optimalen Status).
- Stellen Sie sicher, dass keine Volumes verwendet werden oder dass auf allen Hosts, die diese Volumes verwenden, ein Multipath-Treiber installiert ist.

# **Über diese Aufgabe**

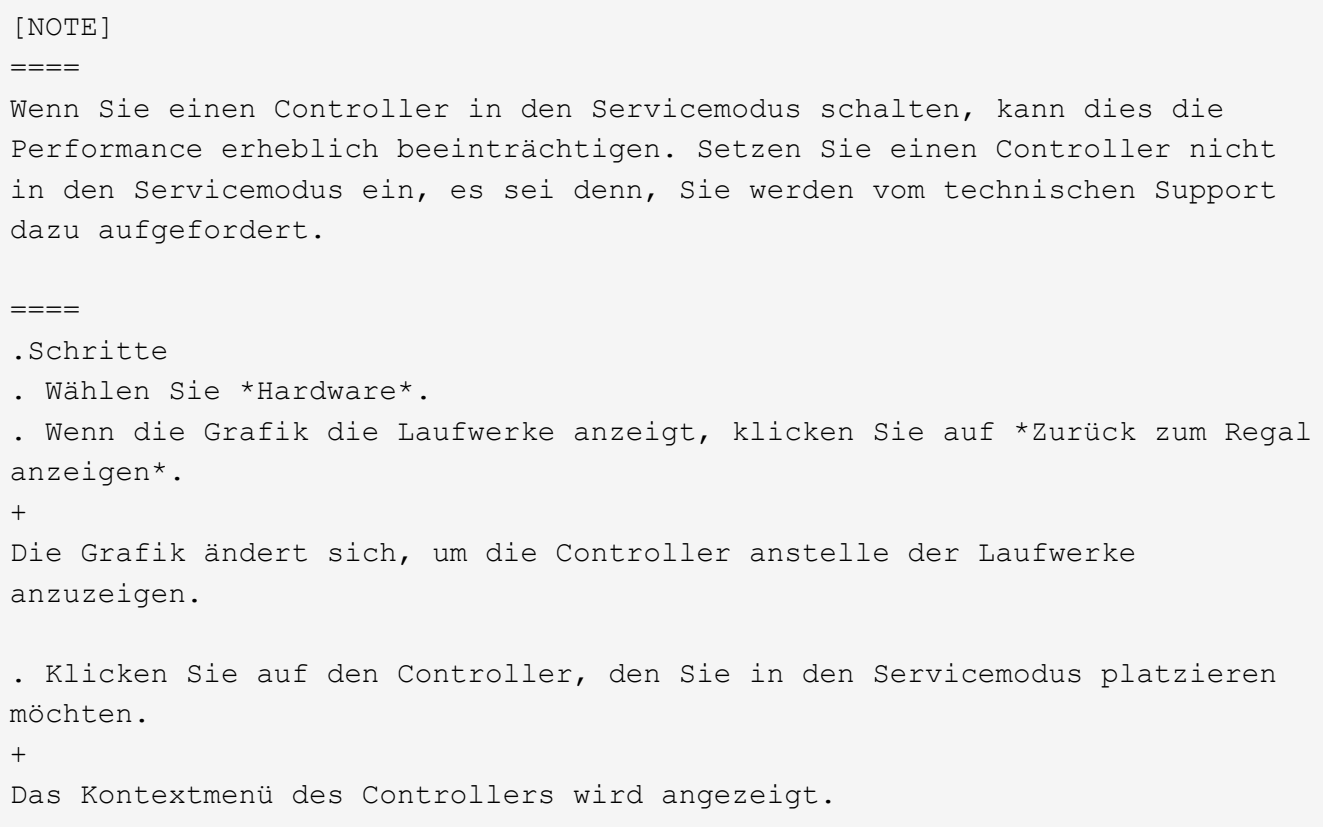

. Wählen Sie \* im Servicemodus\*, und bestätigen Sie, dass Sie den Vorgang ausführen möchten. [[ID5a4a4a040ee2ff2b4f7bed24880ca685]] = Controller zurücksetzen (neu booten :allow-uri-read: :icons: font :relative\_path: ./sm-hardware/ : imagesdir: {root path}{relative path}../media/ [role="lead"] Einige Probleme erfordern ein Zurücksetzen des Controllers (Neubooten). Sie können den Controller zurücksetzen, selbst wenn Sie keinen physischen Zugriff darauf haben. .Bevor Sie beginnen \* Das Speicher-Array muss zwei Controller haben. Der Controller, den Sie nicht zurücksetzen, muss online sein (im optimalen Zustand). \* Stellen Sie sicher, dass keine Volumes verwendet werden oder dass auf allen Hosts, die diese Volumes verwenden, ein Multipath-Treiber installiert ist. .Schritte . Wählen Sie \*Hardware\*. . Wenn die Grafik die Laufwerke anzeigt, klicken Sie auf \*Zurück zum Regal anzeigen\*. + Die Grafik ändert sich, um die Controller anstelle der Laufwerke anzuzeigen. . Klicken Sie auf den Controller, den Sie zurücksetzen möchten.  $+$ Das Kontextmenü des Controllers wird angezeigt. . Wählen Sie \*Zurücksetzen\*, und bestätigen Sie, dass Sie den Vorgang ausführen möchten.

:leveloffset: -1

```
= FAQs
:leveloffset: +1
[[ID4e5b3e68e1c9fed6b3637061ae3e0623]]
= Was ist Auto-Negotiation?
:allow-uri-read:
:icons: font
:relative_path: ./sm-hardware/
: imagesdir: {root path}{relative path}../media/
[role="lead"]
Die automatische Aushandlung ist die Möglichkeit einer
Netzwerkschnittstelle, ihre eigenen Verbindungsparameter (Geschwindigkeit
und Duplex) automatisch mit einer anderen Netzwerkschnittstelle zu
koordinieren.
Die automatische Aushandlung ist in der Regel die bevorzugte Einstellung
für die Konfiguration von Management-Ports. Wenn die Aushandlung jedoch
fehlschlägt, können falsch aufeinander abgestimmte Einstellungen der
Netzwerkschnittstelle die Netzwerkleistung erheblich beeinträchtigen. In
Fällen, in denen diese Bedingung nicht akzeptabel ist, sollten Sie die
Einstellungen der Netzwerkschnittstelle manuell auf eine korrekte
Konfiguration einstellen. Die automatische Aushandlung wird durch die
Ethernet-Management-Ports des Controllers durchgeführt. Die automatische
Aushandlung wird nicht von den iSCSI-Host-Bus-Adaptern durchgeführt.
[NOTE]
====Wenn die automatische Aushandlung fehlschlägt, versucht der Controller,
eine Verbindung bei 10BASE-T, Halbduplex, herzustellen. Dies ist der
kleinste gemeinsame Nenner.
====
```

```
[[ID3aeb8e4b0c7815b0b0b4488226ba943c]]
= Was ist eine statusfreie IPv6-Adressenkonfiguration?
:allow-uri-read:
:icons: font
:relative_path: ./sm-hardware/
:imagesdir: {root_path}{relative_path}../media/
```
## [role="lead"]

Bei einer statusfreien automatischen Konfiguration erhalten Hosts keine Adressen und andere Konfigurationsinformationen von einem Server. Die statusfreie automatische Konfiguration in IPv6 bietet Link-lokale Adressen, Multicasting und das Neighbor Discovery-Protokoll (ND). IPv6 kann die Schnittstellen-ID einer Adresse aus der zugrunde liegenden Datenverbindungslayer-Adresse generieren.

Eine statusfreie automatische Konfiguration und eine statusorientierte automatische Konfiguration ergänzen sich gegenseitig. Beispielsweise kann der Host statusfreie Auto-Konfiguration verwenden, um seine eigenen Adressen zu konfigurieren, aber verwenden Sie Stateful Auto-Configuration, um andere Informationen abzurufen. Die zustandsorientierte automatische Konfiguration ermöglicht Hosts, Adressen und andere Konfigurationsinformationen von einem Server abzurufen. Internet Protocol Version 6 (IPv6) definiert auch eine Methode, bei der alle IP-Adressen in einem Netzwerk gleichzeitig neu nummeriert werden können. IPv6 definiert eine Methode für Geräte im Netzwerk, um ihre IP-Adresse und andere Parameter automatisch ohne Server zu konfigurieren.

Geräte führen die folgenden Schritte durch, wenn eine statusfreie automatische Konfiguration verwendet wird:

. \*Generieren Sie eine Link-local-Adresse\* -- das Gerät erzeugt eine Linklocal-Adresse, die 10 Bit, gefolgt von 54 Nullen und gefolgt von der 64- Bit-Schnittstellen-ID hat.

. \*Testen Sie die Einzigartigkeit einer Link-local-Adresse\* -- der Knoten testet, um sicherzustellen, dass die von ihm erzeugte Link-local-Adresse nicht bereits im lokalen Netzwerk verwendet wird. Der Knoten sendet mithilfe des ND-Protokolls eine "Neighbor"-Aufforderung. Das lokale Netzwerk wartet auf eine Meldung zur Anzeige des Nachbarn, die darauf hinweist, dass bereits ein anderes Gerät die Link-local-Adresse verwendet. In diesem Fall muss entweder eine neue Link-local-Adresse generiert werden, oder die automatische Konfiguration schlägt fehl, und eine andere Methode muss verwendet werden.

. \*Zuweisen einer Link-lokalen Adresse\* -- Wenn das Gerät den Eindeutigkeit-Test übergibt, weist das Gerät seiner IP-Schnittstelle die Link-lokale Adresse zu. Die Link-local Adresse kann für die Kommunikation im lokalen Netzwerk, aber nicht über das Internet verwendet werden.

. \*Kontaktieren Sie den Router\* -- der Knoten versucht, sich an einen lokalen Router zu wenden, um weitere Informationen zum Fortsetzen der Konfiguration zu erhalten. Dieser Kontakt wird entweder durch Abhören von regelmäßig von Routern gesendeten Routern-Werbemitteilungen oder durch Senden einer bestimmten Router-Nachricht ausgeführt, um einen Router um

Informationen darüber zu bitten, was als Nächstes zu tun ist. . \*Anweisungen zum Knoten geben\* -- der Router gibt dem Knoten Anweisungen, wie mit der automatischen Konfiguration fortzufahren. Alternativ teilt der Router dem Host mit, wie die globale Internetadresse ermittelt werden soll. . \*Konfigurieren Sie die globale Adresse\* -- der Host konfiguriert sich mit seiner weltweit einzigartigen Internetadresse. Diese Adresse wird in der Regel aus einem Netzwerkpräfix gebildet, das dem Host vom Router bereitgestellt wird. [[IDd45c0f5f3624e46f52a78aeaa2400df9]] = Welche Option wähle ich - DHCP- oder manuelle Konfiguration? :allow-uri-read: :icons: font :relative\_path: ./sm-hardware/ : imagesdir: {root path}{relative path}../media/ [role="lead"] Die Standardmethode für die Netzwerkkonfiguration ist DHCP (Dynamic Host Configuration Protocol). Verwenden Sie diese Option immer, wenn Ihr Netzwerk keinen DHCP-Server hat. [[ID0fb21af5fb03f08c6532d8bb40d66f4c]] = Was ist ein DHCP-Server? :allow-uri-read: :icons: font :relative\_path: ./sm-hardware/ : imagesdir: {root path}{relative path}../media/ [role="lead"] Dynamic Host Configuration Protocol (DHCP) ist ein Protokoll, das die Aufgabe der Zuweisung einer IP-Adresse (Internet Protocol) automatisiert. Jedem Gerät, das mit einem TCP/IP-Netzwerk verbunden ist, muss eine eindeutige IP-Adresse zugewiesen werden. Zu diesen Geräten gehören die Controller in Ihrem Speicher-Array.

Ohne DHCP gibt ein Netzwerkadministrator diese IP-Adressen manuell ein. Wenn ein Client TCP/IP-Vorgänge starten muss, sendet der Client eine Anforderung für Adressinformationen aus. Der DHCP-Server erhält die

Anforderung, weist eine neue Adresse für eine bestimmte Zeitspanne, die als Leasing-Zeitraum bezeichnet wird, zu und sendet die Adresse an den Client. Bei DHCP kann ein Gerät bei jeder Verbindung mit dem Netzwerk eine andere IP-Adresse haben. In einigen Systemen kann sich die IP-Adresse des Geräts auch dann ändern, wenn das Gerät noch angeschlossen ist.

[[ID0f01ec5d738ca6242d9416d35ce0f9b0]] = Wie konfiguriere ich meinen DHCP-Server? :allow-uri-read: :icons: font :relative\_path: ./sm-hardware/ : imagesdir: {root path}{relative path}../media/

[role="lead"] Sie müssen einen DHCP-Server (Dynamic Host Configuration Protocol) konfigurieren, damit die Controller im Speicher-Array statische IP-Adressen (Internet Protocol) verwenden können.

Die IP-Adressen, die Ihrem DHCP-Server zugewiesen werden, sind im Allgemeinen dynamisch und können sich ändern, da sie über einen Leasingzeitraum verfügen, der abgelaufen ist. Einige Geräte, zum Beispiel Server und Router, müssen statische Adressen verwenden. Die Controller im Speicher-Array benötigen auch statische IP-Adressen.

Informationen zum Zuweisen statischer Adressen finden Sie in der Dokumentation für Ihren DHCP-Server.

[[ID1baffbc3cce3fcc07cb3510b54d211b9]] = Warum muss ich die Controller-Netzwerkkonfiguration ändern? :allow-uri-read: :icons: font :relative\_path: ./sm-hardware/ : imagesdir: {root path}{relative path}../media/

[role="lead"] Sie müssen die Netzwerkkonfiguration für jeden Controller festlegen: IP-Adresse (Internet Protocol), Subnetzmaske (Subnetzmaske) und Gateway – wenn Sie Out-of-Band-Management verwenden.

Sie können die Netzwerkkonfiguration mithilfe eines DHCP-Servers (Dynamic Host Configuration Protocol) festlegen. Wenn Sie keinen DHCP-Server

verwenden, müssen Sie die Netzwerkkonfiguration manuell eingeben.

[[IDa5d240add722169592d3112b27cfb377]] = Wo erhalte ich die Netzwerkkonfiguration? :allow-uri-read: :icons: font :relative\_path: ./sm-hardware/ : imagesdir: {root path}{relative path}../media/

[role="lead"] Sie können die IP-Adresse (Internet Protocol), die Subnetzmaske (Subnetzmaske) und Gateway-Informationen von Ihrem Netzwerkadministrator abrufen.

Sie benötigen diese Informationen, wenn Sie Ports auf den Controllern konfigurieren.

[[IDd36fe697cc2051c687eec2563f83f49f]] = Was sind ICMP PING Antworten? :allow-uri-read: :icons: font :relative\_path: ./sm-hardware/ : imagesdir: {root path}{relative path}../media/

[role="lead"] Internet Control Message Protocol (ICMP) ist eines der Protokolle der TCP/IP-Suite.

Der `ICMP echo request` Und das(`ICMP echo reply` Nachrichten sind allgemein bekannt als `ping` Nachrichten. `Ping` Ist ein Fehlerbehebungstool, das von Systemadministratoren verwendet wird, um die Verbindung zwischen Netzwerkgeräten manuell zu testen und auch auf Netzwerkverzögerung und Paketverlust zu testen. Der `ping` Befehl sendet ein `ICMP echo request` Auf ein Gerät im Netzwerk, und das Gerät reagiert sofort mit ein(`ICMP echo reply`. Manchmal erfordert die Netzwerksicherheitsrichtlinie eines Unternehmens `ping` (`ICMP echo reply`Auf allen Geräten zu deaktivieren, um sie durch unbefugte Personen schwieriger zu entdecken.

```
[[ID935e20b30ef8bee159f217ee1f540216]]
= Wann sollte ich die Portkonfiguration oder den iSNS-Server vom DHCP-
Server aktualisieren?
:allow-uri-read:
:icons: font
:relative_path: ./sm-hardware/
: imagesdir: {root path}{relative path}../media/
[role="lead"]
Aktualisieren Sie den DHCP-Server jederzeit, wenn der Server geändert oder
aktualisiert wird, und die für das aktuelle Speicher-Array und das
Speicherarray, das Sie verwenden möchten, relevanten DHCP-Informationen
wurden geändert.
Aktualisieren Sie insbesondere die Portkonfiguration oder den iSNS-Server
vom DHCP-Server, wenn Sie wissen, dass der DHCP-Server unterschiedliche
Adressen zugewiesen.
[NOTE]
====Die Aktualisierung einer Portkonfiguration ist für alle iSCSI-Verbindungen
an diesem Port destruktiv.
====[[ID744d4ad9dffa071d25a086718e730f08]]
= Was soll ich nach dem Konfigurieren der Management-Ports tun?
:allow-uri-read:
:experimental:
:icons: font
:relative_path: ./sm-hardware/
: imagesdir: {root path}{relative path}../media/
[role="lead"]
Wenn Sie die IP-Adresse für das Speicher-Array geändert haben, möchten Sie
möglicherweise die Ansicht des globalen Arrays in SANtricity Unified
Manager aktualisieren.
Um die Ansicht des globalen Arrays in Unified Manager zu aktualisieren,
öffnen Sie die Schnittstelle und gehen Sie zum Menü:Verwalten[Entdecken].
Wenn Sie auch den SANtricity-Speicher-Manager für das globale Array-
Management verwenden, gehen Sie zum Enterprise Management-Fenster (EMW)
```

```
und fügen Sie das Speicher-Array erneut in die EMW-Liste ein:
. Suchen Sie das Array in der EMW-Liste der Speicher-Arrays.
. Entfernen Sie das Array aus der Liste.
. Fügen Sie das Speicherarray mithilfe der neuen IP-Adresse erneut zur
EMW-Liste hinzu.
:leveloffset: -1
:leveloffset: -1
= Laufwerke
:leveloffset: +1
= Konzepte
:leveloffset: +1
[[IDd9937d05e92c82269e0e375e42776606]]
= Terminologie für Laufwerke
:allow-uri-read:
:icons: font
:relative_path: ./sm-hardware/
: imagesdir: {root path}{relative path}../media/
[role="lead"]
Erfahren Sie, wie die Laufwerkbedingungen auf Ihr Storage Array angewendet
werden.
|===| Komponente | Beschreibung
 a|
DA
 a|
Data Assurance (da) ist eine Funktion, die Fehler überprüft und
korrigiert, die auftreten können, wenn Daten zwischen einem Host und einem
```
Storage-Array übermittelt werden. Data Assurance kann auf Pool- oder Volume-Gruppenebene aktiviert werden, wobei Hosts über eine da-fähige I/O-Schnittstelle wie Fibre Channel verfügen.

 a| Laufwerkssicherheit

a|

Laufwerkssicherheit ist eine Funktion des Storage Arrays, die eine zusätzliche Sicherheitsschicht bietet – entweder mit vollständigen Festplatten-Verschlüsselung (FDE) oder FIPS-Laufwerken (Federal Information Processing Standard). Wenn diese Laufwerke zusammen mit der Sicherheitsfunktion des Laufwerks verwendet werden, benötigen sie einen Sicherheitsschlüssel für den Zugriff auf ihre Daten. Wenn die Laufwerke physisch aus dem Array entfernt werden, können sie erst betrieben werden, wenn sie in einem anderen Array installiert sind. Zu diesem Zeitpunkt befinden sie sich in einem Sicherheitsstatus, bis der richtige Sicherheitsschlüssel bereitgestellt wird.

 a| Festplatten-Shelf a|

Ein Festplatten-Shelf, auch als Erweiterungs-Shelf bezeichnet, enthält mehrere Laufwerke und zwei Input/Output-Module (IOMs). Die IOMs enthalten SAS-Ports, die ein Festplatten-Shelf mit einem Controller-Shelf oder anderen Festplatten-Shelfs verbinden.

```
 a|
FDE-Laufwerke
  a|
```
Vollständige Festplattenverschlüsselung (Full Disk Encryption, FDE) ermöglicht die Verschlüsselung auf Festplattenlaufwerken auf Hardware-Ebene. Die Festplatte enthält einen ASIC-Chip, der Daten während des Schreibvorgangs verschlüsselt und die Daten beim Lesen entschlüsselt.

```
 a|
FIPS-Laufwerke
 a|
FIPS-Laufwerke verwenden Federal Information Processing Standards (FIPS)
140-2 Level 2. Es handelt sich im Wesentlichen um FDE-Laufwerke, die den
```

```
Standards der US-Regierung entsprechen, um solide
Verschlüsselungsalgorithmen und -Methoden sicherzustellen. FIPS-Laufwerke
haben höhere Sicherheitsstandards als FDE-Laufwerke.
  a|
HDD
  a|
Festplattenlaufwerke (HDDs) sind Datenspeicher-Geräte, die rotierende
Metallplatten mit einer magnetischen Beschichtung verwenden.
 a|
Hot-Spare-Laufwerke
 a|
Hot Spares fungieren als Standby-Laufwerke in RAID 1-, RAID 5- oder RAID
6-Volume-Gruppen. Es handelt sich dabei um voll funktionsfähige Laufwerke,
die keine Daten enthalten. Wenn ein Laufwerk in der Volume-Gruppe
ausfällt, rekonstruiert der Controller die Daten vom ausgefallenen
Laufwerk automatisch auf eine Hot Spare-Festplatte.
 a|
Secure-fähige Laufwerke
  a|
Sichere Laufwerke können entweder vollständige Festplattenverschlüsselung
(Full Disk Encryption, FDE) oder FIPS-Laufwerke (Federal Information
Processing Standard) sein, die Daten während des Schreibvorgangs
verschlüsseln und Daten während Lesevorgängen entschlüsseln. Diese
Laufwerke gelten als sicher- fähig, da sie mit der Sicherheitsfunktion
des Laufwerks für zusätzliche Sicherheit verwendet werden können. Wenn die
Laufwerkssicherheitsfunktion für Volume-Gruppen und -Pools aktiviert ist,
die mit diesen Laufwerken verwendet werden, werden die Laufwerke sicher-
_Enabled_.
  a|
Secure-Enabled Laufwerke
  a|
Secure-Enabled-Laufwerke werden mit der Drive Security-Funktion verwendet.
Wenn Sie die Laufwerkssicherheitsfunktion aktivieren und dann
Laufwerksicherheit auf einem Pool oder einer Volume-Gruppe auf Secure-
fähigen -Laufwerken anwenden, werden die Laufwerke sicher -
```
aktiviert . Lese- und Schreibzugriff ist nur über einen Controller verfügbar, der mit dem korrekten Sicherheitsschlüssel konfiguriert ist. Diese zusätzliche Sicherheit verhindert einen nicht autorisierten Zugriff auf die Daten auf einem Laufwerk, das physisch vom Storage-Array entfernt wird. a| SAS a| Serial Attached SCSI (SAS) ist ein Point-to-Point-Protokoll, bei dem Controller direkt mit Festplatten verbunden werden. a| SATA a| SATA-Laufwerke (Serial Advanced Technology Attachment) verwenden einen Standard, der auf der seriellen Signaltechnik basiert. Die serielle Verbindung verwendet ein einzelnes Kabel mit mindestens vier Drähten, um eine Punkt-zu-Punkt-Verbindung zwischen den Geräten herzustellen. SATA ist eine kompaktere, zuverlässigere und schnellere Datentransfertechnologie als ältere parallele Technologien. a| SSD a| Solid State Disks (SSDs) sind Daten-Storage-Geräte, die Solid State Memory (Flash) verwenden, um Daten dauerhaft zu speichern. SSDs bieten herkömmliche Festplatten an und sind mit denselben Schnittstellen verfügbar wie die Festplatten.  $|===$ [[ID6806da7edfc5b950376695874fc83907]] = Laufwerksstatus :allow-uri-read: :icons: font :relative\_path: ./sm-hardware/ : imagesdir: {root path}{relative path}../media/

```
[role="lead"]
System Manager meldet verschiedene Status für Laufwerke.
== Zugänglichkeitszustände
| == =| Bundesland | Definition
 a|
Umgangen
  a|
Das Laufwerk ist physisch vorhanden, aber der Controller kann nicht mit
ihm über einen Port kommunizieren.
 a|
Inkompatibel
 a|
Eine der folgenden Bedingungen besteht:
* Das Laufwerk ist nicht für die Verwendung im Speicher-Array
zertifiziert.
* Das Laufwerk hat eine andere Sektorgröße.
* Das Laufwerk verfügt über unbrauchbare Konfigurationsdaten von einer
älteren oder neueren Firmware-Version.
 a|
Entfernt
 a|
Das Laufwerk wurde nicht ordnungsgemäß aus dem Speicher-Array entfernt.
 a|
Präsent
 a|
Der Controller kann an beiden Ports mit dem Laufwerk kommunizieren.
```

```
 a|
Nicht Ansprechbar
 a|
Das Laufwerk antwortet nicht auf Befehle.
| == === Rollenstaaten
| == =| Bundesland | Definition
 a|
Zugewiesen
|a|Das Laufwerk ist Mitglied eines Pools oder einer Volume-Gruppe.
 a|
In-Use-Hot-Spare
 a|
Das Laufwerk wird derzeit als Ersatz für ein ausgefallenes Laufwerk
verwendet. Hot Spares werden nur in Volume-Gruppen verwendet, nicht Pools.
 a|
Standby-Hot-Spare
  a|
Das Laufwerk kann als Ersatz für ein ausgefallenes Laufwerk verwendet
werden. Hot Spares werden nur in Volume-Gruppen verwendet, nicht Pools.
  a|
Nicht Zugewiesen
  a|
Das Laufwerk ist kein Mitglied eines Pools oder einer Volume-Gruppe.
|===== Verfügbarkeitsstatus
```

```
| == =| Bundesland | Definition
 a|
Fehlgeschlagen
 a|
Das Laufwerk funktioniert nicht. Die Daten auf dem Laufwerk sind nicht
verfügbar.
  a|
Drohender Ausfall
  a|
Es wurde festgestellt, dass das Laufwerk bald ausfallen könnte. Die Daten
auf dem Laufwerk sind weiterhin verfügbar.
 a|
Offline
a|
Das Laufwerk ist normalerweise nicht zum Speichern von Daten verfügbar,
weil es Teil einer Volume-Gruppe ist, die exportiert wird oder ein
Firmware-Upgrade durchgeführt wird.
 a|
Optimal
 a|
Das Laufwerk funktioniert ordnungsgemäß.
\mid \, == =[[ID26696afd83fe4228297850036da60c3d]]
= Solid State Disks (SSDs)
:allow-uri-read:
:icons: font
:relative_path: ./sm-hardware/
: imagesdir: {root path}{relative path}../media/
```
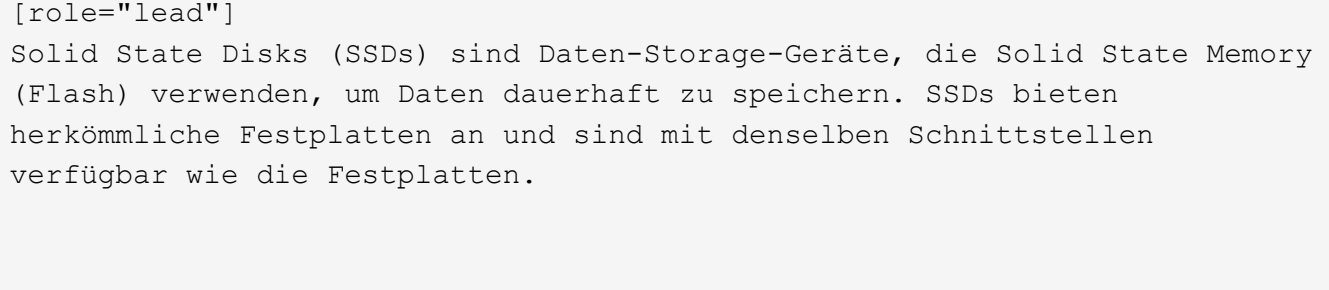

== Vorteile von SSDs

SSDs bieten im Vergleich zu Festplatten folgende Vorteile:

- \* Schnellerer Start (kein Hochfahren)
- \* Schnellerer Datenzugriff (keine Rotationslatenz oder Suchzeit)
- \* Höhere I/O-Operationen pro Sekunde (IOPS)
- \* Höhere Zuverlässigkeit mit weniger beweglichen Teilen
- \* Geringerer Stromverbrauch
- \* Geringerer Wärmeaufwand und geringerer Kühlungsbedarf

== SSDs werden identifiziert

Auf der Hardware-Seite finden Sie die SSDs in der Front-Shelf-Ansicht. Suchen Sie nach Laufwerksschächten, die ein Blitzsymbol anzeigen, das darauf hinweist, dass eine SSD installiert ist.

== Volume-Gruppen

Alle Laufwerke in einer Volume-Gruppe müssen vom gleichen Medientyp (entweder alle SSDs oder alle Festplatten) sein. Volume-Gruppen können keine Mischung aus Medientypen oder Schnittstellentypen haben.

== Caching

Das Schreib-Caching des Controllers ist immer für SSDs aktiviert. Schreib-Caching verbessert die Performance und verlängert die Lebensdauer der SSDs.

Zusätzlich zum Controller-Cache können Sie die SSD-Cache-Funktion implementieren, um die Performance des gesamten Systems zu verbessern. Im SSD-Cache werden die Daten aus Volumes kopiert und auf zwei internen RAID- Volumes (eine pro Controller) gespeichert.

[[ID3096712a3deae682b35ab29f2ab9dca6]] = Hot-Spare-Laufwerke :allow-uri-read: :icons: font :relative\_path: ./sm-hardware/ : imagesdir: {root path}{relative path}../media/

[role="lead"] Hot Spares fungieren als Standby-Laufwerke in RAID 1-, RAID 5- oder RAID 6-Volume-Gruppen für System Manager. Es handelt sich dabei um voll funktionsfähige Laufwerke, die keine Daten enthalten. Wenn ein Laufwerk in der Volume-Gruppe ausfällt, rekonstruiert der Controller die Daten vom ausgefallenen Laufwerk automatisch auf ein Laufwerk, das als Hot Spare zugewiesen wurde.

Hot Spares sind nicht für bestimmte Volume-Gruppen bestimmt. Sie können für jedes ausgefallene Laufwerk im Speicher-Array verwendet werden, solange das Hot Spare und das Laufwerk diese Attribute teilen:

- \* Gleiche Kapazität (oder höhere Kapazität für das Hot Spare)
- \* Derselbe Medientyp (beispielsweise Festplatte oder SSD)
- \* Gleicher Schnittstellentyp (z. B. SAS)

== Identifizierung von Hot Spares

Sie können Hot Spares über den Setup-Assistenten oder über die Hardware-Seite zuweisen. Um festzustellen, ob Hot Spares zugewiesen werden, gehen Sie zur Hardware-Seite und suchen Sie nach den in Rosa angezeigten Laufwerkschächten.

== Funktionsweise der Hot-Spare-Abdeckung

Hot-Spare-Abdeckung funktioniert wie folgt:

```
* Sie reservieren ein nicht zugewiesenes Laufwerk als Hot Spare für RAID
1-, RAID 5- oder RAID 6-Volume-Gruppen.
```
+

#### [NOTE]

 $====$ 

Hot Spares können nicht für Pools verwendet werden, die eine andere Methode der Datensicherheit haben. Anstatt eine zusätzliche Festplatte zu reservieren, reservieren Pools freie Kapazitäten (sogenannte \_freie Kapazität ) innerhalb jedes Laufwerks des Pools. Wenn ein Laufwerk in einem Pool ausfällt, werden Daten in diesem freien Speicherplatz wiederhergestellt.

#### $=$

\* Wenn ein Laufwerk in einer RAID 1-, RAID 5- oder RAID 6-Volume-Gruppe ausfällt, verwendet der Controller automatisch Redundanzdaten zur Rekonstruktion der Daten vom ausgefallenen Laufwerk. Das Hot Spare wird automatisch durch das ausgefallene Laufwerk ersetzt, ohne dass ein physischer Austausch erforderlich ist.

\* Wenn Sie das ausgefallene Laufwerk physisch ersetzt haben, erfolgt ein Kopiervorgang vom Hot-Spare-Laufwerk zum ausgetauschten Laufwerk. Wenn Sie das Hot Spare-Laufwerk als dauerhaftes Mitglied einer Volume-Gruppe angegeben haben, ist der Copyback-Vorgang nicht erforderlich.

\* Die Verfügbarkeit von Ablagefach-Verlustschutz und Schubladenschutz für eine Volume-Gruppe hängt von der Position der Laufwerke ab, aus denen die Volume-Gruppe besteht. Der Schutz vor Verlust des Fachs und der Schutz vor Schubladenverlust können aufgrund eines ausgefallenen Laufwerks und der Position des Hot-Spare-Laufwerks verloren gehen. Um sicherzustellen, dass der Schutz vor Verlust des Fachs und der Schutz vor Schubladenverlust nicht beeinträchtigt werden, müssen Sie ein ausgefallenes Laufwerk austauschen, um den Kopiervorgang zu initiieren.

\* Das Storage Array Volume bleibt während des Austauschs des ausgefallenen Laufwerks online und zugänglich, da das Hot-Spare-Laufwerk automatisch durch das ausgefallene Laufwerk ersetzt wird.

== Überlegungen zur Kapazität von Hot-Spare-Festplatten

Wählen Sie ein Laufwerk mit einer Kapazität aus, die der Gesamtkapazität des zu schützenden Laufwerks entspricht oder die größer ist. Wenn beispielsweise ein Laufwerk mit 18 gib und einer konfigurierten Kapazität von 8 gib vorhanden ist, können Sie ein Laufwerk mit 9 gib oder mehr als Hot Spare verwenden. Weisen Sie ein Laufwerk grundsätzlich nicht als Hot Spare zu, es sei denn, seine Kapazität entspricht oder ist größer als die Kapazität des größten Laufwerks im Speicher-Array.

[NOTE]

 $====$ 

Wenn nicht Hot Spares zur Verfügung stehen, die die gleiche physische Kapazität haben, kann ein Laufwerk mit geringerer Kapazität als Hot Spare verwendet werden, wenn die "genutzte Kapazität" des Laufwerks gleich oder kleiner als die Kapazität des Hot-Spare-Laufwerks ist.

 $====$ 

== Überlegungen zu Medien- und Schnittstellentypen

Das als Hot Spare verwendete Laufwerk muss denselben Medientyp und dieselbe Schnittstelle verwenden wie die Laufwerke, die es schützen wird. Beispielsweise kann eine Festplatte nicht als Hot Spare für SSD-Laufwerke verwendet werden.

#### == Überlegungen zu sicheren Laufwerken

Ein sicheres Laufwerk wie FDE oder FIPS kann als Hot Spare für Laufwerke mit oder ohne Sicherheitsmerkmale genutzt werden. Ein nicht sicher fähiges Laufwerk kann jedoch nicht als Hot Spare für Laufwerke mit Sicherheitsfunktionen dienen.

Wenn Sie ein sicheres Laufwerk auswählen, das für ein Hot Spare verwendet werden soll, werden Sie von System Manager aufgefordert, eine sichere Löschung durchzuführen, bevor Sie fortfahren können. Mit Secure Erase werden die Sicherheitsattribute des Laufwerks auf sicher-fähig, aber nicht sicher aktiviert zurückgesetzt.

#### [NOTE]

#### $====$

Wenn Sie die Laufwerkssicherheitsfunktion aktivieren und dann aus sicheren Laufwerken einen Pool oder eine Volume-Gruppe erstellen, werden die Laufwerke Secure-Enabled. Lese- und Schreibzugriff ist nur über einen Controller verfügbar, der mit dem korrekten Sicherheitsschlüssel konfiguriert ist. Diese zusätzliche Sicherheit verhindert einen nicht autorisierten Zugriff auf die Daten auf einem Laufwerk, das physisch vom Storage-Array entfernt wird.

 $====$ 

== Empfohlene Anzahl von Hot-Spare-Laufwerken

Wenn Sie den anfänglichen Setup-Assistenten zur automatischen Erstellung von Hot Spares verwendet haben, erstellt der System Manager ein Hot Spare für alle 30 Laufwerke eines bestimmten Medientyps und eines bestimmten Schnittstellentyps. Andernfalls können Sie manuell Hot-Spare-Laufwerke zwischen den Volume-Gruppen im Speicher-Array erstellen.

:leveloffset: -1

= Anleitungen

:leveloffset: +1

[[ID78bc73e51b3c797db39ef37b9cc0f42f]] = Begrenzen Sie die Laufwerkansicht :allow-uri-read: :icons: font :relative\_path: ./sm-hardware/ : imagesdir: {root path}{relative path}../media/

[role="lead"]

Wenn das Speicher-Array Laufwerke mit unterschiedlichen physischen und logischen Attributen enthält, bietet die Seite Hardware Filterfelder, die Ihnen helfen, die Laufwerkansicht zu begrenzen und bestimmte Laufwerke zu finden.

.Über diese Aufgabe Mit den Laufwerksfiltern kann die Ansicht auf bestimmte Typen physischer Laufwerke (z. B. alle SAS) mit bestimmten Sicherheitsattributen (z. B. sicher-fähig) an bestimmten logischen Standorten (z. B. Volume-Gruppe 1) beschränkt werden. Sie können diese Filter zusammen oder separat verwenden.

#### [NOTE]

#### $====$

Wenn alle Laufwerke dieselben physischen Attribute verwenden, wird das Filterfeld Laufwerke anzeigen, die... sind, nicht angezeigt. Wenn alle Laufwerke dieselben logischen Attribute verwenden, wird das Feld Anywhere im Filter des Speicherarrays nicht angezeigt.

#### $===$

- .Schritte
- . Wählen Sie \*Hardware\*.

. Klicken Sie im ersten Filterfeld (unter \*Laufwerke anzeigen, die...\* sind) auf den Dropdown-Pfeil, um die verfügbaren Laufwerkstypen und

```
Sicherheitsattribute anzuzeigen.
+
Folgende Laufwerktypen können enthalten:
+
** Laufwerkstyp (SSD, HDD)
** Schnittstellentyp (SAS, SATA, Fibre)
** Laufwerkskapazität (höchste bis niedrigste)
** Fahrgeschwindigkeit (höchste bis niedrigste) Sicherheitsattribute
können Folgendes umfassen:
** Sicher
** Sicher aktiviert
** DA (Data Assurance)-fähig Wenn eines dieser Attribute für alle
Laufwerke identisch ist, werden sie in der Dropdown-Liste nicht angezeigt.
Wenn das Storage-Array beispielsweise alle SSD-Laufwerke mit SAS-
Schnittstellen und Geschwindigkeiten von 15000 U/min umfasst, aber einige
SSDs unterschiedliche Kapazitäten haben, werden in der Dropdown-Liste nur
die Kapazitäten als Filteroption angezeigt.
+
Wenn Sie eine Option aus dem Feld auswählen, werden die Laufwerke, die
nicht Ihren Filterkriterien entsprechen, in der grafischen Ansicht
ausgegraut.
. Klicken Sie im zweiten Filterfeld auf den Dropdown-Pfeil, um die
verfügbaren logischen Positionen für die Laufwerke anzuzeigen.
+[NOTE]
====Wenn Sie die Filterkriterien löschen möchten, wählen Sie ganz rechts in
den Filterfeldern "Löschen" aus.
====+Logische Standorte:
+** Pools
** Volume-Gruppen
** Hot Spare
** SSD Cache
** Nicht Zugewiesen
+
Wenn Sie eine Option aus dem Feld auswählen, werden die Laufwerke, die
nicht Ihren Filterkriterien entsprechen, in der grafischen Ansicht
```
ausgegraut. . \*Optional:\* Sie können \*Locator Lights einschalten\* ganz rechts neben den Filterfeldern auswählen, um die Locator-Leuchten für die angezeigten Laufwerke einzuschalten. + Diese Aktion unterstützt Sie dabei, die Laufwerke im Speicher-Array physisch zu finden. [[ID049104cd562a859769faab3cc9e69483]] = Schalten Sie die Anzeige der Laufwerksuchhilfe ein :allow-uri-read: :icons: font :relative\_path: ./sm-hardware/ : imagesdir: {root path}{relative path}../media/ [role="lead"] Auf der Seite Hardware können Sie die Locator-LED einschalten, um den physischen Standort eines Laufwerks im Speicher-Array zu finden. .Über diese Aufgabe Sie können einzelne oder mehrere Laufwerke finden, die auf der Seite Hardware angezeigt werden. .Schritte . Wählen Sie \*Hardware\*. . Um ein oder mehrere Laufwerke zu finden, führen Sie einen der folgenden Schritte aus: + \*\* \*Einzelantrieb\* -- aus der Regalgrafik finden Sie das Laufwerk, das Sie physisch im Array finden möchten. (Wenn die Grafik die Controller zeigt, klicken Sie auf \*Vorderseite des Shelfs anzeigen\*.) Klicken Sie auf das Laufwerk, um das Kontextmenü anzuzeigen, und wählen Sie dann \*Locator einschalten\*.  $+$ Die Positionsanzeige des Laufwerks leuchtet auf. Wenn Sie das Laufwerk physisch gefunden haben, kehren Sie zum Dialog zurück und wählen Sie \*Ausschalten\*.

\*\* \*Mehrere Laufwerke\* -- Wählen Sie in den Filterfeldern aus der linken

```
Dropdown-Liste einen physischen Laufwerkstyp und einen logischen
Laufwerkstyp aus der rechten Dropdown-Liste aus. Die Anzahl der Laufwerke,
die Ihren Kriterien entsprechen, wird rechts in den Feldern angezeigt. Als
Nächstes können Sie entweder auf *Locator einschalten Lichter* klicken
oder im Kontextmenü *Alle gefilterten Laufwerke lokalisieren* wählen. Wenn
Sie die Laufwerke physisch lokalisiert haben, kehren Sie zum Dialog zurück
und wählen Sie *Ausschalten*.
[[ID3adb90f1524096fbbdd889c444c549e7]]
= Zeigen Sie den Laufwerkstatus und die Einstellungen an
:allow-uri-read:
:icons: font
:relative_path: ./sm-hardware/
: imagesdir: {root path}{relative path}../media/
[role="lead"]
Sie können Status und Einstellungen für die Laufwerke anzeigen, z. B.
Medientyp, Schnittstellentyp und Kapazität.
.Schritte
. Wählen Sie *Hardware*.
. Wenn die Grafik die Controller zeigt, klicken Sie auf *Vorderseite des
Regals anzeigen*.
+Die Grafik ändert sich, um die Laufwerke anstelle der Controller
anzuzeigen.
. Wählen Sie das Laufwerk aus, für das Sie Status und Einstellungen
anzeigen möchten.
+Das Kontextmenü des Laufwerks wird geöffnet.
. Wählen Sie *Anzeigeeinstellungen*.
+Das Dialogfeld Laufwerkeinstellungen wird geöffnet.
. Um alle Einstellungen anzuzeigen, klicken Sie oben rechts im Dialogfeld
auf *Weitere Einstellungen anzeigen*.
+
.Felddetails
[%collapsible]
```
 $====$  $| == =$ | Einstellungen | Beschreibung a| Status a| Anzeige optimal, Offline, nicht-kritischer Fehler und fehlgeschlagen. Der optimale Status gibt den gewünschten Betriebszustand an. a| Modus a| Zeigt zugewiesene, nicht zugewiesene, Hot Spare Standby oder Hot Spare in Verwendung an. a| Standort a| Zeigt das Shelf und die Einschubnummer, auf der sich das Laufwerk befindet. a| Zugewiesen zu/kann für/Schutz schützen a| Wenn das Laufwerk einem Pool, einer Volume-Gruppe oder einem SSD-Cache zugewiesen ist, wird in diesem Feld "Assigned to" angezeigt. Der Wert kann ein Poolname, ein Name der Volume-Gruppe oder ein Name des SSD-Caches sein. Wenn das Laufwerk einem Hot Spare zugewiesen ist und dessen Modus Standby ist, wird in diesem Feld "Can Protect for" angezeigt. Wenn das Hot Spare eine oder mehrere Volume-Gruppen schützen kann, werden die Namen der Volume-Gruppen angezeigt. Wenn eine Volume-Gruppe nicht geschützt werden kann, werden 0 Volume-Gruppen angezeigt. Wenn das Laufwerk einem Hot Spare zugewiesen ist und dessen Modus verwendet wird, wird in diesem Feld "Schutz" angezeigt. Der Wert ist der Name der betroffenen Volume-Gruppe. Wenn die Zuweisung des Laufwerks aufgehoben ist, wird dieses Feld nicht angezeigt.

 a| Medientyp a| Zeigt den Typ der Aufzeichnungsmedien an, die vom Laufwerk verwendet werden. Dabei kann es sich um eine Festplatte (HDD) oder ein Solid State Disk (SSD) handeln. a| Verwendete Ausdauer in Prozent (nur angezeigt, wenn SSD-Laufwerke vorhanden sind) a| Die Menge der Daten, die bisher auf das Laufwerk geschrieben wurden, geteilt durch die theoretische Gesamtbeschreibungsgrenze. a| Schnittstellentyp a| Zeigt den Schnittstellentyp an, den das Laufwerk verwendet, z. B. SAS. a| Redundanz von Laufwerkspfaden a| Zeigt an, ob die Verbindungen zwischen dem Laufwerk und dem Controller redundant sind (Ja) oder nicht (Nein). a| Kapazität (gib) a| Zeigt die nutzbare Kapazität (gesamte konfigurierte Kapazität) des Laufwerks an. a| Geschwindigkeit (U/min) a|

Zeigt die Geschwindigkeit in RPM an (wird nicht für SSDs angezeigt). a| Aktuelle Datenrate  $a$ | Zeigt die Datentransferrate zwischen dem Laufwerk und dem Speicher-Array an. a| Größe des logischen Sektors (Byte) a| Zeigt die Größe des logischen Sektors an, die das Laufwerk verwendet. a| Größe des physischen Sektors (Bytes) a| Zeigt die physikalische Sektorgröße an, die das Laufwerk verwendet. In der Regel beträgt die Größe des physischen Sektors 4096 Bytes für Festplatten.  $a$ | Die Version der Laufwerk-Firmware a| Zeigt die Versionsebene der Laufwerk-Firmware an. a| Weltweite Kennung a| Zeigt die eindeutige Hexadezimalkennung für das Laufwerk an. a| Produkt-ID a| Zeigt die vom Hersteller zugewiesene Produktkennung an.

```
 a|
Seriennummer
 a|
Zeigt die Seriennummer des Laufwerks an.
 a|
Hersteller
 a|
Zeigt den Anbieter des Laufwerks an.
 a|
Herstellungsdatum
 a|
Zeigt das Datum an, an dem das Laufwerk gebaut wurde.
 a|
Sicher
 a|
Zeigt an, ob das Laufwerk sicher-fähig ist (ja) oder nicht (Nein). Sichere
Laufwerke können entweder vollständige Festplattenverschlüsselung (Full
Disk Encryption, FDE) oder FIPS-Laufwerke (Federal Information Processing
Standard) sein, die Daten während des Schreibvorgangs verschlüsseln und
Daten während Lesevorgängen entschlüsseln. Diese Laufwerke gelten als
sicher- fähig, da sie mit der Sicherheitsfunktion des Laufwerks für
zusätzliche Sicherheit verwendet werden können. Wenn die
Laufwerkssicherheitsfunktion für Volume-Gruppen und -Pools aktiviert ist,
die mit diesen Laufwerken verwendet werden, werden die Laufwerke sicher-
_Enabled_.
  a|
Sicher aktiviert
  a|
Zeigt an, ob das Laufwerk sicher aktiviert ist (Ja) oder nicht (Nein).
Secure-Enabled-Laufwerke werden mit der Drive Security-Funktion verwendet.
Wenn Sie die Laufwerkssicherheitsfunktion aktivieren und dann
Laufwerksicherheit auf einem Pool oder einer Volume-Gruppe auf Secure-
fähigen -Laufwerken anwenden, werden die Laufwerke sicher -
aktiviert ___. Lese- und Schreibzugriff ist nur über einen Controller
```

```
verfügbar, der mit dem korrekten Sicherheitsschlüssel konfiguriert ist.
Diese zusätzliche Sicherheit verhindert einen nicht autorisierten Zugriff
auf die Daten auf einem Laufwerk, das physisch vom Storage-Array entfernt
wird.
  a|
Zugriff auf Lese-/Schreibzugriff
 a|
Zeigt an, ob auf das Laufwerk Lese-/Schreibzugriff möglich ist (Ja) oder
nicht (Nein).
 a|
Kennung des Laufwerksicherheitsschlüssels
 a|
Zeigt den Sicherheitsschlüssel für sichere Laufwerke an.
Laufwerkssicherheit ist eine Funktion des Storage Arrays, die eine
zusätzliche Sicherheitsschicht bietet – entweder mit vollständigen
Festplatten-Verschlüsselung (FDE) oder FIPS-Laufwerken (Federal
Information Processing Standard). Wenn diese Laufwerke zusammen mit der
Sicherheitsfunktion des Laufwerks verwendet werden, benötigen sie einen
Sicherheitsschlüssel für den Zugriff auf ihre Daten. Wenn die Laufwerke
physisch aus dem Array entfernt werden, können sie erst betrieben werden,
wenn sie in einem anderen Array installiert sind. Zu diesem Zeitpunkt
befinden sie sich in einem Sicherheitsstatus, bis der richtige
Sicherheitsschlüssel bereitgestellt wird.
 a|
Data Assurance (da)-fähig
 a|
Zeigt an, ob die da-Funktion (Data Assurance) aktiviert ist (Ja) oder
nicht (Nein). Data Assurance (da) ist eine Funktion, die Fehler überprüft
und korrigiert, die auftreten können, wenn Daten zwischen einem Host und
einem Storage-Array übermittelt werden. Data Assurance kann auf Pool- oder
Volume-Gruppenebene aktiviert werden, wobei Hosts über eine da-fähige I/O-
Schnittstelle wie Fibre Channel verfügen.
| == =====. Klicken Sie Auf *Schließen*.
```
[[ID1576fa22577b28c2f7aa4be1e41c27d2]] = Laufwerk logisch ersetzen :allow-uri-read: :icons: font :relative\_path: ./sm-hardware/ : imagesdir: {root path}{relative path}../media/

[role="lead"]

Wenn ein Laufwerk ausfällt oder Sie es aus einem anderen Grund ersetzen möchten und ein nicht zugewiesenes Laufwerk im Speicher-Array vorhanden ist, können Sie das ausgefallene Laufwerk logisch durch das nicht zugewiesene Laufwerk ersetzen. Wenn Sie kein nicht zugewiesenes Laufwerk haben, können Sie stattdessen das Laufwerk physisch ersetzen.

.Über diese Aufgabe

Wenn Sie ein Laufwerk logisch durch ein nicht zugewiesenes Laufwerk ersetzen, wird das nicht zugewiesene Laufwerk zugewiesen und ist dann dauerhaftes Mitglied des zugeordneten Pools oder der Volume-Gruppe. Sie verwenden die Option "logischer Austausch", um die folgenden Laufwerkstypen zu ersetzen:

- \* Ausgefallene Laufwerke
- \* Laufwerke fehlen

\* SSD-Laufwerke, die der Recovery Guru benachrichtigt hat, dass sich ihrem Ende ihres Lebenszyklus nähert

\* Festplatten, die der Recovery Guru benachrichtigt hat, die über einen bevorstehenden Laufwerksausfall verfügen

\* Zugewiesene Laufwerke (nur für Laufwerke in einer Volume-Gruppe, nicht in einem Pool verfügbar)

Das Ersatzlaufwerk muss die folgenden Eigenschaften aufweisen:

- \* Im optimalen Zustand
- \* Im Status nicht zugewiesen
- \* Die gleichen Attribute wie das zu ersetzende Laufwerk (Medientyp, Schnittstellentyp usw.)
- \* Dieselben FDE-Funktionen (empfohlen, jedoch nicht erforderlich)
- \* Die gleiche da-Fähigkeit (empfohlen, aber nicht erforderlich)

.Schritte

- . Wählen Sie \*Hardware\*.
- . Wenn die Grafik die Controller zeigt, klicken Sie auf \*Vorderseite des

```
Regals anzeigen*.
+
Die Grafik ändert sich, um die Laufwerke anstelle der Controller
anzuzeigen.
. Klicken Sie auf das Laufwerk, das Sie logisch ersetzen möchten.
+
Das Kontextmenü des Laufwerks wird angezeigt.
. Klicken Sie auf *logisch ersetzen*.
. *Optional*: Wählen Sie das Kontrollkästchen *fail drive, nachdem es
ersetzt wurde*, um das ursprüngliche Laufwerk nach dem Ersetzen zu
scheitern.
+
Dieses Kontrollkästchen ist nur aktiviert, wenn das ursprünglich
zugewiesene Laufwerk nicht ausgefallen ist oder fehlt.
. Wählen Sie in der Tabelle *Ersatzlaufwerk auswählen* das Ersatzlaufwerk
aus, das Sie verwenden möchten.
+In der Tabelle werden nur die Laufwerke aufgeführt, die mit dem Laufwerk
kompatibel sind, das Sie ersetzen. Wenn möglich, wählen Sie ein Laufwerk
aus, das den Schutz vor Regalverlust und den Schutz vor Schubladenverlust
aufrechterhalten soll.
. Klicken Sie Auf *Ersetzen*.
+Wenn das ursprüngliche Laufwerk ausgefallen ist oder fehlt, werden die
Daten mithilfe der Paritätsinformationen auf dem Ersatzlaufwerk
rekonstruiert. Diese Rekonstruktion beginnt automatisch. Die Fehleranzeige
des Laufwerks erlischt, und die Aktivitäts-LED der Laufwerke im Pool oder
in der Volume-Gruppe beginnt zu blinken.
+Wenn das ursprüngliche Laufwerk nicht ausgefallen ist oder fehlt, werden
seine Daten auf das Ersatzlaufwerk kopiert. Dieser Kopiervorgang startet
automatisch. Nachdem der Kopiervorgang abgeschlossen ist, wechselt das
System das ursprüngliche Laufwerk in den Status nicht zugewiesen oder wenn
das Kontrollkästchen aktiviert wurde, in den Status fehlgeschlagen.
[[ID51644f77dbfeeaac0efb13781a886dee]]
= Manuelles Rekonstruieren des Laufwerks
:allow-uri-read:
```

```
:icons: font
: relative path: ./sm-hardware/
: imagesdir: {root path}{relative path}../media/
[role="lead"]
Die Laufwerksrekonstruktion wird normalerweise automatisch gestartet,
nachdem Sie ein Laufwerk ersetzt haben. Wenn die Datenrekonstruktion nicht
automatisch gestartet wird, können Sie die Rekonstruktion manuell starten.
```
.Über diese Aufgabe

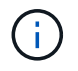

Führen Sie diesen Vorgang nur aus, wenn Sie vom technischen Support oder dem Recovery Guru dazu aufgefordert werden.

# **Schritte**

- 1. Wählen Sie **Hardware**.
- 2. Wenn die Grafik die Controller zeigt, klicken Sie auf **Vorderseite des Regals anzeigen**.

Die Grafik ändert sich, um die Laufwerke anstelle der Controller anzuzeigen.

3. Klicken Sie auf das Laufwerk, das Sie manuell rekonstruieren möchten.

Das Kontextmenü des Laufwerks wird angezeigt.

4. Wählen Sie \* rekonstruieren\*, und bestätigen Sie, dass Sie den Vorgang ausführen möchten.

# **Initialisieren (Formatieren) des Laufwerks**

Wenn Sie zugewiesene Laufwerke von einem Speicher-Array in ein anderes verschieben, müssen Sie die Laufwerke initialisieren (formatieren), bevor sie im neuen Speicher-Array verwendet werden können.

# **Über diese Aufgabe**

Durch Initialisieren werden die vorherigen Konfigurationsinformationen von einem Laufwerk entfernt und in den Status "nicht zugewiesen" zurückgeführt. Das Laufwerk kann dann einem neuen Pool oder einer neuen Volume-Gruppe im neuen Speicher-Array hinzugefügt werden.

Verwenden Sie den Vorgang zum Initialisieren des Laufwerks, wenn Sie ein einzelnes Laufwerk verschieben. Sie müssen Laufwerke nicht initialisieren, wenn Sie eine ganze Volume-Gruppe von einem Speicher-Array in ein anderes verschieben.

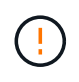

**Möglicher Datenverlust** — Wenn Sie ein Laufwerk initialisieren, gehen alle Daten auf dem Laufwerk verloren. Führen Sie diesen Vorgang nur aus, wenn Sie vom technischen Support dazu aufgefordert werden.

# **Schritte**

1. Wählen Sie **Hardware**.

2. Wenn die Grafik die Controller zeigt, klicken Sie auf **Vorderseite des Regals anzeigen**.

Die Grafik ändert sich, um die Laufwerke anstelle der Controller anzuzeigen.

3. Klicken Sie auf das Laufwerk, das Sie initialisieren möchten.

Das Kontextmenü des Laufwerks wird angezeigt.

4. Wählen Sie **Initialisieren**, und bestätigen Sie, dass Sie den Vorgang ausführen möchten.

# **Laufwerk ausfällt**

Wenn Sie dazu aufgefordert werden, können Sie ein Laufwerk manuell fehlschlagen.

# **Über diese Aufgabe**

System Manager überwacht die Laufwerke im Speicher-Array. Wenn die Software feststellt, dass ein Laufwerk viele Fehler verursacht, benachrichtigt Sie der Recovery Guru über einen bevorstehenden Laufwerksausfall. Sollte dies der Fall sein und Sie können ein Ersatzlaufwerk verwenden, um präventiv zu handeln. Wenn kein Ersatzlaufwerk verfügbar ist, können Sie warten, bis das Laufwerk ausfällt.

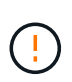

**Möglicher Verlust des Datenzugriffs** — dieser Vorgang kann zu Datenverlust oder Datenverlust führen. Führen Sie diesen Vorgang nur aus, wenn Sie vom technischen Support oder dem Recovery Guru dazu aufgefordert werden.

# **Schritte**

- 1. Wählen Sie **Hardware**.
- 2. Wenn die Grafik die Controller zeigt, klicken Sie auf **Vorderseite des Regals anzeigen**.

Die Grafik ändert sich, um die Laufwerke anstelle der Controller anzuzeigen.

3. Klicken Sie auf das Laufwerk, das Sie fehlschlagen möchten.

Das Kontextmenü des Laufwerks wird angezeigt.

- 4. Wählen Sie **Fail**.
- 5. Aktivieren Sie das Kontrollkästchen **Inhalt kopieren von Laufwerk vor Ausfall**.

Die Kopieroption wird nur für zugewiesene Laufwerke und für nicht-RAID 0-Volume-Gruppen angezeigt.

Bevor Sie das Laufwerk ausfallen, müssen Sie den Inhalt des Laufwerks kopieren. Je nach Konfiguration könnten möglicherweise alle Daten- oder Datenredundanz auf dem zugehörigen Pool oder Volume-Gruppe verloren gehen, wenn Sie den Inhalt des Laufwerks nicht zuerst kopieren.

Die Kopieroption ermöglicht eine schnellere Wiederherstellung des Laufwerks als zur Rekonstruktion und verringert somit die Möglichkeit eines Volume-Ausfalls, wenn während des Kopiervorgangs ein weiteres Laufwerk ausfällt.

6. Bestätigen Sie, dass das Laufwerk ausfallen soll.

Warten Sie nach dem Ausfall des Laufwerks mindestens 30 Sekunden, bevor Sie es entfernen.

# **Weisen Sie Hot Spares zu**

Sie können ein Hot Spare als Standby-Laufwerk für zusätzlichen Datenschutz in RAID 1-, RAID 5- oder RAID 6-Volume-Gruppen zuweisen. Wenn ein Laufwerk in einer dieser Volume-Gruppen ausfällt, rekonstruiert der Controller Daten vom ausgefallenen Laufwerk auf dem Hot Spare.

# **Bevor Sie beginnen**

- RAID 1-, RAID 5- oder RAID 6-Volume-Gruppen müssen erstellt werden. (Hot Spares können nicht für Pools verwendet werden. Stattdessen nutzt ein Pool zur Datensicherung innerhalb jedes Laufwerks freie Kapazitäten.)
- Ein Laufwerk, das die folgenden Kriterien erfüllt, muss verfügbar sein:
	- Nicht zugewiesen, mit optimalem Status.
	- Derselbe Medientyp wie die Laufwerke in der Volume-Gruppe (z. B. SSDs).
	- Derselbe Schnittstellentyp wie die Laufwerke in der Volume-Gruppe (z. B. SAS).
	- Die Kapazität entspricht oder größer als die genutzte Kapazität der Laufwerke in der Volume-Gruppe.

# **Über diese Aufgabe**

In dieser Aufgabe wird beschrieben, wie Sie auf der Seite Hardware manuell ein Hot Spare zuweisen. Die empfohlene Abdeckung beträgt zwei Hot Spares pro Laufwerk-Set.

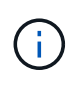

Hot Spares können auch über den Einrichtungsassistenten zugewiesen werden. Sie können feststellen, ob Hot Spares bereits zugeordnet sind, indem Sie auf der Seite Hardware nach in Rosa angezeigten Laufwerkschächten suchen.

# **Schritte**

- 1. Wählen Sie **Hardware**.
- 2. Wenn die Grafik die Controller zeigt, klicken Sie auf **Vorderseite des Regals anzeigen**.

Die Grafik ändert sich, um die Laufwerke anstelle der Controller anzuzeigen.

3. Wählen Sie ein nicht zugewiesenes Laufwerk (grau dargestellt) aus, das Sie als Hot Spare verwenden möchten.

Das Kontextmenü des Laufwerks wird geöffnet.

4. Wählen Sie **Hot Spare zuweisen**.

Wenn das Laufwerk sicher aktiviert ist, wird das Secure Erase-Laufwerk verwendet? Das Dialogfeld wird geöffnet. Um ein sicheres Laufwerk als Hot Spare zu verwenden, müssen Sie zuerst einen Secure Erase-Vorgang durchführen, um alle Daten zu entfernen und die Sicherheitsattribute zurückzusetzen.

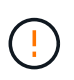

**Möglicher Datenverlust** — stellen Sie sicher, dass Sie das richtige Laufwerk ausgewählt haben. Nach Abschluss des Vorgangs Secure Erase können Sie keine Daten wiederherstellen.

Wenn das Laufwerk **nicht** sicher aktiviert ist, wird das Dialogfeld Hot Spare Drive bestätigen geöffnet.

5. Überprüfen Sie den Text im Dialogfeld, und bestätigen Sie den Vorgang.

Das Laufwerk wird auf der Seite Hardware in Rosa angezeigt, was darauf hinweist, dass es sich nun um ein Hot Spare handelt.

# **Ergebnis**

Wenn ein Laufwerk in einer RAID 1-, RAID 5- oder RAID 6-Volume-Gruppe ausfällt, verwendet der Controller automatisch Redundanzdaten zur Rekonstruktion der Daten vom ausgefallenen Laufwerk auf dem Hot Spare.

# **Heben Sie die Zuweisung von Hot Spares wieder auf**

Sie können ein Hot Spare wieder auf ein nicht zugewiesenes Laufwerk ändern.

# **Bevor Sie beginnen**

Das Hot Spare muss im Status optimal, Standby sein.

# **Über diese Aufgabe**

Sie können die Zuweisung eines Ersatzlaufwerks, das derzeit für ein ausgefallenes Laufwerk übernimmt, nicht aufheben. Wenn sich das Hot Spare nicht im optimalen Status befindet, befolgen Sie die Recovery Guru-Verfahren, um Probleme zu beheben, bevor Sie versuchen, die Zuweisung des Laufwerks zu aufheben.

# **Schritte**

- 1. Wählen Sie **Hardware**.
- 2. Wenn die Grafik die Controller zeigt, klicken Sie auf **Vorderseite des Regals anzeigen**.

Die Grafik ändert sich, um die Laufwerke anstelle der Controller anzuzeigen.

3. Wählen Sie das Hot-Spare-Laufwerk (in rosa angezeigt) aus, das Sie die Zuweisung aufheben möchten.

Wenn diagonale Linien durch den rosa Laufwerksschacht vorhanden sind, wird das Hot Spare derzeit verwendet und kann nicht aufgehoben werden.

Das Kontextmenü des Laufwerks wird geöffnet.

4. Wählen Sie aus der Dropdown-Liste des Laufwerks die Option **Hot Spare aufheben** aus.

Das Dialogfeld zeigt alle Volume-Gruppen an, die durch Entfernen dieses Hot Spare betroffen sind und wenn andere Hot Spares sie schützen.

5. Bestätigen Sie die Zuweisung.

# **Ergebnis**

Das Laufwerk wird an Unassigned (in grau dargestellt) zurückgegeben.

# **Sicheres Laufwerk löschen**

Sie können ein sicheres Laufwerk löschen, sodass es in einer anderen Volume-Gruppe, einem Pool, SSD-Cache oder in einem anderen Storage-Array wiederverwendet werden kann. Durch dieses Verfahren werden die Sicherheitsattribute des Laufwerks zurückgesetzt und sichergestellt, dass die Daten nicht erneut gelesen werden können.

# **Bevor Sie beginnen**

Das Secure-Enabled-Laufwerk muss sich im Status Unassigned befinden.

# **Über diese Aufgabe**

Verwenden Sie die Option Secure Erase nur, wenn Sie alle Daten auf einem sicheren Laufwerk entfernen und die Sicherheitsattribute des Laufwerks zurücksetzen möchten.

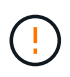

**Möglicher Datenverlust** — der Secure Erase-Vorgang kann nicht rückgängig gemacht werden. Vergewissern Sie sich, dass Sie während des Verfahrens das richtige Laufwerk auswählen.

# **Schritte**

- 1. Wählen Sie **Hardware**.
- 2. Wenn die Grafik die Controller zeigt, klicken Sie auf **Vorderseite des Regals anzeigen**.

Die Grafik ändert sich, um die Laufwerke anstelle der Controller anzuzeigen.

3. In den Filterfeldern können Sie alle sicher aktivierten und nicht zugewiesenen Laufwerke im Shelf anzeigen. Wählen Sie in den Dropdown-Listen **Laufwerke anzeigen, die…** sind, **Secure-Enabled** und **Unassigned** aus.

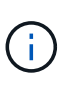

Wenn alle Laufwerke dieselben physischen Attribute verwenden, wird das Filterfeld **Laufwerke anzeigen, die…** sind, nicht angezeigt. Wenn alle Laufwerke dieselben logischen Attribute verwenden, wird das Filterfeld **Anywhere im Speicherarray** nicht angezeigt.

In der Shelf-Ansicht werden nur die sicheren, nicht zugewiesenen Laufwerke angezeigt; alle anderen sind ausgegraut.

4. Wählen Sie das sichere Laufwerk aus, das Sie löschen möchten.

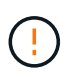

**Möglicher Datenverlust** — stellen Sie sicher, dass Sie das richtige Laufwerk ausgewählt haben. Nach Abschluss des Vorgangs Secure Erase können Sie keine Daten wiederherstellen.

Das Kontextmenü des Laufwerks wird geöffnet.

5. Wählen Sie **Sicheres Löschen**.

Die Option sicheres Löschen wird nur angezeigt, wenn Sie ein nicht zugewiesenes, sicheres Laufwerk auswählen.

6. Lesen Sie im Dialogfeld Secure Erase Drive die wichtigen Informationen zum Datenverlust.

7. Bestätigen Sie den Vorgang, und klicken Sie dann auf **Löschen**.

# **Ergebnis**

Das Laufwerk kann nun in einer anderen Volume-Gruppe oder einem anderen Laufwerk-Pool oder in einem anderen Speicher-Array verwendet werden.

# **FAQs**

# **Was ist Erhaltungskapazität?**

Bei der Konservierung wird die Kapazität (Anzahl der Laufwerke) verwendet, die in einem Pool reserviert ist, um potenzielle Laufwerksausfälle zu unterstützen.

Wenn ein Pool erstellt wird, reserviert System Manager automatisch eine standardmäßige Aufbewahrungskapazität, abhängig von der Anzahl der Laufwerke im Pool.

Pools nutzen während der Rekonstruktion haltende Kapazitäten, wohingegen Volume-Gruppen Hot-Spare-Festplatten zu demselben Zweck einsetzen. Die Methode zur Erhaltung der Kapazität ist eine Verbesserung gegenüber Hot-Spare-Festplatten, da sie eine schnellere Rekonstruktion ermöglicht. Die Konservierungskapazität wird bei einem Hot-Spare-Laufwerk über eine Anzahl von Laufwerken im Pool verteilt, nicht auf einer Festplatte, sodass die Geschwindigkeit und Verfügbarkeit einer einzelnen Festplatte nicht eingeschränkt ist.

# **Warum sollte ich ein Laufwerk logisch ersetzen?**

Wenn ein Laufwerk ausfällt oder Sie es aus einem anderen Grund ersetzen möchten und ein nicht zugewiesenes Laufwerk im Speicher-Array vorhanden ist, können Sie das ausgefallene Laufwerk logisch durch das nicht zugewiesene Laufwerk ersetzen. Wenn Sie kein nicht zugewiesenes Laufwerk haben, können Sie stattdessen das Laufwerk physisch ersetzen.

Die Daten aus dem Originallaufwerk werden kopiert oder auf das Ersatzlaufwerk rekonstruiert.

# **Wo kann ich den Status eines Laufwerks sehen, der derzeit rekonstruiert wird?**

Sie können den Rekonstruktionsstatus des Laufwerks über die Konsole "Operations in Progress" anzeigen.

Klicken Sie auf der Seite **Home** oben rechts auf den Link Operationen in Bearbeitung anzeigen.

Je nach Laufwerk kann die vollständige Rekonstruktion sehr viel Zeit in Anspruch nehmen. Wenn sich die Volume-Eigentümerschaft geändert hat, kann anstelle der schnellen Wiederherstellung eine vollständige Rekonstruktion stattfinden.

# **Einstellungen**

# **Meldungen**

# **Konzepte**

# **Funktionsweise von Warnmeldungen**

Warnungen benachrichtigen Administratoren über wichtige Ereignisse im Speicher-Array. Warnmeldungen können per E-Mail, SNMP-Traps und Syslog gesendet werden.

Die Warnmeldungen werden wie folgt bearbeitet:

- 1. Ein Administrator konfiguriert mindestens eine der folgenden Warnmeldungsmethoden in System Manager:
	- **E-Mail** Nachrichten werden an E-Mail-Adressen gesendet.
	- **SNMP** SNMP-Traps werden an einen SNMP-Server gesendet.
	- **Syslog** Nachrichten werden an einen Syslog-Server gesendet.
- 2. Wenn die Ereignisüberwachung des Speicherarrays ein Problem erkennt, schreibt sie Informationen über dieses Problem in das Ereignisprotokoll (verfügbar über Menü:Support[Ereignisprotokoll]). Beispielsweise können Probleme auftreten, beispielsweise ein Batterieausfall, eine Komponente, die von optimal nach Offline verschoben wird oder Redundanzfehler im Controller sind.
- 3. Wenn der Ereignismonitor feststellt, dass das Ereignis "ertabbar" ist, sendet er eine Benachrichtigung mit den konfigurierten Alarmmethoden (E-Mail, SNMP und/oder Syslog). Alle kritischen Ereignisse werden als "alertable", zusammen mit einigen Warn- und Informationsereignissen betrachtet.

# **Konfiguration von Warnungen**

Sie können Benachrichtigungen über den Einrichtungsassistenten (nur für E-Mail-Benachrichtigungen) oder über die Seite "Meldungen" konfigurieren. Um die aktuelle Konfiguration zu überprüfen, rufen Sie Menü:Einstellungen[Alarme] auf.

Im Feld "Meldungen" wird die Konfiguration der Warnmeldungen angezeigt. Dabei kann es sich um eine der folgenden Optionen handelt:

- Nicht konfiguriert.
- Konfiguriert; mindestens eine Alarmmethode ist eingerichtet. Um zu bestimmen, welche Alarmmethoden konfiguriert sind, zeigen Sie den Cursor auf die Kachel.

# **Warnmeldungsinformationen**

Warnmeldungen können die folgenden Informationstypen enthalten:

- Name des Speicher-Arrays.
- Ereignistyp, der mit einem Eintrag im Ereignisprotokoll zusammenhängt.
- Datum und Uhrzeit des Ereignisses.
- Kurze Beschreibung der Veranstaltung.

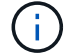

Syslog-Warnungen folgen dem RFC 3164-Messaging-Standard.

Erfahren Sie, wie die Warnmeldungs-Bedingungen auf Ihr Storage Array angewendet werden.

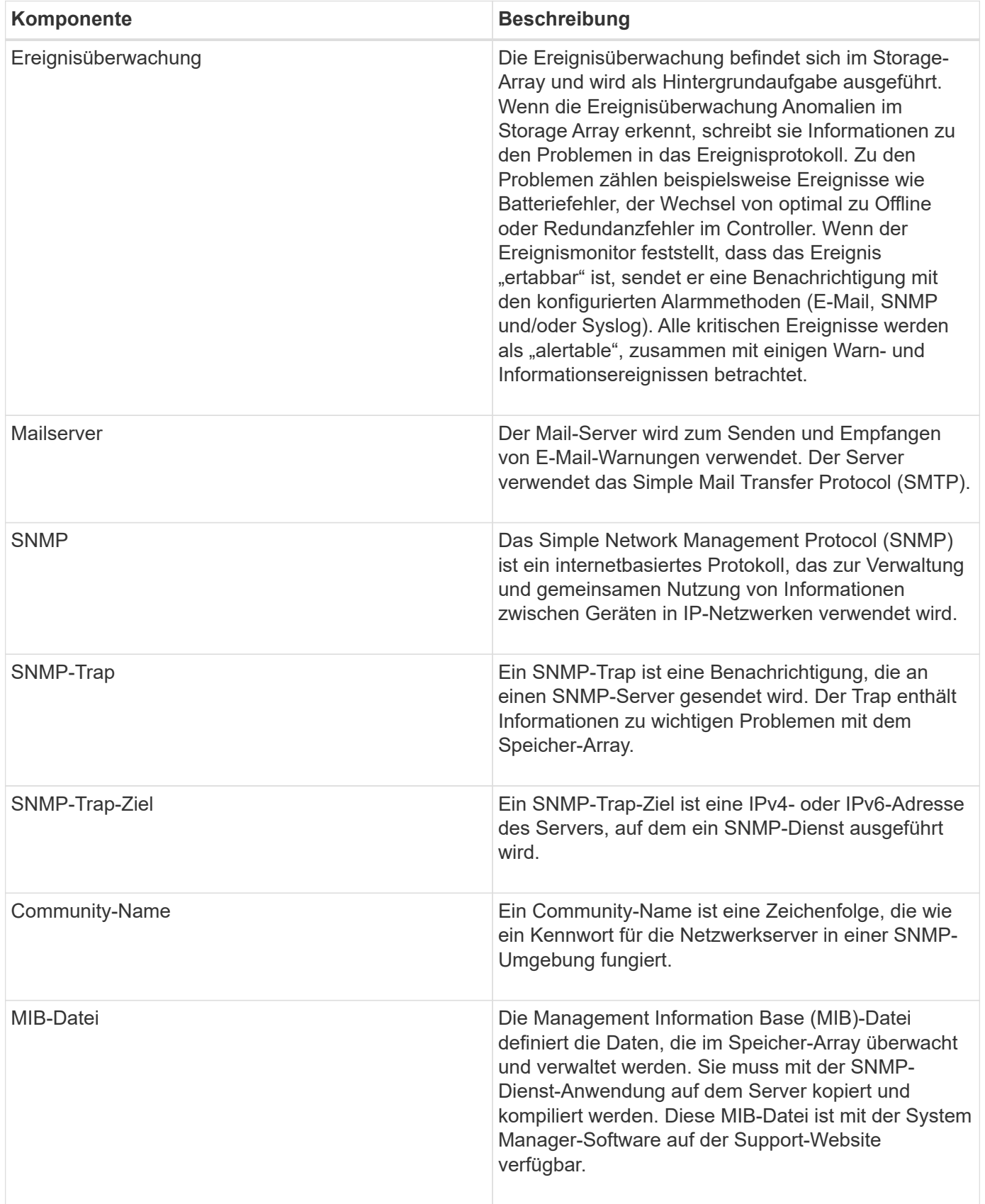

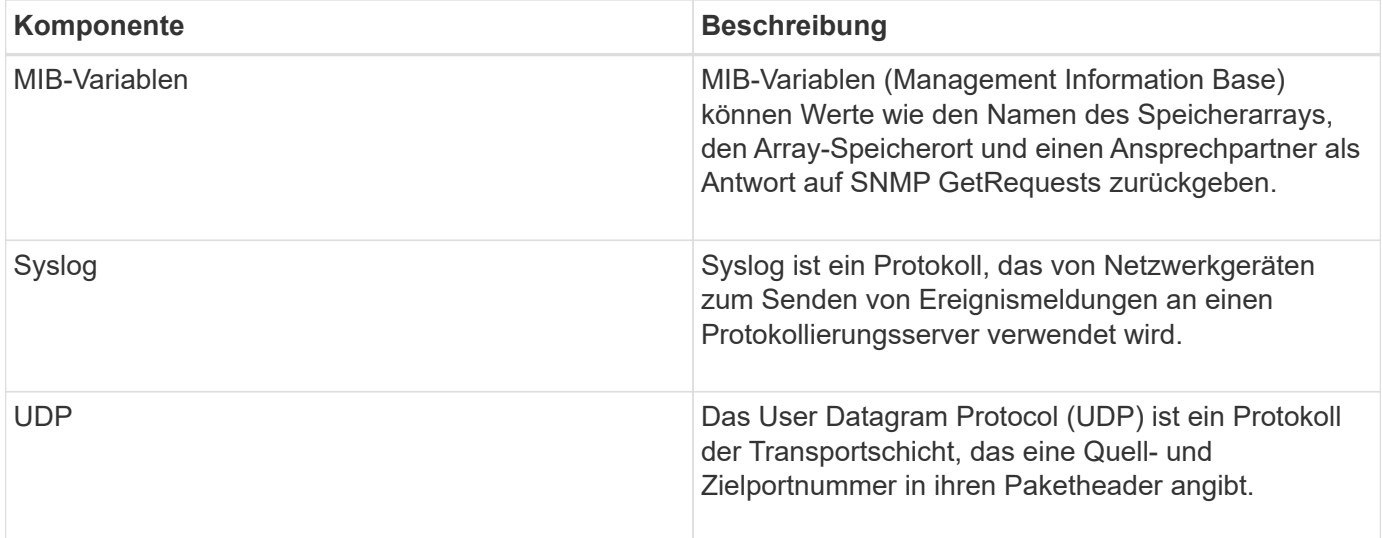

# **Anleitungen**

**Verwalten von E-Mail-Warnmeldungen**

# **Konfigurieren Sie E-Mail-Server und Empfänger für Warnmeldungen**

Um E-Mail-Benachrichtigungen zu konfigurieren, müssen Sie eine E-Mail-Serveradresse und die E-Mail-Adressen der Warnungsempfänger angeben. Es sind bis zu 20 E-Mail-Adressen zulässig.

# **Bevor Sie beginnen**

• Die Adresse des Mail-Servers muss vorhanden sein. Bei der Adresse kann es sich um eine IPv4- oder IPv6-Adresse oder einen vollqualifizierten Domänennamen handeln.

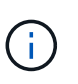

Um einen vollständig qualifizierten Domänennamen zu verwenden, müssen Sie auf beiden Controllern einen DNS-Server konfigurieren. Sie können einen DNS-Server auf der Seite Hardware konfigurieren.

- Die als Alarmsender zu verwendenden E-Mail-Adresse muss verfügbar sein. Dies ist die Adresse, die im Feld "von" der Warnmeldung angezeigt wird. Im SMTP-Protokoll wird eine Absenderadresse benötigt; ohne diese ergibt sich ein Fehler.
- Die E-Mail-Adresse(n) der Warnungsempfänger muss verfügbar sein. Der Empfänger ist in der Regel eine Adresse für einen Netzwerkadministrator oder Speicheradministrator. Sie können bis zu 20 E-Mail-Adressen eingeben.

# **Über diese Aufgabe**

Diese Aufgabe beschreibt die Konfiguration des E-Mail-Servers, die Eingabe von E-Mail-Adressen für den Absender und die Empfänger und das Testen aller von der Seite Warnungen eingegebenen E-Mail-Adressen.

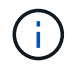

E-Mail-Benachrichtigungen können auch über den Einrichtungsassistenten konfiguriert werden.

# **Schritte**

- 1. Wählen Sie Menü:Einstellungen[Alarme].
- 2. Wählen Sie die Registerkarte **E-Mail** aus.

Wenn noch kein E-Mail-Server konfiguriert ist, wird auf der Registerkarte **E-Mail** die Option E-Mail-Server konfigurieren angezeigt.

3. Wählen Sie **E-Mail-Server Konfigurieren**.

Das Dialogfeld **Mailserver konfigurieren** wird geöffnet.

- 4. Geben Sie die Informationen zum Mail-Server ein, und klicken Sie dann auf **Speichern**.
	- Mail-Server-Adresse Geben Sie einen vollständig qualifizierten Domänennamen, eine IPv4-Adresse oder eine IPv6-Adresse des Mail-Servers ein.

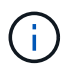

Um einen vollständig qualifizierten Domänennamen zu verwenden, müssen Sie auf beiden Controllern einen DNS-Server konfigurieren. Sie können einen DNS-Server auf der Seite Hardware konfigurieren.

- E-Mail-Absenderadresse Geben Sie eine gültige E-Mail-Adresse ein, die als Absender der E-Mail verwendet werden soll. Diese Adresse wird im Feld "von" der E-Mail-Nachricht angezeigt.
- Kontaktinformationen in E-Mail aufnehmen um die Kontaktinformationen des Absenders in die Warnmeldung aufzunehmen, wählen Sie diese Option aus, und geben Sie dann einen Namen und eine Telefonnummer ein. Nach dem Klick auf **Speichern** werden die E-Mail-Adressen auf der Seite **Alarme** auf der Registerkarte **E-Mail** angezeigt.
- 5. Wählen Sie **E-Mails Hinzufügen**.

Das Dialogfeld **E-Mails hinzufügen** wird geöffnet.

6. Geben Sie eine oder mehrere E-Mail-Adressen für die Empfänger der Warnmeldung ein, und klicken Sie dann auf **Hinzufügen**.

Die E-Mail-Adressen werden auf der Seite **Alerts** angezeigt.

7. Wenn Sie sicherstellen möchten, dass die E-Mail-Adressen gültig sind, klicken Sie auf **Alle E-Mails testen**, um Testmeldungen an die Empfänger zu senden.

# **Ergebnis**

Nachdem Sie E-Mail-Alarme konfiguriert haben, sendet der Ereignismonitor immer dann E-Mail-Nachrichten an die angegebenen Empfänger.

# **E-Mail-Adressen für Warnmeldungen bearbeiten**

Sie können die E-Mail-Adressen der Empfänger, die E-Mail-Benachrichtigungen erhalten, ändern.

# **Bevor Sie beginnen**

Die E-Mail-Adresse, die Sie bearbeiten möchten, muss auf der Registerkarte "E-Mail" der Seite "Benachrichtigungen" definiert sein.

# **Schritte**

- 1. Wählen Sie Menü:Einstellungen[Alarme].
- 2. Wählen Sie die Registerkarte **E-Mail** aus.
- 3. Wählen Sie in der Tabelle **E-Mail-Adresse** die Adresse aus, die Sie ändern möchten, und klicken Sie dann rechts auf das Symbol **Bearbeiten** (Bleistift).

Die Zeile wird zu einem bearbeitbaren Feld.

4. Geben Sie eine neue Adresse ein, und klicken Sie auf das Symbol **Speichern** (Häkchen).

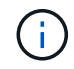

Wenn Sie die Änderungen abbrechen möchten, klicken Sie auf das Symbol Abbrechen (X).

# **Ergebnis**

Auf der Registerkarte "E-Mail" der Seite "Meldungen" werden die aktualisierten E-Mail-Adressen angezeigt.

**Fügen Sie E-Mail-Adressen für Warnungen hinzu**

Sie können bis zu 20 Empfänger für E-Mail-Benachrichtigungen hinzufügen.

# **Schritte**

- 1. Wählen Sie Menü:Einstellungen[Alarme].
- 2. Wählen Sie die Registerkarte **E-Mail** aus.
- 3. Wählen Sie **E-Mails Hinzufügen**.

Das Dialogfeld E-Mails hinzufügen wird geöffnet.

- 4. Geben Sie in das leere Feld eine neue E-Mail-Adresse ein. Wenn Sie mehr als eine Adresse hinzufügen möchten, wählen Sie **Weitere E-Mail hinzufügen**, um ein anderes Feld zu öffnen.
- 5. Klicken Sie Auf **Hinzufügen**.

#### **Ergebnis**

Auf der Registerkarte "E-Mail" der Seite "Meldungen" werden die neuen E-Mail-Adressen angezeigt.

#### **Löschen von E-Mail-Adressen für Meldungen**

Sie können die E-Mail-Adressen der Empfänger löschen, die E-Mail-Benachrichtigungen erhalten.

#### **Schritte**

- 1. Wählen Sie Menü:Einstellungen[Alarme].
- 2. Wählen Sie die Registerkarte **E-Mail** aus.
- 3. Wählen Sie in der Tabelle **E-Mail-Adresse** die E-Mail-Adresse aus, die Sie löschen möchten.

Die Schaltfläche **Löschen** oben rechts in der Tabelle steht zur Auswahl.

4. Klicken Sie Auf **Löschen**.

Das Dialogfeld **E-Mail löschen bestätigen** wird geöffnet.

5. Bestätigen Sie den Vorgang, und klicken Sie dann auf **Löschen**.

#### **Ergebnis**

Warnmeldungen werden nicht mehr an diese E-Mail-Adresse gesendet.

Sie können die E-Mail-Server-Adresse und die E-Mail-Absenderadresse ändern, die für E-Mail-Benachrichtigungen verwendet werden.

# **Bevor Sie beginnen**

Die Adresse des Mail-Servers, den Sie ändern, muss verfügbar sein. Bei der Adresse kann es sich um eine IPv4- oder IPv6-Adresse oder einen vollqualifizierten Domänennamen handeln.

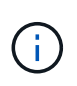

Um einen vollständig qualifizierten Domänennamen zu verwenden, müssen Sie auf beiden Controllern einen DNS-Server konfigurieren. Sie können einen DNS-Server auf der Seite Hardware konfigurieren.

# **Schritte**

- 1. Wählen Sie Menü:Einstellungen[Alarme].
- 2. Wählen Sie die Registerkarte **E-Mail** aus.
- 3. Wählen Sie **E-Mail-Server Konfigurieren**.

Das Dialogfeld **Mailserver konfigurieren** wird geöffnet.

- 4. Bearbeiten Sie die Adresse des E-Mail-Servers, die Absenderinformationen und die Kontaktinformationen.
	- Mailserveradresse Bearbeiten Sie den vollständig qualifizierten Domänennamen, die IPv4-Adresse oder die IPv6-Adresse des Mailservers.

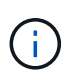

Um einen vollständig qualifizierten Domänennamen zu verwenden, müssen Sie auf beiden Controllern einen DNS-Server konfigurieren. Sie können einen DNS-Server auf der Seite Hardware konfigurieren.

- E-Mail-Absenderadresse Bearbeiten Sie die E-Mail-Adresse, die als Absender der E-Mail verwendet werden soll. Diese Adresse wird im Feld "von" der E-Mail-Nachricht angezeigt.
- Geben Sie die Kontaktinformationen in E-Mail an --, um die Kontaktinformationen des Absenders zu bearbeiten, wählen Sie diese Option aus, und bearbeiten Sie dann den Namen und die Telefonnummer.
- 5. Klicken Sie Auf **Speichern**.

# **Managen von SNMP-Warnmeldungen**

# **Konfigurieren Sie Communities und Ziele für SNMP-Benachrichtigungen**

Um SNMP-Warnungen (Simple Network Management Protocol) zu konfigurieren, müssen Sie mindestens einen Server identifizieren, auf dem der Ereignismonitor des Speicherarrays SNMP-Traps senden kann. Die Konfiguration erfordert einen Community-Namen und eine IP-Adresse für den Server.

# **Bevor Sie beginnen**

• Ein Netzwerkserver muss mit einer SNMP-Dienstanwendung konfiguriert sein. Sie benötigen die Netzwerkadresse dieses Servers (entweder eine IPv4- oder eine IPv6-Adresse), damit der Ereignismonitor Trap-Meldungen an diese Adresse senden kann. Sie können mehrere Server verwenden (bis zu 10 Server sind zulässig).

- Es muss ein Community-Name erstellt werden, der nur aus druckbaren ASCII-Zeichen besteht. Der Community-Name, ein String, der wie ein Kennwort für die Netzwerkserver fungiert, wird in der Regel von einem Netzwerkadministrator erstellt. Es können bis zu 256 Communities erstellt werden.
- Die Management Information Base (MIB)-Datei wurde kopiert und mit der SNMP-Dienst-Anwendung auf dem Server kompiliert. Diese MIB-Datei definiert die Daten, die überwacht und verwaltet werden.

Wenn Sie nicht über die MIB-Datei, können Sie sie von der NetApp Support-Website erhalten:

- Gehen Sie zu ["NetApp Support".](http://mysupport.netapp.com)
- Klicken Sie Auf **Downloads**.
- Klicken Sie Auf **Software**.
- Suchen Sie Ihre Verwaltungssoftware (z. B. SANtricity-System-Manager), und klicken Sie dann rechts auf **Los!**.
- Klicken Sie auf der neuesten Version auf**Anzeigen & Download**.
- Klicken Sie unten auf der Seite auf **Weiter**.
- Akzeptieren Sie die EULA.
- Scrollen Sie nach unten, bis Sie **MIB-Datei für SNMP-Traps** sehen, und klicken Sie dann auf den Link, um die Datei herunterzuladen.

# **Über diese Aufgabe**

Diese Aufgabe beschreibt, wie Sie den SNMP-Server für Trap-Ziele identifizieren und anschließend Ihre Konfiguration testen.

# **Schritte**

- 1. Wählen Sie Menü:Einstellungen[Alarme].
- 2. Wählen Sie die Registerkarte **SNMP** aus.

Wenn noch keine Community konfiguriert ist, wird auf der Registerkarte SNMP "Configure Communities" angezeigt.

3. Wählen Sie \* Communities Konfigurieren\*.

Das Dialogfeld **Configure Communities** wird geöffnet.

4. Geben Sie im Feld **Community Name** eine oder mehrere Community-Strings für die Netzwerkserver ein, und klicken Sie dann auf **Speichern**.

Auf der Seite Alerts wird "Fallenziele hinzufügen" angezeigt.

5. Wählen Sie **Trap-Ziele Hinzufügen**.

Das Dialogfeld **Trap-Ziele hinzufügen** wird geöffnet.

- 6. Geben Sie ein oder mehrere Trap-Ziele ein, wählen Sie die zugehörigen Community-Namen aus, und klicken Sie dann auf **Hinzufügen**.
	- Trap-Ziel Geben Sie eine IPv4- oder IPv6-Adresse des Servers ein, auf dem ein SNMP-Dienst ausgeführt wird.
	- Community-Name Wählen Sie im Dropdown-Menü den Community-Namen für dieses Trap-Ziel aus. (Wenn Sie nur einen Community-Namen definiert haben, wird der Name bereits in diesem Feld angezeigt.)
- Authentifizierungsfehler senden Trap Wählen Sie diese Option (das Kontrollkästchen) aus, wenn Sie das Trap-Ziel benachrichtigen möchten, wenn eine SNMP-Anforderung aufgrund eines nicht anerkannten Community-Namens abgelehnt wird. Nachdem Sie auf Hinzufügen geklickt haben, werden die Trap-Ziele und die zugehörigen Community-Namen auf der Seite **SNMP** auf der Registerkarte **Alerts** angezeigt.
- 7. Um sicherzustellen, dass ein Trap gültig ist, wählen Sie ein Trap-Ziel aus der Tabelle aus, und klicken Sie dann auf **Trap-Ziel testen**, um einen Test-Trap an die konfigurierte Adresse zu senden.

# **Ergebnis**

Der Ereignismonitor sendet SNMP-Traps an den/die Server(s), wenn ein alertable Ereignis auftritt.

# **Community-Namen für SNMP-Traps bearbeiten**

Sie können Community-Namen für SNMP-Traps bearbeiten und einen anderen Community-Namen einem SNMP-Trap-Ziel zuordnen.

# **Bevor Sie beginnen**

Es muss ein Community-Name erstellt werden, der nur aus druckbaren ASCII-Zeichen besteht. Der Community-Name, ein String, der wie ein Kennwort für die Netzwerkserver fungiert, wird von einem Netzwerkadministrator erstellt.

# **Schritte**

- 1. Wählen Sie Menü:Einstellungen[Alarme].
- 2. Wählen Sie die Registerkarte **SNMP** aus.

Die Trap-Ziele und Community-Namen werden in der Tabelle angezeigt.

- 3. Bearbeiten Sie Community-Namen wie folgt:
	- Um einen Community-Namen zu bearbeiten, wählen Sie **Communities konfigurieren**. Geben Sie den neuen Community-Namen ein und klicken Sie dann auf **Speichern**. Community-Namen können nur aus druckbaren ASCII-Zeichen bestehen.
	- Um einen Community-Namen einem neuen Trap-Ziel zuzuordnen, wählen Sie den Community-Namen aus der Tabelle aus, und klicken Sie dann rechts auf das Symbol **Bearbeiten** (Bleistift). Wählen Sie im Dropdown-Menü **Community Name** einen neuen Community-Namen für ein SNMP-Trap-Ziel aus und klicken Sie dann auf das Symbol Speichern (Häkchen).

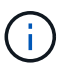

Wenn Sie die Änderungen abbrechen möchten, klicken Sie auf das Symbol Abbrechen  $(X)$ .

# **Ergebnis**

Die Registerkarte **SNMP** der Seite **Alerts** zeigt die aktualisierten Communities an.

# **Fügen Sie Community-Namen für SNMP-Traps hinzu**

Sie können bis zu 256 Community-Namen für SNMP-Traps hinzufügen.

# **Bevor Sie beginnen**

Der/die Community-Name(n) muss erstellt werden. Der Community-Name, ein String, der wie ein Kennwort für die Netzwerkserver fungiert, wird in der Regel von einem Netzwerkadministrator erstellt. Es besteht nur aus druckbaren ASCII-Zeichen.

# **Schritte**

- 1. Wählen Sie Menü:Einstellungen[Alarme].
- 2. Wählen Sie die Registerkarte **SNMP** aus.

Die Trap-Ziele und Community-Namen werden in der Tabelle angezeigt.

3. Wählen Sie \* Communities Konfigurieren\*.

Das Dialogfeld **Configure Communities** wird geöffnet.

- 4. Wählen Sie **Weitere Community hinzufügen**.
- 5. Geben Sie den neuen Community-Namen ein und klicken Sie dann auf **Speichern**.

# **Ergebnis**

Der neue Community-Name wird auf der Seite **Alerts** auf der Registerkarte **SNMP** angezeigt.

# **Entfernen Sie den Community-Namen für SNMP-Traps**

Sie können einen Community-Namen für SNMP-Traps entfernen.

# **Schritte**

- 1. Wählen Sie Menü:Einstellungen[Alarme].
- 2. Wählen Sie die Registerkarte **SNMP** aus.

Die Trap-Ziele und die Community-Namen werden auf der Seite Meldungen angezeigt.

3. Wählen Sie \* Communities Konfigurieren\*.

Das Dialogfeld **Configure Communities** wird geöffnet.

4. Wählen Sie den Community-Namen aus, den Sie löschen möchten, und klicken Sie auf das Symbol **Entfernen** (X) ganz rechts.

Wenn Trap-Ziele mit diesem Community-Namen verknüpft sind, werden im Dialogfeld **Community entfernen bestätigen** die betroffenen Trap-Zieladressen angezeigt.

5. Bestätigen Sie den Vorgang, und klicken Sie dann auf **Entfernen**.

# **Ergebnisse**

Der Community-Name und das zugehörige Trap-Ziel werden von der Seite Alerts entfernt.

# **Konfigurieren Sie SNMP-MIB-Variablen**

Für SNMP-Warnungen können Sie optional Management Information Base (MIB)- Variablen konfigurieren, die in SNMP-Traps angezeigt werden. Diese Variablen können den Namen des Speicher-Arrays, den Speicherort des Arrays und einen Ansprechpartner zurückgeben.

# **Bevor Sie beginnen**

Die MIB-Datei muss kopiert und mit der SNMP-Dienst-Anwendung auf dem Server kompiliert werden.

Wenn Sie keine MIB-Datei haben, können Sie es wie folgt erhalten:

- Gehen Sie zu ["NetApp Support".](http://mysupport.netapp.com)
- Klicken Sie Auf **Downloads**.
- Klicken Sie Auf **Software**.
- Suchen Sie Ihre Verwaltungssoftware (z. B. SANtricity-System-Manager), und klicken Sie dann rechts auf **Los!**.
- Klicken Sie auf **Ansicht & Download** auf der neuesten Version.
- Klicken Sie unten auf der Seite auf **Weiter**.
- Akzeptieren Sie die EULA.
- Scrollen Sie nach unten, bis Sie **MIB-Datei für SNMP-Traps** sehen, und klicken Sie dann auf den Link, um die Datei herunterzuladen.

# **Über diese Aufgabe**

In dieser Aufgabe wird beschrieben, wie MIB-Variablen für SNMP-Traps definiert werden. Diese Variablen können als Antwort auf SNMP GetRequests folgende Werte zurückgeben:

- *sysName* (Name für das Speicher-Array)
- *sysLocation* (Speicherort des Speicher-Arrays)
- *sysContact* (Name eines Administrators)

# **Schritte**

- 1. Wählen Sie Menü:Einstellungen[Alarme].
- 2. Wählen Sie die Registerkarte **SNMP** aus.
- 3. Wählen Sie **Konfigurieren von SNMP-MIB-Variablen**.

Das Dialogfeld \* SNMP MIB-Variablen konfigurieren\* wird geöffnet.

- 4. Geben Sie einen oder mehrere der folgenden Werte ein, und klicken Sie dann auf **Speichern**.
	- **Name** der Wert für die MIB-Variable *sysName*. Geben Sie beispielsweise einen Namen für das Speicher-Array ein.
	- **Lage** der Wert für die MIB Variable *sysLocation*. Geben Sie beispielsweise einen Speicherort des Speicher-Arrays ein.
	- **Kontakt** der Wert für die MIB-Variable *sysContact*. Geben Sie beispielsweise einen Administrator ein, der für das Speicher-Array verantwortlich ist.

# **Ergebnis**

Diese Werte werden in SNMP-Trap-Meldungen für Storage Array-Warnungen angezeigt.

# **Fügen Sie Trap-Ziele für SNMP-Warnungen hinzu**

Sie können bis zu 10 Server zum Senden von SNMP-Traps hinzufügen.

# **Bevor Sie beginnen**

• Der Netzwerkserver, den Sie hinzufügen möchten, muss mit einer SNMP-Serviceanwendung konfiguriert sein. Sie benötigen die Netzwerkadresse dieses Servers (entweder eine IPv4- oder eine IPv6-Adresse), damit der Ereignismonitor Trap-Meldungen an diese Adresse senden kann. Sie können mehrere Server verwenden (bis zu 10 Server sind zulässig).

- Es muss ein Community-Name erstellt werden, der nur aus druckbaren ASCII-Zeichen besteht. Der Community-Name, ein String, der wie ein Kennwort für die Netzwerkserver fungiert, wird in der Regel von einem Netzwerkadministrator erstellt. Es können bis zu 256 Communities erstellt werden.
- Die Management Information Base (MIB)-Datei wurde kopiert und mit der SNMP-Dienst-Anwendung auf dem Server kompiliert. Diese MIB-Datei definiert die Daten, die überwacht und verwaltet werden.

Wenn Sie nicht über die MIB-Datei, können Sie sie von der NetApp Support-Website erhalten:

- Gehen Sie zu ["NetApp Support".](http://mysupport.netapp.com)
- Klicken Sie Auf **Downloads**.
- Klicken Sie Auf **Software**.
- Suchen Sie Ihre Verwaltungssoftware (z. B. SANtricity-System-Manager), und klicken Sie dann rechts auf **Los!**.
- Klicken Sie auf **Ansicht & Download** auf der neuesten Version.
- Klicken Sie unten auf der Seite auf **Weiter**.
- Akzeptieren Sie die EULA.
- Scrollen Sie nach unten, bis Sie **MIB-Datei für SNMP-Traps** sehen, und klicken Sie dann auf den Link, um die Datei herunterzuladen.

# **Schritte**

- 1. Wählen Sie Menü:Einstellungen[Alarme].
- 2. Wählen Sie die Registerkarte **SNMP** aus.

Die aktuell definierten Trap-Ziele werden in der Tabelle angezeigt.

3. Wählen Sie **Trap Desinations Hinzufügen**.

Das Dialogfeld **Trap-Ziele hinzufügen** wird geöffnet.

- 4. Geben Sie ein oder mehrere Trap-Ziele ein, wählen Sie die zugehörigen Community-Namen aus, und klicken Sie dann auf **Hinzufügen**.
	- Trap-Ziel Geben Sie eine IPv4- oder IPv6-Adresse des Servers ein, auf dem ein SNMP-Dienst ausgeführt wird.
	- Community-Name Wählen Sie im Dropdown-Menü den Community-Namen für dieses Trap-Ziel aus. (Wenn Sie nur einen Community-Namen definiert haben, wird der Name bereits in diesem Feld angezeigt.)
	- Authentifizierungsfehler senden Trap Wählen Sie diese Option (das Kontrollkästchen) aus, wenn Sie das Trap-Ziel benachrichtigen möchten, wenn eine SNMP-Anforderung aufgrund eines nicht anerkannten Community-Namens abgelehnt wird. Nachdem Sie auf Hinzufügen geklickt haben, werden die Trap-Ziele und die zugehörigen Community-Namen in der Tabelle angezeigt.
- 5. Um sicherzustellen, dass ein Trap gültig ist, wählen Sie ein Trap-Ziel aus der Tabelle aus, und klicken Sie dann auf **Trap-Ziel testen**, um einen Test-Trap an die konfigurierte Adresse zu senden.

# **Ergebnis**

Der Ereignismonitor sendet SNMP-Traps an den/die Server(s), wenn ein alertable Ereignis auftritt.
#### **Löschen von Trap-Zielen**

Sie können eine Trap-Zieladresse löschen, sodass der Event-Monitor des Speicherarrays keine SNMP-Traps mehr an diese Adresse sendet.

#### **Schritte**

- 1. Wählen Sie Menü:Einstellungen[Alarme].
- 2. Wählen Sie die Registerkarte **SNMP** aus.

Die Trap-Zieladressen werden in der Tabelle angezeigt.

- 3. Wählen Sie ein Trap-Ziel aus, und klicken Sie dann rechts oben auf der Seite auf **Löschen**.
- 4. Bestätigen Sie den Vorgang, und klicken Sie dann auf **Löschen**.

Die Zieladresse wird nicht mehr auf der Seite **Alerts** angezeigt.

#### **Ergebnis**

Das gelöschte Trap-Ziel empfängt keine SNMP-Traps mehr vom Event-Monitor des Speicherarrays.

#### **Managen von Syslog-Warnmeldungen**

#### **Konfigurieren Sie den Syslog-Server für Warnmeldungen**

Um Syslog-Warnmeldungen zu konfigurieren, müssen Sie eine Syslog-Serveradresse und einen UDP-Port eingeben. Es sind bis zu fünf Syslog-Server zulässig.

#### **Bevor Sie beginnen**

- Die Syslog-Serveradresse muss verfügbar sein. Bei dieser Adresse kann es sich um einen vollständig qualifizierten Domänennamen, eine IPv4-Adresse oder eine IPv6-Adresse handeln.
- UDP-Portnummer des Syslog-Servers muss verfügbar sein. Dieser Port ist normalerweise 514.

#### **Über diese Aufgabe**

Diese Aufgabe beschreibt, wie Sie die Adresse und den Port für den Syslog-Server eingeben und anschließend die eingegebene Adresse testen.

#### **Schritte**

- 1. Wählen Sie Menü:Einstellungen[Alarme].
- 2. Wählen Sie die Registerkarte **Syslog** aus.

Wenn noch kein Syslog-Server definiert ist, wird auf der Seite **Alerts** "Add Syslog Servers" angezeigt.

3. Klicken Sie Auf **Syslog-Server Hinzufügen**.

Das Dialogfeld **Syslog Server** hinzufügen wird geöffnet.

- 4. Geben Sie Informationen für einen oder mehrere Syslog-Server ein (maximal fünf), und klicken Sie dann auf **Hinzufügen**.
	- Serveradresse Geben Sie einen vollständig qualifizierten Domänennamen, eine IPv4-Adresse oder eine IPv6-Adresse ein.
	- UDP-Port normalerweise ist der UDP-Port für Syslog 514. In der Tabelle werden die konfigurierten

Syslog-Server angezeigt.

5. Um eine Testwarnung an die Serveradressen zu senden, wählen Sie **Alle Syslog-Server testen**.

# **Ergebnis**

Der Ereignismonitor sendet bei jedem Ereignis, das in einem Alarmtabellen stattfindet, Warnmeldungen an den Syslog-Server.

### **Bearbeiten Sie Syslog-Server für Warnmeldungen**

Sie können die Serveradresse bearbeiten, die für den Empfang von Syslog-Warnungen verwendet wird.

# **Schritte**

- 1. Wählen Sie Menü:Einstellungen[Alarme].
- 2. Wählen Sie die Registerkarte **Syslog** aus.
- 3. Wählen Sie in der Tabelle eine Syslog-Serveradresse aus, und klicken Sie dann auf das Symbol **Bearbeiten** (Bleistift) von rechts.

Die Zeile wird zu einem bearbeitbaren Feld.

4. Bearbeiten Sie die Serveradresse und die UDP-Portnummer und klicken Sie dann auf das Symbol **Speichern** (Häkchen).

# **Ergebnis**

Die aktualisierte Serveradresse wird in der Tabelle angezeigt.

**Fügen Sie Syslog-Server für Warnungen hinzu**

Sie können maximal fünf Server für Syslog-Warnmeldungen hinzufügen.

# **Bevor Sie beginnen**

- Die Syslog-Serveradresse muss verfügbar sein. Bei dieser Adresse kann es sich um einen vollständig qualifizierten Domänennamen, eine IPv4-Adresse oder eine IPv6-Adresse handeln.
- Die UDP-Portnummer des Syslog-Servers muss verfügbar sein. Dieser Port ist normalerweise 514.

#### **Schritte**

- 1. Wählen Sie Menü:Einstellungen[Alarme].
- 2. Wählen Sie die Registerkarte **Syslog** aus.
- 3. Wählen Sie **Syslog-Server Hinzufügen**.

Das Dialogfeld **Syslog Server** hinzufügen wird geöffnet.

- 4. Wählen Sie **Weitere Syslog-Server hinzufügen**.
- 5. Geben Sie Informationen für den Syslog-Server ein, und klicken Sie dann auf **Hinzufügen**.
	- Syslog Server Address Geben Sie einen vollständig qualifizierten Domänennamen, eine IPv4- Adresse oder eine IPv6-Adresse ein.
	- UDP-Port normalerweise ist der UDP-Port für Syslog 514.

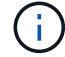

Sie können bis zu fünf Syslog-Server konfigurieren.

# **Ergebnis**

Die Syslog-Server-Adressen werden in der Tabelle angezeigt.

#### **Löschen von Syslog-Servern für Warnmeldungen**

Sie können einen Syslog-Server löschen, damit er keine Warnungen mehr erhält.

#### **Schritte**

- 1. Wählen Sie Menü:Einstellungen[Alarme].
- 2. Wählen Sie die Registerkarte **Syslog** aus.
- 3. Wählen Sie eine Syslog-Serveradresse aus, und klicken Sie dann rechts oben auf **Entfernen**.

Das Dialogfeld **Löschen Syslog Server** bestätigen wird geöffnet.

4. Bestätigen Sie den Vorgang, und klicken Sie dann auf **Löschen**.

# **Ergebnis**

Der entfernte Server empfängt keine Warnmeldungen mehr von der Ereignisüberwachung.

# **FAQs**

# **Was ist, wenn Alarme deaktiviert sind?**

Wenn Administratoren Benachrichtigungen über wichtige Ereignisse im Speicher-Array erhalten sollen, müssen Sie eine Methode zur Alarmierung konfigurieren.

Bei Storage Arrays, die mit SANtricity System Manager verwaltet werden, konfigurieren Sie Warnmeldungen über die Seite "Meldungen". Alert-Benachrichtigungen können über E-Mail, SNMP-Traps oder Syslog-Nachrichten gesendet werden. Zudem können E-Mail-Benachrichtigungen über den ersten Setup-Assistenten konfiguriert werden.

# **Wie konfiguriere ich SNMP- oder syslog-Alarme?**

Neben E-Mail-Warnungen können Benachrichtigungen auch über SNMP-Traps (Simple Network Management Protocol) oder Syslog-Nachrichten gesendet werden.

Um SNMP- oder Syslog-Warnmeldungen zu konfigurieren, gehen Sie zu MENU:Einstellungen[Warnungen].

# **Warum sind Zeitstempel zwischen dem Array und Warnungen uneinheitlich?**

Wenn das Speicher-Array Warnungen sendet, ist es für die Zeitzone des Zielservers oder Hosts, der die Warnungen empfängt, nicht korrekt. Stattdessen verwendet das Speicher-Array die lokale Zeit (GMT), um den Zeitstempel zu erstellen, der für den Warnungsdatensatz verwendet wird. Aufgrund dessen sind möglicherweise Inkonsistenzen zwischen den Zeitstempel für das Storage-Array und dem Server oder Host, der eine Meldung empfängt, zu erkennen.

Da das Speicherarray beim Senden von Warnungen nicht richtig für die Zeitzone ist, ist der Zeitstempel für die Warnungen GMT-relative, der einen Zeitzonenversatz von Null hat. Um einen Zeitstempel zu berechnen, der Ihrer lokalen Zeitzone angemessen ist, sollten Sie Ihren Stundenversatz von GMT bestimmen und diesen Wert dann von den Zeitstempel hinzufügen oder abziehen.

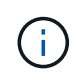

Um dieses Problem zu vermeiden, konfigurieren Sie NTP (Network Time Protocol) auf Ihren Speicher-Array-Controllern. NTP stellt sicher, dass die Controller immer mit der richtigen Zeit synchronisiert werden.

# **System**

# **Storage Array-Einstellungen**

**Konzepte**

#### **Cache-Einstellungen und Performance**

Der Cache-Speicher ist ein temporärer flüchtiger Speicher auf dem Controller, der eine schnellere Zugriffszeit hat als das Laufwerk.

Durch Caching kann die I/O-Performance insgesamt wie folgt gesteigert werden:

- Die vom Host für einen Lesevorgang angeforderten Daten befinden sich möglicherweise bereits im Cache eines vorherigen Vorgangs, sodass ein Laufwerkzugriff nicht erforderlich ist.
- Schreibdaten werden zunächst in den Cache geschrieben. Dadurch wird die Anwendung wieder freigegeben, anstatt auf das Schreiben der Daten auf das Laufwerk zu warten.

Die Standard-Cache-Einstellungen erfüllen die Anforderungen für die meisten Umgebungen, Sie können sie jedoch bei Bedarf ändern.

#### **Cache-Einstellungen für Storage-Arrays**

Für alle Volumes im Speicher-Array können Sie auf der Seite System die folgenden Werte angeben:

- **Startwert für Spülung** der Prozentsatz der nicht geschriebenen Daten im Cache, der einen Cache-Flush auslöst (auf Festplatte schreiben). Wenn der Cache den angegebenen Startprozentsatz der nicht geschriebenen Daten enthält, wird ein Flush ausgelöst. Standardmäßig wird der Cache vom Controller bereinigt, wenn der Cache zu 80 % voll ist.
- **Cache Blockgröße** die maximale Größe jedes Cache Blocks, eine Organisationseinheit für Cache Management. Die Cache-Blockgröße ist standardmäßig 8 KiB, kann jedoch auf 4, 8, 16 oder 32 KiB eingestellt werden. Idealerweise sollte die Cache-Blockgröße auf die vorwiegend verwendete I/O-Größe Ihrer Applikationen eingestellt werden. Filesysteme oder Datenbankapplikationen verwenden in der Regel kleinere Größen, während eine größere Größe für Applikationen geeignet ist, die umfangreiche Datentransfers oder sequenzielle I/O benötigen

#### **Volume-Cache-Einstellungen**

Für einzelne Volumes in einem Speicher-Array können Sie auf der Seite Volumes (Menü:Storage[Volumes]) die folgenden Werte angeben:

• **Lese-Cache** — der Lese-Cache ist ein Puffer, der Daten speichert, die von den Laufwerken gelesen wurden. Die Daten für einen Lesevorgang befinden sich möglicherweise bereits im Cache eines früheren Vorgangs, sodass kein Zugriff auf die Laufwerke erforderlich ist. Die Daten bleiben so lange im Lese-Cache, bis sie entfernt werden.

- **Dynamischer Lese-Cache Prefetch** der dynamische Cache-Lesevorfetch ermöglicht dem Controller, zusätzliche sequenzielle Datenblöcke in den Cache zu kopieren, während er Datenblöcke von einem Laufwerk in den Cache liest. Dadurch erhöht sich die Wahrscheinlichkeit, dass zukünftige Datenanfragen aus dem Cache gefüllt werden können. Der dynamische Cache-Lese-Prefetch ist für Multimedia-Anwendungen, die sequenzielle I/O verwenden, wichtig Die Rate und die Menge der Daten, die im Cache abgerufen werden, passen sich basierend auf der Geschwindigkeit und der Anfragegröße des Host-Lesevorgängen automatisch an. Ein wahlfreier Zugriff bewirkt nicht, dass Daten im Cache abgerufen werden. Diese Funktion gilt nicht, wenn das Lese-Caching deaktiviert ist.
- **Schreib-Cache** der Schreib-Cache ist ein Puffer, der Daten vom Host speichert, der noch nicht auf die Laufwerke geschrieben wurde. Die Daten bleiben im Schreib-Cache, bis sie auf die Laufwerke geschrieben werden. Caching von Schreibzugriffen kann die I/O-Performance steigern.

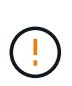

Möglicher Datenverlust — Wenn Sie die Option\* Write Caching ohne Batterien aktivieren und keine universelle Stromversorgung zum Schutz haben, könnten Sie Daten verlieren. Darüber hinaus könnten Sie Daten verlieren, wenn Sie keine Controller-Batterien haben und Sie die Write Caching ohne Batterien Option aktivieren.

- **Write Caching ohne Batterien** das Schreib-Caching ohne Akkueinstellung lässt das Schreib-Caching auch dann fortgesetzt, wenn die Batterien fehlen, ausfallen, vollständig entladen oder nicht vollständig geladen sind. Die Wahl des Schreib-Caching ohne Batterien ist in der Regel nicht empfohlen, da die Daten verloren gehen können, wenn die Stromversorgung verloren geht. In der Regel wird das Schreibcache vorübergehend vom Controller deaktiviert, bis die Akkus geladen sind oder eine fehlerhafte Batterie ausgetauscht wird.
- **Schreib-Cache mit Spiegelung** Schreib-Caching mit Spiegelung tritt auf, wenn die in den Cache-Speicher eines Controllers geschriebenen Daten auch in den Cache-Speicher des anderen Controllers geschrieben werden. Wenn also ein Controller ausfällt, kann der andere alle ausstehenden Schreibvorgänge ausführen. Write Cache Mirroring ist nur verfügbar, wenn Write Caching aktiviert ist und zwei Controller vorhanden sind. Schreib-Caching mit Spiegelung ist die Standardeinstellung bei der Volume-Erstellung.

#### **Automatischer Lastausgleich – Übersicht**

Der automatische Lastausgleich ermöglicht ein verbessertes I/O-Ressourcenmanagement, das dynamisch auf Laständerungen im Laufe der Zeit reagiert und die Eigentümerschaft der Volume-Controller automatisch angepasst wird, um Lastwucht-Ungleichgewicht zu beheben, wenn die Workloads zwischen den Controllern verschoben werden.

Die Auslastung jedes Controllers wird kontinuierlich überwacht und, zusammen mit den auf den Hosts installierten Multipath-Treibern, kann bei Bedarf automatisch ausgeglichen werden. Wenn die Workload automatisch auf die Controller umverteilt wird, entlastet der Storage-Administrator die manuelle Anpassung der Eigentümerschaft der Volume Controller, um Laständerungen am Storage Array zu bewältigen.

Wenn der automatische Lastenausgleich aktiviert ist, führt er folgende Funktionen aus:

- Automatische Überwachung und ausgewogene Nutzung von Controller-Ressourcen
- Bei Bedarf passt die Volume-Controller-Eigentümerschaft automatisch an, was die I/O-Bandbreite zwischen Hosts und Storage Array optimiert.

#### **Aktivieren und Deaktivieren des automatischen Lastauswuchtes**

Der automatische Lastausgleich ist auf allen Speicherarrays standardmäßig aktiviert.

Aus den folgenden Gründen möchten Sie den automatischen Lastausgleich auf Ihrem Speicher-Array deaktivieren:

- Sie möchten die Controller-Eigentumsrechte eines bestimmten Volumes nicht automatisch ändern, um einen Workload-Ausgleich zu schaffen.
- Sie arbeiten in einer hoch abgestimmten Umgebung, in der die Lastverteilung gezielt eingerichtet ist, um eine bestimmte Verteilung zwischen den Controllern zu erreichen.

#### **Hosttypen, die die Funktion Automatischer Lastenausgleich unterstützen**

Obwohl der automatische Lastausgleich auf Speicherarray-Ebene aktiviert ist, hat der für einen Host oder Host-Cluster ausgewählte Hosttyp direkten Einfluss auf den Betrieb der Funktion.

Wenn Sie die Workloads des Speicher-Arrays auf Controller verteilen, versucht die Funktion Automatischer Lastausgleich, Volumes zu verschieben, auf die beide Controller zugreifen können und die nur einem Host oder Host-Cluster zugewiesen sind, der die Funktion Automatischer Lastausgleich unterstützt.

Dieses Verhalten verhindert, dass ein Host aufgrund des Lastausgleichprozesses den Zugriff auf ein Volume verliert. Das Vorhandensein von Volumes, die Hosts zugeordnet sind, die keinen automatischen Lastausgleich unterstützen, wirkt sich jedoch auf die Fähigkeit des Speicherarrays aus, den Workload auszugleichen. Damit der automatische Lastausgleich den Workload ausgleichen kann, muss der Multipath-Treiber TPGS unterstützen und der Hosttyp muss in der folgenden Tabelle enthalten sein.

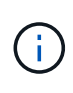

Damit ein Hostcluster als für den automatischen Lastausgleich geeignet angesehen werden kann, müssen alle Hosts in dieser Gruppe den automatischen Lastausgleich unterstützen können.

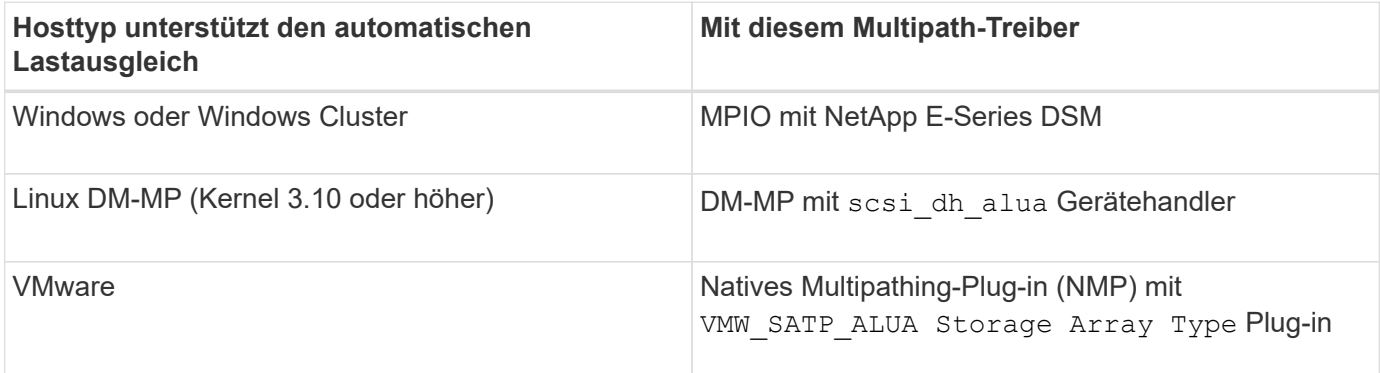

Bis auf kleinere Ausnahmen funktionieren Host-Typen, die den automatischen Lastausgleich nicht unterstützen, weiterhin normal, unabhängig davon, ob die Funktion aktiviert ist oder nicht. Eine Ausnahme besteht darin, dass bei einem System ein Failover besteht, Storage-Arrays nicht zugewiesene oder nicht zugewiesene Volumes zurück zum entsprechenden Controller verschieben, wenn der Datenpfad wieder zurückkehrt. Alle Volumes, die nicht-automatischen Load-Balancing-Hosts zugeordnet oder zugewiesen sind, werden nicht verschoben.

Siehe ["Interoperabilitäts-Matrix-Tool"](http://mysupport.netapp.com/matrix) Informationen zur Kompatibilität für bestimmte Multipath-Treiber, BS-Ebene und Controller-Laufwerksfachunterstützung

Ĥ.

#### **Überprüfung der Betriebssystemkompatibilität mit der Funktion Automatischer Lastenausgleich**

Überprüfen Sie die Betriebssystemkompatibilität mit der Funktion Automatischer Lastausgleich, bevor Sie ein neues (oder ein vorhandenes) System einrichten.

1. Wechseln Sie zum ["Interoperabilitäts-Matrix-Tool"](http://mysupport.netapp.com/matrix) Um Ihre Lösung zu finden und den Support zu überprüfen.

Wenden Sie sich an den technischen Support, wenn auf Ihrem System Red hat Enterprise Linux 6 oder SUSE Linux Enterprise Server 11 ausgeführt wird.

- 2. Aktualisieren und konfigurieren Sie den /etc/multipath.conf file.
- 3. Stellen Sie das beide sicher retain attached device handler Und detect prio Sind auf festgelegt yes Für den jeweiligen Anbieter und das jeweilige Produkt oder Standardeinstellungen verwenden.

#### **Standard-Host-Betriebssystem**

Der standardmäßige Hosttyp wird vom Speicher-Array verwendet, wenn Hosts zunächst verbunden sind. Es definiert, wie die Controller im Storage-Array mit dem Betriebssystem des Hosts arbeiten, wenn auf Volumes zugegriffen wird. Sie können den Host-Typ ändern, wenn Sie den Betrieb des Storage-Arrays relativ zu den mit dem Array verbundenen Hosts ändern müssen.

Im Allgemeinen ändern Sie den Standard-Hosttyp, bevor Sie Hosts mit dem Speicher-Array verbinden oder wenn Sie zusätzliche Hosts verbinden.

Beachten Sie folgende Richtlinien:

- Wenn alle Hosts, die Sie eine Verbindung zum Storage Array herstellen möchten, dasselbe Betriebssystem (homogene Host-Umgebung) verwenden möchten, ändern Sie den Host-Typ entsprechend dem Betriebssystem.
- Falls Hosts mit verschiedenen Betriebssystemen vorhanden sind, für die eine Verbindung zum Storage Array (heterogene Host-Umgebung) geplant ist, ändern Sie den Host-Typ so, dass er mit der Mehrheit der Betriebssysteme der Hosts übereinstimmt.

Wenn Sie beispielsweise acht verschiedene Hosts mit dem Speicher-Array verbinden und sechs dieser Hosts ein Windows-Betriebssystem ausführen, müssen Sie Windows als Standardbetriebssystem auswählen.

• Wenn der Großteil der angeschlossenen Hosts eine Mischung verschiedener Betriebssysteme hat, ändern Sie den Hosttyp auf Werkseinstellung.

Wenn Sie beispielsweise acht verschiedene Hosts mit dem Storage-Array verbinden und zwei dieser Hosts ein Windows-Betriebssystem ausführen, werden drei ein HP-UX-Betriebssystem ausgeführt. Und weitere drei führen ein Linux-Betriebssystem aus. Sie müssen als Standard-Host-Betriebssystem Factory Default auswählen.

#### **Anleitungen**

Sie können den Namen des Speicher-Arrays ändern, der in der Titelleiste des SANtricity-Systems Managers angezeigt wird.

# **Schritte**

- 1. Wählen Sie Menü:Einstellungen[System].
- 2. Suchen Sie unter **Allgemein** das Feld **Name:**.

Wenn kein Name des Speicher-Arrays definiert wurde, wird in diesem Feld "Unbekannt" angezeigt.

3. Klicken Sie auf das Symbol **Bearbeiten** (Bleistift) neben dem Namen des Speicherarrays.

Das Feld kann bearbeitet werden.

4. Geben Sie einen neuen Namen ein.

Ein Name kann Buchstaben, Ziffern und die Sonderzeichen Unterstrich (), Strich (-) und Hash-Zeichen (#) enthalten. Ein Name darf keine Leerzeichen enthalten. Ein Name kann maximal 30 Zeichen lang sein. Der Name muss eindeutig sein.

5. Klicken Sie auf das Symbol **Speichern** (Häkchen).

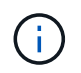

Wenn Sie das bearbeitbare Feld schließen möchten, ohne Änderungen vorzunehmen, klicken Sie auf das Symbol Abbrechen (X).

# **Ergebnis**

Der neue Name wird in der Titelleiste des SANtricity System Managers angezeigt.

#### **Schalten Sie die Speicher-Array Locator-Leuchten ein**

Um den physischen Standort eines Speicherarrays in einem Schrank zu finden, können Sie seine Locator-Leuchten (LED) einschalten.

#### **Schritte**

- 1. Wählen Sie Menü:Einstellungen[System].
- 2. Klicken Sie unter **Allgemein** auf **Storage Array Locator Lights**.

Das Dialogfeld **Speicherarray Locator Lights** einschalten wird geöffnet, und die Locator-LEDs des entsprechenden Speicherarrays werden eingeschaltet.

3. Wenn Sie das Speicher-Array physisch gefunden haben, kehren Sie zum Dialogfeld zurück und wählen Sie **aus**.

#### **Ergebnisse**

Die Positionsleuchten werden ausgeschaltet, und das Dialogfeld wird geschlossen.

#### **Speicherarray-Uhren synchronisieren**

Wenn das Network Time Protocol (NTP) nicht aktiviert ist, können Sie die Uhren auf den Controllern manuell so einstellen, dass sie mit dem Management-Client synchronisiert

werden (das System, mit dem der Browser ausgeführt wird, der auf SANtricity System Manager zugreift.

# **Über diese Aufgabe**

Durch die Synchronisierung wird sichergestellt, dass Ereigniszeitstempel in den Zeitstempeln des Ereignisprotokolls in die Host-Log-Dateien geschrieben werden. Während der Synchronisierung bleiben die Controller verfügbar und betriebsbereit.

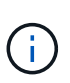

Wenn NTP in System Manager aktiviert ist, verwenden Sie diese Option nicht, um Uhren zu synchronisieren. Stattdessen synchronisiert NTP die Uhren automatisch mit einem externen Host mithilfe von SNTP (Simple Network Time Protocol).

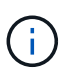

Nach der Synchronisierung können Sie feststellen, dass Performance-Statistiken verloren gehen oder verzerrt sind, Zeitpläne betroffen sind (ASUP, Snapshots usw.), und Zeitstempel in den Log-Daten sind verzerrt. Die Verwendung von NTP verhindert dieses Problem.

# **Schritte**

- 1. Wählen Sie Menü:Einstellungen[System].
- 2. Klicken Sie unter **Allgemein** auf **Speicherarray-Uhren synchronisieren**.

Das Dialogfeld **Speicherarray-Uhren synchronisieren** wird geöffnet. Es zeigt das aktuelle Datum und die aktuelle Uhrzeit für die Controller und den Computer an, der als Management-Client verwendet wird.

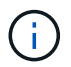

Für Simplex-Speicher-Arrays wird nur ein Controller angezeigt.

3. Wenn die im Dialogfeld angezeigten Zeiten nicht übereinstimmen, klicken Sie auf **Synchronisieren**.

#### **Ergebnisse**

Nach erfolgreicher Synchronisierung sind Ereigniszeitstempel für das Ereignisprotokoll und die Host-Protokolle identisch.

#### **Speicherarray-Konfiguration speichern**

Sie können die Konfigurationsinformationen eines Speicherarrays in einer Skriptdatei speichern, um Zeit beim Einrichten zusätzlicher Speicher-Arrays mit der gleichen Konfiguration zu sparen.

#### **Bevor Sie beginnen**

Das Speicher-Array darf keinen Vorgang durchlaufen, der seine logischen Konfigurationseinstellungen ändert. Beispiele für diese Vorgänge sind das Erstellen oder Löschen von Volumes, das Herunterladen der Controller-Firmware, das Zuweisen oder Ändern von Hot-Spare-Laufwerken oder das Hinzufügen von Kapazität (Laufwerken) zu einer Volume-Gruppe.

#### **Über diese Aufgabe**

Das Speichern der Speicherarray-Konfiguration generiert ein CLI-Skript (Command Line Interface), das Storage Array-Einstellungen, Volume-Konfiguration, Host-Konfiguration oder Host-to-Volume-Zuweisungen für ein Storage-Array enthält. Sie können dieses generierte CLI-Skript verwenden, um eine Konfiguration auf einem anderen Speicher-Array mit genau derselben Hardwarekonfiguration zu replizieren.

Sie sollten jedoch das erzeugte CLI-Skript nicht für die Disaster Recovery verwenden. Verwenden Sie stattdessen für eine Systemwiederherstellung die Sicherungsdatei der Konfigurationsdatenbank, die Sie manuell erstellen, oder wenden Sie sich an den technischen Support, um diese Daten von den neuesten Auto-Support-Daten zu erhalten.

Diese Operation *speichert diese Einstellungen nicht*:

- Die Lebensdauer des Akkus
- Die Tageszeit der Steuerung
- Die Einstellungen für den nichtflüchtigen statischen Random Access Memory (NVSRAM)
- Alle Premium-Funktionen
- Das Kennwort für das Speicher-Array
- Betriebsstatus und Status der Hardwarekomponenten
- Betriebsstatus (außer optimal) und Status der Volume-Gruppen
- Kopierservices wie Spiegelung und Volume-Kopien

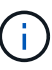

**Risiko von Anwendungsfehlern** — Verwenden Sie diese Option nicht, wenn das Speicher-Array einen Vorgang durchläuft, der jede logische Konfigurationseinstellung ändert. Beispiele für diese Vorgänge sind das Erstellen oder Löschen von Volumes, das Herunterladen der Controller-Firmware, das Zuweisen oder Ändern von Hot-Spare-Laufwerken oder das Hinzufügen von Kapazität (Laufwerken) zu einer Volume-Gruppe.

#### **Schritte**

- 1. Wählen Sie Menü:Einstellungen[System].
- 2. Wählen Sie **Speicherarray-Konfiguration Speichern**.
- 3. Wählen Sie die Elemente der Konfiguration aus, die Sie speichern möchten:
	- **Speicher-Array-Einstellungen**
	- **Volume-Konfiguration**
	- **Host-Konfiguration**
	- **Host-to-Volume-Zuweisung**

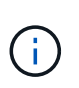

Wenn Sie das Element **Host-to-Volume Zuweisungen** auswählen, werden standardmäßig auch das Element **Volume Configuration** und das Element **Host Configuration** ausgewählt. Sie können **Host-to-Volume-Zuweisungen** nicht speichern, ohne auch **Volume-Konfiguration** und **Host-Konfiguration** zu speichern.

4. Klicken Sie Auf **Speichern**.

Die Datei wird im Ordner Downloads für Ihren Browser mit dem Namen gespeichert storage-arrayconfiguration.cfg.

#### **Nachdem Sie fertig sind**

Um eine Storage-Array-Konfiguration auf ein anderes Storage Array zu laden, verwenden Sie den SANtricity Unified Manager.

#### **Löschen Sie die Konfiguration des Speicherarrays**

Verwenden Sie den Vorgang Konfiguration löschen, wenn Sie alle Pools, Volume-

Gruppen, Volumes, Host-Definitionen und Host-Zuweisungen aus dem Speicher-Array löschen möchten.

# **Bevor Sie beginnen**

• Sichern Sie vor dem Löschen der Konfiguration des Speicherarrays die Daten.

# **Über diese Aufgabe**

Es gibt zwei Optionen für eine klare Speicherarray-Konfiguration:

- **Volume** normalerweise können Sie mit der Option Volume ein Test-Storage-Array als Produktions-Storage-Array neu konfigurieren. Beispielsweise können Sie ein Storage-Array für Tests konfigurieren und dann, wenn Sie die Testkonfiguration abgeschlossen haben, entfernen und das Storage-Array für eine Produktionsumgebung einrichten.
- **Speicher-Array** normalerweise können Sie die Option Speicher-Array verwenden, um ein Speicher-Array in eine andere Abteilung oder Gruppe zu verschieben. Beispielsweise können Sie ein Storage Array im Engineering verwenden, und jetzt erhält Engineering ein neues Storage Array, also möchten Sie das aktuelle Storage Array zu Administration verschieben, wo es neu konfiguriert wird.

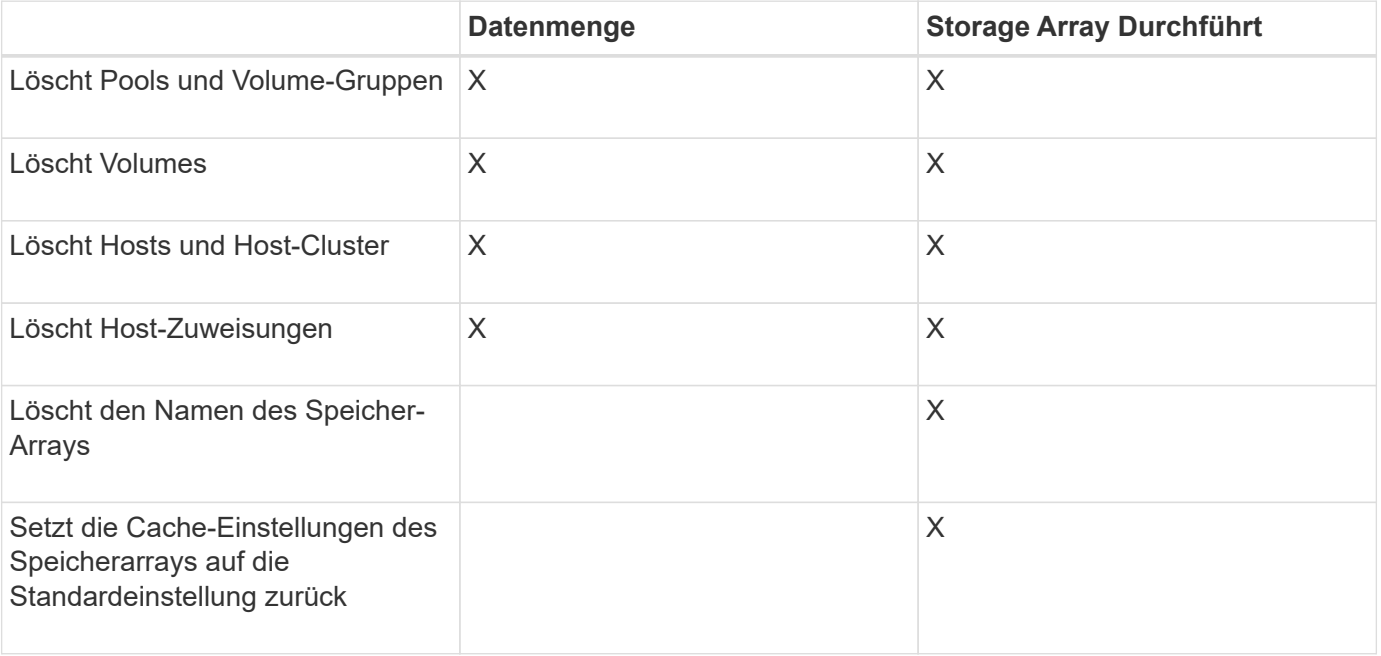

Mit der Option Speicher-Array werden einige zusätzliche Einstellungen gelöscht.

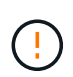

**Risiko des Datenverlustes** — dieser Vorgang löscht alle Daten aus Ihrem Speicher-Array. (Es wird kein sicheres Löschen durchgeführt.) Sie können diesen Vorgang nach dem Start nicht mehr abbrechen. Führen Sie diesen Vorgang nur aus, wenn Sie vom technischen Support dazu aufgefordert werden.

#### **Schritte**

- 1. Wählen Sie Menü:Einstellungen[System].
- 2. Wählen Sie **Speicherarray-Konfiguration Löschen**.
- 3. Wählen Sie in der Dropdown-Liste entweder **Volume** oder **Storage Array** aus.
- 4. **Optional**: Wenn Sie die Konfiguration speichern möchten (nicht die Daten), verwenden Sie die Links im Dialogfeld.

5. Bestätigen Sie, dass Sie den Vorgang ausführen möchten.

#### **Ergebnisse**

- Die aktuelle Konfiguration wird gelöscht und alle vorhandenen Daten auf dem Speicher-Array zerstört.
- Zuweisung aller Laufwerke aufgehoben.

#### **Anmeldebanner konfigurieren**

Sie können ein Login-Banner erstellen, das Benutzern angezeigt wird, bevor sie Sitzungen in SANtricity System Manager einrichten. Das Banner kann einen Hinweishinweisen und eine Einwilligungsmeldung enthalten.

#### **Über diese Aufgabe**

Wenn Sie ein Banner erstellen, wird es vor dem Anmeldebildschirm in einem Dialogfeld angezeigt.

#### **Schritte**

- 1. Wählen Sie Menü:Einstellungen[System].
- 2. Wählen Sie im Abschnitt **Allgemein** die Option **Anmelde-Banner konfigurieren** aus.

Das Dialogfeld **Anmelde-Banner konfigurieren** wird geöffnet.

3. Geben Sie den Text ein, der im Anmeldebanner angezeigt werden soll.

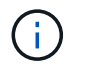

Verwenden Sie keine HTML- oder andere Markup-Tags zum Formatieren.

4. Klicken Sie Auf **Speichern**.

#### **Ergebnis**

Wenn sich Benutzer beim nächsten Mal bei System Manager anmelden, wird der Text in einem Dialogfeld geöffnet. Benutzer müssen auf **OK** klicken, um mit dem Anmeldebildschirm fortzufahren.

#### **Verwalten von Sitzungszeitungen**

Sie können Timeouts in SANtricity System Manager konfigurieren, so dass die inaktiven Sitzungen der Benutzer nach einer bestimmten Zeit getrennt werden.

#### **Über diese Aufgabe**

Standardmäßig beträgt die Session-Zeitüberschreitung für System Manager 30 Minuten. Sie können diese Zeit anpassen oder Sitzungszeitausfälle ganz deaktivieren.

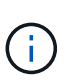

Wenn Access Management mit den in das Array integrierten SAML-Funktionen (Security Assertion Markup Language) konfiguriert ist, kann es zu einer Sitzungszeitüberschreitung kommen, wenn die SSO-Sitzung des Benutzers ihre maximale Grenze erreicht. Dies kann vor dem Timeout der System Manager-Sitzung auftreten.

#### **Schritte**

- 1. Wählen Sie Menü:Einstellungen[System].
- 2. Wählen Sie im Abschnitt **Allgemein** die Option **Session-Timeout aktivieren/deaktivieren** aus.

Das Dialogfeld **Session-Timeout aktivieren/deaktivieren** wird geöffnet.

3. Verwenden Sie die Spinner-Regler, um die Zeit in Minuten zu erhöhen oder zu verringern.

Die für System Manager festgelegte minimale Zeitüberschreitung beträgt 15 Minuten.

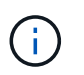

Deaktivieren Sie zum Deaktivieren von Sitzungszeitzeitaktivits das Kontrollkästchen **Dauer festlegen…**.

4. Klicken Sie Auf **Speichern**.

#### **Ändern Sie die Cache-Einstellungen für das Speicher-Array**

Für alle Volumes im Speicher-Array können Sie die Cache-Speichereinstellungen für die Spülung und die Blockgröße anpassen.

#### **Über diese Aufgabe**

Cache-Speicher ist ein temporärer flüchtiger Speicher auf dem Controller, der eine schnellere Zugriffszeit als die Datenträger des Laufwerks hat. Um die Cache-Performance zu optimieren, können Sie folgende Einstellungen vornehmen:

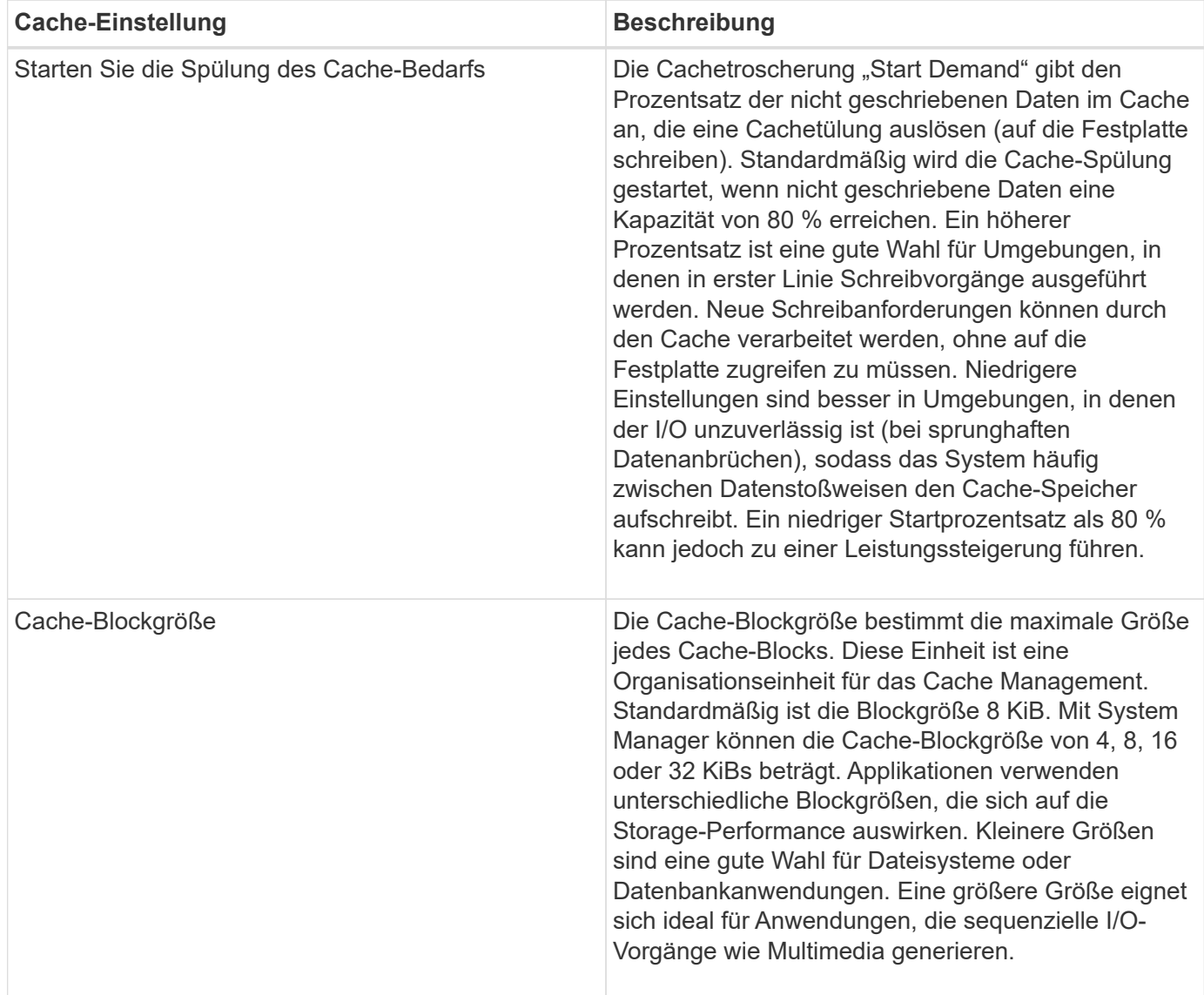

#### **Schritte**

- 1. Wählen Sie Menü:Einstellungen[System].
- 2. Scrollen Sie nach unten zu **zusätzliche Einstellungen** und klicken Sie dann auf **Cache-Einstellungen ändern**.

Das Dialogfeld Cache-Einstellungen ändern wird geöffnet.

- 3. Passen Sie die folgenden Werte an:
	- Beginnen Sie die Cachespülung der Nachfrage. Wählen Sie einen Prozentsatz, der für die in Ihrer Umgebung verwendeten I/O-Vorgänge geeignet ist. Wenn Sie sich für einen Wert unter 80 % entscheiden, können Sie eine verminderte Leistung feststellen.
	- Cache-Blockgröße Wählen Sie eine Größe, die für Ihre Anwendungen geeignet ist.
- 4. Klicken Sie Auf **Speichern**.

# **Legen Sie die Berichterstellung für Host-Konnektivität fest**

Sie können die Berichterstellung für die Host-Konnektivität aktivieren, damit das Storage-Array die Verbindung zwischen den Controllern und den konfigurierten Hosts fortlaufend überwacht. Anschließend werden Sie benachrichtigt, wenn die Verbindung unterbrochen wird. Diese Funktion ist standardmäßig aktiviert.

# **Über diese Aufgabe**

Wenn Sie die Berichterstellung für die Host-Konnektivität deaktivieren, überwacht das System bei einem mit dem Storage-Array verbundenen Host keine Verbindungs- oder Multipath-Treiberprobleme mehr.

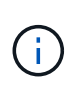

Durch das Deaktivieren der Berichterstellung für Host-Konnektivität wird außerdem der automatische Lastausgleich deaktiviert, der die Ressourcenauslastung des Controllers überwacht und gleichmäßig belastet.

# **Schritte**

- 1. Wählen Sie Menü:Einstellungen[System].
- 2. Scrollen Sie nach unten zu **zusätzliche Einstellungen** und klicken Sie dann auf **Host Connectivity Reporting aktivieren/deaktivieren**.

Der Text unter dieser Option gibt an, ob er derzeit aktiviert oder deaktiviert ist.

Ein Bestätigungsdialogfeld wird geöffnet.

3. Klicken Sie auf **Ja**, um fortzufahren.

Wenn Sie diese Option auswählen, schalten Sie die Funktion zwischen aktiviert/deaktiviert ein.

#### **Automatische Lastverteilung festlegen**

Die Funktion **Automatic Load Balancing** sorgt dafür, dass eingehender I/O-Datenverkehr von den Hosts auf beiden Controllern dynamisch verwaltet und ausgeglichen wird. Diese Funktion ist standardmäßig aktiviert, Sie können sie jedoch im System Manager deaktivieren.

# **Über diese Aufgabe**

Wenn der automatische Lastenausgleich aktiviert ist, führt er folgende Funktionen aus:

- Automatische Überwachung und ausgewogene Nutzung von Controller-Ressourcen
- Bei Bedarf passt die Volume-Controller-Eigentümerschaft automatisch an, was die I/O-Bandbreite zwischen Hosts und Storage Array optimiert.

Aus den folgenden Gründen möchten Sie den automatischen Lastausgleich auf Ihrem Speicher-Array deaktivieren:

- Sie möchten die Controller-Eigentumsrechte eines bestimmten Volumes nicht automatisch ändern, um einen Workload-Ausgleich zu schaffen.
- Sie arbeiten in einer hoch abgestimmten Umgebung, in der die Lastverteilung gezielt eingerichtet ist, um eine bestimmte Verteilung zwischen den Controllern zu erreichen.

#### **Schritte**

- 1. Wählen Sie Menü:Einstellungen[System].
- 2. Scrollen Sie nach unten zu **zusätzliche Einstellungen** und klicken Sie dann auf **Automatischer Lastenausgleich aktivieren/deaktivieren**.

Der Text unter dieser Option gibt an, ob die Funktion derzeit aktiviert oder deaktiviert ist.

Ein Bestätigungsdialogfeld wird geöffnet.

3. Bestätigen Sie, indem Sie auf **Ja** klicken, um fortzufahren.

Wenn Sie diese Option auswählen, schalten Sie die Funktion zwischen aktiviert/deaktiviert ein.

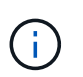

Wenn diese Funktion von deaktiviert auf aktiviert verschoben wird, wird auch die Funktion Host Connectivity Reporting automatisch aktiviert.

#### **Ändern des Standard-Hosttyps**

Verwenden Sie die Einstellung Standardbetriebssystem ändern, um den Standardhosttyp auf Speicherarray-Ebene zu ändern. Im Allgemeinen ändern Sie den Standard-Hosttyp, bevor Sie Hosts mit dem Speicher-Array verbinden oder wenn Sie zusätzliche Hosts verbinden.

#### **Über diese Aufgabe**

Beachten Sie folgende Richtlinien:

- Wenn alle Hosts, die Sie eine Verbindung zum Storage Array herstellen möchten, dasselbe Betriebssystem (homogene Host-Umgebung) verwenden möchten, ändern Sie den Host-Typ entsprechend dem Betriebssystem.
- Falls Hosts mit verschiedenen Betriebssystemen vorhanden sind, für die eine Verbindung zum Storage Array (heterogene Host-Umgebung) geplant ist, ändern Sie den Host-Typ so, dass er mit der Mehrheit der Betriebssysteme der Hosts übereinstimmt.

Wenn Sie beispielsweise acht verschiedene Hosts mit dem Speicher-Array verbinden und sechs dieser Hosts ein Windows-Betriebssystem ausführen, müssen Sie Windows als Standardbetriebssystem auswählen.

• Wenn der Großteil der angeschlossenen Hosts eine Mischung verschiedener Betriebssysteme hat, ändern Sie den Hosttyp auf Werkseinstellung.

Wenn Sie beispielsweise acht verschiedene Hosts mit dem Storage-Array verbinden und zwei dieser Hosts ein Windows-Betriebssystem ausführen, werden drei ein HP-UX-Betriebssystem ausgeführt. Und weitere drei führen ein Linux-Betriebssystem aus. Sie müssen als Standard-Host-Betriebssystem Factory Default auswählen.

# **Schritte**

- 1. Wählen Sie Menü:Einstellungen[System].
- 2. Blättern Sie nach unten zu **zusätzliche Einstellungen**, und klicken Sie dann auf **Standardbetriebssystemtyp ändern**.
- 3. Wählen Sie den Host-Betriebssystem-Typ aus, den Sie als Standard verwenden möchten.
- 4. Klicken Sie Auf **Ändern**.

#### **Aktivieren oder deaktivieren Sie die veraltete Managementoberfläche**

Sie können die Legacy-Managementoberfläche (Symbol) aktivieren oder deaktivieren, eine Kommunikationsmethode zwischen dem Storage-Array und dem Management-Client. Standardmäßig ist die ältere Managementoberfläche auf aktiviert. Wenn die Funktion deaktiviert wird, verwendet das Storage-Array und der Management-Client eine sicherere Kommunikationsmethode (REST-API über HTTPS). Bestimmte Tools und Aufgaben können jedoch beeinträchtigt werden, wenn die Übertragung deaktiviert ist.

# **Über diese Aufgabe**

Die Einstellung wirkt sich auf die Vorgänge wie folgt aus:

- **Ein** (Standard) erforderliche Einstellung für Spiegelung, für CLI-Befehle, die nur auf E5700 und E5600 Storage-Arrays betrieben werden, sowie einige andere Tools wie das QuickConnect Utility und der OCI-Adapter.
- **Aus** erforderliche Einstellung zur Durchsetzung von Vertraulichkeit bei der Kommunikation zwischen dem Speicher-Array und dem Management-Client und zum Zugriff auf externe Tools. Empfohlene Einstellung bei der Konfiguration eines Verzeichnisservers (LDAP).

#### **Schritte**

- 1. Wählen Sie Menü:Einstellungen[System].
- 2. Blättern Sie nach unten zu **zusätzliche Einstellungen**, und klicken Sie dann auf **Verwaltungsschnittstelle ändern**.
- 3. Klicken Sie im Dialogfeld auf **Ja**, um fortzufahren.

# **FAQs**

#### **Was ist der Controller Cache?**

Der Controller-Cache ist ein physischer Speicherplatz, der zwei Arten von I/O-Vorgängen (Input/Output) vereinfacht: Zwischen den Controllern und Hosts sowie zwischen den Controllern und Festplatten.

Beim Lesen und Schreiben von Datentransfers kommunizieren die Hosts und Controller über High-Speed-

Verbindungen. Die Kommunikation zwischen dem Backend des Controllers und den Festplatten ist jedoch langsamer, da die Festplatten relativ langsam sind.

Wenn der Controller-Cache Daten erhält, bestätigt der Controller den Host-Applikationen, dass er jetzt die Daten hält. Auf diese Weise müssen die Host-Applikationen nicht warten, bis der I/O auf die Festplatte geschrieben wird. Stattdessen können Applikationen den Betrieb fortsetzen. Auf die im Cache gespeicherten Daten können zudem von Server-Applikationen schnell zugegriffen werden, sodass kein zusätzliches Lesen von Festplatten erforderlich ist, um auf die Daten zuzugreifen.

Der Controller-Cache wirkt sich auf die Gesamt-Performance des Storage Arrays aus:

- Der Cache fungiert als Puffer, sodass die Übertragung von Host- und Festplattendaten nicht synchronisiert werden muss.
- Die Daten eines Lese- oder Schreibvorgangs vom Host befinden sich möglicherweise im Cache eines vorherigen Vorgangs, sodass kein Zugriff auf die Festplatte erforderlich ist.
- Bei Verwendung von Schreib-Caching kann der Host nachfolgende Schreibbefehle senden, bevor die Daten eines früheren Schreibvorgangs auf die Festplatte geschrieben werden.
- Wenn Cache-Prefetch aktiviert ist, wird der sequenzielle Lesezugriff optimiert. Cache Prefetch sorgt für einen Lesevorgang, bei dem die Daten im Cache gefunden werden, anstatt die Daten von der Festplatte zu lesen.

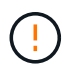

**Möglicher Datenverlust** — Wenn Sie die **Write Caching ohne Batterien** Option aktivieren und keine universelle Stromversorgung zum Schutz haben, könnten Sie Daten verlieren. Darüber hinaus könnten Sie Daten verlieren, wenn Sie keine Controller-Batterien haben und Sie die Option **Write Caching ohne Batterien** aktivieren.

#### **Was wird Cachespülung?**

Wenn die Menge der nicht geschriebenen Daten im Cache eine bestimmte Ebene erreicht, schreibt der Controller regelmäßig Cache-Daten auf ein Laufwerk. Dieser Schreibvorgang wird als "Spülen" bezeichnet.

Der Controller verwendet zwei Algorithmen für das Spülen von Cache: Bedarfsbasiert und altersbasiert. Der Controller verwendet einen bedarfsorientierten Algorithmus, bis die Menge der im Cache gespeicherten Daten unter den Schwellenwert für die Cache-Spülung fällt. Standardmäßig beginnt ein Flush, wenn 80 Prozent des Caches verwendet werden.

In System Manager können Sie den Schwellenwert für "Start Demand Cache Flush" festlegen, um den in Ihrer Umgebung verwendeten I/O-Typ optimal zu unterstützen. In einer Umgebung, in der hauptsächlich Schreibvorgänge ausgeführt werden, sollten Sie den "Start Demand Cache Flush"-Prozentsatz hoch einstellen, um die Wahrscheinlichkeit zu erhöhen, dass neue Schreibanforderungen durch den Cache verarbeitet werden können, ohne auf die Festplatte gehen zu müssen. Eine Einstellung mit hohem Prozentsatz begrenzt die Anzahl der Cache-Flushes, so dass mehr Daten im Cache verbleiben, was die Wahrscheinlichkeit von mehr Cache-Treffern erhöht.

In einer Umgebung, in der der I/O unregelmäßig ist (bei sprunghaften Datenanbrüchen), können Sie geringe Cache-Schreibvorgänge verwenden, sodass das System häufig zwischen Datenstoßweisen den Cache-Speicher stürzt. In einer vielfältigen I/O-Umgebung, die eine Vielzahl von Lasten verarbeitet, oder wenn die Lasttypen unbekannt sind, setzen Sie den Schwellenwert auf 50 Prozent als guter Mittelweg. Wenn Sie einen Startprozentsatz unter 80 Prozent wählen, können Sie eine verminderte Leistung feststellen, da die Daten für einen Host-Lesevorgang möglicherweise nicht verfügbar sind. Wird ein niedrigerer Prozentsatz ausgewählt, erhöht sich auch die Anzahl der Festplattenschreibvorgänge, die zur Aufrechterhaltung des Cache-Levels

erforderlich sind, was den System-Overhead erhöht.

Der altersbasierte Algorithmus legt fest, wie lange die Schreibvorgänge im Cache verbleiben können, bevor sie auf die Festplatten gespeichert werden können. Die Controller verwenden den altersbasierten Algorithmus, bis der Schwellenwert für den Cache-Spülvorgang erreicht ist. Der Standardwert beträgt 10 Sekunden, dieser Zeitraum wird jedoch nur in Zeiten der Inaktivität gezählt. Die Spülzeit in System Manager kann nicht geändert werden. Stattdessen müssen Sie den Befehl Set Storage Array in der Befehlszeilenschnittstelle (CLI) verwenden.

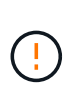

**Möglicher Datenverlust** — Wenn Sie die **Write Caching ohne Batterien** Option aktivieren und keine universelle Stromversorgung zum Schutz haben, könnten Sie Daten verlieren. Darüber hinaus könnten Sie Daten verlieren, wenn Sie keine Controller-Batterien haben und Sie die Option **Write Caching ohne Batterien** aktivieren.

#### **Was ist die Cache-Blockgröße?**

Der Controller des Storage Arrays ordnet den Cache in "Blöcke" zu. Dabei handelt es sich um Speicherblöcke mit einer Größe von 4, 8, 16 oder 32 KiBs. Alle Volumes im Storage-System nutzen denselben Cache-Speicherplatz. Daher können die Volumes nur eine Cache-Blockgröße aufweisen.

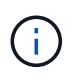

Cache-Blöcke sind nicht mit 512-Byte-Blöcken identisch, die vom logischen Block-System der Festplatten verwendet werden.

Applikationen verwenden unterschiedliche Blockgrößen, die wiederum einen Einfluss auf die Storage-Performance haben können. Standardmäßig ist die Blockgröße in System Manager 8 KiB, Sie können den Wert jedoch auf 4, 8, 16 oder 32 KiBs festlegen. Kleinere Größen sind eine gute Wahl für Dateisysteme oder Datenbankanwendungen. Eine größere Größe ist eine gute Wahl für Applikationen, die eine umfangreiche Datenübertragung, sequenziellen I/O oder eine hohe Bandbreite, wie z. B. Multimedia, erfordern.

#### **Wann sollte ich Speicherarray-Uhren synchronisieren?**

Sie sollten die Controller-Uhren im Speicher-Array manuell synchronisieren, wenn Sie bemerken, dass die in System Manager angezeigten Zeitstempel nicht mit den im Management-Client angezeigten Zeitstempeln (dem Computer, der über den Browser auf System Manager zugreift) ausgerichtet sind. Diese Aufgabe ist nur erforderlich, wenn das NTP (Network Time Protocol) in System Manager nicht aktiviert ist.

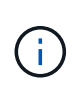

Es wird dringend empfohlen, einen NTP-Server zu verwenden, statt die Uhren manuell zu synchronisieren. NTP synchronisiert die Uhren automatisch mit einem externen Server mithilfe von SNTP (Simple Network Time Protocol).

Sie können den Synchronisationsstatus über das Dialogfeld **Speicherarray-Uhren**, das auf der Seite System verfügbar ist, überprüfen. Wenn die im Dialogfeld angezeigten Zeiten nicht übereinstimmen, führen Sie eine Synchronisierung aus. Sie können dieses Dialogfeld in regelmäßigen Abständen anzeigen, in dem angezeigt wird, ob die Zeitanzeigen der Controller-Uhren auseinander getrieben wurden und nicht mehr synchronisiert sind.

#### **Was ist die Berichterstellung über Host-Konnektivität?**

Wenn die Berichterstellung für die Host-Konnektivität aktiviert ist, überwacht das Storage-

Array fortlaufend die Verbindung zwischen den Controllern und den konfigurierten Hosts und warnt anschließend, wenn die Verbindung unterbrochen wird.

Es kann zu Unterbrechungen der Verbindung kommen, wenn ein lockeres, beschädigtes oder fehlendes Kabel oder ein anderes Problem mit dem Host vorliegt. In diesen Situationen öffnet das System möglicherweise eine Recovery Guru Nachricht:

- **Host Redundancy Lost** wird geöffnet, wenn einer der Controller nicht mit dem Host kommunizieren kann.
- **Host-Typ falsch** öffnet sich, wenn der Host-Typ auf dem Speicher-Array falsch angegeben ist, was zu Failover-Problemen führen kann.

Möglicherweise möchten Sie die Berichterstellung für die Host-Konnektivität deaktivieren, wenn das Neubooten eines Controllers länger dauern kann als das Verbindungs-Timeout. Wenn Sie diese Funktion deaktivieren, werden Recovery Gurus-Nachrichten unterdrückt.

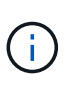

Durch das Deaktivieren der Berichterstellung für Hostkonnektivität wird auch der automatische Lastausgleich deaktiviert, der die Nutzung von Controller-Ressourcen überwacht und ausgeglichen. Wenn Sie jedoch die Berichterstellung für Hostkonnektivität erneut aktivieren, wird die automatische Lastausgleichfunktion nicht automatisch wieder aktiviert.

# **ISCSI-Einstellungen**

# **Konzepte**

#### **ISCSI-Terminologie**

Erfahren Sie, wie die iSCSI-Bedingungen auf Ihr Storage Array zutreffen.

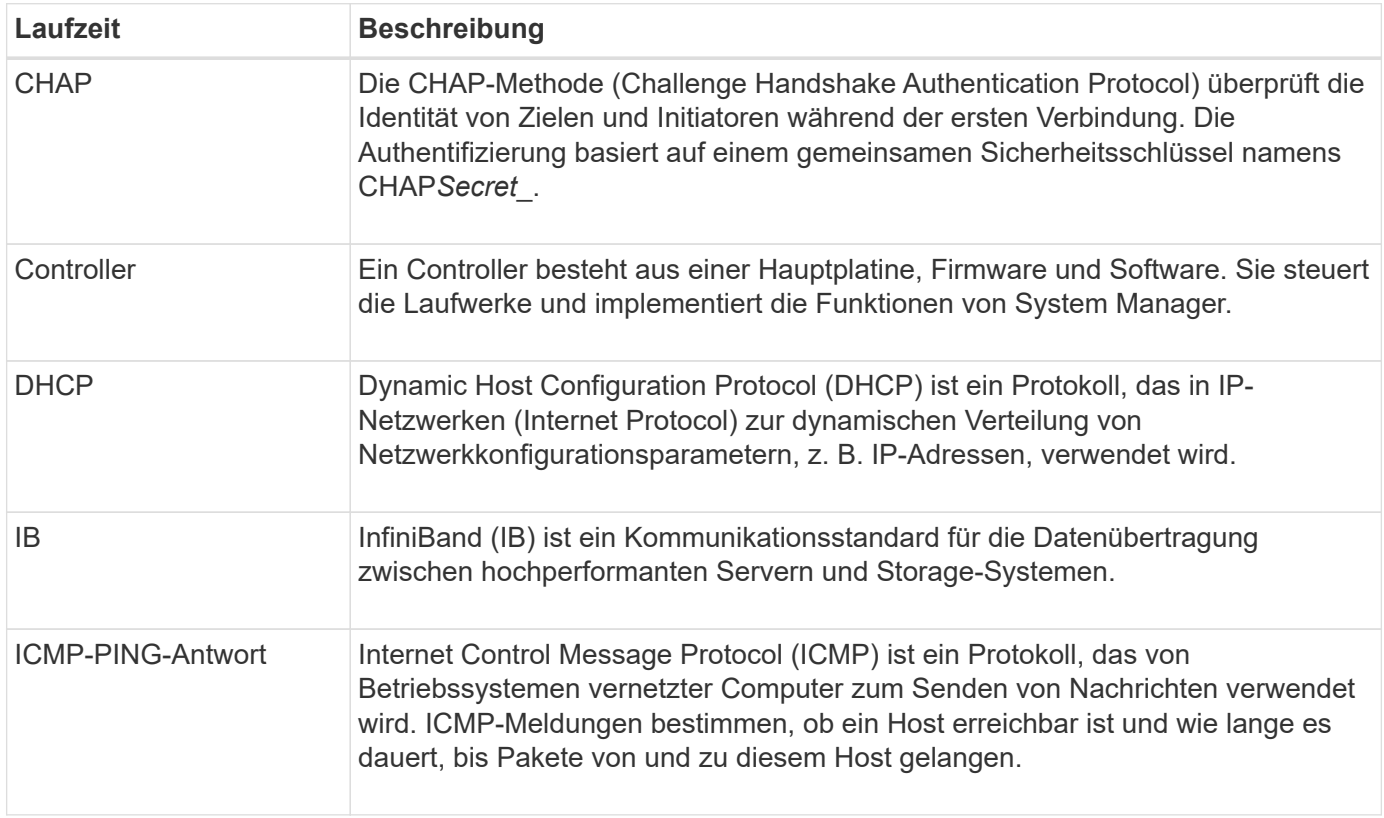

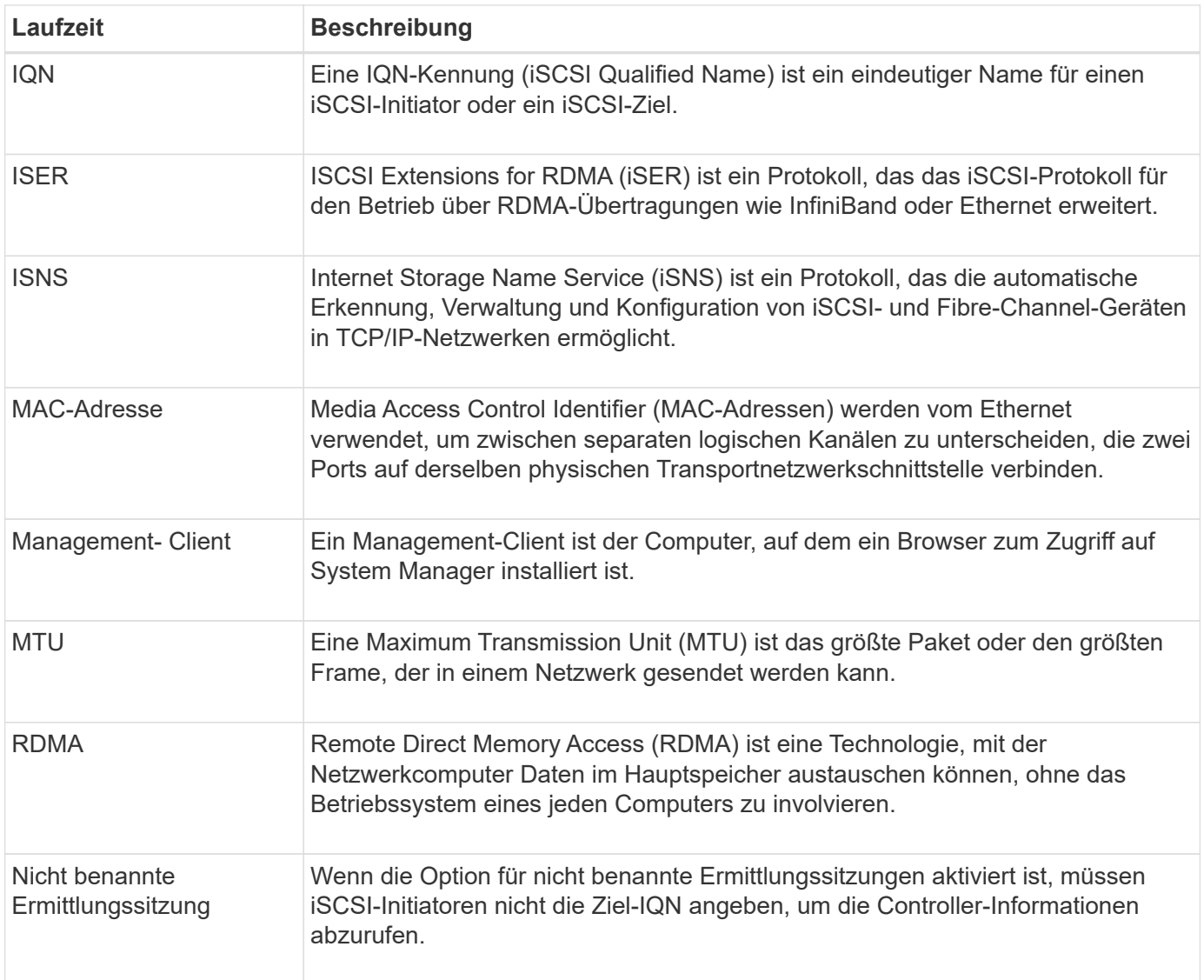

# **Anleitungen**

# **Konfigurieren Sie die iSCSI-Ports**

Wenn Ihr Controller eine iSCSI-Hostverbindung enthält, können Sie die iSCSI-Porteinstellungen auf der Seite Hardware oder auf der Seite System konfigurieren.

# **Bevor Sie beginnen**

- Der Controller muss iSCSI-Ports enthalten. Andernfalls sind die iSCSI-Einstellungen nicht verfügbar.
- Sie müssen die Netzwerkgeschwindigkeit (die Datenübertragungsrate zwischen den Ports und dem Host) kennen.

# **Über diese Aufgabe**

Dieser Task beschreibt den Zugriff auf die Konfiguration des iSCSI-Ports über die Seite Hardware. Sie können die Konfiguration auch über die Systemseite aufrufen (Menü:Einstellungen[System]).

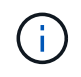

Die iSCSI-Einstellungen und -Funktionen werden nur angezeigt, wenn Ihr Speicherarray iSCSI unterstützt.

#### **Schritte**

- 1. Wählen Sie **Hardware**.
- 2. Wenn die Grafik die Laufwerke anzeigt, klicken Sie auf **Zurück zum Regal anzeigen**.

Die Grafik ändert sich, um die Controller anstelle der Laufwerke anzuzeigen.

3. Klicken Sie auf den Controller mit den iSCSI-Ports, die Sie konfigurieren möchten.

Das Kontextmenü des Controllers wird angezeigt.

4. Wählen Sie **iSCSI-Ports konfigurieren**.

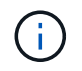

Die Option **iSCSI-Ports konfigurieren** wird nur angezeigt, wenn System Manager iSCSI-Ports am Controller erkennt.

Das Dialogfeld iSCSI-Ports konfigurieren wird geöffnet.

- 5. Wählen Sie in der Dropdown-Liste den Port aus, den Sie konfigurieren möchten, und klicken Sie dann auf **Weiter**.
- 6. Wählen Sie die Einstellungen für den Konfigurationsanschluss aus, und klicken Sie dann auf **Weiter**.

Um alle Porteinstellungen anzuzeigen, klicken Sie rechts im Dialogfeld auf den Link Weitere Porteinstellungen anzeigen.

#### **Felddetails**

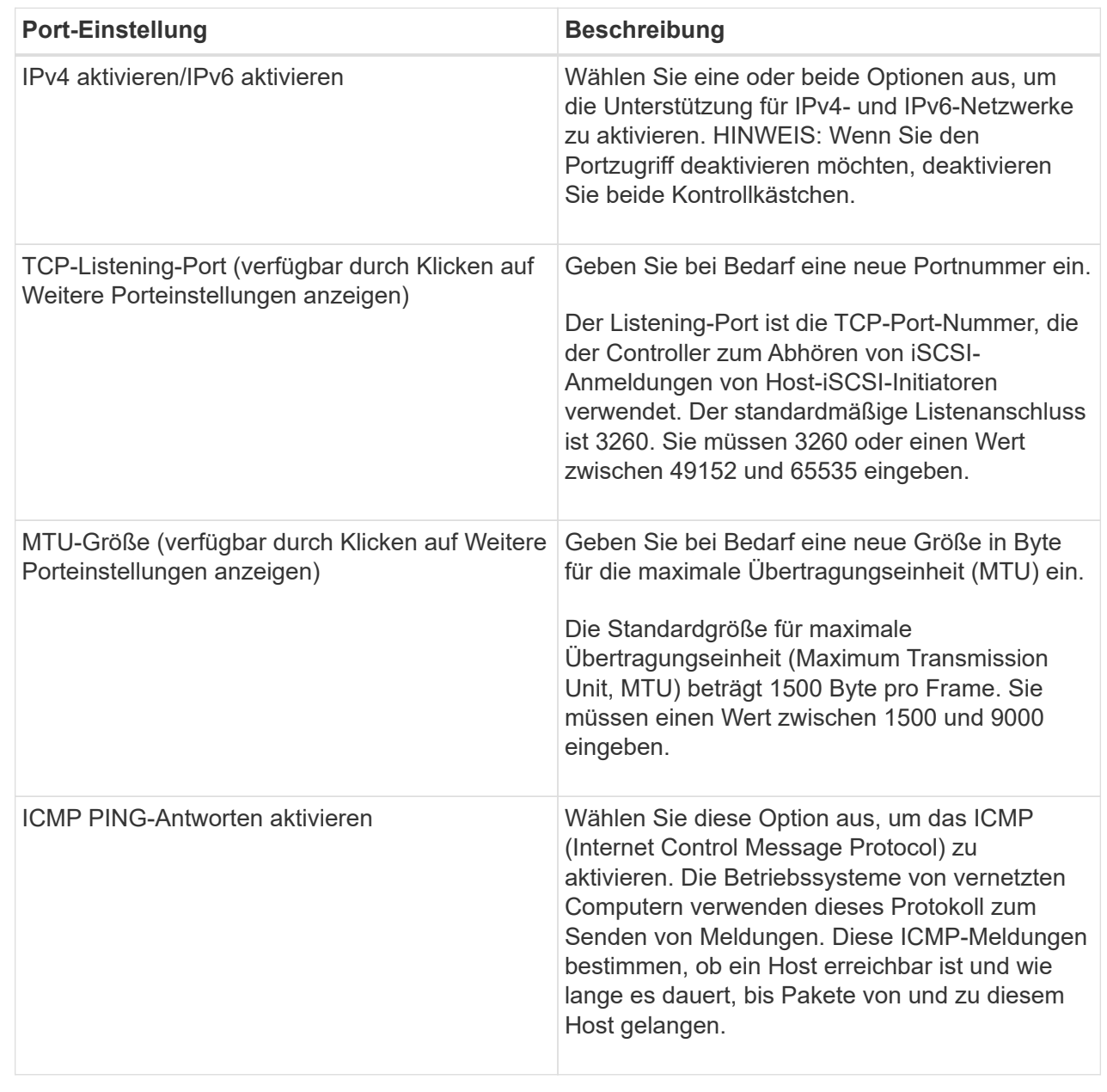

Wenn Sie IPv4 aktivieren ausgewählt haben, wird ein Dialogfeld zum Auswählen von IPv4-Einstellungen geöffnet, nachdem Sie auf Weiter geklickt haben. Wenn Sie IPv6 aktivieren ausgewählt haben, wird ein Dialogfeld zum Auswählen von IPv6-Einstellungen geöffnet, nachdem Sie auf Weiter klicken. Wenn Sie beide Optionen ausgewählt haben, wird zuerst das Dialogfeld für IPv4-Einstellungen geöffnet, und nach dem Klicken auf Weiter wird das Dialogfeld für IPv6-Einstellungen geöffnet.

7. Konfigurieren Sie die IPv4- und/oder IPv6-Einstellungen automatisch oder manuell. Um alle Porteinstellungen anzuzeigen, klicken Sie rechts im Dialogfeld auf den Link **Weitere Einstellungen anzeigen**.

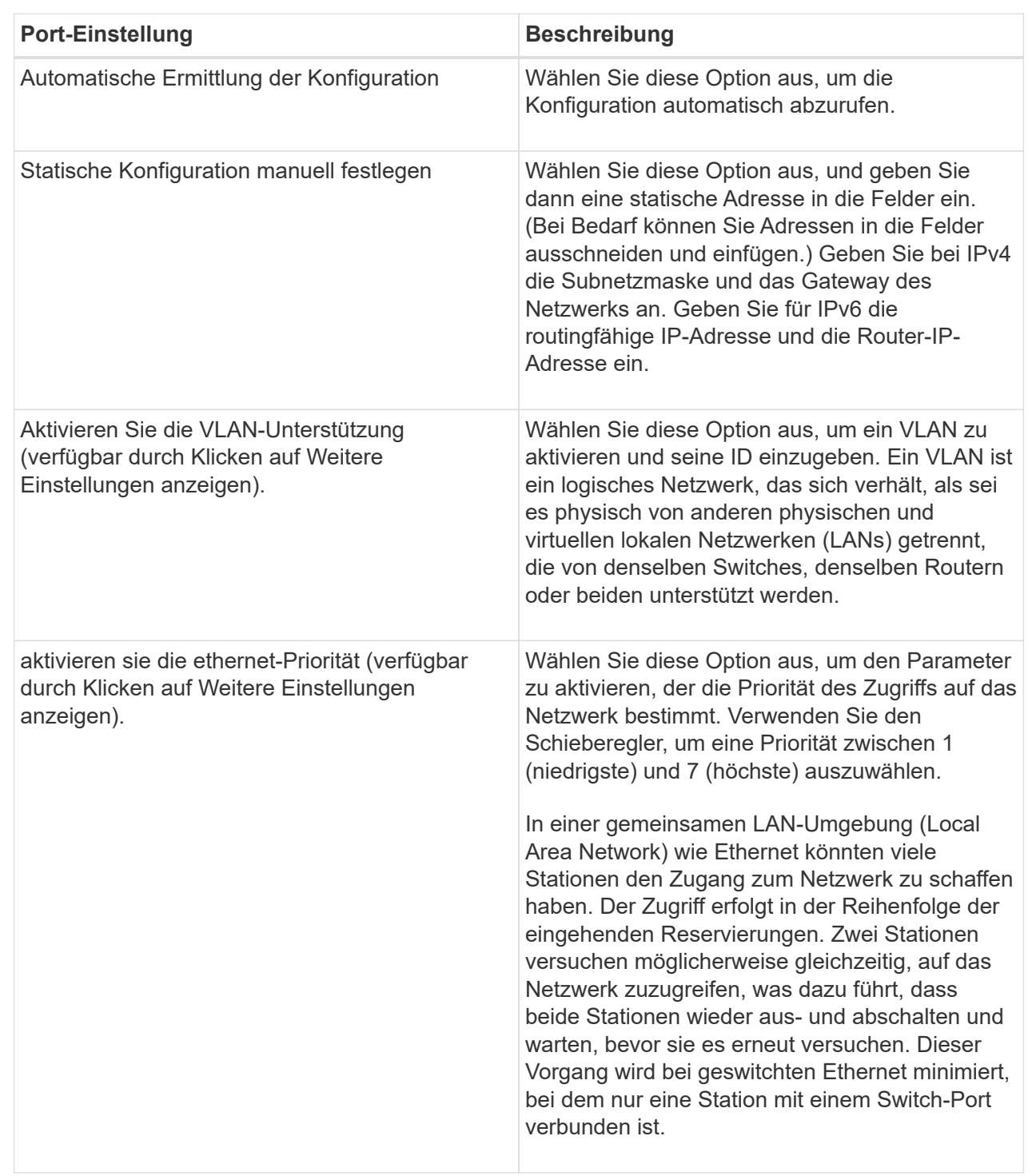

# 8. Klicken Sie Auf **Fertig Stellen**.

# **Konfigurieren Sie die iSCSI-Authentifizierung**

Für zusätzliche Sicherheit in einem iSCSI-Netzwerk können Sie die Authentifizierung zwischen Controllern (Zielen) und Hosts (Initiatoren) festlegen. System Manager verwendet die CHAP-Methode (Challenge Handshake Authentication Protocol), mit der die Identität von Zielen und Initiatoren während der ersten Verbindung überprüft wird. Die Authentifizierung basiert auf einem gemeinsamen Sicherheitsschlüssel namens CHAP*Secret*\_.

#### **Bevor Sie beginnen**

Sie können den CHAP-Schlüssel für die Initiatoren (iSCSI-Hosts) entweder vor oder nach dem Festlegen des CHAP-Geheimschlüssels für die Ziele (Controller) festlegen. Bevor Sie die Anweisungen in dieser Aufgabe befolgen, sollten Sie warten, bis die Hosts zuerst eine iSCSI-Verbindung hergestellt haben, und dann den CHAP-Schlüssel auf den einzelnen Hosts festlegen. Nachdem die Verbindungen hergestellt wurden, werden die IQN-Namen der Hosts und ihre CHAP-Schlüssel im Dialogfeld für die iSCSI-Authentifizierung (siehe in dieser Aufgabe) aufgelistet, und Sie müssen sie nicht manuell eingeben.

# **Über diese Aufgabe**

Sie können eine der folgenden Authentifizierungsmethoden auswählen:

- **Einweg-Authentifizierung** Verwenden Sie diese Einstellung, um dem Controller die Identität der iSCSI-Hosts zu authentifizieren (unidirektionale Authentifizierung).
- **Zwei-Wege-Authentifizierung** Verwenden Sie diese Einstellung, um sowohl dem Controller als auch den iSCSI-Hosts die Authentifizierung (bidirektionale Authentifizierung) zu ermöglichen. Diese Einstellung bietet eine zweite Sicherheitsstufe, indem der Controller die Identität der iSCSI-Hosts authentifizieren kann. Und wiederum können die iSCSI-Hosts die Identität des Controllers authentifizieren.

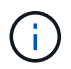

Die iSCSI-Einstellungen und -Funktionen werden nur auf der Seite Einstellungen angezeigt, wenn Ihr Speicher-Array iSCSI unterstützt.

#### **Schritte**

- 1. Wählen Sie Menü:Einstellungen[System].
- 2. Klicken Sie unter **iSCSI-Einstellungen** auf **Authentifizierung konfigurieren**.

Das Dialogfeld Authentifizierung konfigurieren wird angezeigt, in dem die derzeit festgelegte Methode angezeigt wird. Außerdem wird angezeigt, ob auf Hosts CHAP-Schlüssel konfiguriert sind.

- 3. Wählen Sie eine der folgenden Optionen:
	- **Keine Authentifizierung** Wenn der Controller die Identität von iSCSI-Hosts nicht authentifizieren soll, wählen Sie diese Option aus und klicken Sie auf **Fertig stellen**. Das Dialogfeld wird geschlossen, und die Konfiguration ist abgeschlossen.
	- **Einweg-Authentifizierung** damit der Controller die Identität der iSCSI-Hosts authentifizieren kann, wählen Sie diese Option aus und klicken Sie auf **Weiter**, um das Dialogfeld Ziel-CHAP konfigurieren anzuzeigen.
	- **Zwei-Wege-Authentifizierung** damit sowohl der Controller als auch die iSCSI-Hosts die Authentifizierung durchführen können, wählen Sie diese Option aus und klicken Sie auf **Weiter**, um das Dialogfeld Target CHAP konfigurieren anzuzeigen.
- 4. Geben Sie für eine ein- oder zweiseitige Authentifizierung den CHAP-Schlüssel für den Controller (das Ziel) ein oder bestätigen Sie ihn. Der CHAP-Schlüssel muss zwischen 12 und 57 druckbaren ASCII-Zeichen liegen.

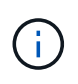

Wenn der CHAP-Schlüssel für den Controller zuvor konfiguriert wurde, werden die Zeichen im Feld maskiert. Falls erforderlich, können Sie die vorhandenen Zeichen ersetzen (neue Zeichen werden nicht maskiert).

- 5. Führen Sie einen der folgenden Schritte aus:
	- Wenn Sie die Authentifizierung *One-Way* konfigurieren, klicken Sie auf **Finish**. Das Dialogfeld wird geschlossen, und die Konfiguration ist abgeschlossen.
	- Wenn Sie die Authentifizierung *zwei-Wege* konfigurieren, klicken Sie auf **Weiter**, um das Dialogfeld Initiator-CHAP konfigurieren anzuzeigen.
- 6. Geben Sie für die Zweiwege-Authentifizierung einen CHAP-Schlüssel für einen der iSCSI-Hosts (die Initiatoren) ein, der zwischen 12 und 57 druckbaren ASCII-Zeichen liegen kann. Wenn Sie die zwei-Wege-Authentifizierung für einen bestimmten Host nicht konfigurieren möchten, lassen Sie das Feld **Initiator CHAP Secret** leer.

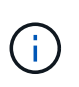

Wenn der CHAP-Schlüssel für einen Host zuvor konfiguriert wurde, werden die Zeichen im Feld maskiert. Falls erforderlich, können Sie die vorhandenen Zeichen ersetzen (neue Zeichen werden nicht maskiert).

7. Klicken Sie Auf **Fertig Stellen**.

#### **Ergebnis**

Die Authentifizierung erfolgt während der iSCSI-Anmeldesequenz zwischen den Controllern und iSCSI-Hosts, es sei denn, Sie haben keine Authentifizierung angegeben.

#### **Aktivieren Sie die iSCSI-Erkennungseinstellungen**

Sie können Einstellungen für die Ermittlung von Speichergeräten in einem iSCSI-Netzwerk aktivieren. Mit den Einstellungen für die Zielerkennung können Sie die iSCSI-Informationen des Speicherarrays über das iSNS-Protokoll (Internet Storage Name Service) registrieren und bestimmen, ob nicht benannte Ermittlungssitzungen zugelassen werden sollen

#### **Bevor Sie beginnen**

Wenn der iSNS-Server eine statische IP-Adresse verwendet, muss diese Adresse für die iSNS-Registrierung verfügbar sein. IPv4 und IPv6 werden unterstützt.

#### **Über diese Aufgabe**

Sie können die folgenden Einstellungen für die iSCSI-Ermittlung aktivieren:

- **ISNS-Server aktivieren, um ein Ziel zu registrieren** Wenn es aktiviert ist, registriert das Speicherarray seinen iSCSI-qualifizierten Namen (IQN) und Port-Informationen vom iSNS-Server. Diese Einstellung ermöglicht die iSNS-Erkennung, sodass ein Initiator die IQN- und Portinformationen vom iSNS-Server abrufen kann.
- **Nicht benannte Ermittlungssitzungen aktivieren** Wenn nicht benannte Ermittlungssitzungen aktiviert sind, muss der Initiator (iSCSI-Host) während der Anmeldesequenz keine IQN des Ziels (Controller) für eine Ermittlungsverbindung bereitstellen. Wenn diese Option deaktiviert ist, müssen die Hosts den IQN zur Einrichtung einer Erkennungssitzung für den Controller bereitstellen. Die Ziel-IQN ist jedoch immer für eine normale (E/A-Lagersitzung) erforderlich. Wenn Sie diese Einstellung deaktivieren, kann dies verhindern, dass nicht autorisierte iSCSI-Hosts nur über ihre IP-Adresse eine Verbindung zum Controller herstellen.

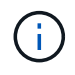

Die iSCSI-Einstellungen und -Funktionen werden nur auf der Seite Einstellungen angezeigt, wenn Ihr Speicher-Array iSCSI unterstützt.

**Schritte**

- 1. Wählen Sie Menü:Einstellungen[System].
- 2. Klicken Sie unter **iSCSI-Einstellungen** auf **Zielermittlungs-Einstellungen anzeigen/bearbeiten**.

Das Dialogfeld **Zielermittlungs-Einstellungen** wird angezeigt. Unter dem Feld iSNS-Server aktivieren… wird im Dialogfeld angezeigt, ob der Controller bereits registriert ist.

- 3. Um den Controller zu registrieren, wählen Sie **iSNS-Server aktivieren, um mein Ziel zu registrieren**, und wählen Sie dann eine der folgenden Optionen aus:
	- **Konfiguration automatisch vom DHCP-Server beziehen** Wählen Sie diese Option, wenn Sie den iSNS-Server mit einem DHCP-Server (Dynamic Host Configuration Protocol) konfigurieren möchten. Wenn Sie diese Option verwenden, müssen alle iSCSI-Ports des Controllers auch für die Verwendung von DHCP konfiguriert sein. Aktualisieren Sie gegebenenfalls die iSCSI-Port-Einstellungen des Controllers, um diese Option zu aktivieren.

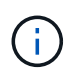

Damit der DHCP-Server die iSNS-Serveradresse bereitstellen kann, müssen Sie den DHCP-Server so konfigurieren, dass Option 43 — "anbieterspezifische Informationen" verwendet wird. Diese Option muss die IPv4-Adresse des iSNS-Servers in Datenbytes 0xA-0xd (10-13) enthalten.

- **Statische Konfiguration festlegen** Wählen Sie diese Option aus, wenn Sie eine statische IP-Adresse für den iSNS-Server eingeben möchten. (Bei Bedarf können Sie Adressen in die Felder ausschneiden und einfügen.) Geben Sie im Feld eine IPv4-Adresse oder eine IPv6-Adresse ein. Wenn Sie beide konfiguriert haben, ist IPv4 die Standardeinstellung. Geben Sie auch einen TCP-Listening-Port ein (verwenden Sie die Standardeinstellung 3205 oder geben Sie einen Wert zwischen 49152 und 65535 ein).
- 4. Um die Teilnahme des Speicher-Arrays an nicht benannten Ermittlungssitzungen zu ermöglichen, wählen Sie **nicht benannte Ermittlungssitzungen aktivieren** aus.
	- Wenn diese Option aktiviert ist, müssen iSCSI-Initiatoren nicht den Ziel-IQN angeben, um die Controller-Informationen abzurufen.
	- Wenn diese Option deaktiviert ist, werden Ermittlungssitzungen verhindert, es sei denn, der Initiator stellt die Ziel-IQN bereit. Durch das Deaktivieren von nicht benannten Ermittlungssitzungen wird zusätzliche Sicherheit gewährleistet.
- 5. Klicken Sie Auf **Speichern**.

#### **Ergebnis**

Es wird eine Statusleiste angezeigt, da der System Manager versucht, den Controller beim iSNS-Server zu registrieren. Dieser Vorgang kann bis zu fünf Minuten dauern.

#### **Anzeigen von iSCSI-Statistikpaketen**

Sie können Daten über die iSCSI-Verbindungen zu Ihrem Speicher-Array anzeigen.

#### **Über diese Aufgabe**

System Manager zeigt diese Typen von iSCSI-Statistiken. Alle Statistiken sind schreibgeschützt und können nicht festgelegt werden.

• **Ethernet MAC Statistics** — stellt Statistiken für die Media Access Control (MAC) bereit. MAC bietet auch einen Adressierungsmechanismus, der als physische Adresse oder MAC-Adresse bezeichnet wird. Die MAC-Adresse ist eine eindeutige Adresse, die jedem Netzwerkadapter zugewiesen wird. Die MAC-Adresse unterstützt die Übertragung von Datenpaketen an ein Ziel innerhalb des Subnetzwerks.

- **Ethernet TCP/IP-Statistiken** liefert Statistiken für das TCP/IP, welches das Transmission Control Protocol (TCP) und das Internet Protocol (IP) für das iSCSI-Gerät ist. Mit TCP können Anwendungen auf vernetzten Hosts Verbindungen miteinander herstellen, über die sie Daten in Paketen austauschen können. Die IP ist ein datenorientiertes Protokoll, das Daten über ein paketgeschaltetes Inter-Netzwerk kommuniziert. Die IPv4-Statistiken und die IPv6-Statistiken werden separat angezeigt.
- **Local Target/Initiator (Protocol) Statistics** zeigt Statistiken für das iSCSI-Ziel an, die Zugriff auf seine Speichermedien auf Blockebene ermöglichen, und zeigt die iSCSI-Statistiken für das Speicher-Array an, wenn es als Initiator bei asynchronen Spiegelungsvorgängen verwendet wird.
- **DCBX Betriebszustände** zeigt die Betriebszustände der verschiedenen Funktionen von Data Center Bridging Exchange (DCBX) an.
- **LLDP-TLV-Statistiken** zeigt die Statistiken zum Typ Length Value (TLV) des Link Layer Discovery Protocol (LLDP) an.
- **DCBX TLV Statistics** zeigt die Informationen an, die die Speicher-Array-Host-Ports in einer Data Center Bridging (DCB)-Umgebung identifizieren. Diese Informationen werden zu Identifikations- und Funktionszwecken an Kollegen des Netzwerks weitergegeben.

Sie können jede dieser Statistiken als RAW-Statistiken oder als Baseline-Statistiken anzeigen. RAW-Statistiken sind alle Statistiken, die seit dem Start der Controller gesammelt wurden. Baseline-Statistiken sind zeitpunktgenaue Statistiken, die seit dem Festlegen der Baseline-Zeit erfasst wurden.

#### **Schritte**

- 1. Wählen Sie MENU:Support[Support Center > Diagnose].
- 2. Wählen Sie **Anzeigen von iSCSI-Statistikpaketen** aus.
- 3. Klicken Sie auf eine Registerkarte, um die verschiedenen Statistikgruppen anzuzeigen.
- 4. Klicken Sie zum Festlegen des Basisplans auf **Neue Baseline festlegen**.

Durch das Festlegen der Baseline wird ein neuer Ausgangspunkt für die Erfassung der Statistiken festgelegt. Dieselbe Baseline wird für alle iSCSI-Statistiken verwendet.

# **ISCSI-Sitzung beenden**

Sie können eine nicht mehr benötigte iSCSI-Sitzung beenden. ISCSI-Sitzungen können bei Hosts oder Remote-Storage-Arrays in einer asynchronen Spiegelbeziehung durchgeführt werden.

# **Über diese Aufgabe**

Aus folgenden Gründen können Sie eine iSCSI-Sitzung beenden:

- **Nicht autorisierter Zugriff** Wenn ein iSCSI-Initiator angemeldet ist und keinen Zugriff haben sollte, können Sie die iSCSI-Sitzung beenden, um den iSCSI-Initiator vom Speicher-Array zu erzwingen. Der iSCSI-Initiator konnte angemeldet sein, da die Authentifizierungsmethode "Keine" verfügbar war.
- **System Downtime** Wenn Sie ein Speicher-Array herunternehmen müssen und sehen, dass iSCSI-Initiatoren noch angemeldet sind, können Sie die iSCSI-Sitzungen beenden, um die iSCSI-Initiatoren vom Speicher-Array zu erhalten.

#### **Schritte**

- 1. Wählen Sie MENU:Support[Support Center > Diagnose].
- 2. Wählen Sie **Anzeigen/Beenden von iSCSI-Sitzungen**.

Eine Liste der aktuellen iSCSI-Sitzungen wird angezeigt.

- 3. Wählen Sie die Sitzung aus, die Sie beenden möchten
- 4. Klicken Sie auf **Sitzung beenden**, und bestätigen Sie, dass Sie den Vorgang ausführen möchten.

#### **Anzeigen von iSCSI-Sitzungen**

Sie können detaillierte Informationen über die iSCSI-Verbindungen zu Ihrem Speicher-Array anzeigen. ISCSI-Sitzungen können bei Hosts oder Remote-Storage-Arrays in einer asynchronen Spiegelbeziehung durchgeführt werden.

#### **Schritte**

- 1. Wählen Sie MENU:Support[Support Center > Diagnose].
- 2. Wählen Sie **Anzeigen/Beenden von iSCSI-Sitzungen**.

Eine Liste der aktuellen iSCSI-Sitzungen wird angezeigt.

3. Um zusätzliche Informationen zu einer bestimmten iSCSI-Sitzung anzuzeigen, wählen Sie eine Sitzung aus und klicken dann auf **Details anzeigen**.

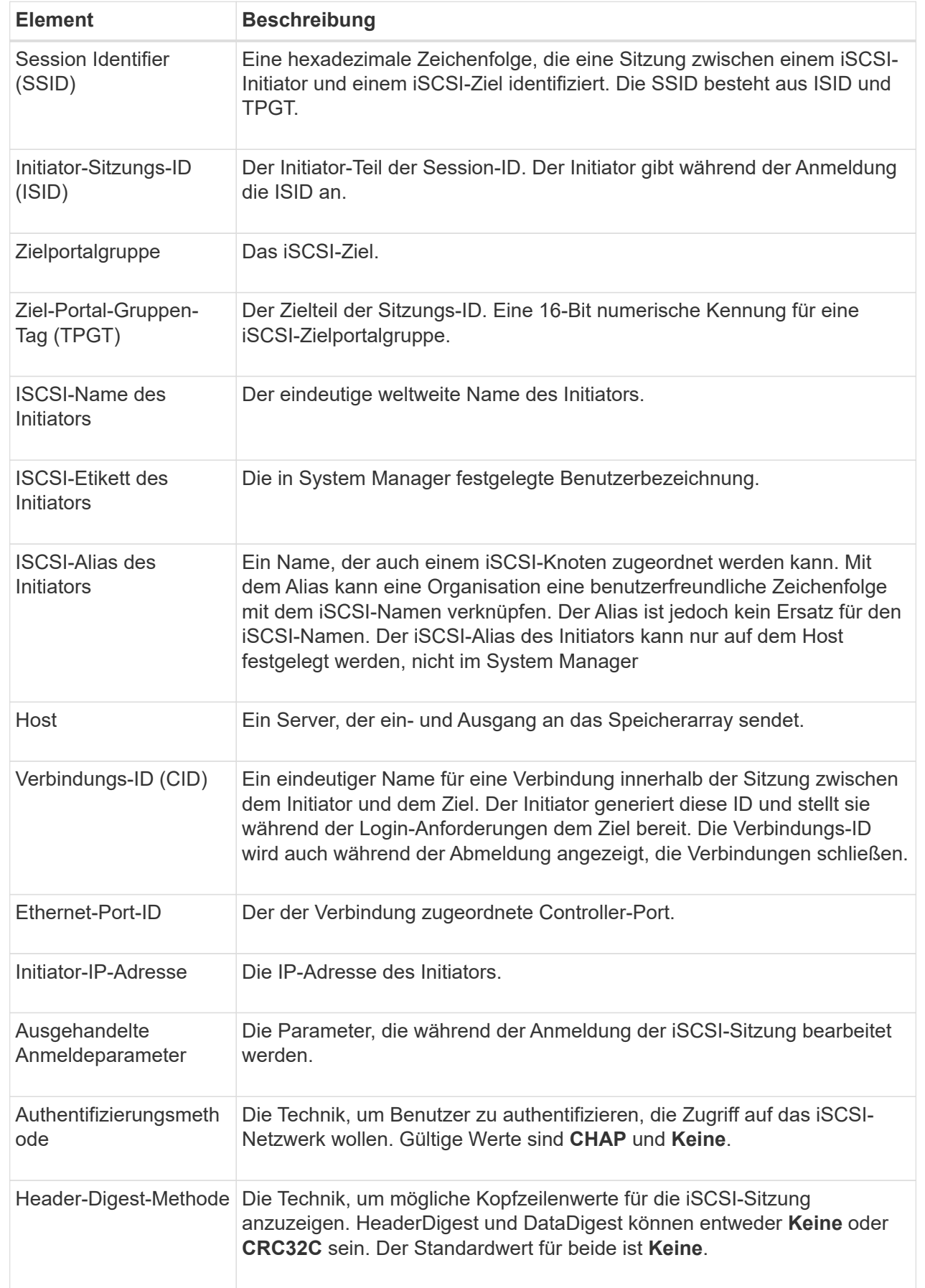

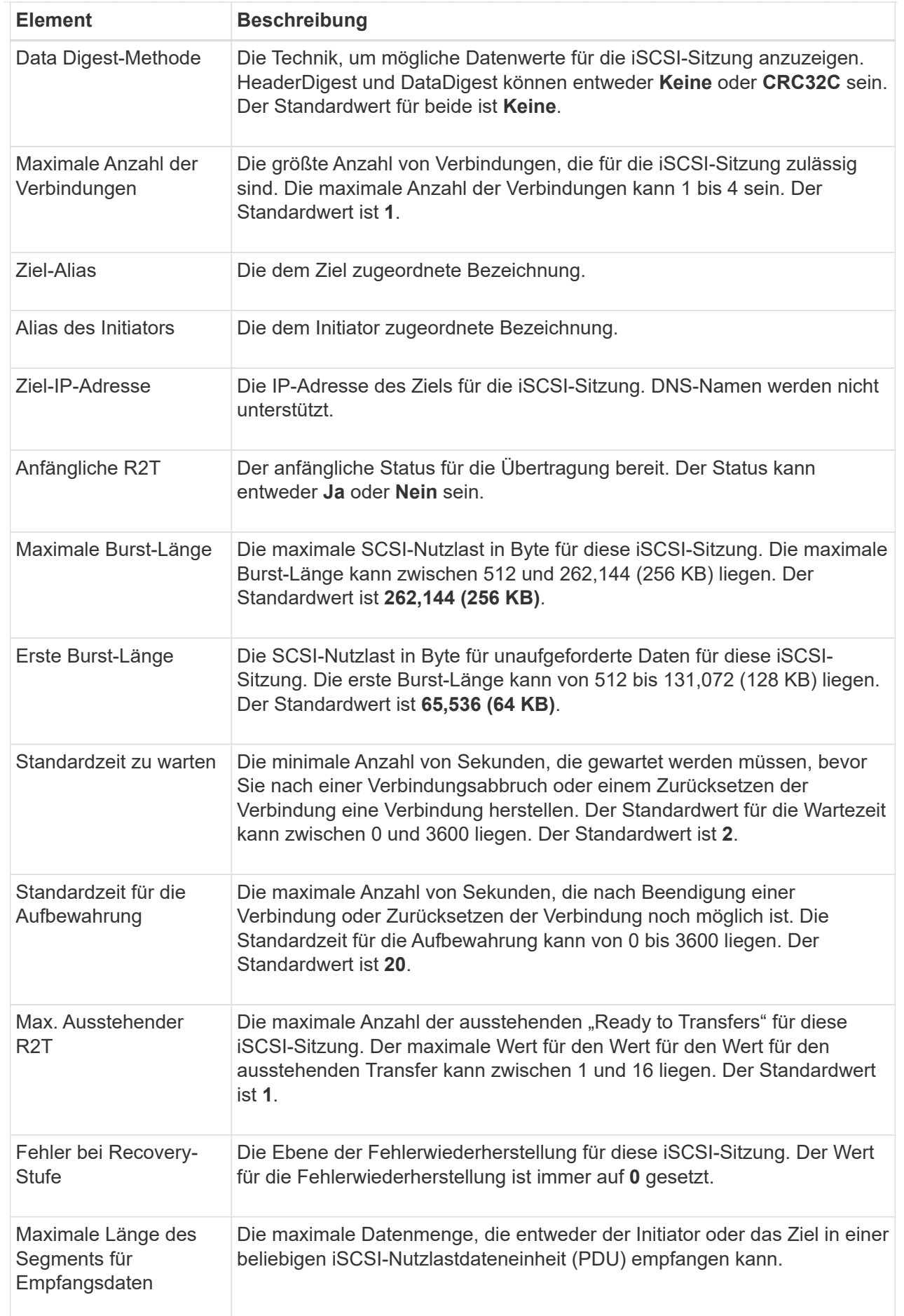

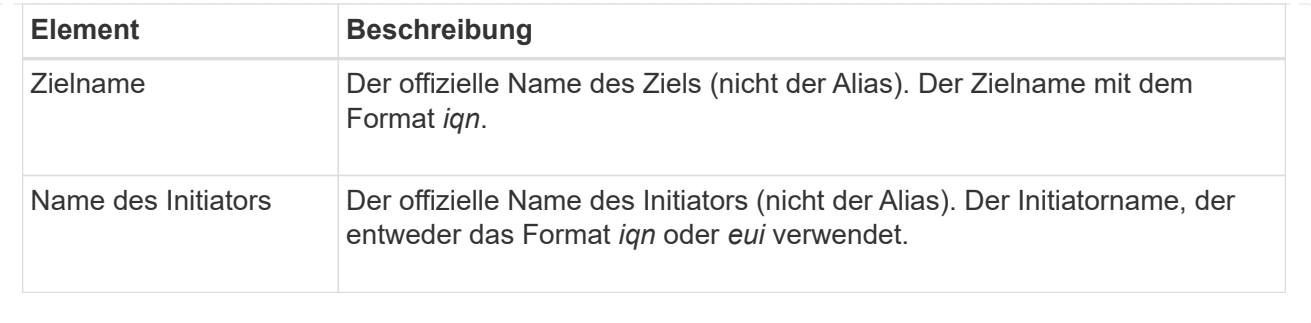

4. Um den Bericht in einer Datei zu speichern, klicken Sie auf **Speichern**.

Die Datei wird im Ordner Downloads für Ihren Browser mit dem Dateinamen gespeichert iscsisession-connections.txt.

# **Konfigurieren Sie iSER-over-InfiniBand-Ports**

Wenn der Controller einen iSER-over-InfiniBand-Port enthält, können Sie die Netzwerkverbindung zu dem Host konfigurieren. Die Konfigurationseinstellungen sind auf der Seite Hardware oder auf der Seite System verfügbar.

# **Bevor Sie beginnen**

- Der Controller muss einen iSER-over-InfiniBand-Port umfassen, andernfalls sind die iSER-over-InfiniBand-Einstellungen in System Manager nicht verfügbar.
- Sie müssen die IP-Adresse der Hostverbindung kennen.

# **Über diese Aufgabe**

Sie können über die Seite **Hardware** oder über Menü:Einstellungen[System] auf die Konfiguration iSER-over-InfiniBand zugreifen. Diese Aufgabe beschreibt die Konfiguration der Ports auf der Seite **Hardware**.

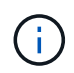

Die iSER-over-InfiniBand-Einstellungen und -Funktionen werden nur angezeigt, wenn der Controller Ihres Storage-Arrays einen iSER-over-InfiniBand-Port umfasst.

#### **Schritte**

- 1. Wählen Sie **Hardware**.
- 2. Wenn die Grafik die Laufwerke anzeigt, klicken Sie auf **Zurück zum Regal anzeigen**.

Die Grafik ändert sich, um die Controller anstelle der Laufwerke anzuzeigen.

3. Klicken Sie auf den Controller mit dem iSER-over-InfiniBand-Port, den Sie konfigurieren möchten.

Das Kontextmenü des Controllers wird angezeigt.

4. Wählen Sie **iSER-over-InfiniBand-Ports konfigurieren**.

Das Dialogfeld iSER-over-InfiniBand-Ports konfigurieren wird geöffnet.

- 5. Wählen Sie in der Dropdown-Liste den HIC-Port aus, den Sie konfigurieren möchten, und geben Sie dann die IP-Adresse des Hosts ein.
- 6. Klicken Sie Auf **Konfigurieren**.

7. Vervollständigen Sie die Konfiguration, und setzen Sie dann den iSER-over-InfiniBand-Port zurück, indem Sie auf **Ja** klicken.

#### **Zeigen Sie iSER-over-InfiniBand-Statistiken an**

Wenn der Controller Ihres Storage-Arrays einen iSER-over-InfiniBand-Port umfasst, können Sie Daten zu den Host-Verbindungen anzeigen.

# **Über diese Aufgabe**

System Manager zeigt die folgenden Arten von iSER-over-InfiniBand-Statistiken an. Alle Statistiken sind schreibgeschützt und können nicht festgelegt werden.

- **Statistiken zu lokalen Zielen (Protokoll)** stellt Statistiken für das iSER-over-InfiniBand-Ziel bereit, das den Zugriff auf die Speichermedien auf Blockebene anzeigt.
- **ISER-over-InfiniBand-Interface-Statistik** stellt Statistiken für alle iSER-Ports der InfiniBand-Schnittstelle bereit, die Performance-Statistiken und Link-Fehlerinformationen zu jedem Switch-Port enthalten.

Sie können jede dieser Statistiken als RAW-Statistiken oder als Baseline-Statistiken anzeigen. RAW-Statistiken sind alle Statistiken, die seit dem Start der Controller gesammelt wurden. Baseline-Statistiken sind zeitpunktgenaue Statistiken, die seit dem Festlegen der Baseline-Zeit erfasst wurden.

Sie können über die Systemseite (Menü:Einstellungen[System]) oder über die Support-Seite auf die iSERover-InfiniBand-Statistiken zugreifen. In diesen Anweisungen wird der Zugriff auf die Statistiken auf der Support-Seite beschrieben.

#### **Schritte**

- 1. Wählen Sie MENU:Support[Support Center > Diagnose].
- 2. Wählen Sie **Anzeigen iSER über InfiniBand Statistik**.
- 3. Klicken Sie auf eine Registerkarte, um die verschiedenen Statistikgruppen anzuzeigen.
- 4. Klicken Sie zum Festlegen des Basisplans auf **Neue Baseline festlegen**.

Durch das Festlegen der Baseline wird ein neuer Ausgangspunkt für die Erfassung der Statistiken festgelegt. Dieselbe Baseline wird für sämtliche iSER-over-InfiniBand-Statistiken verwendet.

# **FAQs**

#### **Was passiert, wenn ich einen iSNS Server für die Registrierung verwende?**

Wenn Informationen zum Internet Storage Name Service (iSNS)-Server verwendet werden, können die Hosts (Initiatoren) so konfiguriert werden, dass sie den iSNS-Server abfragen, um Informationen aus dem Ziel (den Controllern) abzurufen.

Mit dieser Registrierung erhält der iSNS-Server den iSCSI-qualifizierten Namen (IQN) und die Portinformationen des Controllers und ermöglicht Abfragen zwischen den Initiatoren (iSCSI-Hosts) und Zielen (Controllern).

#### **Welche Registrierungsmethoden werden für iSCSI automatisch unterstützt?**

Die iSCSI-Implementierung unterstützt entweder die iSCSI-Ermittlungsmethode (Internet Storage Name Service, iSNS) oder die Verwendung des Befehls Send Targets.

Die iSNS-Methode ermöglicht die iSNS-Erkennung zwischen den Initiatoren (iSCSI-Hosts) und den Zielen (den Controllern). Sie registrieren den Zielcontroller, um dem iSNS-Server den iSCSI-qualifizierten Namen (IQN) und die Portinformationen des Controllers bereitzustellen.

Wenn Sie iSNS nicht konfigurieren, kann der iSCSI-Host den Befehl Ziele senden während einer iSCSI-Erkennungssitzung senden. Als Antwort gibt der Controller die Portinformationen zurück (z. B. Ziel-IQN, Port-IP-Adresse, Listening-Port und Ziel-Portgruppe). Diese Ermittlungsmethode ist nicht erforderlich, wenn Sie iSNS verwenden, da der Host-Initiator die Ziel-IPs vom iSNS-Server abrufen kann.

# **Wie interpretiere ich iSER-over-InfiniBand-Statistiken?**

Das Dialogfeld **iSER über InfiniBand Statistics** anzeigen zeigt Statistiken zu lokalen Zielen (Protokollen) und iSER-over-InfiniBand-Schnittstellen (IB) an. Alle Statistiken sind schreibgeschützt und können nicht festgelegt werden.

- **Statistiken zu lokalen Zielen (Protokoll)** stellt Statistiken für das iSER-over-InfiniBand-Ziel bereit, das den Zugriff auf die Speichermedien auf Blockebene anzeigt.
- **ISER-over-InfiniBand-Interface-Statistik** stellt Statistiken für alle iSER-over-InfiniBand-Ports auf der InfiniBand-Schnittstelle bereit, die Performance-Statistiken und Link-Fehlerinformationen zu den einzelnen Switch-Ports enthalten.

Sie können jede dieser Statistiken als RAW-Statistiken oder als Baseline-Statistiken anzeigen. RAW-Statistiken sind alle Statistiken, die seit dem Start der Controller gesammelt wurden. Baseline-Statistiken sind zeitpunktgenaue Statistiken, die seit dem Festlegen der Baseline-Zeit erfasst wurden.

# **Was muss ich noch tun, um iSER over InfiniBand zu konfigurieren oder zu diagnostizieren?**

In der folgenden Tabelle werden die System Manager Funktionen aufgeführt, mit denen Sie iSER-over-InfiniBand-Sitzungen konfigurieren und managen können.

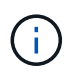

Die iSER-over-InfiniBand-Einstellungen sind nur verfügbar, wenn der Controller Ihres Storage-Arrays einen iSER-over-InfiniBand-Host-Management-Port umfasst.

# **Konfiguration und Diagnose von iSER über InfiniBand**

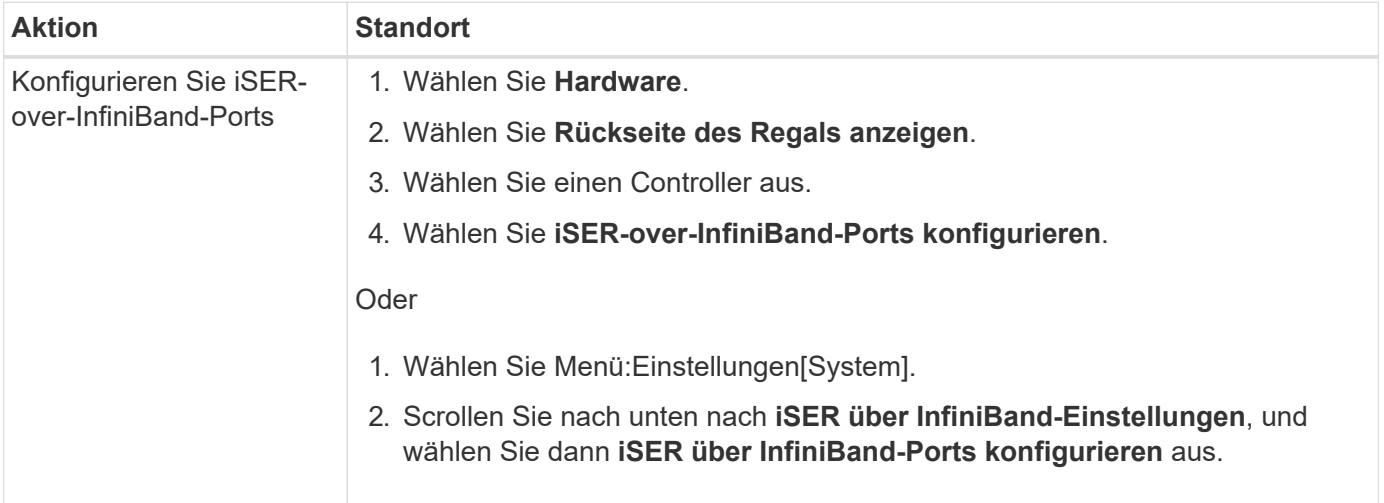

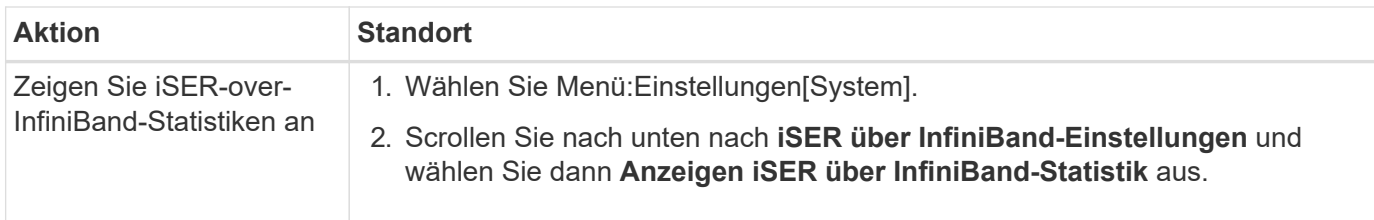

# **System: NVMe Einstellungen**

# **Konzepte**

# **NVMe Übersicht**

Einige Controller umfassen einen Port zur Implementierung von NVMe (Non-Volatile Memory Express) über eine InfiniBand Fabric oder über ein RoCE (RDMA over Converged Ethernet) Fabric. NVMe ermöglicht eine High-Performance-Kommunikation zwischen Hosts und dem Storage-Array.

# **Was ist NVMe?**

*NVM* steht für "nichtflüchtiger Speicher" und ist persistenter Speicher, der in vielen Arten von Speichergeräten verwendet wird. *NVMe* (NVM Express) ist eine standardisierte Schnittstelle oder ein standardisiertes Protokoll, das speziell für eine hochperformante Multi-Queue-Kommunikation mit NVM-Geräten entwickelt wurde.

# **Was ist NVMe over Fabrics?**

*NVMe over Fabrics (NVMe-of)* ist eine Technologiespezifikation, die den Datentransfer zwischen einem Host-Computer und Storage über ein Netzwerk zwischen messenbasierten NVMe-Befehlen und -Daten ermöglicht. Bei SANtricity OS 11.40 und neuer kann ein NVMe Storage-Array (so genannte *Subsystem*) über eine InfiniBand oder RDMA-Fabric aufgerufen werden. NVMe Befehle sind sowohl auf der Host- als auch auf der Subsystemseite in transportabstrahierten Schichten aktiviert und eingekapselt. Damit erweitert sich die End-to-End-NVMe-High-Performance-Schnittstelle vom Host bis zum Storage und standardisiert und vereinfacht die Befehlszeilen.

NVMe-of-Storage wird einem Host als lokales Block-Storage-Gerät präsentiert. Das Volume (auch "*Namespace*" genannt) kann wie jedes andere Block-Storage-Gerät in ein Dateisystem eingebunden werden. Mit DER REST-API, dem SMcli oder SANtricity System Manager wird der Storage nach Bedarf bereitgestellt.

# **Was ist ein qualifizierter NVMe-Name (NVMe Qualified Name, NQN)?**

Der NVMe Qualified Name (NQN) wird zur Identifizierung des Remote-Storage-Ziels verwendet. Der für das Storage-Array qualifizierte NVMe-Name wird immer vom Subsystem zugewiesen und darf nicht geändert werden. Es gibt nur einen für NVMe qualifizierten Namen für das gesamte Array. Der qualifizierte NVMe-Name ist auf 223 Zeichen begrenzt. Sie können ihn mit einem qualifizierten iSCSI-Namen vergleichen.

# **Was ist ein Namespace und eine Namespace-ID?**

Ein Namespace entspricht einer logischen Einheit in SCSI, die ein Volume im Array betrifft. Die Namespace-ID (NSID) entspricht einer Logical Unit Number (LUN) in SCSI. Sie erstellen die NSID zum Erstellungszeitpunkt des Namespace und können sie auf einen Wert zwischen 1 und 255 setzen.

### **Was ist ein NVMe Controller?**

Ähnlich wie bei einem SCSI I\_T nexus, der den Pfad vom Host-Initiator zum Ziel des Storage-Systems darstellt, stellt ein während des Host-Verbindungsvorgangs erstellter NVMe-Controller einen Zugriffspfad zwischen einem Host und den Namespaces im Storage-Array bereit. Ein NQN für den Host und eine Host-Port-Kennung identifizieren einen NVMe-Controller eindeutig. Ein NVMe-Controller kann zwar nur einem einzelnen Host zugewiesen werden, kann aber auf diverse Namespaces zugreifen.

Sie konfigurieren, welche Hosts auf welche Namespaces zugreifen können und legen die Namespace-ID für den Host mit dem SANtricity System Manager fest. Anschließend wird bei der Erstellung des NVMe Controllers die Liste der Namespace-IDs, auf die der NVMe Controller zugreifen kann, erstellt und zum Konfigurieren der zulässigen Verbindungen verwendet.

#### **NVMe – Terminologie**

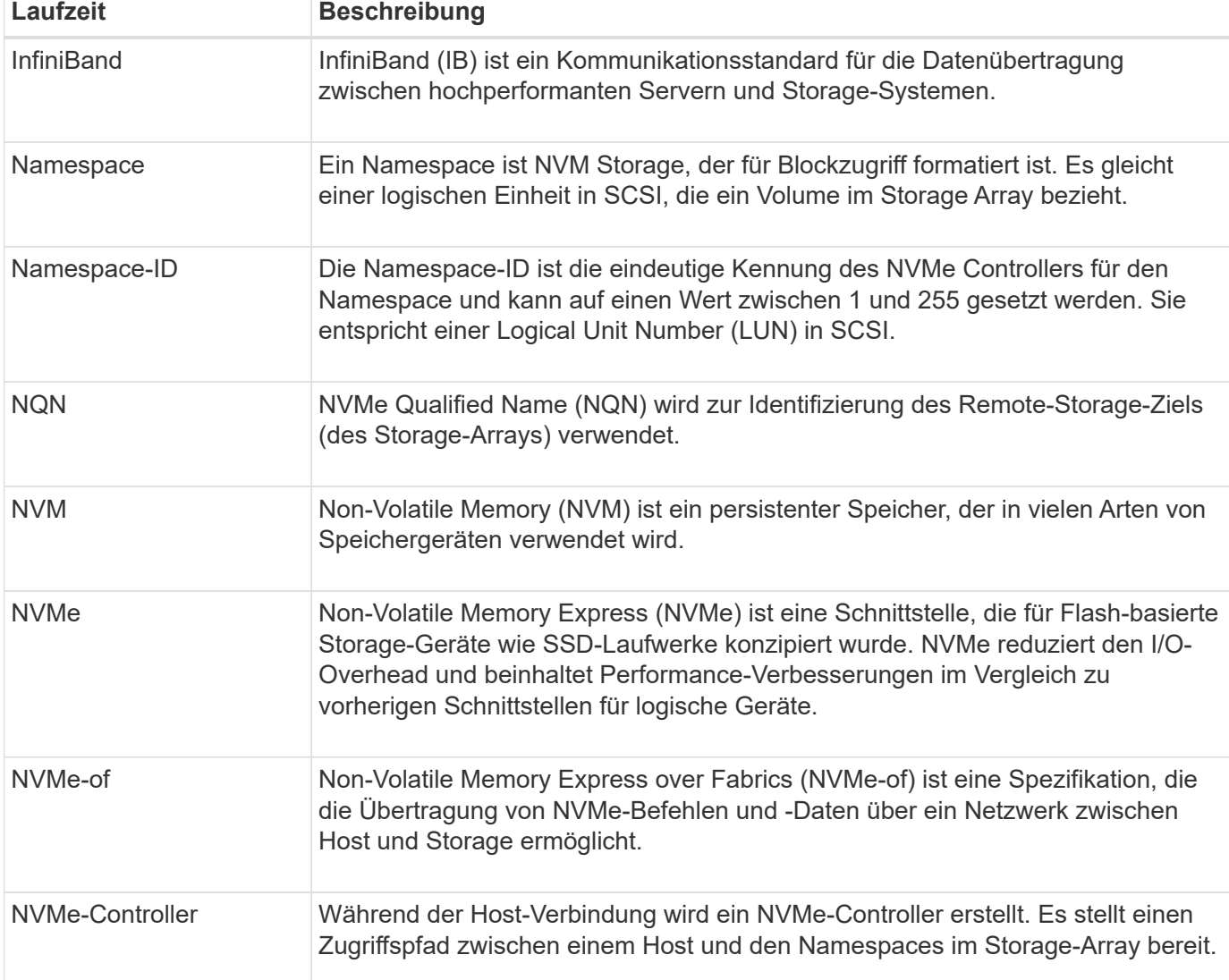

Erfahren Sie, wie NVMe-Bedingungen auf Ihr Storage-Array angewendet werden.

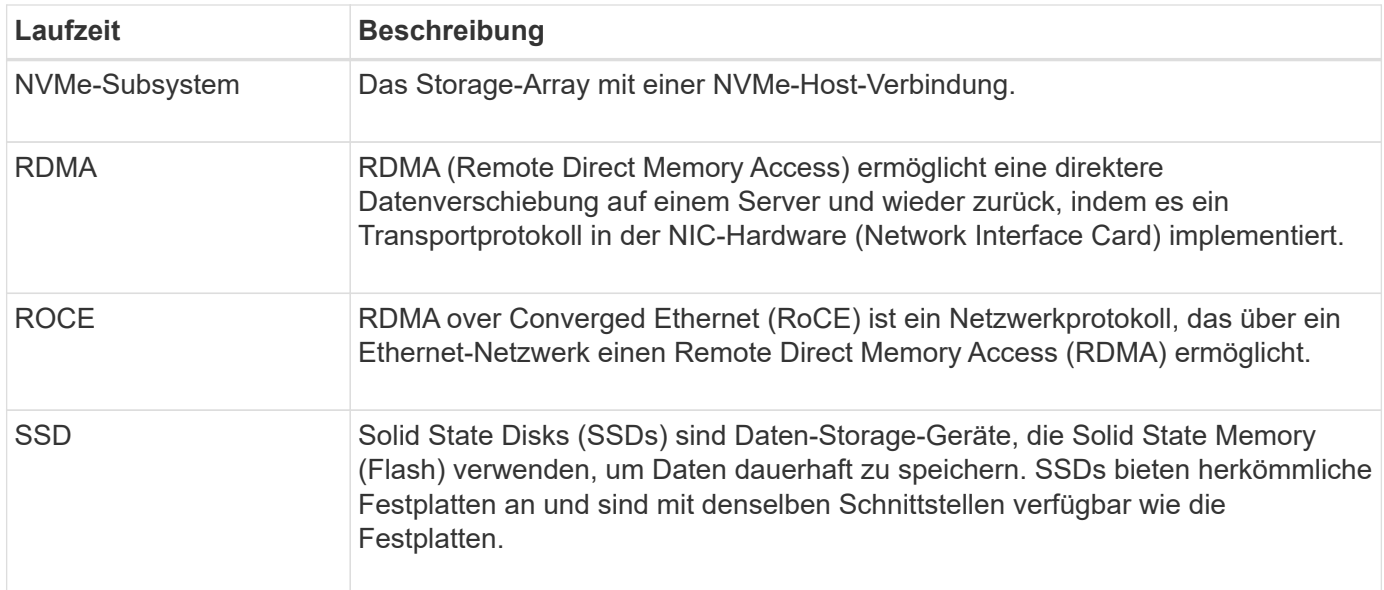

# **Anleitungen**

#### **Konfigurieren Sie NVMe-over-InfiniBand-Ports**

Wenn Ihr Controller eine NVMe-over-InfiniBand-Verbindung enthält, können Sie die NVMe-Port-Einstellungen auf der Seite Hardware oder auf der System-Seite konfigurieren.

#### **Bevor Sie beginnen**

- Der Controller muss einen NVMe-over-InfiniBand-Host-Port enthalten. Andernfalls stehen die NVMe-over-InfiniBand-Einstellungen in System Manager nicht zur Verfügung.
- Sie müssen die IP-Adresse der Hostverbindung kennen.

#### **Über diese Aufgabe**

Sie können die NVMe over InfiniBand-Konfiguration über die Seite **Hardware** oder über das Menü:Einstellungen[System] aufrufen. Diese Aufgabe beschreibt die Konfiguration der Ports auf der Seite **Hardware**.

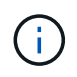

Die NVMe-over-InfiniBand-Einstellungen und -Funktionen werden nur angezeigt, wenn der Controller des Storage-Arrays einen NVMe-over-InfiniBand-Port enthält.

#### **Schritte**

- 1. Wählen Sie **Hardware**.
- 2. Wenn die Grafik die Laufwerke anzeigt, klicken Sie auf **Zurück zum Regal anzeigen**.

Die Grafik ändert sich, um die Controller anstelle der Laufwerke anzuzeigen.

3. Klicken Sie auf den Controller mit dem NVMe over InfiniBand-Port, den Sie konfigurieren möchten.

Das Kontextmenü des Controllers wird angezeigt.

4. Wählen Sie **NVMe über InfiniBand-Ports konfigurieren** aus.

Das Dialogfeld **NVMe über InfiniBand Ports konfigurieren** wird geöffnet.
- 5. Wählen Sie in der Dropdown-Liste den HIC-Port aus, den Sie konfigurieren möchten, und geben Sie dann die IP-Adresse des Hosts ein.
- 6. Klicken Sie Auf **Konfigurieren**.
- 7. Führen Sie die Konfiguration aus, und setzen Sie den NVMe over InfiniBand-Port zurück, indem Sie auf **Ja** klicken.

# **Konfigurieren Sie NVMe over RoCE-Ports**

Wenn der Controller eine Verbindung für NVMe over RoCE (RDMA over Converged Ethernet) umfasst, können Sie die NVMe-Port-Einstellungen auf der Hardware-Seite oder auf der System-Seite konfigurieren.

# **Bevor Sie beginnen**

- Der Controller muss einen NVMe-over-RoCE-Host-Port umfassen. Andernfalls sind die NVMe-over-RoCE-Einstellungen in System Manager nicht verfügbar.
- Sie müssen die IP-Adresse der Hostverbindung kennen.

# **Über diese Aufgabe**

Sie können über die Seite **Hardware** oder über Menü:Einstellungen[System] auf die NVMe over RoCE-Konfiguration zugreifen. In dieser Aufgabe wird beschrieben, wie die Ports auf der Seite Hardware konfiguriert werden.

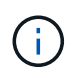

Die NVMe-over-RoCE-Einstellungen und -Funktionen werden nur angezeigt, wenn der Controller des Storage-Arrays einen NVMe-over-RoCE-Port umfasst.

#### **Schritte**

- 1. Wählen Sie **Hardware**.
- 2. Wenn die Grafik die Laufwerke anzeigt, klicken Sie auf **Zurück zum Regal anzeigen**.

Die Grafik ändert sich, um die Controller anstelle der Laufwerke anzuzeigen.

3. Klicken Sie auf den Controller mit dem NVMe-over-RoCE-Port, den Sie konfigurieren möchten.

Das Kontextmenü des Controllers wird angezeigt.

4. Wählen Sie **NVMe over RoCE Ports konfigurieren** aus.

Das Dialogfeld NVMe-over-RoCE-Ports konfigurieren wird geöffnet.

- 5. Wählen Sie in der Dropdown-Liste den HIC-Port aus, den Sie konfigurieren möchten.
- 6. Klicken Sie Auf **Weiter**.

Um alle Porteinstellungen anzuzeigen, klicken Sie rechts im Dialogfeld auf den Link **Weitere Porteinstellungen anzeigen**.

#### **Felddetails**

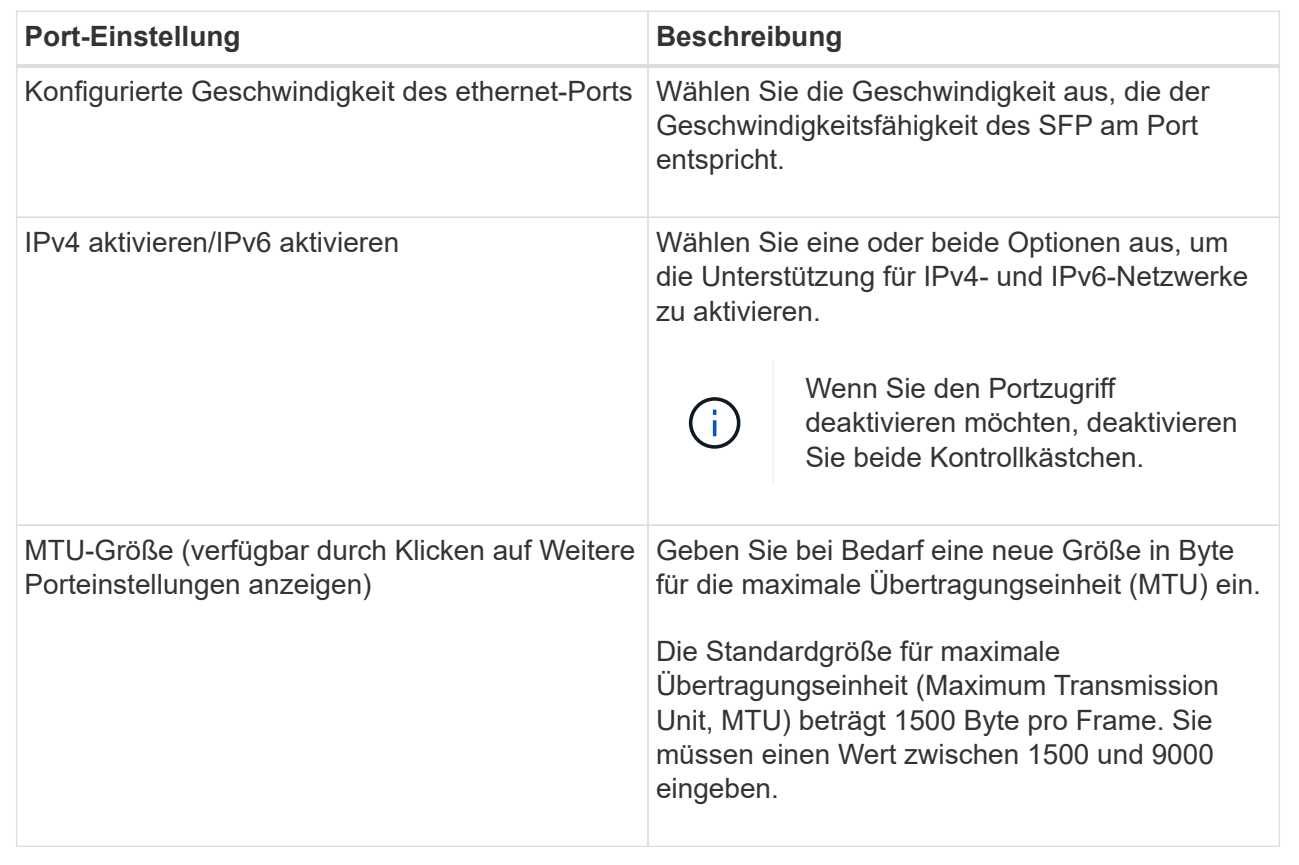

Wenn Sie IPv4 aktivieren ausgewählt haben, wird ein Dialogfeld zum Auswählen von IPv4-Einstellungen geöffnet, nachdem Sie auf Weiter geklickt haben. Wenn Sie IPv6 aktivieren ausgewählt haben, wird ein Dialogfeld zum Auswählen von IPv6-Einstellungen geöffnet, nachdem Sie auf Weiter klicken. Wenn Sie beide Optionen ausgewählt haben, wird zuerst das Dialogfeld für IPv4-Einstellungen geöffnet, und nach dem Klicken auf Weiter wird das Dialogfeld für IPv6-Einstellungen geöffnet.

7. Konfigurieren Sie die IPv4- und/oder IPv6-Einstellungen automatisch oder manuell.

#### **Felddetails**

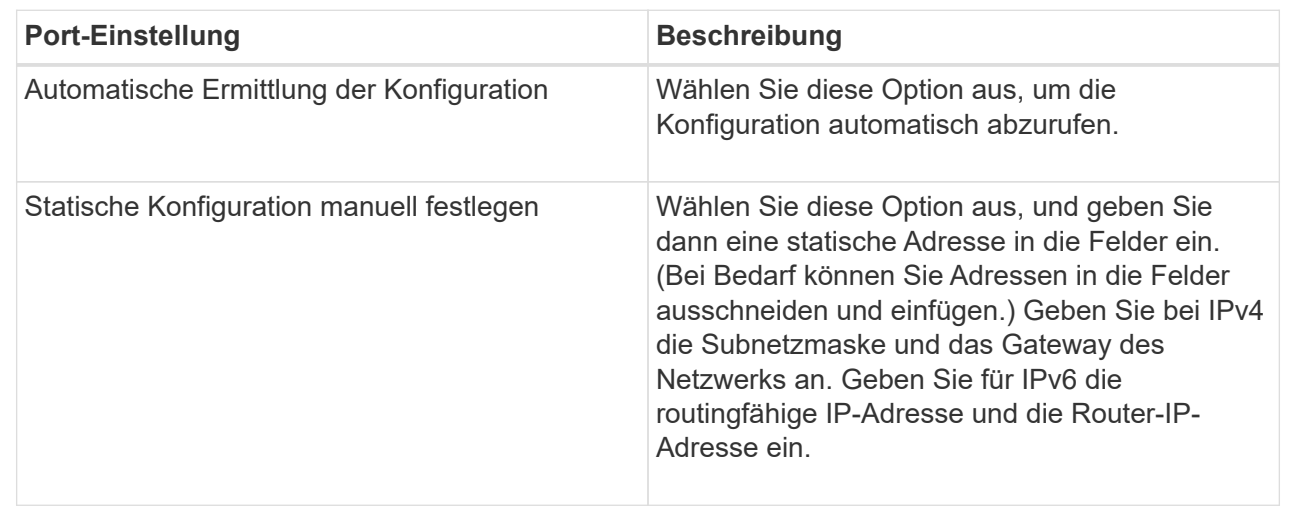

8. Klicken Sie Auf **Fertig Stellen**.

# **Anzeigen der NVMe over Fabrics Statistiken**

Daten über die NVMe over Fabrics-Verbindungen mit Ihrem Storage-Array anzeigen lassen,

# **Über diese Aufgabe**

System Manager zeigt diese Arten von NVMe over Fabrics Statistiken. Alle Statistiken sind schreibgeschützt und können nicht festgelegt werden.

- **NVMe-Subsystem-Statistik** liefert Statistiken für den NVMe-Controller, einschließlich Timeouts und Verbindungsfehlern.
- **RDMA Interface Statistics** stellt Statistiken für die RDMA-Schnittstelle bereit, einschließlich empfangener und übertragener Paketinformationen.

Sie können jede dieser Statistiken als RAW-Statistiken oder als Baseline-Statistiken anzeigen. RAW-Statistiken sind alle Statistiken, die seit dem Start der Controller gesammelt wurden. Baseline-Statistiken sind zeitpunktgenaue Statistiken, die seit dem Festlegen der Baseline-Zeit erfasst wurden.

Die NVMe over Fabrics Statistiken können Sie über die Systemseite (Menü:Einstellungen[System]) oder über die Support-Seite aufrufen. In diesen Anweisungen wird der Zugriff auf die Statistiken auf der Support-Seite beschrieben.

# **Schritte**

- 1. Wählen Sie MENU:Support[Support Center > Diagnose].
- 2. Wählen Sie **View NVMe over Fabrics Statistics** aus.
- 3. Klicken Sie zum Festlegen des Basisplans auf **Neue Baseline festlegen**.

Durch das Festlegen der Baseline wird ein neuer Ausgangspunkt für die Erfassung der Statistiken festgelegt. Dieselbe Baseline wird für alle NVMe-Statistiken verwendet.

# **FAQs**

**Wie interpretiere ich NVMe-Statistiken über InfiniBand?**

Das Dialogfeld **View NVMe over Fabrics Statistics** zeigt Statistiken für das NVMe-Subsystem und die NVMe over InfiniBand-Schnittstelle an. Alle Statistiken sind schreibgeschützt und können nicht festgelegt werden.

- **NVMe Subsystem-Statistik** zeigt Statistiken für den NVMe-Controller und seine Queue an. Der NVMe Controller stellt einen Zugriffspfad zwischen einem Host und den Namespaces im Storage-Array bereit. Sie können die NVMe-Subsystem-Statistiken für Elemente wie Verbindungsfehler, Zurücksetzen und Herunterfahren überprüfen. Für weitere Informationen über diese Statistiken klicken Sie auf **Legende anzeigen für Tabellenüberschriften**.
- **RDMA Interface Statistics** stellt Statistiken für alle NVMe over Fabrics Ports auf der RDMA-Schnittstelle bereit, die Performance-Statistiken und Link-Fehlerinformationen enthält, die mit jedem Switch-Port verbunden sind. Für weitere Informationen zu den Statistiken klicken Sie auf **Legende anzeigen für Tabellenüberschriften**.

Sie können jede dieser Statistiken als RAW-Statistiken oder als Baseline-Statistiken anzeigen. RAW-Statistiken

sind alle Statistiken, die seit dem Start der Controller gesammelt wurden. Baseline-Statistiken sind zeitpunktgenaue Statistiken, die seit dem Festlegen der Baseline-Zeit erfasst wurden.

#### **Wie interpretiere ich NVMe over Fabrics Statistiken?**

Im Dialogfeld **View NVMe over Fabrics Statistics** werden Statistiken für das NVMe-Subsystem und die NVMe over RoCE-Schnittstelle angezeigt. Alle Statistiken sind schreibgeschützt und können nicht festgelegt werden.

- **NVMe Subsystem-Statistik** zeigt Statistiken für den NVMe-Controller und seine Queue an. Der NVMe Controller stellt einen Zugriffspfad zwischen einem Host und den Namespaces im Storage-Array bereit. Sie können die NVMe-Subsystem-Statistiken für Elemente wie Verbindungsfehler, Zurücksetzen und Herunterfahren überprüfen. Für weitere Informationen über diese Statistiken klicken Sie auf **Legende anzeigen für Tabellenüberschriften**.
- **RDMA Interface Statistics** stellt Statistiken für alle NVMe over Fabrics Ports auf der RDMA-Schnittstelle bereit, die Performance-Statistiken und Link-Fehlerinformationen enthält, die mit jedem Switch-Port verbunden sind. Für weitere Informationen zu den Statistiken klicken Sie auf **Legende anzeigen für Tabellenüberschriften**.

Sie können jede dieser Statistiken als RAW-Statistiken oder als Baseline-Statistiken anzeigen. RAW-Statistiken sind alle Statistiken, die seit dem Start der Controller gesammelt wurden. Baseline-Statistiken sind zeitpunktgenaue Statistiken, die seit dem Festlegen der Baseline-Zeit erfasst wurden.

#### **Was muss ich sonst noch tun, um NVMe over InfiniBand zu konfigurieren oder zu diagnostizieren?**

In der folgenden Tabelle werden die Funktionen von System Manager aufgeführt, mit denen Sie NVMe over InfiniBand-Sitzungen konfigurieren und managen können.

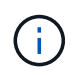

Die NVMe-over-InfiniBand-Einstellungen sind nur verfügbar, wenn der Controller des Storage-Arrays einen NVMe-over-InfiniBand-Port besitzt.

# **Konfiguration und Diagnose von NVMe over InfiniBand**

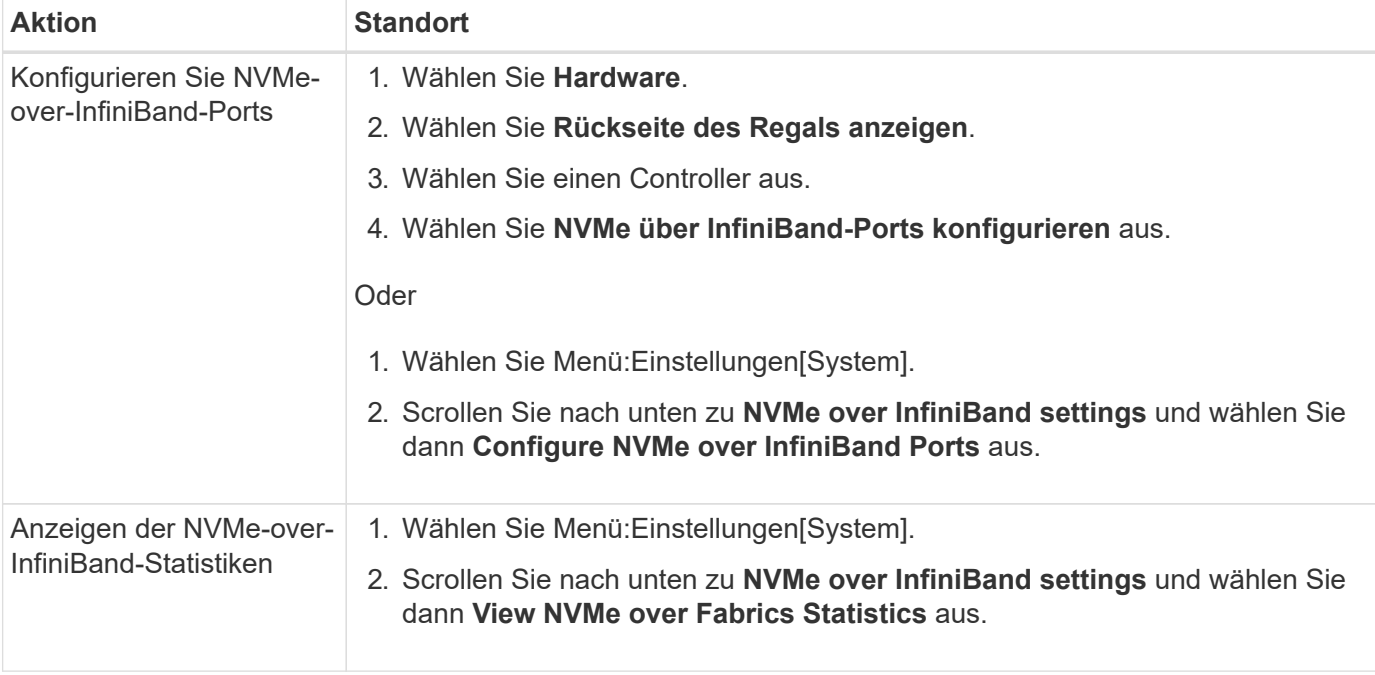

NVMe over RoCE kann über die Seiten für Hardware und Einstellungen konfiguriert und gemanagt werden.

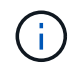

Die NVMe-over-RoCE-Einstellungen sind nur verfügbar, wenn der Controller des Storage-Arrays einen NVMe-over-RoCE-Port umfasst.

# **Konfiguration und Diagnose von NVMe over RoCE**

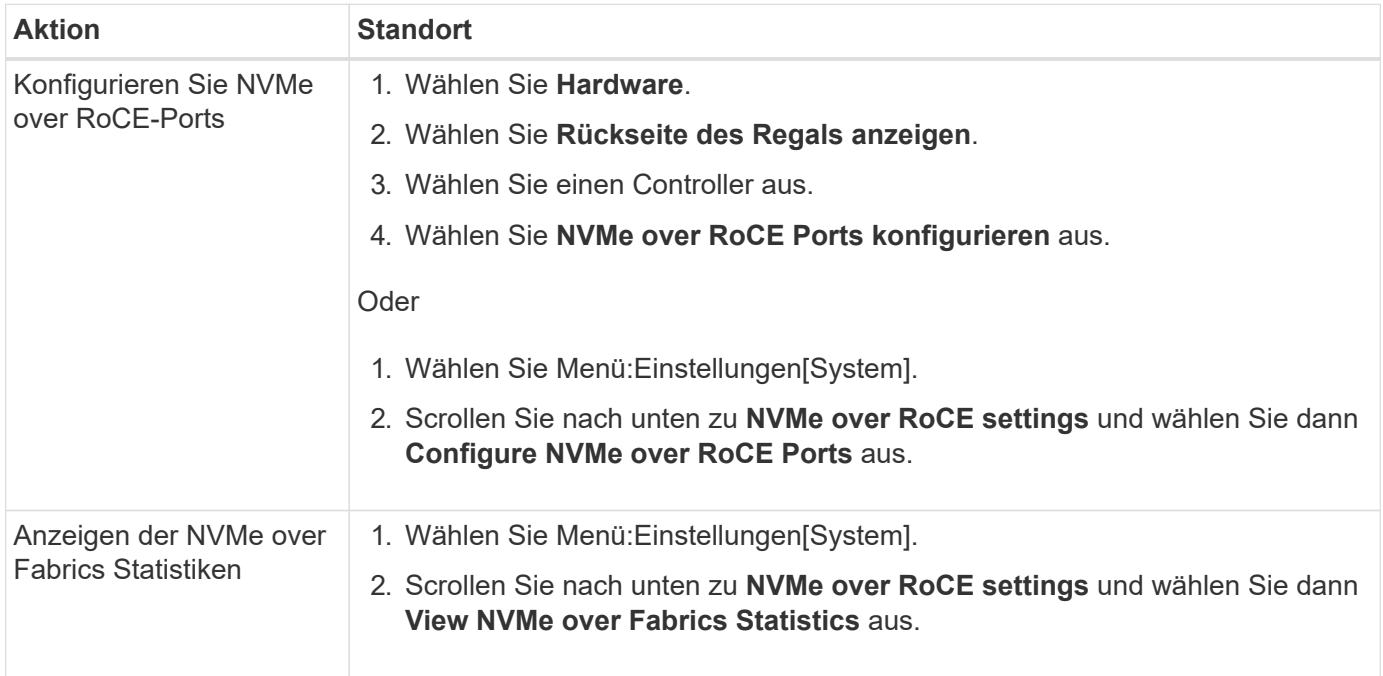

# **Add-on-Funktionen**

# **Konzepte**

# **Funktionsweise der Add-on-Funktionen**

Add-ons sind Funktionen, die nicht in der Standardkonfiguration von System Manager enthalten sind und die Aktivierung eines Schlüssels erfordern. Eine Add-on-Funktion kann entweder eine einzelne Premium-Funktion oder ein im Paket enthaltene Features sein.

Die folgenden Schritte geben einen Überblick über die Aktivierung einer Premium-Funktion oder eines Features-Packs:

- 1. Beziehen Sie sich auf folgende Informationen:
	- Seriennummer des Gehäuses und Feature Enable Identifier, die das Speicher-Array für das zu installierende Feature identifizieren. Diese Elemente sind in System Manager verfügbar.
	- Aktivierungscode für die Funktion, der bei Kauf der Funktion auf der Support-Website verfügbar ist.
- 2. Erhalten Sie den Funktionsschlüssel, indem Sie sich an Ihren Storage-Provider wenden oder den Standort zur Aktivierung der Premium-Funktion aufrufen. Geben Sie die Seriennummer des Gehäuses, die Kennnummer für die Aktivierung von Funktionen und den Aktivierungscode an.

3. Aktivieren Sie mit System Manager die Premium-Funktion oder das Feature Pack mithilfe der Feature-Key-Datei.

# **Terminologie der Add-on-Funktionen**

Erfahren Sie, welche Zusatzfunktionenbedingungen auf Ihr Storage Array Anwendung finden.

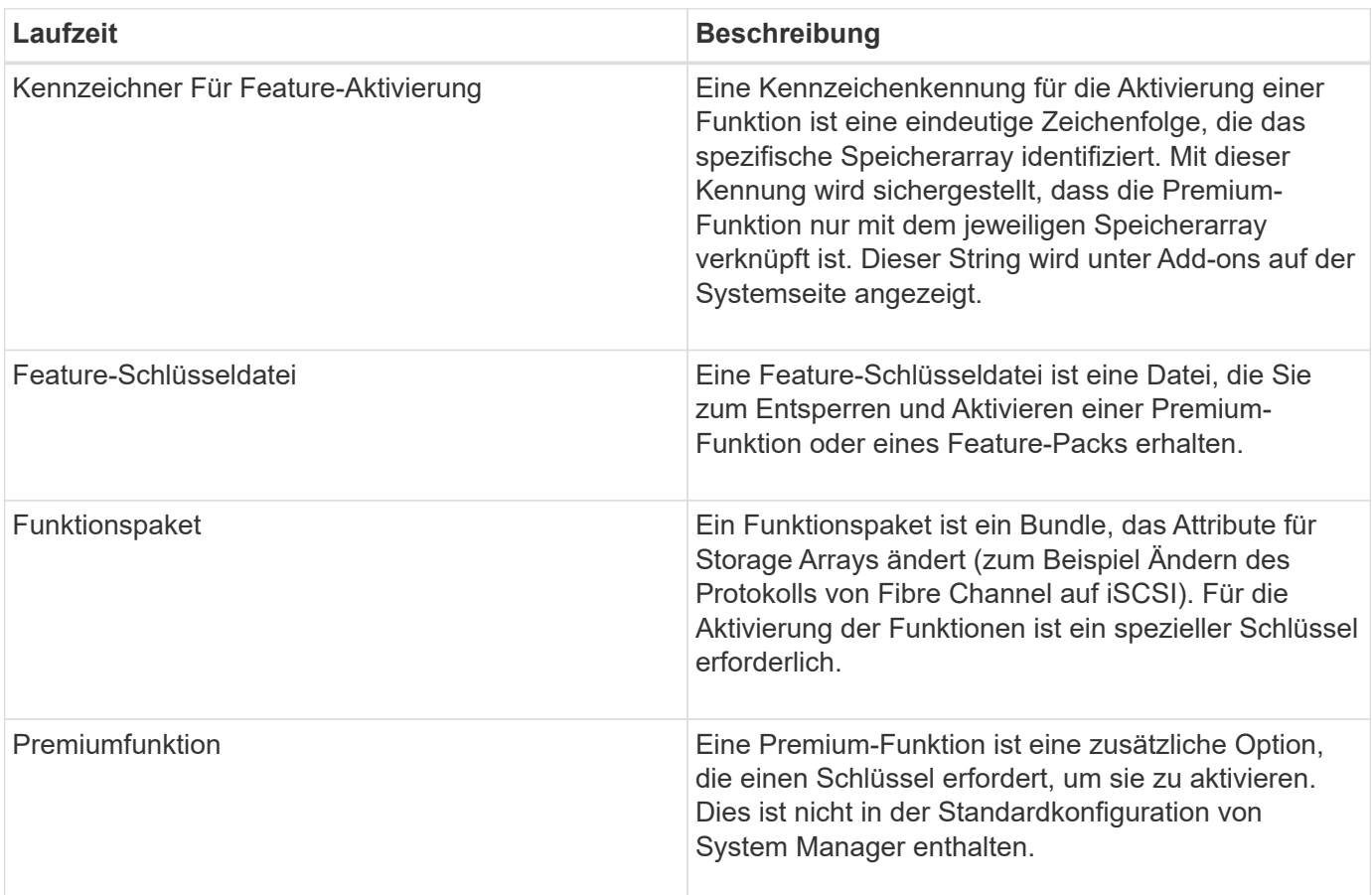

# **Anleitungen**

# **Abrufen einer Feature-Schlüsseldatei**

Um ein Premium Feature oder Feature Pack auf Ihrem Speicher-Array zu aktivieren, müssen Sie zuerst eine Feature Key-Datei erhalten. Ein Schlüssel ist nur einem Storage-Array zugeordnet.

# **Über diese Aufgabe**

In dieser Aufgabe wird beschrieben, wie die erforderlichen Informationen für die Funktion gesammelt werden und anschließend eine Anforderung für eine Feature Key-Datei gesendet wird. Erforderliche Informationen:

- Seriennummer des Chassis
- Kennzeichner Für Feature-Aktivierung
- Aktivierungscode Für Die Funktion

# **Schritte**

- 1. Suchen Sie in System Manager die Seriennummer des Chassis und notieren Sie sie. Sie können sich diese Seriennummer anzeigen lassen, indem Sie den Mauszeiger über die Kachel Support Center bewegen.
- 2. Suchen Sie in System Manager nach der Feature Enable Identifier. Gehen Sie zum Menü:Einstellungen[System], und scrollen Sie dann nach unten zu **Add-ons**. Suchen Sie nach der **Feature Enable Identifier**. Notieren Sie die Nummer für den Kennzeichner der Feature Enable.
- 3. Suchen und notieren Sie den Aktivierungscode der Funktion. Für Features Packs wird dieser Aktivierungscode in den entsprechenden Anweisungen zur Durchführung der Konvertierung angegeben.

Anweisungen von NetApp finden Sie unter ["NetApp E-Series Systems Documentation Center".](http://mysupport.netapp.com/info/web/ECMP1658252.html)

Bei Premium-Funktionen können Sie über die Support-Website auf den Aktivierungscode zugreifen:

- a. Melden Sie sich bei an ["NetApp Support".](http://mysupport.netapp.com)
- b. Wechseln Sie zum Menü:Produkte[Produkte verwalten > Softwarelizenzen].
- c. Geben Sie die Seriennummer für das Speicher-Array-Chassis ein, und klicken Sie dann auf **Los**.
- d. Suchen Sie in der Spalte **Lizenzschlüssel** nach den Aktivierungscodes für die Funktion.
- e. Notieren Sie den Aktivierungscode der Funktion für die gewünschte Funktion.
- 4. Fordern Sie eine Funktionsschlüsseldatei an, indem Sie eine E-Mail oder ein Textdokument an Ihren Speicheranbieter senden, die folgende Informationen enthält: Chassis-Seriennummer, Feature-Aktivierungscode und die Funktion Identifier aktivieren.

Sie können auch zu gehen ["Aktivierung der NetApp Lizenz: Aktivierung der Premium-Funktionen von](http://partnerspfk.netapp.com) [Storage Array"](http://partnerspfk.netapp.com) Und geben Sie die erforderlichen Informationen ein, um die Funktion oder das Funktionspaket zu erhalten. (Die Anweisungen auf dieser Website gelten für Premium-Funktionen, nicht für Funktionspakete.)

# **Nachdem Sie fertig sind**

Wenn Sie über eine Feature Key-Datei verfügen, können Sie das Premium Feature oder Feature Pack aktivieren.

# **Aktivieren Sie eine Premiumfunktion**

Eine Premium-Funktion ist eine zusätzliche Option, die einen Schlüssel zur Aktivierung erfordert.

# **Bevor Sie beginnen**

- Sie haben einen Funktionschlüssel erhalten. Wenden Sie sich bei Bedarf an den technischen Support, um einen Schlüssel zu erhalten.
- Sie haben die Schlüsseldatei auf den Management-Client geladen (das System mit einem Browser zum Zugriff auf System Manager).

# **Über diese Aufgabe**

In dieser Aufgabe wird beschrieben, wie Sie mit System Manager eine Premium-Funktion aktivieren.

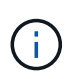

Wenn Sie eine Premium-Funktion deaktivieren möchten, müssen Sie den Befehl "Speicher-Array-Funktion deaktivieren" verwenden (disable storageArray (featurePack | feature=featureAttributeList) In der Befehlszeilenschnittstelle (CLI).

#### **Schritte**

- 1. Wählen Sie Menü:Einstellungen[System].
- 2. Wählen Sie unter **Add-ons** die Option **Premium Feature aktivieren**.

Das Dialogfeld Premium-Funktion aktivieren wird geöffnet.

3. Klicken Sie auf **Durchsuchen** und wählen Sie dann die Schlüsseldatei aus.

Der Dateiname wird im Dialogfeld angezeigt.

4. Klicken Sie Auf **Aktivieren**.

#### **Funktionspaket aktivieren**

Ein Funktionspaket ist ein Bundle, das Attribute für Storage Arrays ändert (zum Beispiel Ändern des Protokolls von Fibre Channel auf iSCSI). Funktionspakete erfordern einen speziellen Schlüssel für die Unterstützung.

#### **Bevor Sie beginnen**

• Sie haben die entsprechenden Anweisungen zur Durchführung der Konvertierung und zur Vorbereitung des Systems auf die Attribute des neuen Speicherarrays befolgt.

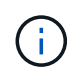

Konvertierungsanweisungen sind verfügbar unter ["NetApp E-Series Systems](http://mysupport.netapp.com/info/web/ECMP1658252.html) [Documentation Center".](http://mysupport.netapp.com/info/web/ECMP1658252.html)

- Das Storage-Array ist offline, sodass keine Hosts oder Applikationen auf das Array zugreifen können.
- Alle Daten werden gesichert.
- Sie haben eine Feature Pack-Datei erhalten.

Die Feature Pack-Datei wird auf den Management-Client geladen (das System mit einem Browser für den Zugriff auf System Manager).

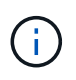

Sie müssen ein Downtime-Wartungsfenster planen und alle I/O-Vorgänge zwischen dem Host und den Controllern beenden. Beachten Sie außerdem, dass Sie erst nach erfolgreichem Abschluss der Konvertierung auf Daten im Speicher-Array zugreifen können.

# **Über diese Aufgabe**

In dieser Aufgabe wird beschrieben, wie Sie mit System Manager ein Funktionspaket aktivieren. Wenn Sie fertig sind, müssen Sie das Speicher-Array neu starten.

#### **Schritte**

- 1. Wählen Sie Menü:Einstellungen[System].
- 2. Wählen Sie unter **Add-ons** die Option **Feature Pack ändern**.
- 3. Klicken Sie auf **Durchsuchen** und wählen Sie dann die Schlüsseldatei aus.

Der Dateiname wird im Dialogfeld angezeigt.

- 4. Geben Sie in das Feld **CHANGE** ein.
- 5. Klicken Sie Auf **Ändern**.

Die Funktionspaket-Migration beginnt und die Controller werden neu gestartet. Nicht geschriebene Cache-Daten werden gelöscht, wodurch keine I/O-Aktivität gewährleistet wird. Beide Controller werden automatisch neu gestartet, damit das neue Feature Pack wirksam wird. Das Speicher-Array kehrt nach Abschluss des Neubootens in einen reaktionsfähigen Zustand zurück.

# **Sicherheitsschlüsselmanagement**

# **Konzepte**

# **Funktionsweise der Laufwerkssicherheitsfunktion**

Laufwerkssicherheit ist eine Funktion des Storage Arrays, die eine zusätzliche Sicherheitsschicht bietet – entweder mit vollständigen Festplatten-Verschlüsselung (FDE) oder FIPS-Laufwerken (Federal Information Processing Standard). Wenn diese Laufwerke zusammen mit der Sicherheitsfunktion des Laufwerks verwendet werden, benötigen sie einen Sicherheitsschlüssel für den Zugriff auf ihre Daten. Wenn die Laufwerke physisch aus dem Array entfernt werden, können sie erst betrieben werden, wenn sie in einem anderen Array installiert sind. Zu diesem Zeitpunkt befinden sie sich in einem Sicherheitsstatus, bis der richtige Sicherheitsschlüssel bereitgestellt wird.

# **So implementieren Sie Drive Security**

Um die Laufwerkssicherheit zu implementieren, führen Sie die folgenden Schritte aus.

- 1. Rüsten Sie Ihr Storage-Array mit sicheren Laufwerken aus entweder mit FDE- oder mit FIPS-Laufwerken. (Für Volumes, die FIPS-Unterstützung erfordern, verwenden Sie nur FIPS-Laufwerke. Durch das Mischen von FIPS- und FDE-Laufwerken in einer Volume-Gruppe oder einem Pool werden alle Laufwerke als FDE-Laufwerke behandelt. Außerdem kann ein FDE-Laufwerk nicht zu einer Ersatzfestplatte in einer reinen FIPS-Volume-Gruppe oder einem Pool hinzugefügt oder verwendet werden.)
- 2. Erstellen Sie einen Sicherheitsschlüssel, d. h. eine Zeichenkette, die vom Controller und den Laufwerken für Lese-/Schreibzugriff freigegeben wird. Sie können entweder einen internen Schlüssel aus dem persistenten Speicher des Controllers oder einen externen Schlüssel von einem Schlüsselmanagementserver erstellen. Für das externe Verschlüsselungsmanagement muss eine Authentifizierung mit dem Verschlüsselungsmanagement-Server eingerichtet werden.
- 3. Aktivieren Sie die Laufwerkssicherheit für Pools und Volume-Gruppen:
	- Erstellen Sie einen Pool oder eine Volume-Gruppe (suchen Sie in der Spalte **Secure-able** in der Tabelle Kandidaten nach **Ja**).
	- Wählen Sie einen Pool oder eine Volume-Gruppe aus, wenn Sie ein neues Volume erstellen (suchen Sie nach **Ja** neben **sicher-fähig** in der Tabelle für Pool- und Volume-Gruppen Kandidaten).

# **Wie Drive Security auf der Laufwerksebene funktioniert**

Ein sicheres Laufwerk mit FDE oder FIPS verschlüsselt Daten beim Schreiben und entschlüsselt Daten beim Lesen. Diese Ver- und Entschlüsselung hat keine Auswirkungen auf die Leistung oder den Anwender-Workflow. Jedes Laufwerk verfügt über einen eigenen eindeutigen Verschlüsselungsschlüssel, der nie vom Laufwerk übertragen werden kann.

Die Sicherheitsfunktion des Laufwerks bietet zusätzlichen Schutz durch sichere Laufwerke. Wenn auf diesen Laufwerken Volume-Gruppen oder -Pools zur Laufwerkssicherheit ausgewählt sind, suchen die Laufwerke nach einem Sicherheitsschlüssel, bevor sie den Zugriff auf die Daten zulassen. Die Laufwerkssicherheit für

Pools und Volume-Gruppen kann jederzeit aktiviert werden, ohne dass bestehende Daten auf dem Laufwerk beeinträchtigt werden. Allerdings können Sie die Laufwerksicherheit nicht deaktivieren, ohne alle Daten auf dem Laufwerk zu löschen.

# **So arbeitet Drive Security auf Ebene des Storage Arrays**

Mit der Laufwerkssicherheitsfunktion erstellen Sie einen Sicherheitsschlüssel, der von den sicheren Laufwerken und Controllern in einem Speicher-Array gemeinsam genutzt wird. Wenn die Stromversorgung der Laufwerke aus- und wieder eingeschaltet wird, wechseln die sicher-aktivierten Laufwerke in den Status Sicherheitsverriegelt, bis der Controller den Sicherheitsschlüssel anwendet.

Wenn ein sicheres Laufwerk aus dem Speicher-Array entfernt und in einem anderen Speicher-Array neu installiert wird, befindet sich das Laufwerk in einem gesperrten Zustand. Das neu aufgelegene Laufwerk sucht nach dem Sicherheitsschlüssel, bevor es die Daten wieder zugänglich macht. Um die Daten zu entsperren, wenden Sie den Sicherheitsschlüssel aus dem Quell-Speicher-Array an. Nach erfolgreicher Entsperrung verwendet das neu aufgelegte Laufwerk dann den bereits im Ziel-Speicher-Array gespeicherten Sicherheitsschlüssel und die importierte Sicherheitsschlüsseldatei wird nicht mehr benötigt.

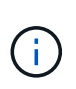

Für das interne Verschlüsselungsmanagement wird der tatsächliche Sicherheitsschlüssel auf dem Controller an einem nicht zugänglichen Ort gespeichert. Sie ist weder in menschlich lesbarem Format, noch ist sie vom Benutzer zugänglich.

# **So arbeitet Drive Security auf Volume-Ebene**

Wenn Sie einen Pool oder eine Volume-Gruppe aus sicheren Laufwerken erstellen, können Sie auch die Laufwerksicherheit für diese Pools oder Volume-Gruppen aktivieren. Mit der Option Laufwerkssicherheit können die Laufwerke und damit verbundene Volume-Gruppen und Pools sicher-*enabled* erstellt werden.

Beachten Sie die folgenden Richtlinien, bevor Sie Volume-Gruppen und -Pools mit sicheren Aktivierung erstellen:

- Volume-Gruppen und Pools müssen vollständig aus sicheren Laufwerken bestehen. (Für Volumes, die FIPS-Unterstützung erfordern, verwenden Sie nur FIPS-Laufwerke. Durch das Mischen von FIPS- und FDE-Laufwerken in einer Volume-Gruppe oder einem Pool werden alle Laufwerke als FDE-Laufwerke behandelt. Außerdem kann ein FDE-Laufwerk nicht zu einer Ersatzfestplatte in einer reinen FIPS-Volume-Gruppe oder einem Pool hinzugefügt oder verwendet werden.)
- Volume-Gruppen und Pools müssen sich im optimalen Zustand befinden.

#### **Funktionsweise von Sicherheitsschlüsselmanagement**

Bei der Implementierung der Laufwerkssicherheitsfunktion benötigen die sicheren Laufwerke (FIPS oder FDE) einen Sicherheitsschlüssel für den Datenzugriff. Ein Sicherheitsschlüssel ist eine Zeichenkette, die zwischen diesen Laufwerkstypen und den Controllern in einem Speicher-Array gemeinsam verwendet wird.

Wenn die Stromversorgung der Laufwerke aus- und wieder eingeschaltet wird, wechseln die sicher-aktivierten Laufwerke in den Status Sicherheitsverriegelt, bis der Controller den Sicherheitsschlüssel anwendet. Wenn ein sicheres Laufwerk aus dem Speicher-Array entfernt wird, sind die Daten des Laufwerks gesperrt. Wenn das Laufwerk in einem anderen Speicher-Array neu installiert wird, sucht es nach dem Sicherheitsschlüssel, bevor es die Daten wieder zugänglich macht. Um die Daten zu entsperren, müssen Sie den ursprünglichen Sicherheitsschlüssel anwenden.

Sie können Sicherheitsschlüssel mit einer der folgenden Methoden erstellen und verwalten:

- Internes Verschlüsselungsmanagement auf dem persistenten Speicher des Controllers.
- Externes Verschlüsselungskeymanagement auf einem externen Verschlüsselungsmanagement-Server.

# **Internes Verschlüsselungsmanagement**

Interne Schlüssel befinden sich im persistenten Speicher des Controllers. Führen Sie folgende Schritte durch, um das interne Verschlüsselungsmanagement zu implementieren:

- 1. Installieren Sie sichere Laufwerke im Speicher-Array. Es können sich bei diesen Laufwerken um vollständige Festplattenverschlüsselung (Full Disk Encryption, FDE) oder FIPS-Laufwerke (Federal Information Processing Standard) handelt.
- 2. Stellen Sie sicher, dass die Laufwerksicherheit aktiviert ist. Wenden Sie sich bei Bedarf an Ihren Storage-Anbieter, um Anweisungen zur Aktivierung der Laufwerkssicherheitsfunktion zu erhalten.
- 3. Erstellen Sie einen internen Sicherheitsschlüssel, der das Definieren einer Kennung und einer Passphrase beinhaltet. Die Kennung ist eine Zeichenfolge, die dem Sicherheitsschlüssel zugeordnet ist und auf dem Controller und allen Laufwerken gespeichert ist, die mit dem Schlüssel verknüpft sind. Der Passphrase wird verwendet, um den Sicherheitsschlüssel für Sicherungszwecke zu verschlüsseln. Um einen internen Schlüssel zu erstellen, gehen Sie zu Menü:Einstellungen[System > Sicherheitsschlüsselverwaltung > Internen Schlüssel erstellen].

Der Sicherheitsschlüssel wird auf dem Controller an einem nicht zugänglichen Ort gespeichert. Anschließend können sichere Volume-Gruppen und -Pools erstellt oder die Sicherheit für vorhandene Volume-Gruppen und -Pools aktiviert werden.

# **Externes Verschlüsselungskeymanagement**

Externe Schlüssel werden mithilfe eines Key Management Interoperability Protocol (KMIP) auf einem separaten Verschlüsselungsmanagement-Server aufbewahrt. Um externes Verschlüsselungsmanagement zu implementieren, führen Sie die folgenden Schritte aus:

- 1. Installieren Sie sichere Laufwerke im Speicher-Array. Es können sich bei diesen Laufwerken um vollständige Festplattenverschlüsselung (Full Disk Encryption, FDE) oder FIPS-Laufwerke (Federal Information Processing Standard) handelt.
- 2. Stellen Sie sicher, dass die Laufwerksicherheit aktiviert ist. Wenden Sie sich bei Bedarf an Ihren Storage-Anbieter, um Anweisungen zur Aktivierung der Laufwerkssicherheitsfunktion zu erhalten.
- 3. Füllen Sie eine Client Certificate Signing Request (CSR) für die Authentifizierung zwischen dem Speicher-Array und dem Schlüsselverwaltungsserver aus, und laden Sie sie herunter. Wechseln Sie zum Menü:Einstellungen[Zertifikate > Schlüsselverwaltung > CSR abschließen].
- 4. Erstellen und laden Sie mithilfe der heruntergeladenen CSR-Datei ein Client-Zertifikat vom Schlüsselverwaltungsserver herunter.
- 5. Stellen Sie sicher, dass das Clientzertifikat und eine Kopie des Zertifikats für den Schlüsselverwaltungsserver auf Ihrem lokalen Host verfügbar sind.
- 6. Erstellen eines externen Schlüssels, der die IP-Adresse des Verschlüsselungsmanagement-Servers und die Port-Nummer, die für die KMIP-Kommunikation verwendet wird, definiert. Während dieses Prozesses laden Sie auch Zertifikatdateien. Um einen externen Schlüssel zu erstellen, gehen Sie zu Menü:Einstellungen[System > Sicherheitsschlüsselverwaltung > External Key erstellen].

Das System stellt mit den eingegebenen Anmeldedaten eine Verbindung zum Schlüsselverwaltungsserver her. Anschließend können sichere Volume-Gruppen und -Pools erstellt oder die Sicherheit für vorhandene Volume-Gruppen und -Pools aktiviert werden.

Erfahren Sie, wie die Bedingungen für die Laufwerksicherheit auf Ihr Speicherarray angewendet werden.

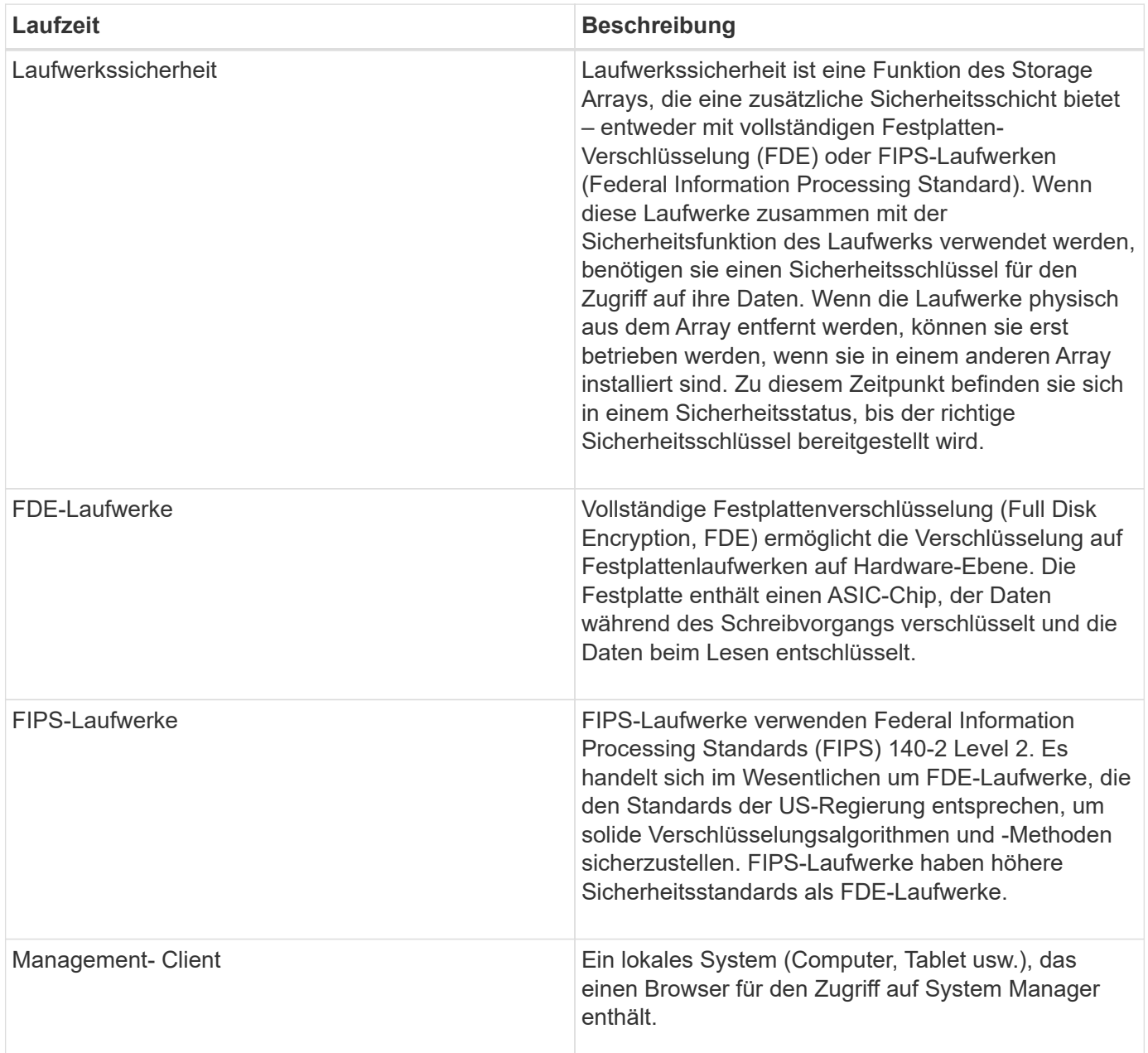

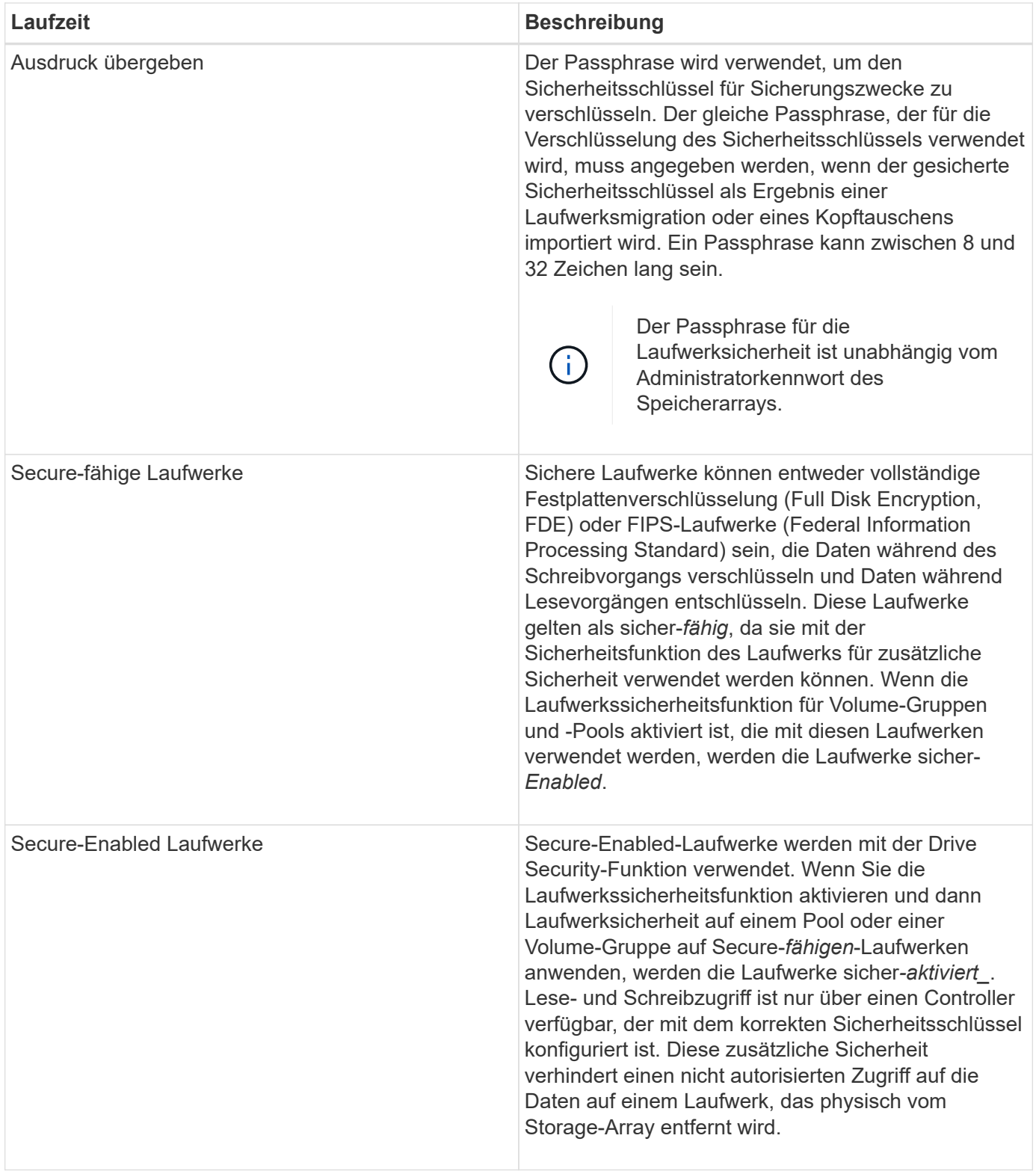

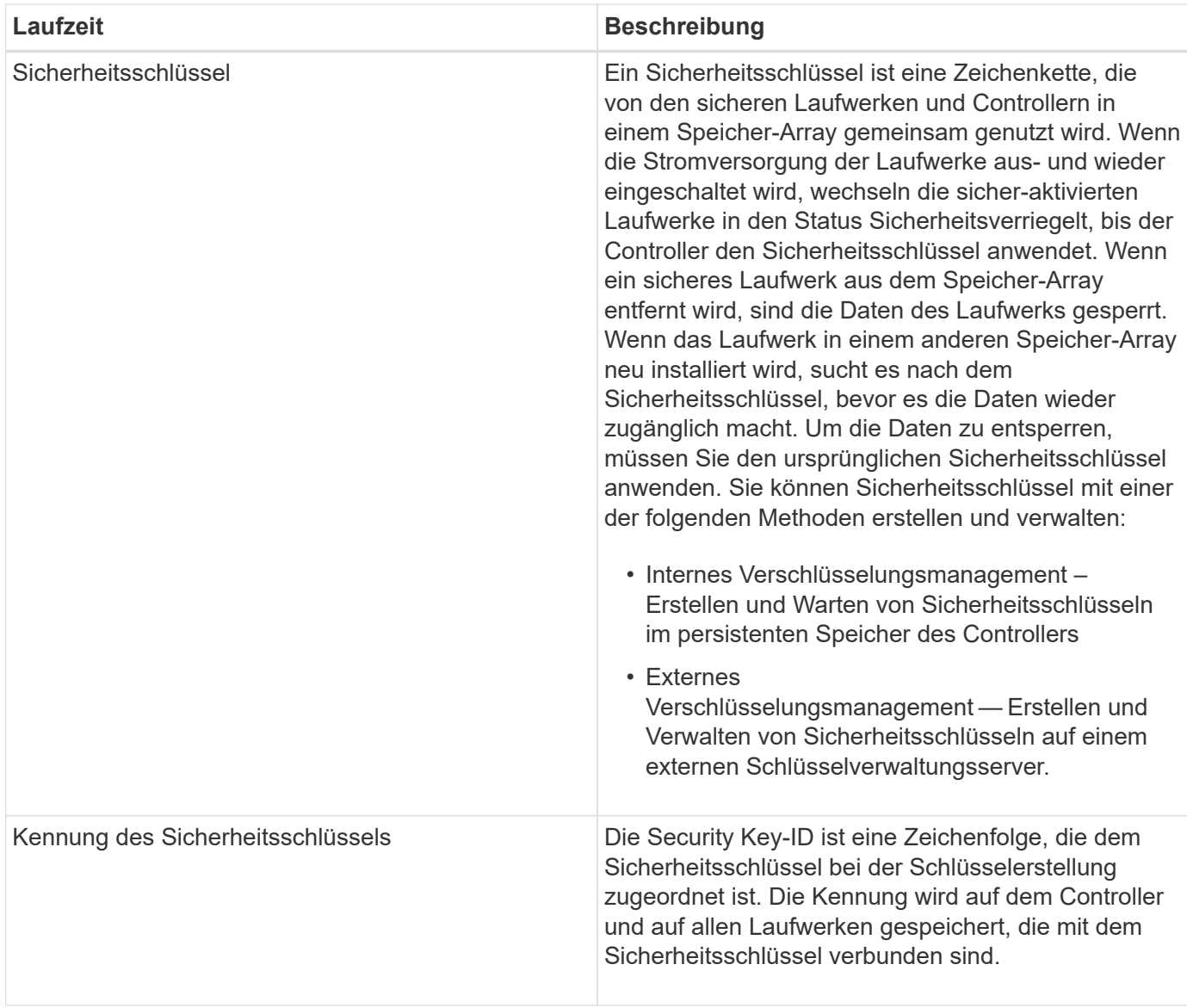

# **Anleitungen**

# **Interner Sicherheitsschlüssel erstellen**

Zur Verwendung der Laufwerkssicherheitsfunktion können Sie einen internen Sicherheitsschlüssel erstellen, der von den Controllern und sicheren Laufwerken im Speicher-Array gemeinsam genutzt wird. Interne Schlüssel befinden sich im persistenten Speicher des Controllers.

# **Bevor Sie beginnen**

- Sichere Laufwerke müssen im Speicher-Array installiert sein. Es können sich bei diesen Laufwerken um vollständige Festplattenverschlüsselung (Full Disk Encryption, FDE) oder FIPS-Laufwerke (Federal Information Processing Standard) handelt.
- Die Laufwerkssicherheitsfunktion muss aktiviert sein. Andernfalls wird während dieser Aufgabe ein Dialogfeld **Sicherheitsschlüssel nicht erstellen** geöffnet. Wenden Sie sich bei Bedarf an Ihren Storage-Anbieter, um Anweisungen zur Aktivierung der Laufwerkssicherheitsfunktion zu erhalten.

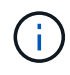

Wenn sowohl FDE- als auch FIPS-Laufwerke im Storage Array installiert werden, nutzen sie alle denselben Sicherheitsschlüssel.

# **Über diese Aufgabe**

In dieser Aufgabe definieren Sie eine Kennung und eine Passphrase, die dem internen Sicherheitsschlüssel zugeordnet werden sollen.

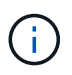

Der Passphrase für die Laufwerksicherheit ist unabhängig vom Administratorkennwort des Speicherarrays.

#### **Schritte**

- 1. Wählen Sie Menü:Einstellungen[System].
- 2. Wählen Sie unter **Security Key Management** die Option **Interner Schlüssel erstellen**.

Wenn Sie noch keinen Sicherheitsschlüssel generiert haben, wird das Dialogfeld **Sicherheitsschlüssel erstellen** geöffnet.

- 3. Geben Sie Informationen in die folgenden Felder ein:
	- Definieren Sie eine Sicherheitsschlüssel-ID: Sie können entweder den Standardwert akzeptieren (Storage Array Name und Zeitstempel, der von der Controller-Firmware generiert wird) oder Ihren eigenen Wert eingeben. Sie können bis zu 189 alphanumerische Zeichen ohne Leerzeichen, Satzzeichen oder Symbole eingeben.

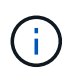

Zusätzliche Zeichen werden automatisch generiert und an beide Enden der eingegebenen Zeichenfolge angehängt. Die generierten Zeichen stellen sicher, dass die Kennung eindeutig ist.

- Passphrase definieren/Passphrase erneut eingeben Geben Sie eine Passphrase ein und bestätigen Sie diese. Der Wert kann 8 bis 32 Zeichen lang sein und muss Folgendes enthalten:
	- Ein Großbuchstabe (einer oder mehrere). Beachten Sie, dass die Passphrase Groß- und Kleinschreibung beachtet.
	- **Eine Nummer (eine oder mehrere).**
	- **Ein nicht-alphanumerisches Zeichen wie !,**  $\ast$ **,**  $\omega$  **(eines oder mehrere).**

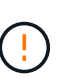

Achten Sie darauf, Ihre Einträge zur späteren Verwendung aufzuzeichnen. Wenn Sie ein sicheres Laufwerk aus dem Speicher-Array verschieben müssen, müssen Sie die Kennung kennen und den Ausdruck übergeben, um Laufwerkdaten zu entsperren.

4. Klicken Sie Auf **Erstellen**.

Der Sicherheitsschlüssel wird auf dem Controller an einem nicht zugänglichen Ort gespeichert. Zusammen mit dem eigentlichen Schlüssel gibt es eine verschlüsselte Schlüsseldatei, die von Ihrem Browser heruntergeladen wird.

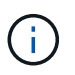

Der Pfad für die heruntergeladene Datei hängt möglicherweise vom Standard-Download-Speicherort Ihres Browsers ab.

5. Notieren Sie sich die Schlüsselkennung, den Passphrase und den Speicherort der heruntergeladenen Schlüsseldatei, und klicken Sie dann auf **Schließen**.

# **Ergebnis**

Sie können jetzt sichere Volume-Gruppen oder -Pools erstellen oder die Sicherheit bei vorhandenen Volume-Gruppen und -Pools aktivieren.

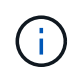

Wenn die Stromversorgung der Laufwerke aus- und wieder eingeschaltet wird, wechseln alle sicheren Laufwerke in den Status Sicherheitsverriegelt. In diesem Zustand sind die Daten nicht zugänglich, bis der Controller den korrekten Sicherheitsschlüssel während der Laufwerkinitialisierung anwendet. Wenn ein gesperrtes Laufwerk physisch entfernt und in einem anderen System installiert wird, verhindert der Status "Sicherheitsgesperrt" unbefugten Zugriff auf seine Daten.

#### **Nachdem Sie fertig sind**

Sie sollten den Sicherheitsschlüssel überprüfen, um sicherzustellen, dass die Schlüsseldatei nicht beschädigt ist.

#### **Externen Sicherheitsschlüssel erstellen**

Um die Laufwerkssicherheitsfunktion mit einem Schlüsselverwaltungsserver verwenden zu können, müssen Sie einen externen Schlüssel erstellen, der vom Schlüsselverwaltungsserver und den sicheren Laufwerken im Speicher-Array gemeinsam genutzt wird.

#### **Bevor Sie beginnen**

• Sichere Laufwerke müssen im Array installiert werden. Es können sich bei diesen Laufwerken um vollständige Festplattenverschlüsselung (Full Disk Encryption, FDE) oder FIPS-Laufwerke (Federal Information Processing Standard) handelt.

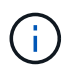

Wenn sowohl FDE- als auch FIPS-Laufwerke im Storage Array installiert werden, nutzen sie alle denselben Sicherheitsschlüssel.

- Die Laufwerkssicherheitsfunktion muss aktiviert sein. Andernfalls wird während dieser Aufgabe ein Dialogfeld **Sicherheitsschlüssel nicht erstellen** geöffnet. Wenden Sie sich bei Bedarf an Ihren Storage-Anbieter, um Anweisungen zur Aktivierung der Laufwerkssicherheitsfunktion zu erhalten.
- Die Client- und Server-Zertifikate sind auf Ihrem lokalen Host verfügbar, sodass sich das Storage-Array und der Schlüsselverwaltungsserver gegenseitig authentifizieren können. Das Clientzertifikat validiert die Controller, während das Serverzertifikat den Schlüsselverwaltungsserver validiert.

# **Über diese Aufgabe**

In dieser Aufgabe definieren Sie die IP-Adresse des Schlüsselverwaltungsservers und die verwendete Portnummer und laden dann Zertifikate für die externe Schlüsselverwaltung.

#### **Schritte**

- 1. Wählen Sie Menü:Einstellungen[System].
- 2. Wählen Sie unter \* Security Key Management\* die Option **External Key erstellen** aus.

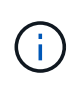

Wenn derzeit die interne Schlüsselverwaltung konfiguriert ist, wird ein Dialogfeld geöffnet, in dem Sie aufgefordert werden, zu bestätigen, dass Sie zur externen Schlüsselverwaltung wechseln möchten.

Das Dialogfeld \* External Security Key erstellen\* wird geöffnet.

- 3. Geben Sie unter **Verbinden mit Key Server** Informationen in die folgenden Felder ein:
	- Adresse des Schlüsselverwaltungsservers Geben Sie den vollständig qualifizierten Domänennamen oder die IP-Adresse (IPv4 oder IPv6) des Servers ein, der für die Schlüsselverwaltung verwendet wird.
	- Port-Nummer des Verschlüsselungsmanagement Geben Sie die Portnummer ein, die für die Kommunikation mit dem Key Management Interoperability Protocol (KMIP) verwendet wird. Die am häufigsten für die Kommunikation mit dem Verschlüsselungsmanagement-Server verwendete Portnummer ist 5696.
	- Client-Zertifikat auswählen Klicken Sie auf die erste Schaltfläche Durchsuchen, um die Zertifikatdatei für die Speicher-Array-Controller auszuwählen.
	- Server-Zertifikat des Schlüsselverwaltungsservers auswählen Klicken Sie auf die zweite Schaltfläche Durchsuchen, um die Zertifikatdatei für den Schlüsselverwaltungsserver auszuwählen.
- 4. Klicken Sie Auf **Weiter**.
- 5. Geben Sie unter **Create/Backup Key** Informationen in das folgende Feld ein:
	- Passphrase definieren/Passphrase erneut eingeben Geben Sie eine Passphrase ein und bestätigen Sie diese. Der Wert kann 8 bis 32 Zeichen lang sein und muss Folgendes enthalten:
		- Ein Großbuchstabe (einer oder mehrere). Beachten Sie, dass die Passphrase Groß- und Kleinschreibung beachtet.
		- **Eine Nummer (eine oder mehrere).**
		- **Ein nicht-alphanumerisches Zeichen wie !,**  $*$ **,**  $\omega$  **(eines oder mehrere).**

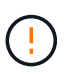

Achten Sie darauf, Ihre Einträge zur späteren Verwendung aufzuzeichnen. Wenn Sie ein sicheres Laufwerk aus dem Speicher-Array verschieben möchten, müssen Sie den Passphrase kennen, um die Laufwerkdaten zu entsperren.

6. Klicken Sie Auf **Fertig Stellen**.

Das System stellt mit den eingegebenen Anmeldedaten eine Verbindung zum Schlüsselverwaltungsserver her. Anschließend wird eine Kopie des Sicherheitsschlüssels auf Ihrem lokalen System gespeichert.

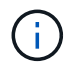

Der Pfad für die heruntergeladene Datei hängt möglicherweise vom Standard-Download-Speicherort Ihres Browsers ab.

7. Notieren Sie Ihren Passphrase und den Speicherort der heruntergeladenen Schlüsseldatei und klicken Sie dann auf **Schließen**.

Auf der Seite wird die folgende Meldung mit zusätzlichen Links zur externen Schlüsselverwaltung angezeigt:

Current key management method: External

8. Testen Sie die Verbindung zwischen dem Speicher-Array und dem Schlüsselverwaltungsserver, indem Sie **Testkommunikation** wählen.

Die Testergebnisse werden im Dialogfeld angezeigt.

#### **Ergebnisse**

Wenn das externe Verschlüsselungsmanagement aktiviert ist, können Sie sicher aktivierte Volume-Gruppen oder -Pools erstellen oder die Sicherheit für vorhandene Volume-Gruppen und -Pools aktivieren.

Wenn die Stromversorgung der Laufwerke aus- und wieder eingeschaltet wird, wechseln alle sicheren Laufwerke in den Status Sicherheitsverriegelt. In diesem Zustand sind die Daten nicht zugänglich, bis der Controller den korrekten Sicherheitsschlüssel während der

Laufwerkinitialisierung anwendet. Wenn ein gesperrtes Laufwerk physisch entfernt und in einem anderen System installiert wird, verhindert der Status "Sicherheitsgesperrt" unbefugten Zugriff auf seine Daten.

#### **Nachdem Sie fertig sind**

 $\left( \begin{array}{c} 1 \end{array} \right)$ 

• Sie sollten den Sicherheitsschlüssel überprüfen, um sicherzustellen, dass die Schlüsseldatei nicht beschädigt ist.

#### **Sicherheitsschlüssel ändern**

Sie können jederzeit einen Sicherheitsschlüssel durch einen neuen Schlüssel ersetzen. Möglicherweise müssen Sie einen Sicherheitsschlüssel ändern, wenn Ihr Unternehmen eine potenzielle Sicherheitsverletzung hat und sicherstellen möchte, dass nicht autorisierte Mitarbeiter nicht auf die Daten der Laufwerke zugreifen können.

#### **Bevor Sie beginnen**

Ein Sicherheitsschlüssel ist bereits vorhanden.

#### **Über diese Aufgabe**

In dieser Aufgabe wird beschrieben, wie ein Sicherheitsschlüssel geändert und durch einen neuen ersetzt wird. Nach diesem Vorgang wird der alte Schlüssel nicht validiert.

#### **Schritte**

- 1. Wählen Sie Menü:Einstellungen[System].
- 2. Wählen Sie unter \* Security Key Management\* die Option **Change Key**.

Das Dialogfeld **Sicherheitsschlüssel ändern** wird geöffnet.

- 3. Geben Sie die folgenden Felder ein.
	- Definieren Sie eine Security Key ID (nur für interne Sicherheitsschlüssel.) Akzeptieren Sie den Standardwert (Storage Array-Name und Zeitstempel, der von der Controller-Firmware generiert wird) oder geben Sie Ihren eigenen Wert ein. Sie können bis zu 189 alphanumerische Zeichen ohne Leerzeichen, Satzzeichen oder Symbole eingeben.

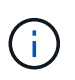

Zusätzliche Zeichen werden automatisch generiert und an beide Enden der eingegebenen Zeichenfolge angehängt. Die generierten Zeichen tragen dazu bei, dass die Kennung eindeutig ist.

- Definieren Sie eine Passphrase/geben Sie die Passphrase ein Geben Sie in jedes dieser Felder Ihren Passphrase ein. Der Wert kann 8 bis 32 Zeichen lang sein und muss Folgendes enthalten:
	- Ein Großbuchstabe (einer oder mehrere). Beachten Sie, dass die Passphrase Groß- und Kleinschreibung beachtet.
	- **Eine Nummer (eine oder mehrere).**
	- **Ein nicht-alphanumerisches Zeichen wie !,**  $\kappa$ **,**  $\omega$  **(eines oder mehrere).**

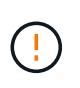

Achten Sie darauf, Ihre Einträge für eine spätere Verwendung aufzuzeichnen — Wenn Sie ein sicheres Laufwerk aus dem Speicher-Array verschieben müssen, müssen Sie die Kennung und den Ausdruck kennen, um die Laufwerkdaten zu entsperren.

4. Klicken Sie Auf **Ändern**.

Der neue Sicherheitsschlüssel überschreibt den vorherigen Schlüssel, der nicht mehr gültig ist.

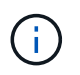

Der Pfad für die heruntergeladene Datei hängt möglicherweise vom Standard-Download-Speicherort Ihres Browsers ab.

5. Notieren Sie sich die Schlüsselkennung, den Passphrase und den Speicherort der heruntergeladenen Schlüsseldatei, und klicken Sie dann auf **Schließen**.

#### **Nachdem Sie fertig sind**

Sie sollten den Sicherheitsschlüssel überprüfen, um sicherzustellen, dass die Schlüsseldatei nicht beschädigt ist.

#### **Wechsel von externem zu internem Verschlüsselungsmanagement**

Sie können die Verwaltungsmethode für die Laufwerksicherheit von einem externen Schlüsselserver in die interne Methode ändern, die vom Speicher-Array verwendet wird. Der zuvor für das externe Verschlüsselungsmanagement definierte Sicherheitsschlüssel wird dann für das interne Verschlüsselungsmanagement verwendet.

#### **Bevor Sie beginnen**

Ein externer Schlüssel wurde erstellt.

#### **Über diese Aufgabe**

In dieser Aufgabe deaktivieren Sie die externe Schlüsselverwaltung und laden eine neue Sicherungskopie auf Ihren lokalen Host herunter. Der vorhandene Schlüssel wird weiterhin für die Laufwerksicherheit verwendet, wird aber intern im Speicher-Array verwaltet.

#### **Schritte**

- 1. Wählen Sie Menü:Einstellungen[System].
- 2. Wählen Sie unter \* Security Key Management\* die Option **External Key Management deaktivieren** aus.

Das Dialogfeld \* External Key Management\* deaktivieren wird geöffnet.

- 3. Geben Sie unter **Passphrase definieren/Passphrase erneut eingeben** einen Passphrase für die Sicherung des Schlüssels ein und bestätigen Sie diesen. Der Wert kann 8 bis 32 Zeichen lang sein und muss Folgendes enthalten:
	- Ein Großbuchstabe (einer oder mehrere). Beachten Sie, dass die Passphrase Groß- und Kleinschreibung beachtet.
	- Eine Nummer (eine oder mehrere).
	- Ein nicht-alphanumerisches Zeichen wie !, \*, @ (eines oder mehrere).

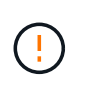

*Notieren Sie sich Ihre Einträge für die spätere Verwendung*. Wenn Sie ein sicheres Laufwerk aus dem Speicher-Array verschieben müssen, müssen Sie die Kennung kennen und den Ausdruck übergeben, um Laufwerkdaten zu entsperren.

4. Klicken Sie Auf **Deaktivieren**.

Der Backup-Schlüssel wird auf Ihren lokalen Host heruntergeladen.

5. Notieren Sie sich die Schlüsselkennung, den Passphrase und den Speicherort der heruntergeladenen Schlüsseldatei, und klicken Sie dann auf **Schließen**.

#### **Ergebnisse**

Die Laufwerksicherheit wird jetzt intern über das Speicher-Array verwaltet.

#### **Nachdem Sie fertig sind**

• Sie sollten den Sicherheitsschlüssel überprüfen, um sicherzustellen, dass die Schlüsseldatei nicht beschädigt ist.

#### **Bearbeiten der Einstellungen des Verschlüsselungsmanagementservers**

Wenn Sie die externe Schlüsselverwaltung konfiguriert haben, können Sie die Einstellungen des Verschlüsselungsmanagementservers jederzeit anzeigen und bearbeiten.

#### **Bevor Sie beginnen**

Externes Verschlüsselungsmanagement muss konfiguriert werden.

#### **Schritte**

- 1. Wählen Sie Menü:Einstellungen[System].
- 2. Wählen Sie unter **Security Key Management** die Option **Key Management Server-Einstellungen anzeigen/bearbeiten** aus.
- 3. Bearbeiten Sie die Informationen in den folgenden Feldern:
	- Adresse des Schlüsselverwaltungsservers Geben Sie den vollständig qualifizierten Domänennamen oder die IP-Adresse (IPv4 oder IPv6) des Servers ein, der für die Schlüsselverwaltung verwendet wird.
	- KMIP-Port-Nummer Geben Sie die Portnummer ein, die für die Kommunikation mit dem Key Management Interoperability Protocol (KMIP) verwendet wird.
- 4. Klicken Sie Auf **Speichern**.

# **Sicherheitsschlüssel sichern**

Nach dem Erstellen oder Ändern eines Sicherheitsschlüssels können Sie eine Sicherungskopie der Schlüsseldatei erstellen, falls das Original beschädigt wird.

# **Bevor Sie beginnen**

• Ein Sicherheitsschlüssel ist bereits vorhanden.

# **Über diese Aufgabe**

In dieser Aufgabe wird beschrieben, wie Sie einen zuvor erstellten Sicherheitsschlüssel sichern. Während dieses Verfahrens erstellen Sie einen neuen Passphrase für das Backup. Diese Passphrase muss nicht mit der Passphrase übereinstimmen, die bei der Erstellung des ursprünglichen Schlüssels oder der letzten

Änderung verwendet wurde. Der Passphrase wird nur auf das Backup angewendet, das Sie erstellen.

#### **Schritte**

- 1. Wählen Sie Menü:Einstellungen[System].
- 2. Wählen Sie unter \* Security Key Management\* die Option **Back Up Key**.

Das Dialogfeld **Sicherheitsschlüssel sichern** wird geöffnet.

3. Geben Sie in den Feldern **Passphrase definieren/Passphrase erneut eingeben** einen Passphrase für dieses Backup ein und bestätigen Sie diesen.

Der Wert kann 8 bis 32 Zeichen lang sein und muss Folgendes enthalten:

- Ein Großbuchstabe (einer oder mehrere)
- Eine Nummer (eine oder mehrere)
- Ein nicht-alphanumerisches Zeichen wie !, \*, @ (ein oder mehrere)

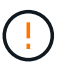

Notieren Sie Ihren Eintrag für die spätere Verwendung. Sie benötigen den Passphrase, um auf die Sicherung dieses Sicherheitsschlüssels zuzugreifen.

4. Klicken Sie Auf **Sichern**.

Ein Backup des Sicherheitsschlüssels wird auf Ihren lokalen Host heruntergeladen, und dann wird das Dialogfeld **Sicherheitsschlüssel sichern/aufzeichnen** geöffnet.

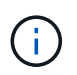

Der Pfad für die heruntergeladene Sicherheitsschlüsseldatei hängt möglicherweise vom Standard-Download-Speicherort Ihres Browsers ab.

5. Zeichnen Sie Ihren Passphrase an einem sicheren Ort auf, und klicken Sie dann auf **Schließen**.

#### **Nachdem Sie fertig sind**

Sie sollten den Sicherungsschlüssel überprüfen.

#### **Validierung des Sicherheitsschlüssels**

Sie können den Sicherheitsschlüssel überprüfen, um sicherzustellen, dass er nicht beschädigt wurde, und um sicherzustellen, dass Sie über einen korrekten Passphrase verfügen.

#### **Bevor Sie beginnen**

Ein Sicherheitsschlüssel wurde erstellt.

#### **Über diese Aufgabe**

In dieser Aufgabe wird beschrieben, wie Sie den zuvor erstellten Sicherheitsschlüssel validieren. Dies ist ein wichtiger Schritt, um sicherzustellen, dass die Schlüsseldatei nicht beschädigt ist und der Passphrase korrekt ist, wodurch sichergestellt wird, dass Sie später auf die Laufwerkdaten zugreifen können, wenn Sie ein sicheres Laufwerk von einem Speicher-Array in ein anderes verschieben.

#### **Schritte**

- 1. Wählen Sie Menü:Einstellungen[System].
- 2. Wählen Sie unter \* Security Key Management\* die Option **Validate Key** aus.

Das Dialogfeld **Sicherheitsschlüssel validieren** wird geöffnet.

- 3. Klicken Sie auf **Durchsuchen** und wählen Sie dann die Schlüsseldatei aus (z. B. drivesecurity.slk).
- 4. Geben Sie die Passphrase ein, die mit der ausgewählten Taste verknüpft ist.

Wenn Sie eine gültige Schlüsseldatei auswählen und den Ausdruck übergeben, steht die Schaltfläche **Validieren** zur Verfügung.

5. Klicken Sie Auf **Validieren**.

Die Ergebnisse der Validierung werden im Dialogfeld angezeigt.

6. Wenn in den Ergebnissen "der Sicherheitsschlüssel erfolgreich validiert wurde" angezeigt wird, klicken Sie auf **Schließen**. Wenn eine Fehlermeldung angezeigt wird, befolgen Sie die im Dialogfeld angezeigten Anweisungen.

# **Entsperren Sie Laufwerke mit einem Sicherheitsschlüssel**

Wenn Sie sichere Laufwerke von einem Speicher-Array in ein anderes verschieben, müssen Sie den entsprechenden Sicherheitsschlüssel in das neue Speicher-Array importieren. Durch das Importieren des Schlüssels werden die Daten auf den Laufwerken freigeschaltet.

# **Bevor Sie beginnen**

- Das Ziel-Storage-Array (in dem Sie die Laufwerke verschieben) muss bereits einen Sicherheitsschlüssel konfiguriert haben. Die migrierten Laufwerke werden erneut auf das Ziel-Storage-Array übertragen.
- Sie müssen den Sicherheitsschlüssel kennen, der mit den Laufwerken verknüpft ist, die Sie entsperren möchten.
- Die Sicherheitsschlüsseldatei steht auf dem Management-Client zur Verfügung (das System mit einem Browser, der zum Zugriff auf System Manager verwendet wird). Wenn Sie die Laufwerke in ein Storage-Array verschieben, das von einem anderen System gemanagt wird, müssen Sie die Sicherheitsschlüsseldatei auf diesen Management-Client verschieben.

# **Über diese Aufgabe**

In dieser Aufgabe wird beschrieben, wie Daten in sicheren Laufwerken entsperrt werden, die von einem Speicher-Array entfernt und in einem anderen neu installiert wurden. Sobald das Array die Laufwerke erkannt hat, wird ein Zustand "Achtung erforderlich" sowie der Status "Sicherheitsschlüssel erforderlich" für diese neu gelegenen Laufwerke angezeigt. Sie können Laufwerkdaten entsperren, indem Sie ihren Sicherheitsschlüssel in das Storage-Array importieren. Während dieses Vorgangs wählen Sie die Sicherheitsschlüsseldatei aus und geben den Passphrase für den Schlüssel ein.

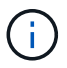

Der Passphrase entspricht nicht dem Administratorkennwort des Speicherarrays.

Wenn andere sichere Laufwerke im neuen Speicher-Array installiert sind, verwenden sie möglicherweise einen anderen Sicherheitsschlüssel als den, den Sie importieren. Während des Importvorgangs wird der alte Sicherheitsschlüssel nur verwendet, um die Daten für die zu installierenden Laufwerke freizuschalten. Wenn die Entsperrung erfolgreich ist, werden die neu installierten Laufwerke erneut auf den Sicherheitsschlüssel des Ziel-Speicher-Arrays codiert.

# **Schritte**

1. Wählen Sie Menü:Einstellungen[System].

2. Wählen Sie unter \* Security Key Management\* \* \* Secure Drives entsperren\* aus.

Das Dialogfeld \* Sichere Laufwerke entsperren\* wird geöffnet. Alle Laufwerke, für die ein Sicherheitsschlüssel erforderlich ist, sind in der Tabelle aufgeführt.

- 3. Halten Sie optional die Maus über eine Laufwerksnummer, um die Position des Laufwerks (Shelf-Nummer und Einschubnummer) zu sehen.
- 4. Klicken Sie auf **Durchsuchen** und wählen Sie dann die Sicherheitsschlüsseldatei aus, die dem Laufwerk entspricht, das Sie entsperren möchten.

Die ausgewählte Schlüsseldatei wird im Dialogfeld angezeigt.

5. Geben Sie den Passphrase ein, der dieser Schlüsseldatei zugeordnet ist.

Die eingegebenen Zeichen sind maskiert.

6. Klicken Sie Auf **Entsperren**.

Wenn der Entsperrvorgang erfolgreich ist, wird im Dialogfeld "die zugeordneten sicheren Laufwerke wurden entsperrt" angezeigt.

#### **Ergebnisse**

Wenn alle Laufwerke gesperrt und dann entsperrt sind, wird jeder Controller im Speicher-Array neu gestartet. Wenn sich jedoch bereits einige nicht freigeschaltete Laufwerke im Ziel-Speicher-Array befinden, werden die Controller nicht neu gestartet.

#### **FAQs**

**Was muss ich vor der Erstellung eines Sicherheitsschlüssels wissen?**

Ein Sicherheitsschlüssel wird von Controllern und sicheren Laufwerken innerhalb eines Storage-Arrays gemeinsam verwendet. Wenn ein sicheres Laufwerk aus dem Speicher-Array entfernt wird, schützt der Sicherheitsschlüssel die Daten vor unberechtigtem Zugriff.

Sie können Sicherheitsschlüssel mit einer der folgenden Methoden erstellen und verwalten:

- Internes Verschlüsselungsmanagement auf dem persistenten Speicher des Controllers.
- Externes Verschlüsselungskeymanagement auf einem externen Verschlüsselungsmanagement-Server.

Bevor Sie einen internen Sicherheitsschlüssel erstellen, müssen Sie Folgendes tun:

- 1. Installieren Sie sichere Laufwerke im Speicher-Array. Es können sich bei diesen Laufwerken um vollständige Festplattenverschlüsselung (Full Disk Encryption, FDE) oder FIPS-Laufwerke (Federal Information Processing Standard) handelt.
- 2. Stellen Sie sicher, dass die Laufwerksicherheit aktiviert ist. Wenden Sie sich bei Bedarf an Ihren Storage-Anbieter, um Anweisungen zur Aktivierung der Laufwerkssicherheitsfunktion zu erhalten.

Sie können dann einen internen Sicherheitsschlüssel erstellen, der die Definition einer Kennung und einer Passphrase beinhaltet. Die Kennung ist eine Zeichenfolge, die dem Sicherheitsschlüssel zugeordnet ist und auf dem Controller und allen Laufwerken gespeichert ist, die mit dem Schlüssel verknüpft sind. Der Passphrase wird verwendet, um den Sicherheitsschlüssel für Sicherungszwecke zu verschlüsseln. Wenn Sie fertig sind, wird der Sicherheitsschlüssel auf dem Controller an einem nicht zugänglichen Ort gespeichert. Anschließend können sichere Volume-Gruppen und -Pools erstellt oder die Sicherheit für vorhandene Volume-Gruppen und -Pools aktiviert werden.

Bevor Sie einen externen Sicherheitsschlüssel erstellen, müssen Sie Folgendes tun:

- 1. Installieren Sie sichere Laufwerke im Speicher-Array. Es können sich bei diesen Laufwerken um vollständige Festplattenverschlüsselung (Full Disk Encryption, FDE) oder FIPS-Laufwerke (Federal Information Processing Standard) handelt.
- 2. Stellen Sie sicher, dass die Laufwerksicherheit aktiviert ist. Wenden Sie sich bei Bedarf an Ihren Storage-Anbieter, um Anweisungen zur Aktivierung der Laufwerkssicherheitsfunktion zu erhalten.
- 3. Füllen Sie eine Client Certificate Signing Request (CSR) für die Authentifizierung zwischen dem Speicher-Array und dem Schlüsselverwaltungsserver aus, und laden Sie sie herunter. Wechseln Sie zum Menü:Einstellungen[Zertifikate > Schlüsselverwaltung > CSR abschließen].
- 4. Erstellen und laden Sie mithilfe der heruntergeladenen CSR-Datei ein Client-Zertifikat vom Schlüsselverwaltungsserver herunter.
- 5. Stellen Sie sicher, dass das Clientzertifikat und eine Kopie des Zertifikats für den Schlüsselverwaltungsserver auf Ihrem lokalen Host verfügbar sind.

Anschließend können Sie einen externen Schlüssel erstellen, der die IP-Adresse des Verschlüsselungsmanagement-Servers und die für die KMIP Kommunikation verwendete Port-Nummer umfasst. Während dieses Prozesses laden Sie auch Zertifikatdateien. Nach Abschluss des Vorgangs stellt das System eine Verbindung zum Schlüsselverwaltungsserver mit den von Ihnen eingegebenen Anmeldedaten her. Anschließend können sichere Volume-Gruppen und -Pools erstellt oder die Sicherheit für vorhandene Volume-Gruppen und -Pools aktiviert werden.

# **Warum muss ich eine Passphrase definieren?**

Der Passphrase wird verwendet, um die auf dem lokalen Management-Client gespeicherte Sicherheitsschlüsseldatei zu verschlüsseln und zu entschlüsseln. Ohne den Passphrase kann der Sicherheitsschlüssel nicht entschlüsselt und verwendet werden, um Daten von einem sicheren Laufwerk zu entsperren, wenn er in einem anderen Speicher-Array neu installiert wird.

# **Warum sind Sicherheitsinformationen wichtig?**

Wenn Sie die Informationen über die Sicherheitsschlüssel verlieren und kein Backup haben, können Sie Daten verlieren, wenn Sie sichere Laufwerke verschieben oder ein Controller-Upgrade durchführen. Sie benötigen einen Sicherheitsschlüssel, um die Daten auf den Laufwerken zu entsperren.

Achten Sie darauf, die Sicherheitsschlüsselkennung, den zugehörigen Passphrase und den Speicherort auf dem lokalen Host, auf dem die Sicherheitsschlüsseldatei gespeichert wurde, zu notieren.

# **Was muss ich vor dem Sichern eines Sicherheitsschlüssels beachten?**

Wenn Ihr ursprünglicher Sicherheitsschlüssel beschädigt wird und Sie kein Backup haben, verlieren Sie den Zugriff auf die Daten auf den Laufwerken, wenn sie von einem Speicher-Array zu einem anderen migriert werden.

Vor dem Sichern eines Sicherheitsschlüssels sollten Sie folgende Richtlinien beachten:

• Stellen Sie sicher, dass Sie die Kennung des Sicherheitsschlüssels kennen und den Satz der ursprünglichen Schlüsseldatei übergeben.

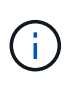

Nur interne Schlüssel verwenden Kennungen. Beim Erstellen der Kennung wurden automatisch zusätzliche Zeichen generiert und an beide Enden der Identifikationszeichenfolge angehängt. Die generierten Zeichen stellen sicher, dass die Kennung eindeutig ist.

• Sie erstellen einen neuen Passphrase für das Backup. Diese Passphrase muss nicht mit der Passphrase übereinstimmen, die bei der Erstellung des ursprünglichen Schlüssels oder der letzten Änderung verwendet wurde. Der Passphrase wird nur auf das Backup angewendet, das Sie erstellen.

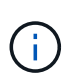

Der Passphrase für die Laufwerksicherheit sollte nicht mit dem Administratorkennwort des Speicherarrays verwechselt werden. Der Passphrase für die Laufwerksicherheit schützt Backups eines Sicherheitsschlüssels. Das Administratorpasswort schützt das gesamte Speicherarray vor unberechtigtem Zugriff.

• Die Backup-Sicherheitsschlüsseldatei wird auf den Management-Client heruntergeladen. Der Pfad für die heruntergeladene Datei hängt möglicherweise vom Standard-Download-Speicherort Ihres Browsers ab. Stellen Sie sicher, dass Sie den Speicherort Ihrer Sicherheitsschlüssel-Informationen notieren.

#### **Was muss ich wissen, bevor sichere Laufwerke entsperrt werden?**

Um die Daten von einem sicheren Laufwerk zu entsperren, das in ein neues Speicher-Array migriert wird, müssen Sie dessen Sicherheitsschlüssel importieren.

Beachten Sie vor dem Entsperren von sicheren Laufwerken die folgenden Richtlinien:

- Das Ziel-Storage-Array (in dem Sie die Laufwerke verschieben) muss bereits über einen Sicherheitsschlüssel verfügen. Die migrierten Laufwerke werden erneut auf das Ziel-Storage-Array übertragen.
- Bei den zu migrierenden Laufwerken kennen Sie die Security Key Identifier und den Passphrase, der der Sicherheitsschlüsseldatei entspricht.
- Die Sicherheitsschlüsseldatei steht auf dem Management-Client zur Verfügung (das System mit einem Browser, der zum Zugriff auf System Manager verwendet wird).

# **Zugriff auf Lese-/Schreibzugriffe**

Das Fenster **Drive Settings** enthält Informationen über die Attribute **Drive Security**. "Read/Write Accessible" ist eines der Attribute, das anzeigt, ob Daten eines Laufwerks gesperrt wurden.

Um **Drive Security** -Attribute anzuzeigen, gehen Sie zur Seite Hardware. Wählen Sie ein Laufwerk aus, klicken Sie auf **Einstellungen anzeigen** und dann auf **Weitere Einstellungen anzeigen**. Unten auf der Seite ist der Wert für das Attribut Lesen/Schreiben, auf das zugegriffen werden kann, **Ja**, wenn das Laufwerk entsperrt ist. Der Wert für das Attribut Read/Write, das auf die Zugriffsberechtigung zugegriffen werden kann, lautet **Nein, ungültiger Sicherheitsschlüssel**, wenn das Laufwerk gesperrt ist. Sie können ein sicheres Laufwerk entsperren, indem Sie einen Sicherheitsschlüssel importieren (gehen Sie zu Menü:Einstellungen[System > Sichere Laufwerke entsperren]).

**Was muss ich über die Validierung des Sicherheitsschlüssels wissen?**

Nachdem Sie einen Sicherheitsschlüssel erstellt haben, sollten Sie die Schlüsseldatei überprüfen, um sicherzustellen, dass sie nicht beschädigt ist.

Wenn die Validierung fehlschlägt, gehen Sie wie folgt vor:

- Wenn die Sicherheitsschlüsselkennung nicht mit der Kennung auf dem Controller übereinstimmt, suchen Sie die richtige Sicherheitsschlüsseldatei, und versuchen Sie die Validierung erneut.
- Wenn der Controller den Sicherheitsschlüssel nicht zur Validierung entschlüsseln kann, haben Sie möglicherweise den Passphrase falsch eingegeben. Überprüfen Sie den Passphrase, geben Sie ihn ggf. erneut ein, und versuchen Sie dann erneut die Validierung. Wenn die Fehlermeldung erneut angezeigt wird, wählen Sie eine Sicherungskopie der Schlüsseldatei (falls verfügbar) aus, und versuchen Sie die Validierung erneut.
- Wenn Sie den Sicherheitsschlüssel immer noch nicht validieren können, ist die Originaldatei möglicherweise beschädigt. Erstellen Sie ein neues Backup des Schlüssels und validieren Sie diese Kopie.

#### **Worin besteht der Unterschied zwischen internem Sicherheitsschlüssel und externem Sicherheitsschlüsselmanagement?**

Wenn Sie die \* Drive Security\*-Funktion implementieren, können Sie einen internen Sicherheitsschlüssel oder einen externen Sicherheitsschlüssel verwenden, um Daten zu sperren, wenn ein sicheres Laufwerk aus dem Speicher-Array entfernt wird.

Ein Sicherheitsschlüssel ist eine Zeichenkette, die von den sicheren Laufwerken und Controllern in einem Speicher-Array gemeinsam genutzt wird. Interne Schlüssel befinden sich im persistenten Speicher des Controllers. Externe Schlüssel werden mithilfe eines Key Management Interoperability Protocol (KMIP) auf einem separaten Verschlüsselungsmanagement-Server aufbewahrt.

# **Zugriffsmanagement**

# **Konzepte**

# **Funktionsweise von Access Management**

Die Zugriffsverwaltung ist eine Methode zur Einrichtung der Benutzerauthentifizierung in SANtricity System Manager. Zur Authentifizierung müssen sich Benutzer bei diesen Systemen mit ihren zugewiesenen Anmeldedaten anmelden.

Die Konfiguration der Zugriffsverwaltung und die Benutzerauthentifizierung funktionieren wie folgt:

1. Ein Administrator meldet sich bei System Manager mit einem Benutzerprofil an, das die Berechtigungen für Sicherheitsadministrator enthält.

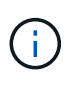

Bei der ersten Anmeldung wird der Benutzername verwendet admin Wird automatisch angezeigt und kann nicht geändert werden. Der admin Der Benutzer hat vollen Zugriff auf alle Funktionen im System.

2. Der Administrator navigiert in der Benutzeroberfläche zur Zugriffsverwaltung. Das Storage Array ist vorkonfiguriert zur Verwendung von lokalen Benutzerrollen, bei denen es sich um die Implementierung von RBAC-Funktionen (rollenbasierte Zugriffssteuerung) handelt.

- 3. Der Administrator konfiguriert eine oder mehrere der folgenden Authentifizierungsmethoden:
	- **Lokale Benutzerrollen** Authentifizierung wird über im Storage Array erzwungene RBAC-Funktionen gemanagt. Lokale Benutzerrollen umfassen vordefinierte Benutzerprofile und Rollen mit spezifischen Zugriffsberechtigungen. Administratoren können diese lokalen Benutzerrollen als einzige Authentifizierungsmethode verwenden oder in Kombination mit einem Verzeichnisdienst verwenden. Es ist keine Konfiguration erforderlich – abgesehen von der Festlegung von Passwörtern für die Benutzer.
	- **Directory Services** die Authentifizierung wird über einen LDAP-Server (Lightweight Directory Access Protocol) und einen Verzeichnisdienst verwaltet, z. B. über Microsoft Active Directory. Ein Administrator stellt eine Verbindung zum LDAP-Server her und ordnet die LDAP-Benutzer den im Speicher-Array eingebetteten lokalen Benutzerrollen zu.
	- **SAML** Authentifizierung wird über einen Identitäts-Provider (IdP) mit der Security Assertion Markup Language (SAML) 2.0 verwaltet. Ein Administrator stellt die Verbindung zwischen dem IdP-System und dem Storage-Array her und ordnet anschließend die IdP-Benutzer den im Storage-Array eingebetteten lokalen Benutzerrollen zu.
- 4. Der Administrator stellt Benutzern die Anmeldeinformationen für System Manager zur Verfügung.
- 5. Benutzer melden sich beim System an, indem sie ihre Anmeldedaten eingeben.

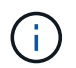

Wenn die Authentifizierung mit SAML und einem SSO (Single Sign On) verwaltet wird, umgehen das System möglicherweise das Anmeldedialogfeld von System Manager.

Während der Anmeldung führt das System die folgenden Hintergrundaufgaben aus:

- Authentifiziert Benutzernamen und Kennwort anhand des Benutzerkontos.
- Legt die Berechtigungen des Benutzers basierend auf den zugewiesenen Rollen fest.
- Ermöglicht dem Benutzer den Zugriff auf Aufgaben in der Benutzeroberfläche.
- Zeigt den Benutzernamen oben rechts in der Schnittstelle an.

#### **In System Manager verfügbare Aufgaben**

Der Zugriff auf Aufgaben hängt von den zugewiesenen Rollen eines Benutzers ab. Dazu gehören:

- **Storage Admin** Vollzugriff auf die Speicherobjekte (z. B. Volumes und Disk Pools), aber kein Zugriff auf die Sicherheitskonfiguration.
- **Security Admin** Zugriff auf die Sicherheitskonfiguration in Access Management, Zertifikatverwaltung, Audit Log Management und die Möglichkeit, die alte Management-Schnittstelle (Symbol) ein- oder auszuschalten.
- **Support Admin** Zugriff auf alle Hardware-Ressourcen auf dem Speicher-Array, Ausfalldaten, MEL-Ereignisse und Controller-Firmware-Upgrades. Kein Zugriff auf Speicherobjekte oder die Sicherheitskonfiguration.
- **Monitor** schreibgeschützter Zugriff auf alle Speicherobjekte, aber kein Zugriff auf die Sicherheitskonfiguration.

Eine nicht verfügbare Aufgabe ist entweder ausgegraut oder wird in der Benutzeroberfläche nicht angezeigt. Beispielsweise kann ein Benutzer mit der Rolle "Monitor" alle Informationen zu Volumes anzeigen, jedoch keinen Zugriff auf Funktionen zum Ändern des Volumes haben. Die Registerkarten für Funktionen wie **Kopierdienste** und **zum Workload hinzufügen** sind ausgegraut; nur Einstellungen anzeigen/bearbeiten sind verfügbar.

#### **Benutzerzugriff auf den SANtricity Storage Manager**

Wenn lokale Benutzerrollen und Verzeichnisdienste konfiguriert sind, müssen Benutzer Anmeldeinformationen eingeben, bevor eine der folgenden Funktionen im Enterprise Management Window (EMW) ausgeführt wird:

- Umbenennen des Speicher-Arrays
- Aktualisieren der Controller-Firmware
- Laden einer Speicherarray-Konfiguration
- Ausführen eines Skripts
- Es wird versucht, einen aktiven Vorgang auszuführen, wenn eine nicht verwendete Sitzung abgelaufen ist

Wenn SAML für ein Speicher-Array konfiguriert ist, können Benutzer EMW nicht zum ermitteln oder Managen von Speicher für dieses Array verwenden.

#### **Terminologie für das Zugriffsmanagement**

Erfahren Sie, wie die Bedingungen für das Zugriffsmanagement auf Ihr Storage Array Anwendung finden.

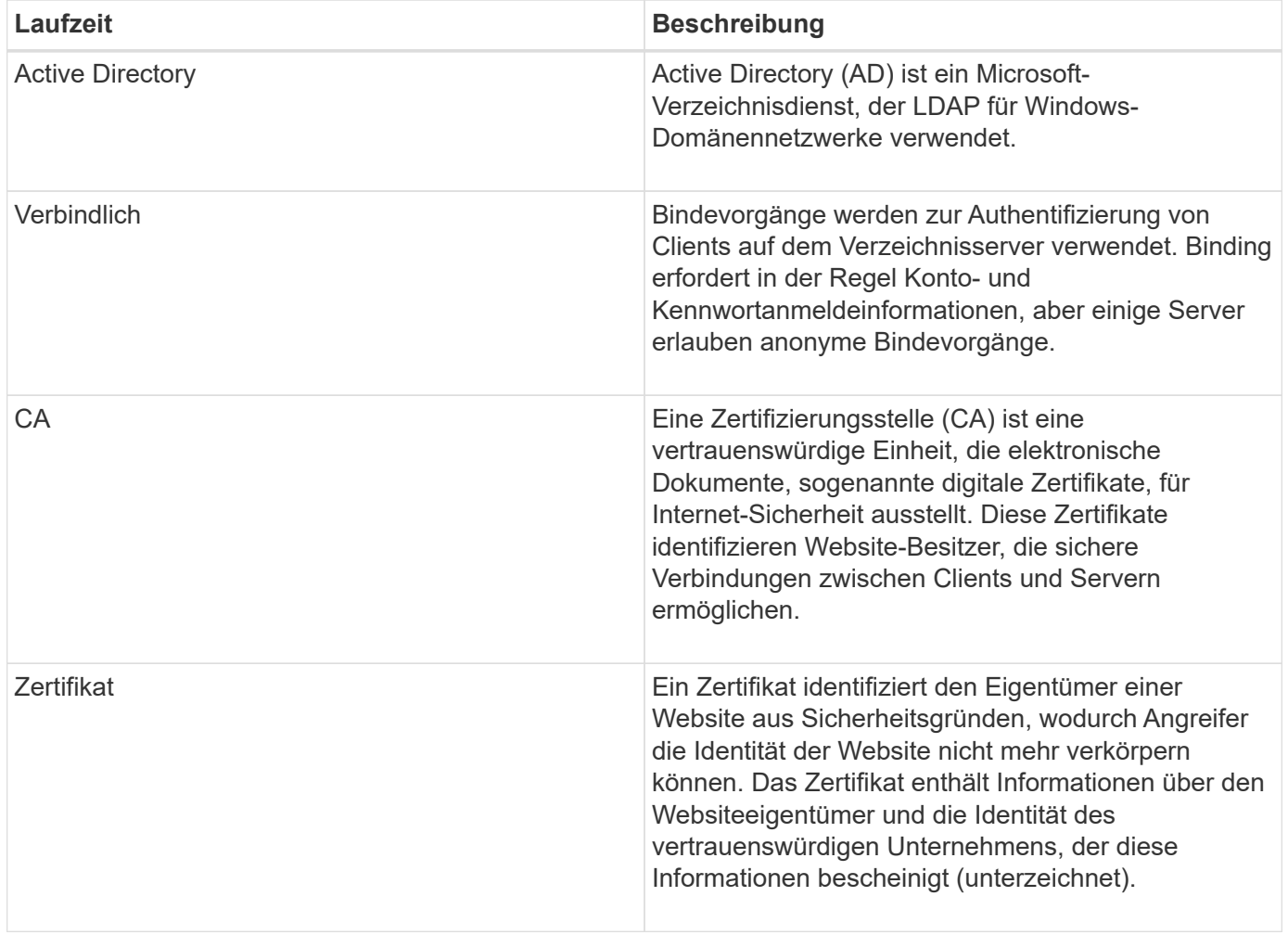

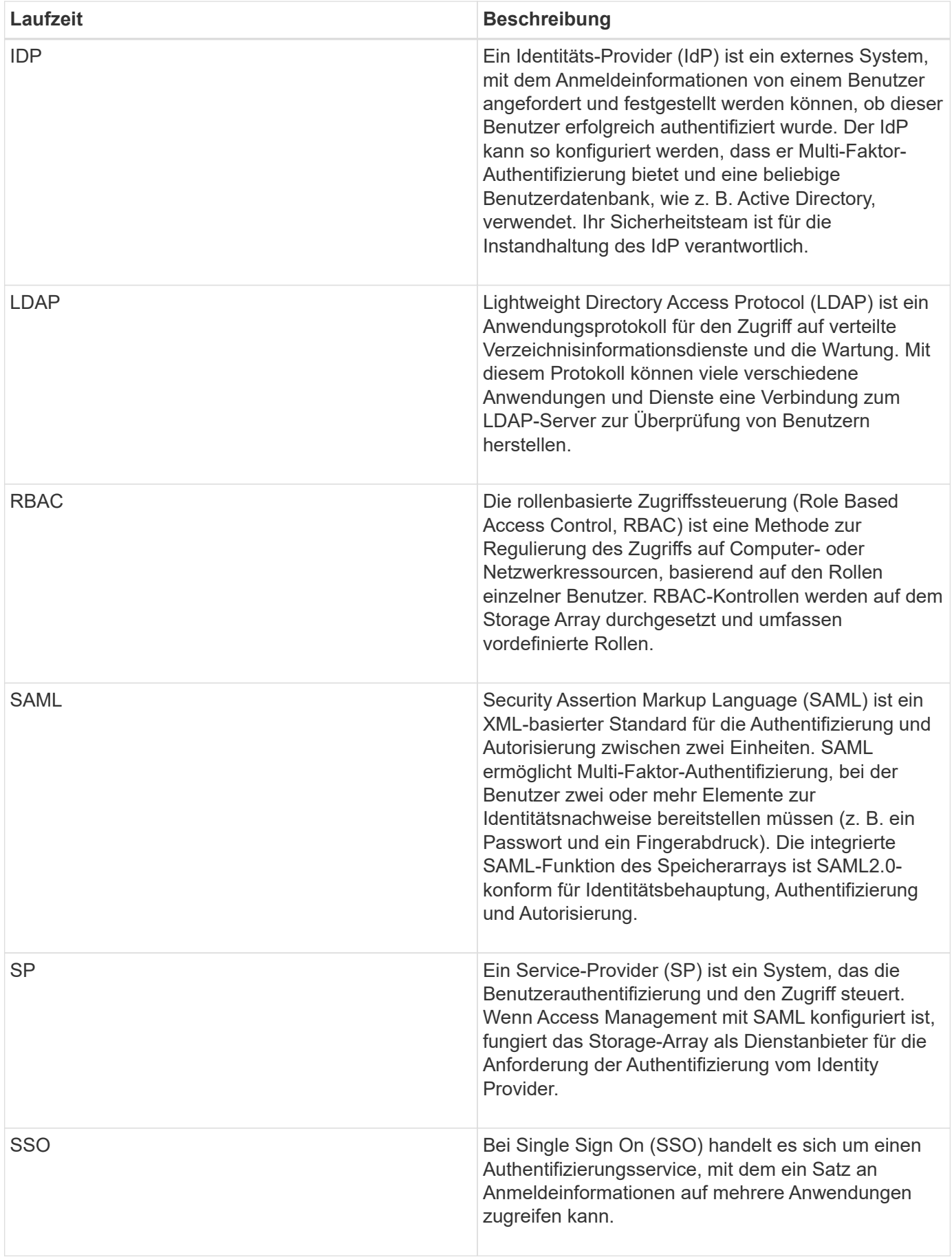

# **Berechtigungen für zugeordnete Rollen**

Die auf dem Storage-Array erzwungenen RBAC-Funktionen (rollenbasierte Zugriffssteuerung) umfassen vordefinierte Benutzerprofile, die mit einer oder mehreren zugewiesenen Rollen ausgestattet sind. Jede Rolle umfasst Berechtigungen für den Zugriff auf Aufgaben in SANtricity System Manager.

Auf Benutzerprofile und zugeordnete Rollen kann über das Menü:Einstellungen[Zugriffsmanagement > Lokale Benutzerrollen] in der Benutzeroberfläche eines System Managers zugegriffen werden.

Die Rollen ermöglichen Benutzern den Zugriff auf Aufgaben wie folgt:

- **Storage Admin** Vollzugriff auf die Speicherobjekte (z. B. Volumes und Disk Pools), aber kein Zugriff auf die Sicherheitskonfiguration.
- **Security Admin** Zugriff auf die Sicherheitskonfiguration in Access Management, Zertifikatverwaltung, Audit Log Management und die Möglichkeit, die alte Management-Schnittstelle (Symbol) ein- oder auszuschalten.
- **Support Admin** Zugriff auf alle Hardware-Ressourcen auf dem Speicher-Array, Ausfalldaten, MEL-Ereignisse und Controller-Firmware-Upgrades. Kein Zugriff auf Speicherobjekte oder die Sicherheitskonfiguration.
- **Monitor** schreibgeschützter Zugriff auf alle Speicherobjekte, aber kein Zugriff auf die Sicherheitskonfiguration.

Wenn ein Benutzer über keine Berechtigungen für eine bestimmte Aufgabe verfügt, ist diese Aufgabe entweder ausgegraut oder wird nicht in der Benutzeroberfläche angezeigt.

# **Zugriffsverwaltung mit lokalen Benutzerrollen**

Administratoren können für das Zugriffsmanagement die im Storage Array erzwungenen RBAC-Funktionen (rollenbasierte Zugriffssteuerung) nutzen. Diese Funktionen werden als "lokale Benutzerrollen" bezeichnet.

# **Konfigurationsworkflow**

Lokale Benutzerrollen sind für das Speicher-Array vorkonfiguriert. Um lokale Benutzerrollen für die Authentifizierung zu verwenden, können Administratoren Folgendes tun:

1. Ein Administrator meldet sich bei SANtricity System Manager mit einem Benutzerprofil an, das Berechtigungen für Sicherheitsadministratoren enthält.

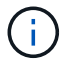

Der admin Der Benutzer hat vollen Zugriff auf alle Funktionen im System.

- 2. Ein Administrator überprüft die Benutzerprofile, die vordefiniert sind und nicht geändert werden können.
- 3. Optional weist der Administrator jedem Benutzerprofil neue Passwörter zu.
- 4. Benutzer melden sich mit ihren zugewiesenen Anmeldedaten am System an.

#### **Vereinfachtes**

Bei der Verwendung von nur lokalen Benutzerrollen für die Authentifizierung können Administratoren die folgenden Verwaltungsaufgaben ausführen:

- Passwörter ändern.
- Legen Sie eine Mindestlänge für Passwörter fest.
- Benutzern erlauben, sich ohne Passwörter anzumelden.

# **Zugriffsmanagement mit Verzeichnisdiensten**

Für die Zugriffsverwaltung können Administratoren einen LDAP-Server (Lightweight Directory Access Protocol) und einen Verzeichnisdienst wie Microsoft Active Directory verwenden.

# **Konfigurationsworkflow**

Wenn ein LDAP-Server und ein Verzeichnisdienst im Netzwerk verwendet werden, funktioniert die Konfiguration wie folgt:

1. Ein Administrator meldet sich bei SANtricity System Manager mit einem Benutzerprofil an, das Berechtigungen für Sicherheitsadministratoren enthält.

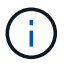

Der admin Der Benutzer hat vollen Zugriff auf alle Funktionen im System.

- 2. Der Administrator gibt die Konfigurationseinstellungen für den LDAP-Server ein. Zu den Einstellungen gehören der Domain-Name, die URL und die Bind-Kontoinformationen.
- 3. Wenn der LDAP-Server ein sicheres Protokoll (LDAPS) verwendet, lädt der Administrator eine Zertifikatskette für die Authentifizierung zwischen dem LDAP-Server und dem Speicher-Array hoch.
- 4. Nachdem die Serververbindung hergestellt wurde, ordnet der Administrator die Benutzergruppen den Rollen des Speicherarrays zu. Diese Rollen sind vordefiniert und können nicht geändert werden.
- 5. Der Administrator testet die Verbindung zwischen dem LDAP-Server und dem Speicher-Array.
- 6. Benutzer melden sich mit ihren zugewiesenen LDAP/Directory Services-Anmeldedaten am System an.

#### **Vereinfachtes**

Bei der Verwendung von Verzeichnisdiensten zur Authentifizierung können Administratoren die folgenden Verwaltungsaufgaben ausführen:

- Fügen Sie einen Verzeichnisserver hinzu.
- Bearbeiten der Einstellungen des Verzeichnisservers.
- Zuordnen von LDAP-Benutzern zu lokalen Benutzerrollen.
- Entfernen Sie einen Verzeichnisserver.

# **Zugriffsmanagement mit SAML**

Für die Zugriffsverwaltung können Administratoren die in das Array integrierten Funktionen der Security Assertion Markup Language (SAML) 2.0 verwenden.

# **Konfigurationsworkflow**

Die SAML-Konfiguration funktioniert wie folgt:

1. Ein Administrator meldet sich bei System Manager mit einem Benutzerprofil an, das die Berechtigungen für

Sicherheitsadministrator enthält.

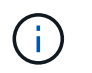

Der admin Der Benutzer hat vollständigen Zugriff auf alle Funktionen in System Manager.

- 2. Der Administrator wechselt zur Registerkarte **SAML** unter Zugriffsverwaltung.
- 3. Ein Administrator konfiguriert die Kommunikation mit dem Identity Provider (IdP). Ein IdP ist ein externes System, mit dem Anmeldeinformationen von einem Benutzer angefordert werden und festgestellt wird, ob der Benutzer erfolgreich authentifiziert wurde. Zum Konfigurieren der Kommunikation mit dem Storage-Array lädt der Administrator die IdP-Metadatendatei aus dem IdP-System herunter und lädt die Datei anschließend mit System Manager zum Hochladen auf das Storage-Array ein.
- 4. Ein Administrator stellt eine Vertrauensbeziehung zwischen dem Dienstanbieter und dem IdP her. Ein Dienstanbieter steuert die Benutzerautorisierung. In diesem Fall fungiert der Controller im Speicher-Array als Service Provider. Zum Konfigurieren der Kommunikation verwendet der Administrator System Manager zum Exportieren einer Service-Provider-Metadatendatei für jeden Controller. Aus dem IdP-System importiert der Administrator diese Metadatendateien in das IdP.

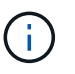

Administratoren sollten außerdem sicherstellen, dass das IdP die Möglichkeit unterstützt, eine Name-ID bei der Authentifizierung zurückzugeben.

- 5. Der Administrator ordnet die Rollen des Storage-Arrays den in IdP definierten Benutzerattributen zu. Dazu verwendet der Administrator System Manager zum Erstellen der Zuordnungen.
- 6. Der Administrator testet die SSO-Anmeldung an der IdP-URL. Dieser Test stellt sicher, dass das Storage-Array und das IdP kommunizieren können.

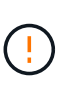

Sobald SAML aktiviert ist, können Sie sie über die Benutzeroberfläche nicht deaktivieren oder die IdP-Einstellungen bearbeiten. Wenn Sie die SAML-Konfiguration deaktivieren oder bearbeiten müssen, wenden Sie sich an den technischen Support, um Hilfe zu erhalten.

- 7. In System Manager aktiviert der Administrator SAML für das Storage-Array.
- 8. Benutzer melden sich mit ihren SSO-Anmeldedaten am System an.

#### **Vereinfachtes**

Bei der Verwendung von SAML zur Authentifizierung können Administratoren die folgenden Managementaufgaben ausführen:

- Neue Rollenzuordnungen ändern oder erstellen
- Exportieren Sie die Dateien von Dienstanbietern

#### **Zugriffsbeschränkungen**

Wenn SAML aktiviert ist, können die folgenden Clients nicht auf Storage-Array-Services und -Ressourcen zugreifen:

- Enterprise Management-Fenster (EMW)
- Befehlszeilenschnittstelle (CLI)
- Software Developer Kits (SDK)-Clients
- In-Band-Clients
- REST-API-Clients für die HTTP-Standardauthentifizierung

• Melden Sie sich mithilfe des standardmäßigen REST-API-Endpunkts an

# **Anleitungen**

# **Zeigen Sie lokale Benutzerrollen an**

Auf der Registerkarte Lokale Benutzerrollen können Sie die Zuordnungen der Benutzerprofile zu den Standardrollen anzeigen. Diese Zuordnungen sind Teil der RBAC (rollenbasierte Zugriffssteuerung), die im Storage Array durchgesetzt wird.

# **Bevor Sie beginnen**

• Sie müssen mit einem Benutzerprofil angemeldet sein, das Sicherheitsadministratorberechtigungen enthält. Andernfalls werden die Zugriffsverwaltungsfunktionen nicht angezeigt.

# **Über diese Aufgabe**

Die Benutzerprofile und Zuordnungen können nicht geändert werden. Es können nur Passwörter geändert werden.

# **Schritte**

- 1. Wählen Sie Menü:Einstellungen[Zugriffsverwaltung].
- 2. Wählen Sie die Registerkarte \* Lokale Benutzerrollen\* aus.

Die Benutzerprofile sind in der Tabelle aufgeführt:

- **Root Admin** (admin) Super-Administrator, der Zugriff auf alle Funktionen im System hat. Dieses Benutzerprofil enthält alle Rollen.
- **Storage Admin** (Storage) der Administrator für die gesamte Storage-Bereitstellung verantwortlich. Dieses Benutzerprofil umfasst die folgenden Rollen: Storage-Administrator, Support-Administrator und Monitor.
- **Security Admin** (Security) der für die Sicherheitskonfiguration verantwortliche Benutzer, einschließlich Zugriffsverwaltung, Zertifikatverwaltung und Secure-Enabled Drive-Funktionen. Dieses Benutzerprofil umfasst die folgenden Rollen: Security Admin und Monitor.
- **Support Admin** (Support) der Benutzer ist verantwortlich für Hardware-Ressourcen, Ausfalldaten und Firmware-Upgrades. Dieses Benutzerprofil umfasst die folgenden Rollen: Unterstützen Sie Admin und Monitor.
- **Monitor** (Monitor) Ein Benutzer mit schreibgeschütztem Zugriff auf das System. Dieses Benutzerprofil enthält nur die Rolle Monitor.

# **Passwörter ändern**

Sie können die Benutzerpasswörter für jedes Benutzerprofil in Access Management ändern.

# **Bevor Sie beginnen**

- Sie müssen als lokaler Administrator angemeldet sein, der Root-Admin-Berechtigungen enthält.
- Sie müssen das lokale Administratorkennwort kennen.

# **Über diese Aufgabe**

Beachten Sie bei der Auswahl eines Passworts die folgenden Richtlinien:

- Alle neuen lokalen Benutzerpasswörter müssen die aktuelle Einstellung für ein Mindestpasswort erfüllen oder überschreiten (unter "Einstellungen anzeigen/bearbeiten").
- Bei Passwörtern wird die Groß-/Kleinschreibung berücksichtigt.
- Nachgestellte Leerzeichen werden nicht von Kennwörtern entfernt, wenn sie eingestellt sind. Achten Sie darauf, Leerzeichen einzugeben, wenn diese im Passwort enthalten waren.
- Um die Sicherheit zu erhöhen, verwenden Sie mindestens 15 alphanumerische Zeichen, und ändern Sie das Passwort häufig.

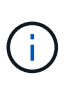

Durch Ändern des Passworts in System Manager wird es auch in der Befehlszeilenschnittstelle (CLI) geändert. Außerdem führen Kennwortänderungen dazu, dass die aktive Sitzung des Benutzers beendet wird.

# **Schritte**

- 1. Wählen Sie Menü:Einstellungen[Zugriffsverwaltung].
- 2. Wählen Sie die Registerkarte \* Lokale Benutzerrollen\* aus.
- 3. Wählen Sie einen Benutzer aus der Tabelle aus.

Die Schaltfläche **Passwort ändern** steht zur Verfügung.

4. Wählen Sie **Passwort Ändern**.

Das Dialogfeld **Passwort ändern** wird geöffnet.

- 5. Wenn für lokale Benutzerpasswörter keine Mindestkennwortlänge festgelegt ist, können Sie das Kontrollkästchen aktivieren, damit der ausgewählte Benutzer ein Kennwort für den Zugriff auf das Speicher-Array eingeben muss. Anschließend können Sie das neue Passwort für den ausgewählten Benutzer eingeben.
- 6. Geben Sie Ihr lokales Administratorpasswort ein und klicken Sie dann auf **Ändern**.

# **Ergebnis**

Wenn der Benutzer derzeit angemeldet ist, wird die aktive Sitzung des Benutzers durch die Kennwortänderung beendet.

# **Ändern Sie die Einstellungen für das lokale Benutzerpasswort**

Sie können die erforderliche Mindestlänge für alle neuen oder aktualisierten lokalen Benutzerpasswörter im Speicher-Array festlegen. Sie können lokalen Benutzern auch ohne Eingabe eines Kennworts den Zugriff auf das Speicher-Array erlauben.

# **Bevor Sie beginnen**

• Sie müssen als lokaler Administrator angemeldet sein, der Root-Admin-Berechtigungen enthält.

# **Über diese Aufgabe**

Beachten Sie die folgenden Richtlinien, wenn Sie die Mindestlänge für lokale Benutzerpasswörter festlegen:

- Die Einstellung von Änderungen wirkt sich nicht auf vorhandene lokale Benutzerpasswörter aus.
- Die Mindestlänge für lokale Benutzerpasswörter muss zwischen 0 und 30 Zeichen liegen.
- Alle neuen lokalen Benutzerpasswörter müssen die aktuelle Mindestlängeneinstellung erfüllen oder überschreiten.

• Legen Sie keine Mindestlänge für das Passwort fest, wenn lokale Benutzer ohne Eingabe eines Kennworts auf das Speicher-Array zugreifen möchten.

# **Schritte**

- 1. Wählen Sie Menü:Einstellungen[Zugriffsverwaltung].
- 2. Wählen Sie die Registerkarte \* Lokale Benutzerrollen\* aus.
- 3. Wählen Sie die Schaltfläche **Einstellungen anzeigen/bearbeiten**.

Das Dialogfeld **Lokale Benutzerpassworteinstellungen** wird geöffnet.

- 4. Führen Sie einen der folgenden Schritte aus:
	- Um lokalen Benutzern den Zugriff auf das Speicher-Array zu ermöglichen, ohne ein Passwort einzugeben, deaktivieren Sie das Kontrollkästchen "Alle lokalen Benutzerpasswörter müssen mindestens sein".
	- Um eine Mindestkennwortlänge für alle lokalen Benutzerpasswörter festzulegen, aktivieren Sie das Kontrollkästchen "Alle lokalen Benutzerpasswörter müssen mindestens sein" und verwenden Sie dann das Spinner-Feld, um die erforderliche Mindestlänge für alle lokalen Benutzerpasswörter festzulegen.

Neue lokale Benutzerpasswörter müssen die aktuelle Einstellung erfüllen oder überschreiten.

5. Klicken Sie Auf **Speichern**.

# **Verzeichnisserver hinzufügen**

Um die Authentifizierung für die Zugriffsverwaltung zu konfigurieren, können Sie die Kommunikation zwischen dem Speicher-Array und einem LDAP-Server herstellen und die LDAP-Benutzergruppen den vordefinierten Rollen des Arrays zuordnen.

# **Bevor Sie beginnen**

- Sie müssen mit einem Benutzerprofil angemeldet sein, das Sicherheitsadministratorberechtigungen enthält. Andernfalls werden die Zugriffsverwaltungsfunktionen nicht angezeigt.
- Benutzergruppen müssen in Ihrem Verzeichnisdienst definiert sein.
- LDAP-Serveranmeldeinformationen müssen verfügbar sein, einschließlich Domänenname, Server-URL und optional Benutzername und Kennwort für das Bindekonto.
- Bei LDAPS-Servern mit einem sicheren Protokoll muss die Zertifikatskette des LDAP-Servers auf Ihrem lokalen Computer installiert sein.

# **Über diese Aufgabe**

Das Hinzufügen eines Verzeichnisservers ist ein zweistufiger Prozess. Geben Sie zuerst den Domain-Namen und die URL ein. Wenn Ihr Server ein sicheres Protokoll verwendet, müssen Sie auch ein CA-Zertifikat zur Authentifizierung hochladen, wenn es von einer nicht standardmäßigen Signierungsbehörde signiert ist. Wenn Sie über Anmeldedaten für ein Bindekonto verfügen, können Sie auch Ihren Benutzernamen und Ihr Kennwort eingeben. Als Nächstes werden die Benutzergruppen des LDAP-Servers den vordefinierten Rollen des Speicher-Arrays zugeordnet.

 $(i)$ 

Während des Verfahrens zum Hinzufügen eines LDAP-Servers wird die alte Verwaltungsschnittstelle deaktiviert. Die alte Managementoberfläche (Symbol) ist eine Methode der Kommunikation zwischen dem Storage-Array und dem Management-Client. Wenn die Option deaktiviert ist, nutzen das Storage-Array und der Management-Client eine sicherere Kommunikationsmethode (REST-API über HTTPS).

# **Schritte**

- 1. Wählen Sie Menü:Einstellungen[Zugriffsverwaltung].
- 2. Wählen Sie auf der Registerkarte **Directory Services** die Option **Add Directory Server** aus.

Das Dialogfeld **Directory Server hinzufügen** wird geöffnet.

3. Geben Sie auf der Registerkarte **Server-Einstellungen** die Anmeldeinformationen für den LDAP-Server ein.
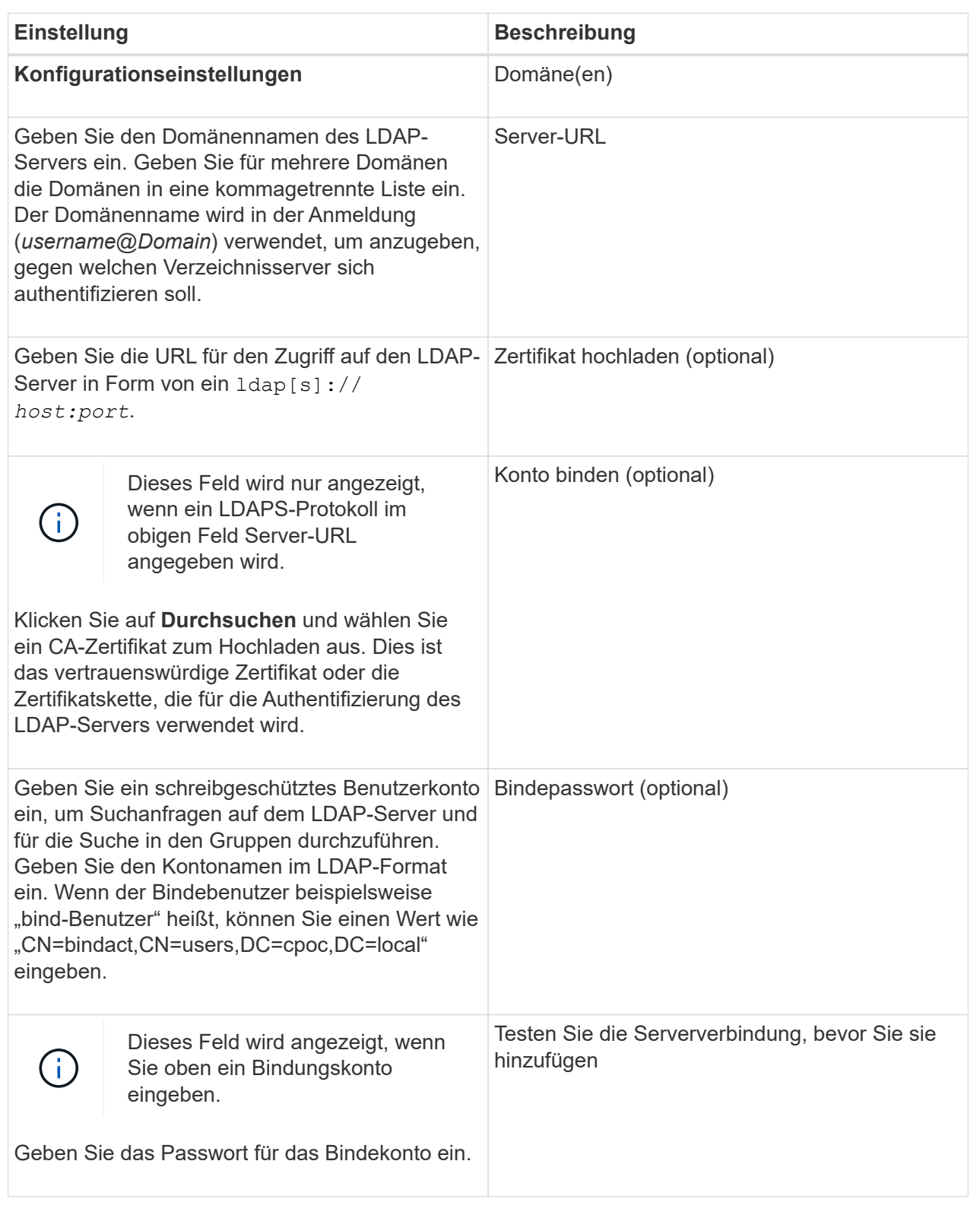

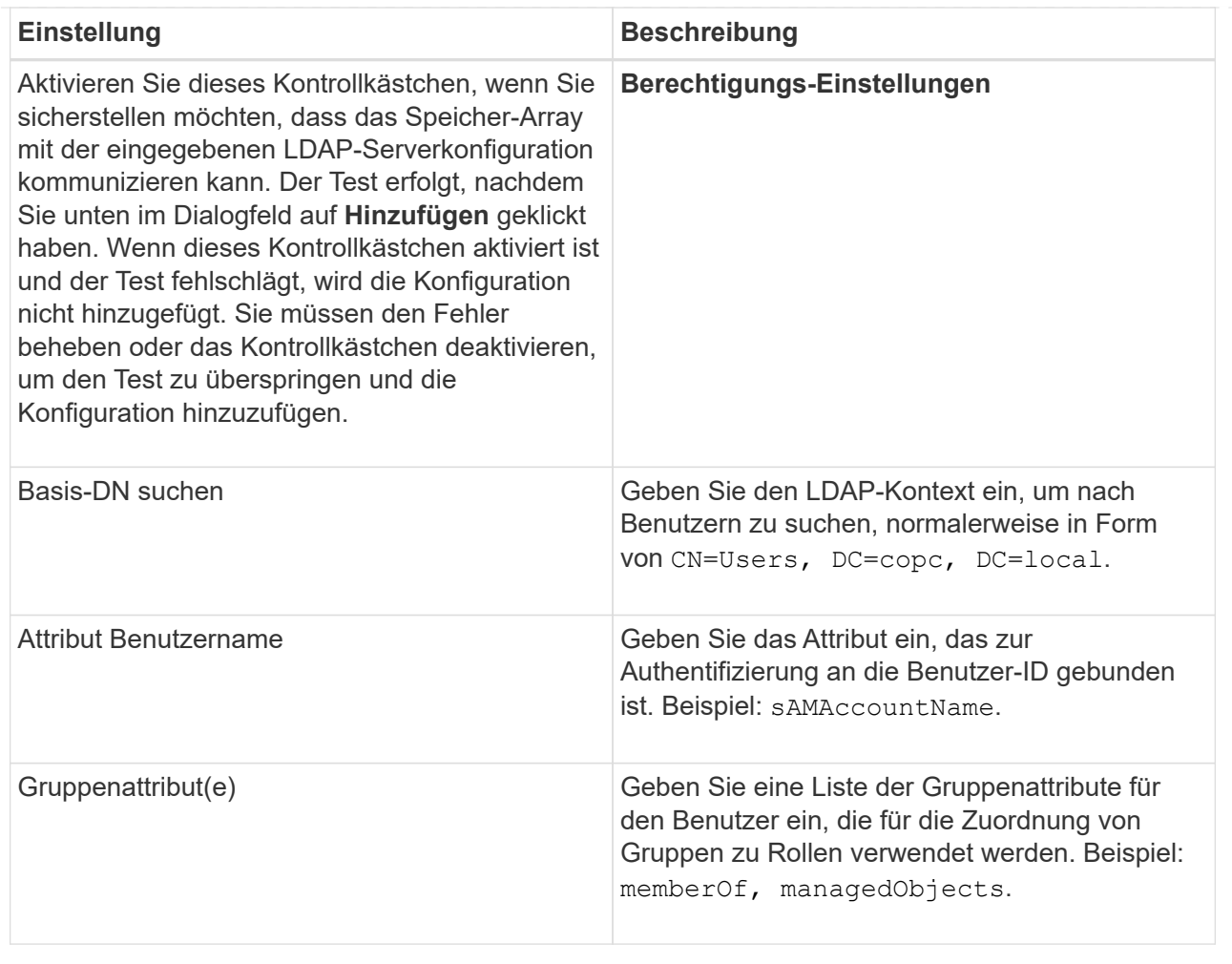

- 4. Klicken Sie auf die Registerkarte **Rollenzuordnung**.
- 5. Weisen Sie den vordefinierten Rollen LDAP-Gruppen zu. Einer Gruppe können mehrere Rollen zugewiesen sein.

#### **Felddetails**

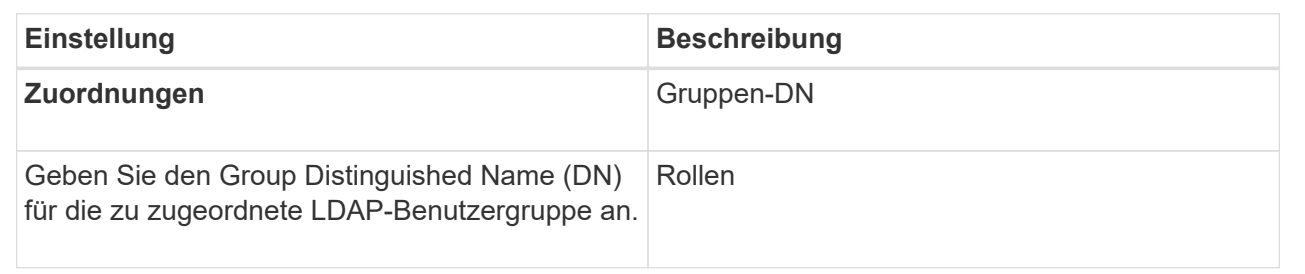

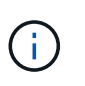

Die Überwachungsrolle ist für alle Benutzer, einschließlich des Administrators, erforderlich. Der System Manager funktioniert ohne die vorhandene Monitorrolle nicht ordnungsgemäß für alle Benutzer.

- 6. Klicken Sie auf **Weitere Zuordnungen hinzufügen**, um weitere Gruppen-zu-Rolle-Zuordnungen einzugeben.
- 7. Wenn Sie mit den Zuordnungen fertig sind, klicken Sie auf **Hinzufügen**.

Das System führt eine Validierung durch und stellt sicher, dass das Speicher-Array und der LDAP-Server kommunizieren können. Wenn eine Fehlermeldung angezeigt wird, überprüfen Sie die im Dialogfeld eingegebenen Anmeldeinformationen, und geben Sie die Informationen ggf. erneut ein.

# **Bearbeiten Sie die Einstellungen des Verzeichnisservers und die Rollenzuordnungen**

Wenn Sie zuvor einen Verzeichnisserver in der Zugriffsverwaltung konfiguriert haben, können Sie dessen Einstellungen jederzeit ändern. Zu den Einstellungen gehören die Informationen zur Serververbindung und die Zuordnungen von Gruppen zu Rollen.

# **Bevor Sie beginnen**

- Sie müssen mit einem Benutzerprofil angemeldet sein, das Sicherheitsadministratorberechtigungen enthält. Andernfalls werden die Zugriffsverwaltungsfunktionen nicht angezeigt.
- Ein Verzeichnisserver muss definiert werden.

# **Schritte**

- 1. Wählen Sie Menü:Einstellungen[Zugriffsverwaltung].
- 2. Wählen Sie die Registerkarte **Directory Services** aus.
- 3. Wenn mehr als ein Server definiert ist, wählen Sie den Server aus der Tabelle aus, den Sie bearbeiten möchten.
- 4. Wählen Sie **Einstellungen Anzeigen/Bearbeiten**.

Das Dialogfeld **Directory Server Settings** wird geöffnet.

5. Ändern Sie auf der Registerkarte **Server-Einstellungen** die gewünschten Einstellungen.

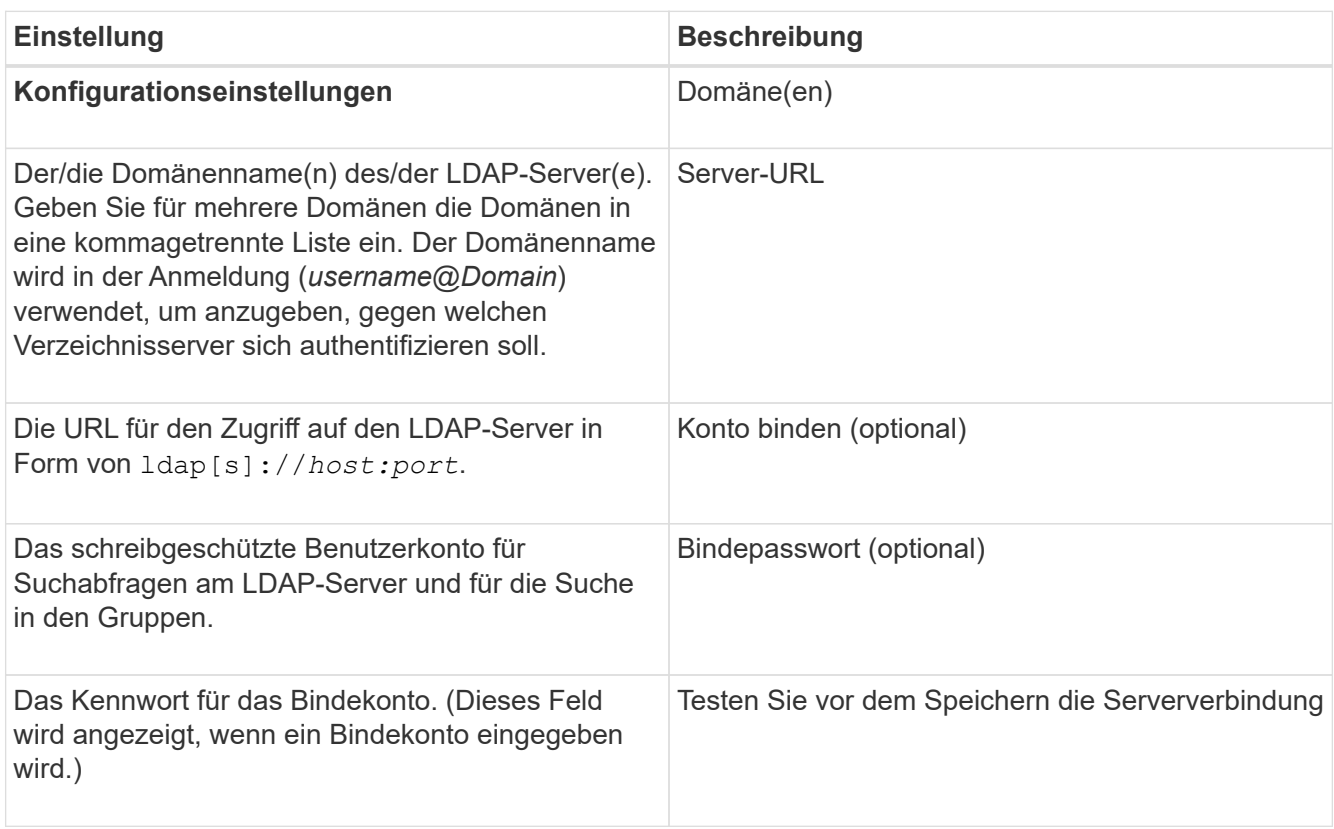

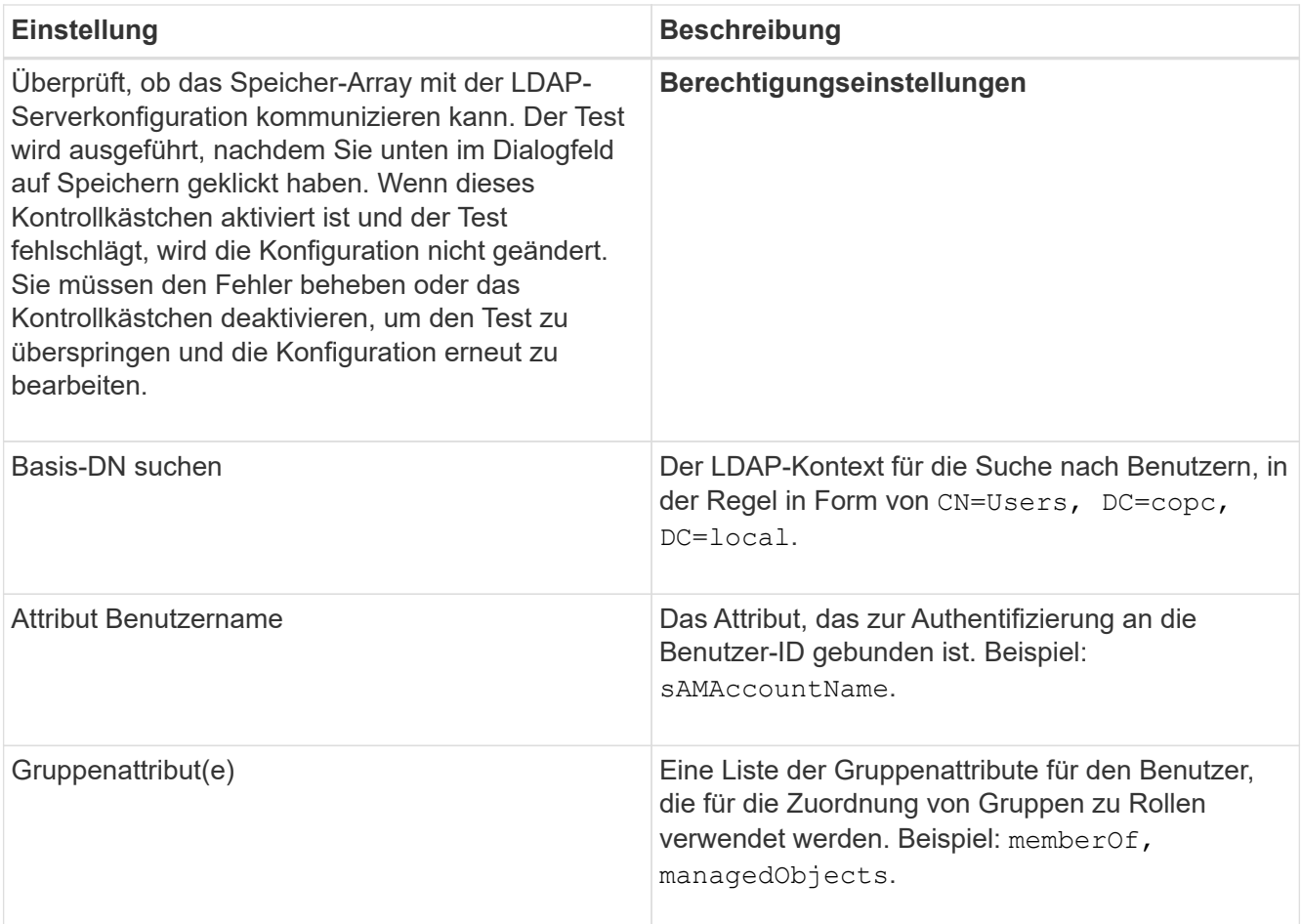

6. Ändern Sie auf der Registerkarte **Rollenzuordnung** die gewünschte Zuordnung.

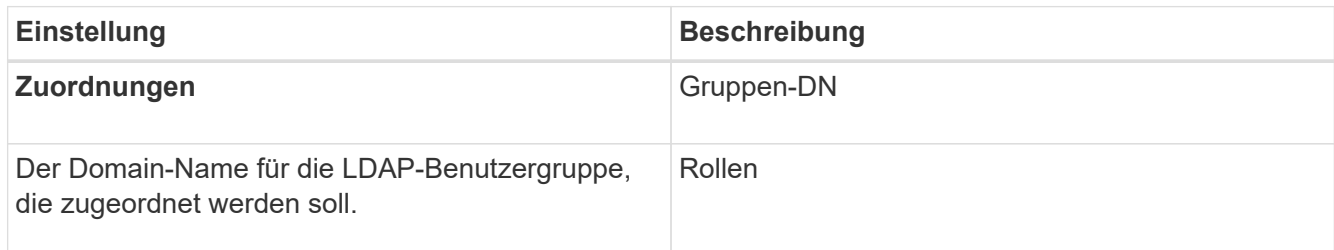

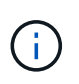

Die Überwachungsrolle ist für alle Benutzer, einschließlich des Administrators, erforderlich. Der System Manager funktioniert ohne die vorhandene Monitorrolle nicht ordnungsgemäß für alle Benutzer.

- 7. Klicken Sie auf **Weitere Zuordnungen hinzufügen**, um weitere Gruppen-zu-Rolle-Zuordnungen einzugeben.
- 8. Klicken Sie Auf **Speichern**.

#### **Ergebnis**

Nach Abschluss dieser Aufgabe werden alle aktiven Benutzersitzungen beendet. Nur Ihre aktuelle Benutzersitzung bleibt erhalten.

# **Verzeichnisserver entfernen**

Um die Verbindung zwischen einem Verzeichnisserver und dem Speicher-Array zu unterbrechen, können Sie die Serverinformationen von der Seite Zugriffsverwaltung entfernen. Sie möchten diese Aufgabe möglicherweise ausführen, wenn Sie einen neuen Server konfiguriert haben und den alten dann entfernen möchten.

# **Bevor Sie beginnen**

• Sie müssen mit einem Benutzerprofil angemeldet sein, das Sicherheitsadministratorberechtigungen enthält. Andernfalls werden die Zugriffsverwaltungsfunktionen nicht angezeigt.

# **Über diese Aufgabe**

Nach Abschluss dieser Aufgabe werden alle aktiven Benutzersitzungen beendet. Nur Ihre aktuelle Benutzersitzung bleibt erhalten.

#### **Schritte**

- 1. Wählen Sie Menü:Einstellungen[Zugriffsverwaltung].
- 2. Wählen Sie die Registerkarte **Directory Services** aus.
- 3. Wählen Sie in der Liste den Verzeichnisserver aus, den Sie löschen möchten.
- 4. Klicken Sie Auf **Entfernen**.

Das Dialogfeld **Directory Server entfernen** wird geöffnet.

5. Typ remove Klicken Sie im Feld auf **Entfernen**.

Die Konfigurationseinstellungen des Verzeichnisservers, die Berechtigungseinstellungen und Rollenzuordnungen werden entfernt. Benutzer können sich nicht mehr mit Anmeldeinformationen von diesem Server anmelden.

# **Konfigurieren Sie SAML**

Zum Konfigurieren der Authentifizierung für das Zugriffsmanagement können Sie die im Speicher-Array integrierten SAML-Funktionen (Security Assertion Markup Language) verwenden. Mit dieser Konfiguration wird eine Verbindung zwischen einem Identitätsanbieter und dem Speicheranbieter hergestellt.

# **Über diese Aufgabe**

Ein Identitäts-Provider (IdP) ist ein externes System, mit dem Anmeldeinformationen von einem Benutzer angefordert und festgestellt werden können, ob dieser Benutzer erfolgreich authentifiziert wurde. Der IdP kann so konfiguriert werden, dass er Multi-Faktor-Authentifizierung bietet und eine beliebige Benutzerdatenbank, wie z. B. Active Directory, verwendet. Ihr Sicherheitsteam ist für die Instandhaltung des IdP verantwortlich. Ein Service-Provider (SP) ist ein System, das die Benutzerauthentifizierung und den Zugriff steuert. Wenn Access Management mit SAML konfiguriert ist, fungiert das Storage-Array als Dienstanbieter für die Anforderung der Authentifizierung vom Identity Provider. Um eine Verbindung zwischen dem IdP und dem Storage-Array herzustellen, teilen Sie Metadatendateien zwischen diesen beiden Einheiten gemeinsam. Als Nächstes ordnen Sie die IdP-Benutzereinheiten den Storage-Array-Rollen zu. Und schließlich testen Sie die Verbindung und SSO-Anmeldedaten, bevor Sie SAML aktivieren.

T.

**SAML und Directory Services**. Wenn Sie SAML aktivieren, wenn Directory Services als Authentifizierungsmethode konfiguriert sind, ersetzt SAML die Directory Services in System Manager. Wenn Sie SAML später deaktivieren, wird die Konfiguration der Verzeichnisdienste wieder in die vorherige Konfiguration zurückgeführt.

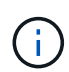

**Bearbeiten und Deaktivieren.** Sobald SAML aktiviert ist, können Sie es nicht über die Benutzeroberfläche deaktivieren, noch können Sie die IdP-Einstellungen bearbeiten. Wenn Sie die SAML-Konfiguration deaktivieren oder bearbeiten müssen, wenden Sie sich an den technischen Support, um Hilfe zu erhalten.

Die Konfiguration der SAML-Authentifizierung erfolgt in mehreren Schritten:

- [Schritt 1: Laden Sie die IdP-Metadatendatei hoch](#page-617-0)
- [Schritt 2: Exportieren Sie die Dateien des Dienstanbieters](#page-618-0)
- [Schritt 3: Rollen zuordnen](#page-618-1)
- [Schritt 4: SSO-Anmeldung testen](#page-619-0)
- [Schritt 5: SAML aktivieren](#page-620-0)

#### <span id="page-617-0"></span>**Schritt 1: Laden Sie die IdP-Metadatendatei hoch**

Um das Storage-Array mit IdP-Verbindungsinformationen bereitzustellen, importieren Sie IdP-Metadaten in System Manager.

#### **Bevor Sie beginnen**

- Sie müssen mit einem Benutzerprofil angemeldet sein, das Sicherheitsadministratorberechtigungen enthält. Andernfalls werden die Zugriffsverwaltungsfunktionen nicht angezeigt.
- Ein IdP-Administrator hat ein IdP-System konfiguriert.
- Ein IdP-Administrator hat sichergestellt, dass der IdP die Möglichkeit unterstützt, eine Name-ID bei der Authentifizierung zurückzugeben.
- Ein Administrator hat sichergestellt, dass die IdP-Server- und -Controller-Uhren synchronisiert werden (entweder über einen NTP-Server oder durch Anpassen der Controller-Uhreinstellungen).
- Eine IdP-Metadatendatei wird vom IdP-System heruntergeladen und ist auf dem lokalen System verfügbar, das für den Zugriff auf System Manager verwendet wird.

#### **Über diese Aufgabe**

In dieser Aufgabe laden Sie eine Metadatendatei aus dem IdP in den System Manager hoch. Das IdP-System benötigt diese Metadaten, um Authentifizierungsanforderungen an die richtige URL weiterzuleiten und die erhaltenen Antworten zu validieren. Sie müssen nur eine Metadatendatei für das Storage-Array hochladen, selbst wenn es zwei Controller gibt.

#### **Schritte**

- 1. Wählen Sie Menü:Einstellungen[Zugriffsverwaltung].
- 2. Wählen Sie die Registerkarte **SAML** aus.

Auf der Seite wird eine Übersicht der Konfigurationsschritte angezeigt.

3. Klicken Sie auf den Link \* Import Identity Provider (IdP) file\*.

Das Dialogfeld **Import Identity Provider File** wird geöffnet.

4. Klicken Sie auf **Durchsuchen**, um die IdP-Metadatendatei auszuwählen und auf Ihr lokales System hochzuladen.

Nach der Auswahl der Datei wird die IdP-Entity-ID angezeigt.

5. Klicken Sie Auf **Import**.

#### <span id="page-618-0"></span>**Schritt 2: Exportieren Sie die Dateien des Dienstanbieters**

Um eine Vertrauensbeziehung zwischen dem IdP und dem Storage-Array herzustellen, importieren Sie die Metadaten des Service-Providers in das IdP.

# **Bevor Sie beginnen**

• Sie kennen die IP-Adresse oder den Domain-Namen der einzelnen Controller im Storage-Array.

# **Über diese Aufgabe**

In dieser Aufgabe exportieren Sie Metadaten aus den Controllern (eine Datei für jeden Controller). Die IdP benötigt diese Metadaten, um eine Vertrauensbeziehung zu den Controllern aufzubauen und Autorisierungsanforderungen zu bearbeiten. Die Datei enthält Informationen wie den Domänennamen oder die IP-Adresse des Controllers, sodass das IdP mit den Service-Providern kommunizieren kann.

# **Schritte**

1. Klicken Sie auf den Link **Export Service Provider Files**.

Das Dialogfeld **Export Service Provider Files** wird geöffnet.

2. Geben Sie die Controller-IP-Adresse oder den DNS-Namen in das Feld **Controller A** ein, und klicken Sie dann auf **Exportieren**, um die Metadatendatei auf Ihrem lokalen System zu speichern. Wenn das Speicher-Array zwei Controller enthält, wiederholen Sie diesen Schritt für den zweiten Controller im Feld **Controller B**.

Nachdem Sie auf Exportieren geklickt haben, werden die Metadaten des Dienstanbieters auf Ihr lokales System heruntergeladen. Notieren Sie sich, wo die Datei gespeichert ist.

3. Suchen Sie im lokalen System die Metadatendatei(en) des Serviceanbieters, die Sie exportiert haben.

Es gibt eine XML-formatierte Datei für jeden Controller.

4. Importieren Sie vom IdP-Server die Metadatendatei(en) des Dienstanbieters, um die Vertrauensbeziehung herzustellen. Sie können die Dateien entweder direkt importieren oder manuell die Controller-Informationen aus den Dateien eingeben.

# <span id="page-618-1"></span>**Schritt 3: Rollen zuordnen**

Um Benutzern Autorisierung und Zugriff auf System Manager zu ermöglichen, müssen Sie die IdP-Benutzerattribute und Gruppenmitgliedschaften den vordefinierten Rollen des Speicherarrays zuordnen.

# **Bevor Sie beginnen**

- Ein IdP-Administrator hat Benutzerattribute und Gruppenmitgliedschaften im IdP-System konfiguriert.
- Die IdP-Metadatendatei wird in System Manager importiert.

• Für die Vertrauensbeziehung wird für jeden Controller eine Metadatendatei des Dienstanbieters in das IdP-System importiert.

# **Über diese Aufgabe**

In dieser Aufgabe verwenden Sie System Manager, um IdP-Gruppen den lokalen Benutzerrollen zuzuordnen.

#### **Schritte**

1. Klicken Sie auf den Link, um System Manager-Rollen zuzuordnen.

Das Dialogfeld **Rollenzuordnung** wird geöffnet.

2. Weisen Sie den vordefinierten Rollen IdP-Benutzerattribute und -Gruppen zu. Einer Gruppe können mehrere Rollen zugewiesen sein.

#### **Felddetails**

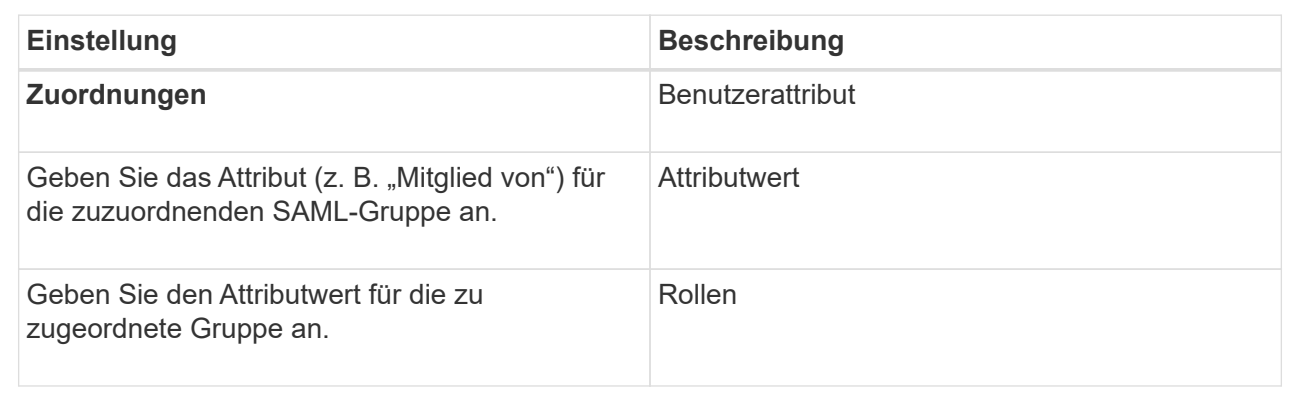

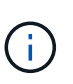

Die Überwachungsrolle ist für alle Benutzer, einschließlich des Administrators, erforderlich. Der System Manager funktioniert ohne die vorhandene Monitorrolle nicht ordnungsgemäß für alle Benutzer.

3. Klicken Sie auf **Weitere Zuordnungen hinzufügen**, um weitere Gruppen-zu-Rolle-Zuordnungen einzugeben.

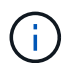

Rollenzuordnungen können geändert werden, nachdem SAML aktiviert ist.

4. Wenn Sie mit den Zuordnungen fertig sind, klicken Sie auf **Speichern**.

#### <span id="page-619-0"></span>**Schritt 4: SSO-Anmeldung testen**

Um sicherzustellen, dass das IdP-System und das Speicherarray kommunizieren können, können Sie optional eine SSO-Anmeldung testen. Dieser Test wird auch während des letzten Schritts zur Aktivierung von SAML durchgeführt.

#### **Bevor Sie beginnen**

- Die IdP-Metadatendatei wird in System Manager importiert.
- Für die Vertrauensbeziehung wird für jeden Controller eine Metadatendatei des Dienstanbieters in das IdP-System importiert.

#### **Schritte**

1. Klicken Sie auf den Link **SSO-Login testen**.

Zum Eingeben von SSO-Anmeldedaten wird ein Dialogfeld geöffnet.

2. Geben Sie die Anmeldeinformationen für einen Benutzer mit Sicherheitsadministratorrechten und Überwachungsberechtigungen ein.

Ein Dialogfeld wird geöffnet, während das System die Anmeldung testet.

3. Suchen Sie nach einer Meldung für den erfolgreichen Test. Wenn der Test erfolgreich abgeschlossen wurde, fahren Sie mit dem nächsten Schritt zur Aktivierung von SAML fort.

Wenn der Test nicht erfolgreich abgeschlossen wird, wird eine Fehlermeldung mit weiteren Informationen angezeigt. Stellen Sie sicher, dass:

- Der Benutzer gehört zu einer Gruppe mit Berechtigungen für Security Admin und Monitor.
- Die Metadaten, die Sie für den IdP-Server hochgeladen haben, sind korrekt.
- Die Controller-Adressen in den SP-Metadatendateien sind korrekt.

#### <span id="page-620-0"></span>**Schritt 5: SAML aktivieren**

Ihr letzter Schritt ist die Aktivierung der SAML-Benutzerauthentifizierung.

#### **Bevor Sie beginnen**

- Die IdP-Metadatendatei wird in System Manager importiert.
- Für die Vertrauensbeziehung wird für jeden Controller eine Metadatendatei des Dienstanbieters in das IdP-System importiert.
- Mindestens ein Monitor und eine Sicherheitsadministratorzuordnung sind konfiguriert.

#### **Über diese Aufgabe**

In dieser Aufgabe wird beschrieben, wie die SAML-Konfiguration für die Benutzerauthentifizierung abgeschlossen wird. Während dieses Prozesses werden Sie vom System auch aufgefordert, eine SSO-Anmeldung zu testen. Der SSO-Anmelde-Test wird im vorherigen Schritt beschrieben.

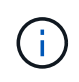

**Bearbeiten und Deaktivieren.** Sobald SAML aktiviert ist, können Sie es nicht über die Benutzeroberfläche deaktivieren, noch können Sie die IdP-Einstellungen bearbeiten. Wenn Sie die SAML-Konfiguration deaktivieren oder bearbeiten müssen, wenden Sie sich an den technischen Support, um Hilfe zu erhalten.

#### **Schritte**

1. Wählen Sie auf der Registerkarte **SAML** den Link **SAML** aktivieren.

Das Dialogfeld **SAML aktivieren** wird geöffnet.

- 2. Typ enable, Und klicken Sie dann auf **Aktivieren**.
- 3. Geben Sie die Benutzeranmeldeinformationen für einen SSO-Anmeldetest ein.

#### **Ergebnis**

Nachdem das System SAML aktiviert hat, werden alle aktiven Sitzungen beendet und die Authentifizierung von Benutzern über SAML beginnt.

# **SAML-Rollenzuordnungen ändern**

Wenn Sie zuvor SAML für Access Management konfiguriert haben, können Sie die Rollenzuordnungen zwischen den IdP-Gruppen und den vordefinierten Rollen des Speicherarrays ändern.

#### **Bevor Sie beginnen**

- Sie müssen mit einem Benutzerprofil angemeldet sein, das Sicherheitsadministratorberechtigungen enthält. Andernfalls werden die Zugriffsverwaltungsfunktionen nicht angezeigt.
- Ein IdP-Administrator hat Benutzerattribute und Gruppenmitgliedschaften im IdP-System konfiguriert.
- SAML wurde konfiguriert und aktiviert.

#### **Schritte**

- 1. Wählen Sie Menü:Einstellungen[Zugriffsverwaltung].
- 2. Wählen Sie die Registerkarte **SAML** aus.
- 3. Wählen Sie **Rollenzuordnung**.

Das Dialogfeld **Rollenzuordnung** wird geöffnet.

4. Weisen Sie den vordefinierten Rollen IdP-Benutzerattribute und -Gruppen zu. Einer Gruppe können mehrere Rollen zugewiesen sein.

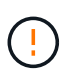

Achten Sie darauf, dass Sie Ihre Berechtigungen nicht entfernen, während SAML aktiviert ist, oder Sie verlieren den Zugriff auf System Manager.

#### **Felddetails**

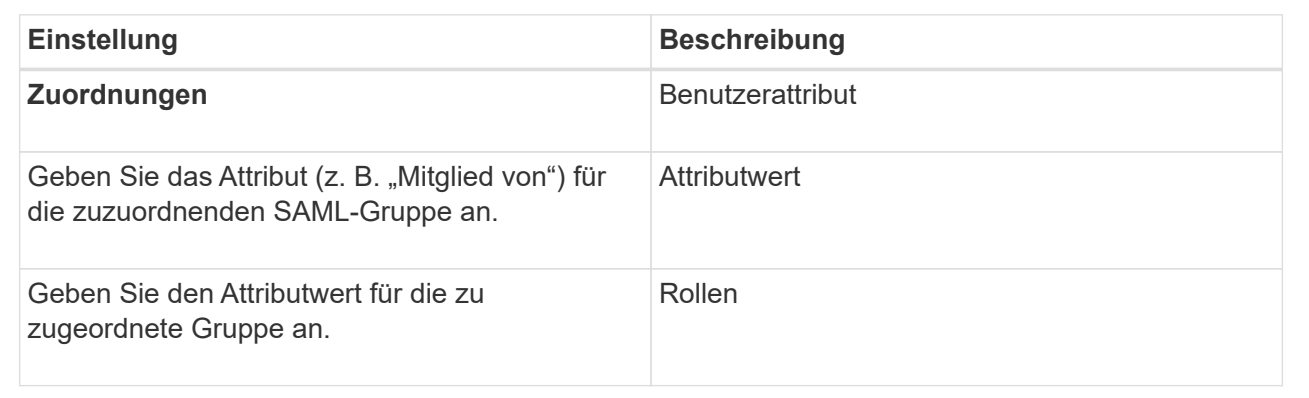

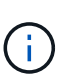

Die Überwachungsrolle ist für alle Benutzer, einschließlich des Administrators, erforderlich. Der System Manager funktioniert ohne die vorhandene Monitorrolle nicht ordnungsgemäß für alle Benutzer.

- 5. **Optional:** Klicken Sie auf **Weitere Zuordnungen hinzufügen**, um weitere Gruppen-zu-Rolle-Zuordnungen einzugeben.
- 6. Klicken Sie Auf **Speichern**.

#### **Ergebnis**

Nach Abschluss dieser Aufgabe werden alle aktiven Benutzersitzungen beendet. Nur Ihre aktuelle

Benutzersitzung bleibt erhalten.

# **Exportieren Sie SAML-Dienstanbieter-Dateien**

Bei Bedarf können die Metadaten von Service-Providern für das Storage-Array exportiert und die Datei(en) in das IdP-System (Identity Provider) importiert werden.

#### **Bevor Sie beginnen**

- Sie müssen mit einem Benutzerprofil angemeldet sein, das Sicherheitsadministratorberechtigungen enthält. Andernfalls werden die Zugriffsverwaltungsfunktionen nicht angezeigt.
- SAML wurde konfiguriert und aktiviert.

#### **Über diese Aufgabe**

In dieser Aufgabe exportieren Sie Metadaten aus den Controllern (eine Datei für jeden Controller). Die IdP benötigt diese Metadaten, um eine Vertrauensbeziehung zu den Controllern aufzubauen und Authentifizierungsanforderungen zu verarbeiten. Die Datei enthält Informationen wie den Domänennamen des Controllers oder die IP-Adresse, die das IdP zum Senden von Anforderungen verwenden kann.

# **Schritte**

- 1. Wählen Sie Menü:Einstellungen[Zugriffsverwaltung].
- 2. Wählen Sie die Registerkarte **SAML** aus.
- 3. Wählen Sie **Export**.

Das Dialogfeld **Export Service Provider Files** wird geöffnet.

4. Klicken Sie für jeden Controller auf **Exportieren**, um die Metadatendatei auf Ihrem lokalen System zu speichern.

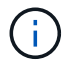

Die Domain-Name-Felder für jeden Controller sind schreibgeschützt.

Notieren Sie sich, wo die Datei gespeichert ist.

5. Suchen Sie im lokalen System die Metadatendatei(en) des Serviceanbieters, die Sie exportiert haben.

Es gibt eine XML-formatierte Datei für jeden Controller.

- 6. Importieren Sie vom IdP-Server die Metadatendatei(en) des Dienstanbieters. Sie können die Dateien entweder direkt importieren oder manuell die Controller-Informationen von ihnen eingeben.
- 7. Klicken Sie Auf **Schließen**.

#### **Zeigen Sie die Aktivität des Prüfprotokolls an**

Durch die Anzeige von Prüfprotokollen können Benutzer mit Sicherheitsadministratorberechtigungen Benutzeraktionen, Authentifizierungsfehler, ungültige Anmeldeversuche und die Lebensdauer der Benutzersitzung überwachen.

#### **Bevor Sie beginnen**

• Sie müssen mit einem Benutzerprofil angemeldet sein, das Sicherheitsadministratorberechtigungen enthält. Andernfalls werden die Zugriffsverwaltungsfunktionen nicht angezeigt.

#### **Schritte**

- 1. Wählen Sie Menü:Einstellungen[Zugriffsverwaltung].
- 2. Wählen Sie die Registerkarte **Prüfprotokoll** aus.

**Prüfprotokoll**-Aktivität erscheint im Tabellenformat, das die folgenden Informationspalten enthält:

- **Datum/Uhrzeit** Zeitstempel, wann das Speicherarray das Ereignis erkannt hat (in GMT).
- **Benutzername** der Benutzername, der dem Ereignis zugeordnet ist. Bei nicht authentifizierten Aktionen im Speicher-Array wird "N/A" als Benutzername angezeigt. Nicht authentifizierte Aktionen können vom internen Proxy oder einem anderen Mechanismus ausgelöst werden.
- **Statuscode** HTTP-Statuscode der Operation (200, 400 usw.) und beschreibenden Text, der dem Ereignis zugeordnet ist.
- **URL abgerufen** vollständige URL (einschließlich Host) und Abfragezeichenfolge.
- **Client-IP-Adresse** IP-Adresse des Clients, der dem Ereignis zugeordnet ist.
- **Quelle** Logging-Quelle, die mit dem Ereignis verknüpft ist, kann System Manager, CLI, Web Services oder Support Shell sein.
- 3. Verwenden Sie die Auswahl auf der Seite "Überwachungsprotokoll", um Ereignisse anzuzeigen und zu verwalten.

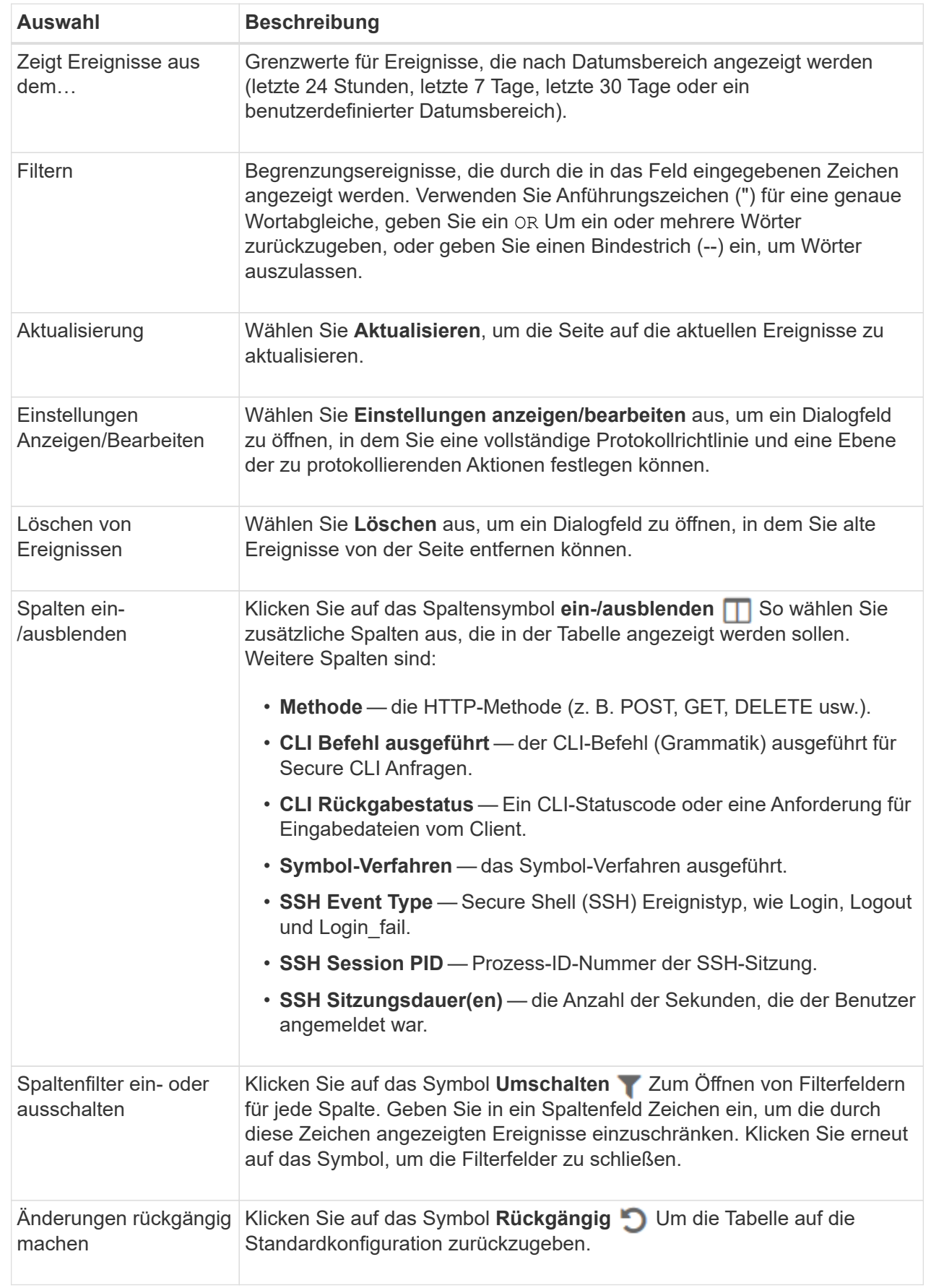

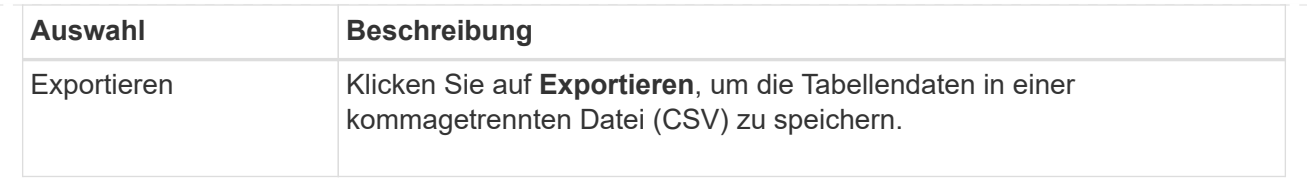

# **Richtlinien für Prüfprotokolle definieren**

Sie können die Überschreibungsrichtlinie und die im Audit-Protokoll aufgezeichneten Ereignistypen ändern.

#### **Bevor Sie beginnen**

• Sie müssen mit einem Benutzerprofil angemeldet sein, das Sicherheitsadministratorberechtigungen enthält. Andernfalls werden die Zugriffsverwaltungsfunktionen nicht angezeigt.

#### **Über diese Aufgabe**

Dieser Task beschreibt, wie die Einstellungen für das Überwachungsprotokoll geändert werden, einschließlich der Richtlinie zum Überschreiben alter Ereignisse und der Richtlinie für die Aufzeichnung von Ereignistypen.

#### **Schritte**

- 1. Wählen Sie Menü:Einstellungen[Zugriffsverwaltung].
- 2. Wählen Sie die Registerkarte **Prüfprotokoll** aus.
- 3. Wählen Sie **Einstellungen Anzeigen/Bearbeiten**.

Das Dialogfeld **Audit Log Settings** wird geöffnet.

4. Ändern Sie die Überschreibungsrichtlinie oder die Arten der aufgezeichneten Ereignisse.

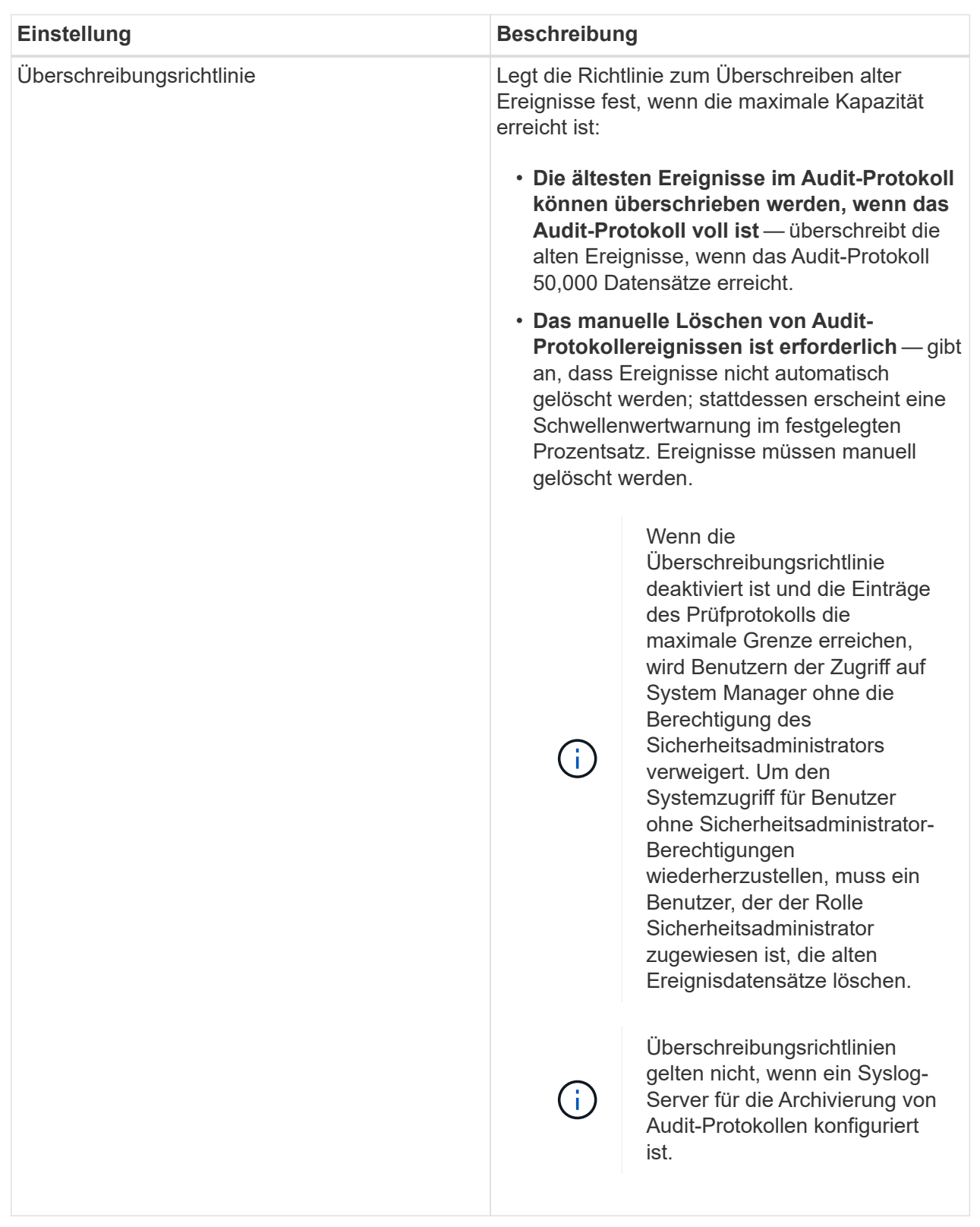

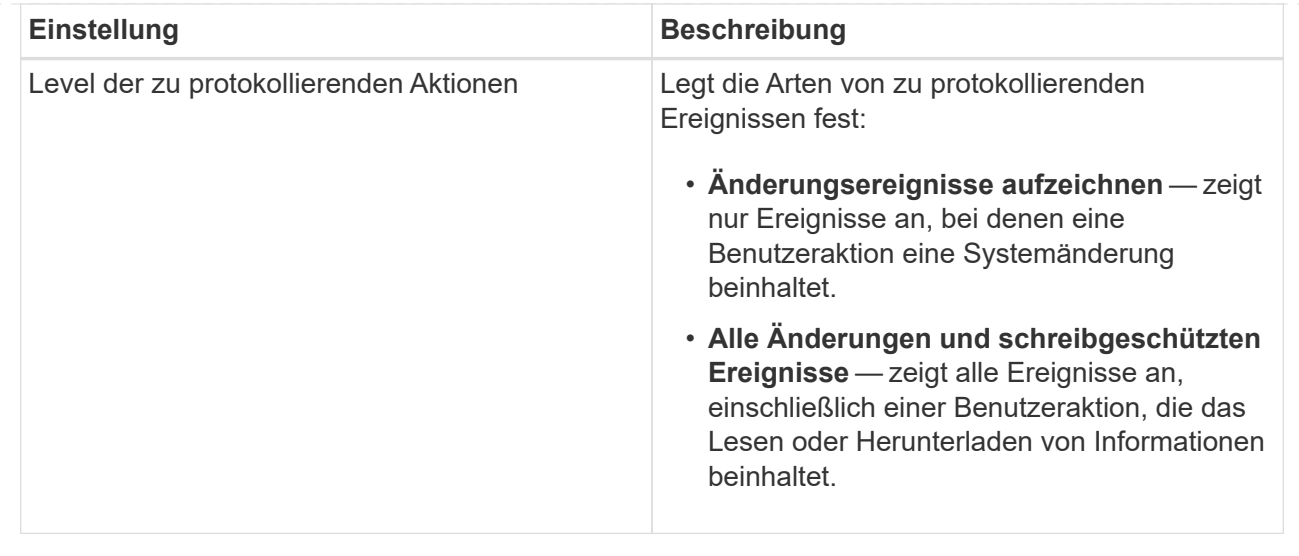

#### 5. Klicken Sie Auf **Speichern**.

# **Löschen von Ereignissen aus dem Auditprotokoll**

Sie können das Audit-Protokoll von alten Ereignissen löschen, wodurch das Suchen durch Ereignisse leichter zu verwalten ist. Sie haben die Möglichkeit, alte Ereignisse beim Löschen in einer CSV-Datei (kommagetrennte Werte) zu speichern.

#### **Bevor Sie beginnen**

• Sie müssen mit einem Benutzerprofil angemeldet sein, das Sicherheitsadministratorberechtigungen enthält. Andernfalls werden die Zugriffsverwaltungsfunktionen nicht angezeigt.

#### **Über diese Aufgabe**

Diese Aufgabe beschreibt, wie alte Ereignisse aus dem Prüfprotokoll entfernt werden.

#### **Schritte**

- 1. Wählen Sie Menü:Einstellungen[Zugriffsverwaltung].
- 2. Wählen Sie die Registerkarte **Prüfprotokoll** aus.
- 3. Wählen Sie **Löschen**.

Das Dialogfeld **Prüfprotokoll löschen** wird geöffnet.

- 4. Wählen Sie oder geben Sie die Anzahl der ältesten Ereignisse ein, die Sie löschen möchten.
- 5. Wenn Sie die gelöschten Ereignisse in eine CSV-Datei exportieren möchten (empfohlen), lassen Sie das Kontrollkästchen aktiviert. Sie werden aufgefordert, einen Dateinamen und Speicherort einzugeben, wenn Sie im nächsten Schritt auf **Löschen** klicken. Wenn Sie keine Ereignisse in einer CSV-Datei speichern möchten, aktivieren Sie das Kontrollkästchen, um die Auswahl aufzuheben.
- 6. Klicken Sie Auf **Löschen**.

Ein Bestätigungsdialogfeld wird geöffnet.

7. Typ delete Klicken Sie im Feld auf **Löschen**.

Die ältesten Ereignisse werden von der Seite "Überwachungsprotokoll" entfernt.

# **Syslog-Server für Audit-Protokolle konfigurieren**

Wenn Sie Auditprotokolle auf einem externen Syslog-Server archivieren möchten, können Sie die Kommunikation zwischen diesem Server und dem Speicher-Array konfigurieren. Nach der Verbindungsherstellung werden Audit-Protokolle automatisch auf dem Syslog-Server gespeichert.

# **Bevor Sie beginnen**

- Sie müssen mit einem Benutzerprofil angemeldet sein, das Sicherheitsadministratorberechtigungen enthält. Andernfalls werden die Zugriffsverwaltungsfunktionen nicht angezeigt.
- Die Syslog-Serveradresse, das Protokoll und die Portnummer müssen verfügbar sein. Bei der Serveradresse kann es sich um einen vollständig qualifizierten Domänennamen, eine IPv4-Adresse oder eine IPv6-Adresse handeln.
- Wenn Ihr Server ein sicheres Protokoll verwendet (z. B. TLS), muss auf Ihrem lokalen System ein Zertifikat für Zertifizierungsstellen (CA) verfügbar sein. CA-Zertifikate identifizieren Website-Eigentümer für sichere Verbindungen zwischen Servern und Clients.

# **Schritte**

- 1. Wählen Sie Menü:Einstellungen[Zugriffsverwaltung].
- 2. Wählen Sie auf der Registerkarte **Audit Log** die Option **Configure Syslog Servers** aus.

Das Dialogfeld **Syslog Server konfigurieren** wird geöffnet.

3. Klicken Sie Auf **Hinzufügen**.

Das Dialogfeld **Syslog Server** hinzufügen wird geöffnet.

- 4. Geben Sie Informationen für den Server ein, und klicken Sie dann auf **Hinzufügen**.
	- Serveradresse Geben Sie einen vollständig qualifizierten Domänennamen, eine IPv4-Adresse oder eine IPv6-Adresse ein.
	- Protokoll Wählen Sie ein Protokoll aus der Dropdown-Liste aus (z. B. TLS, UDP oder TCP).
	- Zertifikat hochladen (optional) Wenn Sie das TLS-Protokoll ausgewählt haben und noch kein signiertes CA-Zertifikat hochgeladen haben, klicken Sie auf Durchsuchen, um eine Zertifikatdatei hochzuladen. Audit-Protokolle werden nicht ohne vertrauenswürdiges Zertifikat auf einem Syslog-Server archiviert.

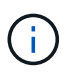

Wenn das Zertifikat später ungültig wird, schlägt der TLS-Handshake fehl. Als Ergebnis wird eine Fehlermeldung in das Auditprotokoll geschrieben und Meldungen werden nicht mehr an den Syslog-Server gesendet. Um dieses Problem zu lösen, müssen Sie das Zertifikat auf dem Syslog-Server beheben und dann zum Menü:Einstellungen[Audit-Protokoll > Syslog-Server konfigurieren > Alle testen] wechseln.

- Port Geben Sie die Portnummer für den Syslog-Empfänger ein. Nach dem Klicken auf **Hinzufügen** wird das Dialogfeld **Syslog Server konfigurieren** geöffnet und der konfigurierte Syslog-Server auf der Seite angezeigt.
- 5. Um die Serververbindung mit dem Speicher-Array zu testen, wählen Sie **Alle testen**.

# **Ergebnis**

Nach der Konfiguration werden alle neuen Audit-Protokolle an den Syslog-Server gesendet. Frühere Protokolle werden nicht übertragen.

# **Bearbeiten Sie die Syslog-Servereinstellungen für Audit-Protokolldatensätze**

Sie können die Einstellungen für den Syslog-Server ändern, der für die Archivierung von Audit-Protokollen verwendet wird, und auch ein neues Zertifikat für die Zertifizierungsstelle (Certificate Authority, CA) für den Server hochladen.

#### **Bevor Sie beginnen**

- Sie müssen mit einem Benutzerprofil angemeldet sein, das Sicherheitsadministratorberechtigungen enthält. Andernfalls werden die Zugriffsverwaltungsfunktionen nicht angezeigt.
- Die Syslog-Serveradresse, das Protokoll und die Portnummer müssen verfügbar sein. Bei der Serveradresse kann es sich um einen vollständig qualifizierten Domänennamen, eine IPv4-Adresse oder eine IPv6-Adresse handeln.
- Wenn Sie ein neues CA-Zertifikat hochladen, muss das Zertifikat auf Ihrem lokalen System verfügbar sein.

#### **Schritte**

- 1. Wählen Sie Menü:Einstellungen[Zugriffsverwaltung].
- 2. Wählen Sie auf der Registerkarte **Audit Log** die Option **Configure Syslog Servers** aus.

Konfigurierte Syslog-Server werden auf der Seite angezeigt.

- 3. Um die Serverinformationen zu bearbeiten, wählen Sie rechts neben dem Servernamen das Symbol **Bearbeiten** (Bleistift) aus und nehmen Sie die gewünschten Änderungen in den folgenden Feldern vor:
	- Serveradresse Geben Sie einen vollständig qualifizierten Domänennamen, eine IPv4-Adresse oder eine IPv6-Adresse ein.
	- Protokoll Wählen Sie ein Protokoll aus der Dropdown-Liste aus (z. B. TLS, UDP oder TCP).
	- Port Geben Sie die Portnummer für den Syslog-Empfänger ein.
- 4. Wenn Sie das Protokoll in das sichere TLS-Protokoll (entweder von UDP oder TCP) geändert haben, klicken Sie auf **Vertrautes Zertifikat importieren**, um ein CA-Zertifikat hochzuladen.
- 5. Um die neue Verbindung mit dem Speicher-Array zu testen, wählen Sie **Alle testen**.

#### **Ergebnis**

Nach der Konfiguration werden alle neuen Audit-Protokolle an den Syslog-Server gesendet. Frühere Protokolle werden nicht übertragen.

# **FAQs**

#### **Warum kann ich mich nicht anmelden?**

Wenn Sie beim Versuch, sich bei System Manager anzumelden, einen Fehler erhalten, überprüfen Sie die möglichen Ursachen.

Fehler beim Anmelden bei System Manager können aus einem der folgenden Gründe auftreten:

- Sie haben einen falschen Benutzernamen oder ein falsches Passwort eingegeben.
- Sie verfügen über unzureichende Berechtigungen.
- Der Verzeichnisserver (falls konfiguriert) ist möglicherweise nicht verfügbar. Wenn dies der Fall ist, melden Sie sich mit einer lokalen Benutzerrolle an.
- Sie haben mehrmals versucht, sich erfolglos anzumelden, was den Sperrmodus ausgelöst hat. Warten Sie 10 Minuten, bis Sie sich erneut anmelden können.
- Eine Sperrbedingung wurde ausgelöst und Ihr Prüfprotokoll ist möglicherweise voll. Wechseln Sie zu Zugriffsmanagement und löschen Sie alte Ereignisse aus dem Revisionsprotokoll.
- SAML-Authentifizierung ist aktiviert. Aktualisieren Sie Ihren Browser, um sich anzumelden.

Aus einem der folgenden Gründe können Anmeldefehler bei einem Remote-Speicher-Array auftreten:

- Sie haben ein falsches Kennwort eingegeben.
- Sie haben mehrmals versucht, sich erfolglos anzumelden, was den Sperrmodus ausgelöst hat. Warten Sie 10 Minuten, um sich erneut anzumelden.
- Die maximale Anzahl an Client-Verbindungen, die auf dem Controller verwendet werden, wurde erreicht. Suchen Sie nach mehreren Benutzern oder Clients.

#### **Was muss ich vor dem Hinzufügen eines Verzeichnisservers wissen?**

Stellen Sie vor dem Hinzufügen eines Verzeichnisservers in der Zugriffsverwaltung sicher, dass Sie die folgenden Anforderungen erfüllen.

- Benutzergruppen müssen in Ihrem Verzeichnisdienst definiert sein.
- LDAP-Serveranmeldeinformationen müssen verfügbar sein, einschließlich Domänenname, Server-URL und optional Benutzername und Kennwort für das Bindekonto.
- Bei LDAPS-Servern mit einem sicheren Protokoll muss die Zertifikatskette des LDAP-Servers auf Ihrem lokalen Computer installiert sein.

#### **Was muss ich über die Zuordnung von Speicher-Array-Rollen wissen?**

Bevor Sie Gruppen zu Rollen zuordnen, lesen Sie die folgenden Richtlinien durch.

Die integrierten RBAC-Funktionen (rollenbasierte Zugriffssteuerung) des Storage-Arrays umfassen folgende Rollen:

- **Storage Admin** Vollzugriff auf die Speicherobjekte (z. B. Volumes und Disk Pools), aber kein Zugriff auf die Sicherheitskonfiguration.
- **Security Admin** Zugriff auf die Sicherheitskonfiguration in Access Management, Zertifikatverwaltung, Audit Log Management und die Möglichkeit, die alte Management-Schnittstelle (Symbol) ein- oder auszuschalten.
- **Support Admin** Zugriff auf alle Hardware-Ressourcen auf dem Speicher-Array, Ausfalldaten, MEL-Ereignisse und Controller-Firmware-Upgrades. Kein Zugriff auf Speicherobjekte oder die Sicherheitskonfiguration.
- **Monitor** schreibgeschützter Zugriff auf alle Speicherobjekte, aber kein Zugriff auf die Sicherheitskonfiguration.

#### **Verzeichnisdienste**

Wenn Sie einen LDAP-Server (Lightweight Directory Access Protocol) und Verzeichnisdienste verwenden, stellen Sie sicher, dass:

• Ein Administrator hat im Verzeichnisdienst Benutzergruppen definiert.

- Sie kennen die Gruppen-Domain-Namen für die LDAP-Benutzergruppen.
- Die Überwachungsrolle ist für alle Benutzer, einschließlich des Administrators, erforderlich. Der System Manager funktioniert ohne die vorhandene Monitorrolle nicht ordnungsgemäß für alle Benutzer.

#### **SAML**

Wenn Sie die im Speicher-Array integrierten SAML-Funktionen (Security Assertion Markup Language) verwenden, stellen Sie sicher, dass:

- Ein IdP-Administrator (Identity Provider) hat im IdP-System Benutzerattribute und Gruppenmitgliedschaften konfiguriert.
- Sie kennen die Namen der Gruppenmitgliedschaft.
- Die Überwachungsrolle ist für alle Benutzer, einschließlich des Administrators, erforderlich. Der System Manager funktioniert ohne die vorhandene Monitorrolle nicht ordnungsgemäß für alle Benutzer.

# **Welche externen Verwaltungstools können von dieser Änderung betroffen sein?**

Wenn Sie bestimmte Änderungen in System Manager vornehmen, z. B. das Wechseln der Managementoberfläche oder die Verwendung von SAML für eine Authentifizierungsmethode, sind einige externe Tools und Funktionen möglicherweise von der Verwendung eingeschränkt.

#### **Managementoberfläche**

Tools, die direkt mit der älteren Managementoberfläche (Symbol), z. B. SANtricity SMI-S Provider oder OnCommand Insight (OCI), kommunizieren, funktionieren nur, wenn die Einstellung für die ältere Managementoberfläche aktiviert ist. Darüber hinaus können Sie keine alten CLI-Befehle verwenden oder Spiegelungsvorgänge durchführen, wenn diese Einstellung deaktiviert ist.

Weitere Informationen erhalten Sie vom technischen Support.

#### **SAML-Authentifizierung**

Wenn SAML aktiviert ist, können die folgenden Clients nicht auf Storage-Array-Services und -Ressourcen zugreifen:

- Enterprise Management-Fenster (EMW)
- Befehlszeilenschnittstelle (CLI)
- Software Developer Kits (SDK)-Clients
- In-Band-Clients
- REST-API-Clients für die HTTP-Standardauthentifizierung
- Melden Sie sich mithilfe des standardmäßigen REST-API-Endpunkts an

Weitere Informationen erhalten Sie vom technischen Support.

#### **Was muss ich vor der Konfiguration und Aktivierung von SAML wissen?**

Bevor Sie die SAML-Funktionen (Security Assertion Markup Language) für die Authentifizierung konfigurieren und aktivieren, müssen Sie sicherstellen, dass Sie die folgenden Anforderungen erfüllen und SAML-Einschränkungen verstehen.

#### **Anforderungen**

Bevor Sie beginnen, stellen Sie sicher, dass:

- Ein Identitäts-Provider (IdP) ist in Ihrem Netzwerk konfiguriert. Ein IdP ist ein externes System, mit dem Anmeldeinformationen von einem Benutzer angefordert werden und festgestellt wird, ob der Benutzer erfolgreich authentifiziert wurde. Ihr Sicherheitsteam ist für die Instandhaltung des IdP verantwortlich.
- Ein IdP-Administrator hat Benutzerattribute und Gruppen im IdP-System konfiguriert.
- Ein IdP-Administrator hat sichergestellt, dass der IdP die Möglichkeit unterstützt, eine Name-ID bei der Authentifizierung zurückzugeben.
- Ein Administrator hat sichergestellt, dass die IdP-Server- und -Controller-Uhren synchronisiert werden (entweder über einen NTP-Server oder durch Anpassen der Controller-Uhreinstellungen).
- Eine IdP-Metadatendatei wird vom IdP-System heruntergeladen und ist auf dem lokalen System verfügbar, das für den Zugriff auf System Manager verwendet wird.
- Sie kennen die IP-Adresse oder den Domain-Namen der einzelnen Controller im Storage-Array.

#### **Einschränkungen**

Zusätzlich zu den oben genannten Anforderungen sollten Sie sich mit den folgenden Einschränkungen vertraut machen:

- Sobald SAML aktiviert ist, können Sie sie über die Benutzeroberfläche nicht deaktivieren oder die IdP-Einstellungen bearbeiten. Wenn Sie die SAML-Konfiguration deaktivieren oder bearbeiten müssen, wenden Sie sich an den technischen Support, um Hilfe zu erhalten. Es wird empfohlen, die SSO-Anmeldungen zu testen, bevor Sie SAML im letzten Konfigurationsschritt aktivieren. (Das System führt auch einen SSO-Anmeldetest vor Aktivierung von SAML durch.)
- Wenn Sie SAML zukünftig deaktivieren, stellt das System automatisch die vorherige Konfiguration wieder her (lokale Benutzerrollen und/oder Verzeichnisdienste).
- Wenn Verzeichnisdienste derzeit für die Benutzerauthentifizierung konfiguriert sind, überschreibt SAML diese Konfiguration.
- Wenn SAML konfiguriert ist, können die folgenden Clients nicht auf Speicher-Array-Ressourcen zugreifen:
	- Enterprise Management-Fenster (EMW)
	- Befehlszeilenschnittstelle (CLI)
	- Software Developer Kits (SDK)-Clients
	- In-Band-Clients
	- REST-API-Clients für die HTTP-Standardauthentifizierung
	- Melden Sie sich mithilfe des standardmäßigen REST-API-Endpunkts an

#### **Welche Arten von Ereignissen werden im Auditprotokoll aufgezeichnet?**

Das Revisionsprotokoll kann Änderungsereignisse oder sowohl Änderungs- als auch schreibgeschützte Ereignisse aufzeichnen.

Abhängig von den Richtlinieneinstellungen werden die folgenden Ereignistypen angezeigt:

• **Änderungsereignisse** — Benutzeraktionen aus System Manager heraus, die Änderungen am System, z. B. die Bereitstellung von Speicher, mit sich bringen.

• **Modifizierung und schreibgeschützte Ereignisse** — Benutzeraktionen, die Änderungen am System beinhalten, sowie Ereignisse, die Informationen anzeigen oder herunterladen, wie zum Beispiel die Anzeige von Volume-Zuweisungen.

# **Was muss ich vor der Konfiguration eines Syslog-Servers wissen?**

Sie können Audit-Protokolle auf einem externen Syslog-Server archivieren.

Beachten Sie vor der Konfiguration eines Syslog-Servers die folgenden Richtlinien.

- Stellen Sie sicher, dass Sie die Serveradresse, das Protokoll und die Portnummer kennen. Bei der Serveradresse kann es sich um einen vollständig qualifizierten Domänennamen, eine IPv4-Adresse oder eine IPv6-Adresse handeln.
- Wenn Ihr Server ein sicheres Protokoll verwendet (z. B. TLS), muss auf Ihrem lokalen System ein Zertifikat für Zertifizierungsstellen (CA) verfügbar sein. CA-Zertifikate identifizieren Website-Eigentümer für sichere Verbindungen zwischen Servern und Clients.
- Nach der Konfiguration werden alle neuen Audit-Protokolle an den Syslog-Server gesendet. Frühere Protokolle werden nicht übertragen.
- Die **Überschreibrichtlinie**-Einstellungen (verfügbar unter "Ansicht/Bearbeiten"-Einstellungen) beeinflussen nicht, wie Protokolle mit einer Syslog-Serverkonfiguration verwaltet werden.
- Auditprotokolle folgen dem Nachrichtenformat RFC 5424.

# **Der Syslog-Server empfängt keine Audit-Protokolle mehr. Was mache ich?**

Wenn Sie einen Syslog-Server mit einem TLS-Protokoll konfiguriert haben, kann der Server keine Meldungen empfangen, wenn das Zertifikat aus irgendeinem Grund ungültig wird. Eine Fehlermeldung über das ungültige Zertifikat wird im Auditprotokoll veröffentlicht.

Um dieses Problem zu lösen, müssen Sie zuerst das Zertifikat für den Syslog-Server reparieren. Wenn eine gültige Zertifikatskette vorhanden ist, gehen Sie zu Menü:Einstellungen[Audit Log > Syslog-Server konfigurieren > Alle testen].

# **Zertifikate**

# **Konzepte**

# **Funktionsweise von CA-Zertifikaten**

Eine Zertifizierungsstelle (CA) ist eine vertrauenswürdige Einheit, die elektronische Dokumente, sogenannte digitale Zertifikate, für Internet-Sicherheit ausstellt. Diese Zertifikate identifizieren Website-Besitzer, die sichere Verbindungen zwischen Clients und Servern ermöglichen.

Wenn Sie einen Browser öffnen und über den Controller-Managementport eine Verbindung zum System Manager herstellen möchten, versucht der Browser zu überprüfen, ob der Controller des Speicherarrays eine vertrauenswürdige Quelle ist. Wenn der Browser ein digitales Zertifikat für den Controller nicht finden kann, wird darauf aufmerksam gemacht, dass das Zertifikat nicht von einer anerkannten Behörde signiert ist und Sie werden gefragt, ob Sie fortfahren möchten. Wenn Sie diese Warnung nicht mehr sehen möchten, müssen Sie ein signiertes digitales Zertifikat von einer Zertifizierungsstelle erhalten.

Wenn Sie einen externen Schlüsselverwaltungsserver mit der Laufwerkssicherheitsfunktion verwenden, können Sie auch Zertifikate zur Authentifizierung zwischen diesem Server und den Controllern erstellen oder das selbstsignierte Zertifikat vom Speicher-Array akzeptieren.

Zur Verwendung eines digitalen Zertifikats von einer vertrauenswürdigen Behörde sind folgende Schritte erforderlich:

- 1. Gehen Sie zum Menü:Einstellungen[Zertifikate]. Ihre Benutzeranmeldung muss Sicherheitsadministratorberechtigungen enthalten; andernfalls wird **Zertifikate** nicht auf der Seite angezeigt.
- 2. Erstellen Sie für jeden Controller oder für einen Schlüsselverwaltungsserver eine Zertifikatsignierungsanforderung (CSR).
- 3. Senden Sie die .CSR-Datei(en) an eine CA, und warten Sie dann, bis sie Ihnen die Zertifikate schicken.
- 4. Importieren Sie das vertrauenswürdige Zertifikat (Zwischen- und Stammzertifikat) aus der Zertifizierungsstelle. Diese Zertifikate stellen einen Vertrauenspunkt für eine CA-Hierarchie her.
- 5. Importieren Sie die signierten Managementzertifikate für jeden Controller oder den Schlüsselverwaltungsserver.

# **Terminologie des Zertifikats**

Erfahren Sie, wie die Zertifikatsbedingungen auf Ihr Speicher-Array angewendet werden.

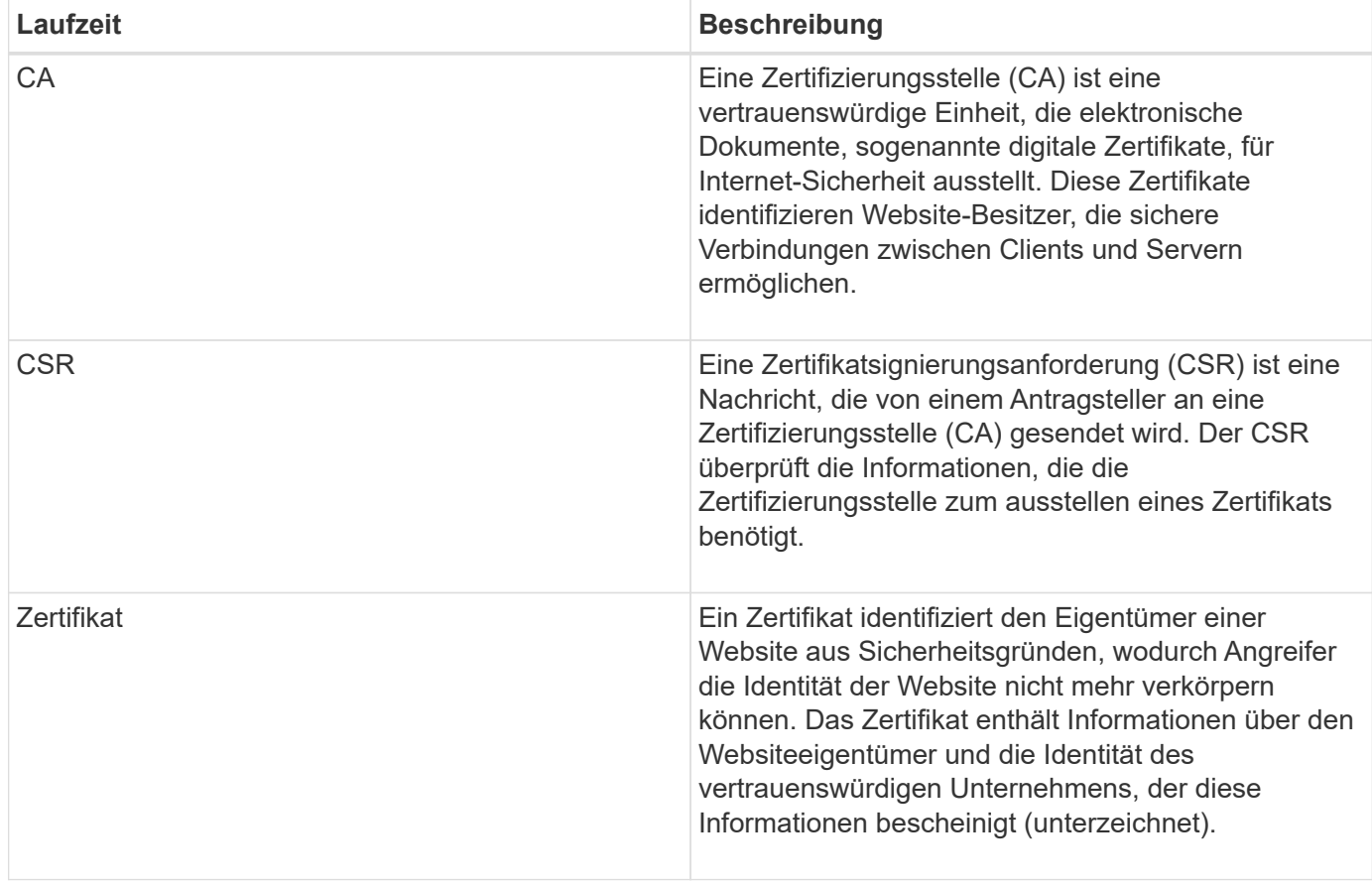

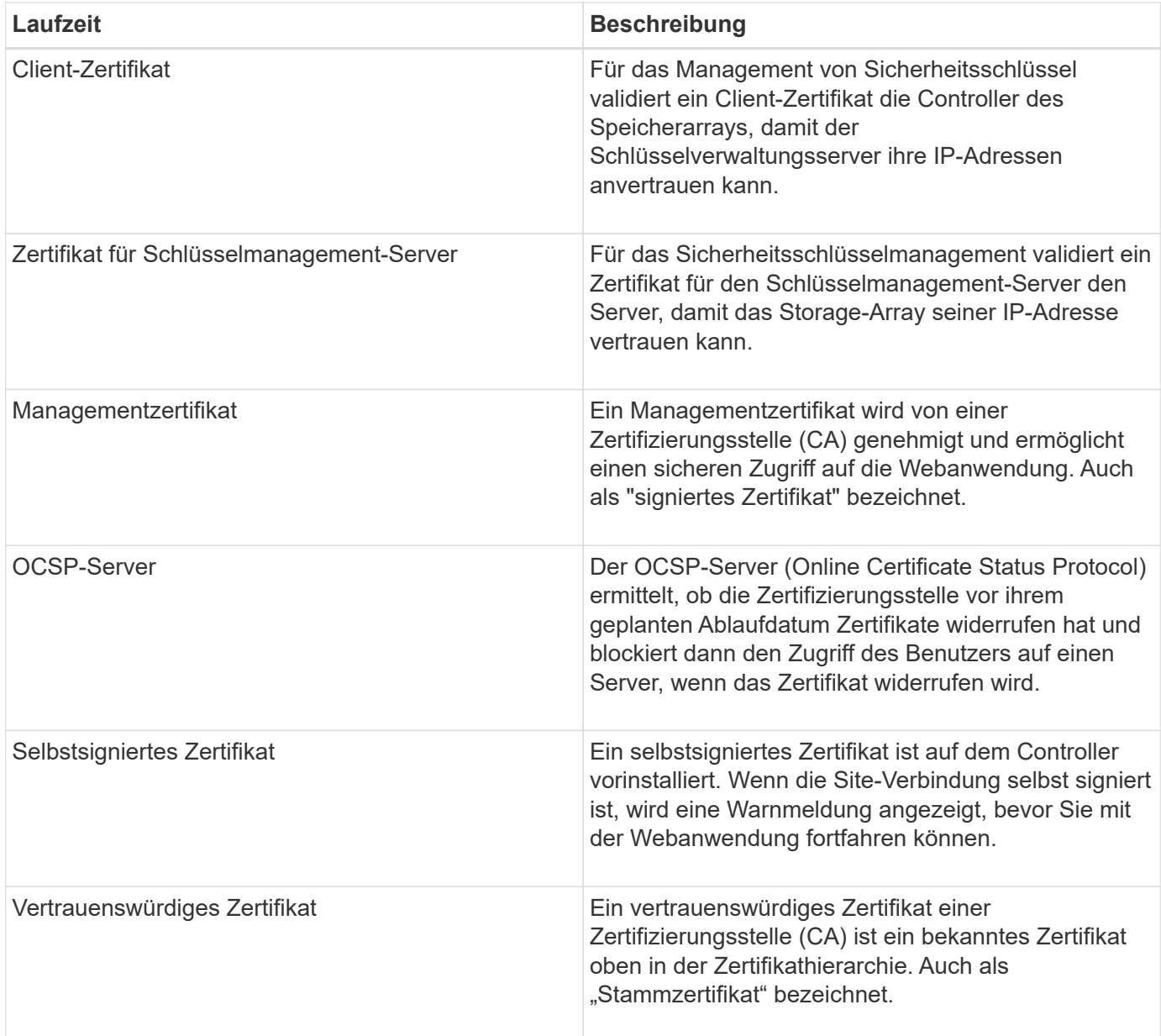

# **Anleitungen**

# **Füllen Sie eine CSR (CA Certificate Signing Request) für die Controller aus**

Um ein Zertifikat der Zertifizierungsstelle (Certificate Authority, CA) für die Controller des Speicherarrays zu erhalten, müssen Sie zuerst eine CSR-Datei (Certificate Signing Request) für jeden Controller im Speicher-Array generieren.

#### **Bevor Sie beginnen**

• Sie müssen mit einem Benutzerprofil angemeldet sein, das Sicherheitsadministratorberechtigungen enthält. Andernfalls werden keine Zertifikatfunktionen angezeigt.

#### **Über diese Aufgabe**

In dieser Aufgabe wird beschrieben, wie Sie die CSR-Dateien (Certificate Signing Requests) generieren, die Sie an eine CA senden, um signierte Managementzertifikate für die Controller zu erhalten. Sie müssen Informationen über Ihr Unternehmen, die IP-Adresse oder den DNS-Namen der Controller angeben. Während dieser Aufgabe wird eine CSR-Datei erzeugt, wenn es nur einen Controller im Speicher-Array und zwei .CSR-Dateien gibt, wenn es zwei Controller gibt.

#### **Schritte**

- 1. Wählen Sie Menü:Einstellungen[Zertifikate].
- 2. Wählen Sie auf der Registerkarte **Array Management** die Option **Complete CSR** aus.

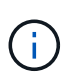

Wenn ein Dialogfeld angezeigt wird, in dem Sie aufgefordert werden, ein selbstsigniertes Zertifikat für den zweiten Controller anzunehmen, klicken Sie zum Fortfahren auf **Selbstsigniertes Zertifikat akzeptieren**.

- 3. Geben Sie die folgenden Informationen ein, und klicken Sie dann auf **Weiter**:
	- **Organisation** der vollständige, rechtliche Name Ihres Unternehmens oder Ihrer Organisation. Fügen Sie Suffixe wie Inc. Oder Corp. Mit ein
	- **Organisationseinheit (optional)** die Abteilung Ihrer Organisation, die das Zertifikat bearbeitet.
	- **Stadt/Ort** die Stadt, in der sich Ihr Speicher-Array oder Geschäft befindet.
	- **Bundesland/Region (optional)** der Staat oder die Region, in der sich Ihr Speicher-Array oder Ihr Geschäft befindet.
	- **Land ISO Code** der zweistellige ISO-Code Ihres Landes (International Organization for Standardization), wie z. B. die USA.

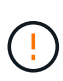

Einige Felder sind möglicherweise bereits mit den entsprechenden Informationen ausgefüllt, z. B. mit der IP-Adresse des Controllers. Ändern Sie die vorausgefüllten Werte nur, wenn Sie sich sicher sind, dass sie nicht korrekt sind. Wenn Sie zum Beispiel noch keinen CSR-Vorgang abgeschlossen haben, wird die Controller-IP-Adresse auf "localhost." gesetzt. In diesem Fall müssen Sie "localhost" in den DNS-Namen oder die IP-Adresse des Controllers ändern.

- 4. Überprüfen oder geben Sie die folgenden Informationen über Controller A in Ihrem Speicher-Array ein:
	- **Controller Ein gemeinsamer Name** die IP-Adresse oder der DNS-Name von Controller A wird standardmäßig angezeigt. Stellen Sie sicher, dass diese Adresse korrekt ist. Sie muss mit den Angaben übereinstimmen, die Sie für den Zugriff auf System Manager im Browser eingeben.
	- **Controller Eine alternative IP-Adresse** Wenn der gemeinsame Name eine IP-Adresse ist, können Sie optional weitere IP-Adressen oder Aliase für Controller A eingeben Verwenden Sie für mehrere Einträge ein kommagetrenntes Format.
	- **Controller Ein alternativer DNS-Name** Wenn der gemeinsame Name ein DNS-Name ist, geben Sie weitere DNS-Namen für Controller A. ein Verwenden Sie für mehrere Einträge ein kommagetrenntes Format. Falls es keine alternativen DNS-Namen gibt, aber Sie im ersten Feld einen DNS-Namen eingegeben haben, kopieren Sie diesen Namen hier. Wenn das Speicher-Array nur über einen Controller verfügt, steht die **Finish**-Taste zur Verfügung. Wenn das Speicher-Array über zwei Controller verfügt, steht die Schaltfläche **Weiter** zur Verfügung.

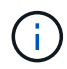

Klicken Sie nicht auf den Link **Skip this Step**, wenn Sie eine CSR-Anfrage erstellen. Dieser Link wird in Fehlerwiederherstellungssituationen bereitgestellt. In seltenen Fällen kann eine CSR-Anfrage auf einem Controller fehlschlagen, aber nicht auf dem anderen. Über diesen Link können Sie den Schritt zum Erstellen einer CSR-Anfrage für Controller A überspringen, wenn er bereits definiert ist, und mit dem nächsten Schritt zum erneuten Erstellen einer CSR-Anfrage auf Controller B fortfahren

5. Wenn nur ein Controller vorhanden ist, klicken Sie auf **Fertig stellen**. Wenn zwei Controller vorhanden sind, klicken Sie auf **Weiter**, um die Daten für Controller B einzugeben (wie oben), und klicken Sie dann auf **Fertig stellen**.

Für einen einzelnen Controller wird eine .CSR-Datei auf Ihr lokales System heruntergeladen. Bei Dual-Controllern werden zwei .CSR-Dateien heruntergeladen. Der Speicherort des Downloads hängt von Ihrem Browser ab.

6. Senden Sie die .CSR-Datei(en) an Ihre CA.

#### **Nachdem Sie fertig sind**

Wenn Sie die digitalen Zertifikate erhalten, importieren Sie die entsprechenden Zertifikatdateien, die die CA an Sie gesendet hat.

#### **Vertrauenswürdige Zertifikate für Controller importieren**

Nachdem Sie digitale Zertifikate von einer Zertifizierungsstelle (CA) erhalten haben, können Sie die Zertifikatskette (Zwischen- und Stammverzeichnis) für die Controller importieren.

#### **Bevor Sie beginnen**

- Sie müssen mit einem Benutzerprofil angemeldet sein, das Sicherheitsadministratorberechtigungen enthält. Andernfalls werden keine Zertifikatfunktionen angezeigt.
- Sie haben eine Anfrage zur Zertifikatssignierung (.CSR-Datei) erstellt und an die CA gesendet.
- Die CA hat vertrauenswürdige Zertifikatdateien zurückgegeben.
- Die Zertifikatdateien werden auf Ihrem lokalen System installiert.

#### **Über diese Aufgabe**

In dieser Aufgabe wird beschrieben, wie Sie die vertrauenswürdigen Zertifikate für die Controller des Speicherarrays hochladen.

#### **Schritte**

- 1. Wählen Sie Menü:Einstellungen[Zertifikate].
- 2. Wählen Sie auf der Registerkarte \* Trusted\* die Option **Import** aus.

Es wird ein Dialogfeld zum Importieren der vertrauenswürdigen Zertifikatdateien geöffnet.

3. Klicken Sie auf **Durchsuchen**, um die Zertifikatdateien für die Controller auszuwählen.

Die Dateinamen werden im Dialogfeld angezeigt.

4. Klicken Sie Auf **Import**.

#### **Ergebnisse**

Die Dateien werden hochgeladen und validiert.

#### **Nachdem Sie fertig sind**

Importieren Sie das Managementzertifikat.

# **Importieren Sie ein Managementzertifikat für Controller**

Nach dem Import der vertrauenswürdigen Zertifikatskette importieren Sie für jeden Controller im Speicher-Array eine Management (signierte) Zertifikatdatei.

#### **Bevor Sie beginnen**

- Sie müssen mit einem Benutzerprofil angemeldet sein, das Sicherheitsadministratorberechtigungen enthält. Andernfalls werden keine Zertifikatfunktionen angezeigt.
- Die vertrauenswürdigen Zertifikate wurden importiert.
- Die CA hat für jeden Controller eine Management-Zertifikatdatei zurückgegeben.
- Die Managementzertifikatdatei(en) stehen auf Ihrem lokalen System zur Verfügung.

# **Über diese Aufgabe**

In dieser Aufgabe wird beschrieben, wie Sie die Management-Zertifikatdateien für die Controller-Authentifizierung hochladen.

# **Schritte**

- 1. Wählen Sie Menü:Einstellungen[Zertifikate].
- 2. Wählen Sie auf der Registerkarte **Array Management** die Option **Import**.

Es wird ein Dialogfeld zum Importieren der Zertifikatdatei(en) geöffnet.

3. Klicken Sie auf **Durchsuchen**, um die Datei für Controller A. auszuwählen Wenn es zwei Controller gibt, klicken Sie auf die zweite Schaltfläche **Durchsuchen**, um die Datei für Controller B auszuwählen

Die Dateinamen werden im Dialogfeld angezeigt.

4. Klicken Sie Auf **Import**.

Die Datei(en) werden hochgeladen und validiert.

# **Ergebnisse**

Die Sitzung wird automatisch beendet. Sie müssen sich erneut anmelden, damit die Zertifikate wirksam werden. Wenn Sie sich erneut anmelden, wird das neue CA-signierte Zertifikat für Ihre Sitzung verwendet.

# **Anzeigen importierter Zertifikatinformationen**

Auf der Seite Zertifikate können Sie den Zertifikatstyp, die ausstellende Behörde und den gültigen Datumsbereich der zuvor importierten Zertifikate anzeigen.

# **Bevor Sie beginnen**

• Sie müssen mit einem Benutzerprofil angemeldet sein, das Sicherheitsadministratorberechtigungen enthält. Andernfalls werden keine Zertifikatfunktionen angezeigt.

#### **Über diese Aufgabe**

In dieser Aufgabe wird beschrieben, wie Informationen für vom Benutzer installierte oder vorinstallierte Zertifikate angezeigt werden.

#### **Schritte**

1. Wählen Sie Menü:Einstellungen[Zertifikate].

2. Wählen Sie eine der Registerkarten aus, um Informationen zu Managementzertifikaten für die Controller, vertrauenswürdige Zertifikate und Zertifikate für einen Schlüsselverwaltungsserver anzuzeigen.

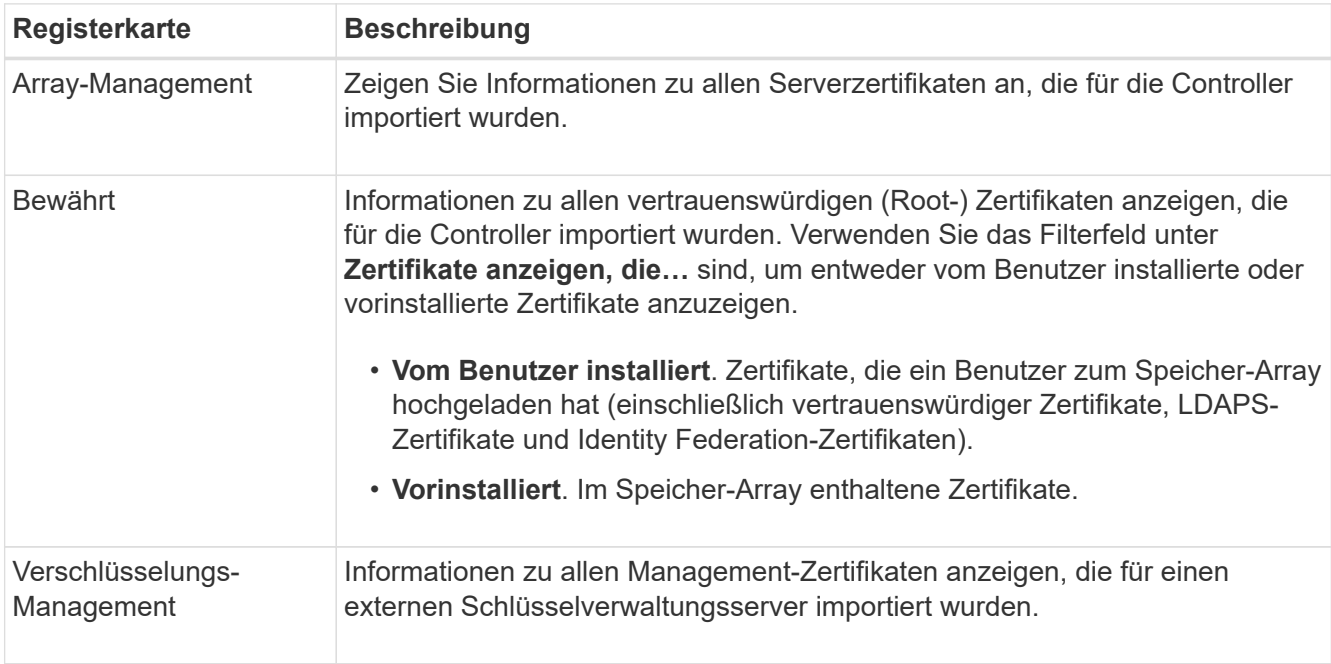

# **Vertrauenswürdige Zertifikate löschen**

Sie können alle vom Benutzer importierten Zertifikate löschen.

#### **Bevor Sie beginnen**

- Sie müssen mit einem Benutzerprofil angemeldet sein, das Sicherheitsadministratorberechtigungen enthält. Andernfalls werden keine Zertifikatfunktionen angezeigt.
- Wenn Sie ein vertrauenswürdiges Zertifikat mit einer neuen Version aktualisieren, muss das aktualisierte Zertifikat importiert werden, bevor Sie das alte Zertifikat löschen.

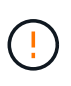

Möglicherweise verlieren Sie den Zugriff auf das System, wenn Sie ein Zertifikat löschen, das zur Authentifizierung der Managementzertifikate oder des LDAP-Servers des Speicherarrays verwendet wird, bevor Sie ein Ersatzzertifikat importieren.

#### **Über diese Aufgabe**

Diese Aufgabe beschreibt das Löschen von vom Benutzer importierten Zertifikaten. Vordefinierte Zertifikate können nicht gelöscht werden.

#### **Schritte**

- 1. Wählen Sie Menü:Einstellungen[Zertifikate].
- 2. Wählen Sie die Registerkarte \* Trusted\* aus.

In der Tabelle sind die vertrauenswürdigen Zertifikate des Speicher-Arrays aufgeführt.

- 3. Wählen Sie in der Tabelle das Zertifikat aus, das Sie entfernen möchten.
- 4. Klicken Sie auf Menü:Sonstige Aufgaben[Löschen].

Das Dialogfeld Vertrauenswürdiges Zertifikat bestätigen wird geöffnet.

5. Typ delete Klicken Sie im Feld auf **Löschen**.

#### **Managementzertifikate zurücksetzen**

Sie können die Managementzertifikate auf dem Speicher-Array wieder in den werkseitig selbstsignierten Status zurücksetzen.

#### **Bevor Sie beginnen**

- Sie müssen mit einem Benutzerprofil angemeldet sein, das Sicherheitsadministratorberechtigungen enthält. Andernfalls werden keine Zertifikatfunktionen angezeigt.
- Zertifikate müssen bereits importiert werden.

# **Über diese Aufgabe**

Durch das Zurücksetzen der Managementzertifikate auf dem Speicher-Array werden die aktuellen Managementzertifikate von jedem der Controller gelöscht. Nach dem Zurücksetzen der Zertifikate werden die Controller mit selbstsignierten Zertifikaten zurückgesetzt.

# **Schritte**

- 1. Wählen Sie Menü:Einstellungen[Zertifikate].
- 2. Wählen Sie auf der Registerkarte **Array Management** die Option **Zurücksetzen**.

Das Dialogfeld "Management-Zertifikate zurücksetzen bestätigen\*" wird geöffnet.

3. Typ reset Klicken Sie im Feld auf **Zurücksetzen**.

#### **Ergebnisse**

Nach der Aktualisierung des Browsers werden die Controller mithilfe von selbstsignierten Zertifikaten wiederhergestellt. Das System fordert Benutzer daher auf, das selbstsignierte Zertifikat für ihre Sitzungen manuell anzunehmen.

#### **Füllen Sie die Anforderung zum Signieren des CA-Zertifikats (CSR) für einen Schlüsselserver aus**

Um ein Zertifikat für eine Zertifizierungsstelle (Certificate Authority, CA) für einen Schlüsselverwaltungsserver zu erhalten, müssen Sie zuerst eine CSR-Datei (Certificate Signing Request) erstellen.

#### **Bevor Sie beginnen**

• Sie müssen mit einem Benutzerprofil angemeldet sein, das Sicherheitsadministratorberechtigungen enthält. Andernfalls werden keine Zertifikatfunktionen angezeigt.

#### **Über diese Aufgabe**

In dieser Aufgabe wird beschrieben, wie Sie die CSR-Dateien (Certificate Signing Requests) generieren, die Sie an eine CA senden, um signierte Zertifikate für einen Schlüsselverwaltungsserver zu erhalten. Während dieser Aufgabe müssen Sie Informationen über Ihr Unternehmen angeben.

#### **Schritte**

- 1. Wählen Sie Menü:Einstellungen[Zertifikate].
- 2. Wählen Sie auf der Registerkarte \* Key Management\* die Option **Complete CSR** aus.
- 3. Geben Sie die folgenden Informationen ein:
- **Allgemeiner Name** Ein Name, der diese CSR identifiziert, wie z.B. den Namen des Speicherarrays, der in den Zertifikatdateien angezeigt wird.
- **Organisation** der vollständige, rechtliche Name Ihres Unternehmens oder Ihrer Organisation. Fügen Sie Suffixe wie Inc. Oder Corp. Mit ein
- **Organisationseinheit (optional)** die Abteilung Ihrer Organisation, die das Zertifikat bearbeitet.
- **Stadt/Ort** die Stadt oder der Ort, in dem sich Ihre Organisation befindet.
- **Bundesland/Region (optional)** der Staat oder die Region, in der sich Ihre Organisation befindet.
- **Land ISO Code** der zweistellige ISO-Code (International Organization for Standardization), wie die USA, wo sich Ihre Organisation befindet.
- 4. Klicken Sie Auf **Download**.

Eine .CSR-Datei wird auf Ihrem lokalen System gespeichert.

5. Senden Sie die .CSR-Datei(en) an Ihre CA.

#### **Nachdem Sie fertig sind**

Wenn Sie die Client- und Serverzertifikate vom Schlüsselverwaltungsserver beziehen, importieren Sie diese zur Authentifizierung mit den Speicher-Array-Controllern.

#### **Importieren Sie die Zertifikate für den Schlüsselverwaltungsserver**

Für das externe Verschlüsselungsmanagement importieren Sie Zertifikate zur Authentifizierung zwischen dem Storage-Array und dem Verschlüsselungsmanagement-Server, damit sich die beiden Einheiten gegenseitig vertrauen können. Es gibt zwei Arten von Zertifikaten: Das Clientzertifikat überprüft die Controller, während das Zertifikat für den Schlüsselverwaltungsserver den Server validiert.

#### **Bevor Sie beginnen**

- Sie müssen mit einem Benutzerprofil angemeldet sein, das Sicherheitsadministratorberechtigungen enthält. Andernfalls werden keine Zertifikatfunktionen angezeigt.
- Für das Speicherarray ist ein Clientzertifikat verfügbar.

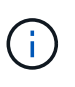

Ein Client-Zertifikat validiert die Controller des Speicherarrays, damit der Schlüsselverwaltungsserver ihren IP-Adressen vertrauen kann. Um ein Client-Zertifikat zu erhalten, müssen Sie eine CSR für das Speicher-Array ausfüllen und es anschließend auf den Schlüsselverwaltungsserver hochladen. Generieren Sie vom Server ein Clientzertifikat.

• Das Zertifikat für den Schlüsselmanagement-Server ist verfügbar.

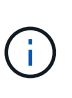

Ein Zertifikat für den Schlüsselmanagementserver validiert den Server, damit das Speicherarray seine IP-Adresse anvertrauen kann. Um ein Zertifikat für den Schlüsselverwaltungsserver zu erhalten, müssen Sie es vom Schlüsselverwaltungsserver generieren.

#### **Über diese Aufgabe**

In dieser Aufgabe wird beschrieben, wie Zertifikatdateien für die Authentifizierung zwischen den Speicher-Array-Controllern und dem Schlüsselverwaltungsserver hochgeladen werden.

#### **Schritte**

- 1. Wählen Sie Menü:Einstellungen[Zertifikate].
- 2. Wählen Sie auf der Registerkarte \* Key Management\* die Option **Import** aus.

Es wird ein Dialogfeld zum Importieren der Zertifikatdateien geöffnet.

3. Klicken Sie auf die Schaltflächen **Durchsuchen**, um die Dateien auszuwählen.

Die Dateinamen werden im Dialogfeld angezeigt.

4. Klicken Sie Auf **Import**.

Die Datei(en) werden hochgeladen und validiert.

#### **Export von Zertifikaten für den Schlüsselverwaltungsserver**

Sie können ein Zertifikat für einen Schlüsselverwaltungsserver auf Ihrem lokalen Computer speichern.

#### **Bevor Sie beginnen**

- Sie müssen mit einem Benutzerprofil angemeldet sein, das Sicherheitsadministratorberechtigungen enthält. Andernfalls werden keine Zertifikatfunktionen angezeigt.
- Zertifikate müssen bereits importiert werden.

#### **Schritte**

- 1. Wählen Sie Menü:Einstellungen[Zertifikate].
- 2. Wählen Sie die Registerkarte \* Key Management\* aus.
- 3. Wählen Sie in der Tabelle das Zertifikat aus, das Sie exportieren möchten, und klicken Sie dann auf **Exportieren**.

Ein Dialogfeld "Speichern" wird geöffnet.

4. Geben Sie einen Dateinamen ein und klicken Sie auf **Speichern**.

#### **Überprüfung des Zertifikatsannuls aktivieren**

Sie können automatische Überprüfungen auf widerrief Zertifikate aktivieren, sodass ein OCSP-Server (Online Certificate Status Protocol) Benutzer daran blockiert, nicht sichere Verbindungen zu machen. Die automatische Überprüfung des Widerrufs ist hilfreich, wenn die Zertifizierungsstelle (CA) ein Zertifikat nicht ordnungsgemäß ausgestellt hat oder wenn ein privater Schlüssel kompromittiert wird.

#### **Bevor Sie beginnen**

- Sie müssen mit einem Benutzerprofil angemeldet sein, das Sicherheitsadministratorberechtigungen enthält. Andernfalls werden keine Zertifikatfunktionen angezeigt.
- Auf beiden Controllern wird ein DNS-Server konfiguriert, wodurch ein vollständig qualifizierter Domain-Name für den OCSP-Server verwendet werden kann. Diese Aufgabe ist auf der Seite Hardware verfügbar.
- Wenn Sie Ihren eigenen OCSP-Server angeben möchten, müssen Sie die URL dieses Servers kennen.

#### **Über diese Aufgabe**

Während dieser Aufgabe können Sie einen OCSP-Server konfigurieren oder den in der Zertifikatdatei angegebenen Server verwenden. Der OCSP-Server prüft, ob die CA Zertifikate vor ihrem geplanten Ablaufdatum widerrufen hat, und blockiert dann den Zugriff des Benutzers auf einen Standort, wenn das Zertifikat widerrufen wird.

#### **Schritte**

- 1. Wählen Sie Menü:Einstellungen[Zertifikate].
- 2. Wählen Sie die Registerkarte \* Trusted\* aus.

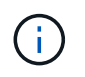

Sie können auch die Überprüfung des Widerrufs über die Registerkarte Schlüsselverwaltung aktivieren.

- 3. Klicken Sie auf **Sonstige Aufgaben**, und wählen Sie im Dropdown-Menü die Option **Überprüfung der Widerruherstellung aktivieren** aus.
- 4. Wählen Sie **Ich möchte die Sperrprüfung aktivieren** aus, damit im Kontrollkästchen ein Häkchen angezeigt wird und im Dialogfeld zusätzliche Felder angezeigt werden.
- 5. Im Feld **OCSP Responder Address** können Sie optional eine URL für einen OCSP Responder-Server eingeben. Wenn Sie keine Adresse eingeben, verwendet das System die URL des OCSP-Servers aus der Zertifikatsdatei.
- 6. Klicken Sie auf **Testadresse**, um sicherzustellen, dass das System eine Verbindung zur angegebenen URL öffnen kann.
- 7. Klicken Sie Auf **Speichern**.

# **Ergebnis**

Wenn das Speicher-Array versucht, eine Verbindung mit einem Server mit einem widerrufenen Zertifikat herzustellen, wird die Verbindung verweigert und ein Ereignis protokolliert.

# **FAQs**

# Warum wird das Dialogfeld "Zugriff auf anderen Controller nicht möglich" angezeigt?

Wenn Sie bestimmte Vorgänge im Zusammenhang mit CA-Zertifikaten ausführen (z. B. ein Zertifikat importieren), wird möglicherweise ein Dialogfeld angezeigt, in dem Sie aufgefordert werden, ein selbstsigniertes Zertifikat für den zweiten Controller anzunehmen.

In Speicher-Arrays mit zwei Controllern (Duplexkonfigurationen) wird dieses Dialogfeld manchmal angezeigt, wenn SANtricity System Manager nicht mit dem zweiten Controller kommunizieren kann oder wenn Ihr Browser das Zertifikat während eines bestimmten Punktes nicht akzeptieren kann.

Wenn dieses Dialogfeld geöffnet wird, klicken Sie auf **Selbstsigniertes Zertifikat akzeptieren**, um fortzufahren. Wenn Sie in einem anderen Dialogfeld zur Eingabe eines Passworts aufgefordert werden, geben Sie Ihr Administratorpasswort ein, das zum Zugriff auf System Manager verwendet wird.

Wenn dieses Dialogfeld erneut angezeigt wird und Sie keine Zertifikataufgabe abschließen können, führen Sie einen der folgenden Schritte aus:

• Verwenden Sie einen anderen Browsertyp, um auf diesen Controller zuzugreifen, das Zertifikat zu akzeptieren und fortzufahren.

• Greifen Sie mit System Manager auf den zweiten Controller zu, akzeptieren Sie das selbstsignierte Zertifikat, kehren Sie dann zum ersten Controller zurück und fahren Sie fort.

# **Wie weiß ich, welche Zertifikate müssen in System Manager hochgeladen werden?**

Für das externe Verschlüsselungsmanagement importieren Sie zwei Arten von Zertifikaten zur Authentifizierung zwischen dem Storage-Array und dem Schlüsselverwaltungsserver, damit sich die beiden Entitäten gegenseitig vertrauen können.

Ein Client-Zertifikat validiert die Controller des Speicherarrays, damit der Schlüsselverwaltungsserver ihren IP-Adressen vertrauen kann. Um ein Client-Zertifikat zu erhalten, müssen Sie eine CSR für das Speicher-Array ausfüllen und es anschließend auf den Schlüsselverwaltungsserver hochladen. Generieren Sie vom Server ein Clientzertifikat, und importieren Sie es dann mit System Manager.

Ein Zertifikat für den Schlüsselmanagementserver validiert den Schlüsselmanagementserver, damit das Storage-Array seiner IP-Adresse vertrauen kann. Um ein Zertifikat für den Schlüsselverwaltungsserver zu erhalten, müssen Sie es vom Schlüsselverwaltungsserver generieren.

# **Was muss ich über die Überprüfung des Annullierung von Zertifikaten wissen?**

Mit System Manager können Sie mithilfe eines OCSP-Servers (Online Certificate Status Protocol) nach widerrufenen Zertifikaten suchen, anstatt Zertifikatsperrlisten (Certificate Revocation Lists, CRLs) hochzuladen.

Zurückwiderrufen Zertifikate sollten nicht mehr vertrauenswürdig sein. Ein Zertifikat kann aus mehreren Gründen widerrufen werden; beispielsweise wenn die Zertifizierungsstelle (CA) das Zertifikat nicht ordnungsgemäß ausgestellt hat, ein privater Schlüssel kompromittiert wurde oder die identifizierte Entität nicht den Richtlinienanforderungen entspricht.

Nachdem Sie in System Manager eine Verbindung zu einem OCSP-Server hergestellt haben, führt das Speicherarray eine Widerrufs-Prüfung durch, wenn es eine Verbindung zu einem AutoSupport-Server, einem externen Schlüsselverwaltungsserver (EKMS), einem Lightweight Directory Access Protocol over SSL (LDAPS)-Server oder einem Syslog-Server herstellt. Das Speicher-Array versucht, die Zertifikate dieser Server zu validieren, um sicherzustellen, dass sie nicht widerrufen wurden. Der Server gibt dann für dieses Zertifikat einen Wert von "gut", "gesperrt" oder "unbekannt" zurück. Wenn das Zertifikat widerrufen wird oder das Array nicht den OCSP-Server kontaktieren kann, wird die Verbindung abgelehnt.

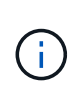

Wenn Sie eine OCSP-Antwortadresse in System Manager oder in der Befehlszeilenschnittstelle (CLI) angeben, wird die OCSP-Adresse, die in der Zertifikatsdatei gefunden wurde, überschrieben.

# **Für welche Servertypen wird die Überprüfung des Widerrufs aktiviert?**

Das Speicher-Array führt Sperrprüfungen durch, wenn es eine Verbindung zu einem AutoSupport-Server, einem externen Schlüsselverwaltungsserver (EKMS), einem Lightweight Directory Access Protocol over SSL (LDAPS)-Server oder einem Syslog-Server herstellt.

# **Unterstützung**

# **Supportcenter**

# **Konzepte**

# **Übersicht über die Funktionen von AutoSupport**

Die AutoSupport Funktion überwacht den Zustand eines Storage Arrays und sendet automatische Aussendungen an den technischen Support.

Der technische Support nutzt die AutoSupport-Daten aktiv, um die Diagnose und Lösung von Kundenproblemen zu beschleunigen und proaktiv potenzielle Probleme zu erkennen und zu vermeiden.

AutoSupport-Daten enthalten Informationen zu Konfiguration, Status, Performance- und Systemereignissen eines Storage-Arrays. Die AutoSupport-Daten enthalten keine Benutzerdaten. Dispatches werden täglich und wöchentlich versendet.

#### **Die wichtigsten Vorteile**

Zu den wichtigsten Vorteilen der AutoSupport Funktion zählen:

- Schnellere Fallbearbeitung
- Schnelleres Management von Zwischenfällen durch ausgereiftes Monitoring
- Automatisierte Berichterstellung nach einem von Ihnen festgelegten Zeitplan sowie automatisierte Berichterstellung über kritische Ereignisse
- Automatische Anforderungen zum Austausch von Hardware für ausgewählte Komponenten, z. B. Laufwerke
- Nicht in das System eingreifende Warnungen, die Sie über Probleme informieren und Informationen für technischen Support bereitstellen, damit diese Korrekturmaßnahmen ergreifen können
- AutoSupport Analyse-Tools, die Patches überwachen, um bekannte Konfigurationsprobleme zu erkennen

#### **Einzelne AutoSupport Funktionen**

Die AutoSupport Funktion besteht aus drei separaten Funktionen, die separat aktiviert werden können.

- **Basic AutoSupport** ermöglicht Ihrem Speicherarray die automatische Erfassung und Übermittlung von Daten an den technischen Support.
- **AutoSupport OnDemand** ermöglicht technischen Support, bei Bedarf eine erneute Übertragung eines früheren AutoSupport Dispatch zur Fehlerbehebung anzufordern. Sämtliche Übertragungen werden vom Storage Array aus initiiert, nicht vom AutoSupport Server. Das Storage Array überprüft in regelmäßigen Abständen mit dem AutoSupport Server, um zu ermitteln, ob es noch ausstehende Neuübertragungsanfragen gibt und entsprechend darauf reagiert.
- **Ferndiagnose** ermöglicht technischen Support, bei Bedarf einen neuen, aktuellen AutoSupport-Dispatch zur Fehlerbehebung anzufordern. Sämtliche Übertragungen werden vom Storage Array aus initiiert, nicht vom AutoSupport Server. Das Storage-Array überprüft in regelmäßigen Abständen mit dem AutoSupport Server, um zu ermitteln, ob ausstehende neue Anfragen zu bestehen und entsprechend darauf zu reagieren.

#### **Unterschied zwischen AutoSupport und Erfassung von Supportdaten**

Im Speicher-Array gibt es zwei Methoden zum Erfassen von Supportdaten:

- Die AutoSupport Funktion
- Die Option Support-Daten erfassen

Mit AutoSupport werden Daten automatisch erfasst. Mit der Option "Support-Daten erfassen" erfassen Sie die Daten manuell. Mit der AutoSupport-Funktion werden Daten automatisch an den technischen Support gesendet. Mit "Collect Support Data" senden Sie die Daten manuell an den technischen Support.

Die AutoSupport Funktion ist benutzerfreundlicher, da Daten automatisch erfasst und gesendet werden. AutoSupport Daten können proaktiv eingesetzt werden, um Probleme vorzubeugen, bevor sie entstehen. Die AutoSupport Funktion beschleunigt die Fehlerbehebung, da der technische Support bereits auf die Daten zugreifen kann. Aus diesen Gründen ist die AutoSupport-Funktion die bevorzugte Datenerfassungsmethode.

# **Workflow für die AutoSupport Funktion**

Konfigurieren Sie in SANtricity System Manager die AutoSupport-Funktion, indem Sie die folgenden Schritte ausführen.

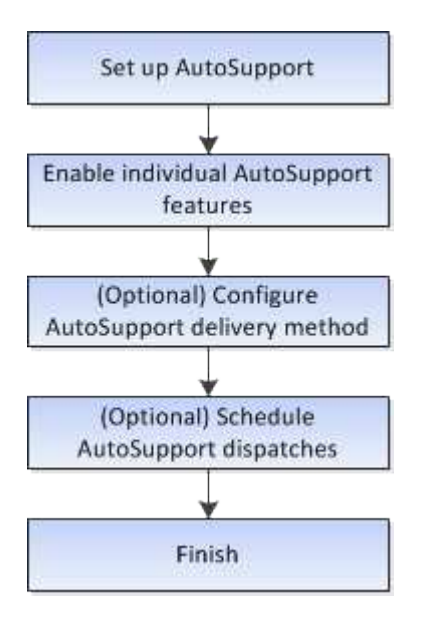

# **Anleitungen**

#### **Anzeigen von Speicher-Array-Informationen**

#### **Anzeigen des Speicher-Array-Profils**

Das Speicherarrayprofil enthält eine Beschreibung aller Komponenten und Eigenschaften des Speicherarrays.

#### **Über diese Aufgabe**

Sie können das Speicher-Array-Profil als Hilfe bei der Wiederherstellung oder als Übersicht über die aktuelle Konfiguration des Speicher-Arrays verwenden. Möglicherweise möchten Sie eine Kopie des Speicher-Array-Profils auf dem Management-Client speichern und eine Papierkopie des Speicher-Array-Profils mit dem Speicher-Array aufbewahren. Erstellen Sie eine neue Kopie des Speicher-Array-Profils, wenn sich Ihre Konfiguration ändert.

# **Schritte**

- 1. Wählen Sie Menü:Registerkarte Support[Support Center > Support-Ressourcen].
- 2. Scrollen Sie nach unten zu **Detaillierte Speicher-Array-Informationen** und wählen Sie dann **Storage-Array-Profil**.

Der Bericht wird auf Ihrem Bildschirm angezeigt.
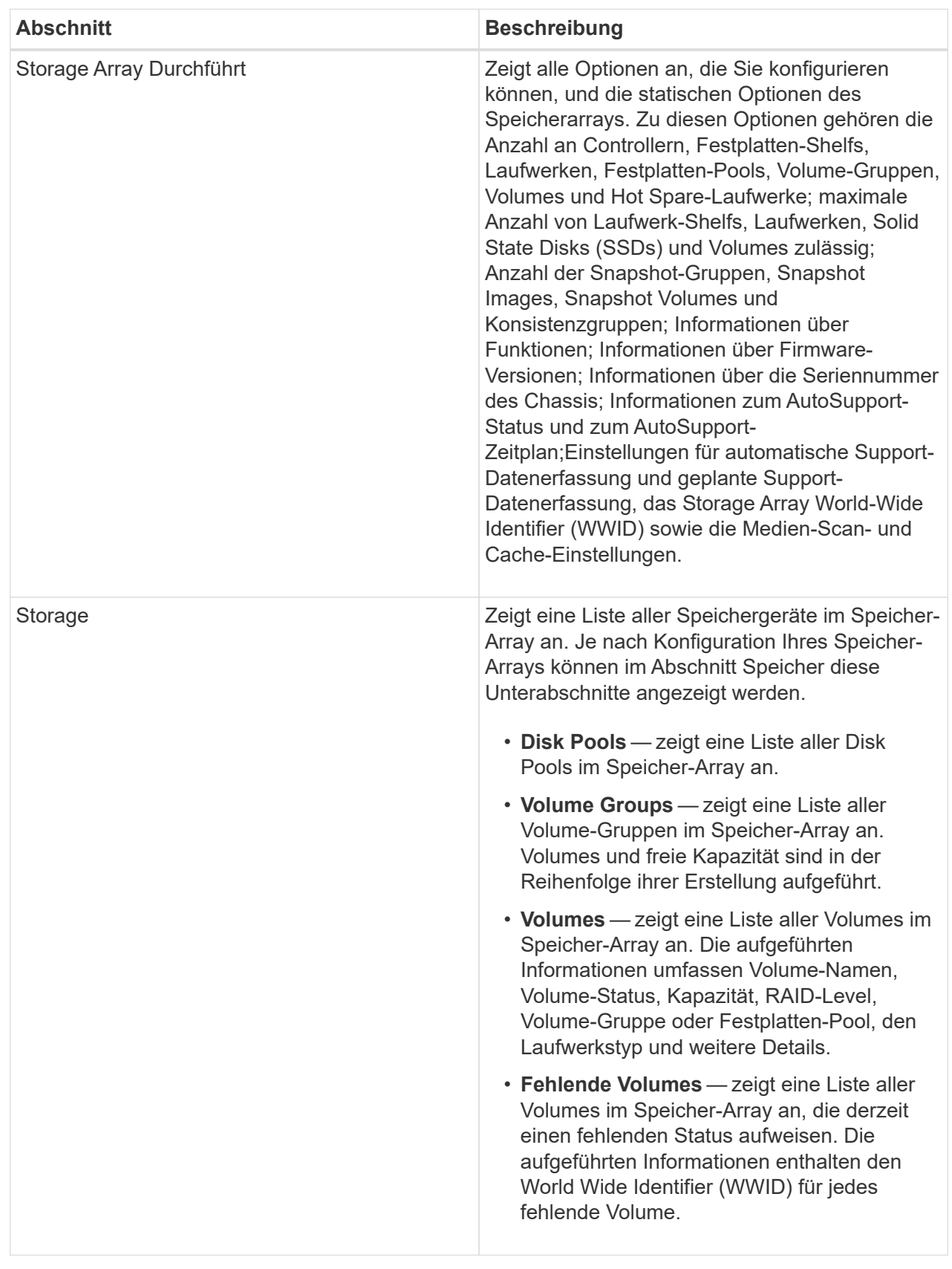

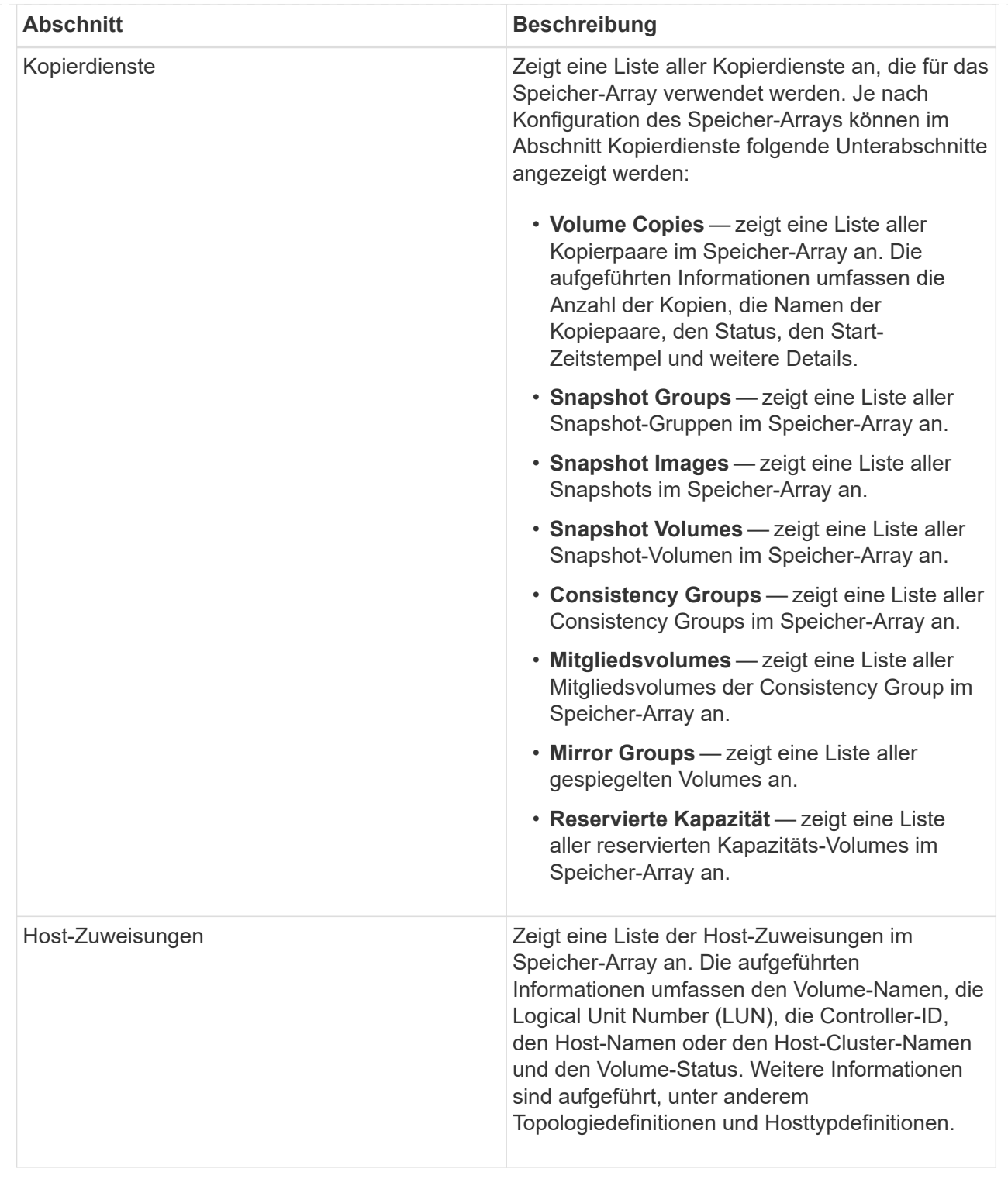

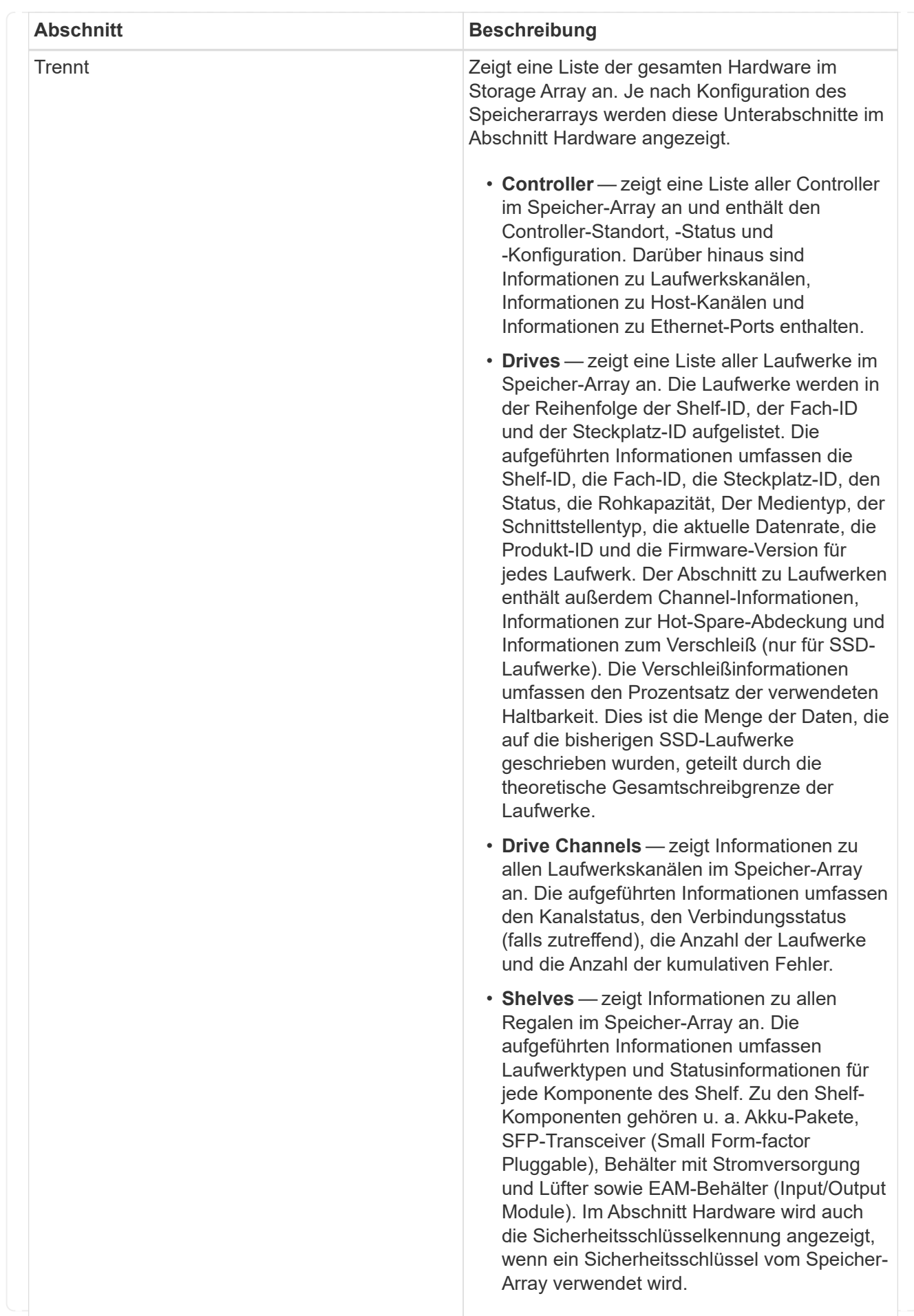

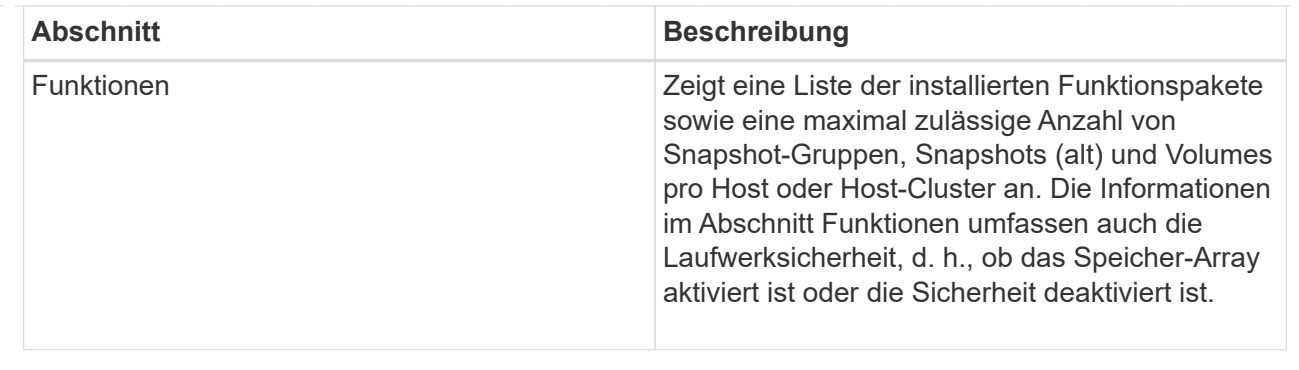

3. Um das Speicher-Array-Profil zu durchsuchen, geben Sie einen Suchbegriff in das Textfeld **Suchen** ein, und klicken Sie dann auf **Suchen**.

Alle übereinstimmenden Begriffe werden hervorgehoben. Um alle Ergebnisse nacheinander durchzublättern, klicken Sie mit \* Suchen\*.

4. Klicken Sie zum Speichern des Speicher-Array-Profils auf **Speichern**.

Die Datei wird im Ordner Downloads für Ihren Browser mit dem Namen gespeichert storage-arrayprofile.txt.

#### **Anzeige des Software- und Firmware-Inventars**

Im Software- und Firmwarebestand sind die Firmware-Versionen für jede Komponente im Speicher-Array aufgeführt.

#### **Über diese Aufgabe**

Ein Storage Array besteht aus vielen Komponenten, darunter Controller, Laufwerke, Schubladen und Input/Output-Module (IOMs). Jede dieser Komponenten enthält Firmware. Einige Firmware-Versionen hängen von anderen Firmware-Versionen ab. Um Informationen über alle Firmware-Versionen in Ihrem Speicher-Array zu erfassen, lesen Sie den Software- und Firmware-Bestand. Der technische Support kann die Software- und Firmware-Bestandsaufnahme analysieren, um falsche Firmware-Zuordnungen zu erkennen.

#### **Schritte**

- 1. Wählen Sie Menü:Registerkarte Support[Support Center > Support-Ressourcen].
- 2. Scrollen Sie nach unten zu **Ausführliche Speicher-Array-Informationen starten** und wählen Sie dann **Software- und Firmware-Bestandsaufnahme** aus.

Der Bericht zum Software- und Firmwarebestand wird auf dem Bildschirm angezeigt.

3. Klicken Sie zum Speichern der Software- und Firmware-Bestandsliste auf **Speichern**.

Die Datei wird im Ordner Downloads für Ihren Browser mit dem Dateinamen gespeichert firmwareinventory.txt.

4. Folgen Sie den Anweisungen des technischen Supports, um die Datei an sie zu senden.

#### **Erfassen von Diagnosedaten**

Sie können verschiedene Arten von Inventar-, Status- und Performance-Daten zu Ihrem Storage-Array in einer einzelnen Datei sammeln. Der technische Support kann die Datei zur Fehlerbehebung und weiteren Analyse verwenden.

# **Über diese Aufgabe**

Sie können jeweils nur einen Erfassungsvorgang ausführen. Wenn Sie versuchen, einen anderen Vorgang zu starten, erhalten Sie eine Fehlermeldung.

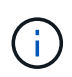

Führen Sie diesen Vorgang nur aus, wenn Sie vom technischen Support dazu aufgefordert werden.

# **Schritte**

- 1. Wählen Sie MENU:Support[Support Center > Diagnose].
- 2. Wählen Sie **Support-Daten Erfassen** Aus.
- 3. Klicken Sie Auf **Collect**.

Die Datei wird im Ordner Downloads für Ihren Browser mit dem Namen gespeichert support-data.7z. Wenn Ihr Regal Schubladen enthält, werden die Diagnosedaten für dieses Shelf in einer separaten Datei mit dem Namen gezippt archiviert tray-component-state-capture.7z.

4. Folgen Sie den Anweisungen des technischen Supports, um die Datei an sie zu senden.

#### **Rufen Sie Recovery Support-Dateien**

Der technische Support kann Dateien zum Recovery Support verwenden, um Probleme zu beheben. System Manager speichert diese Dateien automatisch.

#### **Bevor Sie beginnen**

Der technische Support hat angefordert, dass Sie ihnen zusätzliche Dateien zur Fehlerbehebung senden.

#### **Über diese Aufgabe**

Recovery-Support-Dateien enthalten die folgenden Arten von Dateien:

- Unterstützen von Datendateien
- AutoSupport-Geschichte
- AutoSupport-Log
- SAS/RLS-Diagnosedateien
- Recovery-Profildaten
- Datenbankeinfassungsdateien

#### **Schritte**

- 1. Wählen Sie MENU:Support[Support Center > Diagnose].
- 2. Wählen Sie **Wiederherstellungs-Support-Dateien Abrufen**.

In einem Dialogfeld werden alle Dateien für die Recovery-Unterstützung aufgeführt, die Ihr Speicher-Array erfasst hat. Um bestimmte Dateien zu finden, können Sie eine der Spalten sortieren oder Zeichen in das Feld **Filter** eingeben.

3. Wählen Sie eine Datei aus und klicken Sie dann auf **Download**.

Die Datei wird im Ordner Downloads für Ihren Browser gespeichert.

- 4. Wenn Sie weitere Dateien speichern müssen, wiederholen Sie den vorherigen Schritt.
- 5. Klicken Sie Auf **Schließen**.
- 6. Folgen Sie den Anweisungen des technischen Supports, um die Datei an sie zu senden.

#### **Trace-Puffer abrufen**

Sie können die Trace-Puffer von den Controllern abrufen und die Datei zur Analyse an den technischen Support senden.

#### **Über diese Aufgabe**

Die Firmware verwendet die Trace-Puffer, um die Verarbeitung, insbesondere Ausnahmebedingungen, aufzuzeichnen, die für das Debuggen von Daten hilfreich sein können. Sie können Trace-Puffer abrufen, ohne den Betrieb des Storage Array zu unterbrechen und mit minimalen Auswirkungen auf die Performance.

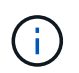

Führen Sie diesen Vorgang nur aus, wenn Sie vom technischen Support dazu aufgefordert werden.

#### **Schritte**

- 1. Wählen Sie MENU:Support[Support Center > Diagnose].
- 2. Wählen Sie **Trace Buffers Abrufen**.
- 3. Aktivieren Sie das Kontrollkästchen neben jedem Controller, für den Trace-Puffer abgerufen werden sollen.

Sie können einen oder beide Controller auswählen. Wenn die Statusmeldung des Controllers rechts von einem Kontrollkästchen fehlgeschlagen oder deaktiviert ist, ist das Kontrollkästchen deaktiviert.

4. Klicken Sie Auf **Ja**.

Die Datei wird im Ordner Downloads für Ihren Browser mit dem Dateinamen gespeichert tracebuffers.7z.

5. Folgen Sie den Anweisungen des technischen Supports, um die Datei an sie zu senden.

#### **Erfassen von Laufwerkdaten**

Sie können Protokolldaten von allen Laufwerken in Ihrem Speicher-Array erfassen und die Datei zur Analyse an den technischen Support senden.

#### **Über diese Aufgabe**

Protokolldaten bestehen aus statistischen Informationen, die von jedem der Laufwerke in Ihrem Speicher-Array verwaltet werden. Der technische Support kann diese Informationen nutzen, um die Performance Ihrer Laufwerke zu analysieren und um eventuell vorhandene Probleme zu beheben.

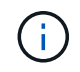

Führen Sie diesen Vorgang nur aus, wenn Sie vom technischen Support dazu aufgefordert werden.

#### **Schritte**

- 1. Wählen Sie MENU:Support[Support Center > Diagnose].
- 2. Wählen Sie **Collect Drive Data**.

Es wird ein Dialogfeld mit allen Laufwerken im Speicher-Array angezeigt.

3. In der ersten Spalte der Tabelle können Sie entweder einzelne Laufwerke auswählen, für die Sie Daten sammeln möchten (aktivieren Sie das Kontrollkästchen neben jedem Laufwerk) oder alle Laufwerke auswählen (aktivieren Sie das Kontrollkästchen in der Tabellenüberschrift).

Um bestimmte Laufwerke zu finden, können Sie eine der Spalten sortieren oder Zeichen in das Feld **Filter** eingeben.

4. Klicken Sie Auf **Collect**.

Die Datei wird im Ordner Downloads für Ihren Browser mit dem Namen gespeichert drive-data.7z.

5. Folgen Sie den Anweisungen des technischen Supports, um die Datei an sie zu senden.

#### **Erstellen von Statistiken zu I/O-Pfaden**

Sie können die Statistikdatei für den I/O-Pfad speichern und sie dem technischen Support zur Analyse senden.

# **Über diese Aufgabe**

Der technische Support verwendet die Statistiken des I/O-Pfads, um die Diagnose von Performance-Problemen zu erleichtern. Probleme mit der Applikations-Performance können durch Arbeitsspeicherauslastung, CPU-Auslastung, Netzwerklatenz, I/O-Latenz oder andere Probleme verursacht werden. Die Statistiken des I/O-Pfads werden während der Support-Datenerfassung automatisch erfasst oder manuell erfasst. Wenn AutoSupport aktiviert ist, werden zudem automatisch die I/O-Pfadstatistiken erfasst und an den technischen Support gesendet.

Die Zähler für die I/O-Pfadstatistiken werden zurückgesetzt, nachdem Sie bestätigt haben, dass Sie die Statistiken für den I/O-Pfad sammeln möchten. Die Zähler werden zurückgesetzt, auch wenn Sie den Vorgang anschließend abbrechen. Die Zähler werden auch zurückgesetzt, wenn der Controller zurückgesetzt wird (neu startet).

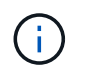

Führen Sie diesen Vorgang nur aus, wenn Sie vom technischen Support dazu aufgefordert werden.

#### **Schritte**

- 1. Wählen Sie MENU:Support[Support Center > Diagnose].
- 2. Wählen Sie **E/A-Pfadstatistik sammeln**.
- 3. Bestätigen Sie, dass Sie den Vorgang durchführen möchten, indem Sie eingeben collect, Und klicken Sie dann auf **Collect**.

Die Datei wird im Ordner Downloads für Ihren Browser mit dem Dateinamen gespeichert io-pathstatistics.7z.

4. Folgen Sie den Anweisungen des technischen Supports, um die Datei an sie zu senden.

#### **Abrufen des Integritätsabbilds**

Sie können ein Zustandsabbild für den Controller überprüfen. Ein Systemzustand-Image ist ein Rohdaten-Dump des Prozessorspeichers des Controllers, mit dem der technische Support ein Problem mit einem Controller diagnostizieren kann.

#### **Über diese Aufgabe**

Die Firmware generiert automatisch ein Systemzustand-Image, wenn bestimmte Fehler erkannt werden. Nachdem ein Systemzustand-Image generiert wurde, wird der Controller, bei dem der Fehler neu gebootet wurde und ein Ereignis im Ereignisprotokoll protokolliert.

Wenn AutoSupport aktiviert ist, wird das Systemzustand-Image automatisch an den technischen Support gesendet. Wenn Sie AutoSupport nicht aktiviert haben, müssen Sie sich an den technischen Support wenden, um Anweisungen zum Abrufen des Zustands-Images zu erhalten und dieses zur Analyse zu senden.

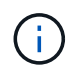

Führen Sie diesen Vorgang nur aus, wenn Sie vom technischen Support dazu aufgefordert werden.

#### **Schritte**

- 1. Wählen Sie MENU:Support[Support Center > Diagnose].
- 2. Wählen Sie **Integritätsbild Abrufen**.

Sie können sich im Abschnitt Details die Größe des Integritätsabbilds anzeigen lassen, bevor Sie die Datei herunterladen.

3. Klicken Sie Auf **Collect**.

Die Datei wird im Ordner Downloads für Ihren Browser mit dem Namen gespeichert health-image.7z.

4. Folgen Sie den Anweisungen des technischen Supports, um die Datei an sie zu senden.

#### **Führen Sie Recovery-Aktionen im Status des Storage-Arrays durch**

#### **Unlesbare Sektoren-Log anzeigen**

Sie können das unlesbare Sektoren-Log speichern und die Datei zur Analyse an den technischen Support senden.

#### **Über diese Aufgabe**

Das unlesbare Sektoren-Log enthält detaillierte Aufzeichnungen von unlesbaren Sektoren, die durch Laufwerke verursacht werden, die unwiederherstellbare Medienfehler melden. Unlesbare Sektoren werden während der normalen I/O und bei Modifizierungsvorgängen, wie z.B. Rekonstruktionen, erkannt. Wenn unlesbare Sektoren auf einem Speicher-Array erkannt werden, wird für das Speicher-Array eine Warnmeldung erforderlich angezeigt. Der Recovery Guru unterscheidet, welche unlesbare Sektorbedingung Aufmerksamkeit benötigt. Daten, die in einem unlesbaren Sektor enthalten sind, können nicht wiederhergestellt werden und sollten als verloren betrachtet werden.

Das unlesbare Sektoren-Log kann bis zu 1,000 unlesbare Sektoren speichern. Wenn das unlesbare Sektoren-Protokoll 1,000 Einträge erreicht, gelten die folgenden Bedingungen:

• Wenn während der Rekonstruktion neue unlesbare Sektoren erkannt werden, schlägt die Rekonstruktion fehl, und es wird kein Eintrag protokolliert.

• Bei neuen unlesbaren Sektoren, die während der E/A erkannt werden, schlägt die E/A fehl, und es wird kein Eintrag protokolliert.

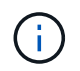

Dazu gehören RAID 5-Schreibvorgänge und RAID 6-Schreibvorgänge, die vor dem Überlauf erfolgreich waren.

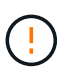

**Möglicher Datenverlust** — Wiederherstellung aus unlesbaren Sektoren ist ein kompliziertes Verfahren, das mehrere verschiedene Methoden beinhalten kann. Führen Sie diesen Vorgang nur aus, wenn Sie vom technischen Support dazu aufgefordert werden.

#### **Schritte**

- 1. Wählen Sie MENU:Support[Support Center > Diagnose].
- 2. Wählen Sie **Unlesbare Sektoren Anzeigen/Löschen**.
- 3. So speichern Sie das Protokoll der unlesbaren Sektoren:
	- a. In der ersten Spalte der Tabelle können Sie entweder einzelne Volumes auswählen, für die Sie das unlesbare Sektoren-Protokoll speichern möchten (klicken Sie auf das Kontrollkästchen neben jedem Volume), oder wählen Sie alle Volumes aus (aktivieren Sie das Kontrollkästchen in der Tabellenüberschrift).

Um bestimmte Volumes zu finden, können Sie eine der Spalten sortieren oder Zeichen in das Feld **Filter** eingeben.

b. Klicken Sie Auf **Speichern**.

Die Datei wird im Ordner Downloads für Ihren Browser mit dem Namen gespeichert unreadablesectors.txt.

- 4. Wenn Sie vom technischen Support aufgefordert werden, das unlesbare Sektoren-Protokoll zu löschen, führen Sie die folgenden Schritte aus:
	- a. In der ersten Spalte der Tabelle können Sie entweder einzelne Volumes auswählen, für die Sie das unlesbare Sektoren-Protokoll löschen möchten (klicken Sie auf das Kontrollkästchen neben jedem Volume) oder alle Volumes auswählen (aktivieren Sie das Kontrollkästchen in der Tabellenüberschrift).
	- b. Klicken Sie auf **Löschen** und bestätigen Sie, dass Sie den Vorgang ausführen möchten.

#### **Anzeigen von NVMe-over-InfiniBand-Statistikpaketen**

Daten zu den NVMe-over-InfiniBand-Verbindungen können mit dem Storage-Array angezeigt werden.

#### **Über diese Aufgabe**

System Manager zeigt diese NVMe-over-InfiniBand-Statistiken. Alle Statistiken sind schreibgeschützt und können nicht festgelegt werden.

- **NVMe-Controller-Statistiken** liefert Statistiken für den NVMe-Controller, einschließlich Timeouts und Verbindungsfehlern.
- **NVMe Queue Statistics** liefert Statistiken für die NVMe-Warteschlange, einschließlich Verbindungsanfragen und Befehlsstatus.

Sie können jede dieser Statistiken als RAW-Statistiken oder als Baseline-Statistiken anzeigen. RAW-Statistiken

sind alle Statistiken, die seit dem Start der Controller gesammelt wurden. Baseline-Statistiken sind zeitpunktgenaue Statistiken, die seit dem Festlegen der Baseline-Zeit erfasst wurden.

Sie können über die Systemseite (Menü:Einstellungen[System]) oder über die Support-Seite auf die NVMeover-InfiniBand-Statistiken zugreifen. In diesen Anweisungen wird der Zugriff auf die Statistiken auf der Support-Seite beschrieben.

#### **Schritte**

- 1. Wählen Sie MENU:Support[Support Center > Diagnose].
- 2. Wählen Sie **NVMe über InfiniBand Statistikpakete anzeigen**.
- 3. Klicken Sie zum Festlegen des Basisplans auf **Neue Baseline festlegen**.

Durch das Festlegen der Baseline wird ein neuer Ausgangspunkt für die Erfassung der Statistiken festgelegt. Dieselbe Baseline wird für alle NVMe-Statistiken verwendet.

#### **Aktivieren Sie die Laufwerksanschlüsse neu**

Sie können dem Controller anzeigen, dass zur Wiederherstellung einer Fehldrahtbedingung Korrekturmaßnahmen ergriffen wurden.

#### **Schritte**

- 1. Wählen Sie MENU:Support[Support Center > Diagnose].
- 2. Wählen Sie **Laufwerksanschlüsse wieder aktivieren** aus, und bestätigen Sie, dass Sie den Vorgang ausführen möchten.

Diese Option wird nur angezeigt, wenn im Speicher-Array Laufwerkanschlüsse deaktiviert sind.

Der Controller aktiviert alle SAS-Ports, die bei Erkennung einer Fehlleitung deaktiviert wurden.

#### **Löschen Sie den Wiederherstellungsmodus**

Verwenden Sie nach dem Wiederherstellen einer Speicherarray-Konfiguration den Vorgang "Clear Recovery Mode", um die I/O-Vorgänge auf dem Speicher-Array fortzusetzen und in den normalen Betrieb zurückzukehren.

#### **Bevor Sie beginnen**

- Wenn Sie das Speicher-Array in eine frühere Konfiguration zurückversetzen möchten, müssen Sie die Konfiguration aus dem Backup wiederherstellen, bevor Sie den Wiederherstellungsmodus beenden.
- Sie müssen Validierungsprüfungen oder technischen Support durchführen, um sicherzustellen, dass die Wiederherstellung erfolgreich war. Nachdem festgestellt wurde, dass die Wiederherstellung erfolgreich war, kann der Wiederherstellungsmodus gelöscht werden.

#### **Über diese Aufgabe**

Das Storage-Array enthält eine Konfigurationsdatenbank mit einem Datensatz seiner logischen Konfiguration (Pools, Volume-Gruppen, Volumes usw.). Wenn Sie die Speicherarray-Konfiguration absichtlich löschen oder die Konfigurationsdatenbank beschädigt wird, wechselt das Speicher-Array in den Recovery-Modus. Der Recovery-Modus stoppt den I/O und friert die Konfigurationsdatenbank an, sodass Sie eine der folgenden Aufgaben ausführen können:

• Stellen Sie die Konfiguration aus dem automatischen Backup wieder her, das auf den Flash-Geräten des

Controllers gespeichert ist. Hierfür müssen Sie sich an den technischen Support wenden.

- Stellen Sie die Konfiguration aus einem früheren Vorgang "Konfigurationsdatenbank speichern" wieder her. Vorgänge der Konfigurationsdatenbank speichern werden über die Befehlszeilenschnittstelle (CLI) ausgeführt.
- Konfigurieren Sie das Storage-Array von Grund auf neu.

Nachdem die Konfiguration des Speicherarrays wiederhergestellt oder neu definiert wurde und Sie überprüft haben, dass alles gut ist, müssen Sie den Wiederherstellungsmodus manuell deaktivieren.

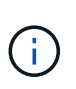

Sie können den Vorgang "Wiederherstellung löschen" nach dem Start nicht mehr abbrechen. Der Wiederherstellungsmodus kann lange dauern. Führen Sie diesen Vorgang nur aus, wenn Sie vom technischen Support dazu aufgefordert werden.

#### **Schritte**

- 1. Wählen Sie MENU:Support[Support Center > Diagnose].
- 2. Wählen Sie **Wiederherstellungsmodus löschen**, und bestätigen Sie, dass Sie diesen Vorgang ausführen möchten.

Diese Option wird nur angezeigt, wenn sich das Speicher-Array im Wiederherstellungsmodus befindet.

#### **Verwalten von iSCSI-Verbindungen**

#### **Anzeigen von iSCSI-Statistikpaketen**

Sie können Daten über die iSCSI-Verbindungen zu Ihrem Speicher-Array anzeigen.

#### **Über diese Aufgabe**

System Manager zeigt diese Typen von iSCSI-Statistiken. Alle Statistiken sind schreibgeschützt und können nicht festgelegt werden.

- **Ethernet MAC Statistics** stellt Statistiken für die Media Access Control (MAC) bereit. MAC bietet auch einen Adressierungsmechanismus, der als physische Adresse oder MAC-Adresse bezeichnet wird. Die MAC-Adresse ist eine eindeutige Adresse, die jedem Netzwerkadapter zugewiesen wird. Die MAC-Adresse unterstützt die Übertragung von Datenpaketen an ein Ziel innerhalb des Subnetzwerks.
- **Ethernet TCP/IP-Statistiken** liefert Statistiken für das TCP/IP, welches das Transmission Control Protocol (TCP) und das Internet Protocol (IP) für das iSCSI-Gerät ist. Mit TCP können Anwendungen auf vernetzten Hosts Verbindungen miteinander herstellen, über die sie Daten in Paketen austauschen können. Die IP ist ein datenorientiertes Protokoll, das Daten über ein paketgeschaltetes Inter-Netzwerk kommuniziert. Die IPv4-Statistiken und die IPv6-Statistiken werden separat angezeigt.
- **Local Target/Initiator (Protocol) Statistics** zeigt Statistiken für das iSCSI-Ziel an, die Zugriff auf seine Speichermedien auf Blockebene ermöglichen, und zeigt die iSCSI-Statistiken für das Speicher-Array an, wenn es als Initiator bei asynchronen Spiegelungsvorgängen verwendet wird.
- **DCBX Betriebszustände** zeigt die Betriebszustände der verschiedenen Funktionen von Data Center Bridging Exchange (DCBX) an.
- **LLDP-TLV-Statistiken** zeigt die Statistiken zum Typ Length Value (TLV) des Link Layer Discovery Protocol (LLDP) an.
- **DCBX TLV Statistics** zeigt die Informationen an, die die Speicher-Array-Host-Ports in einer Data Center Bridging (DCB)-Umgebung identifizieren. Diese Informationen werden zu Identifikations- und Funktionszwecken an Kollegen des Netzwerks weitergegeben.

Sie können jede dieser Statistiken als RAW-Statistiken oder als Baseline-Statistiken anzeigen. RAW-Statistiken sind alle Statistiken, die seit dem Start der Controller gesammelt wurden. Baseline-Statistiken sind zeitpunktgenaue Statistiken, die seit dem Festlegen der Baseline-Zeit erfasst wurden.

# **Schritte**

- 1. Wählen Sie MENU:Support[Support Center > Diagnose].
- 2. Wählen Sie **Anzeigen von iSCSI-Statistikpaketen** aus.
- 3. Klicken Sie auf eine Registerkarte, um die verschiedenen Statistikgruppen anzuzeigen.
- 4. Klicken Sie zum Festlegen des Basisplans auf **Neue Baseline festlegen**.

Durch das Festlegen der Baseline wird ein neuer Ausgangspunkt für die Erfassung der Statistiken festgelegt. Dieselbe Baseline wird für alle iSCSI-Statistiken verwendet.

# **Zeigen Sie die verschiedenen Typen von iSCSI-Statistiken an**

Sie können verschiedene Statistikgruppen entweder als RAW- oder Baseline-Statistiken überprüfen: Ethernet MAC-Statistiken, Ethernet TCP/IP-Statistiken, Target (Protokoll)- Statistiken, Local Initiator (Protokoll)-Statistiken, DCBX-Statistiken zum Betriebszustand, LLDP-TLV-Statistiken und DCBX-TLV-Statistiken.

# **Statistiken ZUM SENDEN UND MAC-Empfang VON MAC**

Wenn Sie Ethernet-MAC-Statistiken auswählen, werden diese MAC-Sendestatistiken angezeigt. Sie können jede dieser Statistiken als RAW-Statistiken oder als Baseline-Statistiken anzeigen.

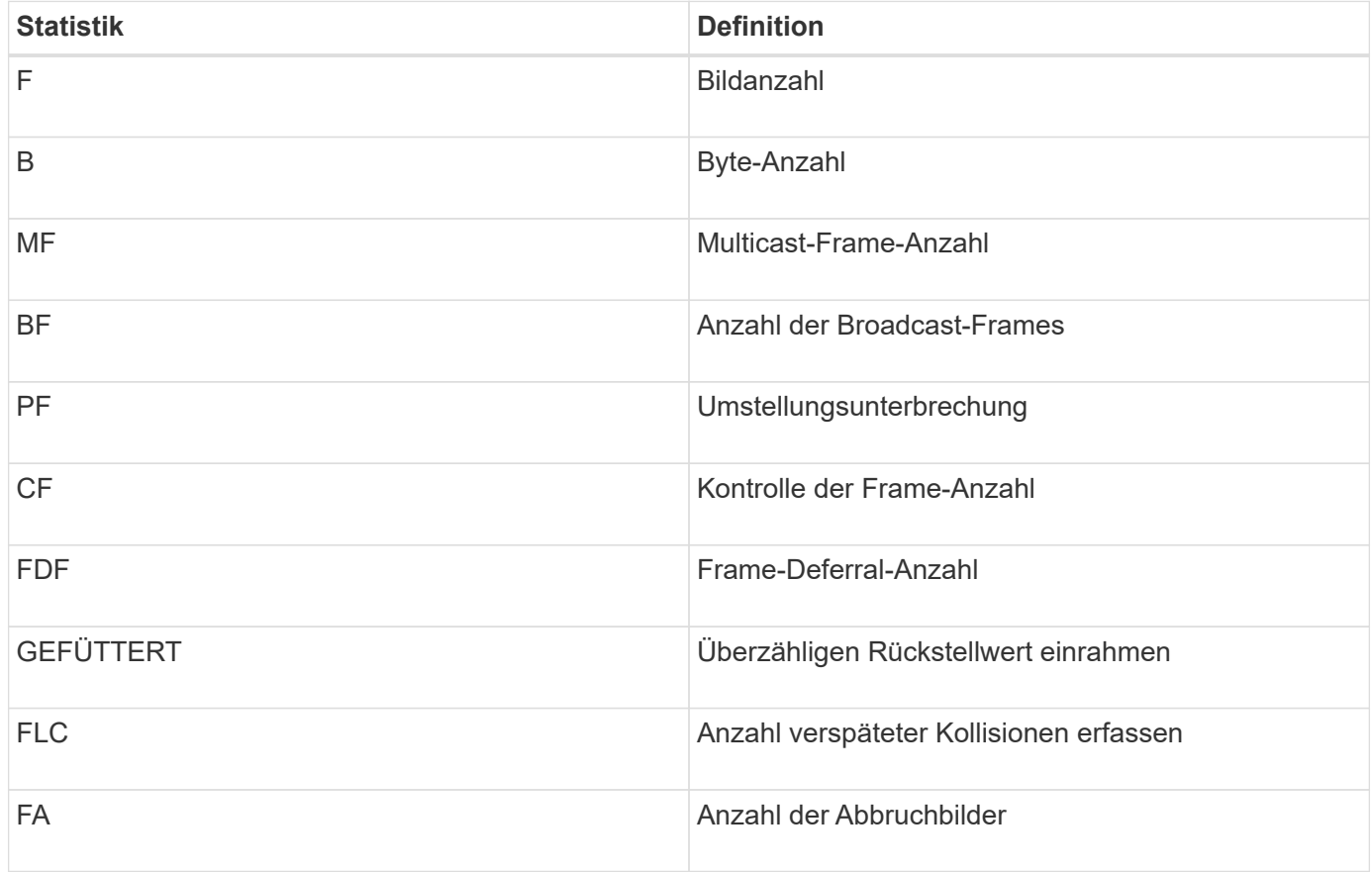

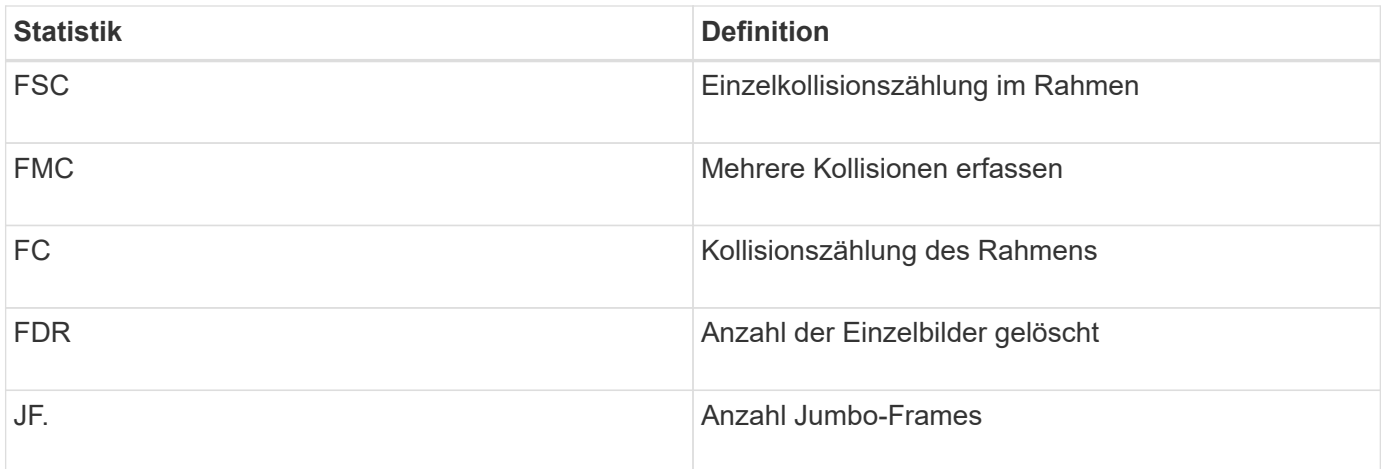

Wenn Sie Ethernet-MAC-Statistiken auswählen, werden diese MAC-Empfangsstatistiken angezeigt.

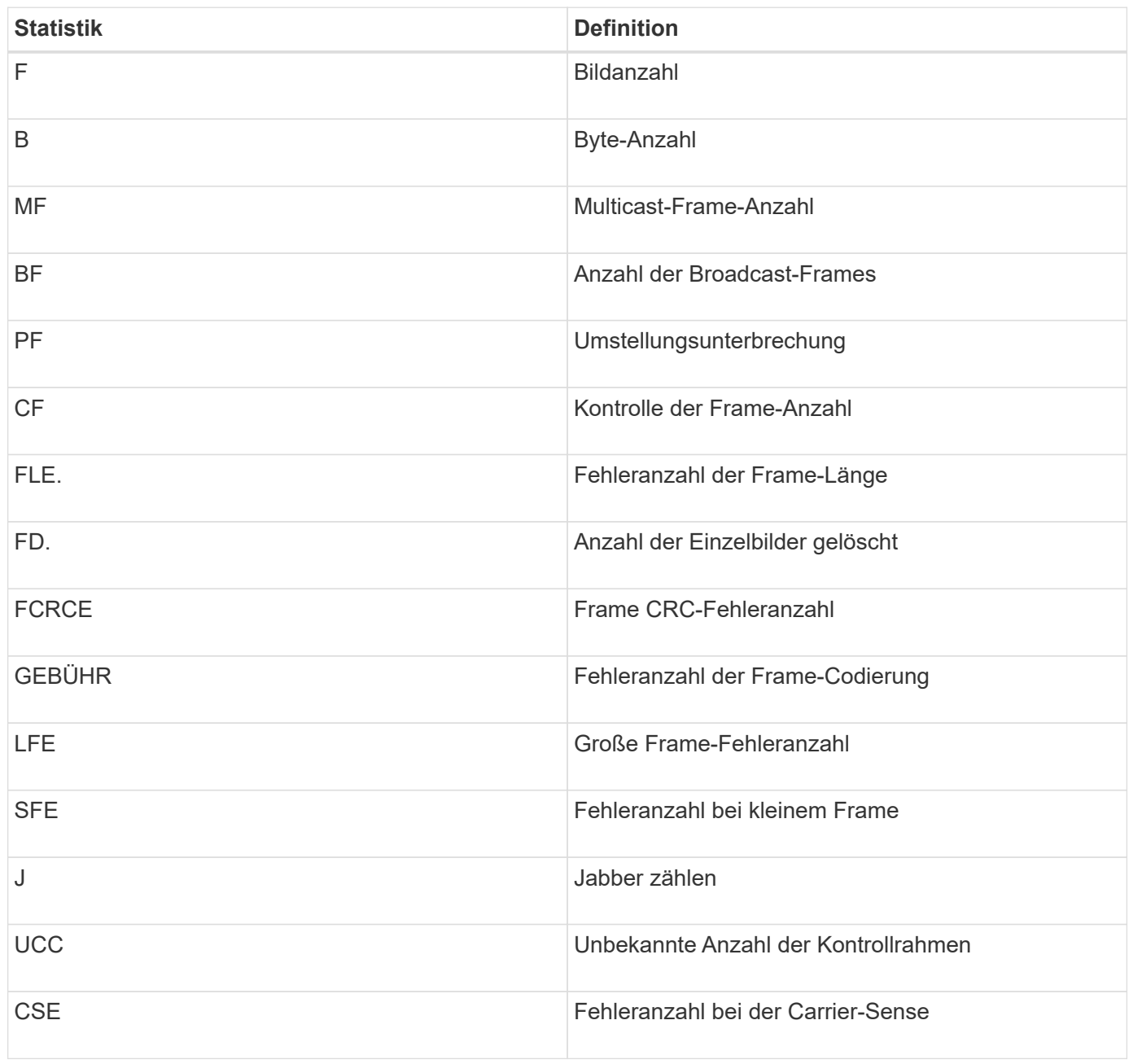

#### **Ethernet TCP/IP-Statistiken**

Wenn Sie Ethernet TCP/IP-Statistiken auswählen, werden die TCP-Statistiken in dieser Tabelle angezeigt. Sie können jede dieser Statistiken als RAW-Statistiken oder als Baseline-Statistiken anzeigen.

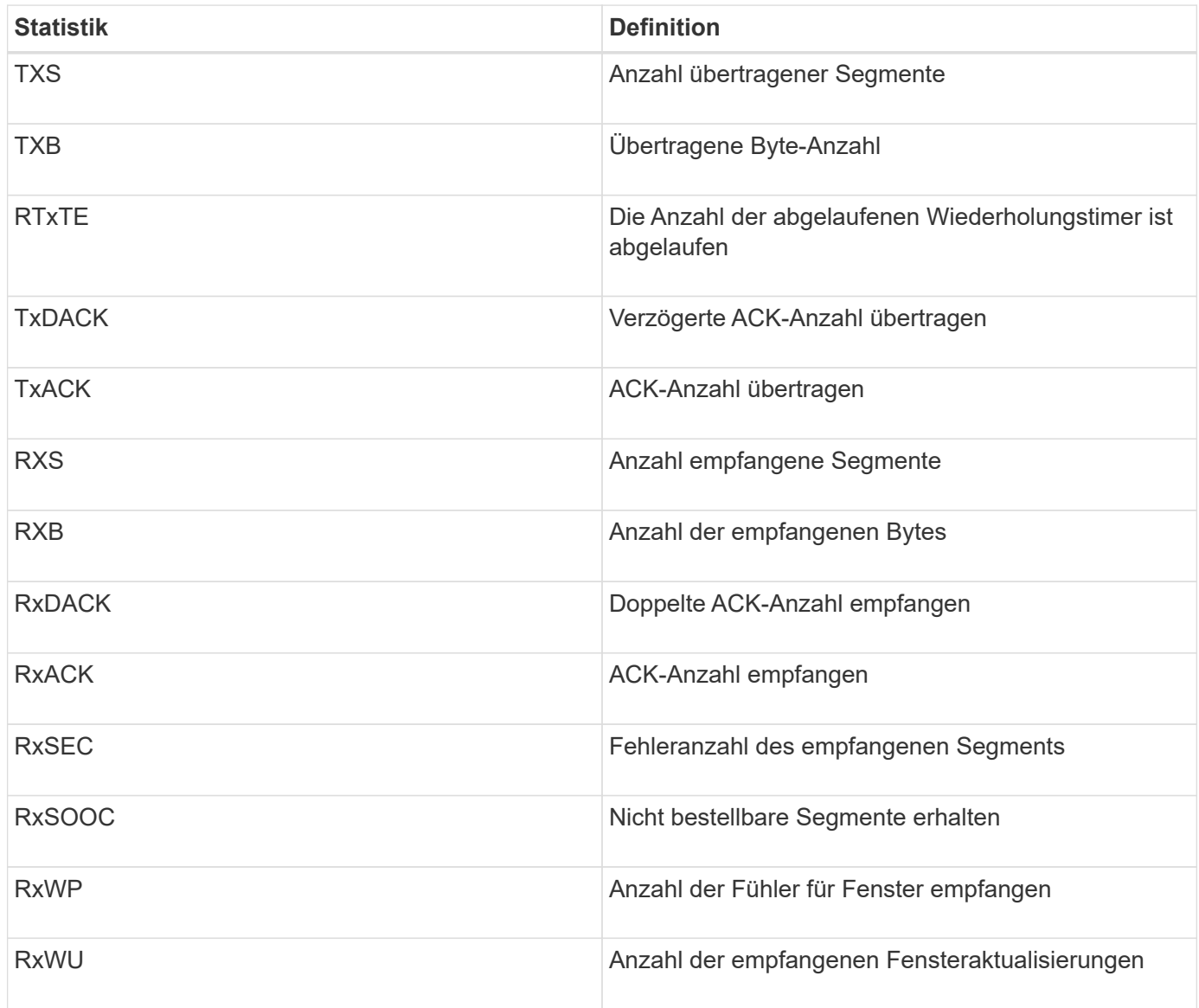

Wenn Sie Ethernet TCP/IP-Statistiken auswählen, werden die IP-Statistiken in dieser Tabelle angezeigt.

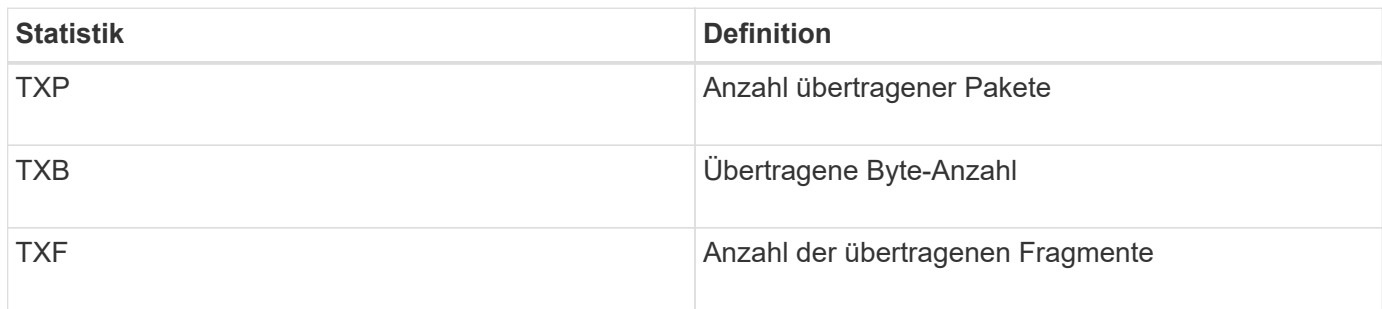

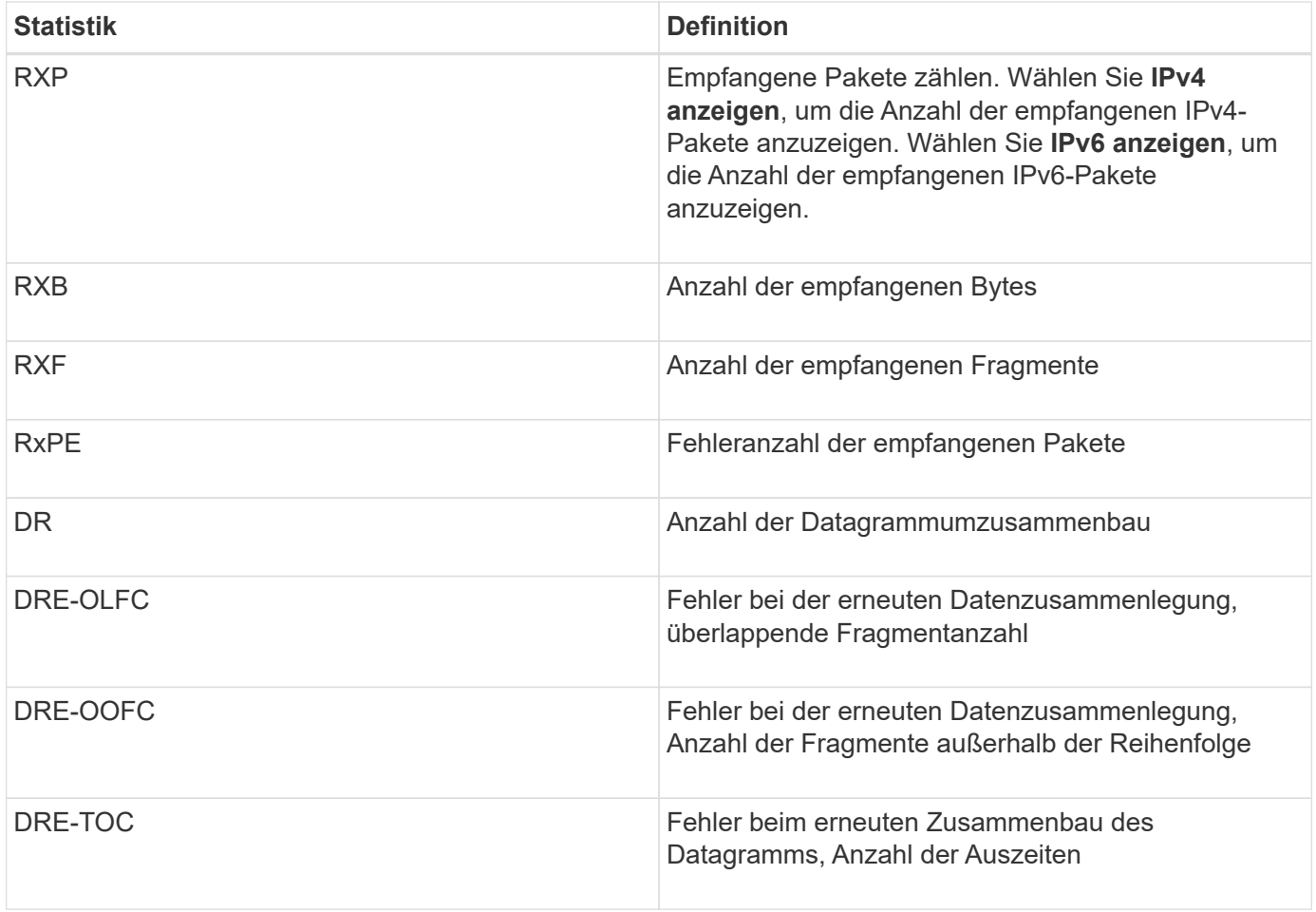

#### **ISCSI-Zielstatistiken und lokale Initiatorstatistiken**

Wenn Sie Zielstatistiken (Protokoll) oder Statistiken des lokalen Initiators (Protokoll) auswählen, werden die folgenden Statistiken angezeigt. Sie können jede dieser Statistiken als RAW-Statistiken oder als Baseline-Statistiken anzeigen.

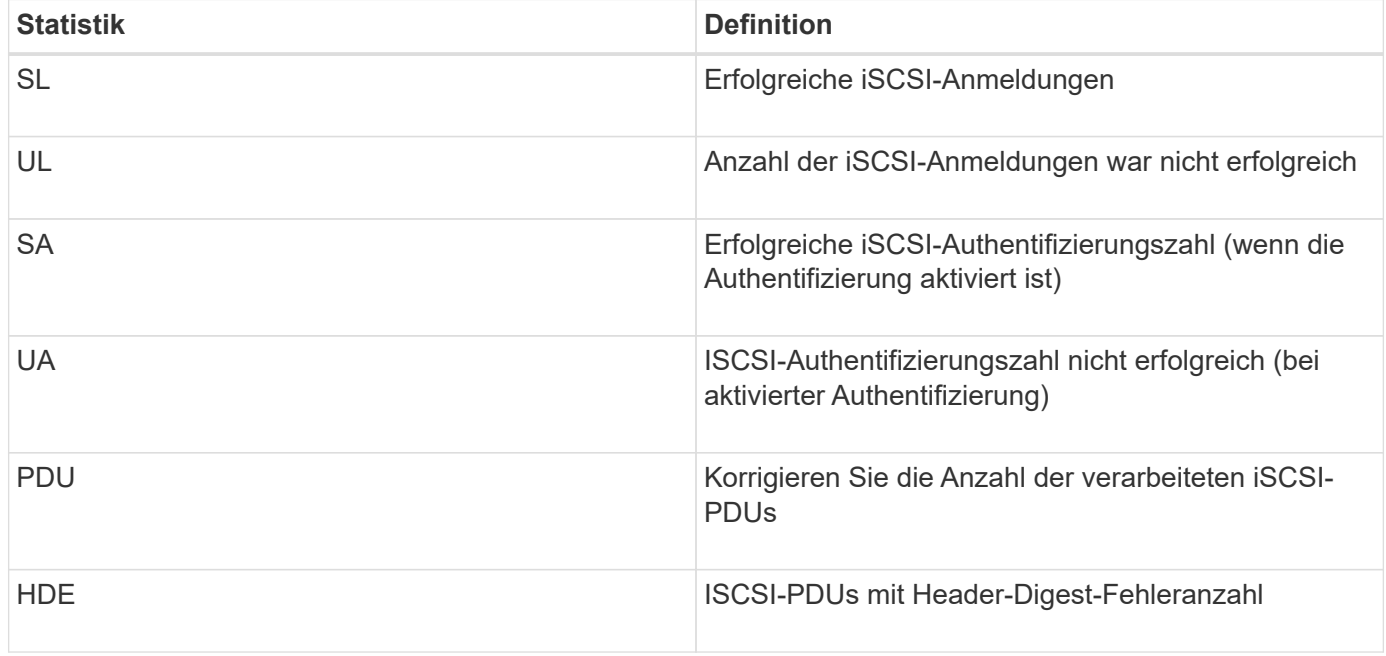

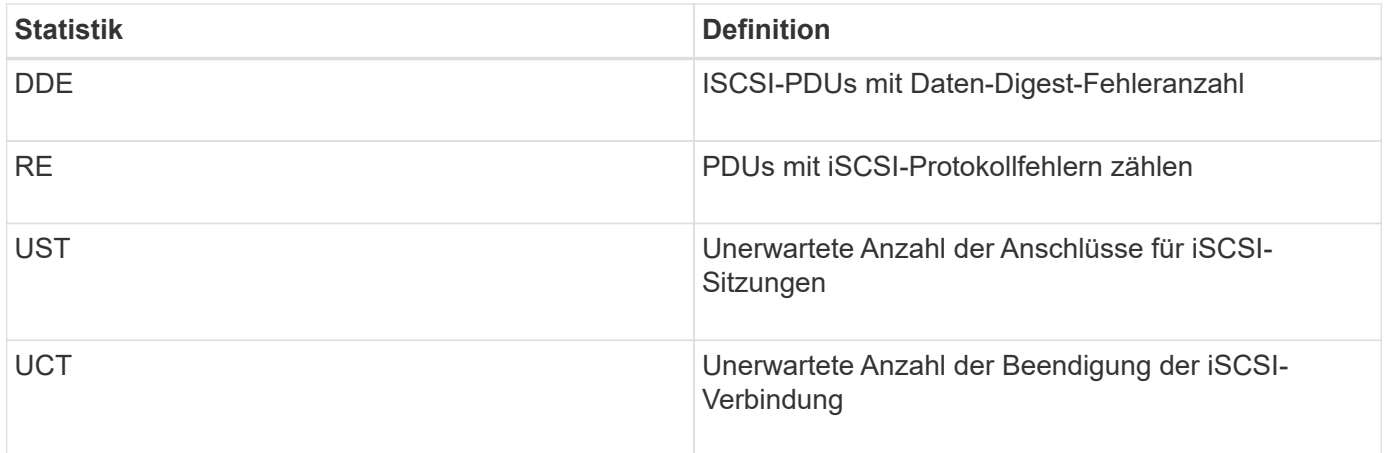

# **Statistiken zum DCBX-Betriebsstatus**

Wenn Sie Data Center Bridging Exchange (DCBX) Operational State Statistics auswählen, werden diese Statistiken angezeigt.

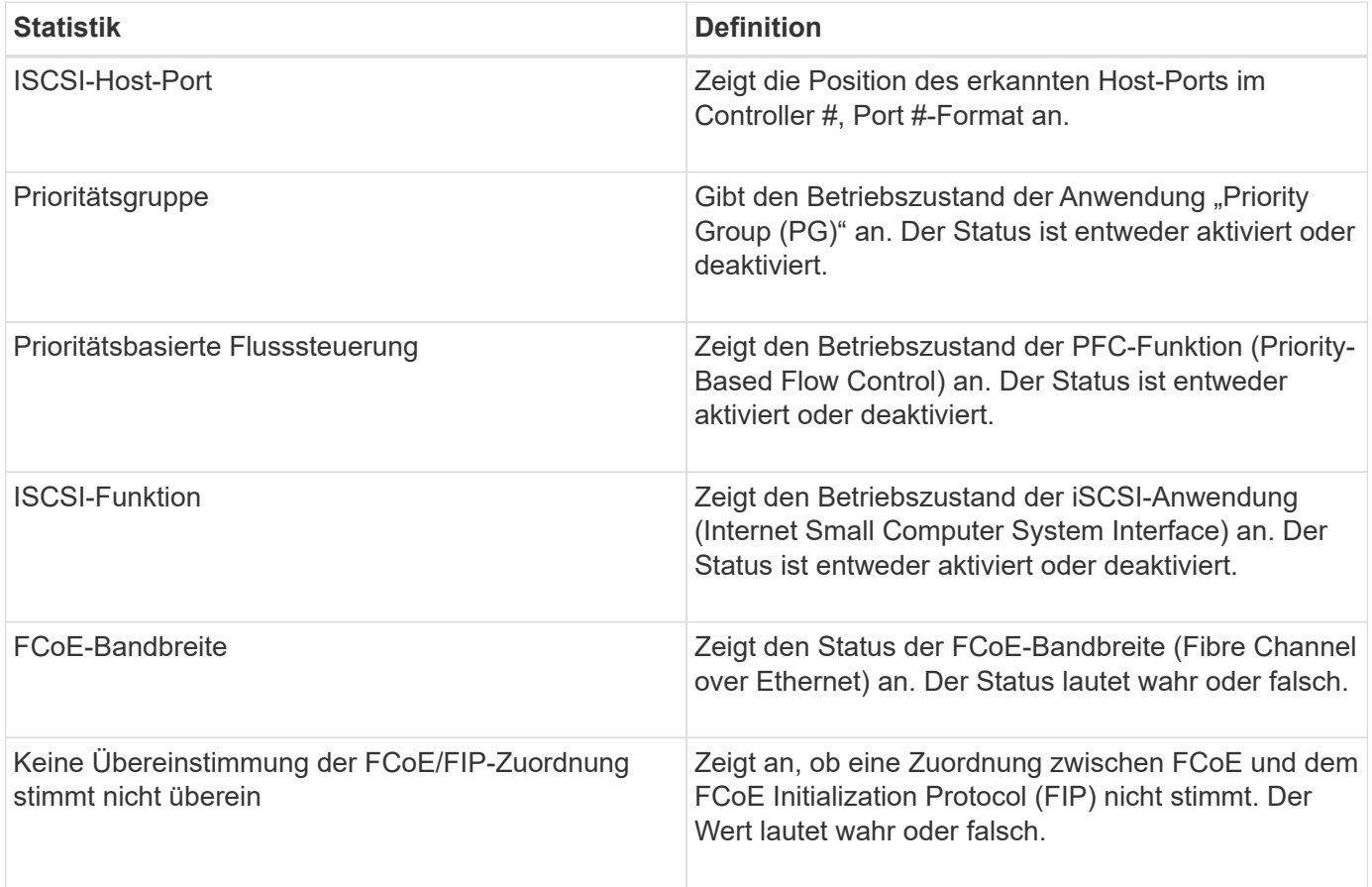

Weitere Statistiken zum Betriebsstatus von DCBX finden Sie in der Statuserfassungsdatei.

# **LLDP-TLV-Statistiken**

Wenn Sie "LLDP" (Layer Discovery Protocol) Type Length Value (TLV) Statistics (Link Layer Discovery Protocol) auswählen, werden diese Statistiken angezeigt. Es werden zwei Statistiken angezeigt: Eine für das lokale Gerät und eine für das Remote-Gerät. Das lokale Gerät bezieht sich auf den Controller. Das Remote-Gerät bezieht sich auf das Peer-Gerät, an das der Controller angeschlossen ist, normalerweise auf einen

Switch.

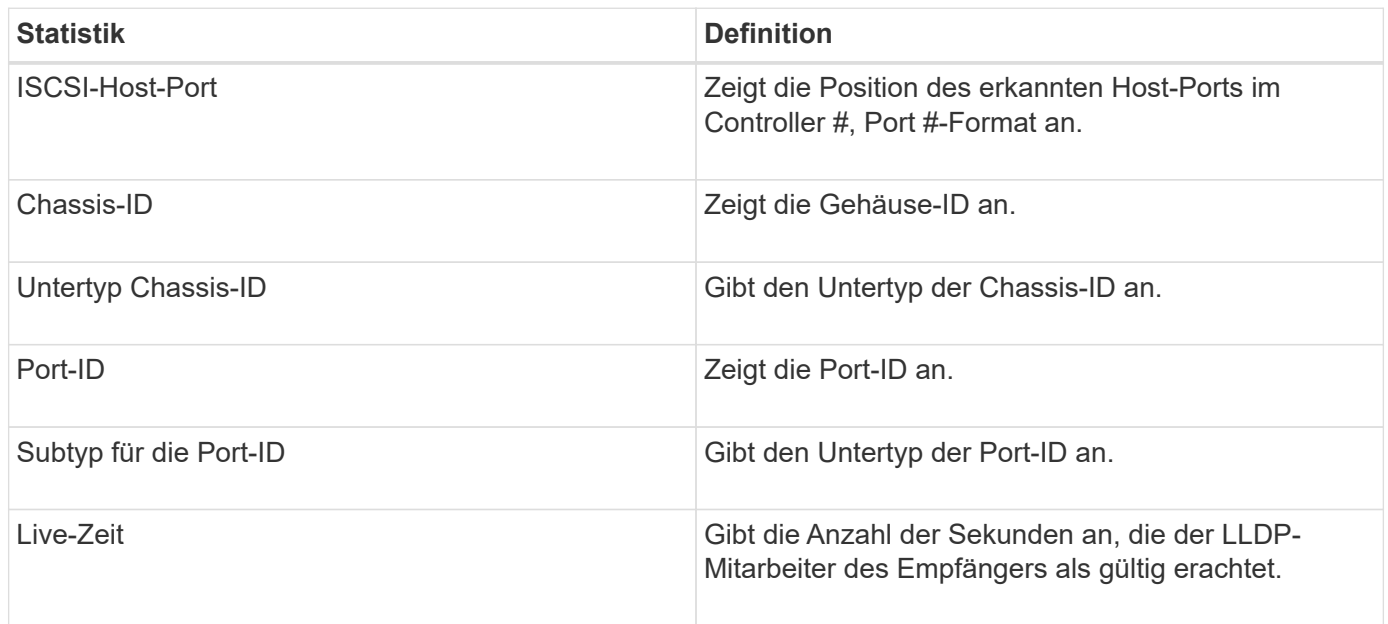

Weitere LLDP-TLV-Statistiken finden Sie in der Statuserfassungsdatei.

# **DCBX TLV-Statistiken**

Wenn Sie Data Center Bridging Exchange (DCBX) Type Length Value (TLV) Statistics auswählen, werden die folgenden Statistiken angezeigt:

- **Lokale Statistiken** die DCBX-Parameter, die auf dem Controller im Werk konfiguriert sind.
- **Betriebsstatistiken** die DCBX-Parameter, die aus DCBX-Verhandlungen resultieren.
- **Remote Statistics** die DCBX-Parameter vom Peer-Gerät, mit dem der Controller verbunden ist, normalerweise ein Schalter.

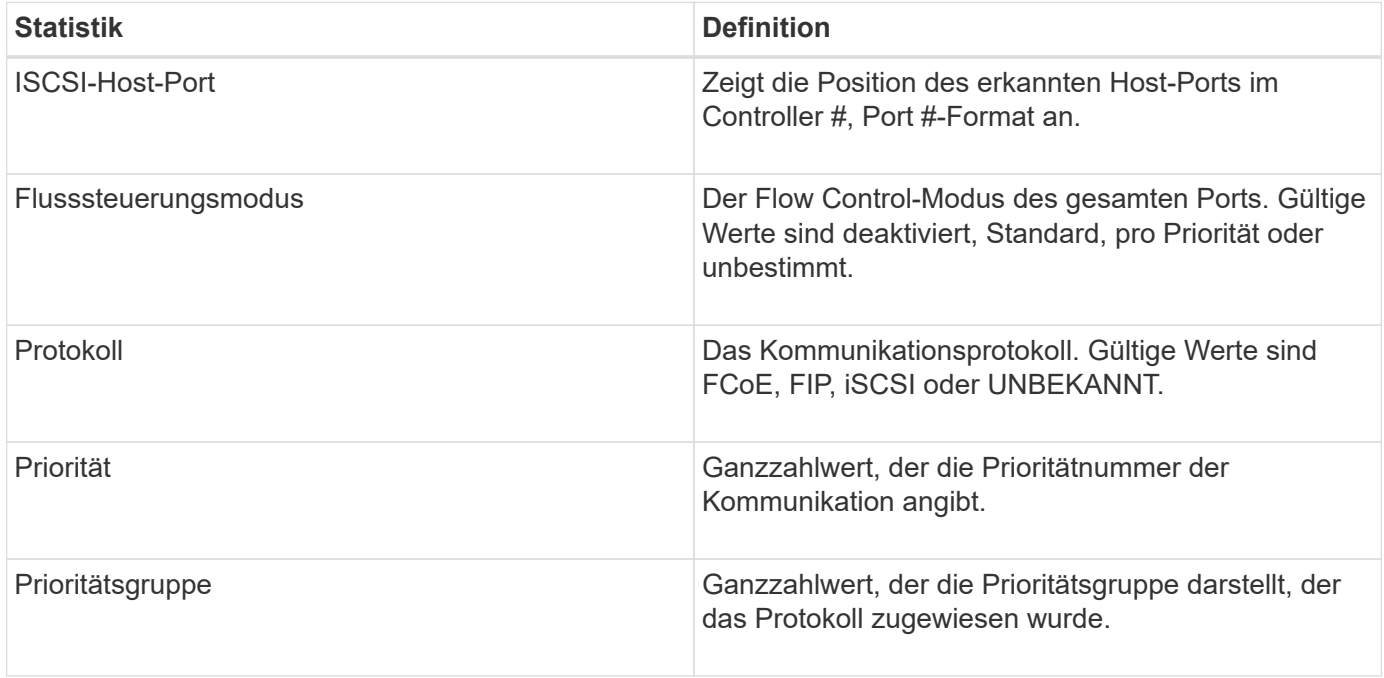

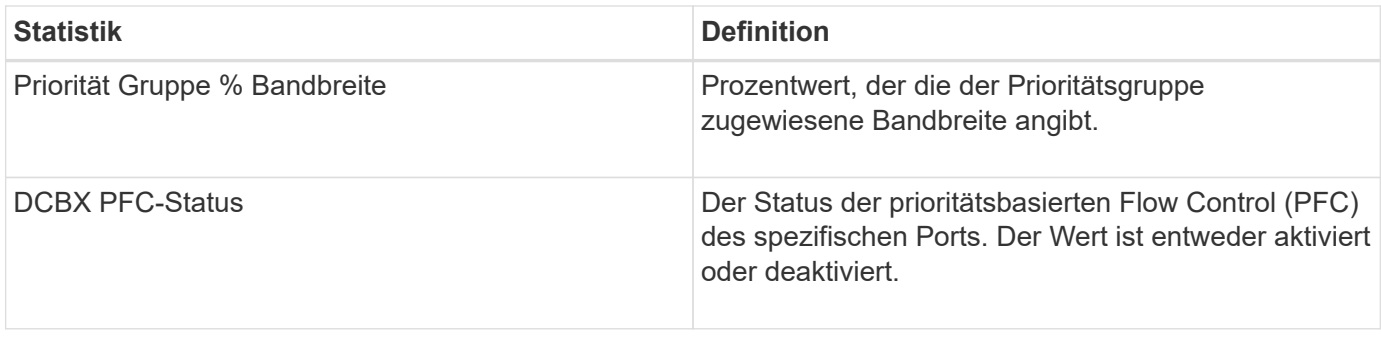

Weitere DCBX TLV Statistiken finden Sie in der State Capture Datei.

# **Anzeigen von iSCSI-Sitzungen**

Sie können detaillierte Informationen über die iSCSI-Verbindungen zu Ihrem Speicher-Array anzeigen. ISCSI-Sitzungen können bei Hosts oder Remote-Storage-Arrays in einer asynchronen Spiegelbeziehung durchgeführt werden.

# **Schritte**

- 1. Wählen Sie MENU:Support[Support Center > Diagnose].
- 2. Wählen Sie **Anzeigen/Beenden von iSCSI-Sitzungen**.

Eine Liste der aktuellen iSCSI-Sitzungen wird angezeigt.

3. Um zusätzliche Informationen zu einer bestimmten iSCSI-Sitzung anzuzeigen, wählen Sie eine Sitzung aus und klicken dann auf **Details anzeigen**.

#### **Felddetails**

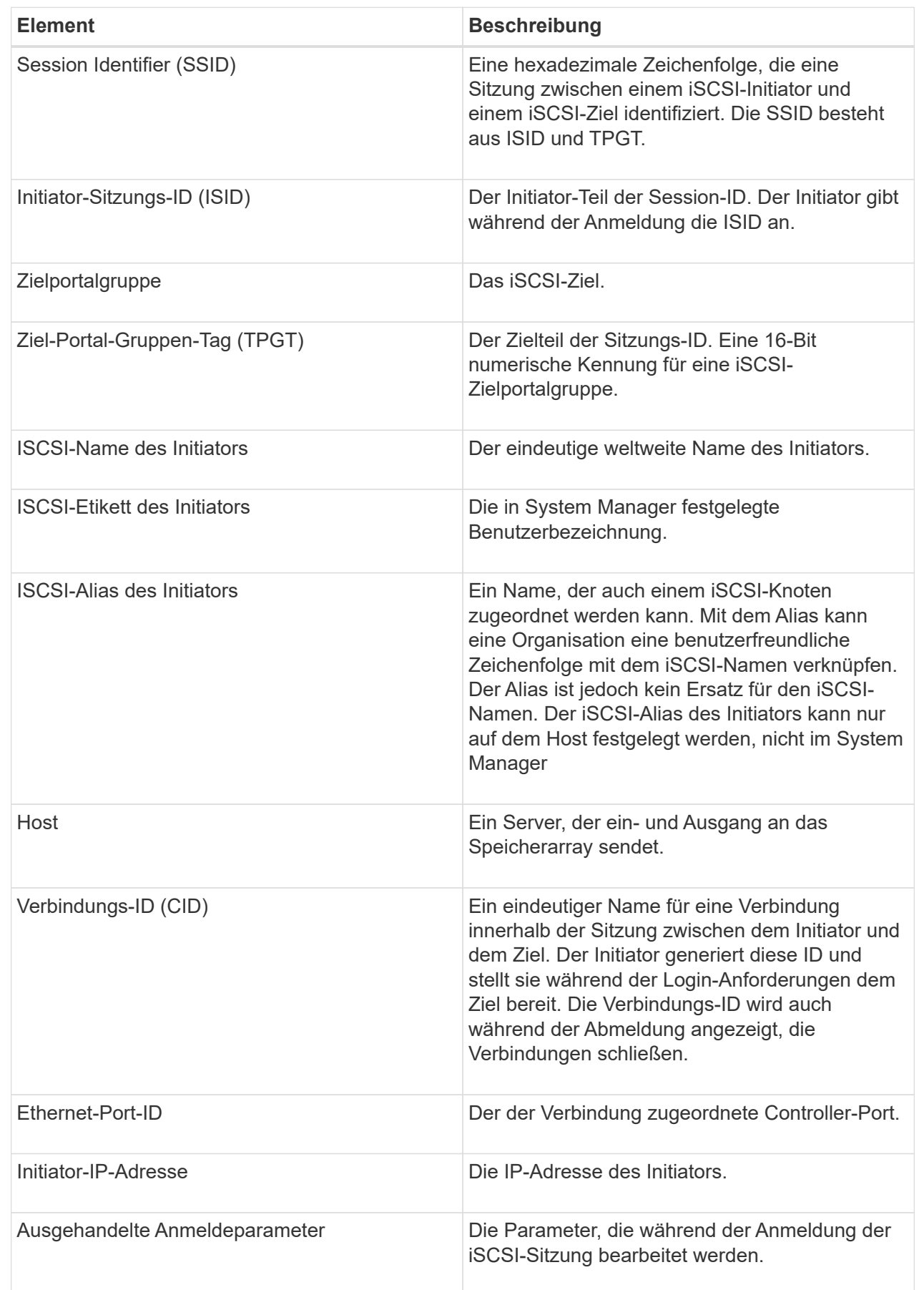

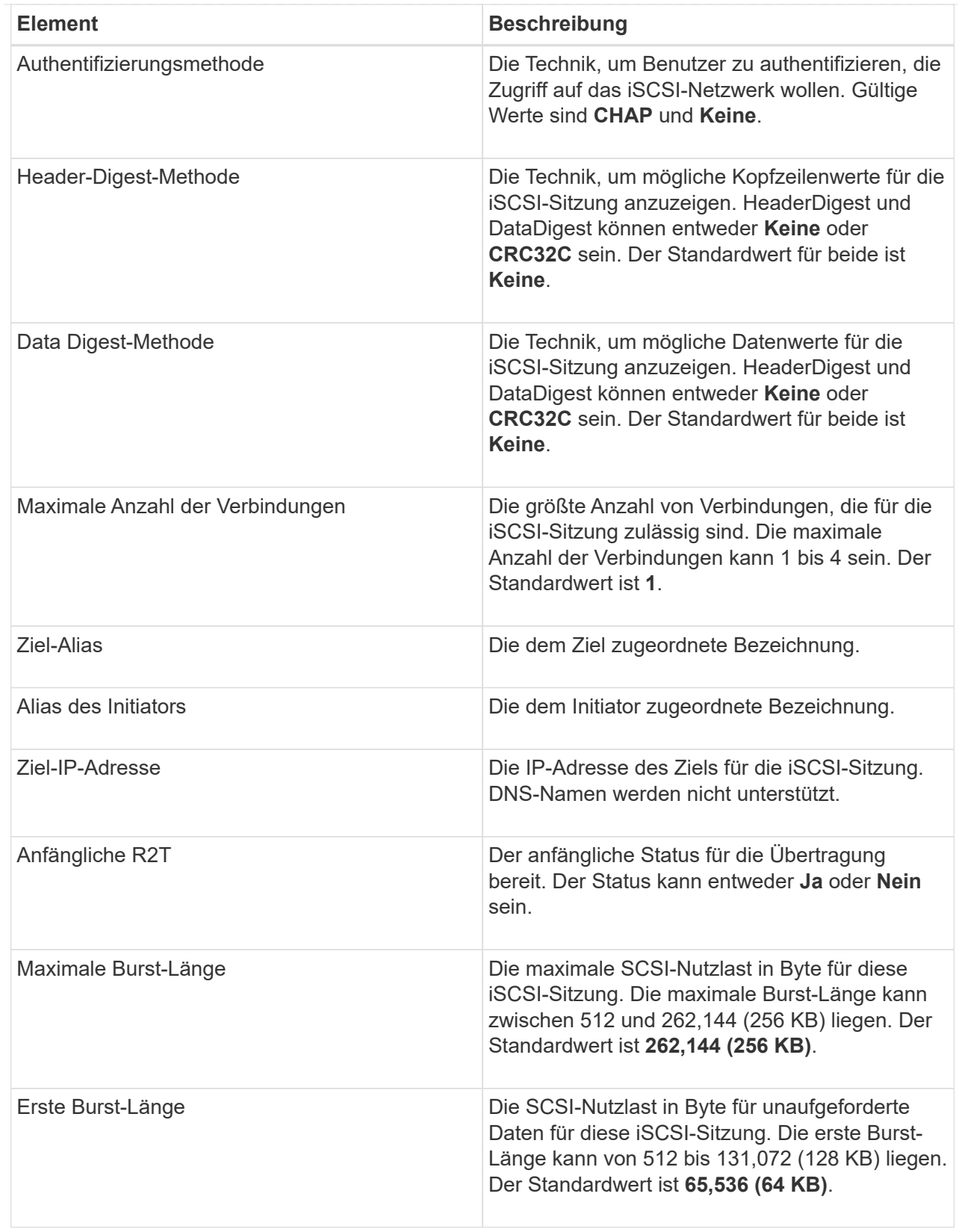

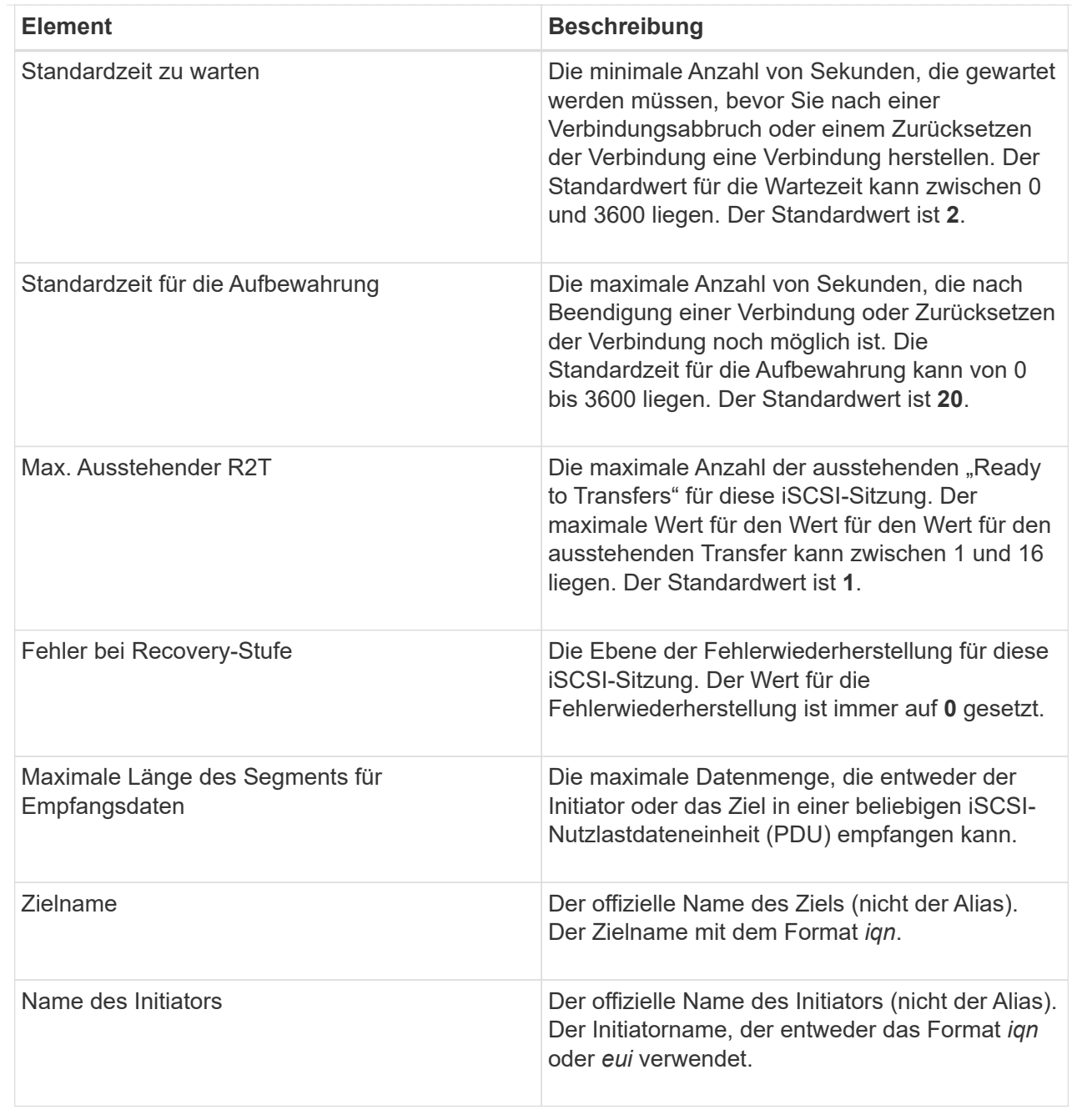

4. Um den Bericht in einer Datei zu speichern, klicken Sie auf **Speichern**.

Die Datei wird im Ordner Downloads für Ihren Browser mit dem Dateinamen gespeichert iscsisession-connections.txt.

#### **ISCSI-Sitzung beenden**

Sie können eine nicht mehr benötigte iSCSI-Sitzung beenden. ISCSI-Sitzungen können bei Hosts oder Remote-Storage-Arrays in einer asynchronen Spiegelbeziehung durchgeführt werden.

#### **Über diese Aufgabe**

Aus folgenden Gründen können Sie eine iSCSI-Sitzung beenden:

- **Nicht autorisierter Zugriff** Wenn ein iSCSI-Initiator angemeldet ist und keinen Zugriff haben sollte, können Sie die iSCSI-Sitzung beenden, um den iSCSI-Initiator vom Speicher-Array zu erzwingen. Der iSCSI-Initiator konnte angemeldet sein, da die Authentifizierungsmethode "Keine" verfügbar war.
- **System Downtime** Wenn Sie ein Speicher-Array herunternehmen müssen und sehen, dass iSCSI-Initiatoren noch angemeldet sind, können Sie die iSCSI-Sitzungen beenden, um die iSCSI-Initiatoren vom Speicher-Array zu erhalten.

#### **Schritte**

- 1. Wählen Sie MENU:Support[Support Center > Diagnose].
- 2. Wählen Sie **Anzeigen/Beenden von iSCSI-Sitzungen**.

Eine Liste der aktuellen iSCSI-Sitzungen wird angezeigt.

- 3. Wählen Sie die Sitzung aus, die Sie beenden möchten
- 4. Klicken Sie auf **Sitzung beenden**, und bestätigen Sie, dass Sie den Vorgang ausführen möchten.

#### **Zeigen Sie iSER-over-InfiniBand-Statistiken an**

Wenn der Controller Ihres Storage-Arrays einen iSER-over-InfiniBand-Port umfasst, können Sie Daten zu den Host-Verbindungen anzeigen.

#### **Über diese Aufgabe**

System Manager zeigt die folgenden Arten von iSER-over-InfiniBand-Statistiken an. Alle Statistiken sind schreibgeschützt und können nicht festgelegt werden.

- **Statistiken zu lokalen Zielen (Protokoll)** stellt Statistiken für das iSER-over-InfiniBand-Ziel bereit, das den Zugriff auf die Speichermedien auf Blockebene anzeigt.
- **ISER-over-InfiniBand-Interface-Statistik** stellt Statistiken für alle iSER-Ports der InfiniBand-Schnittstelle bereit, die Performance-Statistiken und Link-Fehlerinformationen zu jedem Switch-Port enthalten.

Sie können jede dieser Statistiken als RAW-Statistiken oder als Baseline-Statistiken anzeigen. RAW-Statistiken sind alle Statistiken, die seit dem Start der Controller gesammelt wurden. Baseline-Statistiken sind zeitpunktgenaue Statistiken, die seit dem Festlegen der Baseline-Zeit erfasst wurden.

Sie können über die Systemseite (Menü:Einstellungen[System]) oder über die Support-Seite auf die iSERover-InfiniBand-Statistiken zugreifen. In diesen Anweisungen wird der Zugriff auf die Statistiken auf der Support-Seite beschrieben.

#### **Schritte**

- 1. Wählen Sie MENU:Support[Support Center > Diagnose].
- 2. Wählen Sie **Anzeigen iSER über InfiniBand Statistik**.
- 3. Klicken Sie auf eine Registerkarte, um die verschiedenen Statistikgruppen anzuzeigen.
- 4. Klicken Sie zum Festlegen des Basisplans auf **Neue Baseline festlegen**.

Durch das Festlegen der Baseline wird ein neuer Ausgangspunkt für die Erfassung der Statistiken festgelegt. Dieselbe Baseline wird für sämtliche iSER-over-InfiniBand-Statistiken verwendet.

#### **Management von NVMe-Verbindungen**

#### **Anzeigen der NVMe over Fabrics Statistiken**

Daten über die NVMe over Fabrics-Verbindungen mit Ihrem Storage-Array anzeigen lassen,

#### **Über diese Aufgabe**

System Manager zeigt diese Arten von NVMe over Fabrics Statistiken. Alle Statistiken sind schreibgeschützt und können nicht festgelegt werden.

- **NVMe-Subsystem-Statistik** liefert Statistiken für den NVMe-Controller, einschließlich Timeouts und Verbindungsfehlern.
- **RDMA Interface Statistics** stellt Statistiken für die RDMA-Schnittstelle bereit, einschließlich empfangener und übertragener Paketinformationen.

Sie können jede dieser Statistiken als RAW-Statistiken oder als Baseline-Statistiken anzeigen. RAW-Statistiken sind alle Statistiken, die seit dem Start der Controller gesammelt wurden. Baseline-Statistiken sind zeitpunktgenaue Statistiken, die seit dem Festlegen der Baseline-Zeit erfasst wurden.

Die NVMe over Fabrics Statistiken können Sie über die Systemseite (Menü:Einstellungen[System]) oder über die Support-Seite aufrufen. In diesen Anweisungen wird der Zugriff auf die Statistiken auf der Support-Seite beschrieben.

#### **Schritte**

- 1. Wählen Sie MENU:Support[Support Center > Diagnose].
- 2. Wählen Sie **View NVMe over Fabrics Statistics** aus.
- 3. Klicken Sie zum Festlegen des Basisplans auf **Neue Baseline festlegen**.

Durch das Festlegen der Baseline wird ein neuer Ausgangspunkt für die Erfassung der Statistiken festgelegt. Dieselbe Baseline wird für alle NVMe-Statistiken verwendet.

# **Managen Sie AutoSupport**

#### **Aktivieren oder Deaktivieren von AutoSupport Funktionen**

Sie aktivieren die AutoSupport-Funktion und die einzelnen AutoSupport-Funktionen während der ersten Einrichtung oder Sie können sie später aktivieren.

#### **Bevor Sie beginnen**

Wenn Sie AutoSupport OnDemand oder Remote-Diagnose aktivieren möchten, muss die AutoSupport-Bereitstellungsmethode auf HTTPS gesetzt werden.

#### **Über diese Aufgabe**

Sie können die AutoSupport-Funktion jederzeit deaktivieren, jedoch wird dringend empfohlen, sie aktiviert zu lassen. Wenn Sie die AutoSupport-Funktion aktivieren, kann die Problembestimmung und -Behebung bei Problemen mit Ihrem Storage Array erheblich beschleunigt werden.

Die AutoSupport Funktion besteht aus drei separaten Funktionen, die separat aktiviert werden können.

• **Basic AutoSupport** — ermöglicht Ihrem Speicherarray die automatische Erfassung und Übermittlung von Daten an den technischen Support.

- **AutoSupport OnDemand** ermöglicht technischen Support, bei Bedarf eine erneute Übertragung eines früheren AutoSupport Dispatch zur Fehlerbehebung anzufordern. Sämtliche Übertragungen werden vom Storage Array aus initiiert, nicht vom AutoSupport Server. Das Storage Array überprüft in regelmäßigen Abständen mit dem AutoSupport Server, um zu ermitteln, ob es noch ausstehende Neuübertragungsanfragen gibt und entsprechend darauf reagiert.
- **Ferndiagnose** ermöglicht technischen Support, bei Bedarf einen neuen, aktuellen AutoSupport-Dispatch zur Fehlerbehebung anzufordern. Sämtliche Übertragungen werden vom Storage Array aus initiiert, nicht vom AutoSupport Server. Das Storage-Array überprüft in regelmäßigen Abständen mit dem AutoSupport Server, um zu ermitteln, ob ausstehende neue Anfragen zu bestehen und entsprechend darauf zu reagieren.

#### **Schritte**

- 1. Wählen Sie MENU:Support[Support Center > AutoSupport].
- 2. Wählen Sie **AutoSupport-Funktionen aktivieren/deaktivieren**.
- 3. Aktivieren Sie die Kontrollkästchen neben den AutoSupport-Funktionen, die Sie aktivieren möchten.

Die Features hängen voneinander ab, wie durch die Einzüge der Elemente im Dialogfeld angegeben. Beispielsweise müssen Sie AutoSupport OnDemand aktivieren, bevor Sie die Remote-Diagnose aktivieren können.

4. Klicken Sie Auf **Speichern**.

# **Fenster AutoSupport-Wartung aktivieren**

Aktivieren Sie das AutoSupport-Wartungsfenster, um die automatische Ticketerstellung bei Fehlerereignissen zu unterdrücken. Im normalen Betriebsmodus eröffnet das Storage Array über AutoSupport einen Support-Fall, wenn ein Problem auftritt.

#### **Schritte**

- 1. Wählen Sie MENU:Support[Support Center > AutoSupport].
- 2. Wählen Sie **Fenster AutoSupport-Wartung aktivieren**.
- 3. Geben Sie die E-Mail-Adresse ein, um eine Bestätigung zu erhalten, dass das Wartungsfenster bearbeitet wurde.

Je nach Konfiguration können Sie bis zu fünf E-Mail-Adressen eingeben. Wenn Sie mehr als eine Adresse hinzufügen möchten, wählen Sie **Weitere E-Mail hinzufügen**, um ein anderes Feld zu öffnen.

4. Geben Sie die Dauer (in Stunden) an, um das Wartungsfenster zu aktivieren.

Die maximal unterstützte Dauer beträgt 72 Stunden.

5. Klicken Sie Auf **Ja**.

Die automatische Erstellung von AutoSupport-Tickets bei Fehlerereignissen wird vorübergehend für das angegebene Zeitfenster unterbunden.

#### **Nachdem Sie fertig sind**

Das Wartungsfenster beginnt erst, wenn die Anfrage des Storage-Arrays von den AutoSupport-Servern verarbeitet wird. Warten Sie, bis Sie eine Bestätigungs-E-Mail erhalten haben, bevor Sie Wartungsarbeiten an Ihrem Speicher-Array durchführen.

Deaktivieren Sie das AutoSupport-Wartungsfenster, um die automatische Erstellung von Tickets bei Fehlerereignissen zu ermöglichen. Wenn das AutoSupport-Wartungsfenster deaktiviert ist, öffnet das Storage-Array AutoSupport im Falle eines Problems einen Support-Fall.

# **Schritte**

- 1. Wählen Sie MENU:Support[Support Center > AutoSupport].
- 2. Wählen Sie \* Fenster AutoSupport-Wartung deaktivieren\*.
- 3. Geben Sie die E-Mail-Adresse ein, um eine Bestätigung zu erhalten, dass die Anfrage zum Deaktivieren des Wartungsfensters bearbeitet wurde.

Je nach Konfiguration können Sie bis zu fünf E-Mail-Adressen eingeben. Wenn Sie mehr als eine Adresse hinzufügen möchten, wählen Sie **Weitere E-Mail hinzufügen**, um ein anderes Feld zu öffnen.

4. Klicken Sie Auf **Ja**.

Die automatische Erstellung von AutoSupport Tickets bei Fehlerereignissen ist aktiviert.

# **Nachdem Sie fertig sind**

Das Wartungsfenster wird erst enden, wenn die Anfrage des Storage-Arrays von den AutoSupport-Servern bearbeitet wurde. Warten Sie, bis Sie eine Bestätigungs-E-Mail erhalten haben, bevor Sie fortfahren.

# **Konfigurieren der AutoSupport-Bereitstellungsmethode**

Die AutoSupport-Funktion unterstützt die HTTPS-, HTTP- und SMTP-Protokolle zum Bereitstellen von Patches für den technischen Support.

# **Bevor Sie beginnen**

- Die AutoSupport-Funktion ist aktiviert. Sie sehen, ob die Funktion auf der Seite AutoSupport aktiviert ist.
- Ein DNS-Server muss in Ihrem Netzwerk installiert und konfiguriert sein. Die DNS-Server-Adresse muss in System Manager konfiguriert sein (diese Aufgabe ist auf der Seite Hardware verfügbar).

# **Über diese Aufgabe**

Überprüfen Sie die verschiedenen Protokolle:

- **HTTPS** ermöglicht es Ihnen, sich direkt mit dem Ziel-Server des technischen Supports über HTTPS zu verbinden. Wenn Sie AutoSupport OnDemand oder Remote-Diagnose aktivieren möchten, muss die AutoSupport-Bereitstellungsmethode auf HTTPS gesetzt werden.
- **HTTP** ermöglicht Ihnen die direkte Verbindung mit dem Ziel-technischen Support-Server über HTTP.
- **E-Mail** ermöglicht Ihnen, einen E-Mail-Server als Liefermethode für das Senden von AutoSupport-Entsendungen zu verwenden.

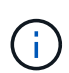

**Unterschiede zwischen den HTTPS/HTTP- und E-Mail-Methoden**. Die E-Mail-Bereitstellungsmethode, die SMTP verwendet, hat einige wichtige Unterschiede zu den HTTPSund HTTP-Bereitstellungsmethoden. Erstens ist die Größe der Dispatches für die E-Mail-Methode auf 5 MB begrenzt, was bedeutet, dass einige ASUP Datensammlungen nicht versendet werden. Zweitens ist die Funktion AutoSupport OnDemand nur für HTPP- und HTTPS-Methoden verfügbar.

#### **Schritte**

- 1. Wählen Sie MENU:Support[Support Center > AutoSupport].
- 2. Wählen Sie **AutoSupport-Bereitstellungsmethode konfigurieren**.

Es wird ein Dialogfeld angezeigt, in dem die Versandmethoden aufgeführt sind.

- 3. Wählen Sie die gewünschte Liefermethode aus, und wählen Sie dann die Parameter für diese Bereitstellungsmethode aus. Führen Sie einen der folgenden Schritte aus:
	- Wenn Sie HTTPS oder HTTP ausgewählt haben, wählen Sie einen der folgenden Bereitstellungsparameter aus:
		- **Direkt** dieser Lieferparameter ist die Standardauswahl. Wenn Sie diese Option auswählen, können Sie mithilfe des HTTPS- oder HTTP-Protokolls direkt eine Verbindung zum technischen Zielsystem herstellen.
		- **Über Proxy Server** mit dieser Option können Sie die HTTP Proxy-Serverdetails angeben, die für die Verbindung mit dem technischen Zielunterstützungssystem erforderlich sind. Sie müssen die Host-Adresse und die Portnummer angeben. Sie müssen jedoch nur die Details zur Host-Authentifizierung (Benutzername und Passwort) eingeben, falls erforderlich.
		- **Über Proxy Auto-Configuration Script (PAC)** Geben Sie den Speicherort einer PAC-Skriptdatei (Proxy Auto-Configuration) an. Mit einer PAC-Datei kann das System automatisch den entsprechenden Proxyserver auswählen, um eine Verbindung mit dem technischen Zielunterstützungssystem herzustellen.
	- Wenn Sie E-Mail ausgewählt haben, geben Sie die folgenden Informationen ein:
		- Die E-Mail-Server-Adresse als vollständig qualifizierter Domain-Name, IPv4-Adresse oder IPv6- Adresse.
		- · Die E-Mail-Adresse, die im Feld "von" der AutoSupport-Entsendmail angezeigt wird.
		- (Optional; wenn Sie einen Konfigurationstest durchführen möchten.) Die E-Mail-Adresse, an die eine Bestätigung gesendet wird, wenn das AutoSupport System den Versand der Prüfung erhält.
- 4. Klicken Sie auf **Testkonfiguration**, um die Verbindung zum Server des technischen Supports mit den angegebenen Lieferparametern zu testen. Wenn Sie die AutoSupport On-Demand-Funktion aktiviert haben, testet das System auch die Verbindung für die AutoSupport OnDemand-Entsendungsbereitstellung.

Wenn der Konfigurationstest fehlschlägt, überprüfen Sie Ihre Konfigurationseinstellungen, und führen Sie den Test erneut aus. Wenden Sie sich an den technischen Support, wenn der Test weiterhin fehlschlägt.

5. Klicken Sie Auf **Speichern**.

#### **Planen Sie AutoSupport-Entsendungen**

System Manager erstellt automatisch einen Standardzeitplan für den AutoSupport-Entsendungen. Wenn Sie es bevorzugen, können Sie Ihren eigenen Zeitplan angeben.

#### **Bevor Sie beginnen**

Die AutoSupport-Funktion ist aktiviert. Sie sehen, ob die Funktion auf der Seite AutoSupport aktiviert ist.

# **Über diese Aufgabe**

• **Tageszeit** — tägliche Dispatches werden täglich im von Ihnen angegebenen Zeitraum gesammelt und gesendet. System Manager wählt eine Zufallszeit während des Bereichs aus. Alle Zeiten werden in Coordinated Universal Time (UTC) angegeben, was sich von der lokalen Zeit des Speicherarrays unterscheiden kann. Sie müssen die lokale Zeit Ihres Speicher-Arrays in UTC konvertieren.

- **Wochentag** wöchentliche Entsendungen werden gesammelt und einmal pro Woche versendet. System Manager wählt einen Tag nach dem Zufallsprinzip aus den von Ihnen angegebenen Tagen aus. Deaktivieren Sie alle Tage, an denen keine wöchentliche Entsendung erfolgen soll. System Manager wählt einen Tag nach dem Zulassen aus.
- **Wöchentliche Zeit** wöchentliche Entsendungen werden einmal pro Woche in dem von Ihnen angegebenen Zeitraum gesammelt und versendet. System Manager wählt eine Zufallszeit während des Bereichs aus. Alle Zeiten werden in Coordinated Universal Time (UTC) angegeben, was sich von der lokalen Zeit des Speicherarrays unterscheiden kann. Sie müssen die lokale Zeit Ihres Speicher-Arrays in UTC konvertieren.

# **Schritte**

- 1. Wählen Sie MENU:Support[Support Center > AutoSupport].
- 2. Wählen Sie **AutoSupport-Entsendungen planen**.

Der Assistent AutoSupport-Entsendungen planen wird angezeigt.

3. Befolgen Sie die Schritte im Assistenten.

# **Anzeigen des AutoSupport-Status**

Auf der Seite AutoSupport erfahren Sie, ob die AutoSupport-Funktion und die einzelnen AutoSupport-Funktionen derzeit aktiviert sind.

# **Schritte**

- 1. Wählen Sie MENU:Support[Support Center > AutoSupport].
- 2. Sehen Sie sich rechts auf der Seite unterhalb der Registerkarten an, um zu erfahren, ob die AutoSupport-Basisfunktion aktiviert ist.
- 3. Bewegen Sie den Mauszeiger über das Fragezeichen, um zu sehen, ob einzelne AutoSupport-Funktionen aktiviert sind.

#### **Zeigen Sie das AutoSupport-Protokoll an**

Das AutoSupport-Protokoll enthält Informationen zum Status, zum Versandverlauf und zu Fehlern, die bei der Lieferung von AutoSupport-Entsendungen auftreten.

# **Über diese Aufgabe**

Es können mehrere Protokolldateien vorhanden sein. Wenn die aktuelle Protokolldatei 200 KB erreicht, wird sie archiviert und eine neue Protokolldatei erstellt. Der Name der archivierten Protokolldatei ist ASUP Messages.*n*, wo n Ist eine Ganzzahl zwischen 1 und 9. Wenn mehrere Protokolldateien vorhanden sind, können Sie das aktuellste Protokoll oder ein vorheriges Protokoll anzeigen.

- **Aktueller Log** zeigt eine Liste der neuesten aufgezeichneten Ereignisse an.
- **Archived Log** zeigt eine Liste früherer Ereignisse an.

#### **Schritte**

- 1. Wählen Sie MENU:Support[Support Center > AutoSupport].
- 2. Wählen Sie **AutoSupport-Protokoll anzeigen**.

Es wird ein Dialogfeld angezeigt, in dem das aktuelle AutoSupport-Protokoll aufgelistet wird.

3. Wenn Sie frühere AutoSupport-Protokolle sehen möchten, wählen Sie das Optionsfeld **archiviert** und wählen Sie dann ein Protokoll aus der Dropdown-Liste **AutoSupport-Protokoll auswählen** aus.

Die Option "archiviert" wird nur angezeigt, wenn auf dem Speicher-Array archivierte Protokolle vorhanden sind.

Das ausgewählte AutoSupport-Protokoll wird im Dialogfeld angezeigt.

4. **Optional:** um das AutoSupport-Protokoll zu durchsuchen, geben Sie einen Begriff in das Feld **Suchen** ein und klicken auf **Suchen**.

Klicken Sie erneut auf **Suchen**, um nach weiteren Vorkommen des Begriffs zu suchen.

# **FAQs**

# **Welche Daten sammle ich?**

Die AutoSupport-Funktion und die manuelle Support-Datenerfassung bieten Möglichkeiten zum Erfassen von Daten in einem Kunden-Support Bundle zur Remote-Fehlerbehebung und Problemanalyse durch den technischen Support.

Das Customer Support Bundle sammelt alle Arten von Informationen zum Storage Array in einer einzigen komprimierten Datei. Die erfassten Informationen umfassen physische Konfiguration, logische Konfiguration, Versionsinformationen, Ereignisse, Log-Dateien, Und Performance-Daten. Die Informationen werden nur vom technischen Support verwendet, um Probleme mit dem Storage-Array zu lösen.

# **Was zeigt mir unlesbare Sektoren Daten?**

Sie können detaillierte Daten über unlesbare Sektoren anzeigen, die auf den Laufwerken in Ihrem Speicher-Array erkannt wurden.

Das unlesbare Sektoren-Log zeigt zuerst den zuletzt unlesbaren Sektor an. Das Protokoll enthält die folgenden Informationen zu den Volumes, die die unlesbaren Sektoren enthalten. Die Felder sind sortischbar.

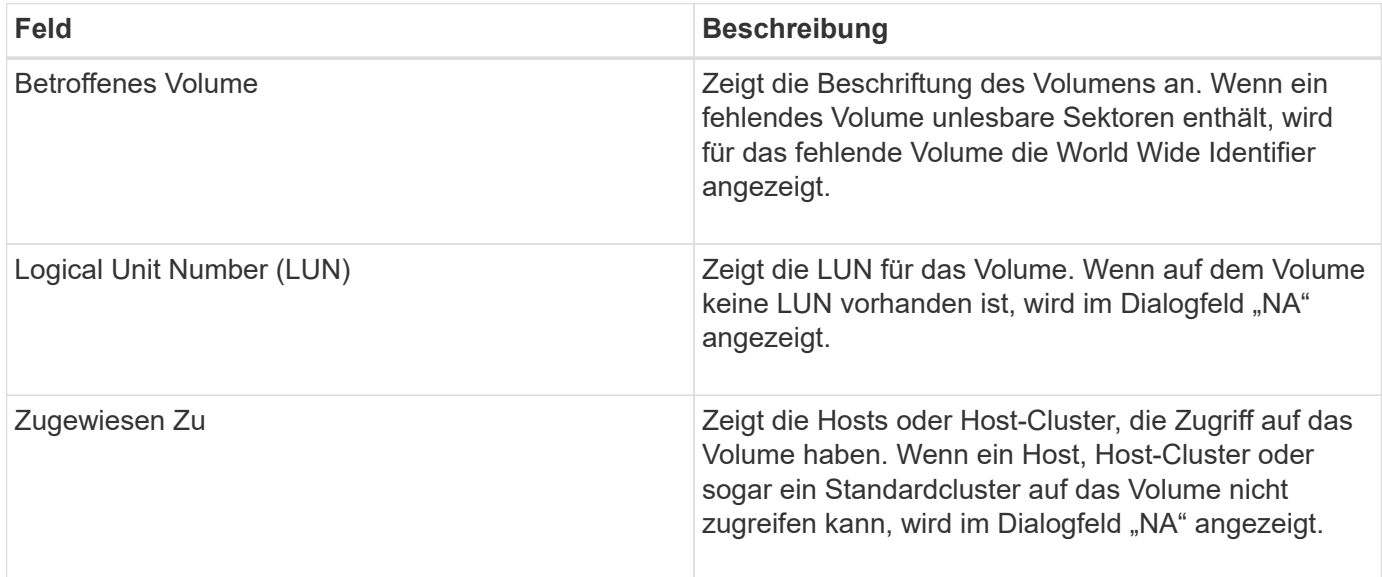

Um weitere Informationen zu den unlesbaren Sektoren zu erhalten, klicken Sie auf das Pluszeichen (+) neben

einem Volume.

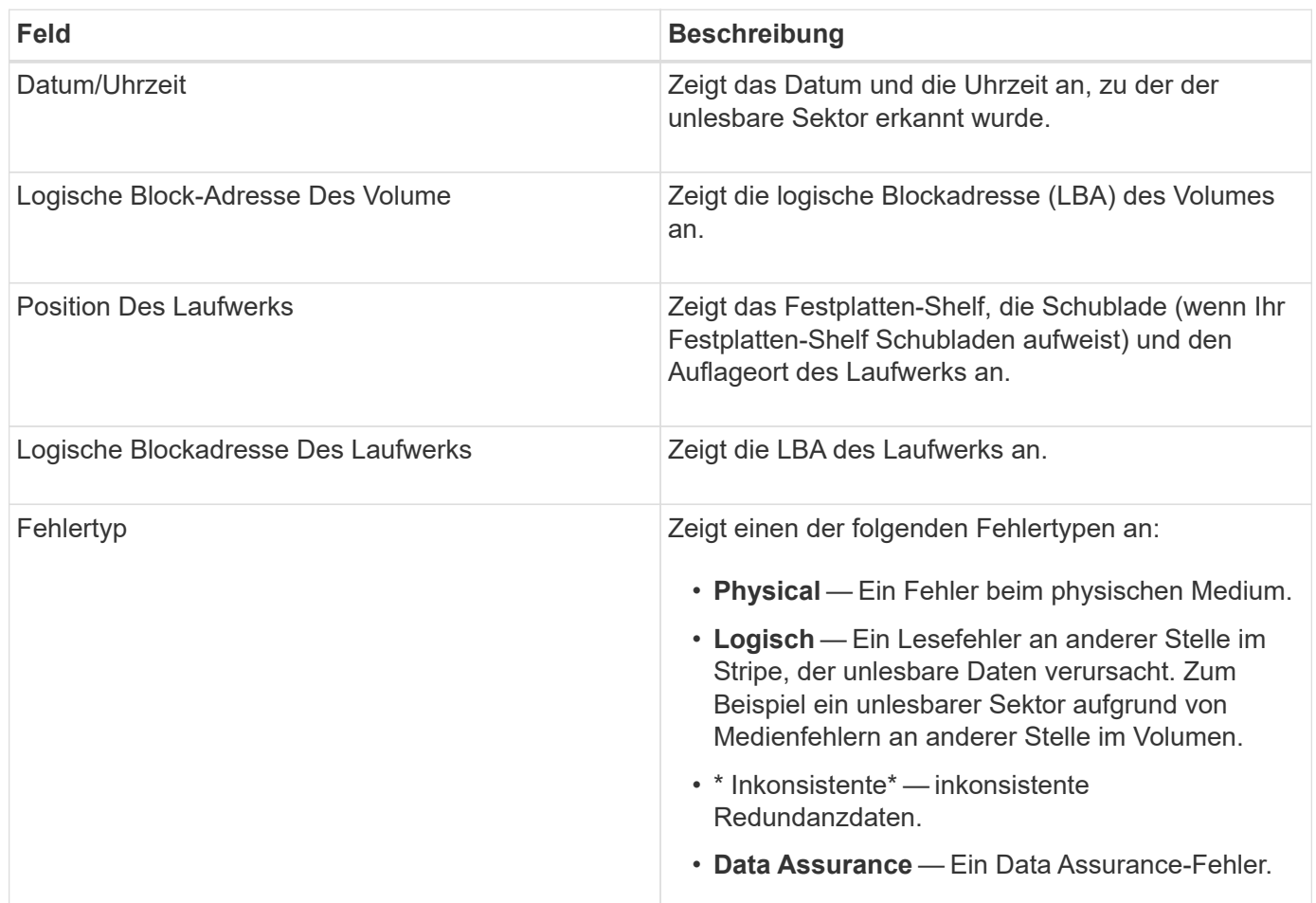

# **Was ist ein Gesundheitsbild?**

Ein Systemzustand-Image ist ein Rohdaten-Dump des Prozessorspeichers des Controllers, mit dem der technische Support ein Problem mit einem Controller diagnostizieren kann.

Die Firmware generiert automatisch ein Systemzustand-Image, wenn bestimmte Fehler erkannt werden. Bei bestimmten Fehlerbehebungsszenarios kann der technische Support anfordern, dass Sie die Datei für das Systemzustand abrufen und an sie senden.

# **Was muss ich sonst noch tun, um iSCSI zu konfigurieren oder zu diagnostizieren?**

ISCSI-Sitzungen können bei Hosts oder Remote-Storage-Arrays in einer asynchronen Spiegelbeziehung durchgeführt werden. In der folgenden Tabelle sind die System Manager-Funktionen aufgeführt, mit denen Sie diese iSCSI-Sitzungen konfigurieren und verwalten können.

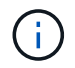

Die iSCSI-Einstellungen sind nur verfügbar, wenn Ihr Speicher-Array iSCSI unterstützt.

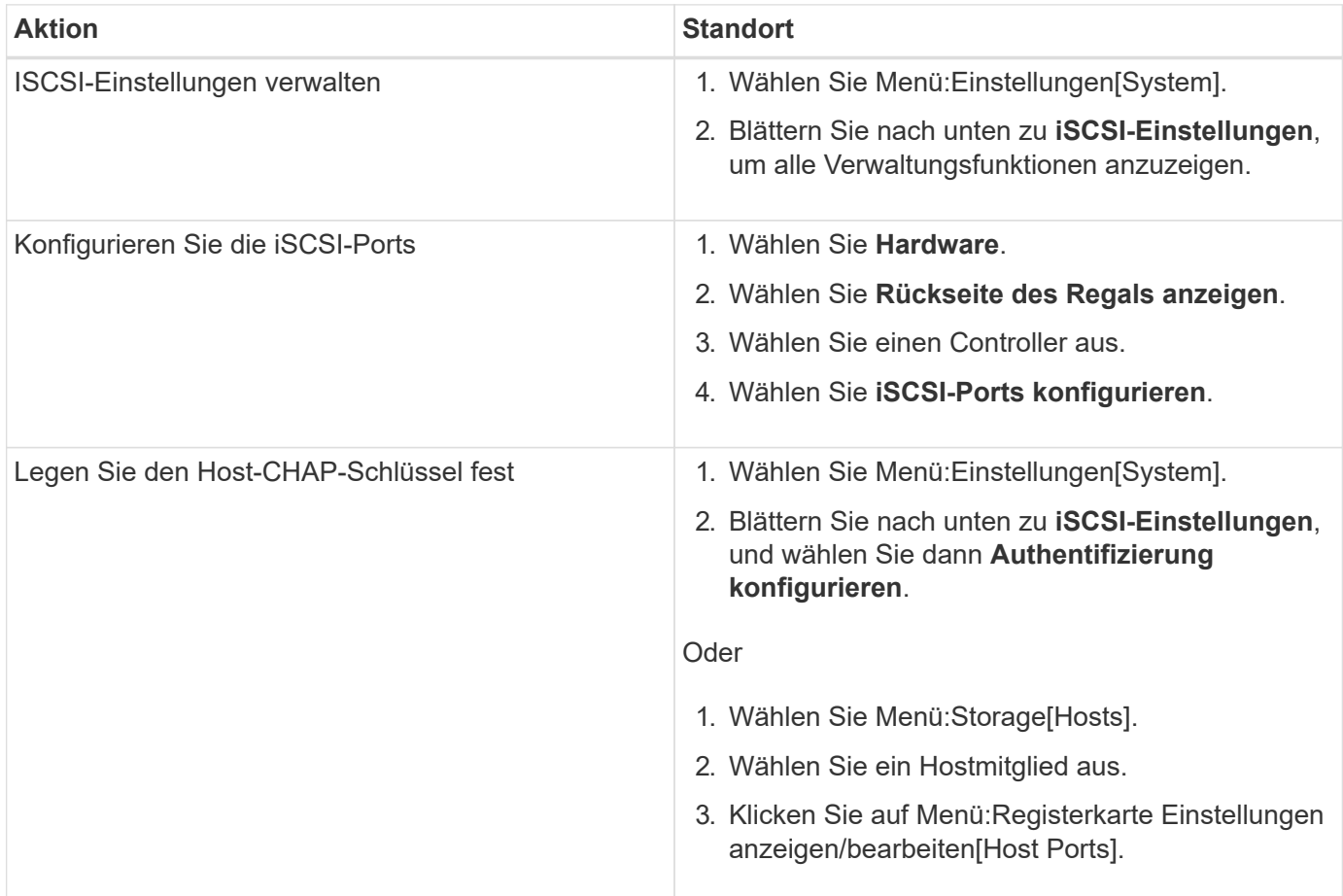

# **ISCSI diagnostizieren**

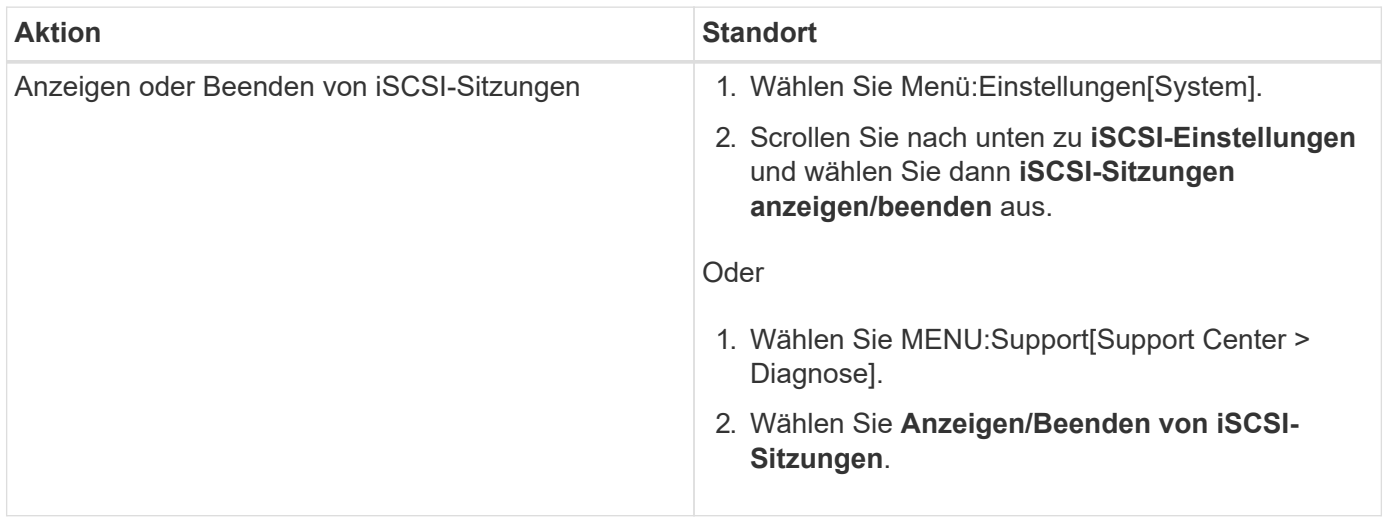

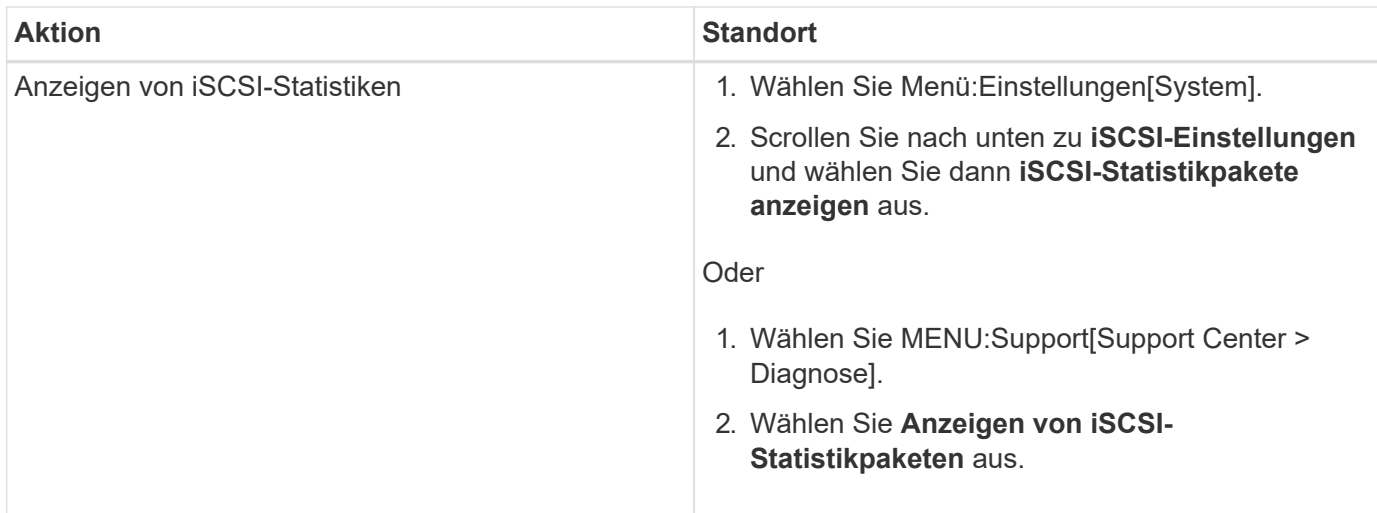

# **Was tun die AutoSupport-Funktionen?**

Die AutoSupport Funktion besteht aus drei separaten Funktionen, die separat aktiviert werden können.

- **Basic AutoSupport** ermöglicht Ihrem Speicherarray die automatische Erfassung und Übermittlung von Daten an den technischen Support.
- **AutoSupport OnDemand** ermöglicht technischen Support, bei Bedarf eine erneute Übertragung eines früheren AutoSupport Dispatch zur Fehlerbehebung anzufordern. Sämtliche Übertragungen werden vom Storage Array aus initiiert, nicht vom AutoSupport Server. Das Storage Array überprüft in regelmäßigen Abständen mit dem AutoSupport Server, um zu ermitteln, ob es noch ausstehende Neuübertragungsanfragen gibt und entsprechend darauf reagiert.
- **Ferndiagnose** ermöglicht technischen Support, bei Bedarf einen neuen, aktuellen AutoSupport-Dispatch zur Fehlerbehebung anzufordern. Sämtliche Übertragungen werden vom Storage Array aus initiiert, nicht vom AutoSupport Server. Das Storage-Array überprüft in regelmäßigen Abständen mit dem AutoSupport Server, um zu ermitteln, ob ausstehende neue Anfragen zu bestehen und entsprechend darauf zu reagieren.

# **Welche Datentypen werden über die AutoSupport Funktion erfasst?**

Die AutoSupport-Funktion enthält drei standardmäßige Entsendungstypen: Ereignispatches, geplante Dispatches sowie On-Demand- und Remote-Diagnose-Patches.

Die AutoSupport-Daten enthalten keine Benutzerdaten.

#### • **Event-Entsendungen**

Wenn Ereignisse auf dem System auftreten, die über proaktive Benachrichtigungen an den technischen Support verfügen, sendet die AutoSupport Funktion automatisch einen Event-ausgelösten Dispatch.

- Wird gesendet, wenn ein Support-Ereignis auf dem verwalteten Speicher-Array auftritt.
- In diesem Service wird eine umfassende Übersicht über die Ereignisse zum Zeitpunkt des Ereignisses des Storage-Arrays erstellt.
- **Geplante Entsendungen**

Die AutoSupport-Funktion sendet automatisch mehrere Entsendungen nach einem regelmäßigen Zeitplan.

- **Tägliche Dispatches** wird in einem vom Benutzer konfigurierbaren Zeitintervall einmal täglich gesendet. Enthält die aktuellen Systemereignisprotokolle und Performance-Daten.
- **Wöchentlich Dispatches** wird einmal wöchentlich in einem vom Benutzer konfigurierbaren Zeitintervall und Tag gesendet. Einschließlich Konfigurations- und Systemstatus-Informationen.
- **AutoSupport OnDemand und Remote Diagnostics Dispatches**
	- **AutoSupport OnDemand** ermöglicht technischen Support, bei Bedarf eine erneute Übertragung eines früheren AutoSupport Dispatch zur Fehlerbehebung anzufordern. Sämtliche Übertragungen werden vom Storage Array aus initiiert, nicht vom AutoSupport Server. Das Storage Array überprüft in regelmäßigen Abständen mit dem AutoSupport Server, um zu ermitteln, ob es noch ausstehende Neuübertragungsanfragen gibt und entsprechend darauf reagiert.
	- **Ferndiagnose** ermöglicht technischen Support, bei Bedarf einen neuen, aktuellen AutoSupport-Dispatch zur Fehlerbehebung anzufordern. Sämtliche Übertragungen werden vom Storage Array aus initiiert, nicht vom AutoSupport Server. Das Storage-Array überprüft in regelmäßigen Abständen mit dem AutoSupport Server, um zu ermitteln, ob ausstehende neue Anfragen zu bestehen und entsprechend darauf zu reagieren.

# **Wie konfiguriere ich die Bereitstellungsmethode für die AutoSupport-Funktion?**

Die AutoSupport-Funktion unterstützt die Protokolle HTTPS, HTTP und SMTP für den Einsatz von AutoSupport-Patches für den technischen Support.

#### **Bevor Sie beginnen**

- Die AutoSupport-Funktion ist aktiviert. Sie sehen, ob die Funktion auf der Seite AutoSupport aktiviert ist.
- Ein DNS-Server muss in Ihrem Netzwerk installiert und konfiguriert sein. Die DNS-Server-Adresse muss in System Manager konfiguriert sein (diese Aufgabe ist auf der Seite Hardware verfügbar).

# **Über diese Aufgabe**

Überprüfen Sie die verschiedenen Protokolle:

- **HTTPS** ermöglicht es Ihnen, sich direkt mit dem Ziel-Server des technischen Supports über HTTPS zu verbinden. Wenn Sie AutoSupport OnDemand oder Remote-Diagnose aktivieren möchten, muss die AutoSupport-Bereitstellungsmethode auf HTTPS gesetzt werden.
- **HTTP** ermöglicht Ihnen die direkte Verbindung mit dem Ziel-technischen Support-Server über HTTP.
- **E-Mail** ermöglicht Ihnen, einen E-Mail-Server als Liefermethode für das Senden von AutoSupport-Entsendungen zu verwenden.

 $\left( \begin{array}{c} 1 \end{array} \right)$ 

**Unterschiede zwischen den HTTPS/HTTP- und E-Mail-Methoden**. Die E-Mail-Bereitstellungsmethode, die SMTP verwendet, hat einige wichtige Unterschiede zu den HTTPSund HTTP-Bereitstellungsmethoden. Erstens ist die Größe der Dispatches für die E-Mail-Methode auf 5 MB begrenzt, was bedeutet, dass einige ASUP Datensammlungen nicht versendet werden. Zweitens ist die Funktion AutoSupport OnDemand nur für HTPP- und HTTPS-Methoden verfügbar.

#### **Schritte**

- 1. Wählen Sie MENU:Support[Support Center > AutoSupport].
- 2. Wählen Sie **AutoSupport-Bereitstellungsmethode konfigurieren**.

Es wird ein Dialogfeld angezeigt, in dem die Versandmethoden aufgeführt sind.

- 3. Wählen Sie die gewünschte Liefermethode aus, und wählen Sie dann die Parameter für diese Bereitstellungsmethode aus. Führen Sie einen der folgenden Schritte aus:
	- Wenn Sie HTTPS oder HTTP ausgewählt haben, wählen Sie einen der folgenden Bereitstellungsparameter aus:
		- **Direkt** dieser Lieferparameter ist die Standardauswahl. Wenn Sie diese Option auswählen, können Sie mithilfe des HTTPS- oder HTTP-Protokolls direkt eine Verbindung zum technischen Zielsystem herstellen.
		- **Über Proxy Server** mit dieser Option können Sie die HTTP Proxy-Serverdetails angeben, die für die Verbindung mit dem technischen Zielunterstützungssystem erforderlich sind. Sie müssen die Host-Adresse und die Portnummer angeben. Sie müssen jedoch nur die Details zur Host-Authentifizierung (Benutzername und Passwort) eingeben, falls erforderlich.
		- **Über Proxy Auto-Configuration Script (PAC)** Geben Sie den Speicherort einer PAC-Skriptdatei (Proxy Auto-Configuration) an. Mit einer PAC-Datei kann das System automatisch den entsprechenden Proxyserver auswählen, um eine Verbindung mit dem technischen Zielunterstützungssystem herzustellen.
	- Wenn Sie E-Mail ausgewählt haben, geben Sie die folgenden Informationen ein:
		- Die E-Mail-Server-Adresse als vollständig qualifizierter Domain-Name, IPv4-Adresse oder IPv6- Adresse.
		- · Die E-Mail-Adresse, die im Feld "von" der AutoSupport-Entsendmail angezeigt wird.
		- (Optional; wenn Sie einen Konfigurationstest durchführen möchten.) Die E-Mail-Adresse, an die eine Bestätigung gesendet wird, wenn das AutoSupport System den Versand der Prüfung erhält.
- 4. Klicken Sie auf **Testkonfiguration**, um die Verbindung zum Server des technischen Supports mit den angegebenen Lieferparametern zu testen. Wenn Sie die AutoSupport On-Demand-Funktion aktiviert haben, testet das System auch die Verbindung für die AutoSupport OnDemand-Entsendungsbereitstellung.

Wenn der Konfigurationstest fehlschlägt, überprüfen Sie Ihre Konfigurationseinstellungen, und führen Sie den Test erneut aus. Wenden Sie sich an den technischen Support, wenn der Test weiterhin fehlschlägt.

5. Klicken Sie Auf **Speichern**.

# **Ereignisprotokoll**

# **Konzepte**

# **Kritische Ereignisse**

Kritische Ereignisse weisen auf ein Problem mit dem Speicher-Array hin. Wenn das kritische Ereignis sofort behoben wird, kann der Verlust des Datenzugriffs verhindert werden.

Wenn ein kritisches Ereignis eintritt, wird es im Ereignisprotokoll protokolliert. Alle kritischen Ereignisse werden an die SNMP-Verwaltungskonsole oder an den E-Mail-Empfänger gesendet, den Sie so konfiguriert haben, dass Sie Benachrichtigungen erhalten. Wenn die Shelf-ID zum Zeitpunkt des Ereignisses nicht bekannt ist, wird die Shelf-ID als "Shelf unbekannt" aufgeführt.

Bei Erhalt eines kritischen Ereignisses finden Sie im Recovery Guru Procedure eine detaillierte Beschreibung des kritischen Ereignisses. Schließen Sie das Verfahren des Recovery Guru zur Korrektur des kritischen

Ereignisses ab. Zur Korrektur bestimmter kritischer Ereignisse müssen Sie sich möglicherweise an den technischen Support wenden.

# **Ereignisprotokoll**

Das Ereignisprotokoll liefert eine Verlaufsliste zu Ereignissen, die im Storage-Array aufgetreten sind, und unterstützt den technischen Support bei der Behebung von Fehlern.

Das Ereignisprotokoll ist eine detaillierte Aufzeichnung der Ereignisse, die im Speicher-Array auftreten. Dabei werden Konfigurationsereignisse und Ausfälle von Storage-Array-Komponenten aufgezeichnet. Sie können das Ereignisprotokoll als zusätzliches Diagnose-Tool für den Recovery Guru zur Verfolgung von Storage Array-Ereignissen verwenden. Greifen Sie stets zuerst auf den Recovery Guru zu, wenn Sie versuchen, eine Wiederherstellung nach Komponentenausfällen im Storage Array durchzuführen.

Die Ereignisse im Ereignisprotokoll werden mit unterschiedlichen Status kategorisiert. Ereignisse, für die Sie Maßnahmen ergreifen müssen, haben die folgenden Status:

- Kritisch
- Warnung

Ereignisse, die informativ sind und keine sofortigen Maßnahmen erfordern, sind die folgenden:

• Informativ

# **Anleitungen**

# **Zeigen Sie mithilfe des Ereignisprotokolls Ereignisse an**

Sie können das Ereignisprotokoll anzeigen, das einen historischen Datensatz von Ereignissen enthält, die auf dem Speicher-Array aufgetreten sind.

#### **Schritte**

1. Wählen Sie Menü:Support[Ereignisprotokoll].

Die Seite Ereignisprotokoll wird angezeigt.

**Seitendetails** 

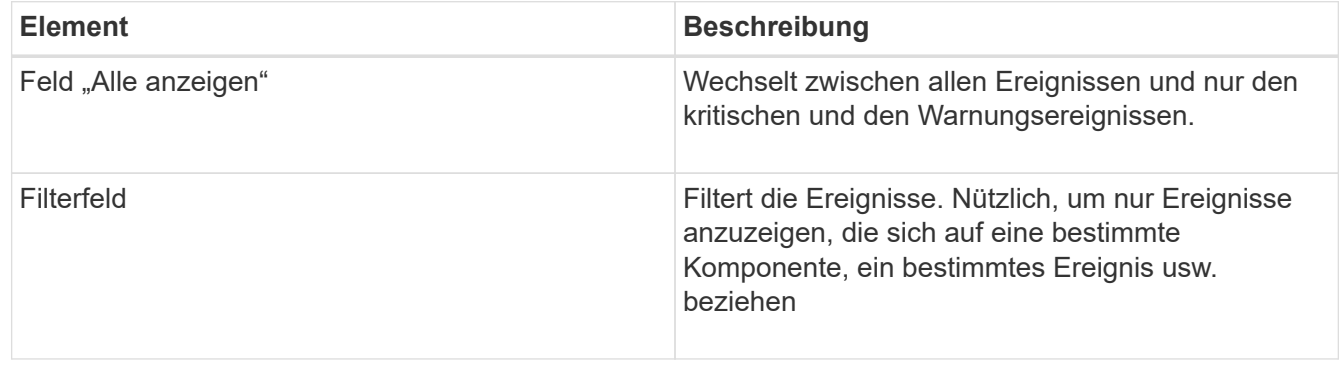

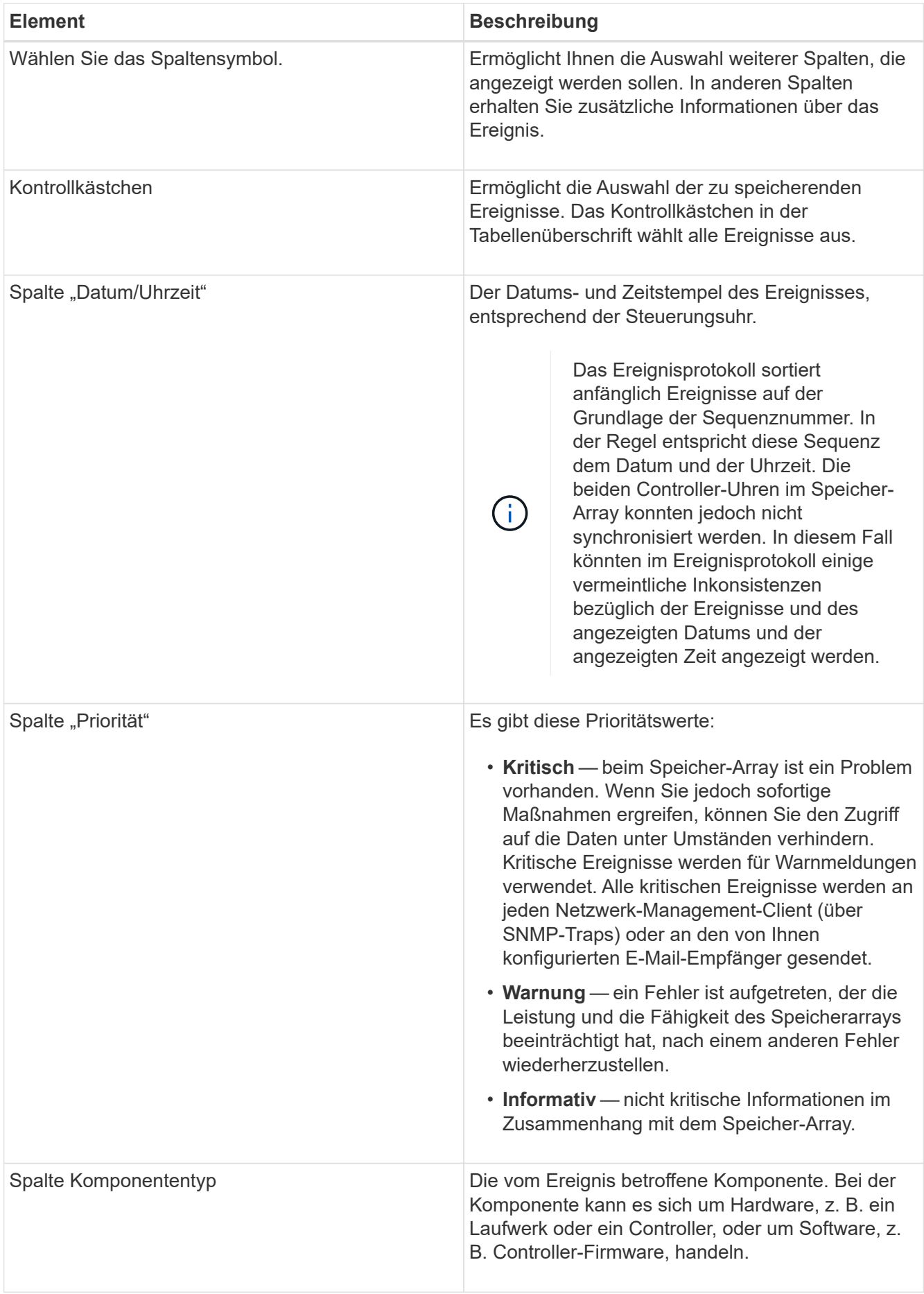

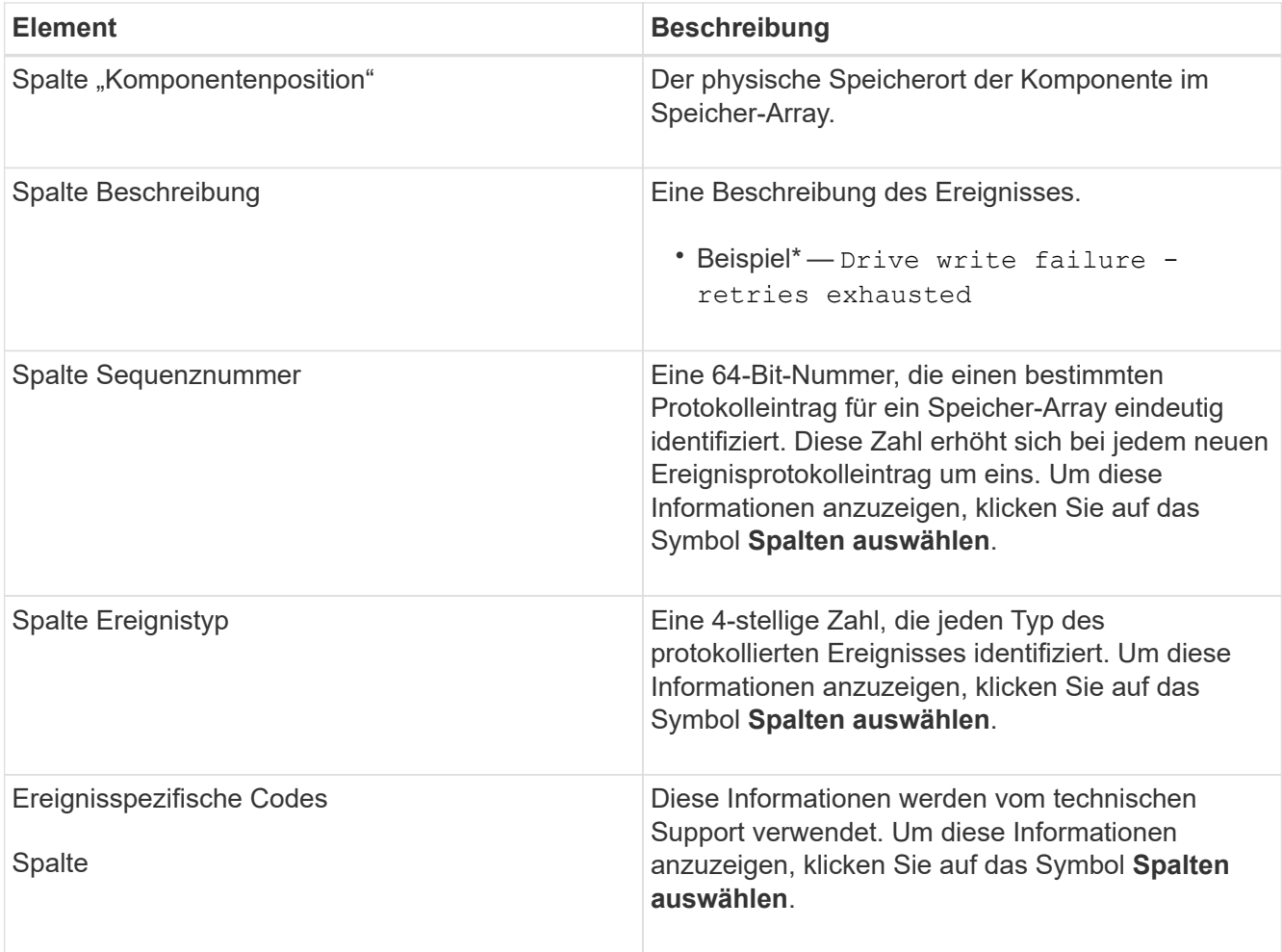
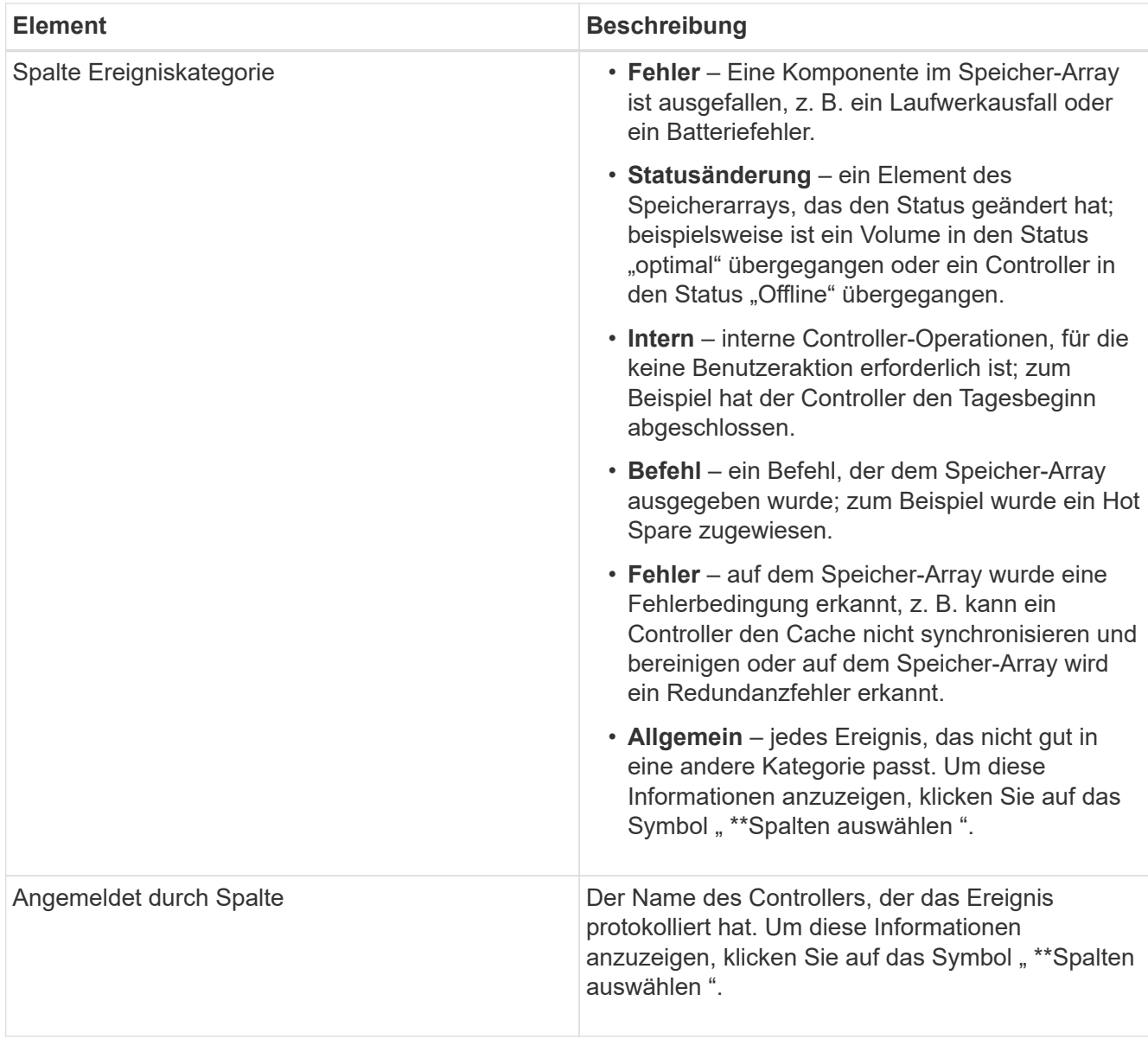

2. **Optional**: Um neue Ereignisse aus dem Speicher-Array abzurufen, klicken Sie auf **Aktualisieren**.

Es kann einige Minuten dauern, bis ein Event protokolliert wird und auf der Seite **Ereignisprotokoll** angezeigt wird.

- 3. So speichern Sie das Ereignisprotokoll in einer Datei:
	- a. Aktivieren Sie das Kontrollkästchen neben jedem Ereignis, das Sie speichern möchten.
	- b. Klicken Sie Auf **Speichern**.

Die Datei wird im Ordner Downloads für Ihren Browser mit dem Namen gespeichert major-event-logtimestamp.log.

4. **Optional**: Zum Löschen von Ereignissen aus dem Ereignisprotokoll:

Das Ereignisprotokoll speichert ca. 8,000 Ereignisse, bevor ein Ereignis durch ein neues Ereignis ersetzt wird. Wenn Sie die Ereignisse beibehalten möchten, können Sie sie speichern und aus dem Ereignisprotokoll löschen.

- a. Speichern Sie zuerst das Ereignisprotokoll.
- b. Klicken Sie auf **alles löschen**, und bestätigen Sie, dass Sie den Vorgang ausführen möchten.

## **Upgrade Center**

## **Konzepte**

### **Upgrades von Controller-Software und Firmware**

Sie können die Software und die Firmware Ihres Speicherarrays für alle neuesten Funktionen und Fehlerbehebungen aktualisieren.

### **Komponenten, die in Upgrades der SANtricity OS Controller-Software enthalten sind**

Mehrere Storage-Array-Komponenten enthalten Software oder Hardware, die ein gelegentlich Upgrade durchgeführt werden soll.

- **Management Software** System Manager ist die Software, die das Speicher-Array verwaltet.
- **Controller-Firmware** Controller-Firmware verwaltet den I/O zwischen Hosts und Volumes.
- **Controller NVSRAM** Controller NVSRAM ist eine Controller-Datei, die die Standardeinstellungen für die Controller angibt.
- **IOM-Firmware** die I/O-Modul-Firmware (IOM) verwaltet die Verbindung zwischen einem Controller und einem Festplatten-Shelf. Es überwacht auch den Status der Komponenten.
- **Supervisor Software** Supervisor Software ist die virtuelle Maschine auf einem Controller, in dem die Software ausgeführt wird.

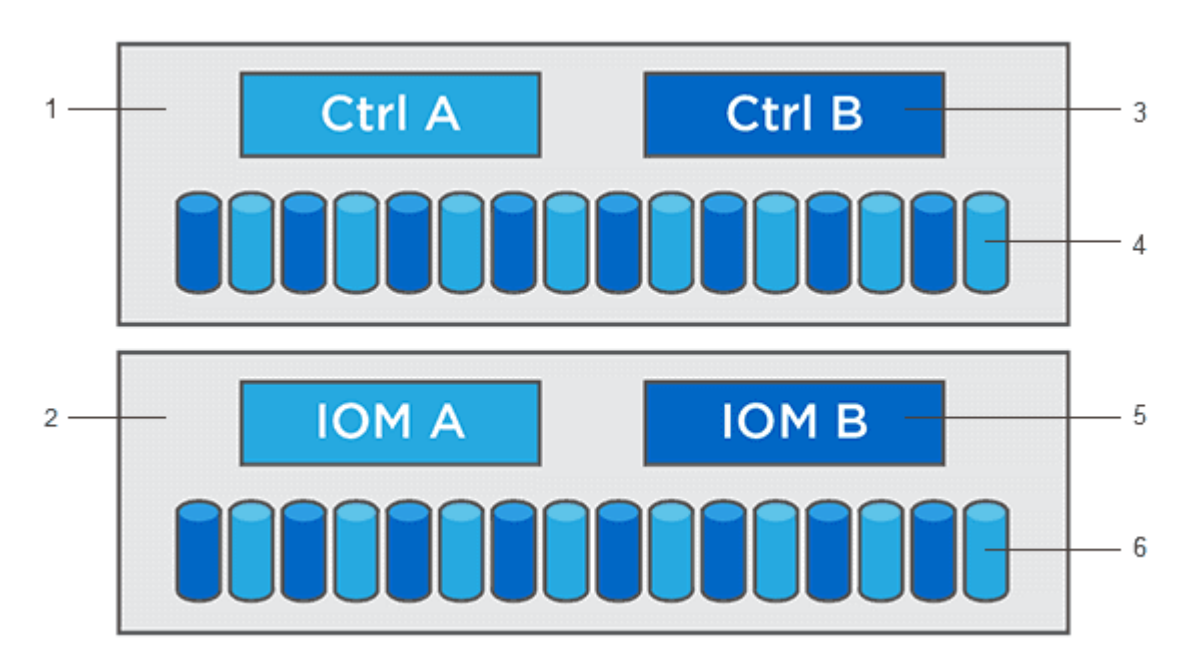

<sup>1</sup> Controller-Shelf; <sup>2</sup> Festplatten-Shelf; <sup>3</sup> Software, Controller-Firmware, Controller NVSRAM Supervisor-Software; <sup>4</sup> Laufwerk-Firmware; <sup>5</sup> IOM-Firmware; <sup>6</sup> Laufwerk-Firmware

Sie können Ihre aktuellen Software- und Firmware-Versionen im Dialogfeld "Software- und Firmware-Bestandsaufnahme" anzeigen. Gehen Sie zu **Support › Upgrade Center** und klicken Sie dann auf den Link für

#### **Software- und Firmware-Bestandsaufnahme**.

Im Rahmen des Upgrades muss möglicherweise auch der Multipath-/Failover-Treiber und/oder der HBA-Treiber des Hosts aktualisiert werden, damit der Host mit den Controllern korrekt interagieren kann. Informationen zum ermitteln, ob dies der Fall ist, finden Sie im ["Netapp Interoperabilitäts-Matrix-Tool"](https://imt.netapp.com/matrix/#welcome).

#### **Wann I/O gestoppt werden soll**

Wenn Ihr Storage Array zwei Controller enthält und Sie einen Multipath-Treiber installiert haben, kann das Storage Array während des Upgrades die I/O-Verarbeitung weiterhin durchführen. Während des Upgrades führt Controller A alle LUNs auf Controller B durch, aktualisiert seine LUNs und alle LUNs von Controller B und führt dann ein Upgrade auf Controller B durch Nach Abschluss des Upgrades müssen Sie Volumes möglicherweise manuell zwischen den Controllern neu verteilen, um sicherzustellen, dass die Volumes wieder zum korrekten Controller zurückkehren.

#### **Zustandsprüfung vor dem Upgrade**

Im Rahmen des Upgrades wird eine Integritätsprüfung vor dem Upgrade ausgeführt. Bei der Integritätsprüfung vor dem Upgrade werden alle Komponenten des Storage Arrays bewertet, um sicherzustellen, dass das Upgrade fortgesetzt werden kann. Die folgenden Bedingungen können das Upgrade verhindern:

- Ausgefallene zugewiesene Laufwerke
- Hot Spares werden verwendet
- Unvollständige Volume-Gruppen
- Exklusive Vorgänge ausgeführt
- Fehlende Volumes
- Controller befindet sich im Status "nicht optimal"
- Übermäßige Anzahl von Ereignisprotokollereignissen
- Fehler bei der Validierung der Konfigurationsdatenbank
- Laufwerke mit alten Versionen von DACstore

Sie können die Integritätsprüfung vor dem Upgrade auch separat durchführen, ohne ein Upgrade durchführen zu müssen.

#### **Workflow für Upgrades von Controller-Software und Firmware**

In SANtricity System Manager können Sie die Controller-Software und -Firmware aktualisieren, indem Sie die folgenden Schritte durchführen.

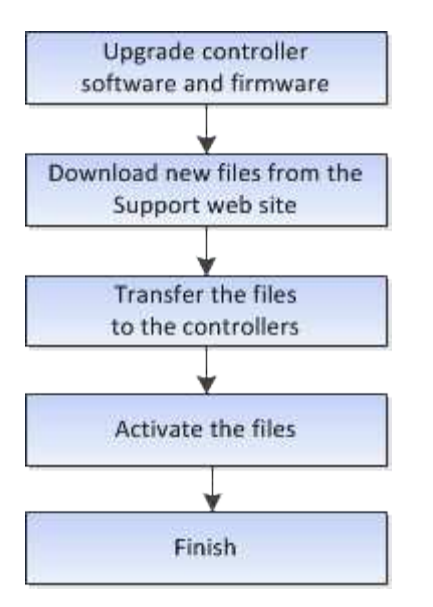

#### **Upgrades der Laufwerk-Firmware**

Die Laufwerk-Firmware steuert die betrieblichen Eigenschaften eines Laufwerks auf niedriger Ebene. Die Hersteller der Laufwerke veröffentlichen regelmäßig Updates zu Laufwerk-Firmware, um neue Funktionen hinzuzufügen, die Performance zu verbessern und Fehler zu beheben.

#### **Upgrades der Online- und Offline-Laufwerk-Firmware**

Es gibt zwei Arten von Upgrade-Methoden für die Festplatten-Firmware: Online und offline.

#### **Online**

Während eines Online-Upgrades werden Festplatten nacheinander aktualisiert. Das Storage-Array verarbeitet die I/O-Verarbeitung während des Upgrades weiter. Sie müssen keine I/O-Vorgänge beenden Wenn ein Laufwerk eine Online-Aktualisierung durchführen kann, wird die Online-Methode automatisch verwendet.

Laufwerke, die ein Online-Upgrade durchführen können, umfassen Folgendes:

- Laufwerke in einem optimalen Pool
- Laufwerke in einer optimalen redundanten Volume-Gruppe (RAID 1, RAID 5 und RAID 6)
- Nicht zugewiesene Laufwerke
- Standby-Hot-Spare-Laufwerke

Ein Online-Upgrade der Laufwerk-Firmware kann mehrere Stunden in Anspruch nehmen, sodass dem Storage Array potenzielle Volume-Ausfälle zur Verfügung stehen. In folgenden Fällen kann es zu einem Volumenausfall kommen:

- In einer RAID 1- oder RAID 5-Volume-Gruppe fällt ein Laufwerk aus, während ein anderes Laufwerk in der Volume-Gruppe aktualisiert wird.
- In einem RAID 6 Pool oder einer Volume-Gruppe fallen zwei Laufwerke aus, während ein anderes Laufwerk im Pool oder in der Volume-Gruppe aktualisiert wird.

#### **Offline (parallel)**

Bei einem Offline-Upgrade werden alle Laufwerke desselben Laufwerktyps gleichzeitig aktualisiert. Diese Methode erfordert das Stoppen der I/O-Aktivität zu den Volumes, die mit den ausgewählten Laufwerken verknüpft sind. Da mehrere Laufwerke gleichzeitig aktualisiert werden können (parallel), wird die Ausfallzeit insgesamt deutlich reduziert. Wenn ein Laufwerk nur eine Offline-Aktualisierung durchführen kann, wird die Offline-Methode automatisch verwendet.

Die folgenden Laufwerke MÜSSEN die Offline-Methode verwenden:

- Laufwerke in einer nicht redundanten Volume-Gruppe (RAID 0)
- Laufwerke in einem nicht optimalen Pool oder einer Volume-Gruppe
- Laufwerke im SSD-Cache

#### **Kompatibilität**

Jede Laufwerk-Firmware-Datei enthält Informationen über den Laufwerkstyp, auf dem die Firmware ausgeführt wird. Sie können die angegebene Firmware-Datei nur auf ein kompatibles Laufwerk herunterladen. System Manager überprüft während des Upgrades die Kompatibilität automatisch.

## **Anleitungen**

#### **Aktualisieren von Software und Firmware**

Sie können die Software des Storage-Arrays und optional die IOM-Firmware und den nichtflüchtigen statischen Random-Access-Speicher (NVSRAM) aktualisieren, um sicherzustellen, dass Sie über alle neuesten Funktionen und Fehlerbehebungen verfügen.

#### **Bevor Sie beginnen**

• Sie wissen, ob Sie Ihre IOM-Firmware aktualisieren möchten.

In der Regel sollten Sie alle Komponenten gleichzeitig aktualisieren. Sie können jedoch entscheiden, die IOM-Firmware nicht zu aktualisieren, wenn Sie sie nicht als Teil des Upgrades der SANtricity OS Software aktualisieren möchten oder wenn Sie vom technischen Support aufgefordert wurden, Ihre IOM-Firmware herunterzustufen (Sie können nur die Firmware über die Befehlszeilenschnittstelle herunterstufen).

• Sie wissen, ob Sie die NVSRAM-Controller-Datei aktualisieren möchten.

In der Regel sollten Sie alle Komponenten gleichzeitig aktualisieren. Sie entscheiden sich jedoch möglicherweise nicht, die NVSRAM-Controller-Datei zu aktualisieren, wenn Ihre Datei entweder gepatcht wurde oder eine benutzerdefinierte Version ist und Sie sie nicht überschreiben möchten.

• Sie wissen, ob Sie Ihr Betriebssystem-Upgrade jetzt oder später aktivieren möchten.

Gründe für eine spätere Aktivierung sind u. a.:

- **Tageszeit** die Aktivierung der Software und Firmware kann eine lange Zeit dauern, so dass Sie möglicherweise warten möchten, bis I/O-Lasten leichter sind. Der Controller-Failover während der Aktivierung, sodass die Performance möglicherweise niedriger ist als üblich, bis das Upgrade abgeschlossen ist.
- **Paketyp** möglicherweise möchten Sie die neue Software und Firmware auf einem Speicher-Array testen, bevor Sie die Dateien auf anderen Speicher-Arrays aktualisieren.
- Sie wissen, ob Sie von ungesicherten Laufwerken oder intern gesicherten Laufwerken wechseln möchten, um einen externen KMS (Key Management Server) für die Laufwerksicherheit zu verwenden (neue Funktion in Version 11.40).
- Sie wissen, ob Sie die rollenbasierte Zugriffssteuerung in Ihrem Speicher-Array verwenden möchten (neue Funktion in Version 11.40).

#### **Über diese Aufgabe**

Sie können nur die Betriebssystemsoftware oder nur die NVSRAM-Controller-Datei aktualisieren oder Sie können beide Dateien aktualisieren.

Führen Sie diesen Vorgang nur aus, wenn Sie vom technischen Support dazu aufgefordert werden.

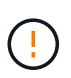

**Risiko eines Datenverlustes oder eines Schadensrisikos am Speicher-Array** — nehmen Sie während des Upgrades keine Änderungen am Speicher-Array vor. Halten Sie den Strom für das Speicher-Array aufrecht.

#### **Schritte**

- 1. Wenn Ihr Storage-Array nur einen Controller enthält oder kein Multipath-Treiber installiert ist, beenden Sie die I/O-Aktivität des Storage-Arrays, um Applikationsfehler zu vermeiden. Wenn Ihr Storage Array über zwei Controller verfügt und Sie einen Multipath-Treiber installiert haben, müssen Sie die I/O-Aktivität nicht stoppen.
- 2. Wählen Sie Menü:Support[Upgrade Center].
- 3. Laden Sie die neue Datei von der Support-Website auf Ihren Management-Client herunter.
	- a. Klicken Sie im Bereich SANtricity OS Controller Software Upgrade auf **NetApp Support**.
	- b. Klicken Sie auf der Support-Website auf die Registerkarte **Downloads** und wählen Sie dann **Software**.
	- c. Wählen Sie **SANtricity OS Controller Software**.
	- d. Befolgen Sie die restlichen Anweisungen.

Die Datei zum Herunterladen hat einen ähnlichen Dateinamen wie E28xx\_1140 Mit einem .zip Oder .tar.gz Erweiterung.

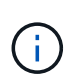

In Version 8.42 und höher ist digital signierte Firmware erforderlich. Wenn Sie versuchen, nicht signierte Firmware herunterzuladen, wird ein Fehler angezeigt und der Download wird abgebrochen.

4. Wenn Sie die IOM-Firmware derzeit NICHT aktualisieren möchten, klicken Sie auf **EAM-Auto-Synchronisierung unterbrechen**.

Wenn Sie über ein Speicher-Array mit einem einzelnen Controller verfügen, wird die IOM-Firmware nicht aktualisiert.

5. Klicken Sie unter SANtricity OS Software Upgrade auf **Upgrade starten**.

Das Dialogfeld SANtricity OS-Software aktualisieren wird angezeigt.

- 6. Wählen Sie eine oder mehrere Dateien aus, um den Upgrade-Prozess zu starten:
	- a. Wählen Sie die SANtricity OS-Softwaredatei aus, indem Sie auf **Durchsuchen** klicken und zur Betriebssystemsoftware navigieren, die Sie von der Support-Website heruntergeladen haben.

b. Wählen Sie die NVSRAM-Controller-Datei aus, indem Sie auf **Durchsuchen** klicken und zur NVSRAM-Datei navigieren, die Sie von der Support-Website heruntergeladen haben. Controller-NVSRAM-Dateien haben einen ähnlichen Dateinamen wie N2800-830000-000.dlp.

Diese Aktionen treten auf:

- Standardmäßig werden nur die Dateien angezeigt, die mit der aktuellen Speicherarray-Konfiguration kompatibel sind.
- Wenn Sie eine Datei für die Aktualisierung auswählen, werden Name und Größe der Datei angezeigt.
- 7. **Optional:** Wenn Sie eine SANtricity OS Software-Datei für ein Upgrade ausgewählt haben, können Sie die Dateien auf den Controller übertragen, ohne sie zu aktivieren, indem Sie das Kontrollkästchen **Dateien übertragen, aber nicht aktualisieren (Upgrade später aktivieren)** aktivieren.
- 8. Klicken Sie auf **Start** und bestätigen Sie, dass Sie den Vorgang ausführen möchten.

Sie können den Vorgang während der Integritätsprüfung vor dem Upgrade abbrechen, jedoch nicht während der Übertragung oder Aktivierung.

9. **Optional:** um eine Liste der aktualisierten Versionen anzuzeigen, klicken Sie auf **Log speichern**.

Die Datei wird im Ordner Downloads für Ihren Browser mit dem Namen gespeichert drive upgrade log-timestamp.txt.

#### **Nachdem Sie fertig sind**

- Vergewissern Sie sich, dass alle Komponenten auf der Seite Hardware angezeigt werden.
- Überprüfen Sie die neuen Software- und Firmware-Versionen, indem Sie das Dialogfeld Software- und Firmware-Bestandsaufnahme aktivieren (gehen Sie zu Menü:Support[Upgrade Center] und klicken Sie dann auf den Link für **Software- und Firmware-Bestandsaufnahme**).
- Wenn Sie den Controller NVSRAM aktualisiert haben, gehen während der Aktivierung alle benutzerdefinierten Einstellungen, die Sie auf den vorhandenen NVSRAM angewendet haben, verloren. Sie müssen die benutzerdefinierten Einstellungen erneut auf den NVSRAM anwenden, nachdem der Aktivierungsvorgang abgeschlossen ist.

#### **Aktivieren von Controller-Software und -Firmware**

Sie können die Upgrade-Dateien sofort aktivieren oder bis zu einem angenehmeren Zeitpunkt warten.

### **Über diese Aufgabe**

Sie können die Dateien herunterladen und übertragen, ohne sie zu aktivieren. Aus folgenden Gründen können Sie sich später aktivieren:

- **Tageszeit** die Aktivierung der Software und Firmware kann eine lange Zeit dauern, so dass Sie möglicherweise warten möchten, bis I/O-Lasten leichter sind. Der Controller-Failover während der Aktivierung, sodass die Performance möglicherweise niedriger ist als üblich, bis das Upgrade abgeschlossen ist.
- **Paketyp** möglicherweise möchten Sie die neue Software und Firmware auf einem Speicher-Array testen, bevor Sie die Dateien auf anderen Speicher-Arrays aktualisieren.

Wenn Sie über Software oder Firmware verfügen, die übertragen, aber nicht aktiviert wurde, wird im Bereich Benachrichtigungen der System Manager Startseite und auch auf der Seite Upgrade Center eine

Benachrichtigung angezeigt.

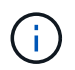

Sie können den Aktivierungsvorgang nach dem Start nicht beenden.

#### **Schritte**

- 1. Wählen Sie Menü:Support[Upgrade Center].
- 2. Klicken Sie im Bereich SANtricity OS-Software-Upgrade auf **Aktivieren** und bestätigen Sie, dass Sie den Vorgang ausführen möchten.

Sie können den Vorgang während der Integritätsprüfung vor dem Upgrade abbrechen, jedoch nicht während der Aktivierung.

Die Integritätsprüfung vor dem Upgrade beginnt. Wenn die Integritätsprüfung vor dem Upgrade erfolgreich besteht, wird die Aktivierung der Dateien fortgesetzt. Sollte die vor-Upgrade-Systemprüfung fehlschlagen, nutzen Sie den Recovery Guru oder wenden Sie sich an den technischen Support, um das Problem zu lösen.

Nach erfolgreichem Abschluss der Integritätsprüfung vor dem Upgrade erfolgt die Aktivierung. Die Aktivierungszeiten hängen von der Konfiguration des Speicherarrays und den Komponenten ab, die Sie aktivieren.

3. **Optional:** um eine Liste der aktualisierten Versionen anzuzeigen, klicken Sie auf **Log speichern**.

Die Datei wird im Ordner Downloads für Ihren Browser mit dem Namen gespeichert drive upgrade log-timestamp.txt.

#### **Nachdem Sie fertig sind**

- Vergewissern Sie sich, dass alle Komponenten auf der Seite **Hardware** angezeigt werden.
- Überprüfen Sie die neuen Software- und Firmware-Versionen, indem Sie das Dialogfeld Software- und Firmware-Bestandsaufnahme aktivieren (gehen Sie zu Menü:Support[Upgrade Center] und klicken Sie dann auf den Link für **Software- und Firmware-Bestandsaufnahme**).
- Wenn Sie den Controller NVSRAM aktualisiert haben, gehen während der Aktivierung alle benutzerdefinierten Einstellungen, die Sie auf den vorhandenen NVSRAM angewendet haben, verloren. Sie müssen die benutzerdefinierten Einstellungen erneut auf den NVSRAM anwenden, nachdem der Aktivierungsvorgang abgeschlossen ist.

#### **Aktualisieren Sie die Laufwerk-Firmware**

Sie können die Firmware Ihrer Laufwerke aktualisieren, um sicherzustellen, dass Sie über alle neuesten Funktionen und Fehlerbehebungen verfügen.

#### **Bevor Sie beginnen**

- Sie haben Ihre Daten mithilfe von Disk-to-Disk Backups, Volume-Kopien (in einer Volume-Gruppe, die nicht von der geplanten Firmware-Aktualisierung betroffen ist) oder einer Remote-Spiegelung gesichert.
- Das Speicherarray hat einen optimalen Status.
- Alle Laufwerke haben einen optimalen Status.
- Auf dem Speicher-Array werden keine Konfigurationsänderungen ausgeführt.
- Wenn die Laufwerke nur offline aktualisieren können, werden die I/O-Aktivitäten aller Volumes, die mit den Laufwerken verbunden sind, angehalten.

#### **Schritte**

- 1. Wählen Sie Menü:Support[Upgrade Center].
- 2. Laden Sie die neuen Dateien von der Support-Website auf Ihren Management-Client herunter.
	- a. Klicken Sie unter Upgrade der Laufwerk-Firmware auf **NetApp Support**.
	- b. Klicken Sie auf der NetApp Support Website auf die Registerkarte **Downloads** und wählen Sie dann **Firmware** aus.
	- c. Wählen Sie **Festplatten- Und Firmware-Matrix**.
	- d. Befolgen Sie die restlichen Anweisungen.
- 3. Klicken Sie unter Laufwerk-Firmware-Upgrade auf **Upgrade starten**.

Es wird ein Dialogfeld angezeigt, in dem die aktuell verwendeten Laufwerk-Firmware-Dateien aufgelistet werden.

- 4. Extrahieren Sie die Dateien, die Sie von der Support-Website heruntergeladen haben (entpacken).
- 5. Klicken Sie auf **Durchsuchen** und wählen Sie die neuen Laufwerk-Firmware-Dateien aus, die Sie von der Support-Website heruntergeladen haben.

Die Firmware-Dateien des Laufwerks haben einen ähnlichen Dateinamen wie D\_HUC101212CSS600\_30602291\_MS01\_2800\_0002 Mit der Erweiterung von .dlp.

Sie können bis zu vier Laufwerk-Firmware-Dateien auswählen, jeweils eine. Wenn mehrere Firmware-Dateien eines Laufwerks mit demselben Laufwerk kompatibel sind, wird ein Dateikonflikt angezeigt. Legen Sie fest, welche Laufwerk-Firmware-Datei Sie für das Upgrade verwenden möchten, und entfernen Sie die andere.

6. Klicken Sie Auf **Weiter**.

Das Dialogfeld **Select Drives** wird angezeigt, in dem die Laufwerke aufgeführt werden, die Sie mit den ausgewählten Dateien aktualisieren können.

Es werden nur kompatible Laufwerke angezeigt.

Die ausgewählte Firmware für das Laufwerk wird im Informationsbereich **vorgeschlagene Firmware** angezeigt. Wenn Sie die Firmware ändern müssen, klicken Sie auf **Zurück**, um zum vorherigen Dialogfeld zurückzukehren.

- 7. Wählen Sie die Art des Upgrades aus, die Sie durchführen möchten:
	- **Online (Standard)** zeigt die Laufwerke, die einen Firmware-Download unterstützen können *während das Speicher-Array I/O* verarbeitet. Bei Auswahl dieser Upgrade-Methode müssen Sie die I/O-Vorgänge der zugehörigen Volumes, die diese Laufwerke verwenden, nicht anhalten. Diese Laufwerke werden nacheinander aktualisiert, während das Storage-Array I/O-Operationen zu diesen Laufwerken verarbeitet.
	- **Offline (Parallel)** zeigt die Laufwerke an, die einen Firmware-Download unterstützen können *nur während alle I/O-Aktivitäten angehalten werden* auf beliebigen Volumes, die die Laufwerke verwenden. Bei Auswahl dieser Upgrade-Methode müssen Sie alle I/O-Aktivitäten auf Volumes anhalten, die die Laufwerke verwenden, die Sie aktualisieren. Laufwerke, die keine Redundanz aufweisen, müssen als Offline-Betrieb verarbeitet werden. Diese Anforderung umfasst alle Laufwerke, die mit SSD-Cache, eine RAID 0-Volume-Gruppe oder einen beliebigen Pool oder eine herabgestuften Volume-Gruppe verbunden sind. Das Offline-Upgrade (parallel) ist in der Regel schneller als die Online-Methode (Standard).
- 8. Wählen Sie in der ersten Spalte der Tabelle das Laufwerk oder die Laufwerke aus, die aktualisiert werden sollen.
- 9. Klicken Sie auf **Start** und bestätigen Sie, dass Sie den Vorgang ausführen möchten.

Wenn Sie das Upgrade beenden möchten, klicken Sie auf **Stop**. Alle derzeit ausgeführten Firmware-Downloads abgeschlossen. Alle nicht gestarteten Firmware-Downloads werden abgebrochen.

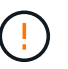

Das Anhalten der Laufwerk-Firmware-Aktualisierung kann zu Datenverlust oder nicht verfügbaren Laufwerken führen.

10. **Optional:** um eine Liste der aktualisierten Versionen anzuzeigen, klicken Sie auf **Log speichern**.

Die Datei wird im Ordner Downloads für Ihren Browser mit dem Namen gespeichert drive upgrade log-timestamp.txt.

11. Wenn während des Aktualisierungsvorgangs eines der folgenden Fehler auftritt, ergreifen Sie die entsprechende empfohlene Maßnahme.

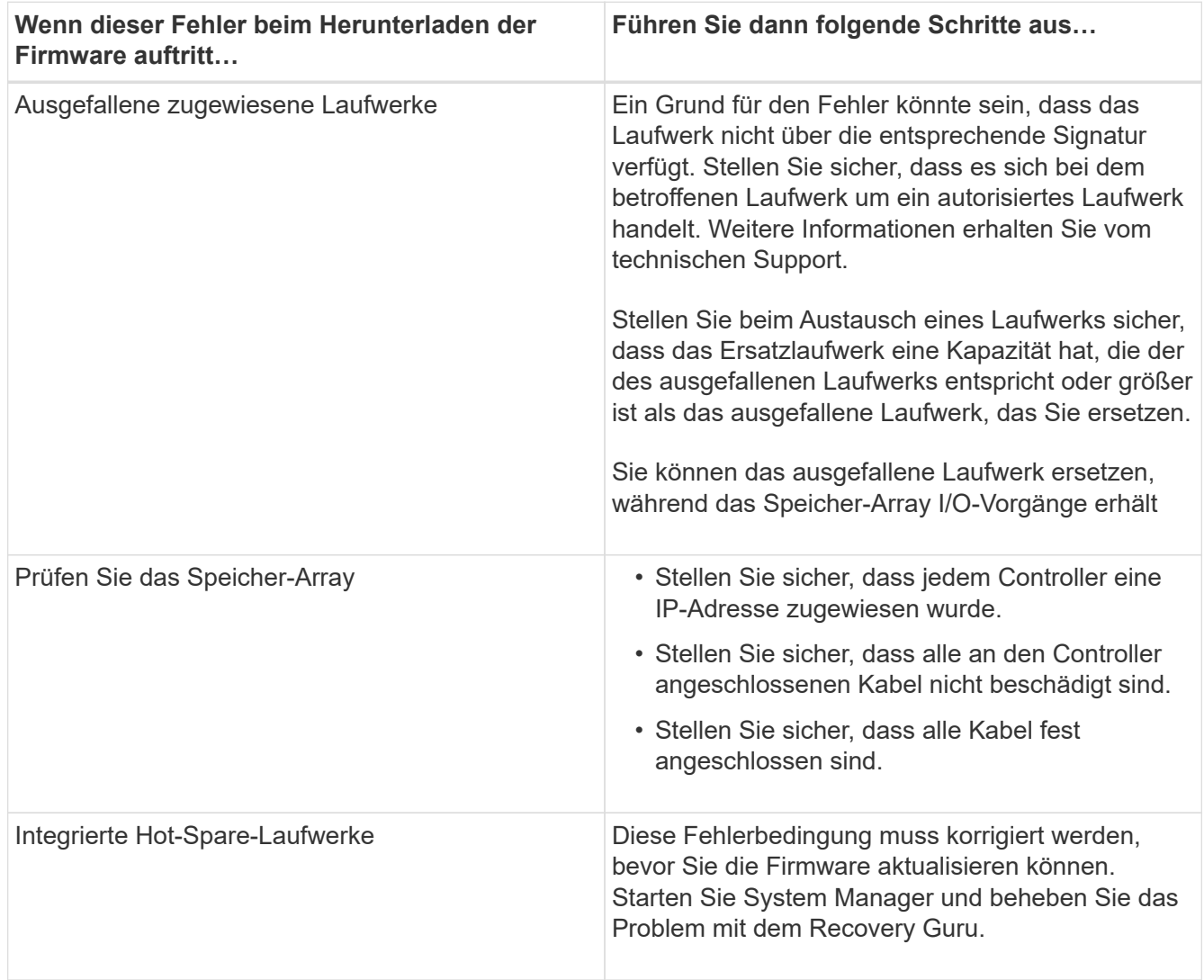

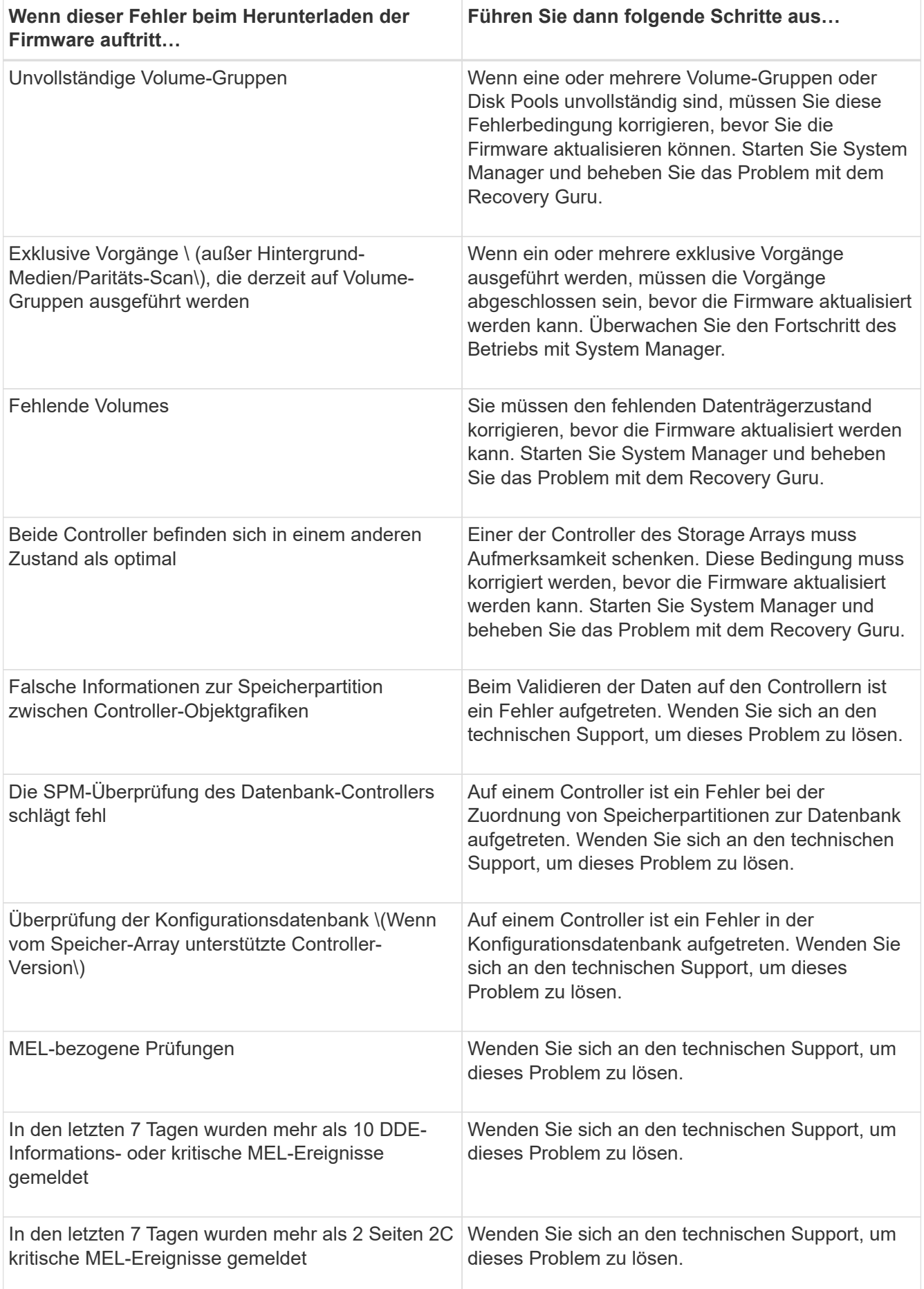

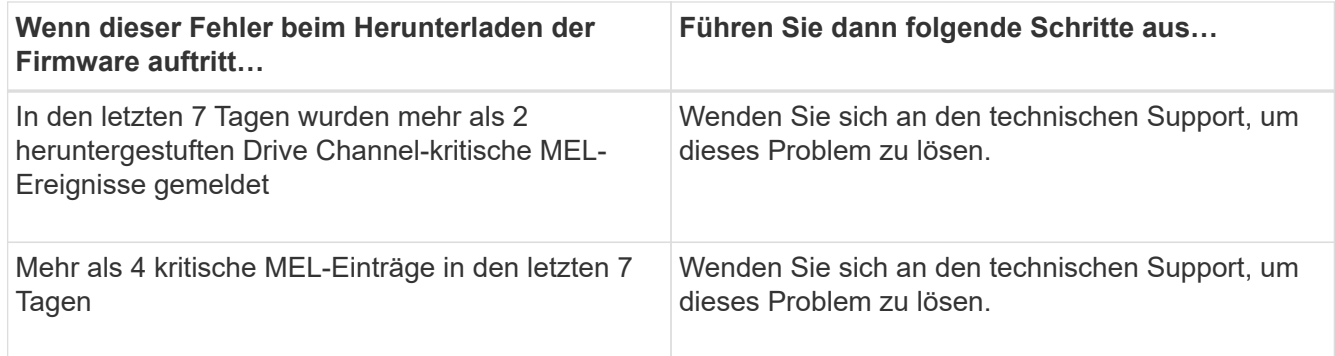

## **Nachdem Sie fertig sind**

Die Aktualisierung der Laufwerk-Firmware ist abgeschlossen. Sie können den normalen Betrieb fortsetzen.

## **Überprüfen Sie die möglichen Software- und Firmware-Upgrade-Fehler**

Fehler können während des Upgrades der Controller-Software oder der Aktualisierung der Laufwerk-Firmware auftreten.

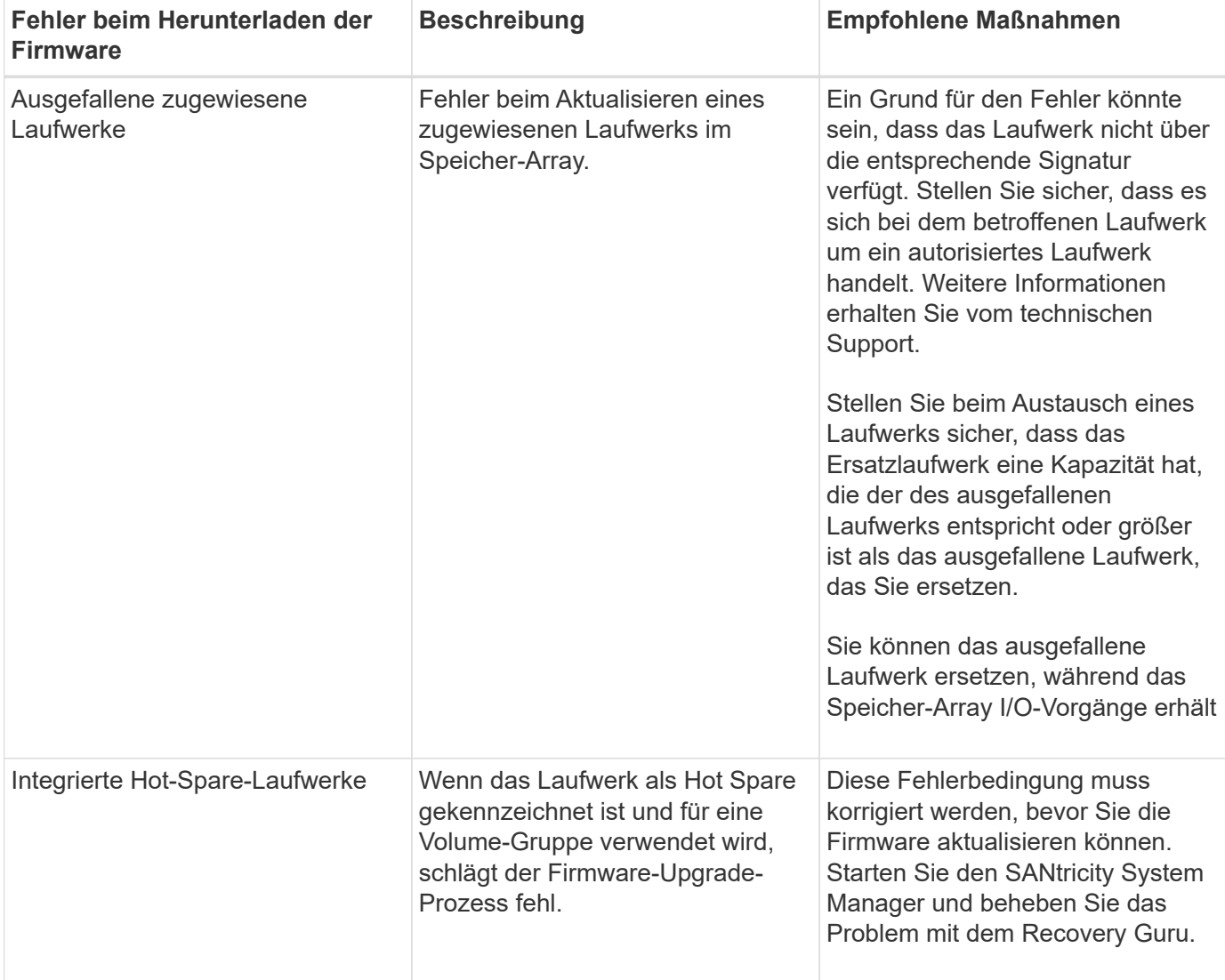

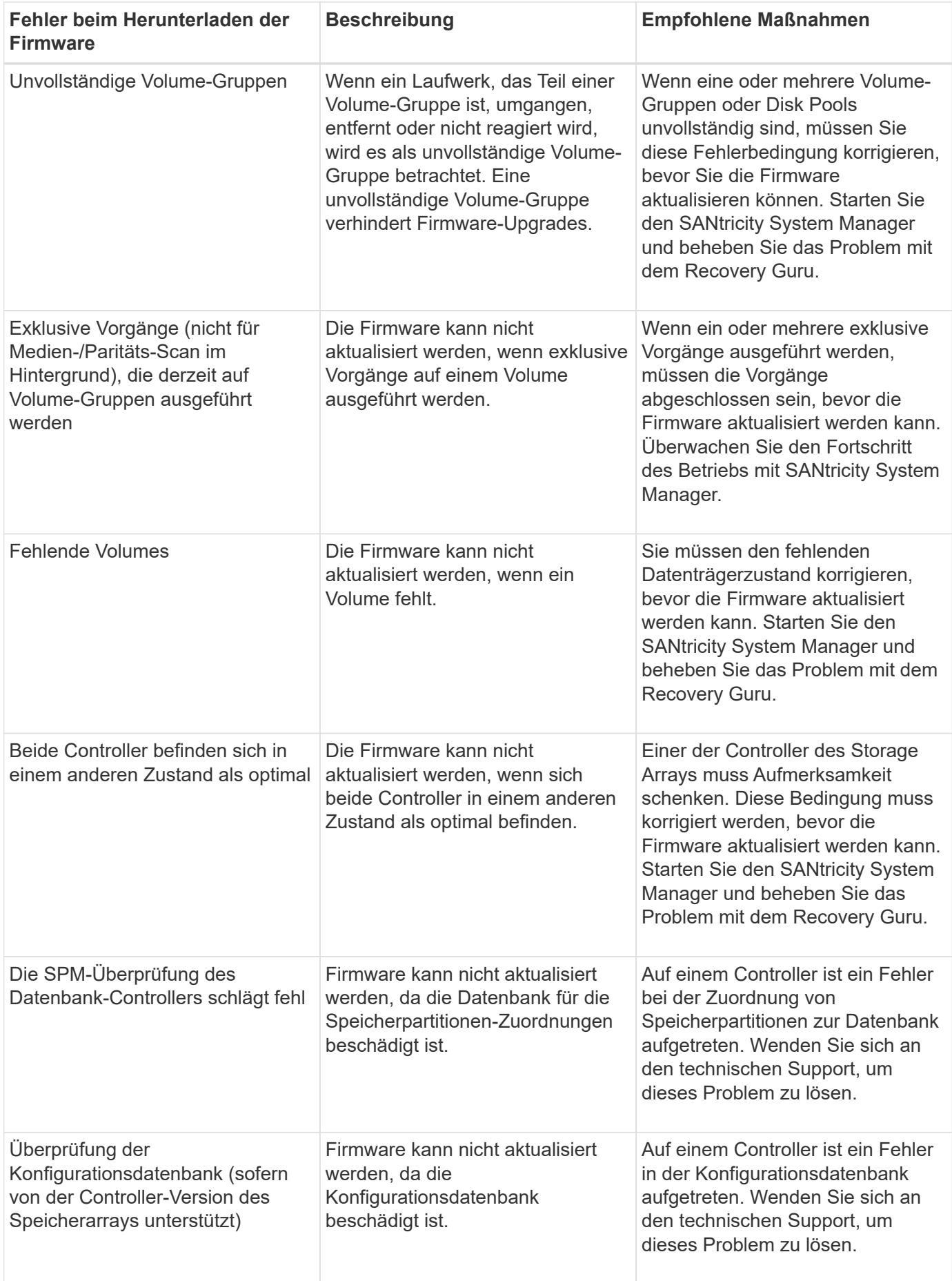

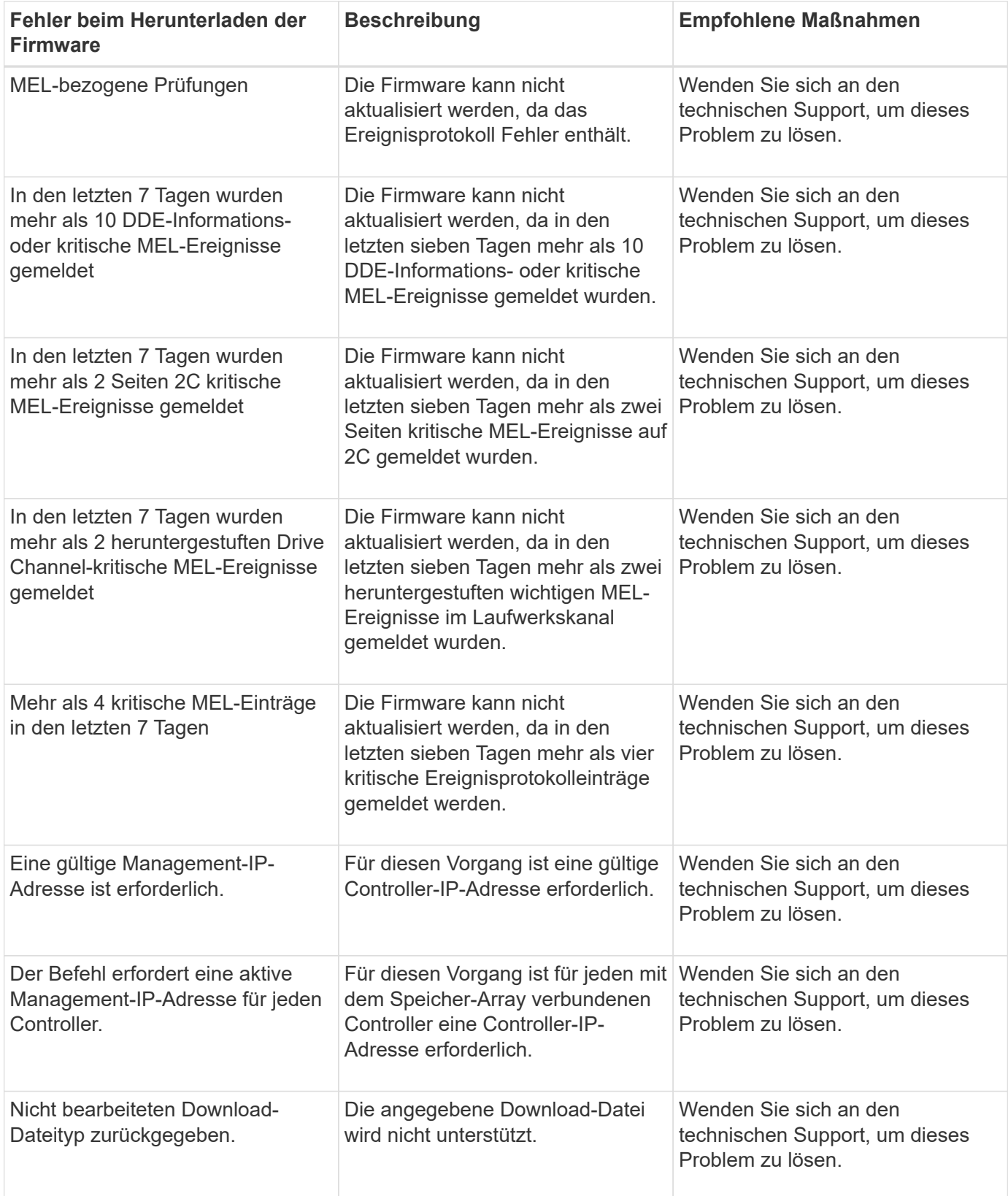

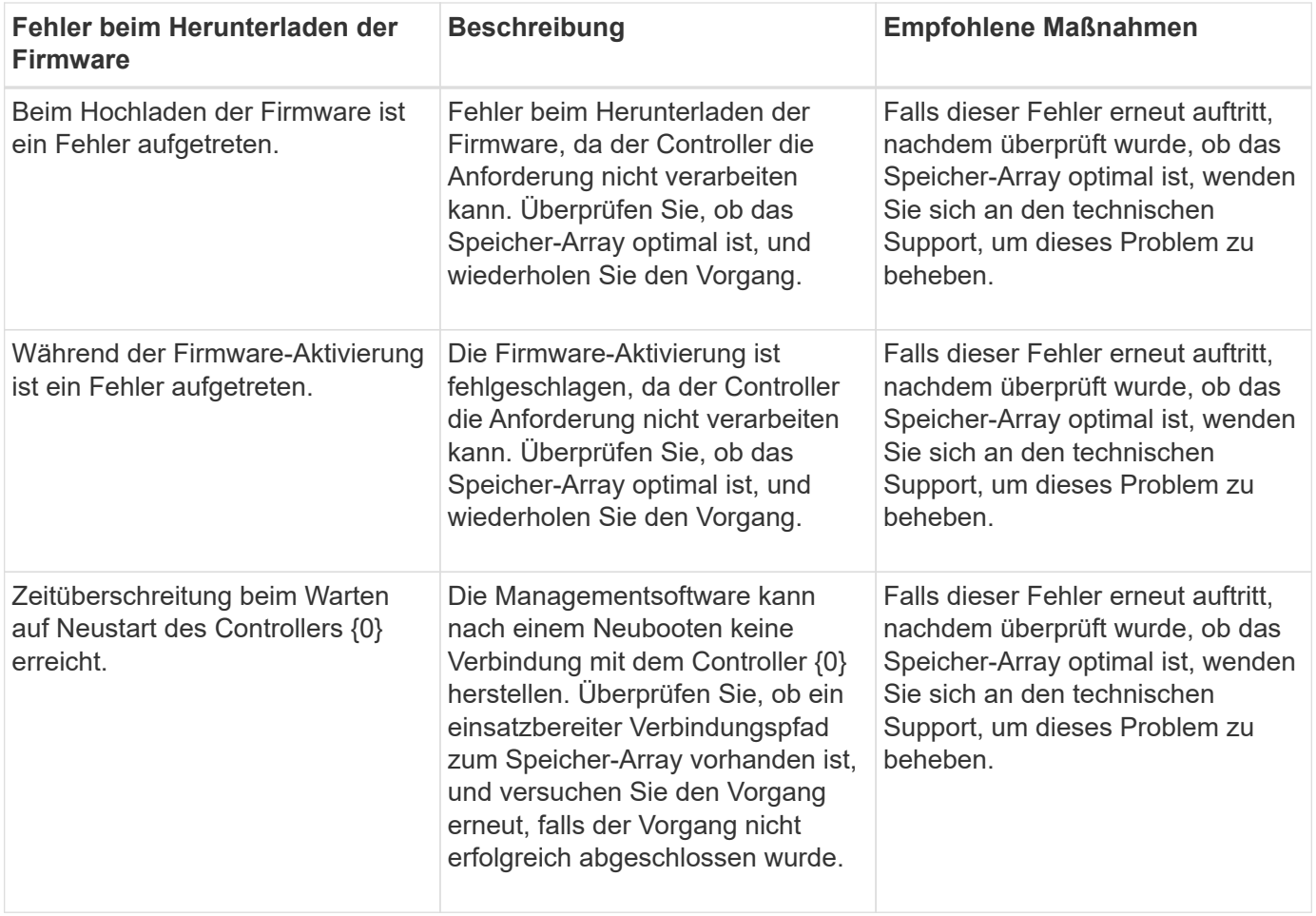

Einige dieser Bedingungen können Sie mit dem Recovery Guru in SANtricity System Manager korrigieren. Unter bestimmten Bedingungen müssen Sie sich jedoch unter Umständen an den technischen Support wenden. Die Informationen zum Herunterladen der neuesten Controller-Firmware finden Sie im Speicher-Array. Diese Information hilft dem technischen Support, die Fehlerbedingungen zu verstehen, die ein Firmware-Upgrade und -Download verhindern.

## **FAQs**

### **Was muss ich vor einem Upgrade der SANtricity OS Software beachten?**

Bevor Sie die Software und Firmware des Controllers aktualisieren, sollten Sie diese Elemente beachten.

- Sie haben das Dokument und das gelesen readme.txt Datei und haben festgestellt, dass Sie das Upgrade durchführen möchten.
- Sie wissen, ob Sie Ihre IOM-Firmware aktualisieren möchten.

In der Regel sollten Sie alle Komponenten gleichzeitig aktualisieren. Sie können jedoch entscheiden, die IOM-Firmware nicht zu aktualisieren, wenn Sie sie nicht als Teil des Upgrades der SANtricity OS Controller Software aktualisieren möchten oder wenn Sie vom technischen Support aufgefordert wurden, Ihre IOM-Firmware herunterzustufen (Sie können nur die Firmware über die Befehlszeilenschnittstelle herunterstufen).

• Sie wissen, ob Sie die NVSRAM-Controller-Datei aktualisieren möchten.

In der Regel sollten Sie alle Komponenten gleichzeitig aktualisieren. Sie entscheiden sich jedoch möglicherweise nicht, die NVSRAM-Controller-Datei zu aktualisieren, wenn Ihre Datei entweder gepatcht wurde oder eine benutzerdefinierte Version ist und Sie sie nicht überschreiben möchten.

• Sie wissen, ob Sie jetzt oder später aktivieren möchten.

Gründe für eine spätere Aktivierung sind u. a.:

- **Tageszeit** die Aktivierung der Software und Firmware kann eine lange Zeit dauern, so dass Sie möglicherweise warten möchten, bis I/O-Lasten leichter sind. Der Controller-Failover während der Aktivierung, sodass die Performance möglicherweise niedriger ist als üblich, bis das Upgrade abgeschlossen ist.
- **Paketyp** möglicherweise möchten Sie die neue Software und Firmware auf einem Speicher-Array testen, bevor Sie die Dateien auf anderen Speicher-Arrays aktualisieren.

Diese Komponenten sind Bestandteil des Upgrades der SANtricity OS Controller Software:

- **Management Software** System Manager ist die Software, die das Speicher-Array verwaltet.
- **Controller-Firmware** Controller-Firmware verwaltet den I/O zwischen Hosts und Volumes.
- **Controller NVSRAM** Controller NVSRAM ist eine Controller-Datei, die die Standardeinstellungen für die Controller angibt.
- **IOM-Firmware** die I/O-Modul-Firmware (IOM) verwaltet die Verbindung zwischen einem Controller und einem Festplatten-Shelf. Es überwacht auch den Status der Komponenten.
- **Supervisor Software** Supervisor Software ist die virtuelle Maschine auf einem Controller, in dem die Software ausgeführt wird.

Im Rahmen des Upgrades muss möglicherweise auch der Multipath-/Failover-Treiber und/oder der HBA-Treiber des Hosts aktualisiert werden, damit der Host mit den Controllern korrekt interagieren kann.

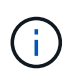

Informationen zum ermitteln, ob dies der Fall ist, finden Sie im ["NetApp Interoperabilitäts-Matrix-](http://mysupport.netapp.com/matrix)[Tool"](http://mysupport.netapp.com/matrix).

Wenn Ihr Storage-Array nur einen Controller enthält oder kein Multipath-Treiber installiert ist, beenden Sie die I/O-Aktivität des Storage-Arrays, um Applikationsfehler zu vermeiden. Wenn Ihr Storage Array über zwei Controller verfügt und Sie einen Multipath-Treiber installiert haben, müssen Sie die I/O-Aktivität nicht stoppen.

Nehmen Sie während des Upgrades keine Änderungen am Storage Array vor.

#### **Was muss ich wissen, bevor ich die automatische EAM-Synchronisierung unterhalte?**

Das Aussetzung der automatischen Synchronisierung von IOM verhindert, dass die IOM-Firmware beim nächsten Upgrade einer SANtricity OS-Controller-Software aktualisiert wird.

Normalerweise werden Controller-Software und IOM-Firmware als Bundle aktualisiert. Sie können die automatische EAM-Synchronisierung unterbrechen, wenn Sie über einen speziellen Build der IOM-Firmware verfügen, den Sie in Ihrem Gehäuse erhalten möchten. Andernfalls werden Sie beim nächsten Controller-Software-Upgrade auf die IOM-Firmware, die mit der Controller-Software gebündelt ist, zurückgesetzt.

### **Warum läuft mein Firmware-Upgrade so langsam voran?**

## Der Fortschritt des Firmware-Upgrades hängt von der Gesamtlast des Systems ab.

Sollte während eines Online-Upgrades der Laufwerk-Firmware ein Volume-Transfer während des schnellen Rekonstruktionsvorgangs durchgeführt werden, initiiert das System eine vollständige Rekonstruktion für das übertragene Volume. Dieser Vorgang kann sehr viel Zeit in Anspruch nehmen. Die tatsächliche komplette Rekonstruktionszeit hängt von mehreren Faktoren ab, einschließlich der Menge der I/O-Aktivitäten während des Rekonstruktionsvorgangs, der Anzahl der Laufwerke in der Volume-Gruppe, der Einstellung für die Priorität bei der Wiederherstellung und der Laufwerk-Performance.

#### **Was muss ich vor dem Aktualisieren der Laufwerk-Firmware beachten?**

Achten Sie vor dem Aktualisieren der Laufwerk-Firmware auf diese Elemente.

- Als Vorsichtsmaßnahme erstellen Sie Ihre Daten mittels Disk-to-Disk Backup, Volume-Kopie (in einer Volume-Gruppe, die nicht von der geplanten Firmware-Aktualisierung betroffen ist) oder einer Remote-Spiegelung.
- Möglicherweise möchten Sie nur einige wenige Laufwerke aktualisieren, um das Verhalten der neuen Firmware zu testen, um sicherzustellen, dass sie ordnungsgemäß funktioniert. Wenn die neue Firmware ordnungsgemäß funktioniert, aktualisieren Sie die verbleibenden Laufwerke.
- Wenn Laufwerke ausgefallen sind, beheben Sie sie, bevor Sie das Firmware-Upgrade starten.
- Wenn die Laufwerke offline aktualisiert werden können, stoppen Sie die I/O-Aktivität aller Volumes, die mit den Laufwerken verbunden sind. Wenn die I/O-Aktivität angehalten ist, können keine Konfigurationsvorgänge für diese Volumes durchgeführt werden.
- Entfernen Sie während des Upgrades der Laufwerk-Firmware keine Laufwerke.
- Nehmen Sie während des Upgrades der Laufwerk-Firmware keine Konfigurationsänderungen am Speicher-Array vor.

#### **Wie wähle ich die Art des Upgrades aus?**

Je nach Status des Pools oder der Volume-Gruppe wählen Sie die Art des Upgrades, die auf dem Laufwerk ausgeführt werden soll.

#### • **Online**

Wenn der Pool oder die Volume-Gruppe Redundanz unterstützt und optimal ist, können Sie die Online-Methode verwenden, um die Festplatten-Firmware zu aktualisieren. Die Online-Methode lädt Firmware *herunter, während das Speicherarray I/O* zu den zugehörigen Volumes verarbeitet, die diese Laufwerke verwenden. Sie müssen die I/O-Vorgänge für die zugehörigen Volumes, die diese Laufwerke verwenden, nicht anhalten. Diese Laufwerke werden nacheinander auf die Volumes aktualisiert, die mit den Laufwerken verbunden sind. Wenn das Laufwerk einem Pool oder einer Volume-Gruppe nicht zugewiesen ist, kann seine Firmware über die Online- oder Offline-Methode aktualisiert werden. Die Systemleistung kann beeinträchtigt werden, wenn Sie die Online-Methode zur Aktualisierung der Laufwerk-Firmware verwenden.

#### • **Offline**

Wenn der Pool oder die Volume-Gruppe keine Redundanz unterstützt (RAID 0) oder sich beeinträchtigt, müssen Sie die Offline-Methode verwenden, um die Laufwerk-Firmware zu aktualisieren. Die Offline-Methode führt ein Upgrade der Firmware \_nur durch, während alle I/O-Aktivitäten zu den zugehörigen Volumes, die diese Laufwerke verwenden, angehalten werden. Sie müssen alle I/O-Vorgänge für alle

zugehörigen Volumes beenden, die diese Laufwerke verwenden. Wenn das Laufwerk einem Pool oder einer Volume-Gruppe nicht zugewiesen ist, kann seine Firmware durch die Online- oder Offline-Methode aktualisiert werden.

# **Rechtliche Hinweise**

Rechtliche Hinweise ermöglichen den Zugriff auf Copyright-Erklärungen, Marken, Patente und mehr.

## **Urheberrecht**

["https://www.netapp.com/company/legal/copyright/"](https://www.netapp.com/company/legal/copyright/)

## **Marken**

NetApp, das NETAPP Logo und die auf der NetApp Markenseite aufgeführten Marken sind Marken von NetApp Inc. Andere Firmen- und Produktnamen können Marken der jeweiligen Eigentümer sein.

["https://www.netapp.com/company/legal/trademarks/"](https://www.netapp.com/company/legal/trademarks/)

## **Patente**

Eine aktuelle Liste der NetApp Patente finden Sie unter:

<https://www.netapp.com/pdf.html?item=/media/11887-patentspage.pdf>

## **Datenschutzrichtlinie**

["https://www.netapp.com/company/legal/privacy-policy/"](https://www.netapp.com/company/legal/privacy-policy/)

## **Open Source**

In den Benachrichtigungsdateien finden Sie Informationen zu Urheberrechten und Lizenzen von Drittanbietern, die in der NetApp Software verwendet werden.

["Hinweis zum SANtricity OS für die E-Series/EF-Series"](https://library.netapp.com/ecm/ecm_download_file/ECMLP2874738)

#### **Copyright-Informationen**

Copyright © 2024 NetApp. Alle Rechte vorbehalten. Gedruckt in den USA. Dieses urheberrechtlich geschützte Dokument darf ohne die vorherige schriftliche Genehmigung des Urheberrechtsinhabers in keiner Form und durch keine Mittel – weder grafische noch elektronische oder mechanische, einschließlich Fotokopieren, Aufnehmen oder Speichern in einem elektronischen Abrufsystem – auch nicht in Teilen, vervielfältigt werden.

Software, die von urheberrechtlich geschütztem NetApp Material abgeleitet wird, unterliegt der folgenden Lizenz und dem folgenden Haftungsausschluss:

DIE VORLIEGENDE SOFTWARE WIRD IN DER VORLIEGENDEN FORM VON NETAPP ZUR VERFÜGUNG GESTELLT, D. H. OHNE JEGLICHE EXPLIZITE ODER IMPLIZITE GEWÄHRLEISTUNG, EINSCHLIESSLICH, JEDOCH NICHT BESCHRÄNKT AUF DIE STILLSCHWEIGENDE GEWÄHRLEISTUNG DER MARKTGÄNGIGKEIT UND EIGNUNG FÜR EINEN BESTIMMTEN ZWECK, DIE HIERMIT AUSGESCHLOSSEN WERDEN. NETAPP ÜBERNIMMT KEINERLEI HAFTUNG FÜR DIREKTE, INDIREKTE, ZUFÄLLIGE, BESONDERE, BEISPIELHAFTE SCHÄDEN ODER FOLGESCHÄDEN (EINSCHLIESSLICH, JEDOCH NICHT BESCHRÄNKT AUF DIE BESCHAFFUNG VON ERSATZWAREN ODER -DIENSTLEISTUNGEN, NUTZUNGS-, DATEN- ODER GEWINNVERLUSTE ODER UNTERBRECHUNG DES GESCHÄFTSBETRIEBS), UNABHÄNGIG DAVON, WIE SIE VERURSACHT WURDEN UND AUF WELCHER HAFTUNGSTHEORIE SIE BERUHEN, OB AUS VERTRAGLICH FESTGELEGTER HAFTUNG, VERSCHULDENSUNABHÄNGIGER HAFTUNG ODER DELIKTSHAFTUNG (EINSCHLIESSLICH FAHRLÄSSIGKEIT ODER AUF ANDEREM WEGE), DIE IN IRGENDEINER WEISE AUS DER NUTZUNG DIESER SOFTWARE RESULTIEREN, SELBST WENN AUF DIE MÖGLICHKEIT DERARTIGER SCHÄDEN HINGEWIESEN WURDE.

NetApp behält sich das Recht vor, die hierin beschriebenen Produkte jederzeit und ohne Vorankündigung zu ändern. NetApp übernimmt keine Verantwortung oder Haftung, die sich aus der Verwendung der hier beschriebenen Produkte ergibt, es sei denn, NetApp hat dem ausdrücklich in schriftlicher Form zugestimmt. Die Verwendung oder der Erwerb dieses Produkts stellt keine Lizenzierung im Rahmen eines Patentrechts, Markenrechts oder eines anderen Rechts an geistigem Eigentum von NetApp dar.

Das in diesem Dokument beschriebene Produkt kann durch ein oder mehrere US-amerikanische Patente, ausländische Patente oder anhängige Patentanmeldungen geschützt sein.

ERLÄUTERUNG ZU "RESTRICTED RIGHTS": Nutzung, Vervielfältigung oder Offenlegung durch die US-Regierung unterliegt den Einschränkungen gemäß Unterabschnitt (b)(3) der Klausel "Rights in Technical Data – Noncommercial Items" in DFARS 252.227-7013 (Februar 2014) und FAR 52.227-19 (Dezember 2007).

Die hierin enthaltenen Daten beziehen sich auf ein kommerzielles Produkt und/oder einen kommerziellen Service (wie in FAR 2.101 definiert) und sind Eigentum von NetApp, Inc. Alle technischen Daten und die Computersoftware von NetApp, die unter diesem Vertrag bereitgestellt werden, sind gewerblicher Natur und wurden ausschließlich unter Verwendung privater Mittel entwickelt. Die US-Regierung besitzt eine nicht ausschließliche, nicht übertragbare, nicht unterlizenzierbare, weltweite, limitierte unwiderrufliche Lizenz zur Nutzung der Daten nur in Verbindung mit und zur Unterstützung des Vertrags der US-Regierung, unter dem die Daten bereitgestellt wurden. Sofern in den vorliegenden Bedingungen nicht anders angegeben, dürfen die Daten ohne vorherige schriftliche Genehmigung von NetApp, Inc. nicht verwendet, offengelegt, vervielfältigt, geändert, aufgeführt oder angezeigt werden. Die Lizenzrechte der US-Regierung für das US-Verteidigungsministerium sind auf die in DFARS-Klausel 252.227-7015(b) (Februar 2014) genannten Rechte beschränkt.

#### **Markeninformationen**

NETAPP, das NETAPP Logo und die unter [http://www.netapp.com/TM](http://www.netapp.com/TM\) aufgeführten Marken sind Marken von NetApp, Inc. Andere Firmen und Produktnamen können Marken der jeweiligen Eigentümer sein.